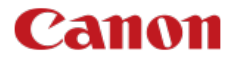

# **EOS REBELT8i EOS 850D**

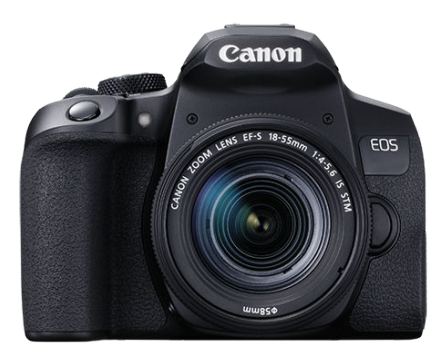

Guide d'utilisation avancée

# **Table des matières**

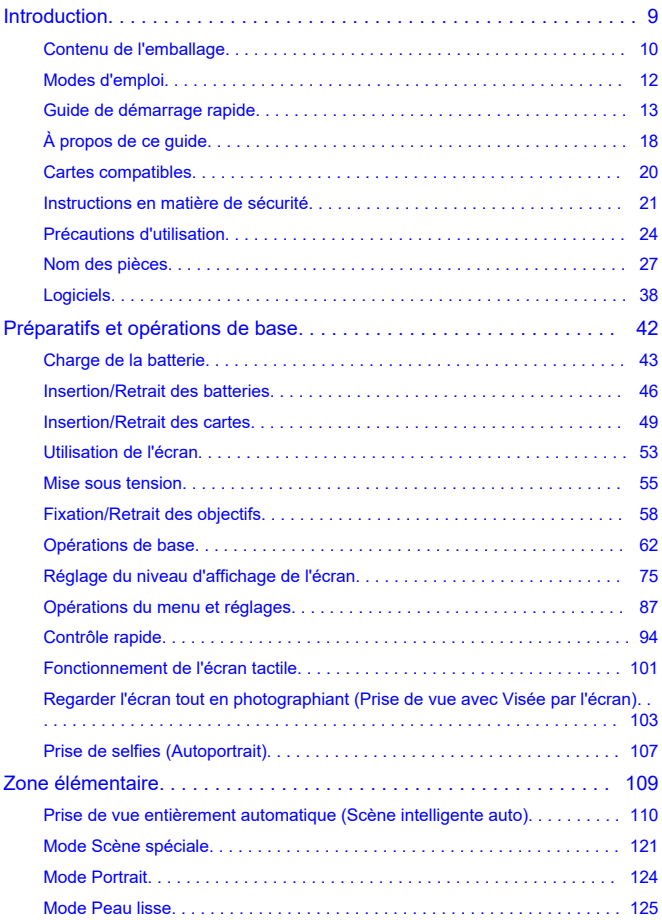

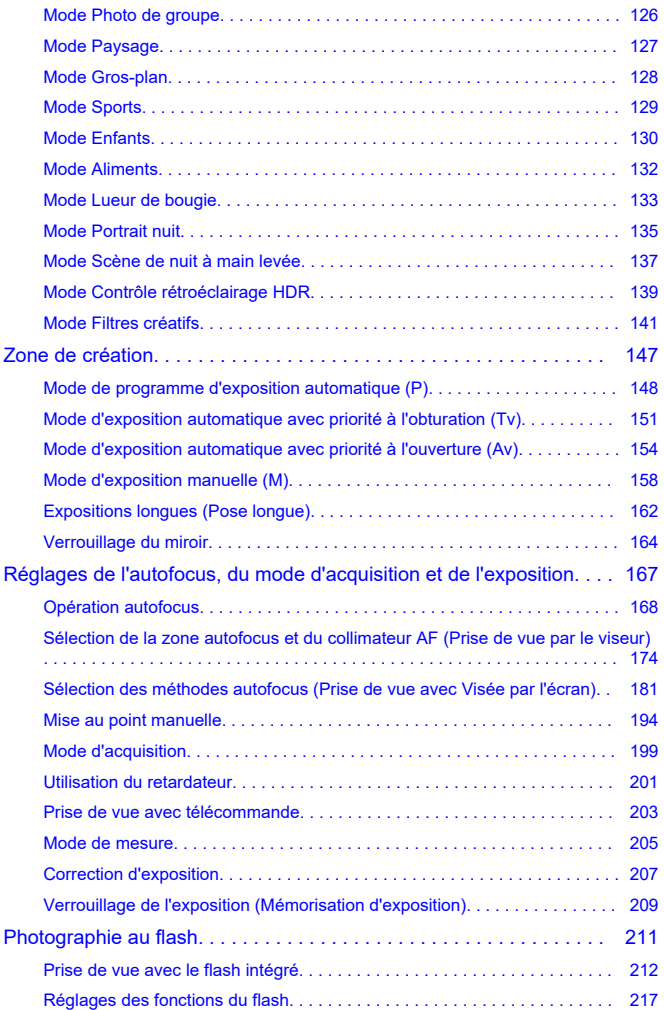

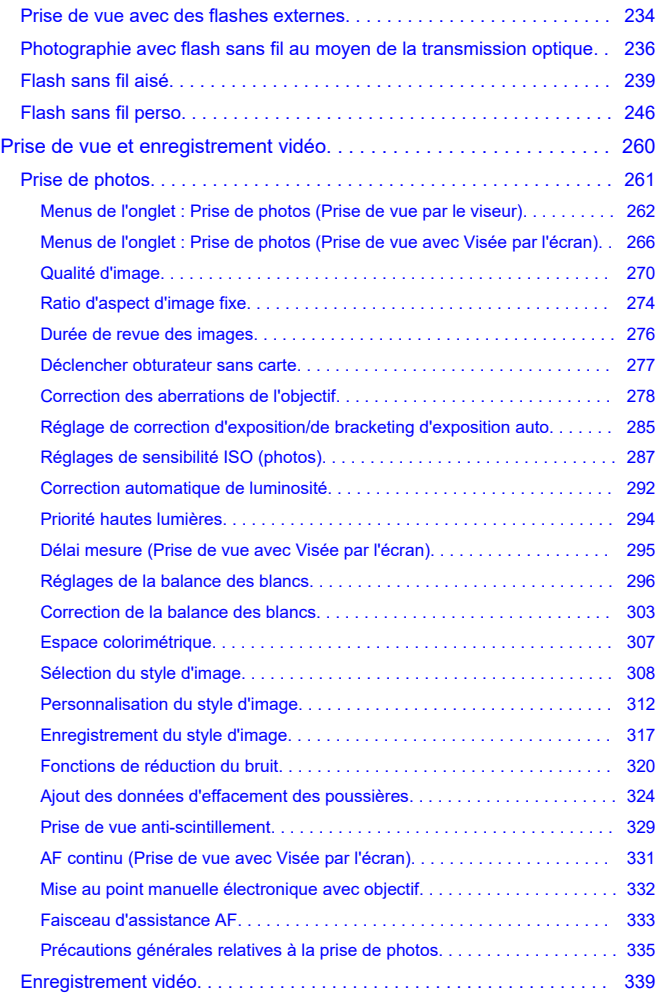

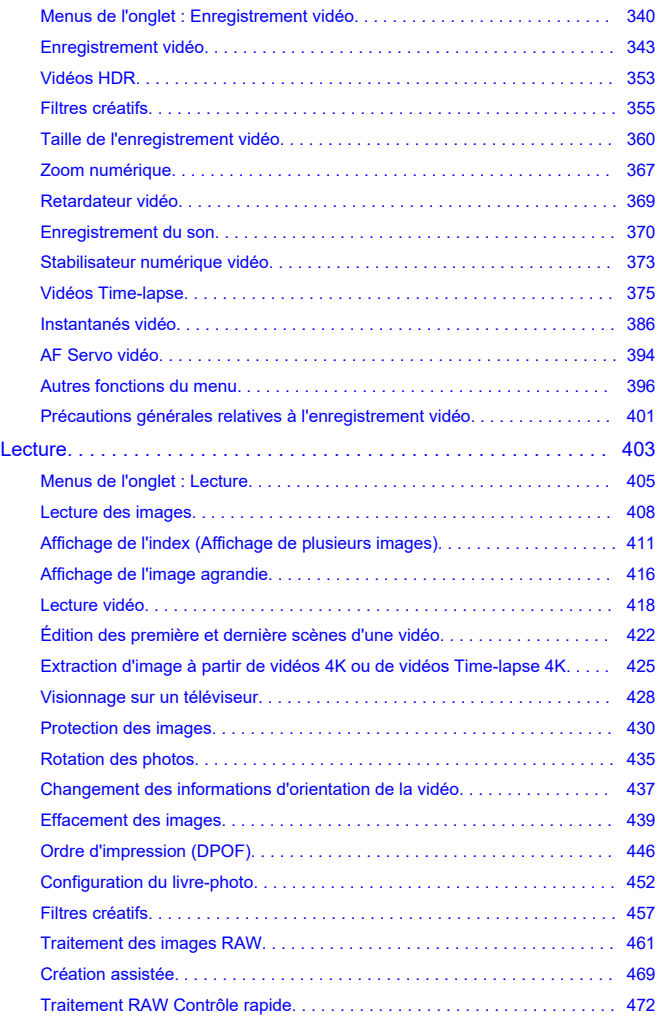

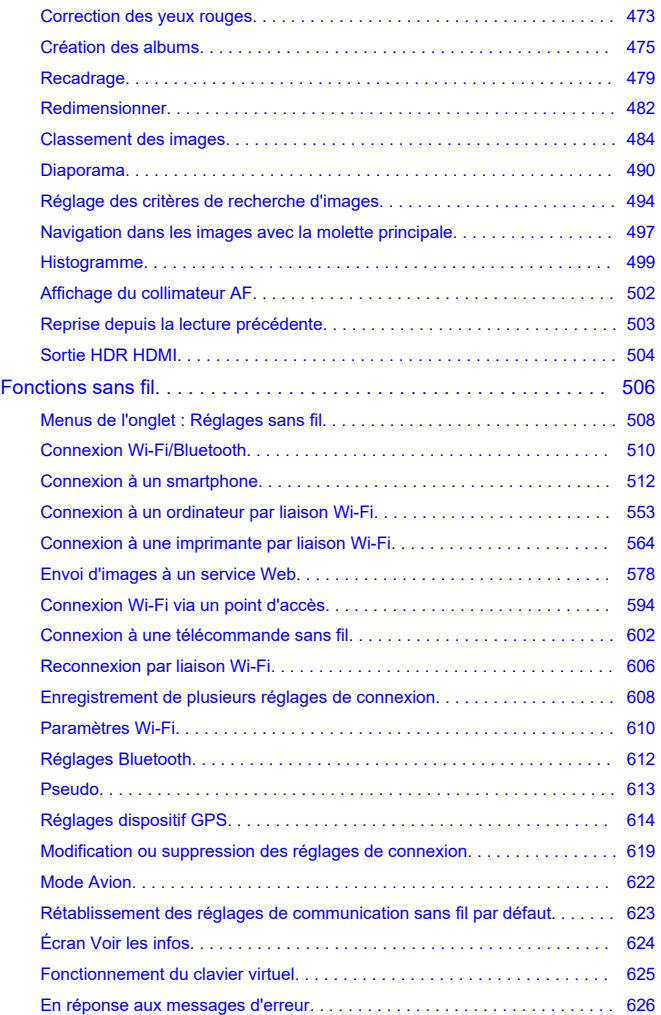

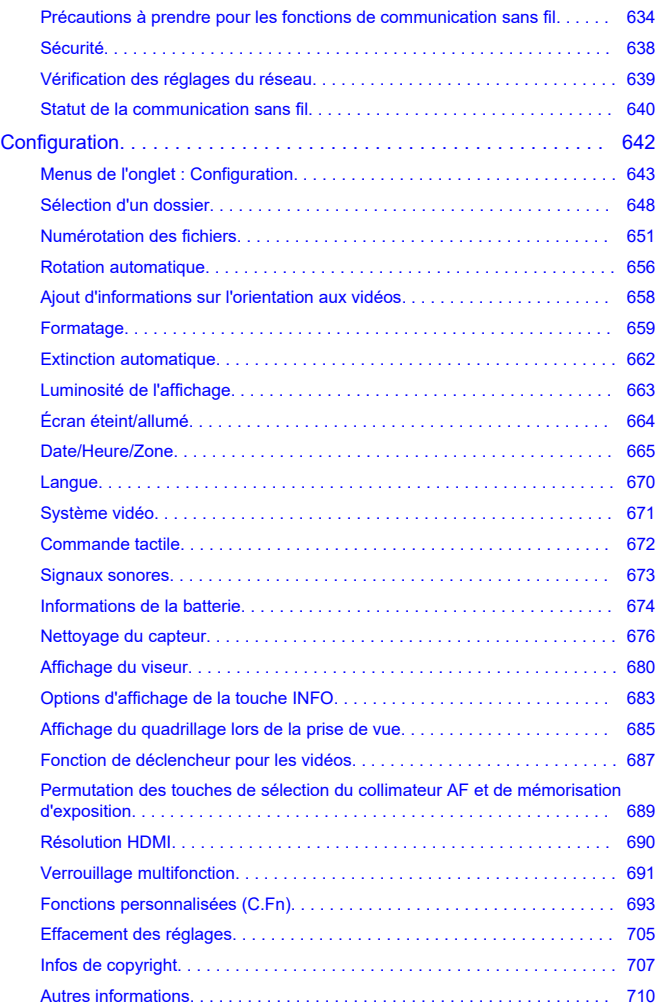

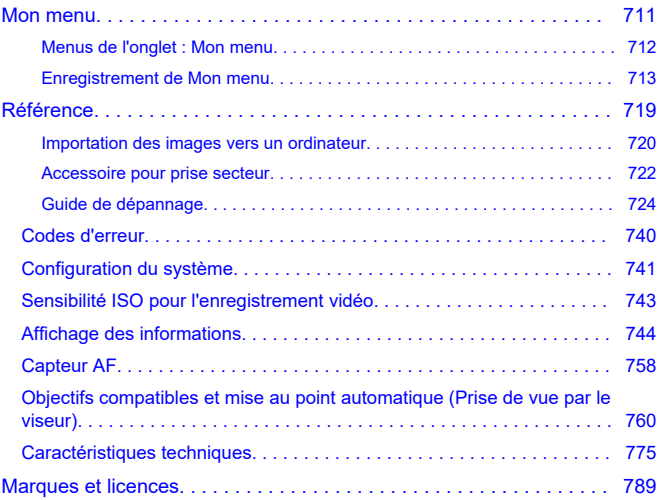

# <span id="page-8-0"></span>**Avant de commencer à prendre des photos, lisez impérativement ce qui suit**

Afin d'éviter les problèmes de prise de vue et les accidents, lisez en premier les [Instructions](#page-20-0) [en matière de sécurité](#page-20-0) et les [Précautions d'utilisation.](#page-23-0) Lisez également attentivement ce Guide d'utilisation avancée pour vous assurer que vous utilisez correctement l'appareil photo.

## **Faites quelques prises de vue de test et comprenez la responsabilité produit**

Une fois les photos prises, affichez les images pour vérifier qu'elles ont bien été enregistrées. Canon ne peut être tenu responsable pour toute perte ou tout désagrément occasionné en cas de défectuosité de l'appareil ou de la carte mémoire faisant que les photos ne s'enregistrent pas ou que leur téléchargement est impossible sur un ordinateur.

# **Droits d'auteur**

La loi régissant les droits d'auteur de certains pays interdit l'utilisation non autorisée des images enregistrées avec un appareil photo (ou de la musique ou des images avec musique transférées sur la carte mémoire) à des fins autres que dans le cadre privé. Notez également que la prise de vue lors de représentations ou d'expositions publiques peut être interdite, même à des fins strictement personnelles.

- [Contenu de l'emballage](#page-9-0)
- [Modes d'emploi](#page-11-0)
- [Guide de démarrage rapide](#page-12-0)
- [À propos de ce guide](#page-17-0)
- [Cartes compatibles](#page-19-0)
- [Instructions en matière de sécurité](#page-20-0)
- [Précautions d'utilisation](#page-23-0)
- [Nom des pièces](#page-26-0)
- [Logiciels](#page-37-0)

<span id="page-9-0"></span>Avant utilisation, assurez-vous que les accessoires suivants sont inclus dans l'emballage. Si un accessoire venait à manquer, contactez votre revendeur.

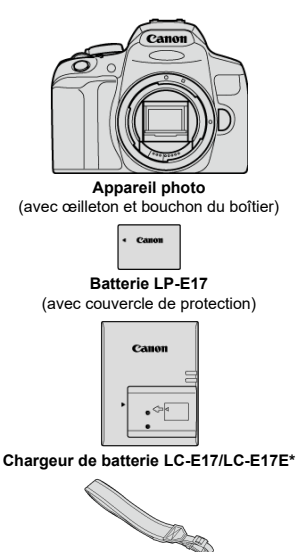

**Courroie**

\* Le chargeur de batterie LC-E17 ou LC-E17E est fourni. (Le LC-E17E est livré avec un cordon d'alimentation.)

- L'appareil photo n'est pas vendu avec une carte mémoire  $\left(\bigotimes_{i=1}^{n} x_i\right)$  $\left(\bigotimes_{i=1}^{n} x_i\right)$ , un câble d'interface ou un câble HDMI.
- Si vous avez fait l'acquisition d'un kit d'objectifs, vérifiez que les objectifs sont inclus.
- Veillez à ne perdre aucun de ces accessoires.

#### $\bullet$ **Attention**

Si vous avez besoin des modes d'emploi des objectifs, téléchargez-les du site Web  $\bullet$ de Canon  $(\sqrt{2})$  $(\sqrt{2})$ ).

Les modes d'emploi des objectifs (fichiers PDF) concernent les objectifs vendus séparément. Veuillez noter que lorsque vous achetez un kit d'objectifs, certains des accessoires fournis avec l'objectif peuvent être différents de ceux indiqués dans le mode d'emploi de l'objectif.

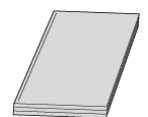

<span id="page-11-0"></span>**Le mode d'emploi accompagnant l'appareil photo fournit des instructions élémentaires sur l'appareil photo et les fonctions Wi-Fi.**

**Guide d'utilisation avancée**

Ce Guide d'utilisation avancée fournit des instructions complètes. Pour obtenir le Guide d'utilisation avancée le plus récent, consultez le site Web suivant. **<https://cam.start.canon/C002/>**

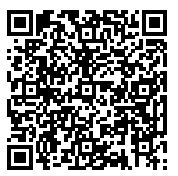

**Mode d'emploi des logiciels/objectifs** Téléchargez du site Web suivant. **<https://cam.start.canon/>**

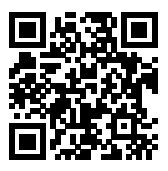

#### **Remarque**

● Sélectionnez [ : URL manuel/logiciel] pour afficher le code QR sur l'écran de l'appareil photo.

<span id="page-12-0"></span>**1** Insérez la batterie (<sup>2</sup>).

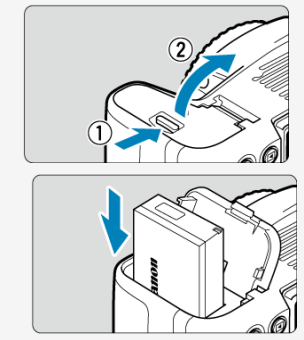

Après l'achat, chargez la batterie pour commencer à utiliser l'appareil photo  $\overline{\mathcal{O}}$ [\)](#page-42-0).

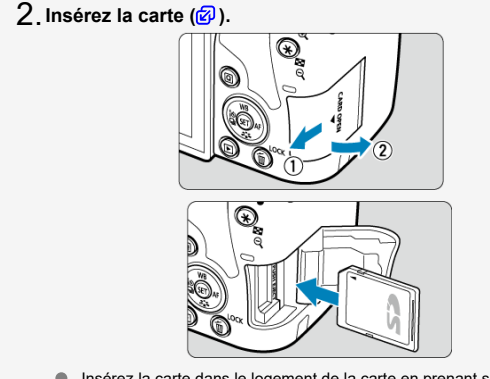

Insérez la carte dans le logement de la carte en prenant soin de tourner l'étiquette vers le dos de l'appareil photo.

**Fixez l'objectif [\(](#page-57-0) ).** 3.

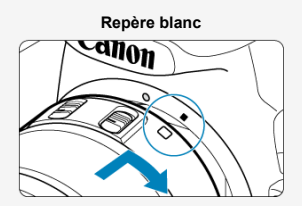

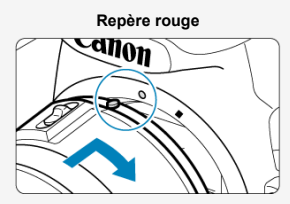

- Alignez les repères de montage de l'objectif et de l'appareil photo (rouge ou blanc) pour fixer l'objectif.
- **Placez le sélecteur de mode de mise au point de l'objectif** 4. $\text{sur} < \text{AF} > \text{(} \textcircled{3}\text{)}$  $\text{sur} < \text{AF} > \text{(} \textcircled{3}\text{)}$  $\text{sur} < \text{AF} > \text{(} \textcircled{3}\text{)}$ .

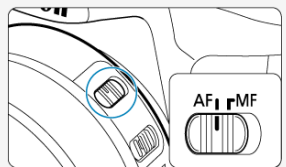

 $5$  . Positionnez le commutateur d'alimentation sur <  $0$ N>, puis **[plac](#page-54-0)ez la molette de sélection des modes sur < > ( , ).**

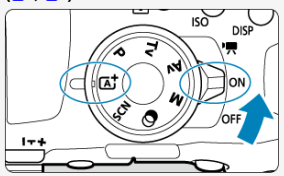

Tous les réglages nécessaires de l'appareil photo sont définis automatiquement.

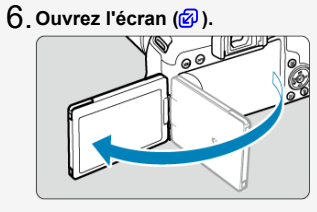

Lorsque l'écran de réglage [**Date/Heure/Zone**] est affiché, voir la page [Date/Heure/Zone](#page-664-0).

**Effectuez la mise au point sur le sujet [\(](#page-63-0) ).** 7.

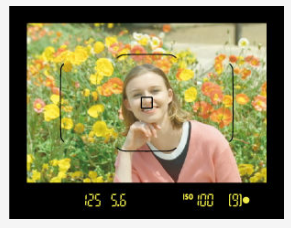

- Regardez dans le viseur et centrez le sujet sur l'écran.
- Enfoncez le déclencheur à mi-course et l'appareil photo effectuera la mise au point sur le sujet.
- Si <  $\frac{1}{2}$  > clignote dans le viseur, relevez manuellement le flash intégré.

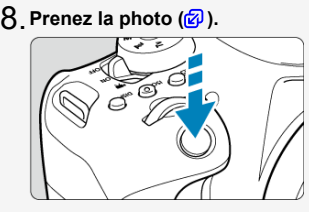

Enfoncez le déclencheur à fond pour prendre la photo.

# **Vérifiez l'image.** 9.

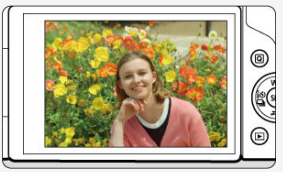

- L'image qui vient d'être capturée s'affiche pendant environ 2 secondes sur l'écran  $\overline{(\mathcal{D})}$  $\overline{(\mathcal{D})}$  $\overline{(\mathcal{D})}$ .
- Pour afficher à nouveau l'image, appuyez sur la touche  $\leq$   $\blacktriangleright$   $\geq$   $\stackrel{\frown}{\varnothing}$ ).
- **Pour prendre des photos tout en regardant l'écran, voir [Regarder l'écran tout en](#page-102-0)** [photographiant \(Prise de vue avec Visée par l'écran\)](#page-102-0).
- <span id="page-17-0"></span>Icônes utilisées dans ce guide
- [Suppositions de base pour les instructions de fonctionnement et photos en exemple](#page-18-0)

# **Icônes utilisées dans ce guide**

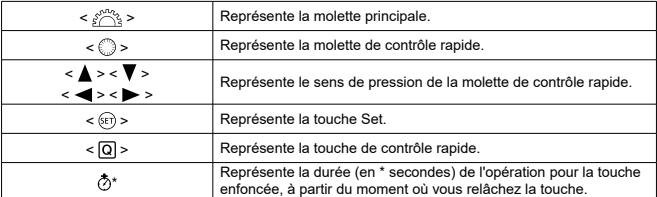

Outre les éléments ci-dessus, les icônes et les symboles utilisés sur les touches de l'appareil photo et affichés sur l'écran sont également utilisés dans ce mode d'emploi pour indiquer les opérations et fonctions pertinentes.

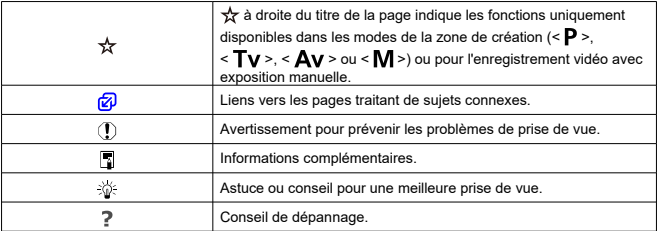

# <span id="page-18-0"></span>**Suppositions de base pour les instructions de fonctionnement et photos en exemple**

- Avant de suivre les instructions, assurez-vous que le commutateur d'alimentation est placésur <  $\bigcap N$  > et que la fonction verrouillage multifonction est désactivée ( $\bigotimes$ [,](#page-54-0)  $\bigotimes$ ).
- Il est supposé que tous les réglages du menu et les fonctions personnalisées sont réglés à leurs valeurs par défaut.
- Les captures d'écran dans ce guide montrent les réglages des menus par défaut pour les régions NTSC (Amérique du Nord, Japon, Corée du Sud, Mexique, etc.) en exemple. Les réglages des menus par défaut pour l'Europe, la Russie, la Chine, l'Australie, etc. seront pour PAL.
- Les illustrations de ce guide prennent en exemple l'appareil photo avec l'objectif EF-S18-55mm fixé.
- Les photos en exemple affichées sur l'appareil photo et utilisées en exemple dans ce guide sont données à titre indicatif uniquement.

# <span id="page-19-0"></span>**Cartes compatibles**

Les cartes suivantes peuvent être utilisées avec l'appareil photo quelle que soit leur capacité. **Si la carte est neuve ou a été formatée précédemment (initialisée) sur un autre appareil photo ou ordinateur, formatez-la avec cet appareil photo** (2[\)](#page-658-0).

**Cartes mémoire SD/SDHC/SDXC** Cartes UHS-I prises en charge.

# **Cartes capables d'enregistrer des vidéos**

Pour enregistrer des vidéos, optez pour une carte à la capacité élevée avec d'excellentes performances (vitesses d'écriture et de lecture suffisamment rapides) pour la taille de l'enregistrement vidéo. Pour en savoir plus, voir [Cartes capables d'enregistrer des vidéos](#page-363-0).

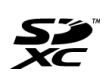

Dans ce guide, « carte » fait référence aux cartes mémoire SD, cartes mémoire SDHC et cartes mémoire SDXC. \* **Carte non incluse.** Vous devez l'acheter séparément.

<span id="page-20-0"></span>Veuillez lire ces instructions en vue d'une utilisation du produit en toute sécurité. Suivez ces instructions afin d'éviter toute blessure de l'utilisateur du produit ou de tiers.

# $A$  AVERTISSEMENT :

Indique un risque de blessure grave ou mortelle.

Conservez le produit hors de portée des enfants en bas âge.

Une courroie enroulée autour du cou d'une personne peut entraîner sa strangulation. Les pièces ou les éléments fournis des appareils photo ou des accessoires présentent un danger en cas d'ingestion. En cas d'ingestion, consultez immédiatement un médecin. La batterie présente un danger en cas d'ingestion. En cas d'ingestion, consultez immédiatement un médecin.

- Utilisez uniquement les sources d'alimentation spécifiées dans ce manuel d'instructions avec le produit.
- Ne démontez pas et ne modifiez pas le produit.
- N'exposez pas le produit à des chocs violents ou à des vibrations.
- Ne touchez pas les parties internes exposées.
- Cessez d'utiliser le produit en cas de situation inhabituelle, telle que la présence de fumée ou d'une odeur étrange.
- N'utilisez pas de solvants organiques tels que de l'alcool, de la benzine ou un diluant pour nettoyer le produit.
- Ne mouillez pas le produit. N'insérez pas d'objets étrangers ou de liquides dans le produit.
- N'utilisez pas le produit en présence de gaz inflammables.

Cela pourrait provoquer une décharge électrique, une explosion ou un incendie.

Ne laissez pas un objectif ou un appareil photo/caméscope pourvu d'un objectif exposé sans le cache de l'objectif fixé.

L'objectif risque de concentrer la lumière du soleil et de provoquer un incendie.

Dans le cas de produits dotés d'un viseur, ne regardez pas des sources lumineuses intenses, telles que le soleil par une journée lumineuse ou des lasers, et d'autres sources de lumière artificielle puissantes à travers le viseur.

Cela risque d'endommager votre vision.

Ne touchez pas le produit pendant un orage s'il est branché sur une prise secteur. Cela pourrait provoquer une décharge électrique.

- Respectez les instructions suivantes en cas d'utilisation de piles/batteries disponibles dans le commerce ou des batteries fournies.
	- Utilisez les piles/batteries avec le produit spécifié uniquement.
	- Ne chauffez pas les piles/batteries et ne les exposez pas à des flammes.
	- Ne chargez pas les piles/batteries avec des chargeurs de batterie non autorisés.
	- N'exposez pas les bornes à de la saleté et ne les laissez pas entrer en contact avec des broches ou d'autres objets métalliques.
	- N'utilisez pas de piles/batteries présentant une fuite.
	- Lors de l'élimination des piles/batteries, isolez les bornes à l'aide de ruban adhésif ou d'un autre moyen.

Cela pourrait provoquer une décharge électrique, une explosion ou un incendie. Si une pile/batterie présente une fuite et que la substance qui s'en écoule entre en contact avec votre peau ou vos vêtements, nettoyez la zone exposée à grande eau. En cas de contact avec les yeux, rincez à fond avec de grandes quantités d'eau propre et consultez immédiatement un médecin.

- Respectez les instructions suivantes en cas d'utilisation d'un chargeur de batterie.
	- Retirez régulièrement la poussière accumulée sur la fiche électrique et la prise secteur à l'aide d'un chiffon sec.
	- Ne branchez/débranchez pas le produit avec les mains mouillées.
	- N'utilisez pas le produit si la fiche électrique n'est pas insérée à fond dans la prise secteur.
	- N'exposez pas la fiche électrique et les bornes à de la saleté et ne les laissez pas entrer en contact avec des broches ou d'autres objets métalliques.
- Ne placez pas d'objets lourds sur le cordon d'alimentation. N'endommagez pas, ne cassez pas et ne modifiez pas le cordon d'alimentation.
- N'emballez pas le produit dans un vêtement ou un autre tissu lorsqu'il est en cours d'utilisation ou peu après son utilisation s'il est encore chaud.
- Ne débranchez pas le produit en tirant sur le cordon d'alimentation.
- Ne laissez pas le produit branché sur une source d'alimentation pendant de longues périodes.
- Ne chargez pas les piles/batteries à des températures en dehors de la plage de  $5 - 40$  °C (41 - 104 °F).

Cela pourrait provoquer une décharge électrique, une explosion ou un incendie.

Ne laissez pas le produit en contact avec la même zone de peau pendant des périodes prolongées en cours d'utilisation.

Cela pourrait provoquer des brûlures de contact à faible température, y compris des rougeurs de la peau et la formation d'ampoules, et ce même si le produit ne semble pas chaud. L'utilisation d'un trépied ou d'un équipement similaire est recommandée lors de l'utilisation du produit dans des endroits chauds, ainsi que pour les personnes présentant des problèmes de circulation ou une sensibilité cutanée moindre.

Respectez les consignes indiquant d'éteindre le produit dans les endroits où son utilisation est interdite.

Les ondes électromagnétiques émises par le produit pourraient entraîner le dysfonctionnement d'autres équipements, voire provoquer des accidents.

# A ATTENTION : Indique un risque de blessure.

#### Ne déclenchez pas le flash près des yeux.

Cela pourrait endommager les yeux.

Ne regardez pas l'écran ou à travers le viseur pendant des périodes prolongées. Vous pourriez développer des symptômes similaires au mal des transports. Dans ce cas, arrêtez immédiatement d'utiliser le produit et reposez-vous un moment avant de recommencer à l'utiliser.

Le flash génère une température élevée lors de son déclenchement. Gardez les doigts et toute autre partie de votre corps, ainsi que les objets éloignés du flash lors de la prise de photos.

Le non-respect de cette consigne pourrait provoquer des brûlures ou un dysfonctionnement du flash.

Ne laissez pas le produit dans des endroits exposés à des températures extrêmement élevées ou basses.

Le produit pourrait devenir très chaud/froid et provoquer des brûlures ou des blessures en cas de contact.

La courroie est uniquement destinée à être utilisée sur le corps. Suspendre la courroie avec le produit attaché à un crochet ou à un autre objet pourrait endommager le produit. En outre, ne secouez pas le produit et ne l'exposez pas à des chocs violents.

N'appliquez pas de pression importante sur l'objectif et ne laissez aucun objet le heurter. Cela pourrait provoquer des blessures ou endommager le produit.

- Montez uniquement le produit sur un trépied suffisamment robuste.
- Ne transportez pas le produit lorsqu'il est monté sur un trépied.
- Cela pourrait provoquer des blessures ou un accident.
- Ne touchez aucune des parties à l'intérieur du produit.
- Cela pourrait provoquer des blessures.
- En cas d'irritation ou de réaction cutanée anormale pendant ou après l'utilisation de ce produit, veuillez cesser de l'utiliser et consulter un médecin.

# <span id="page-23-0"></span>**Précautions lors de l'utilisation**

- Cet appareil photo est un instrument de précision. Ne le faites pas tomber et ne lui faites pas subir de choc.
- L'appareil photo n'étant pas étanche, il ne peut pas être utilisé sous l'eau. Si l'appareil photo est mouillé, contactez immédiatement un service Après-Vente Canon. S'il est mouillé, essuyez-le avec un chiffon propre et sec. S'il a été exposé à l'air marin, essuyez-le avec un chiffon propre et humide bien essoré.
- Ne laissez jamais l'appareil photo à proximité d'appareils émettant des champs magnétiques puissants, par exemple un aimant ou un moteur électrique. Évitez également d'utiliser ou de laisser l'appareil dans des endroits soumis à des ondes radio puissantes, par exemple une grande antenne. Les champs magnétiques puissants peuvent entraîner des dysfonctionnements de l'appareil photo ou détruire les données d'image.
- N'exposez pas l'appareil photo à une chaleur excessive, par exemple au soleil, dans une voiture. Les hautes températures peuvent entraîner un mauvais fonctionnement de l'appareil photo.
- L'appareil renferme des circuits électroniques de précision. N'essayez jamais de le démonter.
- Ne bloquez pas le fonctionnement du miroir avec le doigt ou un autre objet, sous peine de provoquer un dysfonctionnement.
- Utilisez uniquement une poire soufflante en vente dans le commerce pour éliminer la poussière qui s'accumule sur l'objectif, le viseur, le miroir, le verre de visée, etc. Évitez de nettoyer le boîtier de l'appareil ou l'objectif avec des produits nettoyants à base de solvants organiques. Si vous n'arrivez pas à enlever la saleté, contactez le Service Après-Vente Canon le plus proche.
- Ne touchez pas les contacts électriques de l'appareil avec les doigts, afin d'empêcher leur corrosion. La corrosion pourrait être à l'origine d'un dysfonctionnement de l'appareil photo.
- Si vous déplacez rapidement l'appareil d'un environnement froid à un endroit chaud, il risque de se former de la condensation sur l'appareil et sur les pièces internes. Pour éviter toute condensation, mettez l'appareil photo dans un sac en plastique hermétique et laissez-le se stabiliser à la température ambiante avant de le sortir du sac.
- N'utilisez pas l'appareil photo s'il présente des traces de condensation. Cela pourrait l'endommager. En cas de condensation, retirez l'objectif, la carte ainsi que la batterie et attendez que la condensation s'évapore avant d'utiliser l'appareil.
- Si vous ne prévoyez pas d'utiliser l'appareil pendant une longue période, retirez la batterie et rangez l'appareil dans un endroit frais, sec et bien ventilé. Lorsque vous n'utilisez pas l'appareil pendant une période prolongée, appuyez de temps en temps sur le déclencheur deux ou trois fois de suite, pour vous assurer qu'il fonctionne toujours.
- Évitez de ranger l'appareil photo dans des endroits où sont stockés des produits chimiques susceptibles de provoquer rouille et corrosion, par exemple dans un laboratoire.
- Lorsque l'appareil photo n'a pas été utilisé pendant une longue période, testez toutes ses fonctions avant de l'utiliser. Si vous n'avez pas utilisé l'appareil photo pendant un certain temps ou que vous prévoyez de faire très prochainement une série de photos importantes, lors d'un séjour à l'étranger par exemple, faites vérifier le fonctionnement de votre appareil photo auprès du Service Après-Vente Canon le plus proche de chez vous ou assurez-vous personnellement de son bon fonctionnement.
- L'appareil photo peut chauffer après une prise de vue en continu répétée, la prise de vue avec Visée par l'écran ou l'enregistrement vidéo pendant une période prolongée. Il ne s'agit pas d'un dysfonctionnement.
- S'il y a une source lumineuse vive à l'intérieur ou à l'extérieur de la zone d'image, un phénomène d'images fantômes peut se produire.

# **Écran**

- L'écran fait appel à une technologie de haute précision avec plus de 99,99 % de pixels effectifs. Toutefois, il est possible que 0,01 % ou moins de pixels soient morts et qu'il y ait également des taches noires, rouges ou d'autres couleurs. Il ne s'agit pas d'un dysfonctionnement. Ils sont sans effet sur les images enregistrées.
- Si vous laissez l'écran allumé pendant une période prolongée, un marquage du phosphore à l'écran peut avoir lieu, c'est-à-dire qu'une image rémanente peut apparaître sur l'écran. Toutefois, ce phénomène ne dure pas et disparaît lorsque vous cessez d'utiliser l'appareil pendant quelques jours.
- L'affichage de l'écran peut sembler légèrement lent à basse température ou peut être sombre à haute température. Il redevient normal à température ambiante.

## **Cartes**

Pour protéger la carte et les données qui y sont enregistrées, prenez en considération les points suivants :

- Ne faites pas tomber, ni ne pliez ou mouillez la carte. Ne la soumettez pas à une force excessive, un choc physique ou des vibrations.
- Ne touchez pas les contacts électroniques de la carte avec les doigts ou un objet métallique.
- Ne collez pas d'autocollants ou autre sur la carte.
- Évitez de conserver ou d'utiliser la carte à proximité de tout ce qui peut générer des champs magnétiques puissants tels que les téléviseurs, les haut-parleurs ou les aimants. Évitez également tout endroit chargé d'électricité statique.
- Ne laissez pas la carte au soleil ni près d'une source de chaleur.
- Rangez la carte dans son boîtier.
- Ne rangez pas la carte dans des endroits chauds, poussiéreux ou humides.

# **Taches sur le capteur d'image**

Outre la poussière externe qui s'infiltre dans l'appareil photo, dans de rares cas, le lubrifiant des pièces internes de l'appareil peut adhérer à l'avant du capteur. Si des taches sont visibles sur les images, confiez le nettoyage du capteur à un Service Après-Vente Canon.

# **Objectif**

Lorsque vous retirez l'objectif de l'appareil photo, fixez le bouchon arrière de l'objectif et posez l'objectif avec sa monture orientée vers le haut pour éviter d'endommager la surface de l'objectif et les contacts électriques (1).

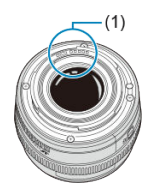

<span id="page-26-0"></span>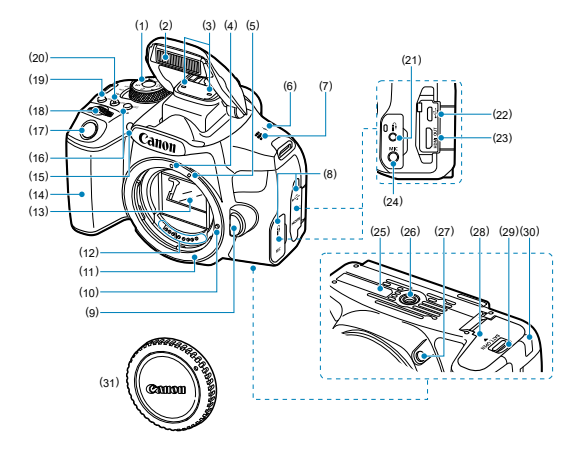

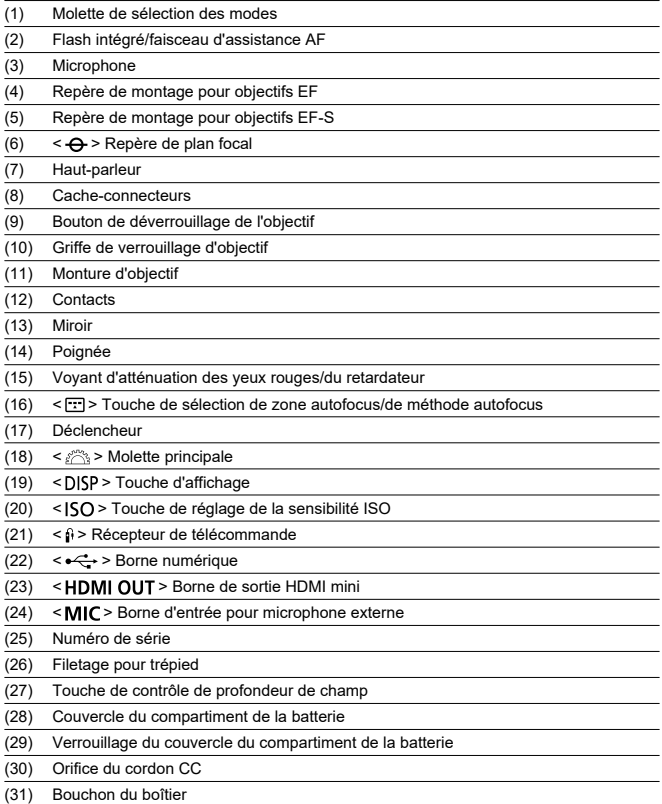

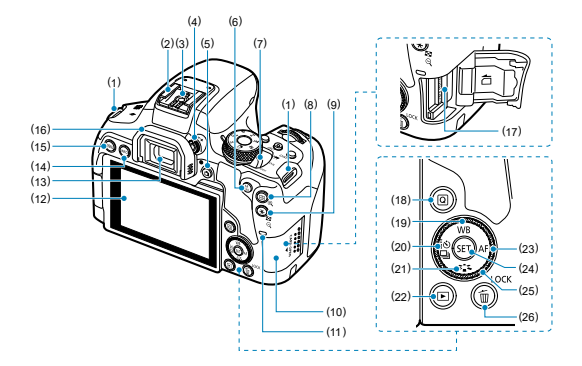

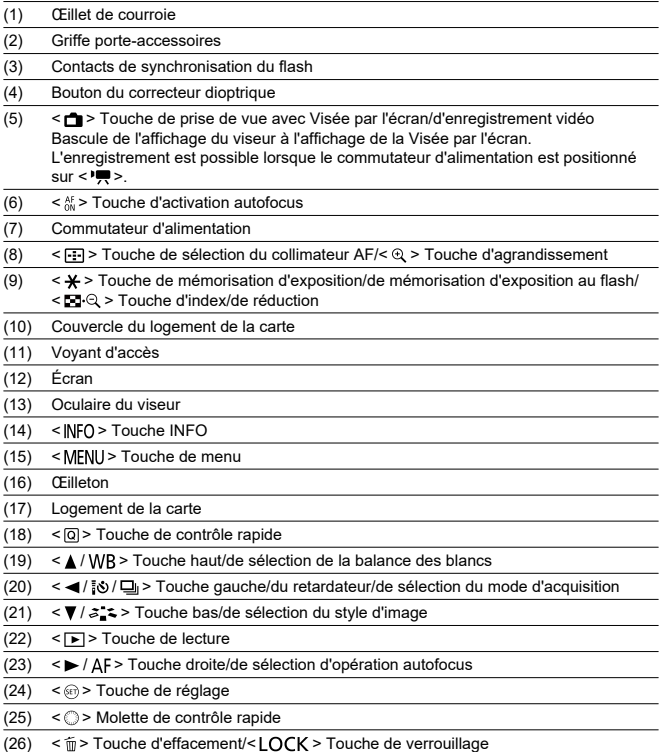

# **Affichage des informations du viseur**

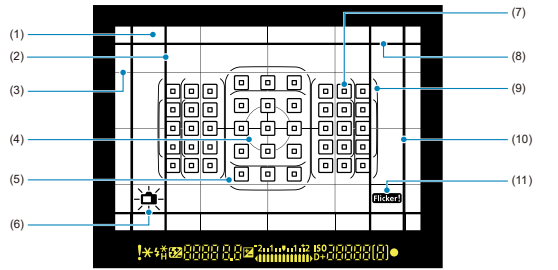

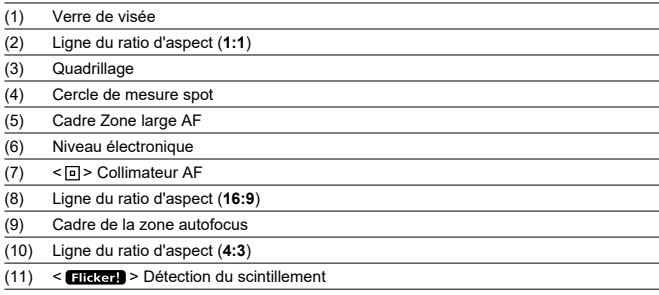

\* L'affichage n'indiquera que les réglages actuellement appliqués.

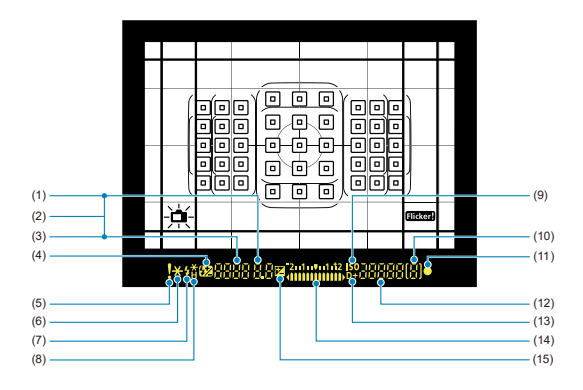

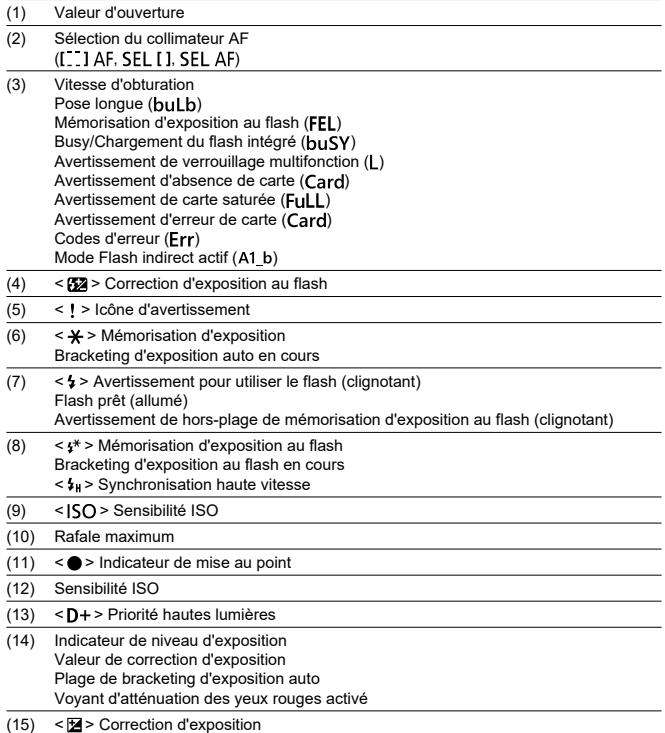

# **Molette de sélection des modes**

La molette de sélection des modes comprend les modes de la zone élémentaire et les modes de la zone de création.

## **(1) Zone élémentaire**

Il vous suffit d'appuyer sur le déclencheur. L'appareil photo procède à tous les réglages en fonction du sujet ou de la scène à photographier.

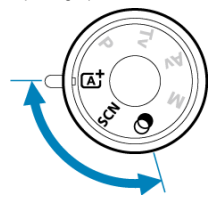

 $\begin{bmatrix} \overline{A}^{\dagger} : \text{Scale} \end{bmatrix}$  **intelligente auto [\(](#page-109-0)** $\begin{bmatrix} \circled{2} \end{bmatrix}$ **)** 

**SCN** : Scène spéciale (2[\)](#page-120-0)

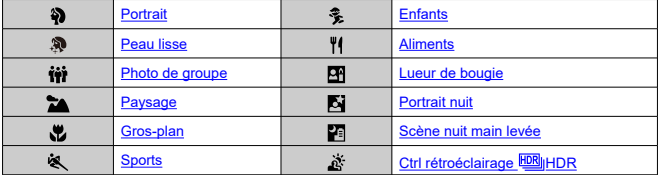

# **3** : Filtres créatifs (3)

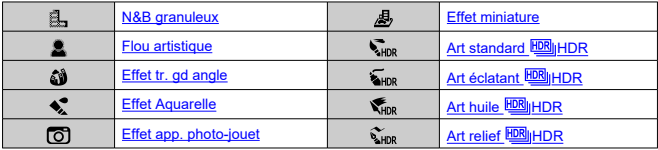

# **(2) Zone de création**

Ces modes vous donnent davantage de contrôle pour photographier un grand nombre de sujets comme vous le souhaitez.

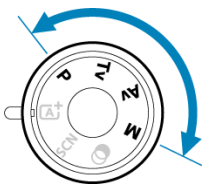

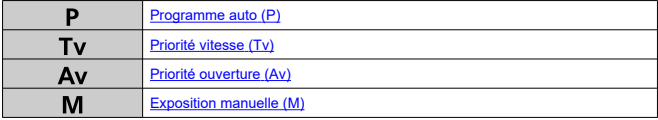

# **Chargeur de batterie LC-E17**

Chargeur pour batterie LP-E17 (3[\)](#page-42-0).

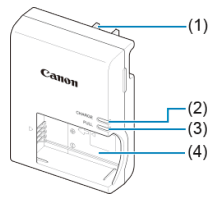

- (1) Fiche
- (2) Voyant de charge
- (3) Voyant de charge complète
- (4) Emplacement de la batterie

# **Chargeur de batterie LC-E17E**

Chargeur pour batterie LP-E17 (3[\)](#page-42-0).

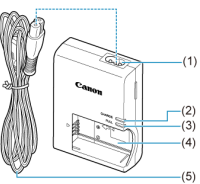

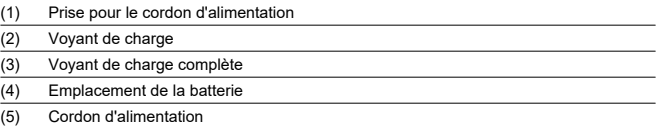
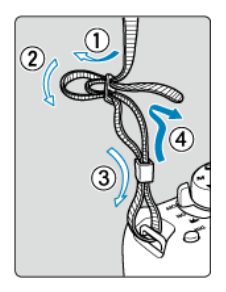

Passez l'extrémité de la courroie à travers l'œillet de courroie de l'appareil par le bas. Ensuite, faites-la passer dans la boucle de la courroie de la manière illustrée. Tendez la courroie en tirant dessus et assurez-vous qu'elle est bien fixée.

# **Logiciels**

- M Vue d'ensemble des logiciels
- [Téléchargement et installation du logiciel EOS ou d'autres logiciels exclusifs](#page-38-0) M
- ΓZ [Téléchargement du mode d'emploi des logiciels](#page-40-0)

# **Vue d'ensemble des logiciels**

Cette section présente brièvement les logiciels utilisés avec les appareils photo EOS. Veuillez noter que le téléchargement et l'installation des logiciels nécessitent une connexion Internet. Les logiciels ne peuvent pas être téléchargés ou installés dans les environnements n'ayant pas accès à Internet.

## **EOS Utility**

Vous permet de transférer les photos et les vidéos que vous avez capturées avec l'appareil photo vers un ordinateur connecté, de régler différents paramètres de l'appareil photo depuis l'ordinateur et de prendre des photos à distance depuis l'ordinateur. Par ailleurs, vous pouvez copier les pistes de musique de fond, comme EOS Sample Music\*, sur la carte.

\* Vous pouvez utiliser la musique de fond comme bande sonore d'un album d'instantanés vidéo, d'une vidéo ou d'un diaporama lu avec votre appareil photo.

### **Digital Photo Professional**

Logiciel conseillé aux utilisateurs qui prennent des images RAW. Vous permet d'afficher, modifier, imprimer les images et bien plus.

### **Picture Style Editor**

Vous permet d'éditer les styles d'image existants ou de créer et sauvegarder des fichiers de style d'image originaux. Ce logiciel est destiné aux utilisateurs familiarisés avec le traitement des images.

# <span id="page-38-0"></span>**Téléchargement et installation du logiciel EOS ou d'autres logiciels exclusifs**

Installez toujours la dernière version des logiciels.

Mettez à jour toute version précédente installée en l'écrasant avec la version la plus récente.

#### $\bf{0}$ **Attention**

- Ne raccordez pas l'appareil photo à l'ordinateur avant d'installer les logiciels. Le cas échéant, les logiciels ne s'installeront pas correctement.
- Les logiciels ne peuvent pas être installés tant que l'ordinateur n'est pas connecté à Internet.
- Les versions précédentes ne peuvent pas afficher correctement les images provenant de cet appareil photo. De plus, le traitement des images RAW à partir de cet appareil photo n'est pas possible.

# 1. **Téléchargez les logiciels.**

Connectez-vous à Internet depuis un ordinateur et accédez au site Web de Canon suivant. **<https://cam.start.canon/>**

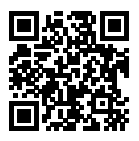

- Saisissez le numéro de série indiqué au bas de l'appareil photo, puis téléchargez les logiciels.
- Décompressez-les sur l'ordinateur.

### **Sous Windows**

Cliquez sur le fichier d'installation affiché pour lancer le programme d'installation.

### **Sous macOS**

Un fichier dmg sera créé et affiché. Procédez comme il est indiqué ci-dessous pour lancer le programme d'installation.

1.Double-cliquez sur le fichier dmg.

• Une icône de lecteur et le fichier d'installation apparaîtront sur le bureau.

Si le fichier d'installation n'apparaît pas, double-cliquez sur l'icône du lecteur pour l'afficher.

2.Double-cliquez sur le fichier d'installation.

• Le programme d'installation démarre.

# 2. **Suivez les instructions à l'écran pour installer le logiciel.**

<span id="page-40-0"></span>Les modes d'emploi des logiciels (fichiers PDF) peuvent être téléchargés du site Web de Canon sur votre ordinateur.

# **Site de téléchargement du mode d'emploi des logiciels**

**<https://cam.start.canon/>**

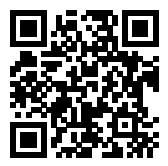

Ce chapitre décrit les étapes préparatoires avant la prise de vue et les opérations de base de l'appareil photo.

- [Charge de la batterie](#page-42-0)
- [Insertion/Retrait des batteries](#page-45-0)
- [Insertion/Retrait des cartes](#page-48-0)
- [Utilisation de l'écran](#page-52-0)
- [Mise sous tension](#page-54-0)
- [Fixation/Retrait des objectifs](#page-57-0)
- [Opérations de base](#page-61-0)
- [Réglage du niveau d'affichage de l'écran](#page-74-0)
- [Opérations du menu et réglages](#page-86-0)
- [Contrôle rapide](#page-93-0)
- [Fonctionnement de l'écran tactile](#page-100-0)
- [Regarder l'écran tout en photographiant \(Prise de vue avec Visée par l'écran\)](#page-102-0)
- [Prise de selfies \(Autoportrait\)](#page-106-0)

<span id="page-42-0"></span>1. **Retirez le couvercle de protection fourni avec la batterie.**

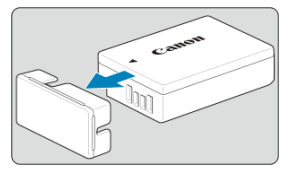

2. **Insérez complètement la batterie dans le chargeur.**

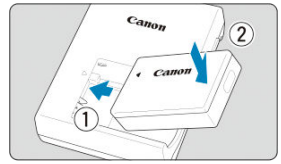

Procédez à l'inverse pour retirer la batterie. ٠

# 3. **Rechargez la batterie.**

**LC-E17**

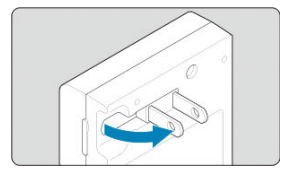

Dégagez la fiche du chargeur de batterie comme indiqué par la flèche  $\bullet$ et branchez le chargeur de batterie sur une prise secteur.

### **LC-E17E**

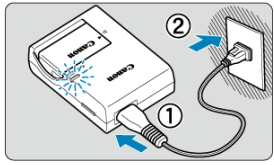

Raccordez le cordon d'alimentation au chargeur de batterie et  $\bullet$ branchez la fiche du cordon d'alimentation sur une prise secteur.

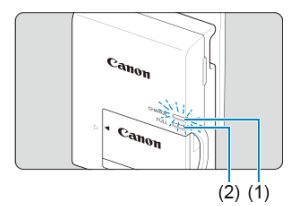

- La charge commence automatiquement et le voyant de charge (1) s'allume en orange.
- Lorsque la batterie est complètement chargée, le voyant de charge complète (2) s'allume en vert.
- **Il faut environ 2 heures, à température ambiante (23 °C/73 °F), pour recharger une batterie complètement déchargée.** Le temps nécessaire pour charger la batterie varie considérablement selon la température ambiante et l'autonomie restante de la batterie.
- Pour des raisons de sécurité, la charge à basse température (5– 10 °C/41–50 °F) prend plus de temps (jusqu'à environ 4 heures).

## **La batterie n'est pas complètement chargée à l'achat.**

Chargez la batterie avant utilisation.

- **Chargez la batterie la veille de son utilisation ou le jour même.** Une batterie chargée se décharge progressivement, même si elle n'est pas utilisée.
- **Lorsque la charge est terminée, retirez la batterie et débranchez le chargeur de la prise secteur.**
- **Retirez la batterie de l'appareil lorsque vous ne l'utilisez pas.**

Si vous laissez la batterie dans l'appareil photo pendant une période prolongée, une petite quantité de courant continuera d'être libérée, entraînant une décharge excessive et une diminution de l'autonomie de la batterie. Rangez la batterie avec son couvercle de protection en place. Le stockage d'une batterie complètement rechargée peut réduire ses performances.

**Le chargeur de batterie peut également être utilisé dans un pays étranger.**

Le chargeur de batterie est compatible avec une source d'alimentation de 100 à 240 V CA 50/60 Hz. Au besoin, fixez une fiche adaptatrice en vente dans le commerce convenant au pays ou à la région correspondant. Ne fixez pas un transformateur de tension portable au chargeur de batterie. Ceci peut endommager le chargeur de batterie.

**Si la batterie s'épuise rapidement même après l'avoir complètement rechargée, c'est qu'elle a atteint la fin de sa durée de vie.**

Vérifiez la performance de recharge de la batterie [\(](#page-673-0) $\widehat{\varnothing}$ ) et achetez-en une neuve.

#### Œ **Attention**

- Ne touchez pas la fiche du chargeur de batterie pendant environ 5 secondes après l'avoir débranchée.
- Le chargeur de batterie fourni ne peut pas charger des batteries autres que la batterie LP-E17.
- <span id="page-45-0"></span>図 Insertion
- **K**i [Retrait](#page-47-0)

Insérez une batterie LP-E17 complètement chargée dans l'appareil photo. **La luminosité du viseur augmente lorsqu'une batterie est insérée et diminue après son retrait. Sans batterie, l'affichage du viseur est flou et la mise au point n'est pas possible.**

# **Insertion**

1. **Faites glisser le verrouillage du couvercle du compartiment de la batterie et ouvrez le couvercle.**

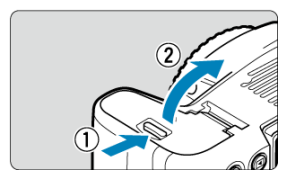

2. **Insérez la batterie.**

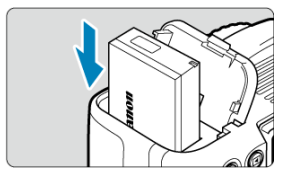

- Insérez l'extrémité dotée des contacts électriques.
- Insérez la batterie jusqu'au déclic.

# 3. **Fermez le couvercle.**

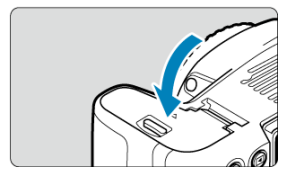

Fermez le couvercle en exerçant une légère pression.

### **Attention**  $\bullet$

Vous ne pouvez pas utiliser de batteries autres que la batterie LP-E17.

<span id="page-47-0"></span>1. **Ouvrez le couvercle et retirez la batterie.**

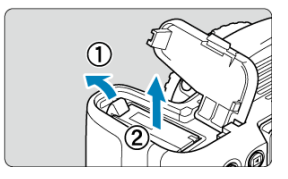

- Appuyez sur le levier de verrouillage de la batterie comme indiqué par la flèche et retirez la batterie.
- Pour éviter les courts-circuits, fixez toujours le couvercle de protection fourni  $\circledR$ ) sur la batterie.
- <span id="page-48-0"></span>**Insertion**
- [Formatage de la carte](#page-49-0)
- **M** [Retrait](#page-50-0)

Les images capturées sont enregistrées sur la carte.

# **Insertion**

1. **Faites glisser le couvercle pour l'ouvrir.**

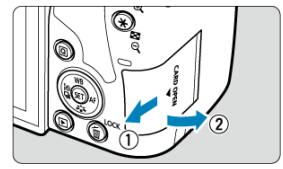

<span id="page-49-0"></span>2. **Insérez la carte.**

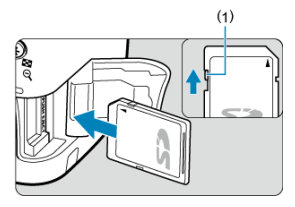

Placez l'étiquette de la carte face à vous et insérez la carte jusqu'au déclic comme illustré.

#### $\bf{0}$ **Attention**

- Assurez-vous que le taquet de protection contre l'écriture de la carte (1) est tourné vers le haut pour permettre l'écriture et l'effacement.
- 3. **Fermez le couvercle.**

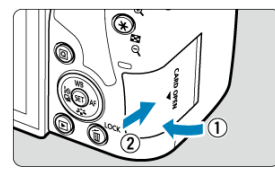

Fermez le couvercle et faites-le glisser comme indiqué par les flèches jusqu'au déclic.

# **Formatage de la carte**

Si la carte est neuve ou a été formatée précédemment (initialisée) sur un autre appareil photo ou ordinateur, formatez-la avec cet appareil photo  $(\circled{g})$  $(\circled{g})$ .

<span id="page-50-0"></span>1. **Ouvrez le couvercle.**

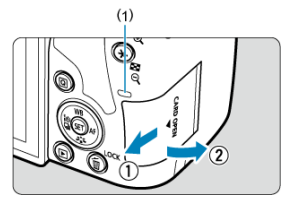

- $\bullet$  Placez le commutateur d'alimentation sur <  $\mathsf{OFF}$  >.
- **Vérifiez que le voyant d'accès (1) est éteint, puis ouvrez le couvercle.**
- Si [**Sauvegarde...**] s'affiche sur l'écran, fermez le couvercle.
- 2. **Retirez la carte.**

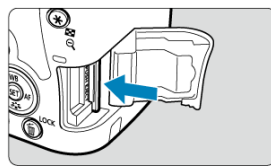

Poussez délicatement sur la carte, puis relâchez pour l'éjecter.

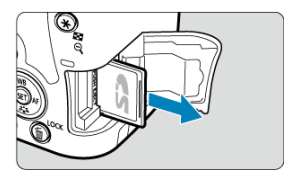

Retirez la carte, puis fermez le couvercle.  $\bullet$ 

### **Remarque**

- Le nombre de prises de vue disponibles dépend de la capacité restante de la carte, des réglages de la qualité d'image, de la sensibilité ISO, etc.
- **Le réglage de [<sup>2</sup>1]: Déclencher obturat. sans cartel sur [Désac.] vous éviteral** d'oublier d'insérer une carte  $(\sqrt{\alpha})$  $(\sqrt{\alpha})$ ).

#### Œ **Attention**

- **Le voyant d'accès s'allume ou clignote lorsque des données sont transférées sur la carte ou lorsque des images y sont enregistrées, lues ou effacées. N'ouvrez pas le couvercle du logement de la carte à ce moment-là. Pour éviter d'altérer les données d'image ou d'endommager les cartes ou l'appareil photo, n'effectuez aucune des opérations suivantes alors que le voyant d'accès est allumé ou clignote.**
	- **Retirer la carte.**
	- **Retirer la batterie.**
	- **Secouer ou frapper l'appareil photo.**
	- **Débrancher ou brancher un cordon d'alimentation** (lors de l'utilisation d'un [Accessoire pour prise secteur](#page-721-0) en option).
- Si la carte contient déjà des images enregistrées, la numérotation des images peut ne pas commencer à partir de 0001 ( $\sqrt{2}$ [\)](#page-650-0).
- Si un message d'erreur lié à la carte s'affiche sur l'écran, retirez et réinsérez la carte. Si l'erreur persiste, utilisez une autre carte. Si vous pouvez transférer les images de la carte sur un ordinateur, transférez-les en totalité, puis formatez la carte avec l'appareil photo  $\left(\frac{\sqrt{2}}{2}\right)$ . La carte sera peut-être alors de nouveau utilisable.
- Ne touchez pas les contacts de la carte avec les doigts ou des objets métalliques. N'exposez pas les contacts à la poussière ou à l'eau. Si des salissures se collent sur les contacts, le contact peut être défectueux.
- Les cartes multimédia (MMC) ne peuvent pas être utilisées. (Une erreur de carte s'affichera.)

<span id="page-52-0"></span>Vous pouvez modifier l'orientation et l'angle de l'écran.

1. **Ouvrez l'écran.**

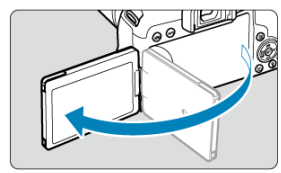

2. **Faites pivoter l'écran.**

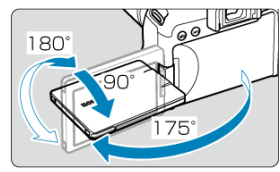

- Une fois l'écran sorti, vous pouvez l'incliner en haut ou en bas ou le faire pivoter pour faire face au sujet.
- Les angles indiqués ne sont qu'une approximation.  $\bullet$
- 3. **Tournez-le vers vous.**

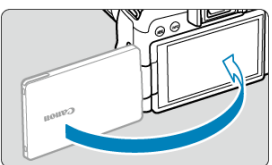

En principe, utilisez l'appareil photo avec l'écran tourné vers vous.

#### $\bullet$ **Attention**

- Évitez de forcer sur l'écran lorsque vous le faites pivoter sous peine d'exercer une pression inutile sur la charnière.
- Lorsqu'un câble est raccordé à un connecteur de l'appareil photo, la plage de ۸ l'angle de rotation de l'écran déployé est limitée.

### $\overline{\mathbb{D}}$ **Remarque**

Maintenez l'écran fermé et tourné vers le boîtier de l'appareil photo lorsque vous n'utilisez pas l'appareil photo.

# <span id="page-54-0"></span>**Mise sous tension**

- 図 Réglage de la date, de l'heure et du fuseau horaire
- [Modification de la langue d'interface](#page-55-0) 枢
- 雇 [Nettoyage automatique du capteur](#page-55-0)
- 囜 [Indicateur du niveau de charge de la batterie](#page-56-0)

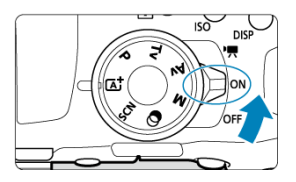

### **< >**

L'appareil est mis sous tension. Vous pouvez enregistrer des vidéos  $(\sqrt{2})$  $(\sqrt{2})$ ).

### $\bullet$  < $ON$ >

L'appareil est mis sous tension. Vous pouvez prendre des photos.

### **< >**

L'appareil est hors tension et ne fonctionne pas. Placez le commutateur d'alimentation sur cette position lorsque vous n'utilisez pas l'appareil.

# **Réglage de la date, de l'heure et du fuseau horaire**

Si vous allumez l'appareil photo et que l'écran de réglage de la [**Date/Heure/Zone**] apparaît, voir [Date/Heure/Zone](#page-664-0) pour régler la date, l'heure ou la zone.

<span id="page-55-0"></span>Voir [Langue](#page-669-0) pour changer la langue d'interface.

# **Nettoyage automatique du capteur**

- $\bullet$  Chaque fois que le commutateur d'alimentation est placé sur <  $ON$  > ou <  $OFF$  >, le capteur est nettoyé automatiquement (ce qui peut émettre un faible bruit).
- Si vous placez de manière répétée le commutateur d'alimentation sur  $<$   $\cap$ N > ou < OFF > sur une courte période, l'icône [. peut ne pas s'afficher, mais cela n'indique pas un dysfonctionnement de l'appareil photo.

#### П **Remarque**

Si vous placez le commutateur d'alimentation sur <  $\mathsf{OFF}$  > alors qu'une image est en cours d'enregistrement sur la carte, [**Sauvegarde...**] s'affiche et l'appareil photo se met hors tension une fois l'enregistrement terminé.

<span id="page-56-0"></span>Lorsque le commutateur d'alimentation est placé sur  $\leq$   $\cap$  N >, le niveau de charge de la batterie est indiqué.

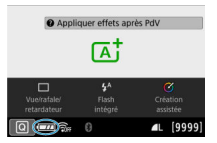

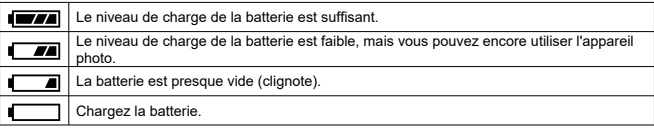

#### $\mathbf 0$ **Attention**

- Si vous effectuez l'une des actions suivantes, la batterie se déchargera plus rapidement :
	- Enfoncer le déclencheur à mi-course pendant une période prolongée.
	- Activer fréquemment l'autofocus sans prendre de photo.
	- Utiliser le stabilisateur d'image de l'objectif.
	- Utiliser la fonction Wi-Fi ou la fonction Bluetooth.
	- Utiliser fréquemment l'écran.
- Moins de photos sont disponibles dans certaines conditions de prise de vue.
- L'objectif fonctionne sur la batterie de l'appareil photo. Certains objectifs peuvent épuiser la batterie plus rapidement que d'autres.
- À basse température ambiante, la prise de vue peut se révéler impossible même si le niveau de charge de la batterie est suffisant.

#### $\Box$ **Remarque**

● Voir [ $\blacklozenge$ : **Info batterie**] pour vérifier l'état de la batterie (**2**[\)](#page-673-0).

- <span id="page-57-0"></span>Fixation de l'objectif 図
- **K**<br>[Retrait de l'objectif](#page-59-0)

L'appareil photo peut être utilisé avec tous les objectifs EF et EF-S Canon. **L'appareil photo ne peut pas être utilisé avec les objectifs RF ou EF-M.**

# **Fixation de l'objectif**

# 1. **Retirez les bouchons.**

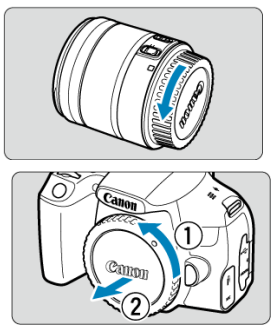

Retirez le bouchon arrière de l'objectif et le bouchon du boîtier en les tournant comme indiqué par les flèches.

# 2. **Fixez l'objectif.**

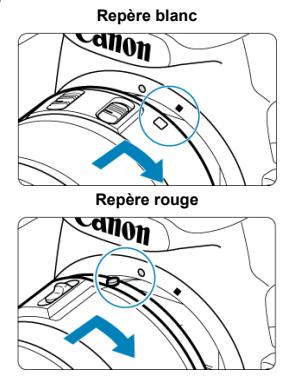

- Alignez le repère de montage blanc ou rouge sur l'objectif avec le repère de montage correspondant sur l'appareil photo, puis tournez l'objectif comme indiqué par la flèche jusqu'au déclic.
- 3. **Placez le sélecteur de mode de mise au point de l'objectif sur < >.**

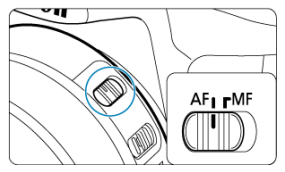

- $\blacklozenge$  <  $\blacktriangle$  F > signifie mise au point automatique.
- $\bullet \leq \text{MF}$  > signifie mise au point manuelle. La mise au point automatique ne fonctionnera pas.
- 4. **Enlevez le bouchon avant de l'objectif.**

<span id="page-59-0"></span>1. **Tout en appuyant sur le bouton de déverrouillage de l'objectif, tournez l'objectif comme indiqué par les flèches.**

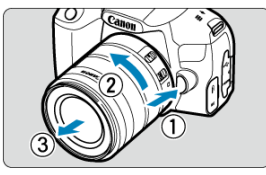

- Tournez l'objectif jusqu'à ce qu'il se bloque, puis retirez-le.  $\triangle$
- Une fois l'objectif retiré, fixez-y le bouchon arrière.

#### Œ **Attention**

- Ne regardez jamais le soleil directement à travers un objectif. Ceci pourrait provoquer une perte de la vision.
- Lorsque vous fixez ou retirez un objectif, placez le commutateur d'alimentation de l'appareil photo sur  $\leq$ OFF >.
- Si la partie avant (bague de mise au point) de l'objectif tourne pendant la mise au point automatique, ne touchez pas la partie mobile.

#### 同 **Remarque**

Pour savoir comment utiliser l'objectif, consultez le mode d'emploi de l'objectif  $(\circled{2})$  $(\circled{2})$ .

### **Angle de champ de la prise de vue**

Étant donné que la zone d'image est inférieure au format d'un film 35 mm, l'angle de champ effectif correspond à environ 1,6x la distance focale indiquée de l'objectif.

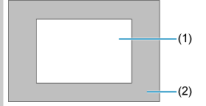

(1) Zone d'image (approx.) (22,3 × 14,8 mm/0,88 × 0,59 po.) (2) Format d'un film 35 mm (36 × 24 mm/1,42 × 0,94 po.)

### **Conseils pour éviter les salissures et la poussière**

- Changez d'objectif rapidement dans un endroit peu poussiéreux.
- Fixez le bouchon du boîtier sur l'appareil photo lorsque vous le rangez sans son objectif.
- Retirez la poussière du bouchon du boîtier avant de le fixer.

# <span id="page-61-0"></span>**Opérations de base**

- 図 Réglage du viseur
- [Prise en main de l'appareil](#page-62-0) 枢
- 図 [Déclencheur](#page-63-0)
- 図 [Molette principale](#page-65-0)
- [Molette de contrôle rapide](#page-67-0) 囪
- 囵 [Touche d'activation autofocus](#page-69-0)☆
- 図 [Touche de verrouillage](#page-70-0)
- 囵 [Touche INFO](#page-71-0)
- [Touche d'affichage](#page-73-0) 佋

# **Réglage du viseur**

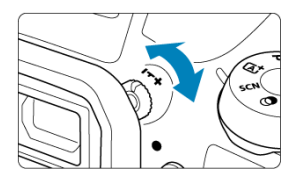

- Tournez le bouton du correcteur dioptrique vers la gauche ou la droite afin que les collimateurs AF deviennent nets dans le viseur.
- Si le bouton est difficile à tourner, retirez l'œilleton.

#### n **Remarque**

Si le correcteur dioptrique de l'appareil photo ne permet toujours pas d'obtenir une image nette dans le viseur, il est recommandé d'utiliser les lentilles de correction dioptrique de série E (vendues séparément).

<span id="page-62-0"></span>Pour obtenir des images nettes, immobilisez l'appareil afin d'éviter tout risque de flou de bougé.

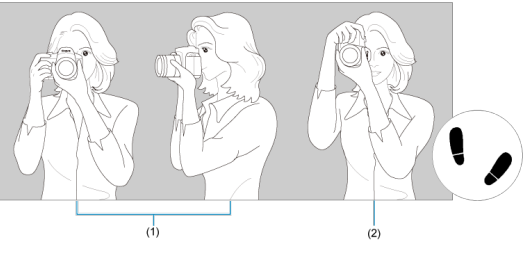

(1) Prise de vue à l'horizontale (2) Prise de vue à la verticale

- 1. Tenez fermement l'appareil photo de la main droite par sa poignée.
- 2. De la main gauche, soutenez l'objectif par en-dessous.
- 3. Reposez légèrement votre index droit sur le déclencheur.
- 4. Reposez légèrement vos bras et vos coudes contre l'avant de votre corps.
- 5. Pour avoir un équilibre parfait, mettez un pied légèrement devant l'autre.
- 6. Tenez l'appareil près de votre visage et regardez dans le viseur.

#### $\Box$ **Remarque**

Pour prendre des photos tout en regardant l'écran, voir [Regarder l'écran tout en](#page-102-0) [photographiant \(Prise de vue avec Visée par l'écran\).](#page-102-0)

<span id="page-63-0"></span>Le déclencheur possède deux positions. Vous pouvez enfoncer le déclencheur à mi-course, puis l'enfoncer à fond.

### **Enfoncement à mi-course**

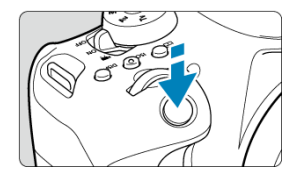

Cela active la mise au point automatique et le système d'exposition automatique qui règle la vitesse d'obturation et la valeur d'ouverture.

La valeur d'exposition (vitesse d'obturation et valeur d'ouverture) s'affiche dans le viseur pendant environ 4 secondes (délai mesure/ $\triangle 4$ ).

## **Enfoncement à fond**

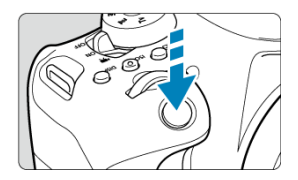

L'obturateur est déclenché et la photo est prise.

## **Prévention des flous de bougé**

« Le flou de bougé » fait référence au mouvement de l'appareil photo dans vos mains au moment de l'exposition, ce qui peut provoquer un flou général de la photo. Pour éviter tout flou de bougé, prenez en considération les points suivants :

- Immobilisez l'appareil photo comme illustré dans [Prise en main de l'appareil.](#page-62-0)
- Enfoncez le déclencheur à mi-course pour faire la mise au point automatique, puis enfoncez-le à fond lentement.

# **Remarque**

- L'appareil photo fera toujours une pause avant de prendre une photo si vous enfoncez le déclencheur à fond sans l'enfoncer d'abord à mi-course, ou si vous enfoncez le déclencheur à mi-course, puis l'enfoncez immédiatement à fond.
- Même pendant l'affichage des menus ou la lecture des images, vous pouvez revenir à l'attente de prise de vue en enfonçant le déclencheur à mi-course.

# <span id="page-65-0"></span>**(1) Après avoir enfoncé une touche, tournez la molette < >.**

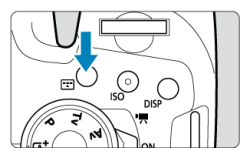

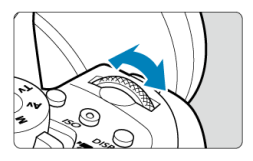

Lorsque vous appuyez sur une touche, par exemple,  $\leq$   $\frac{1}{2}$  > ou  $\leq$   $\leq$   $\leq$   $\leq$   $\leq$   $\leq$   $\leq$   $\leq$   $\leq$   $\leq$   $\leq$   $\leq$   $\leq$   $\leq$   $\leq$   $\leq$   $\leq$   $\leq$   $\leq$   $\leq$   $\leq$   $\leq$   $\leq$   $\leq$   $\leq$  sélectionnable pendant 6 secondes environ (76). Dans cet intervalle, vous pouvez tourner la molette <  $\frac{1}{2}$  > pour ajuster le réglage.

L'appareil photo revient à l'attente de prise de vue lorsque le minuteur prend fin ou que vous enfoncez à mi-course le déclencheur.

Utilisé pour des opérations comme la sélection de la zone autofocus, du collimateur AF ou de l'opération autofocus, ou encore de la sensibilité ISO, du mode d'acquisition ou du style d'image.

#### R **Remarque**

Peut-être utilisé même lorsque le verrouillage multifonction est enclenché  $\left(\frac{\sigma}{\sigma}\right)$  $\left(\frac{\sigma}{\sigma}\right)$  $\left(\frac{\sigma}{\sigma}\right)$ .

# **(2) Tournez uniquement la molette < >.**

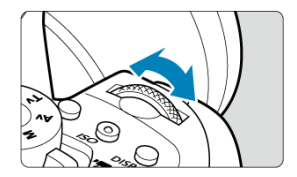

Tout en regardant dans le viseur, tournez la molette <  $\leq$   $\leq$   $\leq$   $\leq$   $\leq$   $\leq$   $\leq$   $\leq$   $\leq$   $\leq$   $\leq$   $\leq$   $\leq$   $\leq$   $\leq$   $\leq$   $\leq$   $\leq$   $\leq$   $\leq$   $\leq$   $\leq$   $\leq$   $\leq$   $\leq$   $\leq$   $\leq$   $\leq$ 

Utilisé pour des opérations comme le réglage de la vitesse d'obturation et la valeur d'ouverture.

## <span id="page-67-0"></span>**(1) Après avoir enfoncé une touche, tournez la molette < >.**

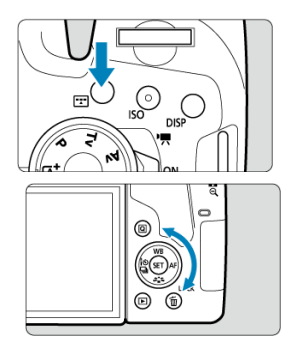

Lorsque vous appuyez sur une touche, par exemple,  $\leq$   $\approx$   $\geq$  ou  $\leq$   $\leq$   $\leq$   $\leq$   $\leq$   $\leq$   $\leq$   $\leq$   $\leq$   $\leq$   $\leq$   $\leq$   $\leq$   $\leq$   $\leq$   $\leq$   $\leq$   $\leq$   $\leq$   $\leq$   $\leq$   $\leq$   $\leq$   $\leq$   $\leq$  sélectionnable pendant 6 secondes environ (為6). Dans cet intervalle, vous pouvez tourner la molette < $\mathbb{Q}$  > pour ajuster le réglage.

L'appareil photo revient à l'attente de prise de vue lorsque le minuteur prend fin ou que vous enfoncez à mi-course le déclencheur.

Utilisé pour des opérations comme la sélection de la zone autofocus, du collimateur AF ou de l'opération autofocus, ou encore de la sensibilité ISO, du mode d'acquisition, de la balance des blancs ou du style d'image.

#### **Remarque** П

Peut-être utilisé même lorsque le verrouillage multifonction est enclenché  $\left(\bigcirc q\right)$  $\left(\bigcirc q\right)$  $\left(\bigcirc q\right)$ .

# **(2) Tournez uniquement la molette < >.**

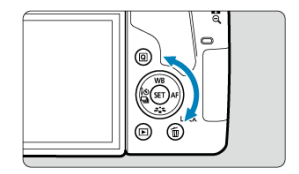

Tout en regardant dans le viseur, tournez la molette  $\langle \text{L} \rangle$  >.

- Cette molette permet de définir la valeur de correction d'exposition, le réglage de la valeur d'ouverture pour les expositions manuelles, etc.
- Tourner la molette de contrôle rapide constitue un moyen de choisir des éléments de réglage, de changer d'images et d'exécuter d'autres opérations. En outre, vous pouvez effectuer la plupart des opérations qui sont possibles avec les touches  $< \blacktriangle > < \blacktriangledown >$  $<$   $<$   $>$   $<$   $>$   $>$

<span id="page-69-0"></span>Lors de la prise de photos, une pression sur cette touche revient à enfoncer le déclencheur à mi-course dans les modes de la zone de création  $(\overline{\omega})$  $(\overline{\omega})$ .

En outre, lors de l'enregistrement vidéo, elle permet la mise au point automatique dans les modes de la zone de création.

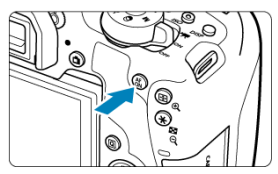

<span id="page-70-0"></span>Avec [ $\blacklozenge$ : **Verrouillage multifonction**] configuré ( $\bowtie$ [\)](#page-690-0), vous pouvez appuyer sur la touche <LOCK > pour empêcher les changements de réglages non intentionnels en actionnant accidentellement les molettes <  $\frac{1}{2}$  > ou <  $\frac{1}{2}$  >, ou en touchant l'écran tactile.

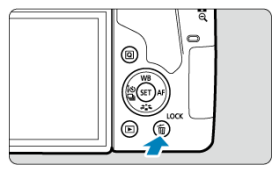

#### $\overline{\mathbb{R}}$ **Remarque**

- Si vous essayez d'utiliser toutes commandes de l'appareil photo verrouillées après avoir appuyé sur la touche <  $\textsf{L} \textsf{OCK}$  >, <  $\textsf{L}$  > apparaîtra dans le viseur et  $\textsf{L} \textsf{OCK}$ sur l'écran de contrôle rapide  $\left(\frac{\sqrt{2}}{2}\right)$ .
- $\bullet$  Par défaut, la molette <  $\circledcirc$  > est verrouillée lorsque le bouton de verrouillage multifonction est sur la position verrouillée.

<span id="page-71-0"></span>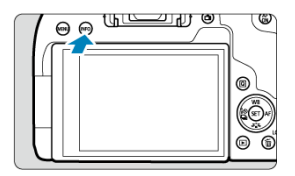

Chaque pression sur la touche <  $NFO$  > change les informations affichées. Les exemples d'écran suivants concernent les photos.

Lorsque l'écran de contrôle rapide est affiché, vous pouvez appuyer sur la touche  $\leq$   $\boxed{Q}$  > et directement configurer les fonctions de prise de vue  $(\mathcal{D})$  $(\mathcal{D})$ .

### **Lors de la prise de vue par le viseur**

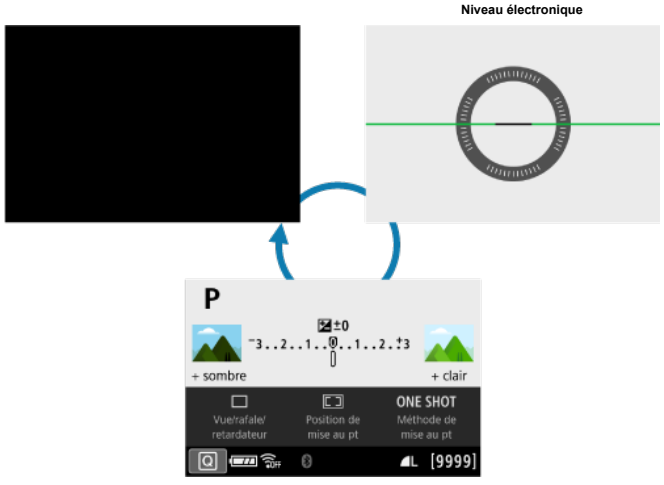

**Écran Contrôle rapide**
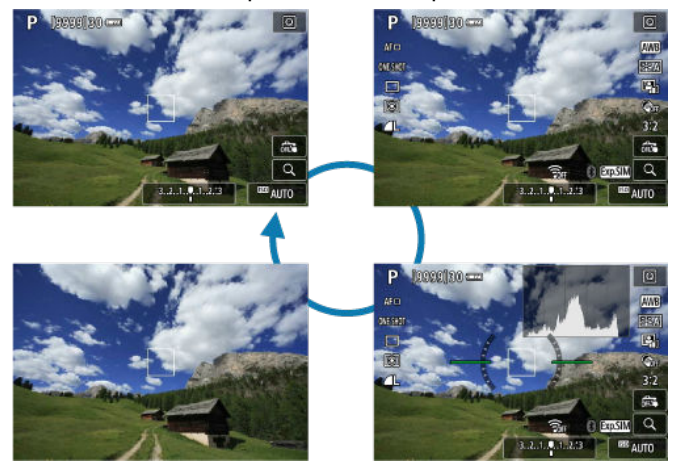

#### **Lors de la prise de vue avec Visée par l'écran**

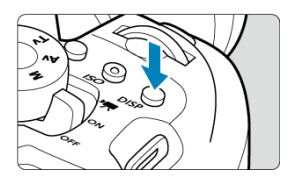

Lors de la prise de vue par le viseur, vous pouvez activer et désactiver l'affichage à l'écran en appuyant sur la touche  $<$  DISP >.

- 商 [Écran prise de vue](#page-75-0)
- **K** [Affichage du menu](#page-78-0)
- 雇 [Guide mode de prise de vue](#page-80-0)
- 囜 [Guide fonctions](#page-82-0)

Vous pouvez définir comment les informations sont affichées à l'écran selon vos préférences. Modifiez les réglages au besoin.

**1.** Affichez les onglets principaux.

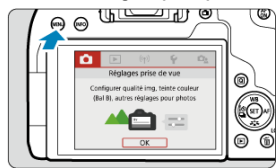

- Appuyez sur la touche < MENU > pour afficher l'écran du menu.
- 2. **Sélectionnez l'onglet [ ].**

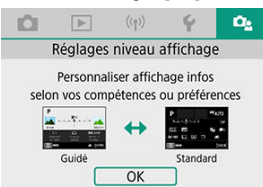

■ Tournez la molette <  $s^{\text{max}}_{\text{max}}$  > ou appuyez sur <  $\blacktriangleleft$  > <  $\blacktriangleright$  > sur la molette <  $\textcircled{\scriptsize\textsf{P}}$  > pour sélectionner l'onglet  $[\Box_2]$ , puis appuyez sur <  $\textcircled{\scriptsize\textsf{F}}$  >. <span id="page-75-0"></span>Vous pouvez sélectionner [**Standard**] ou [**Guidé**] (facile à utiliser) pour l'écran de contrôle rapide lors de la prise de vue par le viseur. Il est réglé par défaut sur [**Guidé**].

1. **Sélectionnez [ : Écran prise de vue].**

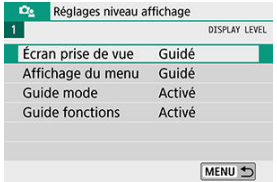

2. **Sélectionnez le type d'affichage.**

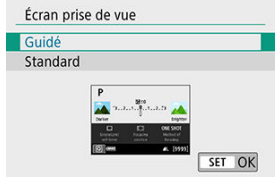

#### **Exemples d'écran**

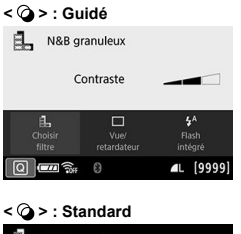

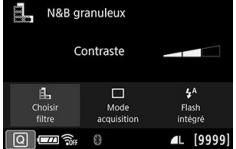

#### **< > : Guidé**

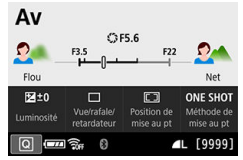

#### **< > : Standard**

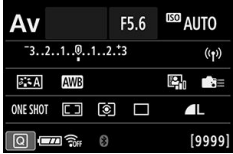

### **Remarque**

Dans les modes de la zone de création, lorsque [**Guidé**] est réglé, seules les fonctions propres au mode de prise de vue réglé sont affichées sur l'écran de contrôle rapide. Veuillez noter que les éléments qu'il n'est pas possible de régler depuis l'écran de contrôle rapide lorsque [**Guidé**] est sélectionné peuvent l'être par le biais de l'écran de menu  $(\sqrt{2})$ .

<span id="page-78-0"></span>Vous pouvez sélectionner le type d'affichage entre [**Standard**] et [**Guidé**]. Si vous sélectionnez [**Guidé**], les descriptions des onglets principaux sont fournies lorsque vous appuyez sur la touche < MENU >. Si vous sélectionnez [Standard], vous passez directement à l'écran de menu lorsque vous appuyez sur la touche < MENU >. Il est réglé par défaut sur [**Guidé**].

1. **Sélectionnez [ : Affichage du menu].**

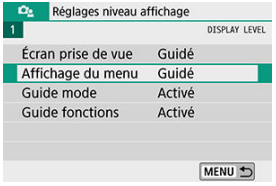

# 2. **Sélectionnez le type d'affichage.**

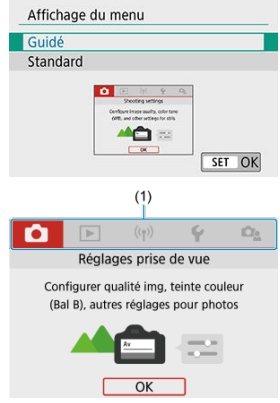

(1) Onglets principaux

### **Remarque**

L'onglet [★] [\(](#page-710-0)onglet Mon menu) ne s'affiche pas lorsque [**Guidé**] est réglé. Pour<br>régler Mon menu (<mark>☞</mark>), sélectionnez [**Standard**] pour le niveau d'affichage du menu.

<span id="page-80-0"></span>Une brève description du mode de prise de vue peut s'afficher lorsque vous changez de modes de prise de vue. Il est réglé par défaut sur [**Activé**].

1. **Sélectionnez [ : Guide mode].**

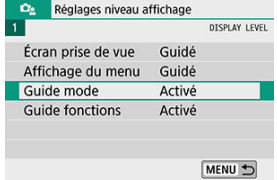

2. **Sélectionnez [Activé].**

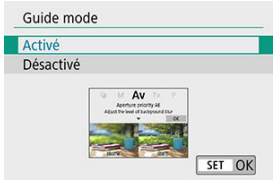

3. **Tournez la molette de sélection des modes.**

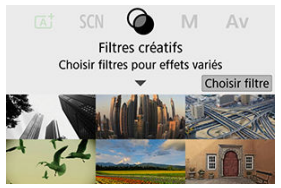

Une description du mode de prise de vue sélectionné apparaîtra.

# 4. **Appuyez sur < >.**

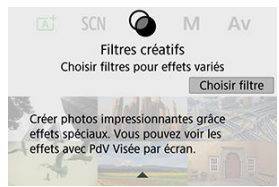

- Vous voyez la fin de la description.
- Pour quitter le guide des modes, appuyez sur  $\leq$   $\sqrt{\epsilon}$ ) >.
- $\bullet$  En mode <  $SCN > \text{ou} < \textcircled{2} >$ , l'écran de sélection du mode de prise de vue s'affiche.

<span id="page-82-0"></span>Une brève description des fonctions et éléments peut s'afficher lorsque vous utilisez Contrôle rapide ou les réglages du menu. Il est réglé par défaut sur [**Activé**].

1. **Sélectionnez [ : Guide fonctions].**

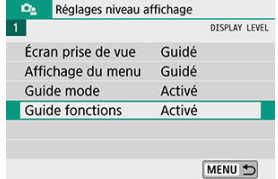

2. **Sélectionnez [Activé].**

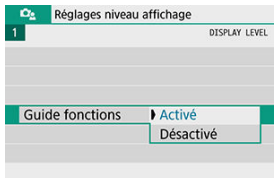

#### **Exemples d'écran**

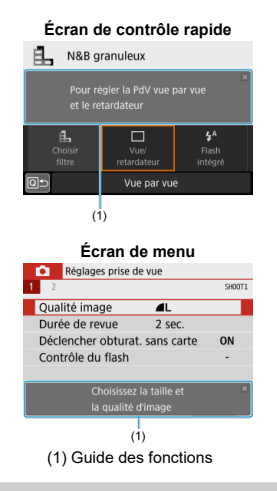

#### **Remarque**

Pour effacer une description, tapotez dessus ou continuez à exécuter des opérations.

#### **Conseils de prise de vue**

Avec [ $\Omega$ e: Écran prise de vue] réglé sur [Guidé] [\(](#page-75-0)<sup>2</sup>), des conseils de prise de vue sont affichés si l'appareil photo anticipe l'une des situations suivantes sous les réglages actuels de l'appareil photo. Dans les modes de la zone élémentaire, des conseils de prise de vue s'affichent quel que soit le réglage [ $\Omega$ <sub>2</sub>: Écran prise de vue].

- Vous voulez rendre plus flou l'arrière-plan (lorsque vous avez réglé la valeur d'ouverture la plus basse dans le mode <  $\mathbf{A} \mathbf{v}$  >).
- L'image sera probablement surexposée.
- L'image sera probablement sous-exposée.
- Un flou de bougé se produira probablement (uniquement dans les modes de la zone élémentaire).

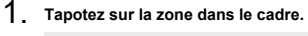

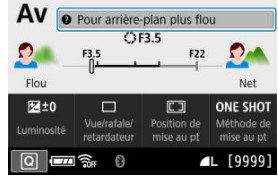

- Les conseils de prise de vue s'afficheront.
- 2. **Consultez les conseils de prise de vue.**

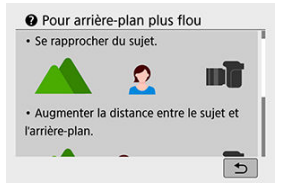

- Les conseils longs peuvent être parcourus en tapotant sur l'écran.
- $\bullet$  Vous pouvez également faire défiler en tournant la molette <  $\circledcirc$  > ou en appuyant sur les touches  $\leq$   $\blacktriangle$   $\geq$   $\blacktriangledown$   $\blacktriangleright$ .

# 3. **Tapotez sur [ ].**

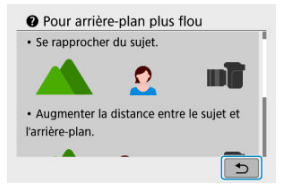

- Les conseils de prise de vue disparaissent, et l'écran de l'étape 1 réapparaît.
- Vous pouvez également masquer les conseils de prise de vue en appuyant sur  $<$   $\left(\sqrt{367}\right)$  >.

#### $\bullet$ **Attention**

Les conseils de prise de vue ne s'affichent pas si les opérations tactiles sont désactivées.

- [Écran de menu](#page-87-0) 囼
- **[Procédure de réglage des menus](#page-88-0)**
- [Éléments de menu grisés](#page-92-0)

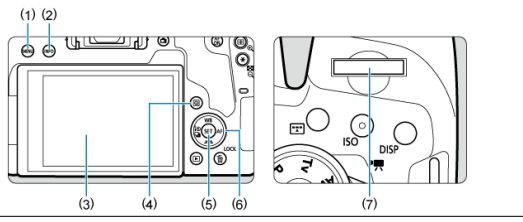

- $(1)$  Touche < MENU >
- $(2)$  Touche < INFO >
- (3) Écran
- $(4)$  Touche <  $\overline{Q}$  >
- $\overline{(5)}$  Touche <  $\circledast$  >
- (6) < > Molette de contrôle rapide
- (7)  $\langle$   $\xi_{\text{max}}^{\text{max}}$  > Molette principale

<span id="page-87-0"></span>Les onglets et les éléments de menu affichés varient selon le mode de prise de vue.

#### **Zone élémentaire**

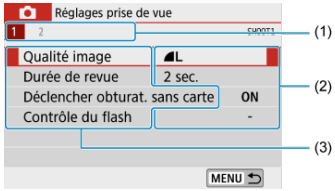

#### **Enregistrement vidéo**

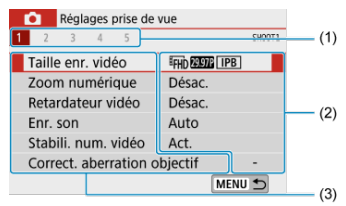

#### **Zone de création**

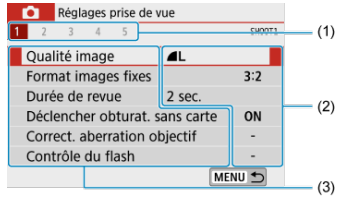

- (1) Onglets secondaires
- (2) Réglages de menu
- (3) Éléments de menu

### <span id="page-88-0"></span>**Avec [ : Affichage du menu: Guidé] réglé**

1. **Affichez les onglets principaux.**

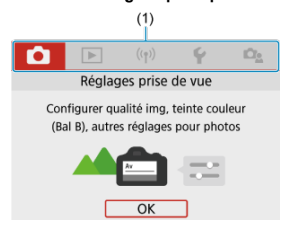

 $\bullet$  Lorsque vous appuyez sur la touche < MENU >, les onglets principaux (1) et une description de l'onglet sélectionné apparaissent.

# 2. **Sélectionnez un onglet principal.**

- Chaque fois que vous tournez la molette  $\leq \sqrt{s}$ , l'onglet principal (groupe de fonctions) change.
- Vous pouvez également basculer entre les onglets principaux en appuyant sur la touche  $\leq |\overline{Q}|$  > ou  $\leq |\overline{N}FQ\rangle$  >.

### 3. **Affichez l'écran du menu.**

- Appuyez sur <  $(F)$  > pour afficher l'écran du menu.
- Pour revenir à l'écran des onglets principaux, appuyez sur la touche < MENU >.

4. **Sélectionnez un onglet secondaire.**

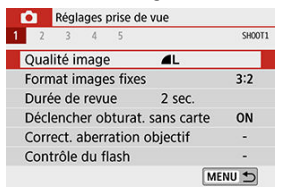

Tournez la molette  $\leq s^{\infty}$  > pour sélectionner un onglet secondaire.

# 5. **Sélectionnez un élément.**

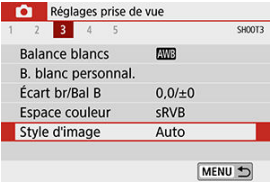

 $\bullet$  Tournez la molette <  $\circledS$  > pour sélectionner un élément, puis appuyez  $\text{sur} < \text{(se)} >$ .

# 6. **Sélectionnez une option.**

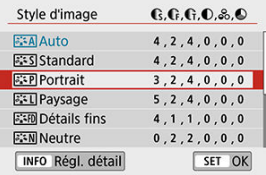

- $\bullet$  Tournez la molette <  $\circled{>}$  > pour sélectionner une option.
- Le réglage actuel est indiqué en bleu.

# 7. **Réglez une option.**

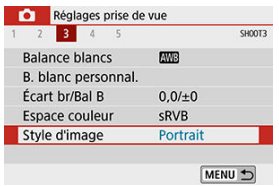

- Appuyez sur <  $(\overline{\text{sn}})$  > pour la définir.
- Si vous changez le réglage par défaut, il sera indiqué en bleu (disponible uniquement pour les éléments de menu sous l'onglet  $[\bullet]$ ).

# 8. **Quittez le réglage.**

Appuyez deux fois sur la touche < MFNU > pour quitter le menu et revenir à l'attente de prise de vue.

#### **Remarque**

- La description des fonctions de menu ci-après suppose que l'écran du menu est affiché.
- Les opérations du menu sont également possibles en tapotant sur l'écran du menu ou en utilisant les touches <  $\blacktriangle$  > <  $\blacktriangledown$  > <  $\blacktriangle$  > <  $\blacktriangleright$  >.
- Pour annuler l'opération, appuyez sur la touche < MENU >.

### **Avec [ : Affichage du menu: Standard] réglé**

### 1. **Affichez l'écran du menu.**

Appuyez sur la touche < MENU > pour afficher l'écran du menu.

# 2. **Sélectionnez un onglet.**

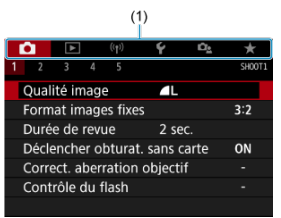

- $\bullet$  Chaque fois que vous appuyez sur la touche  $\leq$   $\boxed{Q}$  > ou  $\leq$   $\boxed{\textsf{NFQ}}$  >, l'onglet principal (1) change.
- **Tournez la molette <**  $\leq$   $\leq$   $\leq$   $\leq$   $\leq$   $\leq$   $\leq$  bour sélectionner un onglet secondaire.
- Après cela, les opérations sont les mêmes qu'avec [Ce : Affichage du menu: Guidé] réglé. Voir Avec [Ce [: Affichage du menu: Guidé\] réglé](#page-88-0), en commençant par l'étape 5.
- $\bullet$  Pour quitter le réglage, appuyez une fois sur la touche < MENU >.

<span id="page-92-0"></span>Exemple : lorsque [**Priorité hautes lumières**] est définie

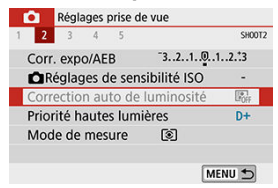

Les éléments de menu grisés ne peuvent pas être réglés. L'élément de menu est grisé si un autre réglage de fonction est prioritaire.

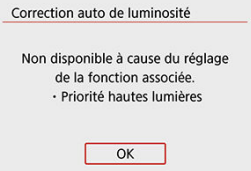

Vous pouvez voir la fonction prioritaire en sélectionnant l'élément de menu grisé et en appuyant sur  $\leq$   $\sqrt{(m)}$  >.

Si vous annulez le réglage de la fonction prioritaire, l'élément de menu grisé deviendra réglable.

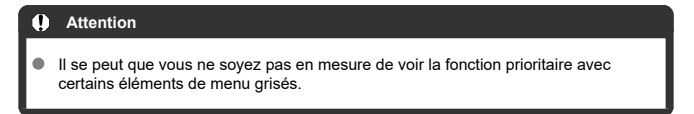

#### $\Box$ **Remarque**

**Avec [Réinitialiser tous réglages] sous [** $\blacklozenge$ **: Réinitialiser configuration], vous** pouvez ramener les fonctions du menu à leurs réglages par défaut  $( \circled{q} )$  $( \circled{q} )$ .

# **Contrôle rapide**

- Lors de la prise de vue par le viseur
- [Lors de la prise de vue avec Visée par l'écran/enregistrement vidéo](#page-97-0)
- **[Pendant la lecture](#page-98-0)**

Vous pouvez sélectionner et régler directement les réglages affichés sur l'écran.

# **Lors de la prise de vue par le viseur**

1. **Appuyez sur la touche < > ( ).**

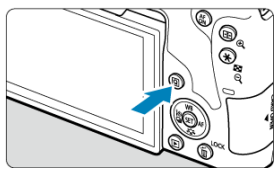

2. **Sélectionnez un élément de réglage.**

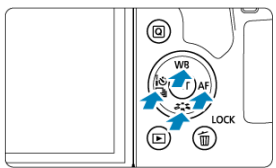

Appuyez sur les touches  $\langle \blacktriangle > \langle \blacktriangledown \rangle$   $\langle \blacktriangle > \rangle$  > pour procéder à la sélection.

#### **Zone de création**

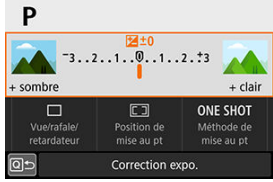

- $\bullet$  Appuyez sur <  $\circledast$  >.
- Certains éléments peuvent être réglés en tournant la molette <  $\frac{1}{2}$ ou <  $\circled{ }$  > sans appuyer sur <  $\circled{ }$  >.

#### **Zone élémentaire**

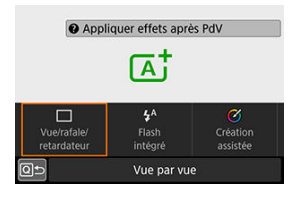

- $\bullet$  Appuyez sur <  $(F)$  >.
- Certains éléments peuvent être réglés en tournant la molette <  $\frac{1}{2}$ ou  $\leq$  > sans appuyer sur  $\leq$   $\leq$   $\leq$   $\geq$ .

3. **Sélectionnez une option.**

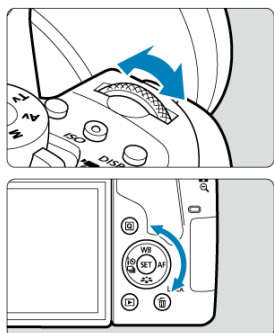

- Tournez la molette < > ou < > pour ajuster le réglage. Certains éléments sont réglés en appuyant sur une touche après ce réglage.
- Pour revenir à l'écran précédent, appuyez sur < $\varepsilon$ ej >.

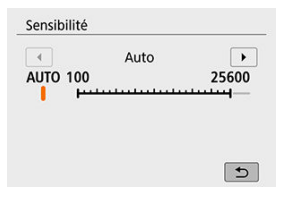

Pour accéder à l'écran de réglage correspondant depuis l'écran de contrôle rapide, appuyez sur la touche <  $|SO>$ , puis ajustez le réglage en tournant la molette  $\leq$   $\leq$   $\leq$   $\leq$   $\leq$   $\leq$   $\leq$   $\leq$   $\leq$   $\leq$   $\leq$   $\leq$   $\leq$   $\leq$   $\leq$   $\leq$   $\leq$   $\leq$   $\leq$   $\leq$   $\leq$   $\leq$   $\leq$   $\leq$   $\leq$   $\leq$   $\leq$   $\leq$   $\leq$   $\leq$   $\leq$   $\leq$   $\leq$ 

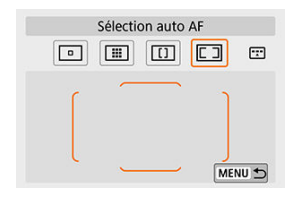

Si vous avez sélectionné  $[\fbox{\fbox{$\sqsubseteq$}}]$ , appuyez sur la touche <  $\fbox{\fbox{$\sqcap$}}$  > pour ajuster le réglage. Pour quitter le réglage, appuyez sur la touche  $\leq$  MENU $\geq$ .

- <span id="page-97-0"></span>1. Appuyez sur la touche  $\leq$   $\textcircled{3}$  >  $\textcircled{5}$ 10).
- 2. **Sélectionnez un élément de réglage.**

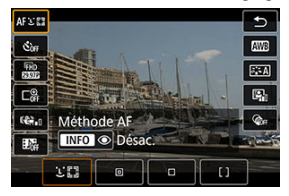

Appuyez sur les touches  $\langle \bullet \rangle$  >  $\langle \bullet \rangle$  > pour procéder à la sélection.

# 3. **Sélectionnez une option.**

- Tournez la molette <  $\frac{1}{2}$  > ou < ◯ > pour ajuster le réglage. Certains éléments sont réglés en appuyant sur une touche après ce réglage.
- Pour revenir à l'écran précédent, appuyez sur la touche  $\leq |\overline{Q}|$  >.
- <span id="page-98-0"></span>1. Appuyez sur la touche  $\leq$   $\boxed{Q}$   $\geq$ .
- 2. **Sélectionnez un élément de réglage.**

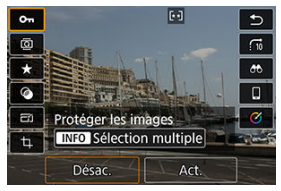

Appuyez sur les touches  $\langle \bullet \rangle$  >  $\langle \bullet \rangle$  > pour procéder à la sélection.

### 3. **Sélectionnez une option.**

- Tournez la molette  $\langle \xi \rangle^{\text{max}}$  > ou  $\langle \xi \rangle$  > pour ajuster le réglage. Certains  $\bullet$ éléments sont réglés en appuyant sur une touche après ce réglage.
- Configurez les éléments marqués d'une icône [SE] en bas de l'écran en appuvant sur  $\leq$   $\left(\sin\right)$  >.
- $\bullet$  Pour annuler cette opération, appuyez sur la touche < MENU >.
- Pour revenir à l'écran précédent, appuyez sur la touche  $\leq |\Omega|$  >.

#### T **Attention**

Pour la rotation des images, réglez [ $\blacklozenge$ : **Rotation auto**] sur [Oui $\textcircled{2}$ ] ( $\textcircled{3}$ ). Lorsque [♥: Rotation auto] est réglé sur [Oui□] ou [Désac.], les images sont étiquetées avec l'option [ **Faire pivoter les photos**] que vous avez sélectionnée, mais pas pivotées sur l'appareil photo.

### **Remarque**

- $\bullet$  Si vous appuyez sur la touche <  $\boxed{Q}$  > pendant l'affichage de l'index, l'affichage d'une image unique est rétabli et l'écran de contrôle rapide apparaît. Si vous appuyez à nouveau sur la touche <  $\overline{Q}$  >, l'affichage de l'index réapparaît.
- Les options disponibles peuvent être limitées avec les images d'autres appareils photo.
- 図 **Tapotement**
- 枢 [Glissement](#page-101-0)

# **Tapotement**

#### **Exemples d'écran (contrôle rapide)**

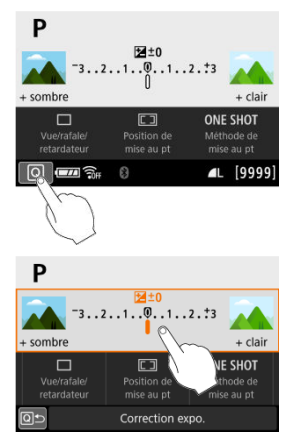

- Utilisez votre doigt pour tapoter (touchez brièvement, puis retirez votre doigt) l'écran.
- **Par exemple, lorsque vous tapotez**  $[Q]$ **, l'écran de contrôle rapide apparaît. En tapotant** sur [  $\boxed{Q}$  ], vous pouvez revenir à l'écran précédent.

#### $\Box$ **Remarque**

- Si [**:** Signal sonore] est réglé sur [Tactile  $\mathbb{X}$ ], le signal sonore ne sera pas émis  $\bullet$ pour les opérations tactiles  $\left(\frac{\partial}{\partial y}\right)$  $\left(\frac{\partial}{\partial y}\right)$  $\left(\frac{\partial}{\partial y}\right)$ .
- **La réactivité aux opérations tactile peut être ajustée dans [** $\blacklozenge$ **: Commande tactile]**  $\mathbf{C}$

# <span id="page-101-0"></span>**Exemple d'écran (Écran du menu)**

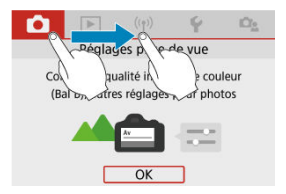

Faites glisser votre doigt tout en touchant l'écran.

# **Regarder l'écran tout en photographiant (Prise de vue avec Visée par l'écran)**

1. **Affichez l'image de Visée par l'écran.**

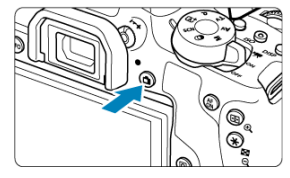

- $\bullet$  Appuyez sur la touche < $\bullet$  >.
- Les images de Visée par l'écran s'affichent presque aussi claires que vos photos.
- 2. **Effectuez la mise au point sur le sujet.**

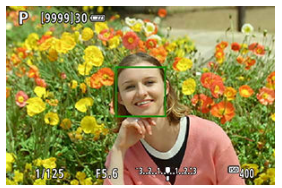

- Enfoncez le déclencheur à mi-course pour effectuer la mise au point.
- $Si < \frac{1}{2}$  > clignote, relevez manuellement le flash intégré.
- Vous pouvez également tapoter l'écran pour sélectionner le visage ou le sujet  $\left(\sqrt{2}\right)$  $\left(\sqrt{2}\right)$  $\left(\sqrt{2}\right)$ ).

3. **Prenez la photo.**

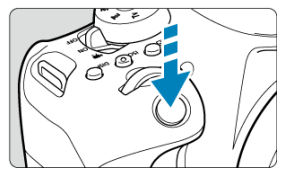

Enfoncez le déclencheur à fond.

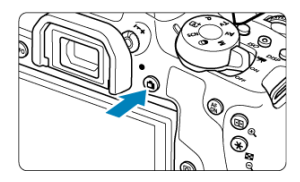

Appuyez sur la touche < subsetion pour quitter la prise de vue avec Visée par l'écran.

<span id="page-104-0"></span>Il vous suffit de tapoter sur l'écran pour effectuer la mise au point et prendre automatiquement la photo.

1. **Activez le déclenchement tactile.**

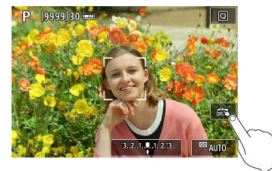

- **Tapotez [**  $\frac{1}{2}$  **dans le coin inférieur droit de l'écran. Chaque fois que** vous tapotez sur l'icône, elle bascule entre [ $\frac{1}{100}$ ] et [ $\frac{1}{100}$ ].
- **In the Internal (Déclench.tactile : Validé)** L'appareil photo fera la mise au point sur le point que vous tapotez, puis la photo sera prise.
- **Transaction** (Déclench.tactile : Dévalidé) Vous pouvez tapoter un point pour effectuer la mise au point sur ce dernier. Enfoncez le déclencheur à fond pour prendre la photo.
- 2. **Tapotez sur l'écran pour photographier.**

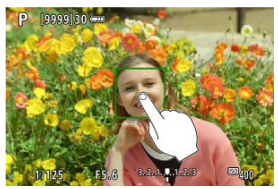

- Tapotez sur le visage ou le sujet à l'écran. L'appareil photo fera la mise au point sur l'endroit où vous avez tapoté (AF tactile) selon la méthode autofocus réglée  $\left(\frac{\partial}{\partial y}\right)$ .
- **Lorsque [Cs]** est réglé, le collimateur AF devient vert une fois la mise au point effectuée, puis la photo est automatiquement prise.
- Si la mise au point n'est pas effectuée, le collimateur AF devient orange et l'image ne peut pas être prise. Tapotez à nouveau sur le visage ou le sujet à l'écran.

#### $\bullet$ **Attention**

- L'appareil photo photographie en mode vue par vue, quel que soit le réglage du mode d'acquisition.
- En tapotant sur l'écran, la mise au point est effectuée avec [**AF One-Shot**], quel que soit le réglage de l'opération autofocus.
- En tapotant sur l'écran en vue agrandie, la mise au point ne sera pas effectuée ou l'image ne sera pas prise.
- Quel que soit l'endroit où vous touchez avec [**Effet tr. gd angle**] réglé dans le mode  $<$   $\odot$  >. l'appareil photo fait la mise au point au moven du collimateur AF au centre de l'écran.
- Le déclenchement tactile reste sans effet avec [**Effet miniature**] réglé dans le mode  $<\bigcirc$  >.
- Si vous photographiez avec [**ndi**: Durée de revuel réglé sur [Maintien], vous pouvez enfoncer le déclencheur à mi-course pour prendre la photo suivante.

#### **Remarque**

- Avec les poses longues  $\left( \frac{\varpi}{2} \right)$  $\left( \frac{\varpi}{2} \right)$ , tapotez une fois pour démarrer l'exposition et une deuxième fois pour arrêter la pose longue. Soyez attentif à ne pas faire bouger l'appareil photo lorsque vous tapotez sur l'écran.
- Le voyant du retardateur  $\circledR$ ) ne clignote pas lorsque l'écran est tourné vers l'avant de l'appareil photo dans le mode [**Autoportrait**].

Le mode autoportrait traite l'image pour convenir aux sujets humains. Avant la prise de vue, vous pouvez également spécifier le flou d'arrière-plan, la luminosité et le lissage de peau.

1. **Tournez l'écran vers l'avant de l'appareil photo.**

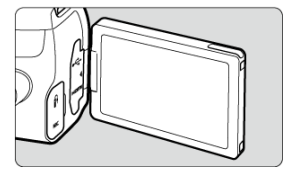

2. **Tapotez [ ] sur l'écran.**

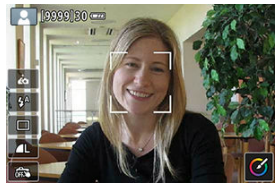

Touchez [ca] sur l'écran pour activer le mode [Autoportrait].  $\bullet$ 

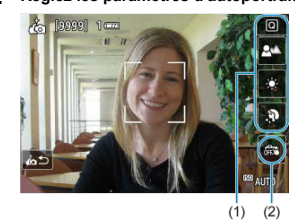

3. **Réglez les paramètres d'autoportrait.**

Touchez une fonction (1) pour la sélectionner, puis réglez l'effet.

# 4. **Prenez la photo.**

**Lorsque vous utilisez le déclenchement tactile :**

Touchez [  $\frac{1}{2}$  (2) et réglez sur  $\left[\frac{1}{2}\right]$  (Déclench.tactile:Validé) (  $\frac{1}{2}$  ).

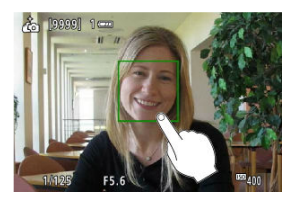

Tapotez sur le point où vous souhaitez faire la mise au point, puis prenez la photo.

**Lorsque vous utilisez le déclencheur :**

Enfoncez à mi-course le déclencheur pour effectuer la mise au point, puis enfoncez-le à fond pour prendre la photo.

#### $\bf{0}$ **Attention**

- Après que l'appareil photo obtient la mise au point, ne modifiez pas la distance entre vous et l'appareil photo tant que la photo n'est pas prise.
- **Prenez soin de ne pas faire tomber l'appareil photo.**
- La photographie avec flash est impossible. Essayez d'éviter le flou de bougé lorsque vous photographiez sous un faible éclairage.

#### $\overline{\phantom{a}}$ **Remarque**

- L'appareil photo quitte le mode [**Autoportrait**] lorsque vous placez le commutateur d'alimentation sur  $\leq$ OFF > ou effectuez l'une des opérations suivantes.
	- Tapoter [je] sur l'écran.
	- Ramener l'écran à sa position initiale.
	- Appuyer sur la touche  $\leq \blacksquare$
- Le voyant du retardateur  $\circledcirc$ ) ne clignote pas lorsque l'écran est tourné vers l'avant de l'appareil photo dans le mode [**Autoportrait**].
# **Zone élémentaire**

Ce chapitre explique comment utiliser les modes de la zone élémentaire sur la molette de sélection des modes pour des résultats optimaux.

Dans les modes de la zone élémentaire, il vous suffit de viser et de photographier pour que l'appareil photo règle tout automatiquement.

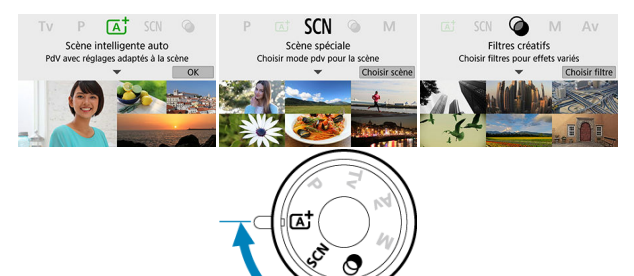

- [Prise de vue entièrement automatique \(Scène intelligente auto\)](#page-109-0)
- [Mode Scène spéciale](#page-120-0)
- [Mode Portrait](#page-123-0)
- [Mode Peau lisse](#page-124-0)
- [Mode Photo de groupe](#page-125-0)
- [Mode Paysage](#page-126-0)
- [Mode Gros-plan](#page-127-0)
- [Mode Sports](#page-128-0)
- [Mode Enfants](#page-129-0)
- [Mode Aliments](#page-131-0)
- [Mode Lueur de bougie](#page-132-0)
- [Mode Portrait nuit](#page-134-0)
- [Mode Scène de nuit à main levée](#page-136-0)
- [Mode Contrôle rétroéclairage HDR](#page-138-0)
- [Mode Filtres créatifs](#page-140-0)

# <span id="page-109-0"></span>**Prise de vue entièrement automatique (Scène intelligente auto)**

- 囪 [Recomposer les images](#page-114-0)
- **[Prise de vue de sujets en mouvement](#page-115-0)**
- [Icônes de scène](#page-115-0)
- **K** [Réglage des paramètres](#page-116-0)
- **[Prise de vue en appliquant des effets \(Création assistée\)](#page-117-0)**

**< > est un mode entièrement automatique. L'appareil photo analyse la scène et sélectionne automatiquement les réglages optimaux.** Il peut également ajuster automatiquement la mise au point sur un sujet immobile ou en mouvement en détectant les mouvements du sujet  $($ 

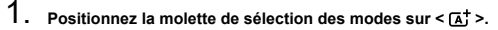

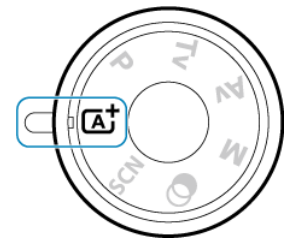

2. **Appuyez sur < >.**

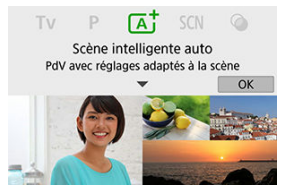

- Lisez le message et sélectionnez [**OK**].
- 3. **Dirigez l'appareil photo sur ce que vous photographierez (le sujet).**

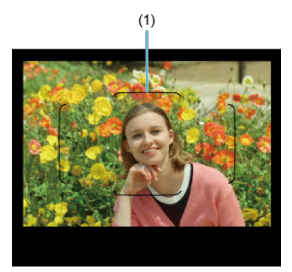

- Avant tout, l'appareil photo fait la mise au point sur le sujet le plus proche.
- Lors de la prise de vue par le viseur, vous pouvez aider à la mise au point en centrant le cadre de la zone autofocus (1) sur le sujet.
- Lors de la prise de vue avec Visée par l'écran, si un cadre (collimateur AF) apparaît à l'écran, dirigez-le sur le sujet.

4. **Effectuez la mise au point sur le sujet.**

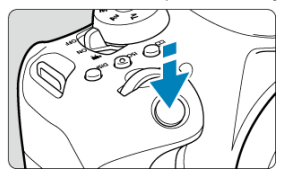

Enfoncez le déclencheur à mi-course pour effectuer la mise au point.  $Si < \frac{1}{2}$  > clignote, relevez manuellement le flash intégré.

### **Lors de la prise de vue par le viseur**

- Lorsque vous obtenez la mise au point, le collimateur AF avant permis la mise au point s'affiche. Au même moment, le signal sonore retentit et l'indicateur de mise au point <  $\bullet$  > s'allume dans le viseur. Sous un faible éclairage, le ou les collimateurs AF s'allument brièvement en rouge.
- Dans de faibles conditions d'éclairage, le faisceau d'assistance autofocus (flash consécutif) se déclenche automatiquement au besoin si le flash intégré est relevé.

### **Lors de la prise de vue avec Visée par l'écran**

- Une fois que le sujet est net, ce collimateur AF devient vert et l'appareil photo émet un bip.
- Le collimateur AF net sur un sujet en mouvement devient bleu et suit le mouvement du sujet.

# 5. **Prenez la photo.**

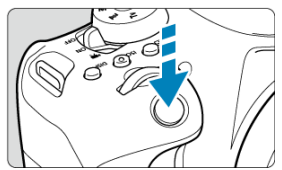

- Enfoncez le déclencheur à fond pour prendre la photo.
- L'image qui vient d'être capturée s'affiche pendant environ 2 secondes sur l'écran.
- Pour rentrer le flash intégré, poussez-le vers le bas avec les doigts.

#### T **Attention**

Le mouvement du sujet (que le sujet soit immobile ou en mouvement) peut ne pas être détecté correctement pour certains sujets ou conditions de prise de vue.

## **Remarque**

 $\bullet$  Le mode  $\leq$   $\sqrt{A}$  > rend les couleurs plus impressionnantes pour les scènes dans la nature, à l'extérieur et à la tombée de la nuit. Si vous n'obtenez pas les teintes de couleur souhaitées, optez pour un mode de la zone de création  $\left( \frac{\partial}{\partial v} \right)$  $\left( \frac{\partial}{\partial v} \right)$  $\left( \frac{\partial}{\partial v} \right)$  et sélectionnez un style d'image autre que  $\sqrt{a^2 - A}$ , puis reprenez la prise de vue  $\left(\frac{a}{2}\right)$  $\left(\frac{a}{2}\right)$ .

## **Réduire les photos floues**

- Prenez garde au flou de bougé lors de la prise de photos à main levée. Pour éviter le flou de bougé, envisagez l'utilisation d'un trépied. Utilisez un trépied solide capable de supporter le poids de l'appareil de prise de vue. Fixez solidement l'appareil photo au trépied.
- L'utilisation d'une télécommande (vendue séparément,  $\widehat{p}$ [\)](#page-203-0) ou d'une télécommande sans fil (vendue séparément,  $\circled{a}$ [\)](#page-202-0) est recommandée.

**La mise au point n'est pas possible (indiqué par un < > clignotant dans le viseur lors de la prise de vue par le viseur, ou par un collimateur AF orange lors de la prise de vue avec Visée par l'écran).**

Placez le collimateur AF sur une zone fortement contrastée, puis enfoncez le déclencheur à mi-course  $(\sqrt{2})$  $(\sqrt{2})$ . Si vous êtes trop près du sujet, éloignez-vous et reprenez la photo.

### **Plusieurs collimateurs AF s'affichent simultanément.**

La mise au point a été obtenue sur tous ces collimateurs.

**Enfoncer le déclencheur à mi-course ne permet pas de faire la mise au point sur le sujet.**

Si le sélecteur de mode de mise au point de l'objectif est placé sur < MF >, réglez-le sur  $<\Delta F$ 

**L'affichage de la vitesse d'obturation clignote.**

Le sujet risque d'être flou en raison du flou de bougé, car il fait trop sombre. Il est recommandé d'utiliser un trépied, le flash intégré ou un flash externe ( $\frac{1}{2}$ [\)](#page-210-0).

### **Les photos sont trop sombres.**

Relevez le flash intégré au préalable pour activer le déclenchement automatique du flash si les sujets sur les photos de jour sont en contre-jour ou si vous photographiez dans de faibles conditions d'éclairage.

**Le flash intégré en position relevée s'est déclenché à plusieurs reprises pendant la prise de vue dans de faibles conditions d'éclairage.**

Pour faciliter la mise au point automatique, le flash intégré peut se déclencher à plusieurs reprises lorsque vous enfoncez le déclencheur à mi-course ( $\frac{1}{2}$ ).

### **Les photos prises avec le flash sont trop claires.**

Les photos peuvent être claires (surexposées) si vous photographiez des sujets à courte portée en cas de photographie avec flash. Éloignez-vous du sujet et reprenez la photo.

### **Le bas des photos prises avec le flash est anormalement sombre.**

Si vous photographiez des sujets trop proches, l'ombre de l'objectif peut être visible sur les photos. Éloignez-vous du sujet et reprenez la photo. Si vous utilisez un pare-soleil, essayez de le retirer avant la prise de vue.

#### <span id="page-114-0"></span>同 **Remarque**

Prenez note des informations suivantes si vous n'utilisez pas le flash intégré.

- Dans de faibles conditions d'éclairage susceptibles de présenter un risque de flou de bougé, l'affichage de la vitesse d'obturation clignote dans le viseur. Tenez l'appareil photo bien en main ou utilisez un trépied. Lorsque vous utilisez un objectif à zoom, vous pouvez réduire le flou provoqué par le bougé de l'appareil photo en réglant l'objectif sur la position grand-angle.
- Lors de la prise de portraits dans de faibles conditions d'éclairage, dites aux sujets de rester immobiles jusqu'à ce que vous ayez terminé la prise de vue. Tout mouvement pendant que vous photographiez rendra la personne floue sur l'image.

## **Recomposer les images**

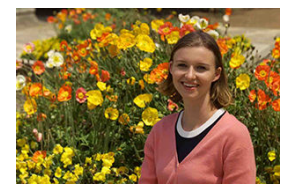

En fonction de la scène, positionner le sujet vers la gauche ou la droite pour inclure un arrière-plan équilibré permettra d'obtenir une photo avec une meilleure perspective. Si vous enfoncez le déclencheur à mi-course pour faire la mise au point sur un sujet immobile, la mise au point sera verrouillée sur ce sujet. Recadrez la vue tout en maintenant enfoncé à mi-course le déclencheur, puis enfoncez complètement le déclencheur pour prendre la photo. C'est ce qu'on appelle le « verrouillage de la mise au point ».

### **Remarque**

Lors de la prise de vue avec Visée par l'écran, l'appareil photo continue de faire la mise au point sur les visages initialement détectés, même si vous recadrez la photo.

<span id="page-115-0"></span>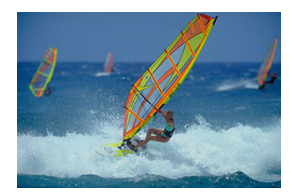

En enfonçant le déclencheur à mi-course, les sujets en mouvement sont suivis pour les maintenir nets.

Gardez le sujet dans le cadre de la zone autofocus (lors de la prise de vue par le viseur) ou sur l'écran (lors de la prise de vue avec Visée par l'écran) pendant que vous maintenez le déclencheur enfoncé à mi-course puis, au moment décisif, enfoncez le déclencheur à fond.

# **Icônes de scène**

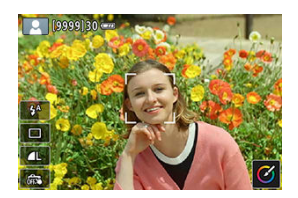

L'appareil photo détecte le type de scène et règle tout automatiquement selon la scène. Lors de la prise de vue avec Visée par l'écran, une icône représentant le type de scène détectée apparaît dans le coin supérieur gauche de l'écran (

<span id="page-116-0"></span>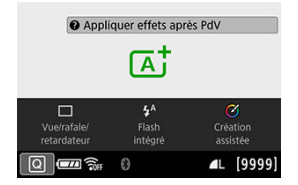

Lors de la prise de vue par le viseur, vous pouvez régler les paramètres du mode d'acquisition, du déclenchement du flash intégré et de la Création assistée en appuyant sur la touche  $\leq |\overline{Q}|$  >.

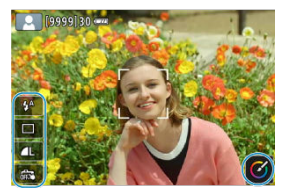

Lors de la prise de vue avec Visée par l'écran, vous pouvez régler les paramètres du déclenchement du flash intégré, du mode d'acquisition, de la qualité d'image, du déclenchement tactile et de la Création assistée en tapotant les icônes.

<span id="page-117-0"></span>1. Appuyez sur la touche  $\leq$   $\boxed{Q}$  >.

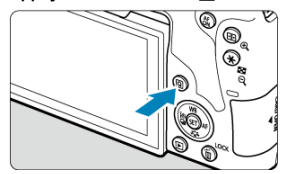

 $\bullet$  Lors de la prise de vue par le viseur, utilisez les touches <  $\blacktriangle$  > <  $\blacktriangleright$  > pour sélectionner [**Création assistée**].

### **Remarque**

Lors de la prise de vue par le viseur, vous pouvez également appuyer sur la touche <  $|S \cap \rangle$  et sélectionnez [Création **assistée**].

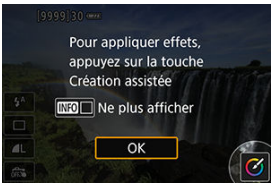

Lors de la prise de vue avec Visée par l'écran, lisez le message et sélectionnez [**OK**].

2. **Sélectionnez un effet.**

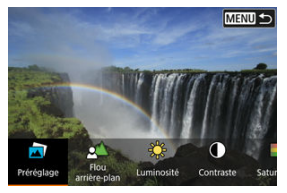

- Utilisez la molette <  $\text{S}^{\text{max}}_{\text{max}}$  > ou <  $\text{S}$  > pour sélectionner un effet, puis appuyez sur  $<$   $\left(\sqrt{81}\right)$  >.
- 3. **Sélectionnez le degré de l'effet et d'autres détails.**

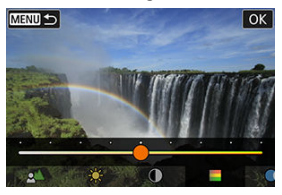

- Tournez la molette <  $\frac{1}{2}$  > ou < > pour la régler, puis appuyez sur  $<$   $($ set $)$   $>$ .
- Pour réinitialiser le réglage, appuyez sur la touche  $\leq$   $\frac{1}{2}$  >, puis sélectionnez [**OK**].

## **Effets de la Création assistée**

### **[ ] Préréglage**

Sélectionnez un des effets préréglés.

Veuillez noter que [**Saturation**], [**Teinte couleur 1**] et [**Teinte couleur 2**] ne sont pas disponibles avec [**B&W**].

### **[ ] Flou d'arrière-plan**

Réglez le flou d'arrière-plan. Choisissez des valeurs supérieures pour que l'arrière-plan soit plus net. Pour rendre flou l'arrière-plan, choisissez des valeurs inférieures. [**Auto**] ajuste le flou d'arrière-plan selon la luminosité. Selon la luminosité de l'objectif (nombref), certaines positions peuvent ne pas être disponibles.

### **[ ] Luminosité**

Réglez la luminosité de l'image.

**[ ] Contraste** Réglez le contraste.

- **[** $\Box$ ] Saturation Réglez l'éclat des couleurs.
- **[ ] Teinte couleur 1** Réglez la teinte de couleur ambre/bleue.
- **[ ] Teinte couleur 2** Réglez la teinte de couleur verte/magenta.
- **[ ] Monochrome** Réglez le virage de couleur pour la prise de vue monochrome.

### **Remarque**

- [**Flou d'arrière-plan**] n'est pas disponible lorsque le flash est utilisé.
- Ces réglages sont réinitialisés lorsque vous changez de mode de prise de vue ou placez le commutateur d'alimentation sur  $\leq$  OFF >. Pour sauvegarder les réglages, réglez [<sup>2</sup>]: Conserver Création assistéel sur [Act.].

## **Sauvegarde des effets**

Pour sauvegarder le réglage actuel sur l'appareil photo, appuyez sur la touche  $\langle NFC \rangle$  > sur l'écran de réglage [**Création assistée**], puis sélectionnez [**OK**]. Un maximum de trois préréglages peuvent être sauvegardés sous [**USER**\* ]. Si trois préréglages sont sauvegardés, un préréglage [**USER**\* ] existant doit être écrasé pour en sauvegarder un nouveau.

<span id="page-120-0"></span>L'appareil photo choisira automatiquement les réglages appropriés lorsque vous sélectionnez un mode de prise de vue pour votre sujet ou scène.

- \* < SCN > signifie Scène spéciale.
	- 1. **Positionnez la molette de sélection des modes sur < >.**

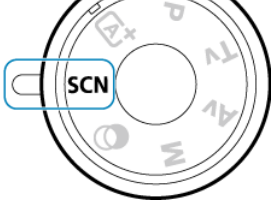

2. **Appuyez sur < >.**

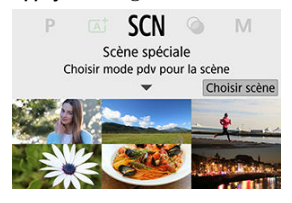

- 
- 3. **Sélectionnez un mode de prise de vue.**

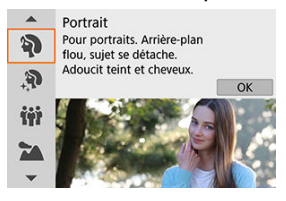

■ Tournez la molette <  $\frac{1}{2}$  > ou < ● pour sélectionner le mode de prise de vue souhaité, puis appuyez sur  $\leq$   $\sqrt{\epsilon r}$ ) >.

### **Remarque**

● Avec [ $\Box$ <sub>2</sub>: Guide mode] réglé sur [Désactivé], après l'étape 1, appuyez sur la touche <  $\boxed{Q}$  >, utilisez les touches <  $\blacktriangleleft$  > <  $\blacktriangleright$  > pour sélectionner [**Choisir scène**], tournez la molette  $\leq \sqrt[3]{\gamma^2} >$  ou  $\leq \sqrt[3]{\gamma^2} >$  pour sélectionner un mode de prise de vue, puis appuyez sur  $\leq$   $\left( \infty \right)$  >.

# **Modes de prise de vue disponibles dans le mode <SCN>**

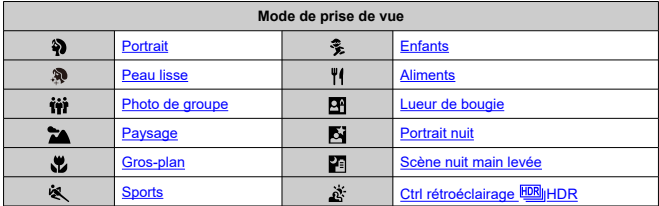

#### $\Box$ **Remarque**

 $\bullet$  La prise de vue avec Visée par l'écran n'est pas disponible en mode  $[\mathbf{M}]$ .

<span id="page-123-0"></span>Le mode [ $\mathbf{S}$ ] (Portrait) fait ressortir le sujet humain en rendant l'arrière-plan flou. Il rend également les tons chair et les cheveux plus doux.

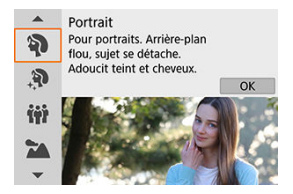

## **Conseils de prise de vue**

### **Sélectionnez l'emplacement où la distance entre le sujet et l'arrière-plan est la plus grande.**

Plus la distance entre le sujet et l'arrière-plan est grande, plus l'arrière-plan aura l'air flou. Le sujet se détachera également mieux sur un fond dépouillé et sombre.

### **Utilisez un téléobjectif.**

Si vous possédez un objectif à zoom, utilisez la position téléobjectif pour cadrer entièrement votre photo sur le sujet à partir de la taille.

### **Effectuez la mise au point sur le visage.**

Alors que vous effectuez la mise au point avant la prise de vue, assurez-vous qu'un collimateur AF est affiché sur le visage (lors de la prise de vue par le viseur) ou que le collimateur AF sur le visage est vert (lors de la prise de vue avec Visée par l'écran). Lorsque vous faites des gros-plans du visage lors de la prise de vue avec Visée par

l'écran, vous pouvez régler [<sup>1</sup>]: AF détection œil] sur [Act.] pour photographier avec les yeux du sujet nets.

### **Photographiez en continu.**

Le réglage par défaut est [ $\Box$ ] (Bas. vitesse en rafale). Si vous continuez à enfoncer le déclencheur, vous pouvez photographier en continu pour capturer les changements dans l'expression du visage et la pose du sujet.

# <span id="page-124-0"></span>**Mode Peau lisse**

Utilisez le mode  $\binom{2}{3}$  (Peau lisse) pour améliorer le teint de peau. Le traitement d'image rend la peau plus lisse.

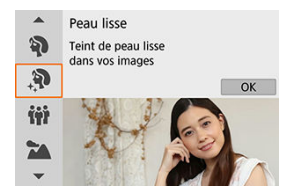

## **Conseils de prise de vue**

### **Permettez à l'appareil photo de détecter des visages.**

Des cadres sont affichés autour des sujets principaux détectés pour le lissage de peau. Pour un lissage de peau plus efficace, vous pouvez vous rapprocher ou vous éloigner du sujet de sorte que le cadre s'affiche sur le visage du sujet.

### **Effectuez la mise au point sur le visage.**

Alors que vous effectuez la mise au point avant la prise de vue, assurez-vous qu'un collimateur AF est affiché sur le visage (lors de la prise de vue par le viseur) ou que le collimateur AF sur le visage est vert (lors de la prise de vue avec Visée par l'écran). Lorsque vous faites des gros-plans du visage lors de la prise de vue avec Visée par l'écran, vous pouvez régler [<sup>1</sup> : AF détection œil] sur [Act.] pour photographier avec les yeux du sujet nets.

#### Œ **Attention**

Les zones autres que la peau des personnes peuvent être modifiées, selon les conditions de prise de vue.

<span id="page-125-0"></span>Utilisez le mode [ $\mathbf{W}$ ] (Photo de groupe) pour prendre des photos de groupe. Vous pouvez prendre une photo sur laquelle les personnes à l'avant et à l'arrière sont toutes nettes.

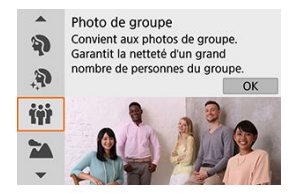

## **Conseils de prise de vue**

### **Utilisez un objectif à grand-angle.**

Lorsque vous utilisez un objectif à zoom, servez-vous de la position grand-angle pour parvenir à ce que tout le monde dans le groupe soit net en une fois, de la rangée avant à l'arrière. De plus, si vous éloignez légèrement l'appareil photo et les sujets (de sorte que les corps entiers des sujets se trouvent dans la photo), la plage de mise au point augmente en profondeur.

### **Prenez plusieurs photos du groupe.**

Il est recommandé de prendre plusieurs photos au cas où des personnes ferment les yeux.

#### **Attention** ŢŪ

- L'angle de champ change légèrement en raison de la correction de la distorsion.
- Selon les conditions de prise de vue, la mise au point peut ne pas être obtenue pour tout le monde sur l'image, de l'avant à l'arrière.

#### П **Remarque**

L'utilisation d'un trépied est recommandée lors de la prise de vue à l'intérieur ou dans de faibles conditions d'éclairage.

<span id="page-126-0"></span>Utilisez le mode [ $\blacktriangleright$ ] (Paysage) pour de vastes paysages ou pour que les sujets proches et éloignés soient tous nets. Pour des bleus et des verts vifs, ainsi que des images nettes et lumineuses.

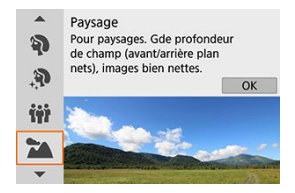

## **Conseils de prise de vue**

**Avec un objectif à zoom, utilisez la position grand-angle.**

Lorsque vous utilisez un objectif à zoom, réglez l'objectif sur la position grand-angle pour que les objets proches et éloignés soient nets. Elle apportera davantage de largeur aux paysages.

**Maintenez l'appareil photo immobile lorsque vous photographiez des scènes de nuit.**

L'utilisation d'un trépied est recommandée.

#### π **Attention**

- Le flash intégré ne se déclenche pas même s'il est relevé lorsque vous photographiez.
- Si vous utilisez un flash Speedlite, il ne se déclenchera pas.

<span id="page-127-0"></span>Pour prendre des photos de fleurs ou de petits objets en gros-plan, utilisez le mode [N] (Gros-plan). Utilisez un objectif macro (vendu séparément) pour grossir davantage les petits objets.

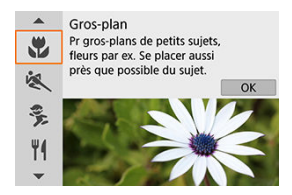

## **Conseils de prise de vue**

**Utilisez un arrière-plan simple.**

Un arrière-plan simple fait mieux ressortir les petits objets comme des fleurs.

**Rapprochez-vous autant que possible du sujet.**

Vérifiez la distance focale minimale de l'objectif. La distance focale minimale de l'objectif est mesurée entre le repère  $\langle \bigoplus \rangle$  (plan focal) en haut de l'appareil photo et le sujet. La mise au point n'est pas possible si vous êtes trop près.

**Si vous possédez un objectif à zoom, utilisez la position téléobjectif.** Si vous possédez un objectif à zoom, l'utilisation de la position téléobjectif permettra de grossir davantage le sujet.

### **Lorsque [ ] clignote**

Relevez manuellement le flash intégré.

<span id="page-128-0"></span>Utilisez le mode  $\mathbb{R}$  | (Sports) pour photographier un sujet en mouvement, comme une personne courant ou un véhicule en mouvement.

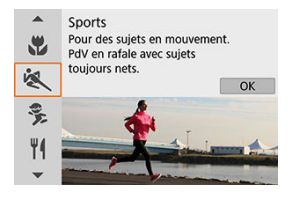

## **Conseils de prise de vue**

### **Utilisez un téléobjectif.**

L'utilisation d'un téléobjectif est recommandée pour pouvoir photographier de loin.

### **Suivez le sujet avec le cadre de la zone autofocus.**

Lors de la prise de vue par le viseur, dirigez le cadre de la zone autofocus sur le sujet et enfoncez le déclencheur à mi-course pour démarrer la mise au point. Un léger signal sonore retentit tout au long de la mise au point automatique. Si vous ne parvenez pas à effectuer la mise au point. l'indicateur de mise au point  $\leq \bullet$  > clignote. Lors de la prise de vue avec Visée par l'écran, un cadre de la zone autofocus apparaît après que vous enfoncez le déclencheur à mi-course. Une fois que le sujet est net, ce collimateur AF devient bleu.

### **Photographiez en continu.**

Le réglage par défaut est [  $\Box$  | H | (Hte vitesse en rafale). Au moment décisif, appuyez à fond sur le déclencheur pour prendre la photo. Pour suivre le sujet et capturer les changements à mesure qu'il se déplace, maintenez continuellement enfoncé le déclencheur pour photographier en continu.

#### Œ **Attention**

- Dans de faibles conditions d'éclairage avec un risque de flou de bougé, la valeur de la vitesse d'obturation dans le coin inférieur gauche clignotera. Tenez l'appareil photo bien en main et prenez votre photo.
- Si vous utilisez un flash, la vitesse de la prise de vue en continu diminuera.

<span id="page-129-0"></span>Pour photographier des enfants en train de courir, utilisez le mode [ $\frac{2}{3}$ ] (Enfants). Ce mode permet également de rendre le teint de la peau plus éclatant.

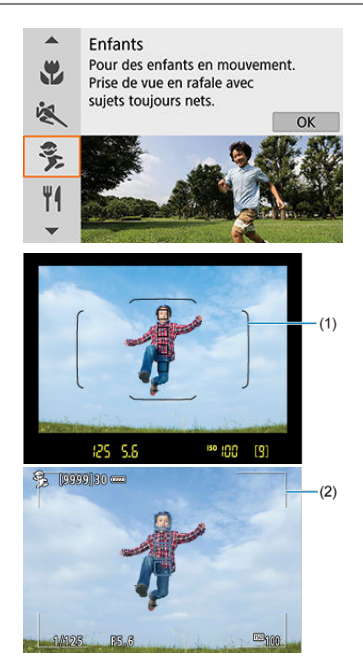

## **Conseils de prise de vue**

### **Suivez le sujet avec le cadre de la zone autofocus.**

Lors de la prise de vue par le viseur, dirigez le cadre de la zone autofocus (1) sur le sujet et enfoncez le déclencheur à mi-course pour démarrer la mise au point. Un léger signal sonore retentit tout au long de la mise au point automatique. Si vous ne parvenez pas à effectuer la mise au point. l'indicateur de mise au point  $\leq \bullet$  > clignote. Lors de la prise de vue avec Visée par l'écran, un cadre de la zone autofocus (2) apparaît après que vous enfoncez le déclencheur à mi-course. Une fois que le sujet est net, ce collimateur AF devient bleu.

### **Photographiez en continu.**

Le réglage par défaut est [ ] [Hte vitesse en rafale). Au moment décisif, appuyez à fond sur le déclencheur pour prendre la photo. Pour suivre le sujet et capturer les changements d'expression et de mouvement, maintenez continuellement enfoncé le déclencheur pour photographier en continu.

### **Lorsque [ ] clignote**

Relevez manuellement le flash intégré.

#### $\overline{\mathbf{r}}$ **Attention**

La vitesse de la prise de vue en continu est plus lente lorsqu'un flash se déclenche pendant la prise de vue avec Visée par l'écran en continu. L'appareil photo continue à photographier à une vitesse de prise de vue en continu inférieure même après que le flash n'est plus déclenché.

<span id="page-131-0"></span>Pour prendre des photos d'aliments, utilisez le mode [ $\| \|$ ] (Aliments). La photo semblera lumineuse et appétissante. De plus, la nuance rouge due à la source lumineuse sera supprimée des images prises sous un éclairage tungstène, etc.

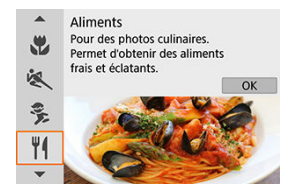

## **Conseils de prise de vue**

**Changez la teinte de couleur.**

Vous pouvez changer [**Teinte couleur**]. Pour augmenter la nuance rouge des aliments, réglez-la vers [**Chaude**] (rouge). Réglez-la vers [**Froide**] (bleu) si elle est trop rouge.

#### Œ **Attention**

- La dominante des couleurs chaudes des sujets peut être moins intense.
- Lorsque plusieurs sources lumineuses sont présentes sur la scène, l'intensité de la dominante des couleurs chaudes de l'image peut s'avérer impossible à réduire.
- Si vous utilisez un flash, [**Teinte couleur**] sera réglé par défaut.
- En présence de personnes sur la photo, les teints de peau peuvent ne pas être correctement restitués.

<span id="page-132-0"></span>Pour photographier une personne à la lueur d'une bougie, utilisez le mode [**[4]** (Lueur de bougie). L'atmosphère de la lueur de la bougie est rendue dans les teintes de couleur de la photo.

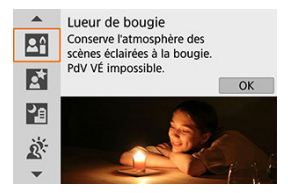

## **Conseils de prise de vue**

### **Effectuez la mise au point sur le collimateur AF central.**

Dirigez le collimateur AF central dans le viseur sur le sujet, puis photographiez.

**Si l'affichage numérique (vitesse d'obturation) clignote dans le viseur, empêchez le flou de bougé.**

Dans de faibles conditions d'éclairage susceptibles de présenter un risque de flou de bougé, l'affichage de la vitesse d'obturation clignote dans le viseur. Lors de l'utilisation d'un objectif à zoom, envisagez de faire un zoom arrière et de tenir l'appareil photo bien en main ou d'utiliser un trépied. Lorsque vous utilisez un objectif à zoom, vous pouvez réduire le flou provoqué par le bougé de l'appareil photo en réglant l'objectif sur la position grand-angle.

### **Changez la teinte de couleur.**

Vous pouvez changer [**Teinte couleur**]. Pour augmenter la teinte rougeâtre de la lueur de la bougie, réglez vers [**Chaude**] (rouge) ou bien réglez vers [**Froide**] (bleu) si elle semble trop rouge.

### **Réglez la luminosité.**

Vous pouvez modifier [**Luminosité**]. Pour éclaircir l'image, réglez vers + ou réglez vers – si l'image est trop claire.

#### Œ **Attention**

- La prise de vue avec Visée par l'écran n'est pas possible.
- Le flash ne se déclenchera pas. Il est, toutefois, recommandé de relever le flash au préalable pour activer le déclenchement du faisceau d'assistance autofocus ( $\circ$ [\)](#page-167-0).

## **Remarque**

La méthode autofocus est réglée sur [**1 collimateur AF**] et ne peut pas être modifiée.

# <span id="page-134-0"></span>**Mode Portrait nuit**

Pour photographier des personnes de nuit et obtenir une scène nocturne d'aspect naturel à l'arrière-plan, utilisez le mode [**[5]**] (Portrait nuit). **Veuillez noter que dans ce mode, le flash intégré ou un flash Speedlite est nécessaire.** L'utilisation d'un trépied est recommandée.

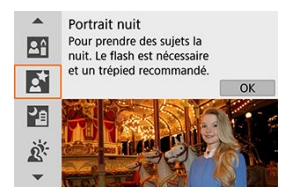

## **Conseils de prise de vue**

### **Utilisez un objectif à grand-angle et un trépied.**

Si vous possédez un objectif à zoom, utilisez la position grand-angle pour obtenir une vue de nuit grand-angle. En raison du flou de bougé lors de la prise de vue à main levée, il est également recommandé d'utiliser un trépied.

### **Vérifiez la luminosité de l'image.**

Il est recommandé d'afficher l'image capturée sur place pour en vérifier la luminosité. Si le sujet est sombre, rapprochez-vous et reprenez la photo.

### **Photographiez également dans d'autres modes de prise de vue.**

Envisagez également de photographier en mode <  $\bar{A}^{\dagger}$  > et  $\bar{P}$ ], étant donné que les photos sont plus susceptibles d'être floues.

#### $\bullet$ **Attention**

- Dites aux sujets de se tenir immobiles pendant un instant après le déclenchement du flash.
- Pendant la prise de vue avec Visée par l'écran, il peut s'avérer difficile d'obtenir la mise au point lorsque le visage du sujet devient sombre. Dans ce cas, placez le sélecteur de mode de mise au point de l'objectif sur  $\langle MF \rangle$  et faites la mise au point manuellement.
- Lorsque vous photographiez une scène de nuit avec la prise de vue avec Visée par l'écran, l'obtention de la mise au point par autofocus peut se révéler difficile si des sources ponctuelles de lumière sont trouvées dans le collimateur AF. Dans ce cas,

placez le sélecteur de mode de mise au point de l'objectif sur  $\leq MF$  > et faites la mise au point manuellement.

L'image de Visée par l'écran affichée n'est pas exactement identique à l'image réelle capturée.

#### $\Box$ **Remarque**

Si vous utilisez le retardateur avec un flash, le voyant du retardateur s'allumera brièvement après que la photo est prise.

<span id="page-136-0"></span>Le mode [ $\blacksquare$ ] (Scène nuit main levée) vous permet de photographier des scènes de nuit même à main levée. Dans ce mode de prise de vue, quatre photos sont prises à la suite pour chaque image, et l'image obtenue avec un flou de bougé minime est enregistrée.

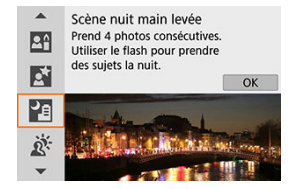

## **Conseils de prise de vue**

**Tenez bien en main l'appareil photo.**

Gardez les coudes près du corps pour bien tenir en main l'appareil photo  $(\sqrt{\omega})$  $(\sqrt{\omega})$ ). Dans ce mode, quatre photos sont alignées et fusionnées en une seule image, mais si l'une des quatre photos présente un mauvais alignement considérable en raison du flou de bougé, il se peut qu'elles ne s'alignent pas correctement dans l'image finale.

### **Utilisez le flash pour les portraits.**

Si vos photos comportent des personnes, utilisez le flash intégré ou un flash Speedlite. Pour des portraits plus jolis, le flash est utilisé pour la première photo. Dites au sujet de ne pas bouger tant que les quatre photos consécutives ne sont pas prises.

#### $\overline{\mathbf{r}}$ **Attention**

- Par rapport aux autres modes de prise de vue, la zone d'image est plus petite.
- La qualité d'image RAW ne peut pas être réglée.
- Lorsque vous photographiez une scène de nuit avec la prise de vue avec Visée par l'écran, l'obtention de la mise au point par autofocus peut se révéler difficile si des sources ponctuelles de lumière sont trouvées dans le collimateur AF. Dans ce cas, placez le sélecteur de mode de mise au point de l'objectif sur  $\leq MF \geq e t$  faites la mise au point manuellement.
- L'image de Visée par l'écran affichée n'est pas exactement identique à l'image réelle capturée.
- L'image peut être surexposée si vous utilisez un flash et que le sujet est proche.
- Si vous utilisez un flash pour une scène de nuit faiblement éclairée, il se peut que les photos ne s'alignent pas correctement, ce qui peut rendre floue la photo.
- Si vous utilisez un flash avec un sujet humain proche de l'arrière-plan également éclairé par le flash, il se peut que les photos ne s'alignent pas correctement. La photo peut être floue. Des zones anormalement sombres et des couleurs inadéquates peuvent également apparaître.
- Angle de couverture du flash avec un flash Speedlite :
	- Lorsque vous utilisez un flash Speedlite avec le réglage de couverture du flash automatique, la position du zoom est fixée sur l'extrémité grand-angle indépendamment de la position du zoom de l'objectif.
	- Lorsque vous utilisez un flash Speedlite nécessitant le réglage de la couverture du flash manuel, réglez la tête de flash sur la position normale.
- Si vous photographiez un sujet se déplaçant, le mouvement du sujet peut laisser des images rémanentes ou la zone autour du sujet peut devenir sombre.
- L'alignement de l'image peut ne pas fonctionner correctement avec des motifs répétitifs (treillis, rayures, etc.), des images monotones ou uniformes ou des images considérablement mal alignées en raison d'un flou de bougé.
- L'enregistrement des images sur la carte prend du temps, car elles sont fusionnées après la prise de vue. « **buSY** » et « **BUSY** » apparaissent dans le viseur et sur l'écran, respectivement, pendant le traitement des images, et la prise de vue n'est pas possible tant que le traitement n'est pas terminé.

<span id="page-138-0"></span>Lorsque vous photographiez une scène comportant à la fois des zones claires et sombres, utilisez le mode [  $\ddot{\mathbf{x}}$ ] (Ctrl rétroéclairage EDRIIHDR). Lorsque vous prenez une photo dans ce mode, trois photos consécutives sont prises à différentes expositions. Le résultat final est une image avec une plage tonale ample, ayant réduit les ombres écrêtées dues au contrejour.

\* HDR signifie « High Dynamic Range » (gamme dynamique élevée).

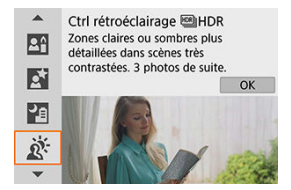

## **Conseils de prise de vue**

### **Tenez bien en main l'appareil photo.**

Gardez les coudes près du corps pour bien tenir en main l'appareil photo  $(\sqrt{\alpha})$  $(\sqrt{\alpha})$ ). Dans ce mode, trois photos sont alignées et fusionnées en une image unique. Toutefois, si l'une des trois photos présente un mauvais alignement considérable en raison du flou de bougé, il se peut qu'elles ne s'alignent pas correctement dans l'image finale.

#### $\overline{\mathbf{r}}$ **Attention**

- Par rapport aux autres modes de prise de vue, la zone d'image est plus petite.
- La qualité d'image RAW ne peut pas être réglée.
- La photographie avec flash est impossible.
- Veuillez noter que l'image peut ne pas être restituée avec une gradation fluide et peut sembler irrégulière ou présenter un bruit important.
- La fonction Ctrl rétroéclairage HDR peut rester sans effet pour les scènes en contre-jour violent ou les scènes au contraste très élevé.
- Lors de la prise de vue de sujets suffisamment clairs tels quels, par exemple pour des scènes normalement éclairées, il se peut que l'image semble peu naturelle en raison de l'effet HDR.
- Si vous photographiez un sujet se déplaçant, le mouvement du sujet peut laisser des images rémanentes ou la zone autour du sujet peut devenir sombre.
- L'alignement de l'image peut ne pas fonctionner correctement avec des motifs répétitifs (treillis, rayures, etc.), des images monotones ou uniformes ou des images considérablement mal alignées en raison d'un flou de bougé.
- L'enregistrement des images sur la carte prend du temps, car elles sont fusionnées après la prise de vue. « **buSY** » et « **BUSY** » apparaissent dans le viseur et sur l'écran, respectivement, pendant le traitement des images, et la prise de vue n'est pas possible tant que le traitement n'est pas terminé.

# <span id="page-140-0"></span>**Mode Filtres créatifs**

- [Caractéristiques du filtre créatif](#page-143-0)
- [Ajustement de l'effet miniature](#page-145-0)

Vous pouvez photographier en appliquant des effets de filtre. Lors de la prise de vue avec Visée par l'écran, vous pouvez prévisualiser les effets de filtre avant de photographier.

1. **Positionnez la molette de sélection des modes sur < >.**

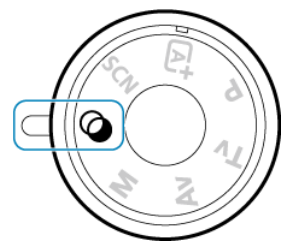

2. **Affichez l'image de Visée par l'écran.**

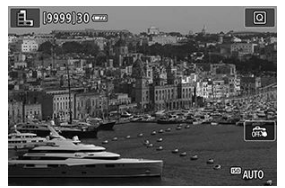

Appuyez sur la touche < subseted > pour afficher l'image de Visée par l'écran.

3. **Sélectionnez [Filtres créatifs] avec Contrôle rapide.**

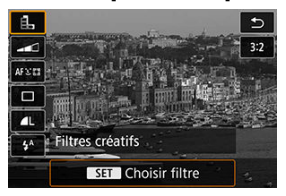

- Appuyez sur la touche <  $\overline{Q}$  > ( $\overline{Q}$ 10).
- $\bullet$  Utilisez les touches <  $\blacktriangle$  > <  $\blacktriangledown$  > pour sélectionner l'icône dans le coin supérieur gauche, puis appuyez sur < $(F)$  >.

## 4. **Sélectionnez un effet de filtre.**

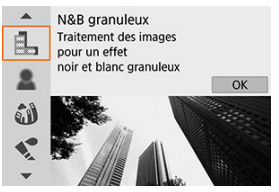

- Tournez la molette <  $\frac{1}{2}$  <  $\frac{1}{2}$  > ou < ◯ > pour sélectionner un effet de filtre  $(Q)$ ), puis appuyez sur <  $(\varepsilon)$  >.
- L'image est montrée avec l'effet de filtre appliqué.

#### $\Box$ **Remarque**

Si vous ne souhaitez pas afficher l'image de Visée par l'écran pendant le réglage des fonctions, appuyez sur la touche <  $\boxed{Q}$  > après l'étape 1 et sélectionnez [**Choisir filtre**].

- 
- 5. **Ajustez l'effet et photographiez.**

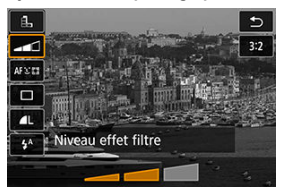

- Appuyez sur la touche <  $\overline{Q}$  > et sélectionnez une icône sous [**Filtres**]  $\mathsf{cr\acute{e}atifs}$ ] (sauf  $\mathbb{A}, \mathbb{C}_{\mathsf{tno}}, \mathbb{C}_{\mathsf{tno}}, \mathbb{C}_{\mathsf{tno}}$  ou  $\mathbb{C}_{\mathsf{tno}}$ ).
- Tournez la molette <  $\mathbb{R}^m$  > ou < > pour ajuster l'effet, puis appuyez  $sur <$   $\sqrt{(}$ <sub> $\sqrt{(}$ F $)$  $>$ .</sub>

#### $\overline{\mathbf{r}}$ **Attention**

- RAW et RAW+JPEG ne sont pas disponibles. Lorsque la qualité d'image RAW est sélectionnée, les images sont capturées avec une qualité d'image  $\blacksquare$ . Lorsque la qualité d'image RAW+JPEG est sélectionnée, les images sont capturées avec la qualité d'image JPEG spécifiée.
- La prise de vue en continu n'est pas disponible lorsque [  $[$ , [  $_1$ , [  $_2$ ], [  $\diamond$ ], [  $\circ$ ]] ou [恩] est réglé.

#### 围 **Remarque**

### **Lors de la prise de vue avec Visée par l'écran**

- Avec N&B granuleux, la prévisualisation de l'aspect granuleux sera quelque peu différente de l'aspect réel de vos photos.
- Avec les options Flou artistique ou Effet miniature, la prévisualisation du flou artistique peut être quelque peu différente de l'aspect réel de vos photos.
- Aucun histogramme n'est affiché.
- Aucune vue agrandie n'est disponible.
- Lors de la prise de vue avec Visée par l'écran dans les modes de la zone de création, certains réglages de filtres créatifs sont disponibles sur l'écran de contrôle rapide.

### <span id="page-143-0"></span> **N&B granuleux**

Rend l'image granuleuse et en noir et blanc. En ajustant le contraste, vous pouvez modifier l'effet noir et blanc.

### **Flou artistique**

Donne à l'image un aspect doux. En ajustant le flou, vous pouvez modifier le degré de douceur.

### **<sup>***s***</sup>** Effet tr. gd angle

Donne l'effet d'un objectif fish-eye. L'image présentera une distorsion en barillet. Selon le niveau de cet effet de filtre, la zone recadrée le long du pourtour de l'image change. De plus, comme cet effet de filtre agrandit le centre de l'image, la résolution apparente au centre peut se détériorer selon le nombre de pixels enregistrés, il est donc recommandé de régler l'effet de filtre tout en vérifiant l'image obtenue. Un collimateur AF est utilisé, fixé au centre.

## **C** Effet Aquarelle

Fait ressembler la photo à une aquarelle aux couleurs douces. Ajustez l'effet pour modifier la densité de couleur. Veuillez noter que des scènes de nuit ou des scènes sombres peuvent ne pas être restituées avec une gradation fluide et peuvent sembler irrégulières ou présenter un bruit important.

### **•**  $\boxed{0}$  **Effet app. photo-jouet**

Change les couleurs en couleurs typiques des appareils photo-jouets et assombrit les quatre coins de l'image. Des options de teinte de couleur peuvent être utilisées pour modifier la dominante des couleurs.

### ● *馬* Effet miniature

### Crée un effet de diorama.

Si vous photographiez avec le réglage par défaut, le centre continuera d'être net. Lors de la prise de vue avec Visée par l'écran, vous pouvez déplacer la zone qui semble nette (le cadre de la scène) comme décrit dans [Opérations de l'effet miniature](#page-145-0). [**1 collimateur AF**] est utilisé comme méthode autofocus. Il est recommandé de photographier avec le collimateur AF et le cadre de la scène alignés. Lors de la prise de vue par le viseur, dirigez le collimateur AF central indiqué dans le viseur sur le sujet, puis photographiez.

### **Art standard HDR**

Les photos conservent davantage de détails dans les hautes lumières et les zones d'ombre. Avec un contraste réduit et une gradation plus adoucie, le résultat final ressemble à une peinture. Le contour du sujet aura des bords clairs (ou sombres).

### **• <b>Art** éclatant **HDR**

Les couleurs sont plus saturées qu'avec [Art standard **HOR**], et le faible contraste et la gradation adoucie créent un effet artistique graphique.
## **6 K<sub>n</sub>** Art huile HDR

Les couleurs sont les plus saturées, faisant ressortir le sujet, et l'image ressemble à une peinture à l'huile.

### **• CHOR Art relief HDRIHDR**

La saturation des couleurs, la luminosité, le contraste et la gradation diminuent pour que l'image semble mate pour donner une apparence délavée et ancienne à la photo. Le contour du sujet aura des bords clairs (ou sombres).

#### $\mathbf{0}$ **Attention**

# **Précautions relatives à [ ], [ ], [ ] et [ ]**

- Par rapport aux autres modes de prise de vue, la zone d'image est plus petite.
- Les prévisualisations sur l'image de Visée par l'écran des effets de filtre ne ressembleront pas exactement aux photos prises.
- Si vous photographiez un sujet se déplaçant, le mouvement du sujet peut laisser des images rémanentes, ou la zone autour du sujet peut devenir sombre.
- L'alignement de l'image peut ne pas fonctionner correctement avec des motifs répétitifs (treillis, rayures, etc.), des images monotones ou uniformes ou des images considérablement mal alignées en raison d'un flou de bougé.
- **Prenez garde au flou de bougé lors de la prise de photos à main levée.**
- Les sujets comme le ciel ou des murs blancs peuvent ne pas être restitués avec une gradation fluide et peuvent présenter du bruit, ou une exposition ou des couleurs irrégulières.
- La prise de vue sous un éclairage fluorescent ou LED peut provoquer la reproduction peu naturelle des couleurs des zones éclairées.
- L'enregistrement des images sur la carte prend du temps, car elles sont fusionnées après la prise de vue. « **buSY** » et « **BUSY** » apparaissent dans le viseur et sur l'écran, respectivement, pendant le traitement des images, et la prise de vue n'est pas possible tant que le traitement n'est pas terminé.
- La photographie avec flash est impossible. Il est, toutefois, recommandé de relever le flash au préalable pour activer le déclenchement du faisceau d'assistance autofocus  $\left(\frac{\partial}{\partial y}\right)$  $\left(\frac{\partial}{\partial y}\right)$ .

### **Remarque**

Avec  $[\sum_{HPR}$ ,  $[\sum_{HPR}$ ,  $[\sum_{HPR}$ ] et  $[\sum_{HPR}$ , vous pouvez prendre des photos à gamme dynamique élevée qui conservent les détails dans les hautes lumières et les ombres des scènes fortement contrastées. Trois images consécutives sont capturées à différentes luminosités chaque fois que vous photographiez et utilisées pour créer une seule image. Voir les précautions pour  $[\sum_{HPR}]$ ,  $[\sum_{HPR}]$ ,  $[\sum_{HPR}]$  et  $[\sum_{HPR}]$ .

1. **Déplacez le collimateur AF.**

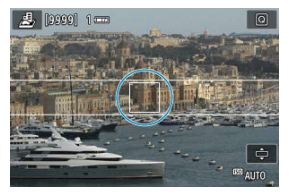

- Déplacez le collimateur AF sur l'emplacement où vous souhaitez effectuer la mise au point.
- 2. **Déplacez le cadre de la scène et photographiez.**

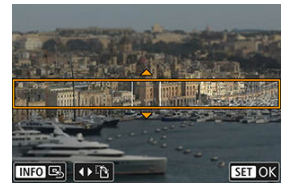

- Déplacez le cadre de la scène si le collimateur AF ne s'y trouve pas, de sorte à aligner le collimateur AF dessus.
- Pour pouvoir déplacer le cadre de la scène (affiché en orange), appuyez sur la touche <  $\cdot \cdot$  > ou tapotez sur  $\circ$  dans le coin inférieur droit de l'écran. Le tapotement sur [ $P$ ] permet également de basculer entre l'orientation verticale et horizontale du cadre de la scène. Vous pouvez également changer d'orientation pour le cadre de la scène avec les touches <  $\blacktriangleleft$  > <  $\blacktriangleright$  > dans l'orientation horizontale et les touches <  $\triangle$  > <  $\blacktriangledown$  > dans l'orientation verticale.
- Tournez la molette <  $\frac{1}{2}$  > ou < pour déplacer le cadre de la scène. Pour centrer à nouveau le cadre de la scène, appuyez sur la touche  $\leq$  INFO  $\geq$ .
- Pour confirmer la position du cadre de la scène, appuyez sur <  $(\sqrt{\epsilon})$  >.

Les modes de la zone de création vous donnent la liberté de photographier de différentes façons en réglant la vitesse d'obturation, la valeur d'ouverture, l'exposition de votre choix et davantage.

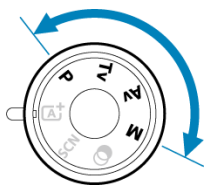

Pour effacer la description du mode de prise de vue affichée lorsque vous tournez la molette de sélection des modes, appuyez sur <  $(\sqrt{\epsilon})$  $(\sqrt{\epsilon})$  >  $(\sqrt{\epsilon})$ ).

## **Remarque**

۰ Vérifiez bien que la fonction Verrouillage multifonction est désactivée [\(](#page-690-0) $\circ$ ).

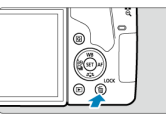

- [Mode de programme d'exposition automatique \(P\)](#page-147-0)
- [Mode d'exposition automatique avec priorité à l'obturation \(Tv\)](#page-150-0)
- [Mode d'exposition automatique avec priorité à l'ouverture \(Av\)](#page-153-0)
- [Mode d'exposition manuelle \(M\)](#page-157-0)
- [Expositions longues \(Pose longue\)](#page-161-0)
- [Verrouillage du miroir](#page-163-0)

<span id="page-147-0"></span>L'appareil photo règle automatiquement la vitesse d'obturation et la valeur d'ouverture adaptées à la luminosité du sujet.

\*  $<$  P > signifie « Program » (programme).

\* AE signifie « Auto Exposure » (exposition automatique).

1. **Positionnez la molette de sélection des modes sur < >.**

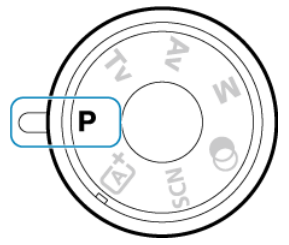

2. **Effectuez la mise au point sur le sujet.**

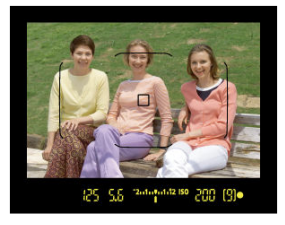

- Tout en regardant dans le viseur, placez le collimateur AF sur le sujet, puis enfoncez le déclencheur à mi-course.
- Après que l'appareil photo effectue la mise au point, l'indicateur de mise au point <  $\bullet$  > s'allume dans le coin inférieur droit du viseur (en mode Autofocus One-Shot).
- La vitesse d'obturation et la valeur d'ouverture sont automatiquement réglées et affichées dans le viseur.

3. **Vérifiez l'affichage.**

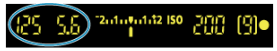

L'exposition standard est disponible à moins que la vitesse d'obturation et la valeur d'ouverture clignotent.

# 4. **Prenez la photo.**

Cadrez la vue et enfoncez le déclencheur à fond.

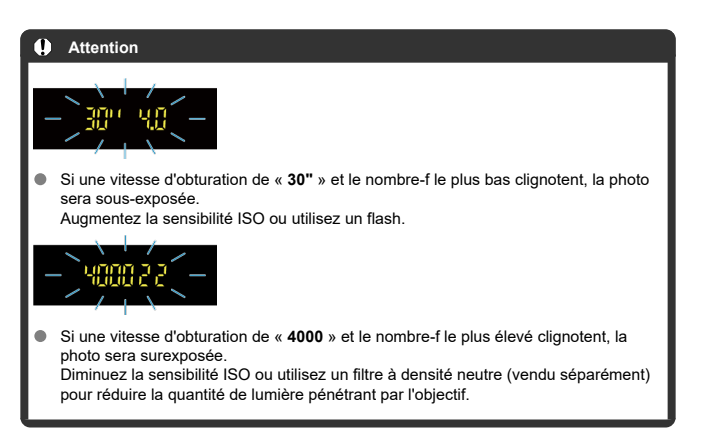

#### 同 **Remarque**

## **Différences entre les modes < > et < >**

 $\bullet$  En mode  $\leq$   $\sqrt{A}$   $\geq$  de nombreuses fonctions comme la méthode autofocus et le mode de mesure sont automatiquement réglées afin d'éviter de rater les photos. Les fonctions réglables par l'utilisateur sont limitées. D'un autre côté, avec le mode  $\leq$  P >, seules la vitesse d'obturation et la valeur d'ouverture sont réglées automatiquement. Vous pouvez librement régler la méthode autofocus, le mode de mesure et d'autres fonctions.

#### **Décalage de programme**

- Le Programme d'exposition automatique vous permet de changer librement la combinaison (programme) de vitesse d'obturation et de valeur d'ouverture déterminée par l'appareil photo, tout en conservant la même exposition. Cette opération est appelée « décalage de programme ».
- Avec le décalage de programme, vous pouvez enfoncer le déclencheur à micourse, puis tourner la molette < > jusqu'à l'affichage de la vitesse d'obturation ou de la valeur d'ouverture souhaitée.
- Le décalage de programme est annulé automatiquement une fois la photo prise.
- Le décalage de programme ne peut pas être utilisé avec le flash.

# <span id="page-150-0"></span>**Mode d'exposition automatique avec priorité à l'obturation (Tv)**

Dans ce mode, vous réglez la vitesse d'obturation et l'appareil photo détermine automatiquement la valeur d'ouverture en vue d'obtenir l'exposition standard adaptée à la luminosité du sujet. Une vitesse d'obturation plus rapide permet de figer l'action d'un sujet en mouvement. Alors qu'une vitesse d'obturation plus lente permet de créer un effet de flou donnant une impression de mouvement.

\* <  $\mathbf{y}$  > signifie « Time value » (valeur temporelle).

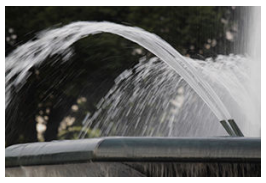

Mouvement flou (Vitesse d'obturation lente : 1/30 sec.)

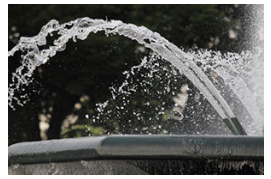

Mouvement figé (Vitesse d'obturation rapide : 1/2000 sec.)

1. Positionnez la molette de sélection des modes sur < Tv >.

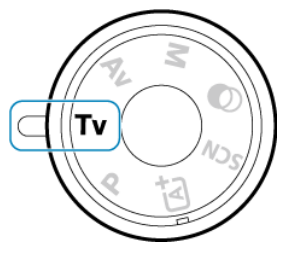

2. **Réglez la vitesse d'obturation souhaitée.**

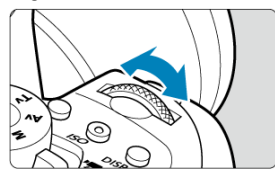

- Réglez avec la molette <  $\zeta^{\text{max}}$  >.
- 3. **Effectuez la mise au point sur le sujet.**
	- **Enfoncez le déclencheur à mi-course.**
- 4. **Vérifiez l'affichage et photographiez.**

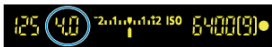

Tant que la valeur d'ouverture ne clignote pas, l'exposition est standard.

#### **Attention** T

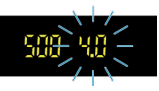

Si la valeur d'ouverture la plus basse clignote, la photo sera sous-exposée. Tournez la molette < sole > pour sélectionner une vitesse d'obturation plus lente jusqu'à ce que la valeur d'ouverture cesse de clignoter ou bien sélectionnez une sensibilité ISO plus élevée.

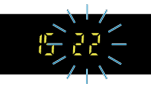

Si la valeur d'ouverture la plus élevée clignote, la photo sera surexposée. Tournez la molette <  $s_{\text{max}}^{\text{max}}$  > pour sélectionner une vitesse d'obturation plus rapide jusqu'à ce que la valeur d'ouverture cesse de clignoter ou bien sélectionnez une sensibilité ISO plus faible.

# **Remarque**

#### **Affichage de la vitesse d'obturation**

Les vitesses d'obturation sont indiquées sur l'écran sous la forme d'une fraction, mais abrégées dans le viseur, où seul le dénominateur est indiqué. Par exemple, « **125** » dans le viseur signifie 1/125e de seconde. De plus, « **0"5** » indique 0,5 seconde et « **15"** » 15 secondes.

# <span id="page-153-0"></span>**Mode d'exposition automatique avec priorité à l'ouverture (Av)**

Dans ce mode, vous réglez la valeur d'ouverture souhaitée et l'appareil détermine automatiquement la vitesse d'obturation en vue d'obtenir l'exposition standard correspondant à la luminosité du sujet. Un nombre-f supérieur (une ouverture plus petite) permettra de faire la mise au point sur une plus grande zone du premier plan à l'arrière-plan. À l'inverse, un nombre-f inférieur (une ouverture plus grande) permettra de faire la mise au point sur une zone moins importante du premier plan à l'arrière-plan.

 $* < \Delta v >$  signifie « Aperture value » (valeur d'ouverture).

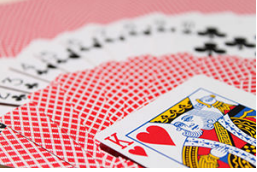

Arrière-plan flou (Avec un nombre-f d'ouverture faible : f/5,6)

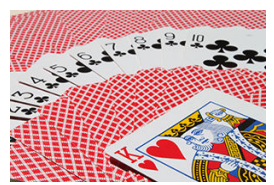

Premier plan et arrière-plan nets (Avec un nombre-f d'ouverture élevé : f/32)

1. Positionnez la molette de sélection des modes sur < Av >.

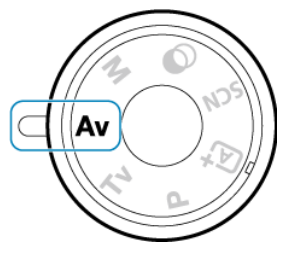

2. **Réglez la valeur d'ouverture souhaitée.**

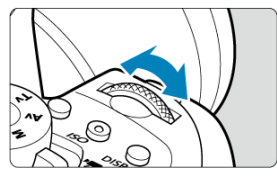

- Réglez avec la molette <  $\zeta^{\text{max}}$  >.
- 3. **Effectuez la mise au point sur le sujet.**
	- **Enfoncez le déclencheur à mi-course.**
- 4. **Vérifiez l'affichage et photographiez.**

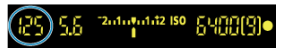

Tant que la vitesse d'obturation ne clignote pas, l'exposition est  $\bullet$ standard.

#### $\overline{\mathbf{r}}$ **Attention**

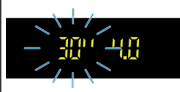

Si la vitesse d'obturation de « **30"** » clignote, la photo sera sous-exposée. Tournez la molette <  $s^{\text{max}}$  > pour diminuer la valeur d'ouverture (agrandir l'ouverture) jusqu'à ce que le clignotement de la vitesse d'obturation cesse ou augmentez la sensibilité ISO.

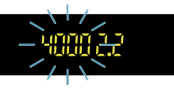

Si la vitesse d'obturation de « **4000** » clignote, la photo sera surexposée.

Tournez la molette <  $s^{\text{max}}$  > pour augmenter la valeur d'ouverture (fermer l'ouverture) jusqu'à ce que le clignotement de la vitesse d'obturation cesse ou réduisez la sensibilité ISO.

## **Remarque**

#### **Affichage de la valeur d'ouverture**

Plus le nombre-f est élevé, plus l'ouverture est petite. Le nombre-f affiché varie selon l'objectif. Si aucun objectif n'est fixé à l'appareil photo, « **00** » s'affiche comme ouverture.

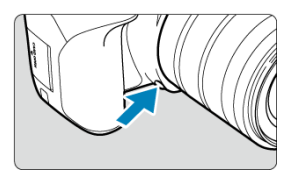

Appuyez sur la touche de contrôle de profondeur de champ pour redescendre à la valeur d'ouverture actuelle de l'objectif et vérifiez la zone nette (profondeur de champ).

#### $\Box$ **Remarque**

- Plus la valeur d'ouverture est grande, plus la zone nette (du premier plan à l'arrière-plan) est large, mais plus l'affichage du viseur est sombre.
- L'effet de profondeur de champ est manifestement visible sur l'image de Visée par l'écran quand vous changez la valeur d'ouverture et appuyez sur la touche de contrôle de profondeur de champ  $(\sqrt{\alpha})$  $(\sqrt{\alpha})$ .
- L'exposition est verrouillée (mémorisation d'exposition) tant que vous maintenez enfoncée la touche de contrôle de profondeur de champ.

<span id="page-157-0"></span>Dans ce mode, vous déterminez la vitesse d'obturation et la valeur d'ouverture selon vos besoins. Pour déterminer l'exposition, reportez-vous à l'indicateur de niveau d'exposition du viseur ou utilisez un posemètre en vente dans le commerce.

 $*$  <  $\mathsf{M}$  > signifie « Manual » (manuelle).

1. **Positionnez la molette de sélection des modes sur < >.**

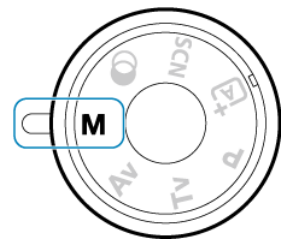

- 2. **Réglez la sensibilité ISO.**
	- Avec ISO auto, vous pouvez régler la correction d'exposition  $\circledR$ [\)](#page-160-0).

3. **Réglez la vitesse d'obturation et la valeur d'ouverture.**

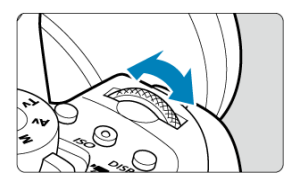

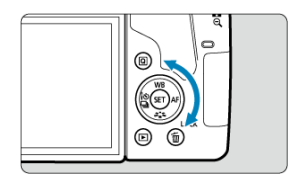

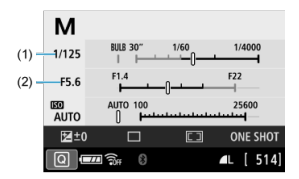

Pour régler la vitesse d'obturation (1), tournez la molette <  $\frac{1}{2}$  > et pour régler la valeur d'ouverture (2), tournez la molette <  $\circledcirc$  >.

# 4. **Effectuez la mise au point sur le sujet.**

**Enfoncez le déclencheur à mi-course** 

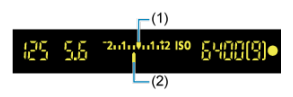

(1) Repère d'exposition standard

(2) Repère de niveau d'exposition

- Le réglage d'exposition s'affiche dans le viseur.
- $\bullet$  Vérifiez le repère de niveau d'exposition <  $\bullet$  > pour voir où se situe le niveau d'exposition actuel par rapport au niveau d'exposition standard.

# 5. **Réglez l'exposition et prenez la photo.**

- Vérifiez l'indicateur de niveau d'exposition, puis définissez la vitesse d'obturation et la valeur d'ouverture de votre choix.
- $\bullet \leq \bullet$  > ou  $\leq \bullet$  > est affiché aux extrémités de l'indicateur de niveau d'exposition si le niveau d'exposition dépasse de ±3 valeurs l'exposition standard (ou ±2 valeurs dans le viseur).

<span id="page-160-0"></span>Si la sensibilité ISO est réglée sur «  $\triangle$  » (AUTO) pour la prise de vue avec exposition manuelle, vous pouvez régler la correction d'exposition  $(\sqrt{2})$  $(\sqrt{2})$  comme suit :

#### [ : **Corr. expo/AEB**]

- **En maintenant enfoncé <**  $\circledast$  **> et en tournant la molette <**  $\circledast$  **> lorsque [** $\bullet$  **] dans le** réglage [13: Commandes personnalisées] de [ $\blacklozenge$ : Fonct. personnalisées(C.Fn)] est réglé sur [ **Corr expo(tenir touche, tourn )**].
- Écran de contrôle rapide

#### Œ **Attention**

- L'exposition peut ne pas correspondre à celle escomptée avec ISO auto réglé, étant donné que la sensibilité ISO est réglée pour garantir l'exposition standard pour la vitesse d'obturation et la valeur d'ouverture que vous avez spécifiées. Dans ce cas, réglez la correction d'exposition.
- La correction d'exposition n'est pas appliquée dans la photographie au flash avec ISO auto, même si vous avez réglé une valeur de correction d'exposition.

#### **Remarque**

- Pour activer la correction automatique de luminosité à spécifier dans le mode < M > également, retirez la coche [v] pour [Désactivée en expo man.] dans [nu]: **Correction auto de luminosité**] (**3**[\)](#page-291-0).
- Avec ISO auto réglé, vous pouvez appuyer sur la touche  $\leq$   $\neq$  > pour verrouiller la sensibilité ISO.
- Si vous appuyez sur la touche <  $\bigstar$  >, puis recadrez la photo, vous pouvez voir la différence du niveau d'exposition sur l'indicateur de niveau d'exposition par rapport au moment où vous avez appuyé sur la touche  $\leq$   $\neq$  >.
- Toute valeur de correction d'exposition existante est conservée si vous basculez sur le mode  $\leq$   $\mathsf{M}$  > avec ISO auto après avoir utilisé la correction d'exposition dans

le mode <  $P$  >, <  $T$ **v** > ou <  $A$ **v** >  $(\sqrt{2})$  $(\sqrt{2})$ ).

Pour coordonner la correction d'exposition par paliers d'une demi-valeur avec la sensibilité ISO réglée par paliers d'un tiers de valeur lorsque [**1: Paliers de réglage d'expo.**] dans [ : **Fonct. personnalisées(C.Fn)**] est réglé sur [**1:Palier 1/2**] et utilisé avec ISO auto, la correction d'exposition est davantage ajustée en réglant la vitesse d'obturation. Toutefois, la vitesse d'obturation affichée ne changera pas.

<span id="page-161-0"></span>Dans ce mode, l'obturateur reste ouvert tant que vous maintenez complètement enfoncé le déclencheur et se ferme lorsque vous le relâchez. Utilisez les poses longues pour photographier des scènes de nuit, des feux d'artifice, de l'astrophotographie et tout autre sujet qui nécessite une longue exposition.

1. **Positionnez la molette de sélection des modes sur < >.**

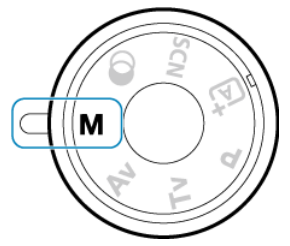

2. **Réglez la vitesse d'obturation sur [BULB].**

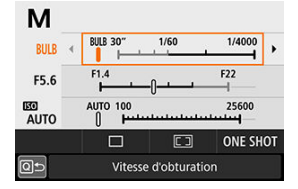

Tournez la molette <  $\leq \frac{1}{2}$  > vers la gauche pour régler [**BULB**].

# 3. **Prenez la photo.**

- L'exposition continuera tant que vous maintiendrez le déclencheur complètement enfoncé.
- Le temps d'exposition écoulé s'affiche sur l'écran.

#### $\bullet$ **Attention**

- Ne dirigez pas l'appareil photo vers une source lumineuse intense, par exemple le soleil ou une source lumineuse artificielle intense, sous peine d'endommager le capteur d'image ou les pièces internes de l'appareil photo.
- Les poses longues génèrent plus de bruit sur l'image que l'exposition normale.
- Si ISO auto est réglé, la sensibilité ISO sera de 400 ISO [\(](#page-782-0) $\circ$ ).
- Lors de poses longues avec à la fois le retardateur et le verrouillage du miroir, maintenez complètement enfoncé le déclencheur jusqu'à ce que la prise de vue soit terminée (lorsque la durée du retardateur et la durée de la pose longue sont écoulées). Aucune photo ne sera prise si vous relâchez le déclencheur pendant le compte à rebours du retardateur, bien qu'un bruit de déclenchement soit émis.

#### **Remarque**

- **Avec [ : Réduct. bruit expo. longue**], vous pouvez réduire le bruit généré pendant les expositions longues  $(\sqrt{2})$  $(\sqrt{2})$ .
- Il est recommandé d'utiliser un trépied pour les poses longues. Vous pouvez également utiliser le verrouillage du miroir  $(\sqrt{2})$  $(\sqrt{2})$ .
- Vous pouvez photographier des poses longues avec la télécommande RS-60E3 (vendue séparément,  $\overline{Q}$ ).
- Vous pouvez également photographier des poses longues avec la télécommande sansfil BR-E1 (vendue séparément, 图). Lorsque vous appuyez sur la touche de déclenchement (transmission) de la télécommande, la pose longue démarre immédiatement ou 2 secondes plus tard. Appuyez à nouveau sur la touche pour arrêter la pose longue.

<span id="page-163-0"></span>Vous pouvez utiliser la fonction de verrouillage du miroir pour empêcher les vibrations mécaniques gênantes (choc du miroir) lorsque vous photographiez avec un supertéléobjectif ou en gros plan (macrophotographie).

1. **Configurez le réglage du verrouillage du miroir.**

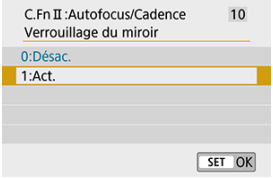

- **Réglez [10: Verrouillage du miroir] dans [** $\blacklozenge$ **: Fonct.** personnalisées(C.Fn)] sur [1:Act.] (<sup>2</sup>).
- 2. **Effectuez la mise au point sur le sujet, puis enfoncez le déclencheur à fond.**

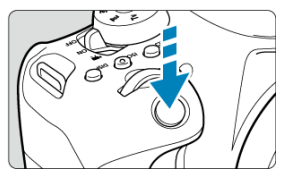

- **Le miroir se relève.**
- 3. **Enfoncez à nouveau complètement le déclencheur.**
	- La photo est prise et le miroir se rabaisse.
	- Après avoir pris la photo, réglez [**Verrouillage du miroir**] sur [**0:Désac.**].

## **Conseils de prise de vue**

### **Réglez également le retardateur sur [ ] ou [ ].**

Lorsque vous enfoncez à fond le déclencheur, le miroir se verrouille. La photo sera alors prise 2 ou 10 secondes plus tard.

#### **Prenez des photos à distance.**

Puisque vous ne touchez pas l'appareil photo lorsque la photo est prise, la prise de vue par télécommande associée au verrouillage du miroir peut réduire davantage le flou dû aux vibrations de l'appareil photo  $(\sqrt{2})$ .

Avec la télécommande sans fil BR-E1 (vendue séparément) réglée sur un délai de 2 secondes, appuyez sur la touche de déclenchement pour verrouiller le miroir, et la photo sera prise 2 secondes après le verrouillage du miroir.

Avec la télécommande RS-60E3 (vendue séparément), enfoncez complètement la touche de déclenchement pour verrouiller le miroir, puis enfoncez-la à nouveau complètement pour prendre la photo.

#### T **Attention**

- Ne dirigez pas l'appareil photo vers une source lumineuse intense, par exemple le soleil ou une source lumineuse artificielle intense, sous peine d'endommager le capteur d'image ou les pièces internes de l'appareil photo.
- Sous un éclairage très violent, par exemple au bord de la mer ou sur une piste de ski par beau temps, prenez la photo dès que le verrouillage du miroir est stabilisé.
- Pour la prise de vue avec verrouillage du miroir, si vous utilisez à la fois le retardateur et les poses longues, maintenez complètement enfoncé le déclencheur (pour le retard du retardateur + durée de la pose longue). Aucune photo ne sera prise si vous relâchez le déclencheur pendant le compte à rebours du retardateur, bien qu'un bruit de déclenchement soit émis.
- Pendant le verrouillage du miroir, les réglages des fonctions de prise de vue, les opérations du menu, etc. sont désactivés.
- Lorsque vous utilisez le flash, le voyant d'atténuation des yeux rouges ne s'allume pas.

#### **Remarque**

- Même si vous réglez le mode d'acquisition sur [ ], [ ], [ ] ou [  $\circ$  c], l'appareil photo continuera de photographier en mode vue par vue.
- **E** Lorsque [ $\bullet$ ]: Réduct. bruit en ISO élevéel est réglé sur [Réduct. bruit **multivues**], quatre photos consécutives seront prises pour une seule image quel que soit le réglage [**Verrouillage du miroir**].
- Trente secondes environ après que le miroir se verrouille, il se rabaisse automatiquement. Si vous enfoncez le déclencheur à fond, le miroir se verrouille une nouvelle fois.
- Lorsque vous photographiez avec le verrouillage du miroir, il est recommandé d'utiliser un trépied et la télécommande sans fil BR-E1 (vendue séparément,  $\omega$ ) ou la télécommande RS-60E3 (vendue séparément,  $\widehat{\varphi}$ [\)](#page-203-0).

# **Réglages de l'autofocus, du mode d'acquisition et de l'exposition**

Ce chapitre explique comment configurer l'autofocus, le mode d'acquisition, le mode de mesure et d'autres réglages connexes.

#### **Attention**  $\overline{\mathbf{r}}$

 $\leq$  AF > signifie mise au point automatique.  $\leq$  MF > signifie mise au point manuelle.

- [Opération autofocus](#page-167-0)
- [Sélection de la zone autofocus et du collimateur AF \(Prise de vue par le viseur\)](#page-173-0)
- [Sélection des méthodes autofocus \(Prise de vue avec Visée par l'écran\)](#page-180-0)
- [Mise au point manuelle](#page-193-0)
- [Mode d'acquisition](#page-198-0)
- [Utilisation du retardateur](#page-200-0)
- [Prise de vue avec télécommande](#page-202-0)
- [Mode de mesure](#page-204-0) ☆
- [Correction d'exposition](#page-206-0)  $\mathbf{\hat{x}}$
- [Verrouillage de l'exposition \(Mémorisation d'exposition\)](#page-208-0)  $\star$

# <span id="page-167-0"></span>**Opération autofocus**

- 囵 Autofocus One-Shot [pour les sujets immobiles](#page-169-0)  $\mathbf{\hat{x}}$
- Autofocus Ai Servo [\(Prise de vue par le viseur\) ou AF Servo](#page-170-0) (Prise de vue avec Visée [par l'écran\) pour les sujets en mouvement](#page-170-0)
- Autofocus Ai-Focus [\(Prise de vue par le viseur\) pour changer automatiquement](#page-171-0) [d'opération autofocus](#page-171-0)
- [Faisceau d'assistance autofocus](#page-172-0)
- [Collimateurs AF s'allumant en rouge \(Prise de vue par le viseur\)](#page-172-0) 囜

Vous pouvez sélectionner les caractéristiques de l'opération autofocus en fonction des conditions de prise de vue ou du sujet. Dans les modes de la zone élémentaire, l'opération autofocus optimale est automatiquement définie pour le mode de prise de vue correspondant.

1. **Placez le sélecteur de mode de mise au point de l'objectif sur < >.**

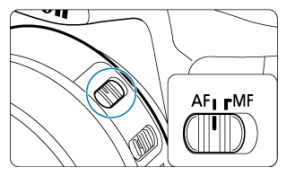

2. **Tournez la molette de sélection des modes sur une zone de création.**

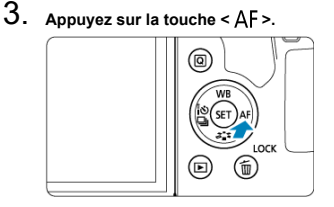

4. **Sélectionnez l'opération autofocus.**

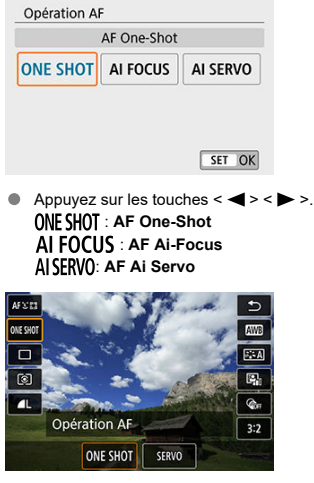

Lors de la prise de vue avec Visée par l'écran, appuyez sur la touche < >, puis sélectionnez [**Opération AF**]. ONE SHOT : AF One-Shot SERVO: AF Servo

#### $\Box$ **Remarque**

L'autofocus est également possible en appuyant sur la touche  $\leq \frac{AF}{OM}$ .

<span id="page-169-0"></span>Cette opération autofocus convient pour les sujets immobiles. Lorsque vous enfoncez le déclencheur à mi-course, l'appareil photo effectue la mise au point une seule fois.

# $(1)$  $(2)$

#### **Prise de vue par le viseur**

- Une fois qu'un sujet est net, le collimateur AF faisant la mise au point (1) s'affiche, l'indicateur de mise au point  $\leq \bullet$  > (2) s'allume dans le viseur et l'appareil photo émet un bip. L'indicateur de mise au point  $\leq \bigcirc$  > clignote si l'appareil photo ne peut pas faire la mise au point.
- Avec la mesure évaluative  $(\mathbb{Z})$  $(\mathbb{Z})$ ), la valeur d'exposition est réglée dès qu'un sujet est net.

## **Prise de vue avec Visée par l'écran**

• Une fois qu'un sujet est net, le collimateur AF faisant la mise au point devient vert et l'appareil photo émet un bip. Si la mise au point n'est pas effectuée, le collimateur AF devient orange.

#### Ы **Remarque**

- Si [ $\blacklozenge$ : **Signal sonore**] est réglé sur [**Désac.**], aucun son n'est émis après que la mise au point est effectuée.
- La mise au point reste verrouillée pendant que vous maintenez enfoncé à micourse le déclencheur, ce qui vous permet de recadrer l'image avant de prendre la photo. C'est ce qu'on appelle le « verrouillage de la mise au point ».
- Voir [Mise au point manuelle électronique avec objectif](#page-331-0) lors de l'utilisation d'un objectif qui prend en charge la mise au point manuelle électronique.

# <span id="page-170-0"></span>**Autofocus Ai Servo (Prise de vue par le viseur) ou AF Servo (Prise de vue avec Visée par l'écran) pour les sujets en mouvement**

Cette opération autofocus convient pour les sujets en mouvement. Pendant que vous maintenez enfoncé le déclencheur à mi-course, l'appareil photo continuera de faire la mise au point sur le sujet.

## **AF Ai Servo (prise de vue par le viseur)**

• Une fois qu'un sujet est net, le collimateur AF faisant la mise au point s'affiche. L'indicateur de mise au point <  $\bullet$  > ne s'allume pas dans le viseur lorsque les sujets sont nets.

## **AF Servo (Prise de vue avec Visée par l'écran)**

• Une fois qu'un sujet est net, le collimateur AF faisant la mise au point devient bleu.

## **Remarque**

- Aucun signal sonore n'est émis même après que la mise au point est effectuée.
- L'exposition est réglée au moment où la photo est prise.

# <span id="page-171-0"></span>**Autofocus Ai-Focus (Prise de vue par le viseur) pour changer automatiquement d'opération autofocus**

L'opération autofocus bascule automatiquement de [**AF One-Shot**] à [**AF Ai Servo**] selon le statut du sujet.

Après que l'appareil photo utilise [**AF One-Shot**] pour faire la mise au point sur un sujet, s'il détecte un mouvement du sujet, un changement de distance ou des changements similaires, il passe à [**AF Ai Servo**] et continue à suivre le sujet en mouvement.

### **Remarque**

- L'appareil photo continue d'émettre de légers bips lorsque les sujets sont nets grâce à la fonction servo.
- $\bullet$  L'indicateur de mise au point <  $\bullet$  > ne s'allume pas dans le viseur lorsque les sujets sont nets grâce à la fonction servo.
- La prise de vue avec la mise au point verrouillée n'est pas possible lorsque la fonction servo est utilisée.
- **Dans le mode <**  $\overrightarrow{A}$  **> lors de la prise de vue avec Visée par l'écran, [AF Ai-Focus]** est utilisé pour la mise au point. Veuillez noter que [**AF Servo**] est utilisé pour la mise au point sur les sujets en mouvement. Lorsque la mise au point est effectuée, le collimateur AF devient bleu. Veuillez noter que l'appareil photo ne bascule pas sur [**AF Servo**] si le sujet bouge pendant la prise de vue en continu.

<span id="page-172-0"></span>Lors de la prise de vue par le viseur, le flash intégré ou un flash Speedlite peut émettre un faisceau d'assistance autofocus pour faciliter la mise au point dans de faibles conditions d'éclairage ou dans d'autres conditions qui compliquent la mise au point automatique.

- Avec le flash intégré, le faisceau d'assistance autofocus se déclenche au besoin après que vous soulevez le flash et enfoncez le déclencheur à mi-course.
- Avec un flash Speedlite, configurez le réglage sur le flash Speedlite au besoin.

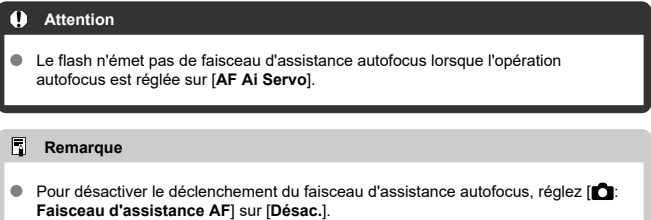

# **Collimateurs AF s'allumant en rouge (Prise de vue par le viseur)**

Les collimateurs AF s'allument en rouge lorsque la mise au point est effectuée dans de faibles conditions d'éclairage ou sur un sujet sombre. Vous pouvez empêcher qu'ils s'allument dans les modes de la zone de création  $(\sqrt{\mathcal{O}})$ .

# <span id="page-173-0"></span>**Sélection de la zone autofocus et du collimateur AF (Prise de vue par le viseur)**

- Mode de sélection de la zone autofocus 囪
- **K** [Sélection du mode de sélection de la zone autofocus](#page-176-0)
- 囜 [Sélection manuelle du collimateur AF ou de la zone AF](#page-177-0)
- [Signification des collimateurs AF allumés ou clignotants](#page-179-0) 雇
- [Conditions de prise de vue compliquant la mise au point](#page-179-0) 囜

Le nombre de collimateurs AF disponibles, les schémas de mise au point et la forme du cadre de la zone autofocus dépendent de l'objectif. Pour en savoir plus, reportez-vous à [Objectifs compatibles et mise au point automatique \(Prise de vue par le viseur\)](#page-759-0).

# **Mode de sélection de la zone autofocus**

Quatre modes de sélection de la zone autofocus sont disponibles. Pour savoir comment choisir un mode, voir [Sélection du mode de sélection de la zone autofocus](#page-176-0).

# **Sélect. man.:1 coll. AF**

 $\blacksquare$  $0.0.0$  $\sim$   $\sim$  $\mathbf{a}$  $\blacksquare$  $0<sup>0</sup>$  $\overline{a}$  $\overline{a}$   $\overline{a}$  $\overline{a}$  $\overline{a}$  $\overline{a}$  $\overline{a}$  $\mathbf{a}$  $\overline{a}$  $0<sub>0</sub>$  $\overline{a}$ 

L'appareil photo fait la mise au point au moyen d'un seul collimateur AF.

# **Sélection man.:Zone AF**

 $\begin{array}{cccccccccccccc} \bullet & \bullet & \bullet & \bullet & \bullet \end{array}$  $\overline{a}$   $\overline{a}$   $\overline{a}$  $0.00$ ... 000  $\sim$   $\sim$   $\sim$ ... 666  $0.0.0$  $- 0$ **同 回 回**  $0.0.0$  $0.0.0$  $0.0.0$  $\overline{a}$   $\overline{a}$   $\overline{a}$ 

- L'appareil photo effectue la mise au point sur une zone composée de neuf collimateurs AF. Les sujets sont plus faciles à obtenir qu'avec le réglage 1 collimateur AF.
- Fait généralement la mise au point sur le sujet le plus proche. Veuillez noter que tous les visages détectés ont priorité pour la mise au point.
- Avec [**AF Ai Servo**], la mise au point continue aussi longtemps que les sujets peuvent être suivis à l'intérieur de la zone.

## **Sélection man.:Zone large AF**

```
۰.
                                                   \,\sim \sim\sim \sim \sim\blacksquare\begin{array}{ccc} \bullet & \bullet & \bullet \end{array}\blacksquare0<sub>0</sub>\begin{array}{ccc}\n\bullet & \bullet & \bullet & \bullet\n\end{array}\overline{a} \overline{a} \overline{a}0<sup>0</sup>\begin{array}{ccc} \bullet & \bullet & \bullet \end{array}0<sub>0</sub>\begin{array}{ccc} \bullet & \bullet & \bullet & \bullet \end{array}0<sub>0</sub>\begin{array}{ccc} \circ & \circ & \circ \end{array}
```
- La zone autofocus est divisée en trois zones de mise au point (gauche, centrale et droite).
- Les sujets sont plus faciles à obtenir qu'avec le réglage Zone AF.
- Fait généralement la mise au point sur le sujet le plus proche. Veuillez noter que tous les visages détectés ont priorité pour la mise au point.
- Avec [**AF Ai Servo**], la mise au point continue aussi longtemps que les sujets peuvent être suivis à l'intérieur de la zone large.

# **Sélection auto AF**

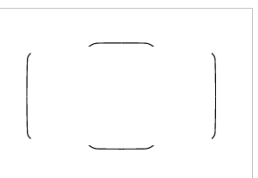

- Le cadre de la zone autofocus (zone autofocus complète) est utilisé pour la mise au point.
- Avec [**AF One-Shot**], fait généralement la mise au point sur le sujet le plus proche. Veuillez noter que tous les visages détectés ont priorité pour la mise au point.
- Avec [**AF Ai Servo**], la mise au point continue aussi longtemps que le cadre de la zone autofocus peut suivre le sujet.

#### Œ **Attention**

- Les collimateurs AF ne peuvent pas suivre les sujets dans certaines conditions de prise de vue lorsque [**AF Ai Servo**] est utilisé avec [**Sélection man.:Zone AF**], [**Sélection man.:Zone large AF**] ou [**Sélection auto AF**].
- La mise au point peut se révéler difficile lorsque vous utilisez un collimateur AF périphérique, un objectif grand-angle ou un téléobjectif. Le cas échéant, utilisez un collimateur AF central ou un collimateur AF proche du centre.
- Lorsque le ou les collimateurs AF s'allument, il se peut qu'une partie ou l'intégralité du viseur s'allume en rouge, ce qui est une caractéristique de l'affichage du collimateur AF.
- À basse température, l'affichage du collimateur AF peut être difficile à voir ou présenter une réponse du suivi plus lente en raison de la nature du dispositif d'affichage des collimateurs AF (utilisation de cristaux liquides).

<span id="page-176-0"></span>1. Appuyez sur la touche <  $\frac{1}{2}$  > ou <  $\frac{1}{2}$  >  $\frac{1}{2}$  >  $\frac{1}{2}$   $\frac{1}{2}$  >  $\frac{1}{2}$ 

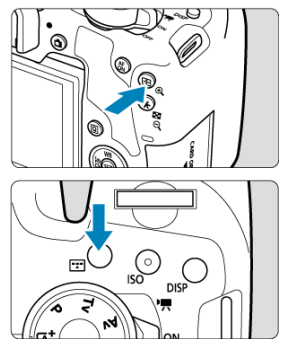

2. **Appuyez sur la touche < >.**

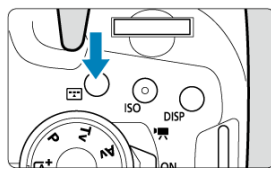

Chaque fois que vous appuyez sur la touche  $\leq$   $\frac{1}{2}$  >, le mode de sélection de la zone autofocus change.

## **Remarque**

Le mode de sélection de la zone autofocus peut être sélectionné dans les modes de la zone de création en appuyant sur la touche  $\leq$   $\cdot\cdot\cdot\cdot$  > ou  $\leq$   $\cdot\cdot\cdot\cdot\cdot$  >, puis en tournant la molette <  $s^{\text{max}}_{12}$  > lorsque [7: Méthode sélection zone AF] dans [ $\blacklozenge$ : **Fonct. personnalisées[\(](#page-698-0)C.Fn)**] est réglé sur [**1:**  $\cdot$  **···** Molette principale] (  $\circ$ ).

<span id="page-177-0"></span>1. **Appuyez sur la touche < > ou < > ( ).**

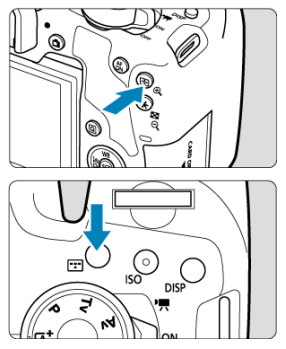

2. **Sélectionnez un collimateur AF ou une zone AF.**

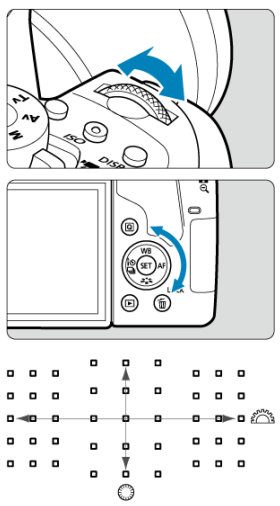

- Pour sélectionner des collimateurs AF horizontalement et verticalement, vous pouvez tourner la molette <  $\text{const}$  > et la molette  $\leq$   $\odot$  >, respectivement.
- Si vous tournez la molette <  $\frac{1}{2}$  > ou < subsets zones changent (ou défilent parmi les zones AF) dans les modes Zone AF et Zone large AF.

## **Remarque**

- Si vous continuez à enfoncer la touche <  $\boxed{Q}$  > et tournez la molette <  $\sin^2\theta$  >, vous pouvez sélectionner un collimateur AF verticalement.
- Les informations suivantes sont affichées dans le viseur lorsque vous appuyez sur la touche <  $\frac{1}{2}$  > ou <  $\frac{1}{2}$  >.
	- Sélection man.:Zone AF, Sélection man.:Zone large AF, Sélection auto AF: [<sup>1</sup>] AF
	- Sélect. man.:1 coll. AF : SEL | | (centré), SEL AF (décentré)

<span id="page-179-0"></span>Si vous appuyez sur la touche  $\leq$   $\cdot\cdot\cdot$  > ou  $\leq$   $\cdot\cdot\cdot$  les collimateurs AF de type en croix s'allument pour une mise au point automatique de grande précision. Les collimateurs AF clignotants sont sensibles aux lignes horizontales ou verticales.

# **Conditions de prise de vue compliquant la mise au point**

- Sujets très insuffisamment contrastés. (Exemple : ciels bleus, surfaces planes de couleur unie, etc.)
- Sujets très insuffisamment éclairés.
- Sujets en contre-jour violent ou avec forte réflexion. (Exemple : voitures aux surfaces très réfléchissantes, etc.)
- Sujets proches et éloignés placés près d'un collimateur AF. (Exemple : animaux en cages, etc.)
- Source de lumière comme les points lumineux placés près d'un collimateur AF. (Exemple : scènes nocturnes, etc.)
- Sujets ayant des motifs répétitifs. (Exemple : fenêtres d'immeuble, claviers d'ordinateur, etc.)
- Sujets aux motifs plus fins qu'un collimateur AF. (Exemple : visages ou fleurs aussi petits ou plus petits qu'un collimateur AF, etc.)

Dans ce cas, effectuez la mise au point de l'une des deux manières suivantes :

- 1. Avec [**AF One-Shot**], effectuez la mise au point sur un objet situé à la même distance que le sujet et verrouillez la mise au point, puis recomposez la photo  $\left(\frac{1}{2}\right)$  $\left(\frac{1}{2}\right)$  $\left(\frac{1}{2}\right)$ .
- 2. Positionnez le sélecteur de mode de mise au point de l'objectif sur  $\langle \text{MF} \rangle$  et faites la mise au point manuellement  $(\sqrt{\alpha})$  $(\sqrt{\alpha})$ ).

#### **Remarque** П

Selon le sujet, il suffit de recadrer légèrement la vue et de procéder à nouveau à l'opération autofocus pour effectuer la mise au point.
# **Sélection des méthodes autofocus (Prise de vue avec Visée par l'écran)**

- 囪 Méthode autofocus
- 図 [Sélection de la méthode autofocus](#page-182-0)
- 囜 [Vue agrandie](#page-190-0)
- [Conseils pour la prise de vue par autofocus](#page-191-0) 雇
- [Conditions de prise de vue compliquant la mise au point](#page-192-0) 囜
- **M** [Plage AF](#page-192-0)

## **Méthode autofocus**

# *它需***:它+Suivi**

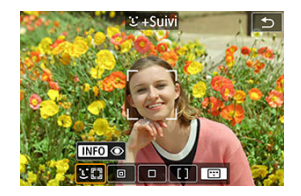

L'appareil photo détecte et fait la mise au point sur les visages de personnes. Un collimateur

AF [ ] apparaît sur tout visage détecté, qui est ensuite suivi.

Si aucun visage n'est détecté, l'intégralité de la zone AF est utilisée pour la mise au point.

# **: AF spot**

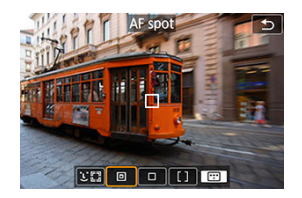

L'appareil photo fait la mise au point dans une zone plus étroite que l'option [**1 collimateur AF**].

## **: 1 collimateur AF**

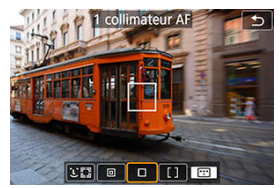

L'appareil photo fait la mise au point au moyen d'un seul collimateur AF [ ].

# **: Zone AF**

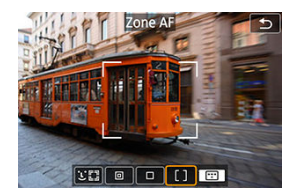

Fait la mise au point dans un cadre Zone AF étendu, ce qui facilite l'acquisition des sujets par rapport à [**1 collimateur AF**].

Donne la priorité à la mise au point sur le sujet le plus proche. Les visages de toute personne dans le cadre Zone AF ont également priorité pour la mise au point. Les collimateurs AF nets sont affichés avec  $\leq$   $\Box$  >.

<span id="page-182-0"></span>1. **Appuyez sur la touche < >.**

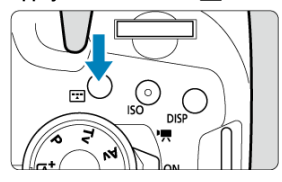

2. **Sélectionnez la méthode autofocus.**

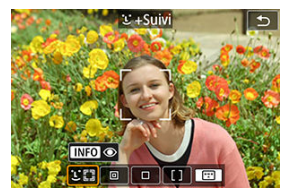

Chaque fois que vous appuyez sur la touche  $\leq$   $\frac{1}{2}$  >, la méthode  $\bullet$ autofocus change.

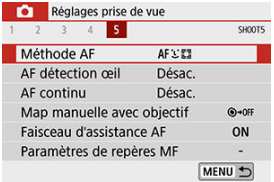

**Vous pouvez également effectuer votre sélection depuis [** $\bullet$ **]: Méthode AF**].

### **Remarque**

- **En mode <**  $\overrightarrow{A}$ **<sup>+</sup>** >,  $\overrightarrow{L}$  + **Suivi**] est automatiquement réglé.
- Reportez-vous à [Prise de vue avec le déclenchement tactile](#page-104-0) pour le déclenchement tactile (autofocus et déclenchement de l'obturateur par opérations tactiles).

# **+Suivi :**

L'appareil photo détecte et fait la mise au point sur les visages de personnes. Si un visage bouge, le collimateur AF  $\int_0^{\pi}$  is déplace également pour le suivre.

Vous pouvez régler [**AF détection œil**] sur [**Act.**] pour photographier avec les yeux du sujet  $nets$  [\(](#page-188-0) $\sqrt{2}$ ).

\* Ces instructions s'appliquent à l'appareil photo avec l'opération autofocus réglée sur [**AF One-Shot**] (<sup>2</sup>). Avec [AF Servo] ( $\mathcal{D}$ ) réglé, le collimateur AF devient bleu une fois la mise au point effectuée.

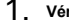

## 1. **Vérifiez le collimateur AF.**

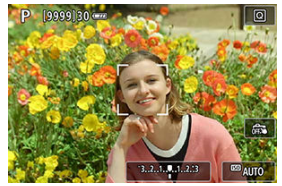

- Un collimateur AF [ [ ] apparaît sur tout visage détecté.
- $\bullet$  Si  $\left\{ \left( \begin{array}{c} \cdot \\ \cdot \end{array} \right) \right\}$  est affiché, vous pouvez utiliser les touches <  $\blacktriangle$  > <  $\blacktriangleright$  > pour choisir un visage à mettre au point.
- Appuyez sur  $\leq$   $($ s $)$  > pour déplacer le collimateur AF sur le visage de la personne au centre de l'écran.

2. **Faites la mise au point et prenez la photo.**

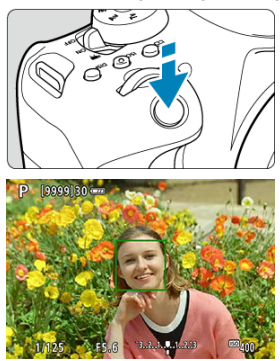

Une fois que vous enfoncez le déclencheur à mi-course et que le sujet est net, le collimateur AF devient vert et l'appareil photo émet un bip. Un collimateur AF orange indique que l'appareil photo n'a pas pu faire la mise au point sur les sujets.

### **Tapoter un visage à mettre au point**

Si vous tapotez un visage ou un sujet à mettre au point, le collimateur AF devient  $[\begin{smallmatrix} 1\\ \dots\\ n \end{smallmatrix}]$  et la mise au point est effectuée où vous avez tapoté.

Même si le visage ou le sujet se déplace sur l'écran, le collimateur AF [[, ,]] se déplace pour le suivre.

#### Œ **Attention**

- Si le visage du sujet est considérablement flou, la détection de visage ne sera pas possible. Réglez manuellement la mise au point  $(\sqrt{\alpha})$  $(\sqrt{\alpha})$  de sorte que le visage puisse être détecté, puis exécutez l'autofocus.
- Il se peut qu'un objet autre qu'un visage humain soit détecté comme visage.
- La détection de visage est inopérante si le visage est très petit ou très grand sur l'image, trop clair ou trop sombre ou encore partiellement masqué.
- L'autofocus ne peut pas détecter les sujets ou les visages des personnes aux bords de l'écran. Recadrez la scène pour centrer le sujet ou approchez le sujet du centre.

## **Remarque**

- $\bullet$  Il se peut que le  $\begin{bmatrix} 0 & 1 \end{bmatrix}$  actif ne couvre que partiellement le visage, pas le visage entier.
- La taille du collimateur AF change selon le sujet.

# **AF spot/1 collimateur AF/Zone AF**

Vous pouvez régler manuellement le collimateur AF ou le cadre Zone AF. Ici, les écrans pour 1 collimateur AF sont fournis en exemple.

1. **Vérifiez le collimateur AF.**

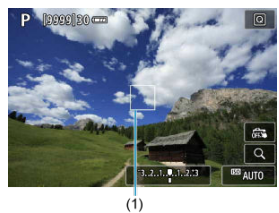

Le collimateur AF (1) apparaît. Avec Zone AF, le cadre Zone AF est affiché.

# 2. **Déplacez le collimateur AF.**

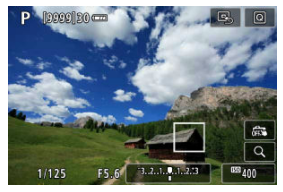

● Utilisez les touches <  $\blacktriangle$  > <  $\blacktriangledown$  > <  $\blacktriangle$  > <  $\blacktriangleright$  > pour déplacer le collimateur AF là où vous souhaitez faire la mise au point (mais veuillez noter qu'avec certains objectifs, il peut ne pas se déplacer au bord de l'écran).

Vous pouvez également tapoter l'écran pour déplacer le collimateur AF.

Pour centrer le collimateur AF ou le cadre Zone AF, appuyez sur  $<$   $($ s $E$  $)$  $>$ .

Vous pouvez également centrer le collimateur AF en tapotant <  $\Box$ >

3. **Faites la mise au point et prenez la photo.**

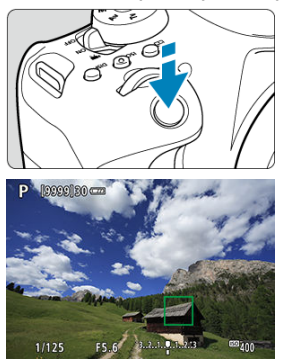

Placez le collimateur AF sur le sujet et enfoncez le déclencheur à micourse. Lorsque la mise au point est effectuée, le collimateur AF devient vert et le signal sonore retentit. Si la mise au point n'est pas effectuée, le collimateur AF devient orange.

### $\Omega$ **Attention**

- Les collimateurs AF ne peuvent pas suivre les sujets dans certaines conditions de prise de vue lorsque [**AF Servo**] est utilisé avec la Zone AF.
- La mise au point peut se révéler difficile lorsque vous utilisez un collimateur AF périphérique. Dans ce cas, sélectionnez un collimateur AF au centre.

# <span id="page-188-0"></span>**AF détection œil**

Avec la méthode autofocus réglée sur [ **j** + Suivi], vous pouvez photographier avec les yeux du sujet nets.

1. **Sélectionnez [ : AF détection œil].**

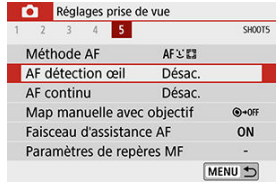

2. **Sélectionnez [Act.].**

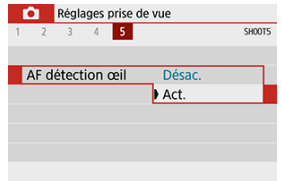

3. **Dirigez l'appareil photo sur le sujet.**

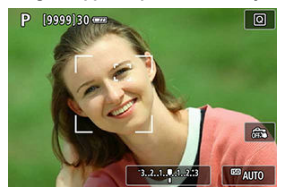

- Un collimateur AF s'affiche autour de son œil.
- Vous pouvez tapoter l'écran pour sélectionner un œil pour la mise au point.

.<br>Le visage entier est sélectionné lorsque vous tapotez sur d'autres traits. du visage, comme le nez ou la bouche. Les yeux sur lesquels se fera la mise au point sont automatiquement sélectionnés.

● Lorsque  $[$   $\bullet$   $]$  est affiché, vous pouvez choisir un œil ou un visage pour faire la mise au point avec les touches <  $\blacktriangleleft$  > <  $\blacktriangleright$  >, selon le réglage [**AF détection œil**].

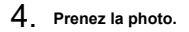

### **Attention**  $\overline{\mathbf{r}}$

Les yeux du sujet peuvent ne pas être détectés correctement en fonction du sujet et des conditions de prise de vue.

### $\Box$ **Remarque**

Pour basculer sur [**AF détection œil**: **Désac.**] sans utiliser les opérations du menu, appuyez sur la touche <  $\sqrt{1}$  > puis sur la touche <  $\sqrt{N}$  Pour basculer sur [AF **détection œil: Act.**], appuyez à nouveau sur la touche  $\leq$   $\sqrt{N}$   $\leq$   $\geq$ .

<span id="page-190-0"></span>Pour vérifier la mise au point lorsque la méthode autofocus n'est pas [**.<sup>i</sup>.**+Suivi], agrandissez l'affichage d'environ 5× ou 10× en appuyant sur la touche <  $\oplus$  > (ou en tapotant  $Q$ ).

- L'agrandissement est centré sur le collimateur AF pour [**AF spot**] ou [**1 collimateur AF**] et sur le cadre Zone AF pour [**Zone AF**].
- La mise au point automatique est effectuée avec l'affichage agrandi si vous enfoncez le déclencheur à mi-course avec [**AF spot**] et [**1 collimateur AF**] réglés. Lorsqu'une méthode autofocus autre que [**AF spot**] et [**1 collimateur AF**] est sélectionnée, la mise au point automatique est effectuée après avoir rétabli l'affichage normal.
- Avec AF Servo, si vous enfoncez le déclencheur à mi-course dans la vue agrandie, l'appareil photo retourne à la vue normale pour la mise au point.

#### $\overline{\mathbf{r}}$ **Attention**

- Si la mise au point s'avère difficile avec la vue agrandie, revenez à la vue normale et exécutez l'autofocus.
- Si vous effectuez l'autofocus dans la vue normale, puis utilisez la vue agrandie, une mise au point précise peut ne pas être obtenue.
- La vitesse de l'autofocus est différente en vue normale et en vue agrandie.
- AF en continu et AF Servo vidéo ne sont pas disponibles lorsque l'affichage est agrandi.
- Avec la vue agrandie, la mise au point est plus difficile à effectuer en raison du flou de bougé. L'utilisation d'un trépied est recommandée.

# <span id="page-191-0"></span>**Conseils pour la prise de vue par autofocus**

- Même lorsque la mise au point est effectuée, si vous enfoncez à nouveau le déclencheur à mi-course, elle s'effectue une nouvelle fois.
- La luminosité de l'image peut changer pendant la mise au point automatique.
- Selon le sujet et les conditions de prise de vue, la mise au point peut prendre plus de temps ou la vitesse de la prise de vue en continu peut diminuer.
- Si la source lumineuse change pendant que vous photographiez, l'écran peut scintiller et la mise au point être difficile. Dans ce cas, redémarrez l'appareil photo et reprenez la prise de vue par autofocus sous la source lumineuse que vous utiliserez.
- Si la mise au point n'est pas possible par autofocus, faites-la manuellement ( $\varnothing$ [\)](#page-193-0).
- Pour les sujets au bord de l'écran qui sont légèrement flous, essayez de centrer le sujet (ou le collimateur AF ou le cadre Zone AF) pour les rendre nets, puis recadrez la scène avant la prise de vue.
- Avec certains objectifs, la mise au point par autofocus peut prendre plus de temps ou une mise au point précise peut ne pas être obtenue.

# <span id="page-192-0"></span>**Conditions de prise de vue compliquant la mise au point**

- Sujets à faible contraste comme un ciel bleu, des surfaces planes aux couleurs unies, ou d'autres cas lorsque les hautes lumières ou les ombres sont écrêtées.
- Sujets insuffisamment éclairés.
- Rayures et autres motifs où le contraste est uniquement dans le sens horizontal.
- Sujets ayant des motifs répétitifs (exemple : fenêtres de gratte-ciel, claviers d'ordinateur, etc.).
- Lignes fines et contours du sujet.
- Sous une source lumineuse dont la luminosité, la couleur ou le motif ne cesse de changer.
- Scènes nocturnes ou lumière en pointillé.
- L'image scintille sous un éclairage fluorescent ou LED.
- Suiets minuscules.
- Sujets au bord de l'écran.
- Sujets en contre-jour violent ou avec forte réflexion (exemple : voiture avec une carrosserie à fort pouvoir réfléchissant, etc.).
- Sujets proches et distants recouverts par un collimateur AF (exemple : animaux en cage, etc.).
- Sujets continuellement en mouvement empêchant l'immobilité du collimateur AF en raison d'un flou de bougé ou flou du sujet.
- Lors de l'autofocus sur le sujet extrêmement flou.
- Prise d'une photo en flou artistique avec un objectif à portrait.
- Utilisation d'un filtre pour effet spécial.
- Du bruit (points de lumière, effet de bande, etc.) apparaît à l'écran pendant l'autofocus.

# **Plage AF**

La plage autofocus disponible dépend de l'objectif utilisé et du ratio d'aspect et si vous utilisez des fonctions comme le stabilisateur numérique vidéo.

- <span id="page-193-0"></span>図 Prise de vue par le viseur
- 枢 [Prise de vue avec Visée par l'écran](#page-194-0)
- 雇 [Paramètres de repères MF \(Accentuation du contour\)](#page-196-0)

Si la mise au point ne peut pas être obtenue avec l'autofocus, procédez comme indiqué cidessous pour faire manuellement la mise au point.

## **Prise de vue par le viseur**

1. **Placez le sélecteur de mode de mise au point de l'objectif sur < >.**

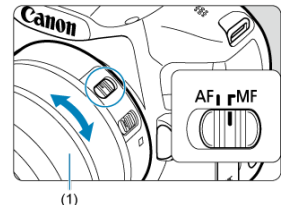

- 2. **Effectuez la mise au point sur le sujet.**
	- Tournez la bague de mise au point de l'objectif (1) jusqu'à ce que le sujet soit net dans le viseur.

### $\Box$ **Remarque**

- $\bullet$  L'indicateur de mise au point  $\leq \bullet$  > est allumé lorsque les sujets sont nets alors que vous enfoncez le déclencheur à mi-course lors de la mise au point manuelle.
- Avec l'autofocus par sélection automatique, lorsque le collimateur AF central obtient la mise au point. l'indicateur de mise au point  $\leq \bullet$  > s'allume.

<span id="page-194-0"></span>Vous pouvez agrandir l'image pendant la mise au point.

1. **Placez le sélecteur de mode de mise au point de l'objectif sur < >.**

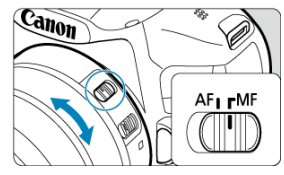

- Tournez la bague de mise au point de l'objectif pour effectuer  $\bullet$ grossièrement la mise au point.
- 2. **Agrandissez l'image.**

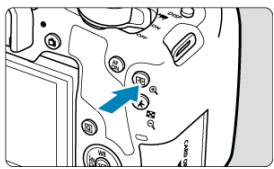

 $\bullet$  Chaque pression sur la touche <  $\mathcal{Q}$  > fait basculer l'affichage normal de l'affichage 5× à 10×.

3. **Déplacez la zone agrandie.**

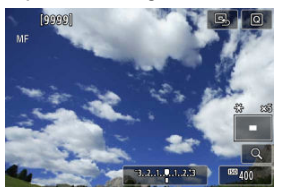

- $\bullet$  Utilisez les touches <  $\blacktriangle$  > <  $\blacktriangledown$  > <  $\blacktriangle$  > <  $\blacktriangleright$  > pour mettre la zone agrandie en position pour la mise au point.
- Pour centrer la zone agrandie, appuyez sur  $\leq$   $(F)$  >.

# 4. **Effectuez la mise au point manuellement.**

- Tout en regardant l'image agrandie, tournez la bague de mise au point de l'objectif pour effectuer la mise au point.
- Après avoir effectué la mise au point, appuyez sur la touche <  $\mathcal{Q}$  > pour revenir à la vue normale.

### **Remarque**

- En vue agrandie, l'exposition est verrouillée.
- Vous pouvez utiliser le déclenchement tactile pour prendre une photo pendant l'affichage normal.

<span id="page-196-0"></span>Lors de la prise de vue avec Visée par l'écran, les bords des sujets nets peuvent être affichés en couleur pour faciliter la mise au point. Vous pouvez régler la couleur du contour et ajuster la sensibilité (degré) de détection des bords (sauf en mode <  $\overline{A}^+$  >).

1. **Sélectionnez [ : Paramètres de repères MF].**

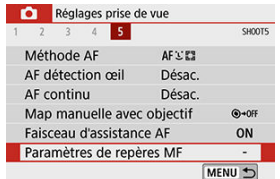

# 2. **Sélectionnez [Repère].**

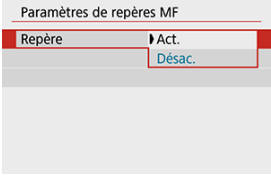

- Sélectionnez [**Act.**].
- 3. **Réglez le degré et la couleur.**

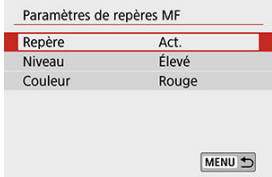

Réglez-la au besoin.

### $\bullet$ **Attention**

- L'affichage des repères n'est pas montré pendant l'affichage agrandi.
- Pendant la sortie HDMI, l'affichage du repère n'est pas montré sur les appareils connectés via HDMI.
- Il peut s'avérer difficile de discerner le repère MF à une sensibilité ISO élevée, particulièrement avec l'extension de la sensibilité ISO réglée. Au besoin, abaissez la sensibilité ISO ou réglez [**Repère**] sur [**Désac.**].

### **Remarque**

L'affichage des repères montré à l'écran n'est pas enregistré sur les images.

<span id="page-198-0"></span>1. Appuyez sur la touche  $\leq \Box$  >.

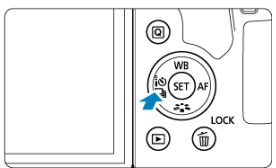

# 2. **Sélectionnez le mode d'acquisition.**

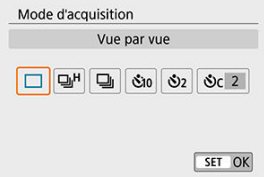

### **[ ] Vue par vue**

Lorsque vous enfoncez à fond le déclencheur, une seule photo est prise.

### **[ ] Hte vitesse en rafale**

Lorsque vous enfoncez complètement le déclencheur, vous pouvez photographier en continu à une **vitesse maximale approximative de 7,0 photos par seconde (Prise de vue avec Visée par l'écran : 7,5 photos par seconde max. environ)** pendant que vous le maintenez enfoncé. Lorsque l'opération autofocus est réglée sur [**AF Servo**] lors de la prise de vue avec Visée par l'écran, la vitesse de la prise de vue en continu est d'environ 4,5 photos par seconde maximum.

### **[ ] Bas. vitesse en rafale/En rafale**

Pendant que vous maintenez complètement enfoncé le déclencheur, vous pouvez photographier en continu à **une vitesse d'environ 3,0 photos par seconde maximum**.

**[ ] Retardateur : 10 sec./télécommande**

**[ ] Retardateur : 2 sec./télécommande**

### **[ ] Retardateur:En continu**

Pour la prise de vue avec retardateur, voir [Utilisation du retardateur.](#page-200-0) Pour la prise de vue par télécommande, voir [Prise de vue avec télécommande](#page-202-0).

#### $\overline{\mathbf{r}}$ **Attention**

- La vitesse maximum de la prise de vue en continu pour  $\leq \Box_0 H$  > [\(](#page-198-0) $\oslash$ ) est la valeur lors de la prise de vue en continu dans ces conditions : prise de vue avec une batterie LP-E17 complètement chargée à une vitesse d'obturation de 1/1000 de seconde ou plus rapide et l'ouverture maximale (selon l'objectif), avec le stabilisateur d'image éteint (selon l'objectif), à température ambiante (23 °C/73 °F), avec la réduction du scintillement désactivée.
- La vitesse de la prise de vue en continu pour <  $\Box$ <sub>I</sub>H > peut ralentir selon des facteurs comme la température, le niveau de la batterie, la réduction du scintillement, la vitesse d'obturation, la valeur d'ouverture, les conditions du sujet, la luminosité, l'opération autofocus, l'objectif, la prise de vue avec Visée par l'écran, l'utilisation du flash intégré et les réglages des fonctions de prise de vue.
- Avec **[O]**: PdV anti-scintill] réglé sur [Act.] ( $\mathbb{Q}$ [\)](#page-328-0), la prise de vue sous un éclairage scintillant peut diminuer la vitesse maximum de la prise de vue en continu. Par ailleurs, l'intervalle de prise de vue en continu peut devenir irrégulier et l'inertie au déclenchement peut devenir plus longue.
- Avec AF Ai Servo/AF Servo, la vitesse maximum de la prise de vue en continu peut devenir plus lente selon les conditions du sujet et l'objectif utilisé.
- Si la température de la batterie est basse en raison d'une faible température ambiante, la vitesse maximum de la prise de vue en continu peut ralentir.
- Si la mémoire interne se sature pendant la prise de vue en continu, la vitesse de la prise de vue en continu peut baisser, car la prise de vue sera provisoirement désactivée  $\left(\mathbb{Z}\right)$  $\left(\mathbb{Z}\right)$ ).

<span id="page-200-0"></span>1. **Appuyez sur la touche < >.**

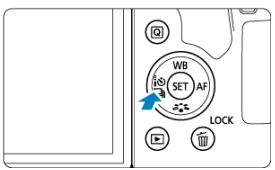

2. **Sélectionnez le retardateur.**

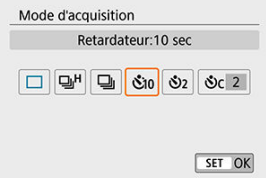

- **/**  $\mathcal{S}_{10}/\mathcal{S}$  : Prise de vue dans 10 secondes La prise de vue avec télécommande est également possible  $(\circled{p})$ .
- **/**  $\mathcal{S}_2$ /  $\mathcal{S}_2$  : Prise de vue dans 2 secondes La prise de vue avec télécommande est également possible  $( 6)$ .
- **·**  $\bullet$  *C* : Photographie en continu au bout de 10 secondes pour le **nombre de photos spécifiées**

Appuyez sur les touches  $\langle \bullet \rangle$  >  $\langle \bullet \rangle$  > pour définir le nombre de photos (2 à 10) qui seront prises avec le retardateur. La prise de vue par télécommande n'est pas possible.

● Les icônes [ [  $\Diamond$  ] et [  $\Diamond$  ] s'affichent lorsque l'appareil photo est synchronisé avec une télécommande sans fil (vendue séparément,  $\circled{p}$ ).

3. **Prenez la photo.**

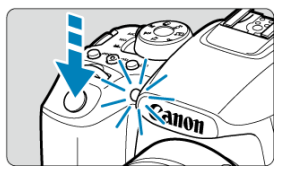

- Effectuez la mise au point sur le sujet, puis enfoncez le déclencheur à fond.
- Pour vérifier le bon fonctionnement, regardez le voyant du retardateur, écoutez les bips ou consultez le compte à rebours en secondes sur l'écran.
- Le voyant du retardateur clignote plus vite environ 2 secondes avant la photo.

#### T **Attention**

- Avec [ $\Diamond$ ], l'intervalle de prise de vue peut devenir plus long dans certaines conditions de prise de vue, selon la qualité d'image, l'utilisation d'un flash et d'autres facteurs.
- La lumière qui pénètre dans le viseur peut empêcher une exposition adéquate.

#### $\Box$ **Remarque**

- [ ] peut être utilisé pour démarrer la prise de vue sans toucher l'appareil photo et éviter un flou de bougé lorsqu'il est monté sur un trépied pour des photos de nature morte ou avec exposition longue.
- Après avoir pris une photo avec le retardateur, il est recommandé d'afficher l'image ( $\circledcirc$ ) pour vérifier la mise au point et l'exposition.
- Pour vous prendre seul en photo avec le retardateur, utilisez le verrouillage de la mise au point  $(Q)$  $(Q)$ ) sur un objet situé à la distance à laquelle vous vous tiendrez.
- $\bullet$  Pour annuler le retardateur, tapotez l'écran ou appuyez sur <  $(\text{F})$  >.
- Si la prise de vue avec télécommande est activée, l'extinction automatique entrera en vigueur dans 2 minutes environ même si [ $\blacklozenge$ : Arrêt auto] est réglé sur 1 minute ou moins.
- <span id="page-202-0"></span>図 Télécommande sans fil BR-E1
- [Télécommande RS-60E3](#page-203-0) 枢

Vous pouvez photographier à distance avec une télécommande sans fil BR-E1 en option, qui se synchronise via Bluetooth.

# **Télécommande sans fil BR-E1**

Vous pouvez photographier à distance jusqu'à environ 5 mètres/16,4 pieds de l'appareil photo. Après avoir synchronisé l'appareil photo et la BR-E1 ( [\)](#page-601-0), réglez le mode d'acquisition sur [  $\ddot{\otimes}$  [\)](#page-200-0) ( $\dddot{\boxot}$  ).

Consultez le mode d'emploi de la BR-E1 pour les procédures de fonctionnement.

#### $\Box$ **Remarque**

- Le délai avant l'extinction automatique peut être prolongé lorsque l'appareil photo est réglé pour la prise de vue par télécommande.
- $\bullet$ La télécommande peut également être utilisée pour l'enregistrement vidéo ( $\circ$ [\)](#page-396-0).

<span id="page-203-0"></span>Une fois connectée à l'appareil photo, la télécommande permet de photographier à distance via une connexion câblée.

Consultez le mode d'emploi de la RS-60E3 pour les procédures de fonctionnement.

1. **Ouvrez le cache-connecteurs.**

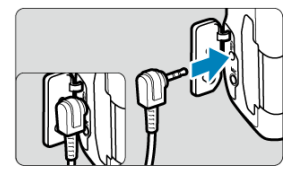

2. **Branchez la fiche sur le récepteur de télécommande.**

<span id="page-204-0"></span>Vous disposez de quatre méthodes (modes de mesure) pour mesurer la luminosité du sujet. En principe, la mesure évaluative est conseillée. Dans les modes de la zone élémentaire, la

mesure évaluative est automatiquement réglée. (Dans les modes <  $SCN : E7$  > et  $\leq$  :  $\mathbb{C}$  :  $\mathbb{C}$  >, la mesure movenne à prépondérance centrale est réglée.)

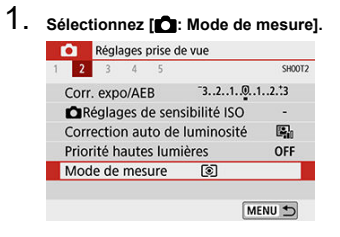

## 2. **Sélectionnez un élément.**

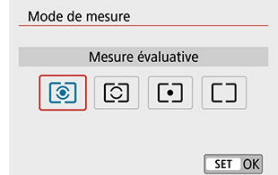

### **: Mesure évaluative**

Mode de mesure polyvalent idéal même pour les sujets en contre-jour. L'appareil photo ajuste automatiquement l'exposition convenant à la scène.

### **: Mesure sélective**

Efficace lorsque l'arrière-plan est beaucoup plus lumineux que le sujet à cause du contre-jour, etc. Couvre environ 6,5 % de la zone au centre de l'écran lors de la prise de vue par le viseur ou environ 5,8 % lors de la prise de vue avec Visée par l'écran.

### $\bullet$   $\overline{\bullet}$  : Mesure spot

Efficace pour mesurer une partie spécifique du sujet. Couvre environ 2,0 % de la surface au centre de l'écran lors de la prise de vue par le viseur ou environ 2,9 % lors de la prise de vue avec Visée par l'écran. Le cercle de mesure spot s'affichera sur le viseur.

### **•**  $\Box$  : Moy. à préd. centrale

La moyenne de cette mesure est calculée pour l'ensemble de la scène avec le centre de l'écran plus fortement pondéré.

### $\bullet$ **Attention**

Avec  $\circledR$  (Mesure évaluative), si vous maintenez enfoncé le déclencheur à mi-۸ course, la valeur de l'exposition est verrouillée (mémorisation d'exposition) après aue l'appareil photo fait la mise au point avec [**AF One-Shot**]. Avec [C] (Mesure sélective),  $\lceil \bullet \rceil$  (Mesure spot) ou  $\lceil \cdot \rceil$  (Moy. à préd. centrale), la valeur d'exposition est réglée au moment où la photo est prise (sans verrouiller la valeur d'exposition lorsque le déclencheur est enfoncé à mi-course).

La correction d'exposition peut rendre l'exposition standard définie par l'appareil photo plus claire (surexposition) ou plus sombre (sous-exposition).

La correction d'exposition est disponible dans les modes <  $P$  >, <  $T$ v >, <  $Av$  > et <  $M$  >. Pour en savoir plus sur la correction d'exposition lorsque le mode  $\leq M$  > et ISO auto sont tous deux réglés, voir [Correction d'exposition avec ISO auto](#page-160-0).

## 1. **Vérifiez l'exposition.**

- Enfoncez le déclencheur à mi-course et vérifiez l'indicateur de niveau d'exposition.
- 2. **Réglez la valeur de correction.** Surexposition, pour éclaircir les images

$$
125 - 4.0 = 2.4 + 6.42 = 900 = 190 = 190
$$

Sous-exposition, pour assombrir les images

$$
325 \, 80 \, \text{cm}^{-3.2 \, \text{K}} \, 30 \, \text{m}
$$

- Réglez avec la molette < $\bigcirc$  >.
- La plage de correction d'exposition est de ±3 valeurs lors de la prise de vue avec Visée par l'écran, l'enregistrement vidéo et avec [**De**: Écran **prise de vue**] réglé sur [**Guidé**].
- La plage de correction d'exposition est de ±5 valeurs lors de la prise de vue par le viseur avec [ $\Omega_2$ : Écran prise de vue] réglé sur [Standard].
- La valeur de correction d'exposition n'est affichée dans le viseur que jusqu'à ±2 valeurs.

# 3. **Prenez la photo.**

Pour annuler la correction d'exposition, réglez le niveau d'exposition <  $\bullet$  > sur le repère d'exposition standard <  $\bullet$  >.

#### $\overline{\mathbf{r}}$ **Attention**

Si [  $\bigcirc$  **: Correction auto de luminosité**] [\(](#page-291-0)  $\circledcirc$  ) est placé sur un réglage autre que [**Désac.**], il est possible que l'image paraisse claire même si une correction de sous-exposition pour une image plus sombre est réglée.

#### $\overline{\phantom{a}}$ **Remarque**

- Si vous placez le commutateur d'alimentation sur  $\leq$ OFF >, toute valeur de  $\bullet$ correction réglée est effacée. Pour conserver le réglage même après avoir placé le commutateur d'alimentation sur < OFF >, réglez [5: Annuler correction expo. **auto**] dans [ : **Fonct. personnalisées(C.Fn)**] sur [**1:Désac.**].
- [ ] ou [ ] est affiché aux extrémités de l'indicateur de niveau d'exposition si la
- correction d'exposition dépasse de ±3 valeurs (ou ±2 valeurs dans le viseur). ● Pour régler la correction au-delà de ±2 valeurs, envisagez d'utiliser l'écran de contrôle rapide (  $\boxed{2}$  [\)](#page-284-0) ou  $\boxed{2}$ : **Correction expo./réglage AEB** (  $\boxed{2}$  ).

# **Verrouillage de l'exposition (Mémorisation d'exposition)**

Vous pouvez verrouiller l'exposition lorsque vous souhaitez régler la mise au point et l'exposition séparément ou lorsque vous devez prendre plusieurs photos avec le même réglage d'exposition. Appuyez sur la touche <  $\bigstar$  > pour mémoriser l'exposition, puis recomposez et prenez la photo. Elle convient pour photographier des sujets en contre-jour, etc.

- 1. **Effectuez la mise au point sur le sujet.**
	- Enfoncez le déclencheur à mi-course.
- 2. Appuyez sur la touche <  $\angle$  > ( $\Diamond$ 4).

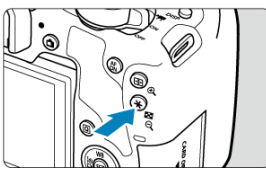

- $\bullet$  Une icône  $[\frac{1}{1} \cdot \frac{1}{1}$  s'affiche dans le viseur ou sur l'écran pour indiquer que l'exposition est verrouillée (mémorisation d'exposition).
- Chaque fois que vous appuyez sur la touche  $\leq$   $\neq$  >, le réglage d'exposition actuel est mémorisé.

# 3. **Recomposez l'image et prenez la photo.**

Lorsque vous devez prendre plusieurs photos tout en conservant la mémorisation d'exposition, continuez à maintenir enfoncée la touche  $\leq$   $\neq$  > et appuyez sur le déclencheur pour prendre une autre photo.

### $\overline{\mathbf{r}}$ **Attention**

Si [  $\bigcirc$  **: Correction auto de luminosité**] [\(](#page-291-0)  $\circledcirc$  ) est placé sur un réglage autre que [**Désac.**], il est possible que l'image paraisse claire même si une correction de sous-exposition pour une image plus sombre est réglée.

# **Effets de la mémorisation d'exposition**

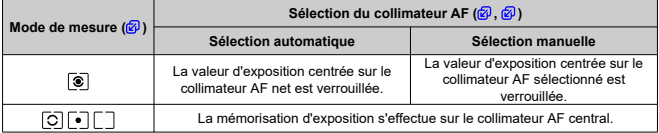

\* Lorsque <  $\circledcirc$  > est réglé et que le sélecteur de mode de mise au point de l'objectif est placé sur < >, la mémorisation d'exposition est appliquée avec la valeur d'exposition pondérée sur le collimateur AF central.

#### П **Remarque**

La mémorisation d'exposition n'est pas possible avec les poses longues.

Ce chapitre explique comment photographier avec le flash intégré ou un flash externe (flashes Speedlite de la série EL/EX).

 $\star$  à droite du titre de la page indique les fonctions uniquement disponibles dans les modes de la zone de création (<  $P$  >, <  $Tv$  >, <  $Av$  > ou <  $M$  >).

### $\mathbf{C}$ **Attention**

- Le flash ne peut pas être utilisé pendant l'enregistrement de vidéos.
- Le bracketing d'exposition auto n'est pas disponible avec la photographie avec flash.
- [Prise de vue avec le flash intégré](#page-211-0)
- [Réglages des fonctions du flash](#page-216-0)
- [Prise de vue avec des flashes externes](#page-233-0)  $\rightarrow$
- [Photographie avec flash sans fil au moyen de la transmission optique](#page-235-0)  $\mathbf{x}$
- [Flash sans fil aisé](#page-238-0)  $\rightarrow$
- [Flash sans fil perso](#page-245-0)  $\div$
- <span id="page-211-0"></span>商 [Portée approximative du flash intégré](#page-212-0)
- [Vitesse d'obturation et valeur d'ouverture lors de la photographie avec flash](#page-213-0) 枢
- 佋 [Prise de vue avec mémorisation d'exposition au flash](#page-214-0) ☆

Il est recommandé d'utiliser le flash intégré lorsque l'icône [ $\sharp$ ] apparaît dans le viseur ou sur l'écran, lorsque les sujets sur les photos de jour sont en contre-jour ou si vous photographiez dans de faibles conditions d'éclairage.

1. **Relevez manuellement le flash.**

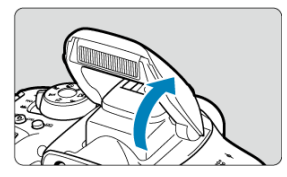

- Dans les modes de la zone de création, la prise de vue avec le flash est possible lorsque le flash est soulevé.
- Pendant que le flash est en cours de chargement, « **buSY** » s'affiche dans le viseur tandis que [**BUSY**] s'affiche sur l'écran.
- 2. **Enfoncez le déclencheur à mi-course.**

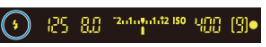

Confirmez que l'icône [ $\sharp$ ] apparaît dans le viseur ou sur l'écran.

<span id="page-212-0"></span>3. **Prenez la photo.**

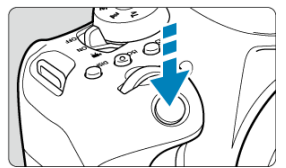

- Lorsque la mise au point est obtenue et que vous enfoncez complètement le déclencheur, le flash se déclenche tout le temps.
- Pour rentrer le flash intégré après la prise de vue, poussez-le manuellement jusqu'au déclic.

## **Conseils de prise de vue**

- **Sous un éclairage violent, diminuez la sensibilité ISO.** Si le réglage d'exposition dans le viseur clignote, diminuez la sensibilité ISO.
- **Retirez le pare-soleil. Ne vous approchez pas trop du sujet.** Si un pare-soleil est fixé sur l'objectif ou que vous êtes trop près du sujet, le bas de

l'image peut s'assombrir, car la lumière du flash est obstruée. Pour les photos importantes, affichez l'image et vérifiez pour vous assurer que le bas de la photo ne soit pas anormalement sombre.

# **Portée approximative du flash intégré**

(portée approx. en mètres/pieds)

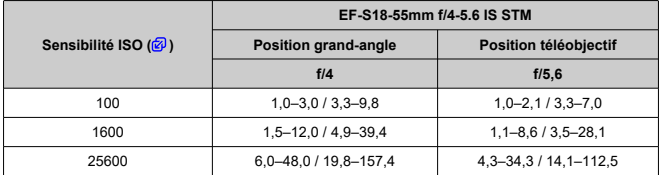

\* Arrondi au dixième le plus proche.

\* Il peut s'avérer impossible d'obtenir l'exposition standard lors de la prise de sujets éloignés à une sensibilité ISO élevée ou avec certaines conditions du sujet.

## <span id="page-213-0"></span>**Vitesse d'obturation et valeur d'ouverture lors de la photographie avec flash**

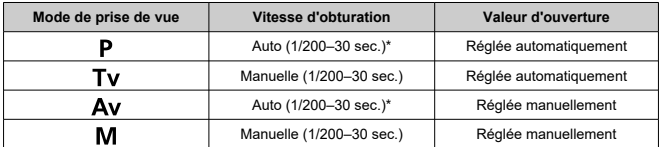

\* Lorsque [**Synchro lente**] sous [ : **Contrôle du flash**] est réglé sur [**1/200-30sec. auto**].

### $\mathbf{C}$ **Attention**

- N'utilisez pas le flash intégré tant qu'il n'est pas complètement relevé.
- Le bas des images pourrait être sombre si la lumière provenant du flash intégré est obstruée par un pare-soleil ou par un sujet trop proche.

### $\Box$ **Remarque**

Si le bas des images est sombre lorsque vous utilisez un super-téléobjectif ou des objectifs de diamètre important, envisagez l'utilisation d'un flash Speedlite externe (venduséparément,  $\circled{p}$ ).

<span id="page-214-0"></span>L'arrière-plan ou d'autres facteurs peuvent rendre les sujets plus clairs ou plus sombres lors de la photographie avec flash avec les sujets près du bord de l'écran. Dans ce cas, utilisez la mémorisation d'exposition au flash. Après avoir réglé la puissance du flash pour une luminosité du sujet appropriée, vous pouvez recadrer (placer le sujet sur le côté) et prendre la photo. Cette fonction est également disponible avec un flash Speedlite Canon de la série EL/EX.

\* FE signifie « Flash Exposure » (exposition au flash).

1. **Relevez manuellement le flash.**

- 72-4-14-4-12 ISO Яf Mill
	- Enfoncez le déclencheur à mi-course et vérifiez dans le viseur que l'icône [<sup>1</sup>2] est allumée.
- 2. **Effectuez la mise au point sur le sujet.**

 $3.$  Appuyez sur la touche <  $\angle$   $\angle$  > ( $\triangle$ 16).

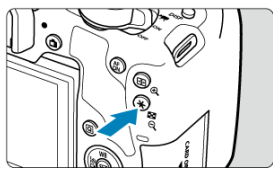

- Centrez le suiet dans le viseur, puis appuyez sur la touche  $\leq$   $\neq$  >.
- Un préflash est émis par le flash, et la puissance du flash nécessaire pour la prise de vue est maintenue.

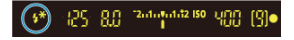

- Dans le viseur, « **FEL** » s'affiche un instant et [ $\frac{1}{2}$ <sup>\*</sup>] s'allume.
- Chaque fois que vous appuyez sur la touche  $\leq$   $\neq$  >, un préflash est déclenché, et la puissance du flash nécessaire pour la prise de vue est maintenue.
- 4. **Prenez la photo.**

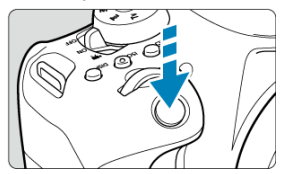

 $\bullet$ Cadrez la vue et enfoncez le déclencheur à fond.

#### Œ **Attention**

- $\bullet$  L'icône [ $\sharp$ ] clignote lorsque les sujets sont trop éloignés et que vos photos risquent d'être sombres. Approchez-vous du sujet et répétez les étapes 2 à 4.
- La mémorisation d'exposition au flash n'est pas possible pendant la prise de vue avec Visée par l'écran.
- 図 [Émission éclair](#page-218-0)
- M [Mesure E-TTL II](#page-219-0) ☆
- 囜 [Atténuation des yeux rouges](#page-220-0)
- Ø [Synchronisation lente](#page-221-0) ☆
- 囵 [Réglages du flash intégré](#page-222-0) ☆
- 囵 [Réglages des fonctions du flash externe](#page-226-0) ☆
- 囜 [Réglages des fonctions personnalisées du flash externe](#page-231-0) ☆
- [Effacement des réglages du flash/Effacement de toutes les fonctions personnalisées du](#page-232-0) [flash Speedlite](#page-232-0) ☆

Les fonctions du flash intégré ou des flashes Speedlite externes de la série EX/EL peuvent être réglées depuis les écrans de menu sur l'appareil photo.

Avant de régler les fonctions des flashes Speedlite externes, fixez le Speedlite et allumez-le. Pour en savoir plus sur les fonctions du flash Speedlite externe, reportez-vous au mode d'emploi l'accompagnant.

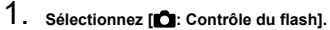

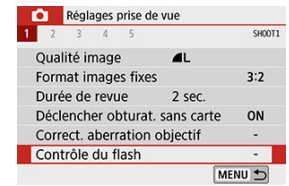

2. **Sélectionnez une option.**

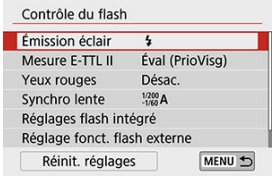

<span id="page-218-0"></span>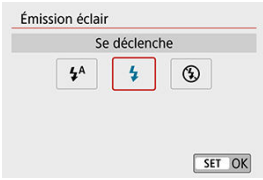

- Réglez sur  $[4^A]$  (dans les modes de la zone élémentaire ou le mode <  $P$  >) pour que le flash soit déclenché automatiquement selon les conditions de prise de vue.
- Réglez sur [ $\frac{1}{2}$ ] pour que le flash soit toujours déclenché lorsque vous photographiez.
- Sélectionnez  $[$  $]$  (dans les modes de la zone de création) pour maintenir le flash désactivé, ou si vous prévoyez d'utiliser le faisceau d'assistance autofocus.

<span id="page-219-0"></span>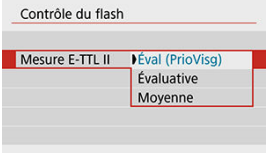

- Réglez sur [**Éval (PrioVisg)**] pour obtenir une mesure de portée du flash adéquate pour les photos de personnes. La vitesse de la prise de vue en continu pour [马H] devient plus lente que lorsque [**Évaluative**] ou [**Moyenne**] est sélectionné.
- Réglez sur [**Évaluative**] pour obtenir une mesure du flash qui insiste sur le déclenchement dans la prise de vue en continu.
- Si [**Moyenne**] est sélectionné, l'exposition au flash est calculée selon une moyenne pour l'ensemble de la scène mesurée.

#### Œ **Attention**

Même avec l'appareil photo réglé sur [**Éval (PrioVisg)**], les résultats peuvent ne pas être comme prévu selon les conditions de prise de vue et le sujet.

<span id="page-220-0"></span>Réglez sur [**Act.**] pour réduire les yeux rouges en déclenchant le voyant d'atténuation des yeux rouges avant de déclencher le flash.

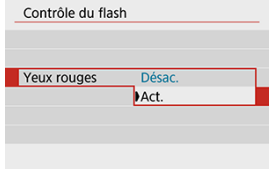

<span id="page-221-0"></span>Vous pouvez régler la vitesse de synchronisation du flash pour la photographie au flash dans le mode <  $\triangle$ v > ou le mode <  $P$  >.

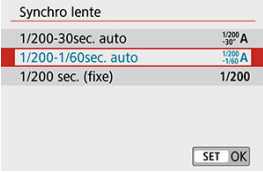

### **[ ] 1/200-30sec. auto**

La vitesse de synchronisation du flash se réglera automatiquement entre 1/200e de seconde et 30 secondes pour convenir à la luminosité de la scène. La prise de vue avec synchronisation lente est utilisée dans les endroits faiblement éclairés (dans certaines conditions de prise de vue) et la vitesse d'obturation est automatiquement diminuée.

### **[ ] 1/200-1/60sec. auto**

Empêche le réglage automatique d'une vitesse d'obturation lente dans des conditions de faible éclairage. Ce réglage est utile pour éviter le flou du sujet et le flou de bougé. Néanmoins, même si l'exposition du sujet avec le flash sera correcte, l'arrière-plan peut paraître sombre.

### **[ ] 1/200 sec. (fixe)**

La vitesse d'obturation est fixée à 1/200e de seconde, ce qui permet d'éviter plus efficacement le flou de sujet et le flou de bougé qu'avec [**1/200-1/60sec. auto**]. Cependant, sous un faible éclairage, l'arrière-plan du sujet paraîtra plus sombre qu'avec [**1/200-1/60sec. auto**].

#### **Attention** T

Pour utiliser la prise de vue avec synchronisation lente dans le mode  $\leq$  A $v$  > ou < >, réglez cette option sur [**1/200-30sec. auto**].

<span id="page-222-0"></span>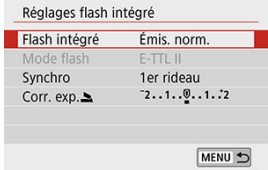

## **Mode flash**

Réglez sur [**E-TTL II**] pour photographier en mode de flash entièrement automatique E-TTL II/E-TTL. Pour activer [**Mode flash**], sélectionnez [**Ss fil perso**] dans [**Flash intégré**].

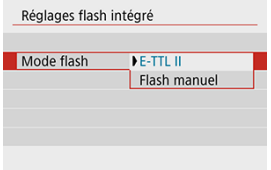

Réglez sur [**Flash manuel**] pour spécifier manuellement votre puissance de flash préférée.

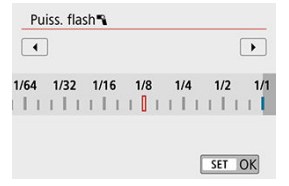

# **Synchro**

En principe, réglez cette option sur [**1er rideau**] pour que le flash se déclenche juste après le début de la prise de vue.

Réglez sur [**2e rideau**] et utilisez une vitesse d'obturation faible pour obtenir des photos naturelles des traînées de mouvement du sujet, comme les phares de voiture.

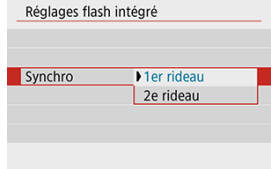

#### $\bf{0}$ **Attention**

Lorsque vous photographiez avec [**2e rideau**], réglez la vitesse d'obturation sur 1/80e de seconde ou inférieure. Si la vitesse d'obturation dépasse 1/80 de seconde, la synchronisation sur le premier rideau est automatiquement utilisée même si [**2e rideau**] est réglé.

# Corr. exp. $\blacktriangle \; \star$

Réglez la correction d'exposition au flash si la luminosité du sujet n'est pas celle que vous attendiez (vous souhaitez donc ajuster la puissance du flash) lors de la photographie avec flash. Vous pouvez régler la correction d'exposition jusqu'à ±2 valeurs, par paliers d'1/3 de valeur.

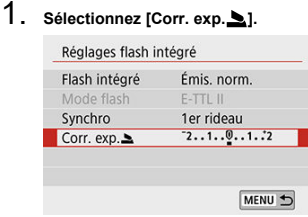

2. **Réglez la valeur de correction.**

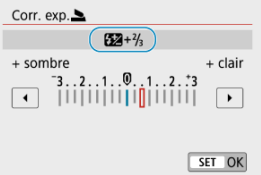

- $\bullet$  Si l'exposition est trop sombre, appuyez sur la touche  $\lt\blacktriangleright$  > (pour une surexposition).
- $\bullet$  Si l'exposition est trop claire, appuyez sur la touche  $\lt \blacktriangleleft$  > (pour une sous-exposition).

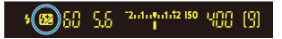

- $\bullet$  Lorsque vous enfoncez le déclencheur à mi-course, l'icône <  $\mathbb{Z}$  > apparaît dans le viseur.
- **Après avoir pris la photo, annulez la correction d'exposition au flash en la ramenant à 0.**

#### $\bullet$ **Attention**

- Si [<sup> $\alpha$ </sup>: Correction auto de luminosité] [\(](#page-291-0) $\circled{a}$ ) est placé sur un autre réglage que [**Désac.**], il est possible que l'image paraisse toujours claire même si une correction de sous-exposition au flash est réglée.
- Si la correction d'exposition au flash est réglée avec un flash Speedlite (vendu séparément, $\mathbb{Z}$ ), vous ne pouvez pas régler la correction d'exposition avec l'appareil photo (Contrôle rapide ou Réglage fonct. flash externe). Veuillez noter que le réglage du Speedlite a priorité sur le réglage de l'appareil photo si tous deux sont réglés en même temps.

### **Remarque**

La valeur de correction d'exposition demeure valable même après avoir positionné le commutateur d'alimentation sur  $\leq$   $\cap$  FF $\geq$ .

## **Fonc. sans fil**

Voir [Photographie avec flash sans fil au moyen de la transmission optique](#page-235-0) si vous utilisez la fonction d'émetteur du flash intégré dans la prise de vue sans fil optique. Consultez le mode d'emploi du flash externe si vous utilisez la fonction d'émetteur du flash externe lors de la prise de vue sans fil radio ou optique.

<span id="page-226-0"></span>Les informations affichées, l'emplacement de l'affichage et les options disponibles dépendent du modèle de flash Speedlite, des réglages de ses fonctions personnalisées, du mode de flash et d'autres facteurs. Reportez-vous au mode d'emploi de votre flash pour en savoir plus sur ses fonctions.

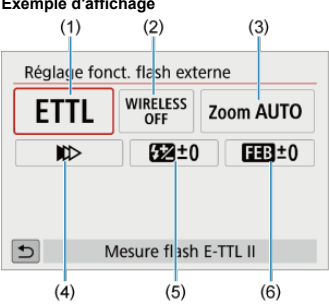

### **Exemple d'affichage**

- (1) Mode flash
- (2) Fonc. sans fil/Commande ratio flash
- (3) Couverture flash (couverture du flash)
- (4) Mode de synchronisation
- (5) Correction exposition au flash
- (6) Bracketing exposition au flash

#### Œ **Attention**

Les fonctions sont limitées lorsque vous utilisez un flash Speedlite de la série EX non compatible avec les réglages de fonctions du flash.

# **Mode flash**

Vous pouvez sélectionner le mode du flash en fonction de la photographie avec flash souhaitée.

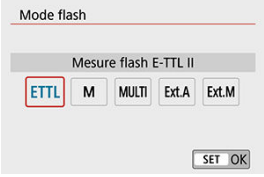

- [**E-TTL II**] est le mode standard des flashes Speedlite de la série EL/EX qui prennent en charge la photographie avec flash à exposition automatique.
- [**Flash manuel**] vous permet de régler vous-même [**Puissance flash**] du flash Speedlite.
- [**CSP**] (Mode de priorité Pdv continue) est disponible lors de l'utilisation d'un flash Speedlite compatible. Ce mode réduit automatiquement la puissance du flash d'une valeur tandis qu'il augmente la sensibilité ISO d'une valeur. Pratique pour la prise de vue en continu, et permet d'économiser la batterie du flash.
- Pour les autres modes de flash, consultez le mode d'emploi d'un flash Speedlite compatible avec le mode de flash correspondant.

#### $\overline{\mathbf{r}}$ **Attention**

Ajustez la [correction d'exposition](#page-206-0) au besoin en cas de surexposition due à la photographie avec flash avec  $[CSP]$  en mode <  $TV$  > ou <  $M$  >.

#### П **Remarque**

Avec [**CSP**], la sensibilité ISO est automatiquement réglée sur [**Auto**].

# **Fonctions sans fil**

Vous pouvez utiliser la transmission sans fil optique ou radio pour photographier avec un éclairage par plusieurs flashes sans fil.

Pour en savoir plus sur le flash sans fil, consultez le mode d'emploi d'un flash Speedlite compatible avec la photographie avec flash sans fil.

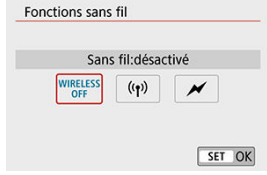

# **Commande ratio flash**

Avec un flash macro, vous pouvez régler la commande de ratio du flash.

Reportez-vous au mode d'emploi du flash macro pour en savoir plus sur la commande de ratio du flash.

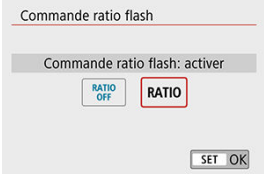

## **Couverture flash (couverture du flash)**

Avec les flashes Speedlite pourvus d'une tête de flash zoom, vous pouvez régler la couverture du flash.

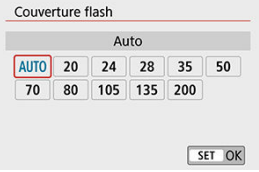

# **Mode de synchronisation**

En principe, réglez cette option sur [**Synchronisation sur 1er rideau**] pour que le flash se déclenche juste après le début de la prise de vue. Réglez sur [**Synchronisation sur 2e rideau**] et utilisez une vitesse d'obturation faible pour obtenir des photos naturelles des traînées de mouvement du sujet, comme les phares de voiture.

Réglez sur [**Synchronisation haute vitesse**] pour la photographie au flash à une vitesse d'obturation encore plus élevée que la vitesse d'obturation maximale pour la synchronisation du flash. Ceci s'avère utile lors de la prise de vue avec une grande ouverture en mode

 $\langle$   $\bigwedge$   $\bigvee$  > pour rendre flou l'arrière-plan derrière les sujets en extérieur à la lumière du jour, par exemple.

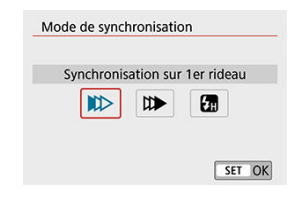

#### $\mathbf T$ **Attention**

Lorsque vous utilisez la synchronisation sur le deuxième rideau, réglez la vitesse d'obturation sur 1/80e de seconde ou inférieure. Si la vitesse d'obturation dépasse 1/80 de seconde, la synchronisation sur le premier rideau est automatiquement utilisée même si [**Synchronisation sur 2e rideau**] est réglé.

# **Correction exposition au flash**

Tout comme la correction d'exposition est réglable, vous pouvez également régler la puissance de flash des flashes Speedlite externes.

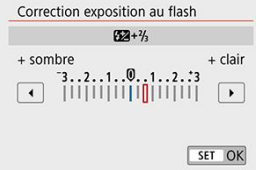

### $\bullet$ **Attention**

Si la correction d'exposition au flash est réglée avec le flash Speedlite, vous ne pouvez pas régler la correction d'exposition au flash avec l'appareil photo. Veuillez noter que le réglage du Speedlite a priorité sur le réglage de l'appareil photo si tous deux sont réglés en même temps.

## **Bracketing exposition au flash**

Les flashes Speedlite externes équipés du bracketing d'exposition au flash (FEB) peuvent modifier la puissance du flash externe automatiquement étant donné que trois photos sont prises à la fois.

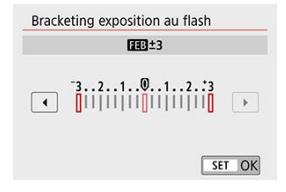

<span id="page-231-0"></span>Pour en savoir plus sur les fonctions personnalisées du flash Speedlite externe, reportezvous au mode d'emploi l'accompagnant.

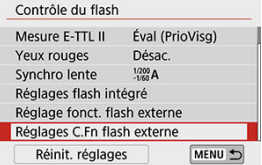

#### Œ **Attention**

- Avec un flash Speedlite de la série EL/EX, le Speedlite se déclenche toujours à pleine puissance si la fonction personnalisée [**Mode mesure flash**] est réglée sur [**1:TTL**] (flash automatique).
- Les fonctions personnelles (P.Fn) du flash Speedlite externe ne peuvent pas être réglées ou annulées avec l'écran [<sup>1</sup>]: Réglage fonct. flash externe] de l'appareil photo. Réglez-les directement sur le flash Speedlite externe.

<span id="page-232-0"></span>1. **Sélectionnez [Réinit. réglages].**

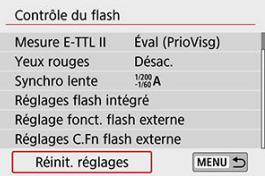

2. **Sélectionnez les réglages à réinitialiser.**

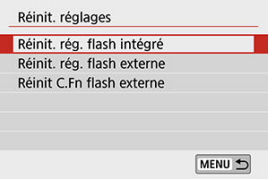

- Sélectionnez [**Réinit. rég. flash intégré**], [**Réinit. rég. flash externe**] ou [**Réinit C.Fn flash externe**].
- Sur l'écran de confirmation, sélectionnez [**OK**] pour réinitialiser tous les réglages du flash et les réglages des fonctions personnalisées.
- 図 Flashes Speedlite de la série EL/EX pour les appareils photo EOS
- 枢 Flashes Speedlite Canon autres que ceux de la série EL/EX
- [Flashes autres que Canon](#page-234-0)

# **Flashes Speedlite de la série EL/EX pour les appareils photo EOS**

L'appareil photo prend en charge la photographie avec flash en utilisant toutes les fonctions des flashes Speedlite de la série EL/EX (vendus séparément).

Pour des instructions, consultez le mode d'emploi du flash Speedlite de la série EL/EX.

### **Flashes Speedlite Canon autres que ceux de la série EL/EX**

- Avec un flash Speedlite de la série EZ/E/EG/ML/TL réglé sur le mode flash automatique A-TTL ou TTL, le flash ne peut être émis qu'à pleine puissance. Réglez le mode de prise de vue de l'appareil photo sur <  $M$  > ou <  $Av$  > et ajustez la valeur d'ouverture avant la prise de vue.
- Lorsque vous utilisez un flash Speedlite offrant un mode de flash manuel, prenez la photo dans ce mode.

# <span id="page-234-0"></span>**Vitesse de synchronisation**

L'appareil peut être synchrone avec des flashes compacts autres que Canon à des vitesses allant jusqu'à 1/200e de seconde. Avec de grands flashes de studio, la durée du flash est plus longue qu'avec un flash compact et dépend du modèle. Vérifiez bien avant la prise de vue que la synchronisation du flash se fait correctement en faisant une prise de vue test avec une vitesse de synchronisation d'environ 1/60 à 1/30 seconde.

#### $\mathbf{0}$ **Attention**

- Abaissez manuellement le flash intégré avant de fixer un flash externe.
- L'utilisation de l'appareil photo avec un flash dédié ou un accessoire de flash pour des appareils photo d'autres fabricants présente un risque de dysfonctionnement, voire de dommage.
- Ne fixez pas un flash à haute tension sur la griffe porte-accessoires de l'appareil photo. Il risquerait de ne pas être déclenché.

# <span id="page-235-0"></span>**Photographie avec flash sans fil au moyen de la transmission optique**

- $\mathbf{z}$ [Configuration et positionnement du récepteur](#page-236-0)
- [Annulation de l'extinction automatique du récepteur](#page-236-0)
- $\mathbb{F}$  Méthodes de photographie avec flash sans fil au moven de la transmission optique

Vous pouvez utiliser le flash intégré comme émetteur pour les flashes Speedlite Canon externes compatibles avec la photographie avec flash sans fil optique afin de photographier avec un éclairage par plusieurs flashes sans fil.

<span id="page-236-0"></span>En vous reportant au mode d'emploi du flash Speedlite (récepteur), configurez les réglages suivants.

- Configurez le flash Speedlite comme récepteur.
- Réglez l'appareil photo et le flash Speedlite sur le même canal.
- Pour contrôler le ratio du flash, réglez le groupe de flashes du récepteur.
- Positionnez l'appareil photo et le récepteur dans le rayon suivant.
- Disposez le récepteur de sorte que son capteur sans fil soit face à l'appareil photo.

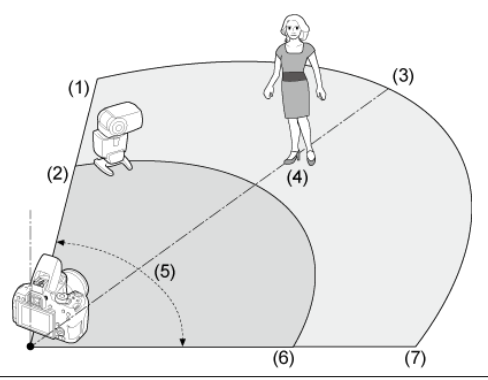

- (1) À l'intérieur
- (2) À l'extérieur
- (3) Environ 10 m
- (4) Environ 7 m
- (5) Environ 80°
- (6) Environ 5 m
- (7) Environ 7 m

# **Annulation de l'extinction automatique du récepteur**

Appuyez sur la touche <  $\bigstar$  > de l'appareil photo. Pour le flash manuel, annulez en appuyant sur le bouton de flash test du récepteur.

# <span id="page-237-0"></span>**Méthodes de photographie avec flash sans fil au moyen de la transmission optique**

Vous pouvez utiliser l'appareil photo pour la photographie au flash sans fil suivante. Choisissez une méthode de prise de vue adaptée à votre sujet, aux conditions de prise de vue, au nombre de flashes externes ou d'autres détails.

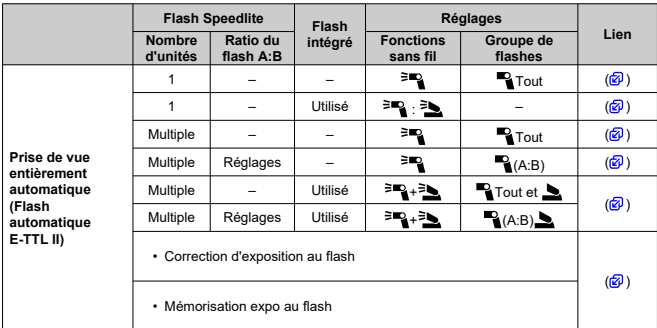

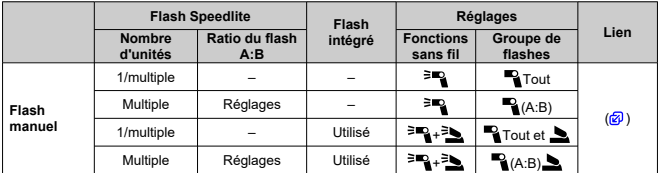

\* [ $=$  ] /  $[$   $]$  : flash Speedlite externe ;  $[$   $]$  ] /  $[$   $]$  : flash intégré

### **Attention** T

Pour contrôler de manière optique les récepteurs, le flash intégré se déclenche même s'il est réglé pour ne pas se déclencher.

# <span id="page-238-0"></span>**Flash sans fil aisé**

- **Prise de vue entièrement automatique avec un flash externe**
- **[Prise de vue entièrement automatique avec plusieurs flashes externes](#page-242-0)**
- [Correction d'exposition au flash](#page-244-0)

Ces instructions décrivent la photographie au flash sans fil entièrement automatique simple et élémentaire.

# **Prise de vue entièrement automatique avec un flash externe**

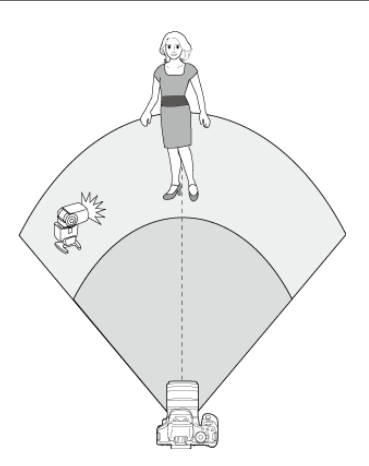

1. **Relevez manuellement le flash.**

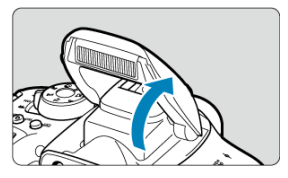

2. **Sélectionnez [ : Contrôle du flash].**

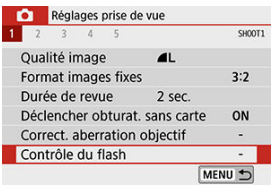

3. **Sélectionnez [Évaluative].**

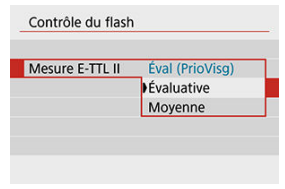

Dans [**Mesure E-TTL II**], sélectionnez [**Évaluative**].

4. **Sélectionnez [Réglages flash intégré].**

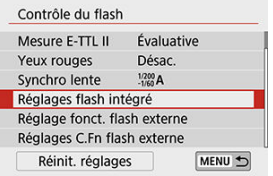

# 5. **Sélectionnez [Ss fil aisé].**

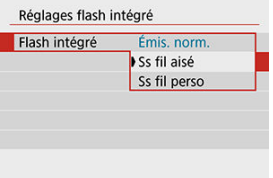

Dans [**Flash intégré**], sélectionnez [**Ss fil aisé**].

# 6. **Configurez [Canal].**

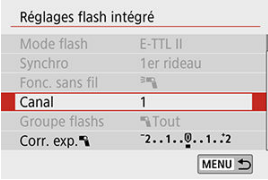

Réglez le même canal (1 à 4) que le récepteur.

# 7. **Prenez la photo.**

- Tout comme pour la photographie avec flash normale, photographiez après avoir configuré l'appareil photo.
- Pour arrêter la photographie au flash sans fil, réglez [**Flash intégré**] sur [**Émis. norm.**].

### **Remarque**

- Réglez [**Mesure E-TTL II**] sur [**Évaluative**], ce qui permet généralement d'obtenir une exposition au flash standard. Si [**Moyenne**] est sélectionné, l'exposition au flash est calculée selon une moyenne pour l'ensemble de la scène mesurée. Selon la scène, la correction d'exposition au flash peut être nécessaire. Ce réglage est destiné aux utilisateurs avancés.
- [**Ss fil aisé**] est une option de réglage pour la photographie sans utiliser le flash intégré, mais le flash se déclenche quand même pour contrôler les récepteurs. Veuillez noter que ce déclenchement pour contrôler les récepteurs peut être visible sur vos photos, dans certaines conditions de prise de vue.
- La fonction de test de déclenchement du flash n'est pas disponible avec les récepteurs.

# <span id="page-242-0"></span>**Prise de vue entièrement automatique avec plusieurs flashes externes**

Vous pouvez déclencher plusieurs flashes récepteurs comme s'ils ne formaient qu'un seul et même flash. Cela se révèle pratique lorsqu'un niveau élevé de puissance du flash est nécessaire.

### **Réglez ces paramètres de base.**

- **Mode flash** : **E-TTL II**
- **Mesure E-TTL II** : **Évaluative**
- **Flash intégré** : **Ss fil aisé**
- **Canal** : (le même que celui du récepteur)

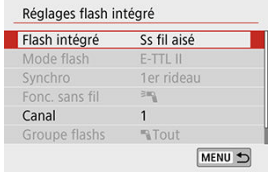

Tous les flashes sont contrôlés pour se déclencher avec la même puissance et fournir une exposition standard.

Tous les récepteurs se déclenchent comme s'ils faisaient partie du même groupe qu'ils soient attribués au groupe de flashes A, B ou C.

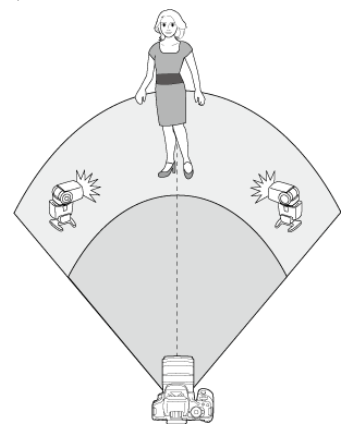

<span id="page-244-0"></span>Si les résultats de la prise de vue avec flash sont trop sombres ou trop clairs, vous pouvez régler la correction d'exposition au flash pour ajuster la puissance du flash.

1. **Sélectionnez [ Correction exposition au flash].**

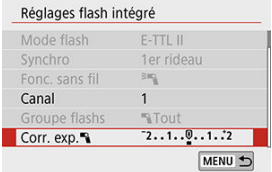

Si les résultats de la prise de vue sont trop sombres, appuyez sur la touche <  $\triangleright$  > pour augmenter la puissance du flash pour des résultats plus clairs. Si les résultats de la prise de vue sont trop clairs, appuyez sur la touche <  $\blacktriangleleft$  > pour diminuer la puissance du flash pour des résultats plus sombres.

# <span id="page-245-0"></span>**Flash sans fil perso**

- 図 Prise de vue entièrement automatique avec un flash externe et le flash intégré
- [Prise de vue entièrement automatique avec plusieurs flashes externes](#page-249-0)
- **[Prise de vue entièrement automatique avec plusieurs flashes externes et le flash](#page-255-0)** [intégré](#page-255-0)
- **K** [Correction d'exposition au flash](#page-257-0)
- 囜 [Mémorisation d'exposition au flash](#page-257-0)
- [Photographie au flash sans fil avec la puissance du flash réglée manuellement](#page-258-0)

# **Prise de vue entièrement automatique avec un flash externe et le flash intégré**

Cette photographie au flash sans fil entièrement automatique emploie un flash externe et le flash intégré.

Vous pouvez ajuster la manière dont les ombres se forment sur les sujets en modifiant le ratio de la puissance du flash depuis le flash externe et le flash intégré.

Dans les menus,  $\left[\begin{matrix} \frac{1}{2} \\ 1 \end{matrix}\right]$  et  $\left[\begin{matrix} \frac{1}{2} \\ 1 \end{matrix}\right]$  représentent le flash externe, et  $\left[\begin{matrix} \frac{1}{2} \\ 2 \end{matrix}\right]$  et  $\left[\begin{matrix} \Delta \\ 2 \end{matrix}\right]$  le flash intégré.

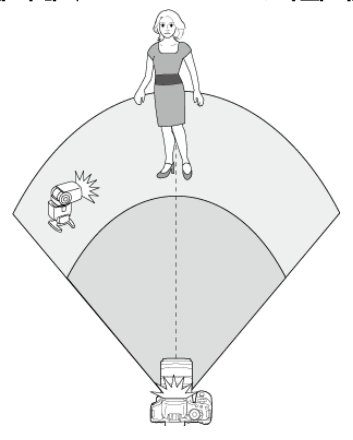

1. **Relevez manuellement le flash.**

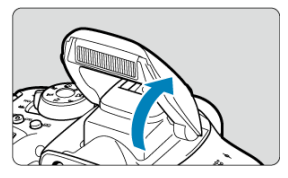

2. **Sélectionnez [ : Contrôle du flash].**

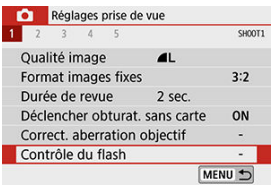

3. **Sélectionnez [Évaluative].**

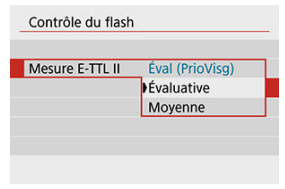

Dans [**Mesure E-TTL II**], sélectionnez [**Évaluative**].

4. **Sélectionnez [Réglages flash intégré].**

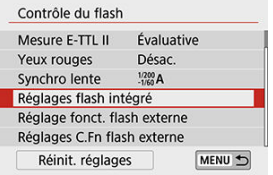

# 5. **Sélectionnez [Ss fil perso].**

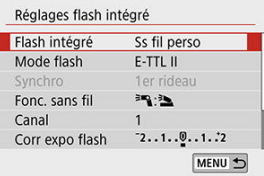

Dans [**Flash intégré**], sélectionnez [**Ss fil perso**].

# 6. **Sélectionnez [Fonc. sans fil].**

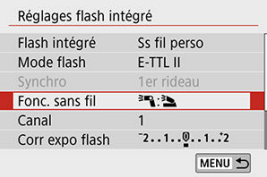

● Dans [**Fonc. sans fil**], sélectionnez [<sup> $=$ </sup>].  $\equiv$  **)**.

7. **Réglez un ratio de flash et prenez la photo.**

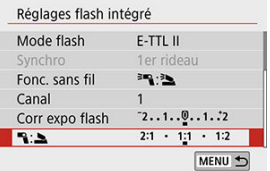

■ Sélectionnez [  $\blacksquare$  : bet réglez le ratio du flash entre 8:1 et 1:1. Il n'est pas possible de régler un ratio du flash à la droite de 1:1.

### **Remarque**

- Si le flash intégré n'a pas assez de puissance, réglez une sensibilité ISO plus élevée  $($
- Les ratios de flash de 8:1 à 1:1 correspondent à 3:1 à 1:1 (par paliers d'une demivaleur) lorsqu'ils sont convertis en nombre de valeurs de l'exposition.

# <span id="page-249-0"></span>**Prise de vue entièrement automatique avec plusieurs flashes externes**

Plusieurs récepteurs peuvent être traités comme un seul flash ou, si vous préférez régler le ratio du flash, comme des groupes distincts.

Les réglages de base sont les suivants, et en ajustant le réglage [**Groupe flashs**], vous pouvez configurer un éventail de photographie avec plusieurs flashes sans fil.

### **Réglez ces paramètres de base.**

- **Mode flash** : **E-TTL II**
- **Mesure E-TTL II** : **Évaluative**
- **Fonc. sans fil** :  $\overline{P}$
- **Canal** : (le même que celui du récepteur)

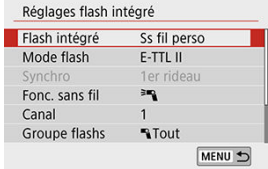

# **[ Tout] Déclenchement de plusieurs récepteurs comme un seul flash**

Cela se révèle pratique lorsqu'un niveau élevé de puissance du flash est nécessaire. Tous les flashes sont contrôlés pour se déclencher avec la même puissance et fournir une exposition standard.

Tous les récepteurs se déclenchent comme s'ils faisaient partie du même groupe qu'ils soient attribués au groupe de flashes A, B ou C.

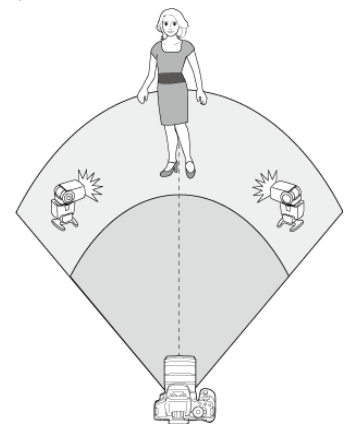

1. **Réglez [Groupe flashs] sur [ Tout].**

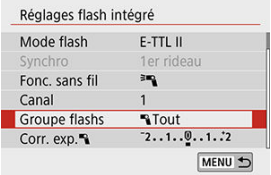

2. **Prenez la photo.**

# **[ (A:B)] Déclenchement de plusieurs récepteurs dans plusieurs groupes**

Vous pouvez diviser les récepteurs en groupes de flash A et B, et vous pouvez ajuster la puissance relative de chacun pour obtenir l'éclairage souhaité.

En vous reportant au mode d'emploi du flash, attribuez certains récepteurs au groupe de flashes A et d'autres au groupe de flashes B, et organisez-les comme illustré.

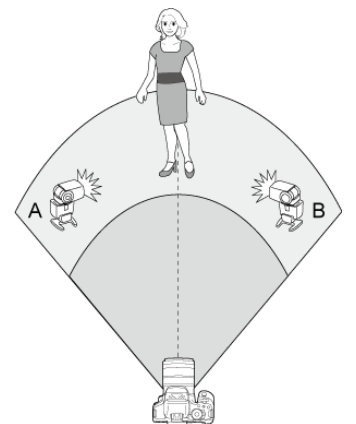

1. **Relevez manuellement le flash.**

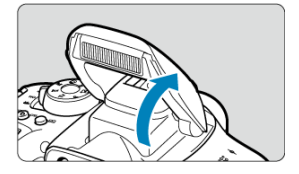
2. **Sélectionnez [ : Contrôle du flash].**

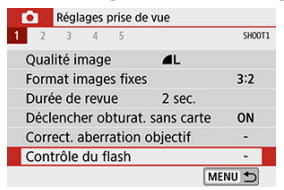

# 3. **Sélectionnez [Évaluative].**

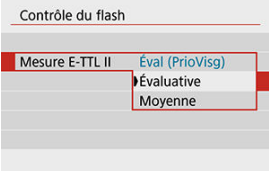

Dans [**Mesure E-TTL II**], sélectionnez [**Évaluative**].

# 4. **Sélectionnez [Réglages flash intégré].**

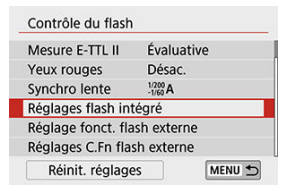

5. **Sélectionnez [Ss fil perso].**

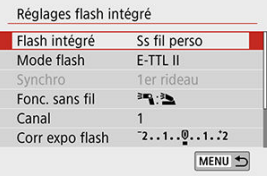

- Dans [**Flash intégré**], sélectionnez [**Ss fil perso**].
- 6. **Sélectionnez [Fonc. sans fil].**

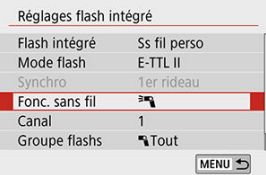

- $\bullet$  Sélectionnez  $[$ <sup> $\equiv$ </sup> $\bullet$ <sup>2</sup>.
- 7. **Réglez [Groupe flashs] sur [ (A:B)].**

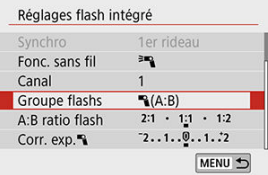

8. **Réglez le ratio du flash A:B et photographiez.**

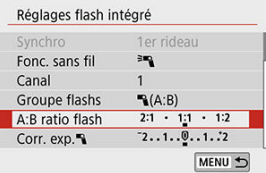

 $\bullet$ Sélectionnez [**A:B ratio flash**] et réglez le ratio.

### $\bf{0}$ **Attention**

Les flashes du groupe C ne se déclenchent pas lorsque [**Groupe flashs**] est réglé sur [ **(A:B)**].

### $\Box$ **Remarque**

Les ratios de flash de 8:1 à 1:1 à 1:8 correspondent à 3:1 à 1:1 à 1:3 (par paliers d'une demi-valeur) lorsqu'ils sont convertis en nombre de valeurs de l'exposition.

## **Prise de vue entièrement automatique avec plusieurs flashes externes et le flash intégré**

Le flash intégré peut être ajouté à [Prise de vue entièrement automatique avec plusieurs](#page-242-0) [flashes externes.](#page-242-0)

Les réglages de base sont les suivants, et en ajustant le réglage [**Groupe flashs**], vous pouvez configurer un éventail de photographie avec plusieurs flashes sans fil qui utilise également le flash intégré.

## **Réglez ces paramètres de base.**

- **Mode flash** : **E-TTL II**
- **Mesure E-TTL II** : **Évaluative**
- **Fonc. sans fil** :  $\left[ \frac{3m}{2} + \frac{3m}{2} \right]$
- **Canal** : (le même que celui du récepteur)

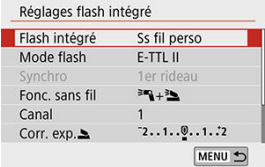

1. **Sélectionnez [Groupe flashs].**

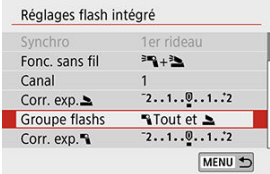

Sélectionnez le groupe de flashes, puis réglez le ratio du flash, la correction d'exposition au flash et d'autres réglages nécessaires avant la prise de vue.

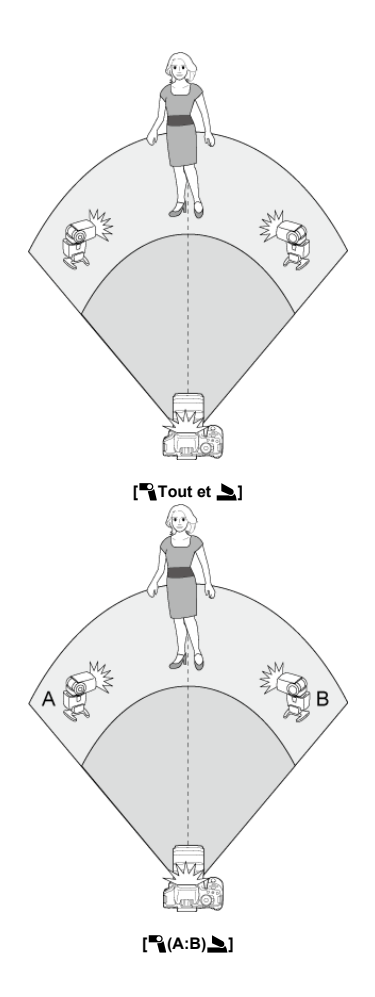

Disponible lorsque [**Mode flash**] est réglé sur [**E-TTL II**]. Veuillez noter que les éléments de réglage disponibles pour la correction d'exposition au flash (voir ci-dessous) dépendent des détails de réglage de [**Fonc. sans fil**] et [**Groupe flashs**].

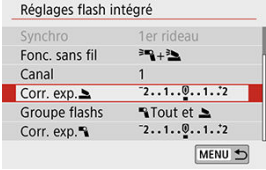

### **[Correction exposition au flash]**

La même valeur de correction d'exposition au flash est réglée pour le flash intégré et tous les flashes externes.

### **[Corr. exp. ]**

Vous permet d'appliquer la correction d'exposition au flash au flash intégré.

**[Corr. exp. ]**

La même valeur de correction d'exposition au flash est réglée pour tous les flashes externes.

# **Mémorisation d'exposition au flash**

Vous pouvez verrouiller l'exposition au flash en appuyant sur la touche  $\leq$   $\neq$  > lorsque [**Mode flash**] est réglé sur [**E-TTL II**].

# **Photographie au flash sans fil avec la puissance du flash réglée manuellement**

Disponible lorsque [**Mode flash**] est réglé sur [**Flash manuel**]. Les options de puissance du flash disponibles (comme [ **Puissance flash**] et [**Puiss. groupe A**]) dépendant des détails de réglage [**Fonc. sans fil**] (voir ci-dessous).

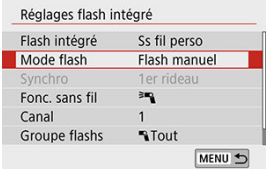

# **[Fonc. sans fil: ]**

## **[Groupe flashs: Tout]**

La même puissance de flash manuel est réglée pour tous les flashes externes.

## **[Groupe flashs: (A:B)]**

Les flashes récepteurs peuvent être attribués au groupe de flashes A ou B, et vous pouvez régler la puissance de flash de chacun.

# **[Fonc. sans fil: + ]**

## **i** [Groupe flashs: FitTout et 1]

Vous permet de régler la puissance du flash séparément pour les flashes externes et le flash intégré.

## **[Groupe flashs: (A:B) ]**

Les flashes récepteurs peuvent être attribués au groupe de flashes A ou B, et vous pouvez régler la puissance de flash de chacun. Vous pouvez également régler la puissance du flash pour le flash intégré.

Ce chapitre décrit la prise de vue et présente les réglages de menu sur l'onglet de prise de  $vue$  ( $[$   $]$ ).

- [Prise de photos](#page-260-0)
- [Enregistrement vidéo](#page-338-0)

<span id="page-260-0"></span> $\frac{A}{\sqrt{2}}$  à droite du titre de la page indique les fonctions uniquement disponibles dans les modes de la zone de création.

- [Menus de l'onglet : Prise de photos \(Prise de vue par le viseur\)](#page-261-0)
- [Menus de l'onglet : Prise de photos \(Prise de vue avec Visée par l'écran\)](#page-265-0)
- [Qualité d'image](#page-269-0)
- [Ratio d'aspect d'image fixe](#page-273-0)
- [Durée de revue des images](#page-275-0)
- [Déclencher obturateur sans carte](#page-276-0)
- [Correction des aberrations de l'objectif](#page-277-0)  $\rightarrow$
- [Réglage de correction d'exposition/de bracketing d'exposition auto](#page-284-0)  $\rightarrow$
- [Réglages de sensibilité ISO \(photos\)](#page-286-0)  $\cdot$
- [Correction automatique de luminosité](#page-291-0)  $\rightarrow$
- [Priorité hautes lumières](#page-293-0) <
- [Délai mesure \(Prise de vue avec Visée par l'écran\)](#page-294-0)  $\star$
- [Réglages de la balance des blancs](#page-295-0)  $\div$
- [Correction de la balance des blancs](#page-302-0)  $\frac{1}{2}$
- [Espace colorimétrique](#page-306-0)  $\star$
- [Sélection du style d'image](#page-307-0)  $\star$
- [Personnalisation du style d'image](#page-311-0)  $\rightarrow$
- [Enregistrement du style d'image](#page-316-0)  $\rightarrow$
- [Fonctions de réduction du bruit](#page-319-0) $\div$
- [Ajout des données d'effacement des poussières](#page-323-0)  $\div$
- [Prise de vue anti-scintillement](#page-328-0)  $\rightarrow$
- [AF continu \(Prise de vue avec Visée par l'écran\)](#page-330-0)
- [Mise au point manuelle électronique avec objectif](#page-331-0)  $\div$
- [Faisceau d'assistance AF](#page-332-0)
- [Précautions générales relatives à la prise de photos](#page-334-0)

# <span id="page-261-0"></span>**Menus de l'onglet : Prise de photos (Prise de vue par le viseur)**

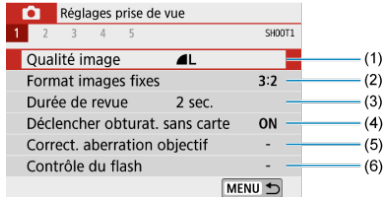

- (1) [Qualité image](#page-269-0)
- (2) [Format images fixes](#page-273-0)  $\mathbf{\hat{x}}$
- (3) [Durée de revue](#page-275-0)
- (4) [Déclencher obturat. sans carte](#page-276-0)
- (5) [Correct. aberration objectif](#page-277-0)  $\mathbf{\hat{x}}$
- (6) [Contrôle du flash](#page-210-0)
- **Prise de vue 2**

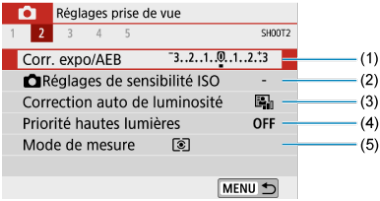

- (1) [Corr. expo/AEB](#page-284-0)
- (2) C[Réglages de sensibilité ISO](#page-286-0) ☆
- (3) [Correction auto de luminosité](#page-291-0)  $\overleftrightarrow{x}$
- (4) [Priorité hautes lumières](#page-293-0)
- (5) [Mode de mesure](#page-204-0)  $\star$

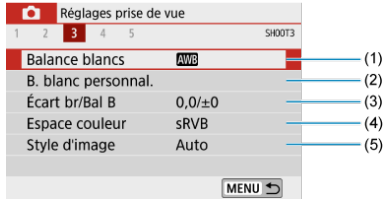

- (1) [Balance blancs](#page-295-0)
- (2) [B. blanc personnal.](#page-299-0)  $\overleftrightarrow{x}$
- (3) [Écart br/Bal B](#page-302-0)  $\overleftrightarrow{x}$
- (4) [Espace couleur](#page-306-0) ☆
- (5) Style d'image

[Sélection du style d'image](#page-307-0) ☆

[Personnalisation du style d'image](#page-311-0) ☆

[Enregistrement du style d'image](#page-316-0) 

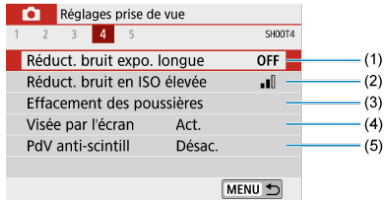

- (1) [Réduct. bruit expo. longue](#page-319-0)
- (2) [Réduct. bruit en ISO élevée](#page-321-0) ☆
- (3) [Effacement des poussières](#page-323-0)
- (4) [Visée par l'écran](#page-102-0)
- (5) [PdV anti-scintill](#page-328-0) ☆

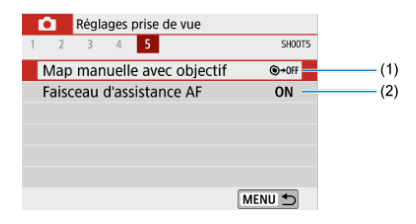

- (1) [Map manuelle avec objectif](#page-331-0) ☆
- (2) [Faisceau d'assistance AF](#page-332-0)

**Dans les modes de la zone élémentaire, les écrans suivants sont affichés.**

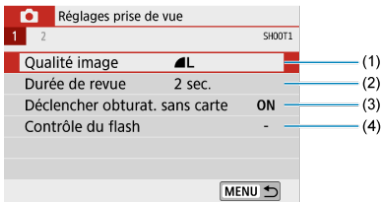

- (1) [Qualité image](#page-269-0)
- (2) [Durée de revue](#page-275-0)
- (3) [Déclencher obturat. sans carte](#page-276-0)
- (4) [Contrôle du flash](#page-210-0)

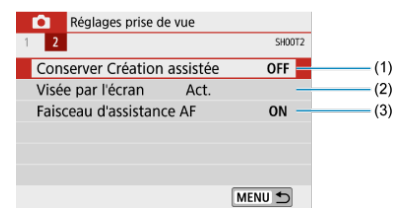

- (1) [Conserver Création assistée](#page-119-0)
- (2) [Visée par l'écran](#page-102-0)
- (3) [AF-assist beam firing](#page-332-0)

# <span id="page-265-0"></span>**Menus de l'onglet : Prise de photos (Prise de vue avec Visée par l'écran)**

## **Prise de vue 1**

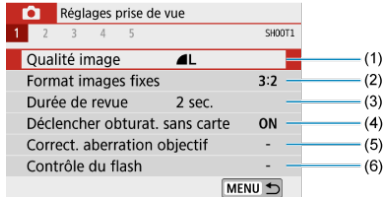

- (1) [Qualité image](#page-269-0)
- (2) [Format images fixes](#page-273-0)
- (3) [Durée de revue](#page-275-0)
- (4) [Déclencher obturat. sans carte](#page-276-0)
- (5) [Correct. aberration objectif](#page-277-0)  $\mathbf{\hat{x}}$
- (6) [Contrôle du flash](#page-210-0)

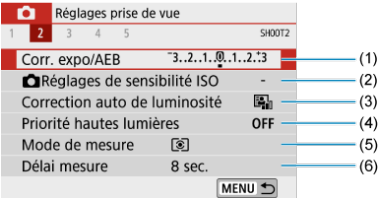

- (1) [Corr. expo/AEB](#page-284-0)
- (2) **O**[Réglages de sensibilité ISO](#page-286-0) ☆
- (3) [Correction auto de luminosité](#page-291-0) ☆
- (4) [Priorité hautes lumières](#page-293-0) ☆
- (5) [Mode de mesure](#page-204-0)  $\star$
- (6) [Délai mesure](#page-294-0) ☆

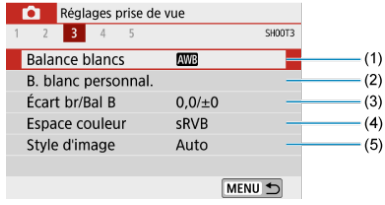

- (1) [Balance blancs](#page-295-0)
- (2) [B. blanc personnal.](#page-299-0)  $\overleftrightarrow{x}$
- (3) [Écart br/Bal B](#page-302-0)  $\overleftrightarrow{x}$
- (4) [Espace couleur](#page-306-0) ☆
- (5) Style d'image

[Sélection du style d'image](#page-307-0) ☆

[Personnalisation du style d'image](#page-311-0) ☆

[Enregistrement du style d'image](#page-316-0) 

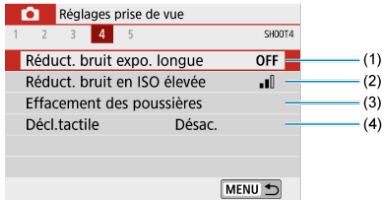

- (1) [Réduct. bruit expo. longue](#page-319-0)
- (2) [Réduct. bruit en ISO élevée](#page-321-0)☆
- (3) [Effacement des poussières](#page-323-0)
- (4) [Décl.tactile](#page-104-0)

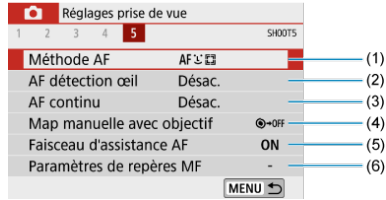

- (1) [Méthode AF](#page-180-0)
- (2) [AF détection œil](#page-188-0)
- (3) [AF continu](#page-330-0)
- (4) [Map manuelle avec objectif](#page-331-0)  $\mathbf{\hat{x}}$
- (5) [Faisceau d'assistance AF](#page-332-0)
- (6) [Paramètres de repères MF](#page-196-0)

**Dans les modes de la zone élémentaire, les écrans suivants sont affichés. Veuillez noter que les éléments de réglage disponibles dépendent du mode de prise de vue.**

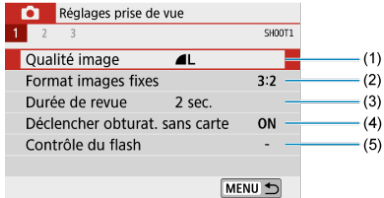

- (1) [Qualité image](#page-269-0)
- (2) [Format images fixes](#page-273-0)
- (3) [Durée de revue](#page-275-0)
- (4) [Déclencher obturat. sans carte](#page-276-0)
- (5) [Contrôle du flash](#page-210-0)

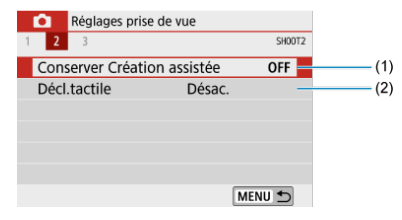

- (1) [Conserver Création assistée](#page-119-0)
- (2) [Décl.tactile](#page-104-0)
- **Prise de vue 3**

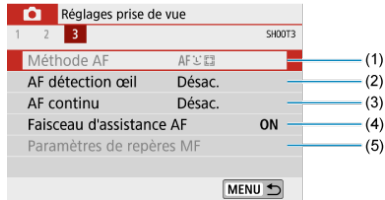

- (1) [Méthode AF](#page-180-0)
- (2) [AF détection œil](#page-188-0)
- (3) [AF continu](#page-330-0)
- (4) [Faisceau d'assistance AF](#page-332-0)
- (5) [Paramètres de repères MF](#page-196-0)
- <span id="page-269-0"></span>図 [Images RAW](#page-271-0)
- 枢 [Guide des réglages de qualité d'image](#page-271-0)
- 雇 [Rafale maximum pour la prise de vue en continu](#page-272-0)
	- 1. **Sélectionnez [ : Qualité image].**

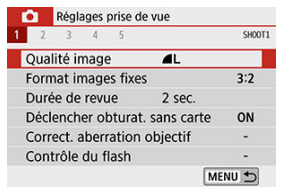

2. **Réglez la qualité d'image.**

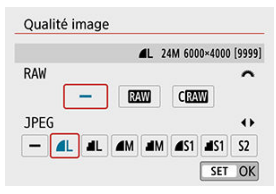

- **Pour sélectionner la qualité RAW, tournez la molette <**  $s^{\text{max}}$  **> et pour** sélectionner la qualité JPEG, appuyez sur les touches < < >>>>>>.
- Appuyez sur  $\leq$   $($ str $)$  > pour la définir.

#### Q **Attention**

Le nombre de photos disponibles tel qu'indiqué par [**\*\*\*\***] sur l'écran de réglage de la qualité d'image s'applique toujours à un réglage de [**3:2**], indépendamment du réglage réel du ratio d'aspect  $\circledR$ ).

## **Remarque**

- Si [-] est réglé à la fois pour l'image RAW et l'image JPEG, **[e]** sera réglé.
- Si vous sélectionnez à la fois les options RAW et JPEG, chaque fois que vous photographiez, l'image est enregistrée simultanément sur la carte, à la fois en tant qu'image RAW et JPEG selon les qualités d'image spécifiées. Les deux images seront enregistrées sous le même numéro de fichier (extension de fichier : .JPG pour l'image JPEG et extension de fichier .CR3 pour l'image RAW).
- $\bullet$  S2 correspond à la qualité  $\blacktriangle$  (Fine).
- Signification des icônes de qualité d'image : RAW, CRAW, RAW Compact, JPEG, Fine, Normale, Grande, M Moyenne, S Petite.

<span id="page-271-0"></span>Les images RAW sont les données brutes du capteur d'image, qui sont enregistrées sur la carte numériquement comme fichiers  $\mathbb{R}$  ou  $\mathbb{C} \mathbb{R}$  (plus petit que  $\mathbb{R}$  ), en fonction de votre sélection.

Les images RAW peuvent être traitées avec **[▶ ]: Traitement des images RAW**] (  $\mathbb{Z}$  [\)](#page-460-0) pour les sauvegarder en tant qu'images JPEG. Étant donné que l'image RAW en elle-même n'est pas modifiée, vous pouvez traiter l'image RAW afin de créer plusieurs images JPEG avec différentes conditions de traitement.

Vous pouvez utiliser Digital Photo Professional (logiciel EOS) pour traiter les images RAW. Vous pouvez réaliser divers réglages sur les images selon leur utilisation et générer des images JPEG ou d'autres types d'image reflétant les effets de ces réglages.

#### $\Box$ **Remarque**

- Pour afficher des images RAW sur un ordinateur, envisagez d'utiliser l'application EOS, Digital Photo Professional (ci-après DPP).
- Les anciennes versions de DPP Ver.4.x ne prennent pas en charge l'affichage, le traitement, l'édition ou d'autres opérations avec les images RAW capturées par cet appareil photo. Si une version antérieure à DPP (Ver.4.x) est installée, obtenez et installez la version la plus récente de DPP du site Web de Canon pour la mettre à iour ( $\circled{R}$ [\)](#page-37-0), ce qui écrasera la version précédente. De même, DPP Ver.3.x ou antérieure ne prend pas en charge l'affichage, le traitement, l'édition ou d'autres opérations avec les images RAW capturées par cet appareil photo.
- Il se peut que les logiciels en vente dans le commerce ne puissent pas afficher les images RAW prises avec cet appareil photo. Pour des informations sur la compatibilité, consultez le fabricant des logiciels.

# **Guide des réglages de qualité d'image**

Voir [Caractéristiques techniques](#page-774-0) pour en savoir plus sur la taille de fichier, le nombre de photos disponibles, la rafale maximum et d'autres valeurs estimées.

<span id="page-272-0"></span>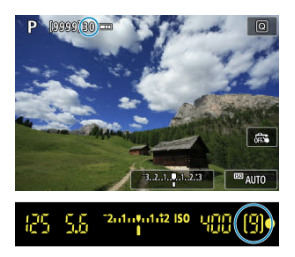

La rafale maximum approximative est indiquée sous la forme d'un nombre ou d'une autre indication en haut de l'écran de prise de vue lors de la prise de vue avec Visée par l'écran et dans le coin inférieur droit du viseur lors de la prise de vue par le viseur.

### **Remarque**

- Lorsque l'indicateur de rafale maximum est « **99** » lors de la prise de vue avec Visée par l'écran, vous pouvez prendre 99 photos ou plus continuellement. La valeur commence à décroître une fois qu'elle atteint 98 ou moins.
- Lorsque l'indicateur de rafale maximum est « **9** » lors de la prise de vue par le viseur, vous pouvez prendre 9 photos ou plus continuellement. La valeur commence à décroître une fois qu'elle atteint 8 ou moins.
- $\bullet$  L'affichage «  $b \cup S$  » dans le viseur indique que la mémoire tampon interne est saturée et que la prise de vue s'arrêtera provisoirement. Si vous arrêtez la prise de vue en continu, la rafale maximum augmente. Après que toutes les images capturées ont été écrites sur une carte, vous pouvez photographier à nouveau à la rafale maximum indiquée dans [Caractéristiques techniques](#page-774-0).

<span id="page-273-0"></span>Vous pouvez changer le ratio d'aspect de l'image.

1. **Sélectionnez [ : Format images fixes].**

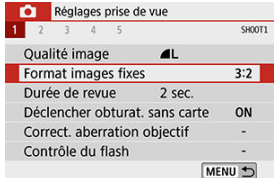

# 2. **Réglez le ratio d'aspect.**

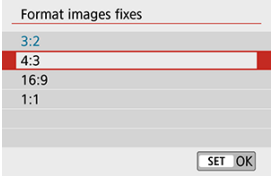

Sélectionnez le ratio d'aspect, puis appuyez sur <  $\varepsilon$ ) >.

### **Images JPEG**

Les images seront enregistrées avec le ratio d'aspect défini.

### **Images RAW**

Les images seront toujours enregistrées dans le ratio d'aspect [**3:2**]. Les informations du ratio d'aspect sélectionné sont ajoutées au fichier de l'image RAW, ce qui permet à Digital Photo Professional (logiciel EOS) de générer une image ayant le même ratio d'aspect que celui réglé au moment de la prise de vue lorsque vous traitez des images RAW avec ce logiciel.

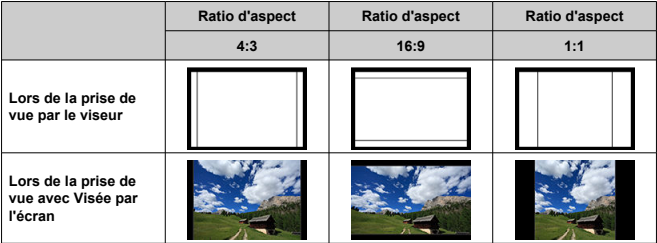

# **Remarque**

Les images RAW prises à un ratio d'aspect de [**4:3**], [**16:9**] ou [**1:1**] sont affichées pendant la lecture avec des lignes indiquant le ratio d'aspect respectif, mais ces lignes ne sont pas enregistrées dans l'image.

<span id="page-275-0"></span>Réglez sur [**Maintien**] pour conserver l'image capturée affichée après sa prise de vue, ou réglez sur [**Désac.**] si vous préférez que les photos ne soient pas affichées.

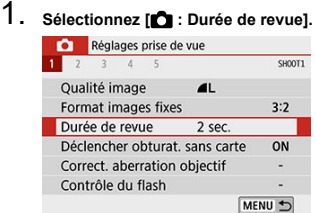

# 2. **Réglez une option de temps.**

## **Remarque**

Lorsque [**Maintien**] est réglé, les images sont affichées jusqu'à ce que la durée réglée dans [ $\blacklozenge$ : Arrêt auto] se soit écoulée.

<span id="page-276-0"></span>Vous pouvez régler l'appareil photo pour qu'il ne se déclenche pas tant qu'une carte n'est pas insérée. Le réglage par défaut est [**Act.**].

1. **Sélectionnez [ : Déclencher obturat. sans carte].**

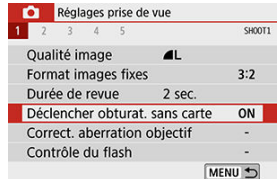

2. **Sélectionnez [Désac.].**

- <span id="page-277-0"></span>商 [Correction du vignetage](#page-278-0)
- C<sup>o</sup>rrection de la distorsion
- 雇 [Optimiseur objectif numérique](#page-280-0)
- 図 [Correction de l'aberration chromatique](#page-281-0)
- [Correction de la diffraction](#page-282-0) 囪

Le vignetage, la distorsion d'image et d'autres problèmes peuvent être occasionnés par les caractéristiques optiques de l'objectif. L'appareil photo peut compenser ces phénomènes au moyen de [**Correct. aberration objectif**].

# 1. **Sélectionnez [ : Correct. aberration objectif].**

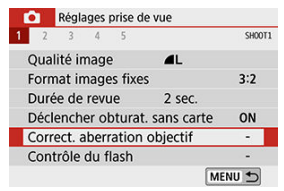

# 2. **Sélectionnez un élément.**

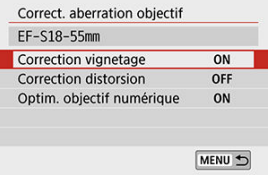

# <span id="page-278-0"></span>3. **Sélectionnez [Act.].**

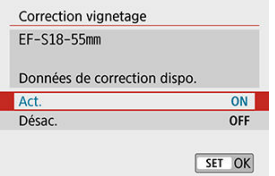

- Confirmez que le nom de l'objectif fixé et [**Données de correction dispo.**] sont affichés (sauf lorsque [**Correction diffraction**] est réglé).
- Si **[Données de correction indispo.**] ou [ **N** l est affiché, voir [Optimiseur objectif numérique.](#page-280-0)

# **Correction du vignetage**

Le vignetage (coins de l'image sombre) peut être corrigé.

### Œ **Attention**

- Du bruit peut apparaître sur les contours de l'image en fonction des conditions de prise de vue.
- Plus la sensibilité ISO est élevée, plus le degré de correction sera faible.

### $\Box$ **Remarque**

- Le degré de correction appliqué sera inférieur au degré de correction maximum appliqué avec Digital Photo Professional (logiciel EOS).
- $\bullet$ Le vignetage est automatiquement corrigé dans les modes de la zone élémentaire lorsque les données de correction sont enregistrées sur l'appareil photo.

<span id="page-279-0"></span>La distorsion (déformation de l'image) peut être corrigée.

#### Œ **Attention**

- Pour corriger la distorsion, l'appareil photo capture une zone d'image plus étroite que la zone vue pendant la prise de vue, ce qui recadre un peu l'image et diminue légèrement la résolution apparente.
- Régler la correction de la distorsion peut modifier légèrement l'angle de champ.
- Lorsque vous agrandissez des images, la correction de la distorsion n'est pas appliquée aux images affichées.
- La correction de la distorsion n'est pas appliquée dans l'enregistrement vidéo.
- Les images avec correction de la distorsion appliquée n'auront pas de données d'effacement des poussières ajoutées  $\left(\frac{\sqrt{2}}{2}\right)$  $\left(\frac{\sqrt{2}}{2}\right)$  $\left(\frac{\sqrt{2}}{2}\right)$ . De plus, le collimateur AF peut être affiché hors position, par rapport au moment de la prise de vue.

#### $\Box$ **Remarque**

 $\bullet$  La distorsion est automatiquement corrigée lorsque le mode <  $SCN$  > est réglé sur le mode <  $\mathbf{ii}$  > et que les données de correction sont enregistrées sur l'appareil photo.

<span id="page-280-0"></span>Différentes aberrations dues aux caractéristiques optiques de l'objectif peuvent être corrigées, ainsi que la diffraction et la perte de résolution due au filtre passe-bas.

Si [**Données de correction indispo.**] ou [ ] est affiché par [**Optim. objectif numérique**], vous pouvez utiliser EOS Utility pour ajouter des données de correction d'objectif à l'appareil photo. Pour en savoir plus, consultez le mode d'emploi d'EOS Utility.

### $\bf{0}$ **Attention**

- Selon les conditions de prise de vue, le bruit peut être intensifié par les effets de la correction. Les bords de l'image peuvent également être accentués. Réglez la netteté du style d'image ou réglez [**Optim. objectif numérique**] sur [**Désac.**] au besoin avant la prise de vue.
- Plus la sensibilité ISO est élevée, plus le degré de correction sera faible.
- Pour l'enregistrement vidéo, [**Optim. objectif numérique**] n'apparaîtra pas. (La correction n'est pas possible.)

#### $\overline{\mathbb{R}}$ **Remarque**

- Si vous activez [**Optim. objectif numérique**], l'aberration chromatique et la diffraction seront toutes deux corrigées lorsque vous photographierez, bien que ces options ne soient pas affichées.
- L'optimiseur objectif numérique est automatiquement appliqué dans les modes de la zone élémentaire avec les données de correction enregistrées sur l'appareil photo.

<span id="page-281-0"></span>L'aberration chromatique (frange de couleur autour des sujets) peut être corrigée.

## **Remarque**

[**Corr. aberrat. chrom.**] ne s'affiche pas lorsque [**Optim. objectif numérique**] est activé.

<span id="page-282-0"></span>La diffraction (perte de la netteté provoquée par l'ouverture) peut être corrigée.

#### Œ **Attention**

- Selon les conditions de prise de vue, le bruit peut être intensifié par les effets de la correction.
- Plus la sensibilité ISO est élevée, plus le degré de correction sera faible.
- **P** Pour l'enregistrement vidéo, [Correction diffraction] n'apparaît pas. (La correction n'est pas possible.)

#### $\overline{\mathbb{R}}$ **Remarque**

- La « correction de la diffraction » corrige la diffraction ainsi que la détérioration de la résolution dues au filtre passe-bas et à d'autres facteurs. Par conséquent, la correction est efficace même avec une ouverture proche de l'ouverture la plus grande.
- [**Correction diffraction**] ne s'affiche pas lorsque [**Optim. objectif numérique**] est réglé sur [**Act.**].

### Œ **Attention**

### **Précautions générales relatives à la correction des aberrations de l'objectif**

- La correction du vignetage, la correction de l'aberration chromatique, la correction de la distorsion et la correction de la diffraction ne peuvent pas être appliquées aux images JPEG déjà prises.
- Lorsque vous utilisez un objectif d'un fabricant autre que Canon, il est recommandé de régler les corrections sur [**Désac.**], même si [**Données de correction dispo.**] est affiché.
- L'agrandissement de la périphérie de l'image peut afficher des portions de l'image qui ne seront pas enregistrées.
- Le degré de correction sera inférieur (sauf pour la correction de la diffraction) si l'objectif utilisé ne comporte pas d'informations de distance.

### $\Box$ **Remarque**

### **Remarques générales sur la correction des aberrations de l'objectif**

- L'effet de la correction des aberrations de l'objectif dépendra de l'objectif utilisé et des conditions de prise de vue. L'effet peut également être difficile à discerner en fonction de l'objectif utilisé, des conditions de prise de vue, etc.
- Si la correction est difficile à percevoir, nous vous recommandons d'agrandir et de vérifier l'image après la prise de vue.
- Les corrections peuvent être appliquées même avec un multiplicateur de focale ou un convertisseur de focale grandeur nature en place.
- Si les données de correction pour l'objectif monté sur l'appareil ne sont pas enregistrées dans l'appareil, la photo sera prise comme si la correction était réglée sur [**Désac.**] (sauf pour la correction de la diffraction).
- Au besoin, consultez également le mode d'emploi d'EOS Utility.

# <span id="page-284-0"></span>**Réglage de correction d'exposition/de bracketing d'exposition auto**

Vous pouvez capturer trois images à différentes vitesses d'obturation, valeurs d'ouverture et sensibilités ISO, selon les réglages de l'appareil photo. Cette fonction est appelée « AEB ». \* AEB signifie « Auto Exposure Bracketing » (Bracketing d'exposition auto).

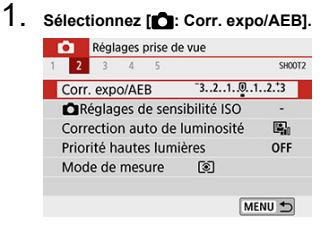

2. **Réglez la plage du bracketing d'exposition auto (AEB).**

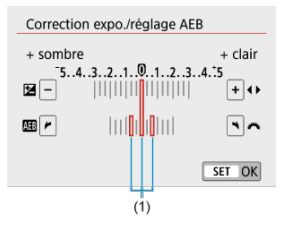

- Tournez la molette <  $\leq$  sour régler la plage du bracketing d'exposition auto (1). Appuyez sur les touches  $\langle \blacktriangleleft \rangle \langle \blacktriangleright \rangle$  > pour régler le niveau de la correction d'exposition.
- Appuyez sur <  $(F)$  > pour la définir.
- Lorsque vous enfoncez le déclencheur à mi-course, la plage du bracketing d'exposition auto s'affiche dans le viseur.

3. **Prenez la photo.**

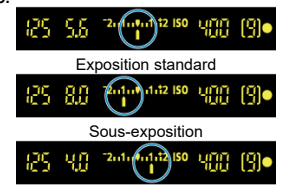

Surexposition

- Trois photos sont prises selon le mode d'acquisition spécifiée et dans l'ordre suivant : exposition standard, sous-exposition et surexposition.
- Le bracketing d'exposition auto n'est pas annulé automatiquement. Pour annuler le bracketing d'exposition auto, suivez l'étape 2 pour désactiver l'affichage de la plage du bracketing d'exposition auto.

### $\overline{\mathbf{r}}$ **Attention**

La correction de l'exposition dans le bracketing d'exposition auto peut être moins efficace avec  $\Box$ : Correction auto de luminosité (  $\Box$  [\)](#page-291-0) réglé sur une autre option que [**Désac.**].

#### $\Box$ **Remarque**

- $\bullet$  Si le mode d'acquisition est réglé sur  $\Box$ ], appuyez à trois reprises sur le déclencheur pour chaque prise. Lorsque [**girl**] ou [**girl**] est réglé et que vous maintenez enfoncé à fond le déclencheur, les trois photos sont prises à la suite, puis l'appareil photo s'arrête automatiquement. Lorsque [  $_{0}$ ] ou [  $_{2}$ ] est réglé, trois photos consécutives sont capturées après un délai d'environ 10 ou 2 secondes. Lorsque  $[\hat{S}_C]$  est sélectionné, trois fois le nombre de photos spécifié est pris dans la prise de vue en continu. Vous pouvez régler le bracketing d'exposition auto en association avec la correction d'exposition. Le bracketing d'exposition auto n'est pas disponible avec le flash, la réduction du
- bruit multivues, le filtre créatif ou la pose longue. Le bracketing d'exposition auto est automatiquement annulé si le commutateur
- d'alimentation est placé sur  $\leq$  OFF  $\geq$  ou lorsque le flash est complètement chargé.

### ☆

### <span id="page-286-0"></span>[**AUTO**[\] Sensibilité ISO](#page-289-0) 図

### [**AUTO**[\] Sensibilité ISO maximale](#page-290-0) 囜

Réglez une sensibilité ISO (sensibilité du capteur d'image à la lumière) convenant au niveau de la lumière ambiante.

Dans les modes de la zone élémentaire, la sensibilité ISO est automatiquement réglée. Pour en savoir plus sur la sensibilité ISO lors de l'enregistrement vidéo, voir [Sensibilité ISO](#page-742-0) [pour l'enregistrement vidéo](#page-742-0).

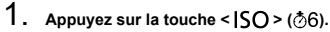

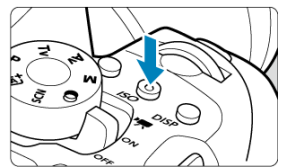

2. **Réglez la sensibilité ISO.**

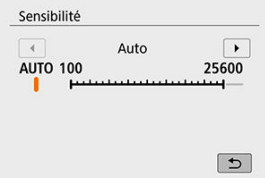

- Sélectionnez la sensibilité ISO avec les touches < < → > ou la molette  $\langle \hat{\psi}^{\alpha} \rangle$  > tout en regardant le viseur ou l'écran, puis appuyez  $\text{sur} < \text{(se)} >$ .
- La sensibilité ISO peut être réglée entre 100 et 25600 ISO.
- Avec [**AUTO**] sélectionné, la sensibilité ISO est automatiquement réglée  $(\sqrt{2})$  $(\sqrt{2})$ ).

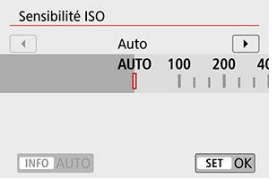

**• Pour spécifier [AUTO] lors du réglage [Sensibilité ISO] dans [<sup>1</sup>]: <sup>1</sup> Réglages de sensibilité ISO**] (indiqué ci-dessus), vous pouvez appuyer sur la touche  $\leq$  INFO  $\geq$ .
## **Guide de sensibilité ISO**

- Une sensibilité ISO basse réduit le bruit d'image, mais peut augmenter le risque de bougé de l'appareil photo ou du sujet ou bien réduire la zone nette (profondeur de champ plus étroite), dans certaines conditions de prise de vue.
- Une sensibilité ISO élevée permet la prise de vue sous un faible éclairage, une plus grande zone nette (profondeur de champ plus ample) et une portée du flash plus grande, mais le bruit d'image peut augmenter.

### **Remarque**

- **Peut également être réglé sur l'écran [Sensibilité ISO] dans [<sup>1</sup>]: <b>CIRéglages de sensibilité ISO**].
- Sous **[**: Fonct. personnalisées(C.Fn)], si [Extension sensibilité ISO] est réglé sur [**1:Act.**], « **H** » (équivalent à 51200 ISO[\)](#page-695-0) peut également être sélectionné (  $\mathbb{Q}$  ).

#### Œ **Attention**

- Si [ : **Priorité hautes lumières**] est réglé sur [**Act.**] ou [**Optimisé**], 100/125/160 ISO et « **H** » (équivalent à 51200 ISO[\)](#page-293-0) ne peuvent pas être sélectionnés ( $\mathbb{Q}$ ).
- La prise de vue à une température élevée peut produire des images semblant plus granuleuses. Les longues expositions peuvent également entraîner des couleurs irrégulières dans l'image.
- Lorsque vous prenez des photos avec une sensibilité ISO élevée, du bruit (comme un effet de bande et des points de lumière) peut être perceptible.
- Si vous utilisez une sensibilité ISO élevée et le flash pour photographier un sujet proche, il peut en résulter une surexposition.
- Lorsque vous photographiez dans des conditions produisant une quantité importante de bruit, par exemple en combinant une sensibilité ISO élevée, une température élevée et une exposition longue, il se peut que les images ne soient pas enregistrées correctement.
- Étant donné que « **H** » (équivalent à 51200 ISO) est un réglage de sensibilité ISO élargi, du bruit (points de lumière, effet de bande, etc.) et des couleurs irrégulières seront plus visibles, et la résolution sera plus faible par rapport au réglage standard.

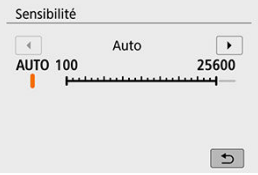

- Si la sensibilité ISO est réglée sur [**AUTO**], le réglage de sensibilité ISO réel s'affiche dans le viseur ou sur l'écran lorsque vous enfoncez le déclencheur à mi-course.
- Avec [**AUTO**] réglé, la sensibilité ISO est indiquée par palier de valeur entière. Toutefois, la sensibilité ISO est en réalité réglée par palier plus précis. Une sensibilité ISO de 125 ou 640, par exemple, peut donc être indiquée dans les informations sur la prise de vue de l'image  $(\sqrt{2})$ .

Pour ISO auto, vous pouvez régler la limite de la sensibilité ISO maximale entre 400 et 25600 ISO.

1. **Sélectionnez [ : Réglages de sensibilité ISO].**

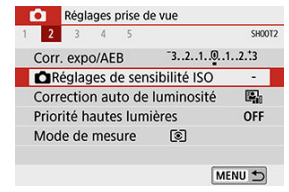

2. **Sélectionnez [Max. pour Auto].**

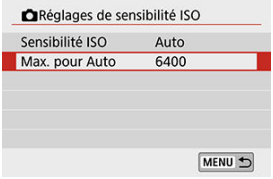

- Sélectionnez [Max. pour Auto], puis appuyez sur <  $(E)$  >.
- 3. **Sélectionnez la sensibilité ISO.**

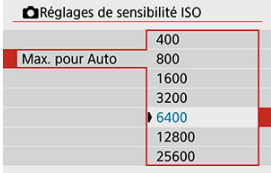

Sélectionnez la sensibilité ISO, puis appuyez sur < $(E)$  >.

La luminosité et le contraste peuvent être corrigés automatiquement si les photos sont sombres ou si le contraste est trop faible ou trop élevé.

1. **Sélectionnez [ : Correction auto de luminosité].**

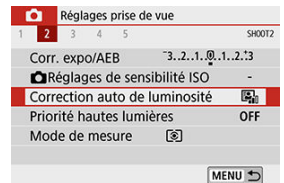

2. **Réglez une option de correction.**

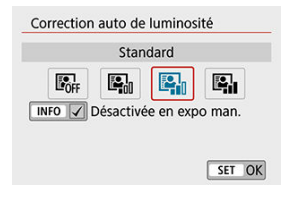

#### $\bf{0}$ **Attention**

- Le bruit peut augmenter et la résolution apparente changer dans certaines conditions de prise de vue.
- Si l'effet de la correction automatique de luminosité est trop important et que les résultats ne correspondent pas à votre luminosité préférée, optez pour le réglage [**Faible**] ou [**Désac.**].
- Si un réglage autre que [**Désac.**] est sélectionné et que vous utilisez la correction d'exposition ou la correction d'exposition au flash pour assombrir l'exposition, il se peut que l'image paraisse toujours claire. Pour une exposition plus sombre, réglez cette fonction sur [**Désac.**].
- La rafale maximum est inférieure avec [**Élevée**]. L'enregistrement des images sur la carte prend également plus de temps.

## **Remarque**

 $\bullet$  À l'étape 2, si vous appuyez sur la touche <  $\sf{INFO}$  > et décochez  $\sf{[V]}$  le réglage [**Désactivée en expo man.**], l'option [ : **Correction auto de luminosité**] peut également être réglée même dans le mode  $\leq$   $\mathsf{M}$  >.

<span id="page-293-0"></span>Vous pouvez réduire les hautes lumières écrêtées surexposées.

1. **Sélectionnez [ : Priorité hautes lumières].**

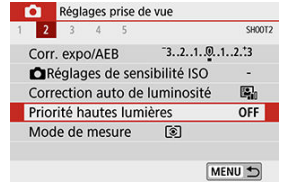

2. **Réglez une option.**

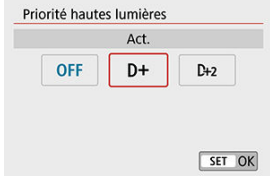

- [**Act.**] : améliore la gradation dans les hautes lumières. La gradation entre les gris et les hautes lumières s'adoucit.
- [**Optimisé**] : réduit la surexposition des hautes lumières encore plus que [**Act.**] dans certaines conditions de prise de vue.

#### T **Attention**

- Le bruit peut légèrement augmenter.
- La plage ISO disponible commence à 200 ISO. La sensibilité ISO élargie ne peut pas être réglée.
- [**Optimisé**] n'est pas disponible lors de l'enregistrement de vidéos.
- Avec [**Optimisé**], les résultats sur certaines scènes peuvent ne pas correspondre à ce que vous attendiez.

Vous pouvez régler la durée de fonctionnement du délai mesure (qui détermine la durée de l'affichage de l'exposition/mémorisation d'exposition) après qu'il a été activé par une action comme l'enfoncement du déclencheur à mi-course.

- 1. Sélectionnez [**O** : Délai mesure].
- 2. **Réglez une option de temps.**

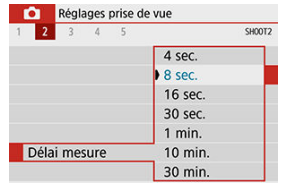

- 図 [Balance des blancs](#page-296-0)
- [**[ WB**[\] Balance des blancs automatique](#page-297-0) 囜
- Ø **[** $\epsilon$ [\] Balance des blancs personnalisée](#page-299-0)
- 囜 [K[\] Température de couleur](#page-301-0)

La balance des blancs (WB) sert à rendre blanches les zones blanches. Généralement, le réglage Auto [**WB**] (priorité ambiance) ou [**WBW**] (priorité blanc) permet d'obtenir la bonne balance des blancs. Si vous ne parvenez pas à obtenir des couleurs naturelles avec Auto, vous pouvez sélectionner la balance des blancs correspondant à la source lumineuse ou la régler manuellement en photographiant un objet blanc.

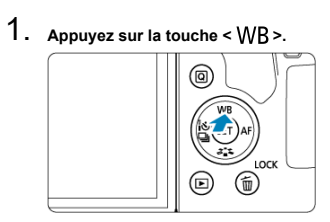

## 2. **Sélectionnez une option.**

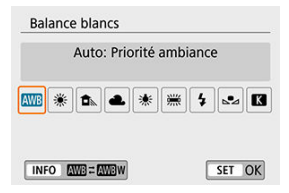

(Approx.)

<span id="page-296-0"></span>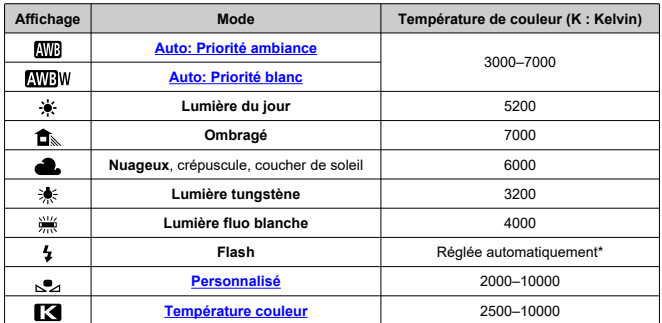

\* Applicable avec les flashes Speedlite pourvus d'une fonction de transmission de la température de couleur. À défaut, le réglage sera d'environ 6000K.

## **Balance des blancs**

Pour l'œil humain, un objet blanc semble blanc quel que soit le type d'éclairage. Les appareils photo numériques déterminent le blanc à partir de la température de couleur de l'éclairage et, en fonction de cela, appliquent un traitement d'image pour rendre les teintes de couleur plus naturelles sur vos photos.

<span id="page-297-0"></span>Avec [**[\]]**, vous pouvez augmenter légèrement l'intensité de la dominante des couleurs chaudes de l'image lorsque vous photographiez une scène éclairée par une lumière au tungstène.

Si vous sélectionnez [**AWB**W], vous pouvez réduire l'intensité de la dominante des couleurs chaudes de l'image.

1. **Sélectionnez [ : Balance blancs].**

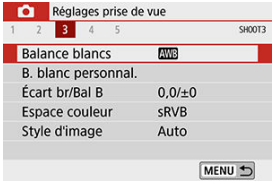

2. **Sélectionnez [ ].**

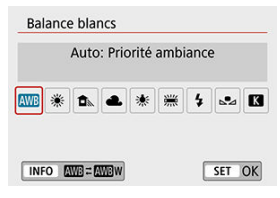

 $\bullet$  Avec [ $\text{W}$ ] sélectionné, appuyez sur la touche <  $\text{N}$ FO >.

3. **Sélectionnez une option.**

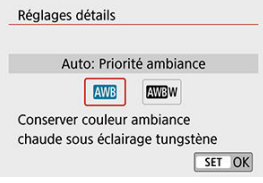

#### $\bullet$ **Attention**

### **Précautions à prendre avec le réglage [ ]**

- La dominante des couleurs chaudes des sujets peut être moins intense.
- Lorsque plusieurs sources lumineuses sont présentes sur la scène, l'intensité de la dominante des couleurs chaudes de l'image peut s'avérer impossible à réduire.
- Lorsque vous utilisez le flash, la teinte de couleur est la même qu'avec [**[WE]**].

<span id="page-299-0"></span>Avec la balance des blancs personnalisée, vous pouvez manuellement régler la balance des blancs pour la source lumineuse propre à l'emplacement de la prise de vue. Suivez toujours ces étapes sous la source lumineuse que vous utiliserez lors de la prise de vue.

## 1. **Photographiez un objet blanc.**

- Dirigez l'appareil photo sur un sujet complètement blanc, de sorte que le blanc remplisse l'écran.
- Procédez à la mise au point manuelle et photographiez avec l'exposition normale définie pour l'objet blanc.
- Vous pouvez utiliser n'importe lequel des réglages de la balance des blancs.

# 2. **Sélectionnez [ : B. blanc personnal.].**

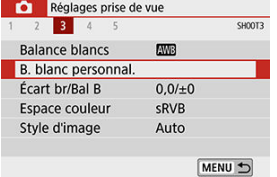

3. **Importez les données de balance des blancs.**

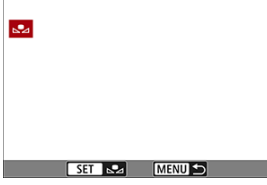

 $\bullet$  Appuyez sur les touches  $\lt \blacktriangle$  >  $\gt \gt$  pour sélectionner l'image capturée à l'étape 1, puis appuyez sur  $\leq$   $\left(\sqrt{1 + \frac{1}{n}}\right)$  >. Sélectionnez [**OK**] pour importer les données.

4. **Sélectionnez [ : Balance blancs].**

# 5. **Sélectionnez [ ].**

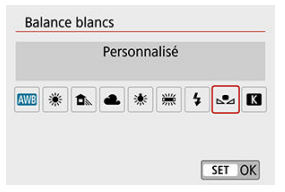

#### $\blacksquare$ **Attention**

- Si l'exposition obtenue à l'étape 1 diffère considérablement de l'exposition standard, il se peut que la balance des blancs ne soit pas correcte.
- Ces images ne peuvent pas être sélectionnées : Images capturées avec le style d'image réglé sur [**Monochrome**], images prises avec un filtre créatif appliqué avant ou après la prise de vue, images recadrées ou images prises avec un autre appareil photo.
- Des images qui ne peuvent pas être utilisées dans le réglage peuvent s'afficher.

#### П **Remarque**

Au lieu de photographier un objet blanc, vous pouvez également photographier une échelle de gris ou un réflecteur gris standard à 18 % (en vente dans le commerce).

## <span id="page-301-0"></span>1. **Sélectionnez [ : Balance blancs].**

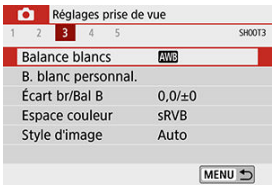

## 2. **Réglez la température de couleur.**

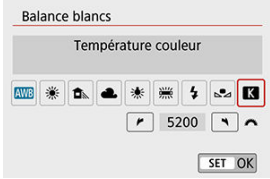

- $\bullet$  Sélectionnez  $[\mathbf{X}]$ .
- **Tournez la molette <**  $\leq$   $\leq$   $\leq$   $\leq$   $\leq$   $\leq$  pour régler la température de couleur souhaitée, puis appuyez sur <  $\varepsilon$ ( $\varepsilon$ ) >.
- La température de couleur est réglable entre approximativement 2500K et 10000K (par paliers de 100K).

#### T **Attention**

- Lors du réglage de la température de couleur pour une source de lumière artificielle, réglez la correction de la balance des blancs (biais magenta ou vert) en fonction de vos besoins.
- Si vous réglez [  $\leq$  ] sur la valeur obtenue à l'aide d'un appareil de mesure de température de couleur en vente dans le commerce, procédez à des prises de vue de test et réglez le paramètre afin de compenser la différence entre le relevé de température de couleur de l'appareil de mesure et celui de l'appareil photo.
- <span id="page-302-0"></span>Correction de la balance des blancs
- **K** [Bracketing auto de la balance des blancs](#page-304-0)

La correction de la balance des blancs a le même effet que l'utilisation d'un filtre de conversion de température de couleur ou d'un filtre de correction de couleur en vente dans le commerce.

## **Correction de la balance des blancs**

# 1. Sélectionnez [<sup>1</sup> : Écart br/Bal B].

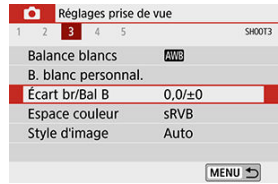

2. **Définissez la correction de la balance des blancs.**

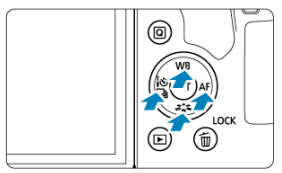

Exemple de réglage : A2, G1

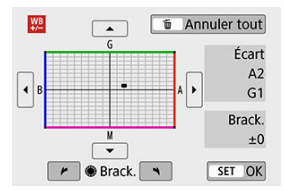

- $\bullet$  Appuyez sur les touches <  $\blacktriangle$  > <  $\blacktriangledown$  > ou <  $\blacktriangle$  > <  $\blacktriangleright$  > pour déplacer le repère « ■ » sur votre emplacement préféré.
- B signifie bleu, A ambre, M magenta et G vert. La balance des blancs est corrigée dans le sens dans lequel vous déplacez le repère. Dans l'angle droit de l'écran, [**Écart**] indique le sens et le degré de la correction, respectivement.
- Une pression sur la touche < m > annulera tous les réglages [**Écart br/Bal B**].
- Appuyez sur < $(F)$  > pour quitter le réglage.

### **Remarque**

Un niveau de correction bleu/ambre est égal à environ 5 mireds pour un filtre de conversion de température de couleur. (Mired : unité de mesure pour la température de couleur servant à indiquer des valeurs comme la densité d'un filtre de conversion de température de couleur.)

<span id="page-304-0"></span>Le bracketing de la balance des blancs (WB Bkt.) vous permet de capturer trois images à la fois avec différentes teintes de couleur.

### **Réglez la valeur de bracketing de la balance des blancs.**

Biais B/A ±3 niveaux

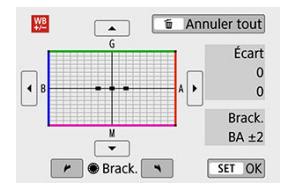

- À l'étape 2 pour [Correction de la balance des blancs,](#page-302-0) lorsque vous tournez la molette < >, le repère « ■ » à l'écran devient « ■ ■ ■ » (3 points).
- Tourner la molette dans le sens des aiguilles d'une montre permet de régler le bracketing B/A et la tourner dans le sens inverse des aiguilles d'une montre permet de régler le bracketing M/G.

Sur la droite, [**Brack.**] indique la direction du bracketing et le degré de correction.

- Une pression sur la touche <  $\overline{m}$  > annulera tous les réglages [**Écart br/Bal B**].
- Appuyez sur  $\leq$   $($ s $\frac{1}{2})$  > pour quitter le réglage.

#### $\overline{\mathbf{r}}$ **Attention**

- Pendant le bracketing de la balance des blancs, la rafale maximum pour la prise de vue en continu est inférieure.
- Comme trois images sont enregistrées pour une seule photo, l'enregistrement de celle-ci sur la carte prend plus de temps.

#### $\overline{\mathbb{R}}$ **Remarque**

- Le bracketing des images se fera dans l'ordre suivant : 1. Balance des blancs standard, 2. Dominante bleu (B) et 3. Dominante ambre (A) ou bien 1. Balance des blancs standard, 2. Dominante magenta (M) et 3. Dominante vert (G).
- Vous pouvez également régler la correction de la balance des blancs et le bracketing d'exposition auto avec le bracketing de la balance des blancs. Si vous réglez le bracketing d'exposition auto avec le bracketing de la balance des blancs, un total de neuf images est enregistré par prise de vue.
- Lors de la prise de vue avec Visée par l'écran, l'icône de la balance des blancs clignote si le bracketing de la balance des blancs a été réglé.
- « **Brack.** » signifie bracketing.

La variété des couleurs reproductibles s'appelle l'« espace colorimétrique ». Pour la prise de vue normale, sRVB est recommandé.

1. Sélectionnez [**0** : Espace couleur].

2. **Réglez une option d'espace colorimétrique.**

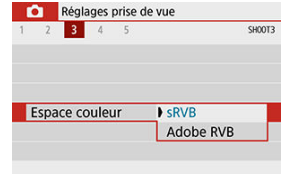

## **Adobe RVB**

Cet espace colorimétrique est principalement utilisé pour l'impression commerciale et d'autres applications industrielles. Recommandé lorsque vous utilisez un appareil comme un moniteur compatible Adobe RVB ou une imprimante compatible DCF 2.0 (Exif 2.21 ou ultérieur).

## $\overline{\phantom{a}}$ **Remarque** Les noms de fichier de photos prises dans l'espace colorimétrique Adobe RVB commencent par « \_ ».

- Le profil ICC n'est pas ajouté. Pour des descriptions du profil ICC, consultez le mode d'emploi de Digital Photo Professional (logiciel EOS).
- $\bullet$ Dans les modes de la zone élémentaire, [**sRVB**] est automatiquement défini.

#### 図 [Caractéristiques du style d'image](#page-308-0)

**K**j [Symboles](#page-310-0)

Il vous suffit de sélectionner un style d'image prédéfini pour obtenir des caractéristiques d'image s'harmonisant bien à votre expression photographique ou au sujet.

☆

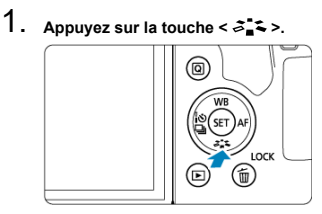

L'écran de sélection du style d'image apparaît.

## 2. **Sélectionnez un style d'image.**

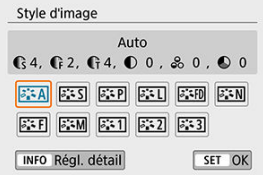

- Sélectionnez un style d'image, puis appuyez sur < $(F)$  >.
- Le style d'image sera réglé.

#### П **Remarque**

Vous pouvez également effectuer votre sélection depuis [ : **Style d'image**].

### <span id="page-308-0"></span>**1**  $\sqrt{3.34}$  Auto

La teinte de couleur sera automatiquement ajustée en fonction de la scène. Les couleurs seront éclatantes pour le ciel bleu, la végétation et les couchers de soleil et tout particulièrement pour les scènes dans la nature, à l'extérieur ou à la tombée de la nuit.

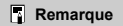

Si la teinte de couleur souhaitée n'est pas obtenue avec [**Auto**], utilisez un autre style d'image.

### **1** [ $\sqrt{3}$  **5**] Standard

L'image paraît vive, nette et lumineuse. Convient à la plupart des scènes.

### ● [<mark>三平</mark>] Portrait

Pour des tons chair agréables. L'image paraît plus douce. Convient pour les portraits en gros-plan.

Il est possible de régler les tons chair en changeant [**Teinte couleur**] comme décrit dans [Réglages et effets.](#page-313-0)

### **[ ] Paysage**

Pour des bleus et des verts vifs, ainsi que des images très nettes et lumineuses. Idéal pour des paysages saisissants.

### **[ ] Détails fins**

Pour un rendu détaillé des contours fins du sujet et des textures subtiles. Les couleurs seront légèrement éclatantes.

### **[ ] Neutre**

Convient au traitement des images avec un ordinateur. Pour des couleurs naturelles et des images adoucies avec une luminosité et une saturation des couleurs modestes.

### **[ ] Fidèle**

Convient au traitement des images avec un ordinateur. La couleur d'un sujet capturé à la lumière du soleil à une température de couleur de 5200K sera ajustée pour correspondre à la couleur colorimétrique du sujet. Pour des images adoucies avec une luminosité et une saturation des couleurs modestes.

### **[ ] Monochrome**

Crée des images en noir et blanc.

### **Attention**

Il n'est pas possible de récupérer des images en couleur depuis des images JPEG prises avec le style d'image [**Monochrome**].

### **Remarque**

 $\bullet$  Vous pouvez également régler l'appareil photo pour afficher  $\lt\bullet$  > dans le viseur lorsque [**Monochrome**] est réglé [\(](#page-700-0) $\frac{1}{2}$ ).

### **[ ] Déf. ut. 1–3**

Vous pouvez enregistrer un style élémentaire tel que [**Portrait**], [**Paysage**], un fichier de style d'image, etc. et le configurer à votre guise ( $\varnothing$ [\)](#page-316-0). Avec un style d'image défini par l'utilisateur pas encore enregistré, les images sont prises avec les mêmes réglages de caractéristiques que les réglages par défaut de [**Auto**].

<span id="page-310-0"></span>L'écran de sélection du style d'image comporte des icônes pour [**Force**], [**Finesse**] ou [**Seuil**] pour [**Netteté**], ainsi que [**Contraste**] et d'autres paramètres. Les nombres indiquent la valeur pour ces réglages spécifiés pour chaque style d'image.

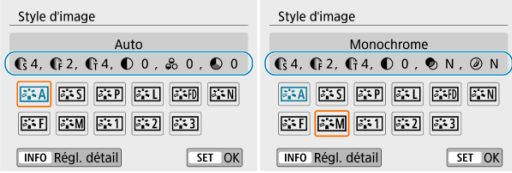

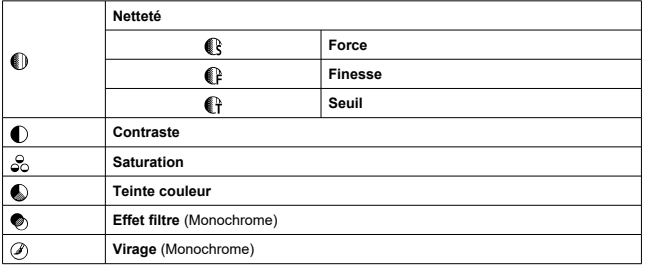

#### Œ **Attention**

Pendant l'enregistrement vidéo, un astérisque « \* » s'affiche à la fois pour [**Finesse**] et [**Seuil**] pour [**Netteté**]. [**Finesse**] et [**Seuil**] ne s'appliqueront pas aux vidéos.

☆

### <span id="page-311-0"></span>**K** [Réglages et effets](#page-313-0)

### **[**  $\frac{2.4 \times 10}{2.4 \times 10^{10}}$  Réglage Monochrome

Vous pouvez personnaliser un style d'image en le modifiant par rapport aux réglages par défaut. Pour en savoir plus sur la personnalisation de [Monochrome], voir [3:3M[\] Réglage](#page-314-0) [Monochrome](#page-314-0).

# 1. **Appuyez sur la touche < >.**

- L'écran de sélection du style d'image apparaît.
- 2. **Sélectionnez un style d'image.**

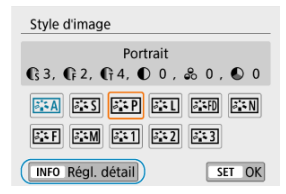

Sélectionnez le style d'image à ajuster, puis appuyez sur la touche  $\leq$  INFO  $\geq$ .

## 3. **Sélectionnez une option.**

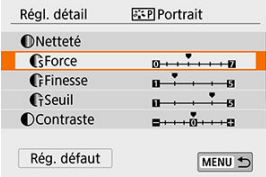

**Pour en savoir plus sur les réglages et les effets, voir [Réglages et](#page-313-0)** [effets](#page-313-0).

4. **Réglez le degré de l'effet.**

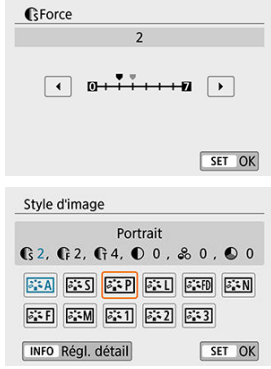

- Appuyez sur la touche < **MENU** > pour sauvegarder le réglage ajusté<br>et revenir à l'écran de sélection du style d'image.
- Tout réglage modifié par rapport aux valeurs par défaut s'affiche en bleu.

# <span id="page-313-0"></span>**Réglages et effets**

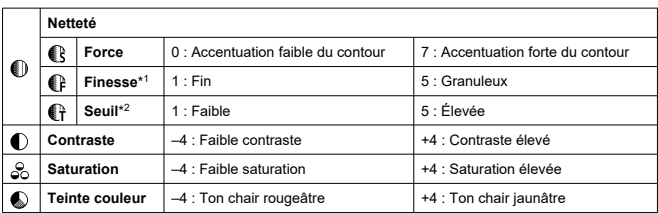

\* 1 : Indique la finesse des contours à accentuer. Plus le nombre est petit, plus fins seront les contours pouvant être accentués.

\* 2 : Règle le degré d'accentuation des contours d'après la différence de contraste entre le sujet et la zone environnante. Plus le nombre est petit et plus le contour sera accentué lorsque la différence de contraste est faible. Toutefois, le bruit a tendance à être plus perceptible lorsque le nombre est petit.

#### $\Box$ **Remarque**

- Pour l'enregistrement vidéo, [**Finesse**] et [**Seuil**] pour [**Netteté**] ne peuvent pas être réglés (non affichés).
- En sélectionnant [**Rég. défaut**] à l'étape 3, vous pouvez ramener les réglages des paramètres du style d'image correspondant à leurs valeurs par défaut.
- Pour prendre des photos avec le style d'image que vous avez ajusté, sélectionnezle d'abord, puis photographiez.

## <span id="page-314-0"></span>**[ ] Effet filtre**

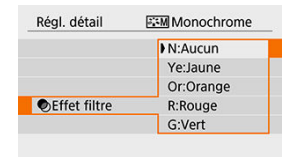

Avec un effet de filtre appliqué à une image monochrome, vous pouvez faire se détacher davantage les nuages blancs ou les arbres verts.

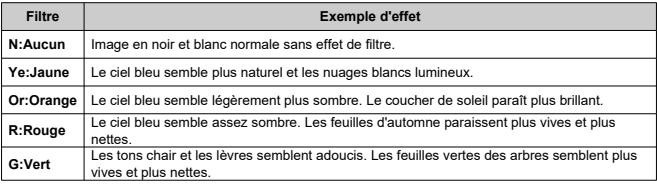

### $\overline{\mathbf{E}}$ **Remarque**

Augmenter le [**Contraste**] accentue l'effet du filtre.

## **[ ] Virage**

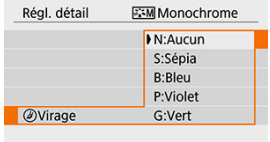

En appliquant le virage des couleurs, vous pouvez créer une image monochrome dans la couleur sélectionnée. Efficace si vous souhaitez créer des images mémorables.

<span id="page-316-0"></span>Vous pouvez sélectionner un style d'image de base tel que [**Portrait**] ou [**Paysage**], l'ajuster à votre guise et l'enregistrer sous [**Déf. ut. 1**] à [**Déf. ut. 3**]. Pratique lors de la création de plusieurs styles d'image avec des réglages différents.

Les styles d'image que vous avez enregistrés sur l'appareil photo au moyen d'EOS Utility (logicielEOS,  $\overline{\varphi}$ ) peuvent également être modifiés ici.

- 1. **Appuyez sur la touche < >.**
	- L'écran de sélection du style d'image apparaît.
- 2. **Sélectionnez un numéro de style défini par l'utilisateur.**

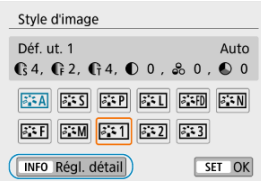

Sélectionnez un numéro de [**Déf. ut. 1**] à [**Déf. ut. 3**], puis appuyez sur la touche <  $INFO$  >.

# 3. **Appuyez sur < >.**

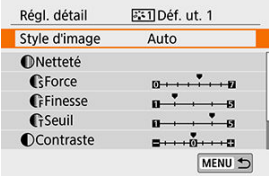

Avec [**Style d'image**] sélectionné, appuyez sur <  $(\overline{sr})$  >.

4. **Sélectionnez le style d'image de base.**

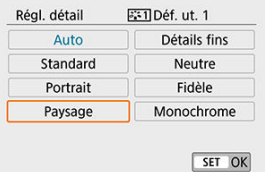

- Sélectionnez le style d'image de base.
- Sélectionnez également des styles de cette façon lorsque vous ajustez des styles enregistrés sur l'appareil photo avec EOS Utility (logiciel EOS).

# 5. **Sélectionnez un élément.**

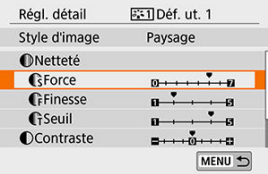

6. **Réglez le degré de l'effet.**

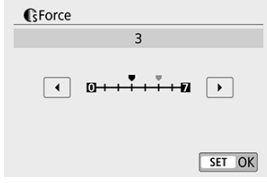

**Pour des informations détaillées, consultez [Personnalisation du style](#page-311-0)** [d'image.](#page-311-0)

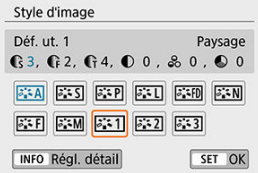

Appuyez sur la touche < MENU > pour sauvegarder le réglage ajusté et revenir à l'écran de sélection du style d'image. Le style d'image de base apparaît à droite de [**Déf. ut. \***]. Les noms de style en bleu indiquent que vous avez modifié les réglages par rapport à leurs valeurs par défaut.

#### T **Attention**

- Si un style d'image est déjà enregistré sous [**Déf. ut. \***], la modification du style d'image de base effacera les réglages de paramètre du style d'image défini par l'utilisateur précédemment enregistré.
- Tous les réglages [**Déf. ut. \***] sont réinitialisés lorsque [**Réinitialiser tous réglages**] dans [ $\blacklozenge$ : **Réinitialiser configuration**] ( $\bowtie$ [\)](#page-704-0) est exécuté.

#### $\blacksquare$ **Remarque**

- Pour photographier avec un style d'image enregistré, sélectionnez le paramètre [**Déf. ut. \***] enregistré, puis photographiez.
- En ce qui concerne l'enregistrement d'un fichier de style d'image sur l'appareil photo, reportez-vous au mode d'emploi du logiciel EOS Utility  $(\mathbb{Z})$  $(\mathbb{Z})$ ).
- Réduction du bruit pour les expositions longues
- [Réduction du bruit pour les sensibilités ISO élevées](#page-321-0)

## **Réduction du bruit pour les expositions longues**

Pour les images exposées pendant 1 seconde ou plus, le bruit (points de lumière et effet de bande) typique des expositions longues peut être réduit.

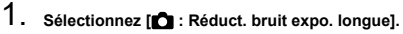

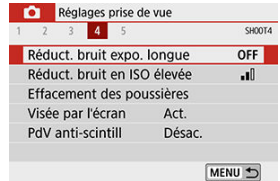

2. **Réglez une option de réduction.**

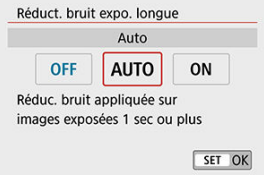

## **[ ] Auto**

La réduction du bruit s'effectue automatiquement pour les expositions d'une seconde ou plus si un bruit typique des longues expositions est détecté. Ce réglage est suffisamment efficace dans la plupart des cas.

**• [ON]** Act.

La réduction du bruit s'effectue pour toutes les expositions d'une seconde ou plus. Le réglage [**Act.**] peut être capable de réduire le bruit impossible à détecter avec le réglage [**Auto**].

#### $\mathbf 0$ **Attention**

- Avec [**Auto**] ou [**Act.**] réglé, la réduction du bruit après la prise de vue peut durer aussi longtemps que l'exposition de la prise.
- Les images peuvent sembler plus granuleuses avec le réglage [**Act.**] qu'avec le réglage [**Désac.**] ou [**Auto**].
- Avec [**Act.**] réglé, la prise de vue d'expositions longues pendant l'affichage de la Visée par l'écran met fin à l'affichage de la Visée par l'écran (et empêche la photo suivante) tant que l'appareil photo n'a pas terminé la réduction du bruit, indiqué par l'affichage [**BUSY**]. L'affichage de l'image avec Visée par l'écran n'apparaît pas tant que la réduction du bruit n'est pas terminée. (Vous ne pouvez pas prendre d'autres photos.)

<span id="page-321-0"></span>Cette fonction réduit le bruit généré sur l'image. Cette fonction est particulièrement efficace lorsque vous photographiez à une sensibilité ISO élevée. Lorsque vous photographiez à une sensibilité ISO basse, le bruit dans les portions plus sombres de l'image (zones d'ombre) peut davantage être réduit.

1. **Sélectionnez [ : Réduct. bruit en ISO élevée].**

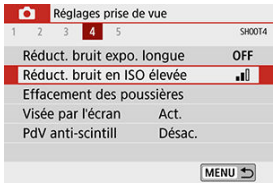

# 2. **Réglez le niveau.**

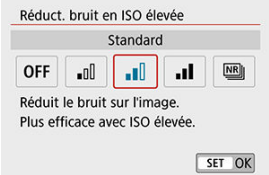

### **[ ] Réduct. bruit multivues**

Applique la réduction du bruit avec une qualité d'image supérieure à [**Élevée**]. Quatre photos sont prises continuellement, puis automatiquement alignées et fusionnées en une image JPEG pour donner une photo.

Si la qualité d'image est réglée sur RAW ou sur RAW+JPEG, vous ne pouvez pas régler [**Réduct. bruit multivues**].

#### $\bullet$ **Attention**

### **Précautions pour [Réduct. bruit multivues]**

- En cas de désalignement important sur l'image en raison du flou de bougé, l'effet de réduction du bruit peut être moindre.
- Prenez garde au flou de bougé lors de la prise de photos à main levée. L'utilisation d'un trépied est recommandée.
- Si vous photographiez un sujet en mouvement, celui-ci pourra laisser des images rémanentes.
- L'alignement automatique des images peut ne pas fonctionner correctement avec des motifs répétitifs (treillis, rayures, etc.) ou des images monotones de tons uniformes.
- Si la luminosité du sujet change à mesure que les quatre photos consécutives sont prises, une exposition irrégulière peut affecter l'image.
- Après la prise de vue, l'enregistrement d'une image sur la carte peut prendre un certain temps après avoir utilisé la réduction du bruit et fusionné des images. « **buSY** » et « **BUSY** » apparaissent dans le viseur et sur l'écran, respectivement, pendant le traitement des images. La prise de vue n'est pas possible tant que le traitement n'est pas terminé.
- [**Réduct. bruit multivues**] n'est pas disponible avec la prise de vue avec pose longue, la prise de vue avec bracketing d'exposition auto ou bracketing de la balance des blancs, la prise de vue d'images RAW ou RAW+JPEG, ou avec des fonctions comme la réduction du bruit pour les expositions longues.
- La photographie avec flash est impossible. Veuillez noter que le faisceau d'assistance autofocus peut être déclenché, selon le réglage [ : **Faisceau d'assistance AF**].
- [**Réduct. bruit multivues**] n'est pas disponible (pas affiché) lors de l'enregistrement de vidéos.
- L'appareil photo bascule automatiquement sur [**Standard**] si vous placez le commutateur d'alimentation sur <  $\mathsf{OFF}$  >, si vous remplacez la batterie ou la carte, si vous basculez sur des modes de la zone élémentaire, la pose longue ou l'enregistrement vidéo.

#### 図 Préparatifs

- [Acquisition des données d'effacement des poussières](#page-324-0) 囜
- 雇 [Ajout des données d'effacement des poussières](#page-327-0)

Les données d'effacement des poussières utilisées pour effacer les taches de poussière peuvent être ajoutées aux images si le nettoyage du capteur laisse de la poussière sur le capteur. Les données d'effacement des poussières sont utilisées par Digital Photo Professional (logiciel EOS) pour effacer automatiquement les taches de poussière.

## **Préparatifs**

- Préparez un objet blanc uni, une feuille de papier par exemple.
- Réglez la distance focale de l'objectif sur 50 mm ou plus.
- $\bullet$  Placez le sélecteur de mode de mise au point de l'objectif sur <  $\mathsf{MF}$  > et réglez la mise au point sur l'infini (∞).
# 1. **Sélectionnez [ : Effacement des poussières].**

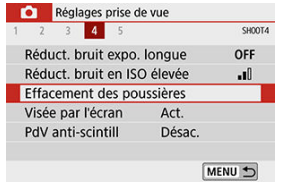

# 2. **Sélectionnez [OK].**

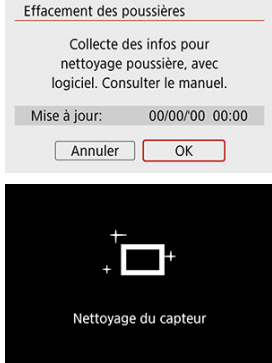

Une fois le nettoyage automatique du capteur effectué, un message apparaît. Même si le bruit mécanique de l'obturateur se fait entendre pendant le nettoyage, aucune photo n'est prise.

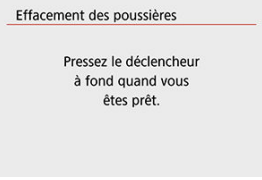

## 3. **Photographiez un objet complètement blanc.**

- Photographiez avec un objet complètement blanc (comme une nouvelle feuille de papier blanc) remplissant l'écran, à une distance de 20–30 cm (0,7–1,0 pied).
- Étant donné que l'image ne sera pas sauvegardée, les données peuvent être collectées sans qu'une carte ne soit insérée dans l'appareil photo.

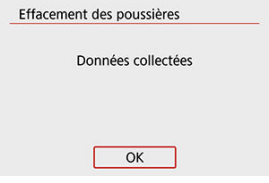

- Lorsque la photo est prise, l'appareil commence à recueillir les données d'effacement des poussières. Quand les données d'effacement des poussières ont été collectées, un message apparaît.
- Si les données ne sont pas obtenues correctement, un message d'erreur apparaît. Vérifiez les informations dans [Préparatifs](#page-323-0), sélectionnez [**OK**], puis reprenez la prise de vue.

Une fois acquises, les données d'effacement des poussières sont ajoutées aux photos capturées après ce point. Il est recommandé d'acquérir les données d'effacement des poussières avant la prise de vue.

Pour en savoir plus sur l'utilisation de Digital Photo Professional (logiciel EOS) pour automatiquement effacer les taches de poussière, voir le mode d'emploi de Digital Photo **Professional** 

La taille de fichier n'est quasiment pas affectée par les données d'effacement des poussières ajoutées aux images.

#### π **Attention**

- Si l'objet comporte des motifs ou des dessins, ils peuvent être reconnus comme de la poussière et la précision d'effacement des poussières par Digital Photo Professional (logiciel EOS) en sera affectée.
- Les données d'effacement des poussières ne sont pas ajoutées aux photos prises dans les conditions suivantes.
	- Capturées lors de la prise de vue [  $\&$ ] (Mode < SCN >)
	- Capturées lors de la prise de vue  $\frac{1}{2}$   $\sqrt{\frac{1}{2}}$   $\sqrt{\frac{1}{2}}$   $\sqrt{\frac{1}{2}}$   $\sqrt{\frac{1}{2}}$  (Mode <  $\odot$  >)
	- Capturées avec [Correction distorsion] dans [<sup>1</sup>: Correct. aberration **objectif**] réglé sur [**ON**]

Si vous photographiez à une vitesse d'obturation rapide sous une source lumineuse scintillante comme des lampes fluorescentes, l'exposition et les couleurs peuvent être inégales en raison d'une exposition verticale inégale. La prise de vue anti-scintillement permet la prise de vue par le viseur à des moments où l'exposition et les couleurs sont moins affectées par le scintillement.

1. Sélectionnez [**O** : PdV anti-scintill].

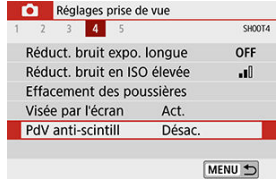

2. **Sélectionnez [Act.].**

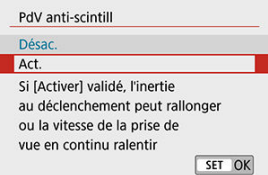

3. **Prenez la photo.**

#### $\mathbf{0}$ **Attention**

- Lorsque [**Act.**] est réglé et que vous photographiez sous une source lumineuse scintillante, l'inertie au déclenchement de l'obturateur peut devenir plus longue. En outre, la vitesse de la prise de vue en continu peut devenir plus lente, et l'intervalle de prise de vue irrégulier.
- Non appliqué aux photos avec verrouillage du miroir, à la prise de vue avec Visée par l'écran ou à l'enregistrement vidéo.
- Le scintillement à une fréquence autre que 100 Hz ou 120 Hz ne peut pas être détecté. En outre, si la fréquence de scintillement de la source lumineuse change pendant la prise de vue en continu, les effets du scintillement ne peuvent pas être réduits.
- $\bullet$  En mode <  $\bullet$  > ou <  $\triangle$ v >, si la vitesse d'obturation change pendant la prise de vue en continu ou si vous prenez plusieurs photos de la même scène à différentes vitesses d'obturation, la teinte de couleur peut devenir inégale. Pour éviter une teinte de couleur inégale, photographiez en mode <  $M$  > ou <  $T$  $v$  > à une vitesse d'obturation fixe.
- La teinte de couleur des images capturées peut varier entre [**Act.**] et [**Désac.**].
- La vitesse d'obturation, la valeur d'ouverture et la sensibilité ISO peuvent changer lorsque vous commencez la prise de vue avec la mémorisation d'exposition.
- Si le sujet est devant un fond sombre ou en présence d'une lumière vive dans l'image, le scintillement peut ne pas être correctement détecté.
- La réduction du scintillement peut ne pas être possible sous un éclairage spécial.
- Selon la source lumineuse, le scintillement peut ne pas être détecté correctement.
- Selon les sources lumineuses ou les conditions de prise de vue, les résultats escomptés peuvent ne pas être obtenus même avec cette fonction.

#### **Remarque**

- Il est recommandé de faire des prises de vue de test au préalable.
- Corsque vous photographiez avec la réduction du scintillement, [ Hicker! ] s'allume. Si [**[ ] have a**] n'apparaît pas dans le viseur, réglez [**Détect. scintill.**] dans [ $\blacklozenge$ : **Affichage du viseur**] sur [**Afficher**] [\(](#page-681-0) $\oslash$ ). Sous une source lumineuse ne scintillant pas ou sans aucun scintillement détecté, [ **Elicker]** ne s'affichera pas.
- Même si vous réglez [ $\bullet$ ]: PdV anti-scintill] sur [Désac.], avec [Détect, scintill.] réglé sur [Afficher], [**Hicken]** clignote dans le viseur pour vous avertir si l'appareil photo fait la mesure sous une source lumineuse scintillante.
- **Dans les modes de la zone élémentaire, [ Hicken]** ne s'affiche pas, mais les effets du scintillement sont réduits pendant la prise de vue.
- Les résultats escomptés peuvent ne pas être obtenus pour la photographie avec flash sans fil.

Cette fonction maintient généralement les sujets nets lors de la prise de vue avec Visée par l'écran. L'appareil photo est prêt à faire la mise au point immédiatement lorsque vous enfoncez le déclencheur à mi-course.

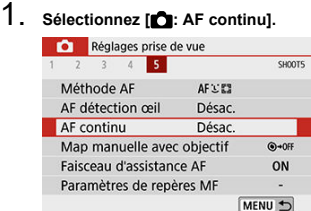

## 2. **Sélectionnez [Act.].**

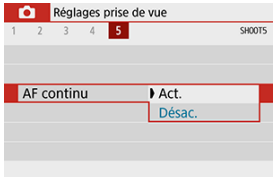

#### $\mathbf{0}$ **Attention**

En activant cette fonction, vous réduisez le nombre de prises disponibles, car l'objectif est entraîné continuellement et la batterie s'épuise.

<span id="page-331-0"></span>Pour les objectifs EF ou EF-S pourvus de la mise au point manuelle électronique, vous pouvez spécifier comment le réglage manuel de la mise au point est utilisé avec Autofocus One-Shot.

1. **Sélectionnez [ : Map manuelle avec objectif].**

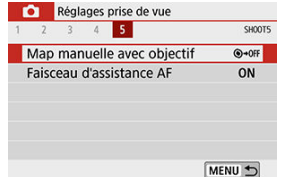

## 2. **Sélectionnez une option.**

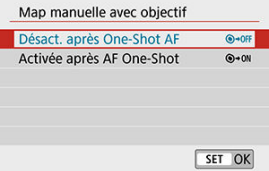

#### **Désact. après One-Shot AF**

Après l'opération autofocus, le réglage de la mise au point manuelle est désactivé.

#### **Activée après AF One-Shot**

Vous pouvez manuellement régler la mise au point après l'opération autofocus si vous maintenez enfoncé le déclencheur à mi-course.

#### $\mathbf 0$ **Attention**

Pour en savoir plus sur les spécifications de la mise au point manuelle de votre objectif, consultez son mode d'emploi.

Vous pouvez spécifier d'utiliser le faisceau d'assistance autofocus du flash intégré ou d'un flash Speedlite lors de la prise de vue par le viseur.

1. **Sélectionnez [ : Faisceau d'assistance AF].**

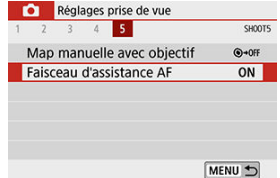

## 2. **Sélectionnez une option.**

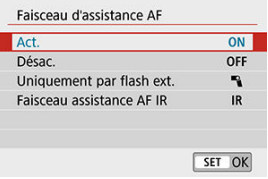

### $\bullet$   $\blacksquare$  **[ON1 Act.**

Active le déclenchement du faisceau d'assistance autofocus, au besoin. Relevez le flash intégré si vous prévoyez de l'utiliser pour déclencher le faisceau d'assistance autofocus.

### **[ ] Désac.**

Désactive le déclenchement du faisceau d'assistance autofocus. Optez pour ce réglage si vous préférez ne pas déclencher le faisceau d'assistance autofocus.

### **[ ] Uniquement par flash ext.**

Active le déclenchement du faisceau d'assistance autofocus, au besoin, uniquement lorsque des flashes Speedlite externes sont utilisés.

### **[ ] Faisceau assistance AF IR**

Active le déclenchement du faisceau d'assistance autofocus infrarouge par les flashes Speedlite externes pourvus de cette fonction, lorsque ces flashes sont fixés.

#### $\bullet$ **Attention**

Si la fonction personnalisée [**Faisceau d'assistance AF**] d'un flash Speedlite externe est réglée sur [**1:Désactivée**], le faisceau d'assistance autofocus ne sera pas déclenché.

#### $\overline{\mathbb{R}}$ **Remarque**

Le faisceau d'assistance autofocus d'un flash Speedlite de la série EX pourvu d'une lampe LED et fixé à l'appareil photo se déclenche au besoin de la lampe LED du flash Speedlite lors de la prise de vue avec Visée par l'écran lorsque vous spécifiez [**Act.**] ou [**Uniquement par flash ext.**].

## <span id="page-334-0"></span>**Précautions générales relatives à la prise de photos**

- **Prises de vue par le viseur et avec Visée par l'écran**
- **Let** [Lors de la prise de vue avec Visée par l'écran](#page-335-0)
- [Affichage des informations lors de la prise de vue avec Visée par l'écran](#page-337-0)

## **Prises de vue par le viseur et avec Visée par l'écran**

#### Œ **Attention**

#### **Qualité d'image**

- Lorsque vous prenez des photos avec une sensibilité ISO élevée, du bruit (comme un effet de bande et des points de lumière) peut être perceptible.
- Si vous photographiez à une température élevée, du bruit et des couleurs irrégulières peuvent apparaître sur l'image.

#### <span id="page-335-0"></span>Œ **Attention**

Ne dirigez pas l'appareil photo vers une source lumineuse intense, par exemple le soleil ou une source lumineuse artificielle intense, sous peine d'endommager le capteur d'image ou les pièces internes de l'appareil photo.

#### **Qualité d'image**

- La prise de vue fréquente pendant une période prolongée peut provoquer une hausse de la température interne de l'appareil photo et affecter la qualité d'image. Lorsque vous n'enregistrez pas de vidéos, éteignez toujours l'appareil photo.
- Si vous photographiez une exposition longue alors que la température interne de l'appareil photo est élevée, la qualité de l'image peut se dégrader. Arrêtez de photographier et patientez quelques minutes avant de reprendre la prise de vue.

### **À propos des icônes blanche [ ] et rouge [ ]**

- Si la température interne de l'appareil photo s'élève en raison d'une prise de vue prolongée ou de l'utilisation dans un endroit chaud, une icône blanche [M] ou rouge [  $\blacksquare$ ] apparaîtra.
- L'icône blanche [ ] indique que la qualité d'image des photos se dégradera. Arrêtez la prise de vue pendant un moment et laissez l'appareil photo refroidir.
- Il est recommandé de photographier avec une sensibilité ISO faible plutôt qu'élevée lorsque l'icône blanche [  $\blacksquare$ ] s'affiche.
- L'icône rouge [  $\blacksquare$ ] indique que la prise de vue s'arrêtera bientôt automatiquement. La prise de vue n'étant plus possible tant que l'appareil photo n'a pas refroidi intérieurement, arrêtez provisoirement la prise de vue ou éteignez l'appareil photo et laissez-le refroidir un moment.
- La prise de vue dans un endroit chaud pendant une période prolongée fera apparaître l'icône blanche [鳳] ou rouge [飄] plus tôt. Lorsque vous n'enregistrez pas de vidéos, éteignez toujours l'appareil photo.
- Si la température interne de l'appareil photo est élevée, la qualité des images prises à une sensibilité ISO élevée ou en exposition longue peut se dégrader même avant que l'icône blanche [  $\blacksquare$ ] s'affiche.

#### **Résultats de la prise de vue**

- En vue agrandie, la vitesse d'obturation et la valeur d'ouverture s'affichent en rouge. Si vous prenez la photo en vue agrandie, l'exposition risque de ne pas correspondre à ce que vous souhaitiez. Revenez à la vue normale avant de prendre la photo.
- Même si vous prenez la photo en vue agrandie, l'image sera capturée avec la zone d'image de la vue normale.

#### **Images et affichage**

- Sous un éclairage faible ou très fort, il se peut que l'image affichée ne reflète pas la luminosité de l'image capturée.
- Sous un faible éclairage, le bruit peut être plus perceptible dans l'affichage des images, même à une sensibilité ISO basse, mais le bruit affectera moins vos photos, car la qualité d'image varie entre l'affichage et les images capturées.
- L'écran ou la valeur d'exposition peuvent scintiller si la source lumineuse (éclairage) change. Dans ce cas, cessez provisoirement la prise de vue et reprenez-la sous la source lumineuse que vous utiliserez.
- En dirigeant l'appareil photo dans un sens différent, vous risquez d'empêcher momentanément l'affichage correct de la luminosité. Attendez que le niveau de luminosité se stabilise avant de prendre une photo.
- En cas de source lumineuse extrêmement forte sur l'image, il se peut que la portion claire de l'image apparaisse noire sur l'écran. L'image capturée affichera néanmoins correctement cette portion.
- Si vous placez [ $\blacklozenge$ : Aff. Luminosité] sur un réglage clair sous un faible éclairage, un bruit ou des couleurs irrégulières peuvent affecter l'image. Toutefois, le bruit ou les couleurs irrégulières ne seront pas enregistrés sur l'image capturée.
- Lorsque vous agrandissez l'image, sa netteté peut paraître plus prononcée que sur l'image réelle.

#### **Fonctions personnalisées**

Certaines fonctions personnalisées ne sont pas disponibles (certains réglages sont sans effet).

### **Objectif et flash**

- Si un objectif à stabilisateur d'image est monté sur l'appareil photo et si vous placez le commutateur du stabilisateur d'image sur  $\langle \text{ON} \rangle$ . le stabilisateur d'image fonctionnera continuellement même si vous n'enfoncez pas le déclencheur à micourse. Le stabilisateur d'image est gourmand en batterie et le nombre de prises de vue disponibles peut diminuer selon les conditions de prise de vue. Lorsque le stabilisateur d'image n'est pas nécessaire, quand vous utilisez un trépied par exemple, il est recommandé de placer le commutateur du stabilisateur d'image sur  $<$  OFF $>$ .
- Avec les objectifs EF, la présélection de mise au point pendant la prise de vue est uniquement disponible lorsque vous utilisez un (super) téléobjectif doté de cette fonction et commercialisé dans la deuxième moitié de 2011 et après.
- La mémorisation d'exposition au flash ne fonctionne pas si le flash intégré est utilisé. La mémorisation d'exposition au flash et l'éclairage pilote du flash sont impossibles si vous utilisez un flash Speedlite externe.

#### **Remarque**

Avec le câble HDMI HTC-100 (vendu séparément), vous pouvez afficher les images sur un téléviseur  $\circled{2}$ [\)](#page-689-0). Veuillez noter qu'aucun son ne sera émis.

<span id="page-337-0"></span>Voir [Écran de la prise de vue avec Visée par l'écran](#page-746-0) pour en savoir plus sur les icônes affichées pour la prise de photos.

#### $\Box$ **Remarque**

- Lorsque [300] est affiché en blanc, cela indique que l'image est affichée au niveau de luminosité le plus proche de l'image qui sera réellement capturée.
- Si l'icône [**2014]** clignote, cela indique que l'image est affichée avec une luminosité différente du résultat de la prise de vue réelle en raison de faibles conditions d'éclairage ou d'un éclairage violent. L'image réelle enregistrée reflétera néanmoins le réglage d'exposition. Veuillez noter que le bruit peut être plus perceptible que sur l'image réellement enregistrée.
- La simulation de l'exposition peut ne pas être effectuée sous certains réglages de prise de vue. L'icône [  $\overline{20.8}$  | et l'histogramme s'affichent en gris. L'image s'affiche sur l'écran à la luminosité standard. Il se peut que l'histogramme ne s'affiche pas correctement sous un éclairage faible ou fort.

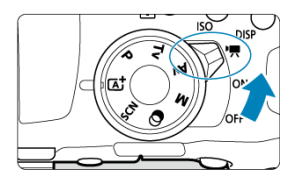

Pour l'enregistrement vidéo, placez le commutateur d'alimentation sur <  $\blacksquare$  >.

 $\bullet\quad \star$  à droite du titre de la page indique les fonctions uniquement disponibles dans les modes de la zone de création  $(**P**$  >,  $<$  T **>,**  $<$  **A** $**V**$  **> ou**  $<$  **M >).** 

#### T **Attention**

- Lorsque vous passez de la prise de photos à l'enregistrement vidéo, vérifiez à nouveau les réglages de l'appareil photo avant d'enregistrer des vidéos.
- [Menus de l'onglet : Enregistrement vidéo](#page-339-0)
- [Enregistrement vidéo](#page-342-0)
- [Vidéos HDR](#page-352-0)
- [Filtres créatifs](#page-354-0)
- [Taille de l'enregistrement vidéo](#page-359-0)
- [Zoom numérique](#page-366-0)
- [Retardateur vidéo](#page-368-0)
- [Enregistrement du son](#page-369-0)
- [Stabilisateur numérique vidéo](#page-372-0)
- [Vidéos Time-lapse](#page-374-0)
- [Instantanés vidéo](#page-385-0)
- [AF Servo vidéo](#page-393-0)
- [Autres fonctions du menu](#page-395-0)
- [Précautions générales relatives à l'enregistrement vidéo](#page-400-0)

### <span id="page-339-0"></span>**Prise de vue 1**

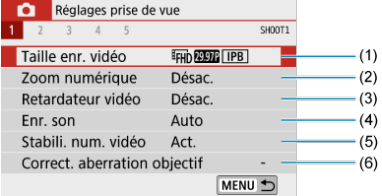

- (1) [Taille enr. vidéo](#page-359-0)
- (2) [Zoom numérique](#page-366-0)
- (3) [Retardateur vidéo](#page-368-0)
- (4) [Enr. son](#page-369-0)
- (5) [Stabili. num. vidéo](#page-372-0)
- (6) [Correct. aberration objectif](#page-277-0)
- **Prise de vue 2**

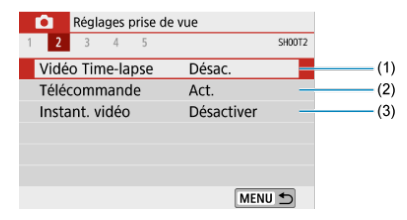

- (1) [Vidéo Time-lapse](#page-374-0)
- (2) [Télécommande](#page-202-0)
- (3) [Instant. vidéo](#page-385-0)

### **Prise de vue 3**

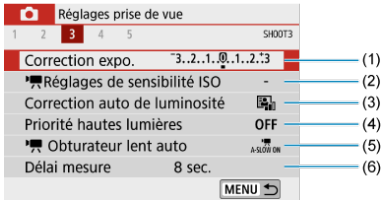

- (1) [Correction expo.](#page-284-0)☆
- $(2)$ <sup>l</sup>, [Réglages de sensibilité ISO](#page-286-0)  $\hat{X}$
- (3) [Correction auto de luminosité](#page-291-0)
- (4) [Priorité hautes lumières](#page-293-0)
- (5)  $\sqrt{\phantom{a}}$  [Obturateur lent auto](#page-398-0)  $\sqrt{\phantom{a}}$
- (6) [Délai mesure](#page-294-0)

### **Prise de vue 4**

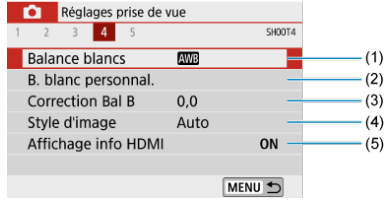

- (1) [Balance blancs](#page-295-0)
- (2) [B. blanc personnal.](#page-299-0)  $\overleftrightarrow{x}$
- (3) [Correction Bal B](#page-302-0)
- (4) Style d'image  $\overleftrightarrow{x}$

[Sélection du style d'image](#page-307-0) ☆

[Personnalisation du style d'image](#page-311-0) ☆

[Enregistrement du style d'image](#page-316-0)  $\mathbf{\hat{x}}$ 

- (5) [Affichage info HDMI](#page-399-0)
- **Prise de vue 5**

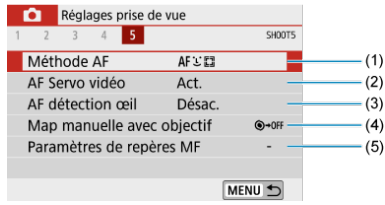

- (1) [Méthode AF](#page-180-0)
- (2) [AF Servo vidéo](#page-393-0)
- (3) [AF détection œil](#page-188-0)
- (4) [Map manuelle avec objectif](#page-331-0)  $\mathbf{\hat{x}}$
- (5) [Paramètres de repères MF](#page-196-0)

## <span id="page-342-0"></span>**Enregistrement vidéo**

- 層 Enregistrement vidéo avec exposition automatique
- 囜 [Enregistrement vidéo avec exposition manuelle](#page-346-0)  $\mathbf{\hat{x}}$
- 囵 [Sensibilité ISO dans le mode <M>](#page-348-0) ☆
- 囵 [Vitesses d'obturation disponibles](#page-349-0) ☆
- **[Prise de photos](#page-349-0)**
- **K** [Affichage des informations \(enregistrement vidéo\)](#page-350-0)

### **Enregistrement vidéo avec exposition automatique**

Le contrôle de l'exposition automatique entrera en vigueur pour convenir à la luminosité actuelle de la scène.

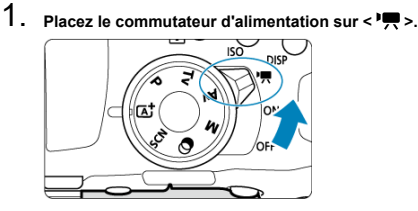

- ۵ L'image apparaît sur l'écran après le bruit du déplacement du miroir reflex.
- 2. **Placez la molette de sélection des modes sur un autre mode que < >, < > ou < >.**

3. **Effectuez la mise au point sur le sujet.**

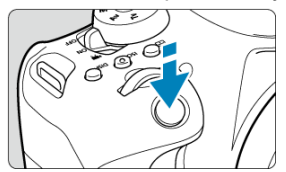

- Avant d'enregistrer une vidéo, faites la mise au point automatiquement  $\left(\frac{\sigma}{\sigma}\right)$  $\left(\frac{\sigma}{\sigma}\right)$  ou manuellement  $\left(\frac{\sigma}{\sigma}\right)$ .
- **Par défaut,**  $\left| \bigcirc \right|$ **: AF Servo vidéo**] est réglé sur  $\left| \right|$  **Act.** de sorte que l'appareil photo continue à faire la mise au point  $(\circled{a})$  $(\circled{a})$ .
- Lorsque vous enfoncez le déclencheur à mi-course, l'appareil photo effectue la mise au point selon la méthode AF sélectionnée.

4. **Enregistrez la vidéo.**

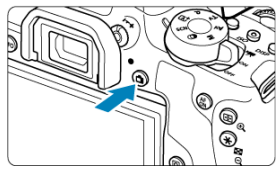

- Appuyez sur la touche < > pour commencer à enregistrer une vidéo.
- Vous pouvez également démarrer l'enregistrement d'une vidéo en tapotant [<sup>1</sup>] sur l'écran.

### **Remarque**

- $\bullet$  [ $\bullet$ ] ne s'affiche pas sous les réglages suivants.
	- [**Instant. vidéo**] est réglé sur [**Activer**]
	- [**Vidéo Time-lapse**] est réglé sur une autre option que [**Désac.**]
	- En mode <  $\bigcirc$  > (vidéo)
	- $\cdot$  En mode <  $SCN$  > (vidéo HDR)

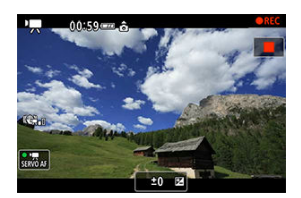

- L'icône [ **REC**] s'affiche dans le coin supérieur droit de l'écran pendant que vous enregistrez la vidéo.
- Le son est enregistré par le microphone intégré  $\left(\frac{\sigma}{\sigma}\right)$  $\left(\frac{\sigma}{\sigma}\right)$  $\left(\frac{\sigma}{\sigma}\right)$ .
- Pour arrêter d'enregistrer la vidéo, appuyez à nouveau sur la touche  $\leq$   $\blacksquare$
- Vous pouvez également arrêter l'enregistrement d'une vidéo en tapotant [<sup>1</sup>] sur l'écran.

### **Sensibilité ISO dans les modes de la zone élémentaire**

La sensibilité ISO est automatiquement réglée entre 100 et 12800 ISO.

### Sensibilité ISO dans les modes < P >, < Tv > et <  $\Delta$ v >

- La sensibilité ISO est automatiquement réglée entre 100 et 12800 ISO. La valeur maximum dépend du réglage [Max. pour Auto] dans [<sup>1</sup>]. Réglages de sensibilité **ISO**] [\(](#page-397-0) <sub>(</sub> ? ).
- Sous [**:** Fonct. personnalisées(C.Fn)], si [2: Extension sensibilité ISO] est réglé sur [**1:Act.**], [**H(25600)**] peut également être sélectionné pour [**Max. pour Auto**].

#### æ **Attention**

- Lorsque le mode <  $SCN$  > est réglé, l'enregistrement vidéo HDR entre en vigueur  $(\sqrt{2})$ .
- Même si vous réglez le mode <  $\mathbf{y}$  > ou <  $\mathbf{A} \mathbf{v}$  >, l'enregistrement vidéo avec priorité à la vitesse d'obturation ou à la valeur d'ouverture ne peut pas être utilisé. L'enregistrement avec exposition automatique entre en vigueur comme dans le mode  $\leq$  **P** $>$ .

#### П **Remarque**

- $\bullet$  En mode <  $\overline{A}^{\dagger}$  >, une icône de scène pour la scène détectée par l'appareil photo s'affiche dans le coin supérieur gauche de l'écran  $(\sqrt{\alpha})$  $(\sqrt{\alpha})$ ).
- $\bullet$  Dans les modes de la zone de création, vous pouvez appuyer sur la touche <  $\clubsuit$  > ( $\Omega$ ) pour verrouiller l'exposition (mémorisation d'exposition). Vous pouvez annuler la mémorisation d'exposition appliquée pendant l'enregistrement vidéo en appuyant sur la touche <  $\left| \cdot \right|$  >. (Le réglage de mémorisation d'exposition est conservé jusqu'à ce que vous appuyiez sur la touche  $\leq$   $\frac{1}{2}$  >.)
- La correction d'exposition dans les modes de la zone de création peut être réglée dans une plage allant jusqu'à ±3 valeurs.
- La sensibilité ISO, la vitesse d'obturation et la valeur d'ouverture ne sont pas enregistrées dans les informations Exif de la vidéo.
- Avec l'enregistrement vidéo avec exposition automatique (sauf dans l'enregistrement vidéo Time-lapse), cet appareil photo prend en charge la fonction du flash Speedlite permettant d'allumer automatiquement la lampe LED dans de faibles conditions d'éclairage. Pour en savoir plus, consultez le mode d'emploi du flash Speedlite de la série EX pourvu d'une lampe LED.

<span id="page-346-0"></span>Vous pouvez régler manuellement la vitesse d'obturation, la valeur d'ouverture et la sensibilité ISO pour l'enregistrement vidéo.

- 1. **Placez le commutateur d'alimentation sur < >.**
- 2. **Positionnez la molette de sélection des modes sur < >.**

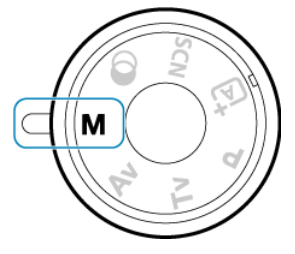

3. **Réglez la sensibilité ISO.**

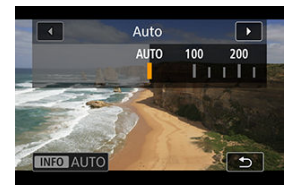

- Appuyez sur la touche < $|SO\rangle$ . L'écran de réglage de la sensibilité ISO s'affiche.
- Réglez avec la molette <  $\mathcal{E}_1$  > ou <  $\mathbb{Q}$  >.

4. **Réglez la vitesse d'obturation et la valeur d'ouverture.**

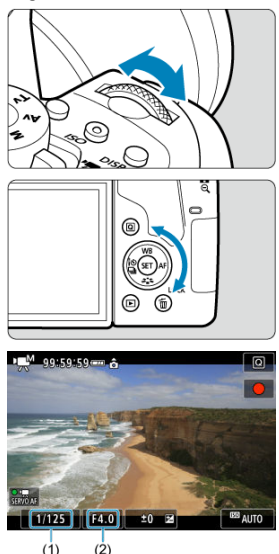

- Enfoncez le déclencheur à mi-course et vérifiez l'indicateur de niveau d'exposition.
- Pour régler la vitesse d'obturation (1), tournez la molette <  $\frac{1}{2}$  > et pour régler la valeur d'ouverture  $(2)$ , tournez la molette <  $\circled{>}$ .
- 5. **Faites la mise au point et enregistrez la vidéo.**
	- La procédure est identique à celle des étapes 3 et 4 pour [Enregistrement vidéo avec exposition automatique](#page-342-0).

#### <span id="page-348-0"></span> $\overline{\mathbf{r}}$ **Attention**

- Pendant l'enregistrement vidéo, évitez de changer la vitesse d'obturation, la valeur d'ouverture ou la sensibilité ISO sous peine d'enregistrer les changements d'exposition ou de créer plus de bruits à une sensibilité ISO élevée.
- Il est recommandé d'utiliser une vitesse d'obturation d'environ 1/25e à 1/125e de seconde pour enregistrer une vidéo d'un sujet en mouvement. Plus la vitesse d'obturation est rapide et moins les mouvements du sujet auront l'air réguliers.
- Si vous modifiez la vitesse d'obturation pendant que vous enregistrez sous un éclairage fluorescent ou LED, un scintillement d'image peut être enregistré.

#### П **Remarque**

- $\bullet$  Avec ISO auto, la correction d'exposition peut être réglée dans une plage de  $\pm 3$ valeurs  $(\sqrt{2})$  $(\sqrt{2})$ .
- Avec ISO auto réglé, vous pouvez appuyer sur la touche  $\leq$   $\neq$  > pour verrouiller la sensibilité ISO. Après avoir verrouillé la sensibilité ISO pendant l'enregistrement vidéo, vous pouvez l'annuler en appuyant sur la touche  $\leq$   $\frac{1}{2}$  >. (Le verrouillage de la sensibilité ISO est maintenu jusqu'à ce que vous appuyiez sur la touche  $\leq$   $\frac{1}{2}$  >.)
- Si vous appuyez sur la touche <  $\bigstar$  >, puis recadrez la photo, vous pouvez voir la différence du niveau d'exposition sur l'indicateur de niveau d'exposition par rapport au moment où vous avez appuyé sur la touche  $\leq$   $\neq$  >.
- $\bullet$  Avec l'appareil photo prêt à photographier en mode <  $\mathsf{M}$  >, vous pouvez afficher l'histogramme en appuyant sur la touche  $\leq$  INFO  $\geq$ .

### **Sensibilité ISO dans le mode <M>**

☆

Vous pouvez régler manuellement la sensibilité ISO ou sélectionner  $[ALITO]$ . Pour en savoir plus sur la sensibilité ISO, voir [Sensibilité ISO pour l'enregistrement vidéo](#page-742-0).

<span id="page-349-0"></span>La vitesse d'obturation dans le mode <  $\mathsf{M}$  > peut être réglée dans une plage comprise entre 1/4000 et 1/8e de seconde.

#### $\mathbf{0}$ **Attention**

Les vitesses d'obturation disponibles seront différentes pour l'enregistrement vidéo Time-Lapse  $\left(\bigcircled{G}\right)$  $\left(\bigcircled{G}\right)$ .

## **Prise de photos**

**Les photos ne peuvent pas être prises pendant l'enregistrement vidéo.** Pour prendre des photos, arrêtez l'enregistrement vidéo et utilisez la prise de vue par le viseur ou la prise de vue avec Visée par l'écran.

<span id="page-350-0"></span>Pour en savoir plus sur les icônes sur l'écran d'enregistrement vidéo, voir [Écran](#page-749-0) [d'enregistrement vidéo.](#page-749-0)

#### $\mathbf{0}$ **Attention**

#### **Précautions relatives à l'enregistrement vidéo**

- Ne dirigez pas l'appareil photo vers une source lumineuse intense, par exemple le soleil ou une source lumineuse artificielle intense, sous peine d'endommager le capteur d'image ou les pièces internes de l'appareil photo.
- Si vous enregistrez un sujet aux détails fins, un moirage et des fausses couleurs peuvent se produire.
- $\bullet$  Si  $I$   $\overline{\text{W}}$  ou  $I$   $\overline{\text{W}}$  ou la valeur d'ouverture change pendant l'enregistrement vidéo, la balance des blancs peut également changer.
- Si vous enregistrez une vidéo sous un éclairage fluorescent ou LED, l'image vidéo risque de scintiller.
- Si vous effectuez l'autofocus avec un objectif USM pendant l'enregistrement vidéo sous un faible éclairage, un effet de bande horizontale parasite peut être enregistré dans la vidéo. Le même type de bruit peut se produire si vous faites manuellement la mise au point  $(MF)$  avec certains objectifs pourvus d'une bague de mise au point électronique.
- Il est recommandé d'enregistrer quelques vidéos d'essai si vous prévoyez de zoomer pendant l'enregistrement vidéo. Si vous zoomez pendant que vous enregistrez des vidéos, les changements d'exposition ou les bruits de l'objectif peuvent être enregistrés, ou bien le niveau sonore peut être irrégulier ou la mise au point perdue.
- Une grande valeur d'ouverture peut retarder ou empêcher une mise au point précise.
- Si vous utilisez l'autofocus en enfonçant le déclencheur à mi-course pendant l'enregistrement vidéo, les problèmes suivants peuvent survenir : perte provisoire importante de la mise au point, enregistrement des changements de luminosité de la vidéo, arrêt provisoire de l'enregistrement vidéo ou enregistrement des bruits mécaniques de l'objectif.
- $\bullet$  Évitez de recouvrir les microphones intégrés ( $\varnothing$ [\)](#page-26-0) avec vos doigts ou autres objets.
- Voir également [Précautions générales relatives à l'enregistrement vidéo.](#page-400-0)
- Au besoin, voir également [Précautions générales relatives à la prise de photos.](#page-334-0)

### **Remarque**

#### **Remarques sur l'enregistrement vidéo**

- Chaque fois que vous enregistrez une vidéo, un nouveau fichier vidéo est créé sur la carte.
- La couverture du champ visuel de la vidéo pour l'enregistrement de vidéos 4K, Full-HD et HD est d'environ 100 %.
- Pour activer le démarrage ou l'arrêt de l'enregistrement vidéo en enfonçant le déclencheur à fond, vous pouvez régler [À fond] pour [ $\blacklozenge$ : Fonct. déclencheur **pour vidéos**] sur [**Lancer/arrêter enr.**].
- Le son est enregistré en stéréo par les microphones intégrés de l'appareil photo  $(5)$ .
- Tout microphone externe comme le microphone stéréo directionnel DM-E1 (vendu séparément) connecté à la borne d'entrée pour microphone externe de l'appareil photo est utilisé à la place des microphones intégrés  $(\vec{P})$  $(\vec{P})$ .
- La plupart des microphones externes pourvus d'un mini-jack de 3,5 mm peuvent être utilisés.
- Avec les objectifs EF, la présélection de mise au point pendant l'enregistrement vidéo est disponible lorsque vous utilisez un (super) téléobjectif doté de cette fonction et commercialisé dans la deuxième moitié de 2011 et après.
- L'échantillonnage de couleur YCbCr 4:2:0 (8 bits) et l'espace colorimétrique BT.709 sont utilisés pour les vidéos 4K, Full-HD et HD.

<span id="page-352-0"></span>Vous pouvez enregistrer des vidéos à gamme dynamique élevée qui conservent les détails dans les hautes lumières des scènes fortement contrastées.

1. **Positionnez la molette de sélection des modes sur < >.**

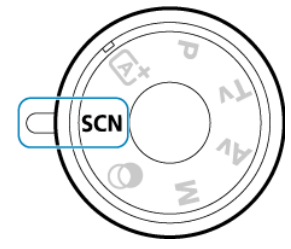

2. **Enregistrez une vidéo HDR.**

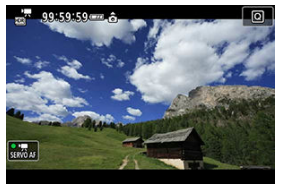

Enregistrez la vidéo comme vous le feriez pour l'enregistrement vidéo normal  $\circledR$ ).

#### $\mathbf{C}$ **Attention**

- Étant donné que plusieurs images sont fusionnées pour créer une vidéo HDR, certaines portions de la vidéo peuvent être déformées. Cette déformation étant plus perceptible dans les photos affectées par le flou de bougé, envisagez l'utilisation d'un trépied. Veuillez noter que même si vous utilisez un trépied pour l'enregistrement, des images rémanentes ou du bruit peuvent être plus visibles, par rapport à la lecture normale, pendant la lecture image par image ou au ralenti de la vidéo HDR.
- Non disponible pour le zoom numérique pour vidéo, les instantanés vidéo, les vidéos Time-lapse ou le stabilisateur numérique vidéo.

### **Remarque**

- C La taille d'enregistrement est FHD DECE IPB (NTSC) ou FHD LOD IPB (PAL).
- La sensibilité ISO est automatiquement réglée lorsque vous enregistrez des vidéos HDR.

<span id="page-354-0"></span>Dans le mode  $\leq Q$  > (filtres créatifs), vous pouvez enregistrer des vidéos auxquelles sont appliqués des effets de filtre.

1. **Positionnez la molette de sélection des modes sur < >.**

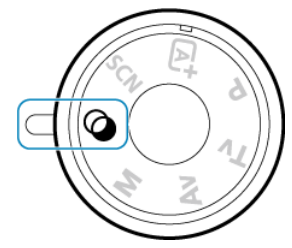

- 2. **Appuyez sur la touche < > ( ).**
	- L'écran de contrôle rapide apparaît.
- 3. **Sélectionnez [ ].**

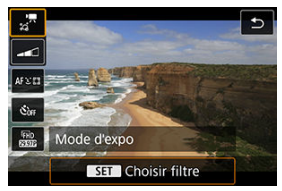

■ Utilisez les touches < **A** > < ▼ > pour sélectionner [ $\frac{1}{10}$ ] (**Mode d'expo**) dans le coin supérieur gauche, puis appuyez sur < $\sqrt{\epsilon}$ .

4. **Sélectionnez un effet de filtre.**

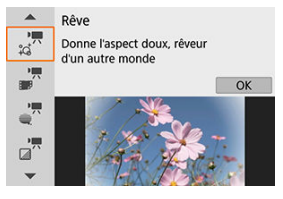

- $\bullet$  Utilisez les touches <  $\blacktriangle$  > <  $\blacktriangledown$  > pour sélectionner un effet de filtre  $(\sqrt{2})$  $(\sqrt{2})$ , puis appuyez sur <  $(\sqrt{2})$  >.
- L'image est montrée avec l'effet de filtre appliqué.
- Pour [**Effet miniature vidéo**], déplacez le collimateur AF sur la position pour la mise au point. Déplacez le cadre de la scène si le collimateur AF ne s'y trouve pas, de sorte à aligner le collimateur AF dessus.
- 5. **Ajustez le niveau de l'effet du filtre.**

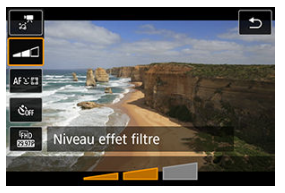

- $\bullet$  Appuyez sur la touche <  $\overline{Q}$  > et sélectionnez l'icône au-dessous [**Retardateur vidéo**].
- $\bullet$  Utilisez les touches <  $\blacktriangleleft$  >  $\lt\blacktriangleright$  > pour ajuster l'effet, puis appuyez sur  $<$   $(SET)$   $>$ .
- Lors de la configuration de [**Effet miniature vidéo**], sélectionnez la vitesse de lecture.
- 6. **Enregistrez la vidéo.**

#### $\bullet$ **Attention**

- Aucune vue agrandie n'est disponible.
- Aucun histogramme n'est affiché.
- Non disponible pour le zoom numérique pour vidéo, les instantanés vidéo, les vidéos Time-lapse ou le stabilisateur numérique vidéo.

### **Remarque**

- La taille d'enregistrement est [ FHD 2997 ] / [ FHD 2999 ] (NTSC) ou [ FHD 2500 ] (PAL).
- Dans les modes de la zone de création, les réglages de filtres créatifs sont disponibles sur l'écran de contrôle rapide  $(\sqrt{2})$  $(\sqrt{2})$ .

### <span id="page-357-0"></span><sup>■</sup>  $\frac{1}{\sqrt{n}}$  Rêve

Donne l'aspect doux, rêveur d'un autre monde. Donne à la vidéo un aspect général plus doux en rendant flou le pourtour de l'écran. Vous pouvez ajuster les zones floues sur les bords de l'écran en réglant l'effet du filtre.

### **Vieux films**

Recrée l'atmosphère des vieux films en ajoutant des effets de rayures, déformations et scintillements à l'image. Le bas et le haut de l'écran sont masqués par une bande noire. Vous pouvez modifier les effets de rayures et de déformations en réglant l'effet du filtre.

### ● <sub>a</sub><sup>™</sup> Souvenir

Crée une ambiance de souvenirs lointains. Donne à la vidéo un aspect général plus doux en réduisant la luminosité sur le pourtour de l'écran. Vous pouvez modifier la saturation générale et les zones sombres sur les bords de l'écran en réglant l'effet du filtre.

### **N&B dramatique**

Crée une ambiance de réalisme théâtral avec un contraste noir et blanc prononcé. Vous pouvez ajuster l'effet granuleux et l'effet noir et blanc en ajustant l'effet du filtre.

### **Effet miniature vidéo**

Vous pouvez enregistrer des vidéos avec un effet miniature (diorama). Pour pouvoir déplacer le cadre de la scène, appuyez sur la touche <  $\oplus$  > à l'étape 4 (ou tapotez [ ] dans le coin inférieur droit de l'écran), pour qu'il change de couleur. Pour centrer à nouveau le cadre, appuyez sur la touche < INFO >. Pour basculer entre l'orientation verticale et horizontale du cadre de la scène, tapotez [ ] dans le coin inférieur gauche de l'écran. Vous pouvez également changer d'orientation pour le cadre de la scène avec les touches <  $\blacktriangleleft$  > <  $\blacktriangleright$  > dans l'orientation horizontale et les touches  $\langle \rangle$  > <  $\blacktriangledown$  > dans l'orientation verticale. Pour confirmer la position du cadre de la scène, appuyez sur < >. À l'étape 5, réglez la vitesse de lecture sur [**5x**], [**10x**] ou [**20x**] avant l'enregistrement. [**1 collimateur AF**] sert de méthode autofocus, en faisant la mise au point sur les sujets centrés dans le cadre blanc. Le cadre blanc est masqué pendant l'enregistrement.

### **Vitesse et durée de lecture (pour une vidéo d'une minute)**

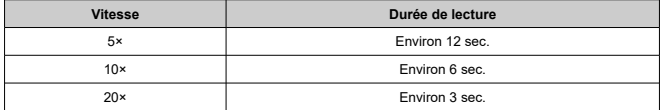

#### $\bullet$ **Attention**

Les sujets comme le ciel ou des murs blancs peuvent ne pas être restitués avec une gradation fluide et peuvent présenter du bruit, ou une exposition ou des couleurs irrégulières.

## **[ ]**

- Le son n'est pas enregistré.
- AF Servo vidéo sera inopérant.
- L'édition n'est pas disponible pour les vidéos avec une durée de lecture inférieure à une seconde  $\overline{(\mathcal{O})}$  $\overline{(\mathcal{O})}$  $\overline{(\mathcal{O})}$ ).
- <span id="page-359-0"></span>[Taille d'image](#page-360-0) 図
- [Enregistrement vidéo 4K](#page-361-0) 枢
- 雇 [Cadence d'enregistrement des images \(im./sec. : image par seconde\)](#page-361-0)
- 囜 [Méthode de compression](#page-362-0)
- [Format d'enregistrement vidéo](#page-362-0) 囵
- 囜 [Cartes capables d'enregistrer des vidéos](#page-363-0)
- Ø [Fichiers vidéo dépassant 4 Go](#page-364-0)
- [Durée totale d'enregistrement vidéo et taille de fichier par minute](#page-365-0) 雇
- **[Limite de durée de l'enregistrement vidéo](#page-365-0)**

Dans [<sup>1</sup>]: Taille enr. vidéo], vous pouvez régler la taille d'image, la cadence d'enregistrement des images et la méthode de compression. La vidéo sera enregistrée en tant que fichier MP4.

Veuillez noter que la cadence d'enregistrement des images changera automatiquement selon le réglage [ $\blacklozenge$ : Système vidéo] [\(](#page-670-0) $\boxdot$ ).

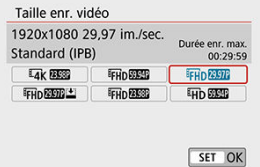
#### <span id="page-360-0"></span>**[ ] 3840×2160**

La vidéo est enregistrée dans la qualité 4K. Le ratio d'aspect est de **16:9**.

### **[ ] 1920×1080**

La vidéo sera enregistrée en qualité Full-HD (Full High-Definition). Le ratio d'aspect est de **16:9**.

### **[ ] 1280×720**

La vidéo est enregistrée en qualité HD (High-Definition). Le ratio d'aspect est de **16:9**.

#### $\bf{0}$ **Attention**

- Si vous modifiez le réglage [ $\blacklozenge$ : Système vidéo], réglez également à nouveau [ $\blacklozenge$ ]: **Taille enr. vidéo**].
- La lecture normale de vidéos 4K et FHDECT / 2009 peut s'avérer impossible sur d'autres appareils, car la lecture est un traitement intensif.
- La résolution apparente et le bruit dépendent de la qualité de l'enregistrement vidéo.

#### $\sqrt{2}$ **Remarque**

Les vidéos ne peuvent pas être enregistrées avec la qualité VGA.

- L'enregistrement de vidéos 4K nécessite une carte aux performances élevées. Voir [Cartes capables d'enregistrer des vidéos](#page-363-0) pour plus de détails.
- L'enregistrement de vidéos 4K augmente considérablement la charge de traitement, ce qui peut provoquer une hausse plus rapide de la température interne de l'appareil photo ou une hausse plus élevée que pour les vidéos standards. **Si une icône rouge apparaît pendant l'enregistrement vidéo, il se peut que la carte soit chaude. Dans ce cas, arrêtez l'enregistrement et laissez l'appareil photo refroidir avant de retirer la carte. (Ne retirez pas immédiatement la carte.)**
- Vous pouvez sélectionner une image à partir d'une vidéo 4K pour la sauvegarder comme image fixe JPEG d'environ 8,3 mégapixels (3840×2160[\)](#page-424-0) sur la carte ( $\circ$ ).

## **Cadence d'enregistrement des images (im./sec. : image par seconde)**

**[ ] 59,94 im./sec./[ ] 29,97 im./sec./[ ] 23,98 im./sec.** Pour les régions dont le système TV est NTSC (Amérique du Nord, Japon, Corée du Sud, Mexique, etc.).

**[ ] 50,00 im./sec./[ ] 25,00 im./sec.** Pour les régions dont le système TV est PAL (Europe, Russie, Chine, Australie, etc.).

#### **[ ] IPB** (Standard)

Plusieurs images à la fois sont comprimées de manière efficace pour l'enregistrement.

### **[ ] IPB** (Légère)

Étant donné que la vidéo est enregistrée à un débit binaire plus faible qu'avec IPB (Standard), la taille de fichier est plus petite qu'avec IPB (Standard) et la compatibilité de lecture plus élevée. Cela rendra la durée d'enregistrement possible plus longue qu'avec IPB (Standard) (avec une carte de même capacité).

## **Format d'enregistrement vidéo**

#### **[ ] MP4** ۸

Toutes les vidéos que vous enregistrez avec l'appareil photo sont enregistrées en tant que fichiers vidéo au format MP4 (extension de fichier « .MP4 »).

<span id="page-363-0"></span>Pour en savoir plus sur les cartes pouvant enregistrer à chaque niveau de qualité d'enregistrement vidéo, voir [Exigences de performance de la carte](#page-778-0). **Testez les cartes en enregistrant quelques vidéos pour vous assurer qu'elles peuvent enregistrer correctement à la taille que vous avez spécifiée ( [\)](#page-360-0).**

#### T **Attention**

- Formatez les cartes avant d'enregistrer des vidéos 4K ( $\circ$ ).
- Pour enregistrer des vidéos, si vous utilisez une carte dont la vitesse d'écriture est lente, la vidéo risque de ne pas être correctement enregistrée. De plus, si vous lisez une vidéo sur une carte dont la vitesse de lecture est lente, celle-ci risque de ne pas être lue correctement.
- Pour enregistrer des vidéos, utilisez des cartes aux performances élevées avec une vitesse d'écriture suffisamment plus élevée que le débit binaire.
- Si les vidéos ne peuvent pas être enregistrées normalement, formatez la carte et réessayez. Si le formatage de la carte ne résout pas le problème, consultez le site Web du fabricant de la carte, etc.

#### П **Remarque**

- Pour obtenir une meilleure performance de la carte, nous vous recommandons de la formater avec l'appareil photo avant d'enregistrer des vidéos  $(\sqrt{2})$  $(\sqrt{2})$ .
- Pour vérifier la vitesse d'écriture/lecture de la carte, consultez le site Web du fabricant de la carte, etc.

Même si vous enregistrez une vidéo dépassant 4 Go, vous pouvez continuer à enregistrer sans interruption.

### **Utilisation de cartes SD/SDHC formatées avec l'appareil photo**

Si vous utilisez l'appareil photo pour formater une carte SD/SDHC, l'appareil la formatera en FAT32.

Avec une carte formatée en FAT32, si vous enregistrez une vidéo et que la taille de fichier dépasse 4 Go, un nouveau fichier vidéo est automatiquement créé. Lors de la lecture de la vidéo, il vous faudra lire chaque fichier vidéo séparément. Les fichiers vidéo ne peuvent pas être lus automatiquement à la suite. Une fois la lecture vidéo terminée, sélectionnez la prochaine vidéo et lisez-la.

### **Utilisation de cartes SDXC formatées avec l'appareil photo**

Si vous utilisez l'appareil photo pour formater une carte SDXC, l'appareil la formatera en exFAT.

Lorsque vous utilisez une carte formatée en exFAT, même si la taille de fichier dépasse 4 Go pendant l'enregistrement vidéo, la vidéo sera sauvegardée comme un seul fichier (plutôt que d'être divisée en plusieurs fichiers).

#### $\mathbf T$ **Attention**

Si vous importez des fichiers vidéo dépassant 4 Go sur un ordinateur, utilisez EOS Utility ou un lecteur de carte  $\left(\frac{\sqrt{2}}{2}\right)$  $\left(\frac{\sqrt{2}}{2}\right)$  $\left(\frac{\sqrt{2}}{2}\right)$ . Il peut s'avérer impossible de sauvegarder des fichiers vidéo dépassant 4 Go si vous utilisez les fonctionnalités standard du système d'exploitation de l'ordinateur pour ce faire.

## **Durée totale d'enregistrement vidéo et taille de fichier par minute**

Pour en savoir plus sur les tailles de fichier et la durée d'enregistrement disponible à chaque taille d'enregistrement vidéo, voir [Durée d'enregistrement estimée, débit binaire de la vidéo](#page-777-0) [et taille de fichier](#page-777-0).

## **Limite de durée de l'enregistrement vidéo**

La durée d'enregistrement maximum par vidéo est de 29 minutes 59 secondes. Une fois que 29 minutes 59 secondes est atteint, l'enregistrement s'arrête automatiquement. Vous

pouvez reprendre l'enregistrement vidéo en appuyant sur la touche <  $\Box$  > (laquelle enregistre la vidéo dans un nouveau fichier).

## **Zoom numérique**

Avec la taille d'enregistrement réglé sur **[EHDERE]** (IFHDERE] (NTSC) ou [EHDERE] (PAL), vous pouvez photographier avec un zoom numérique d'environ 3–10×.

- 1. **Placez la molette de sélection des modes sur un autre mode que < > ou < >.**
- 2. **Sélectionnez [ : Zoom numérique].**

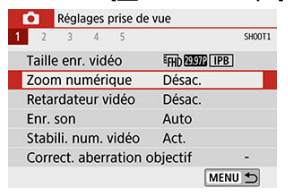

3. **Sélectionnez une option.**

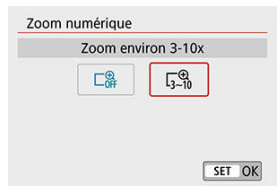

Sélectionnez le montant du zoom, puis appuyez sur <  $(\epsilon \bar{r})$  >.

4. **Utilisez le zoom numérique.**

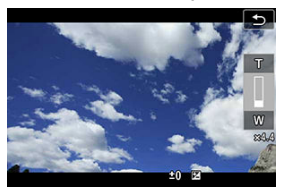

- Appuyez sur les touches  $\langle \bullet \rangle$  >  $\langle \bullet \rangle$  >.
- La barre du zoom numérique apparaît.
- Appuyez sur la touche  $\leq$   $\blacktriangle$  > pour faire un zoom avant ou appuyez sur la touche  $\leq \blacktriangledown$  > pour faire un zoom arrière.
- Lorsque vous enfoncez le déclencheur à mi-course, l'appareil photo effectue la mise au point avec [**1 collimateur AF**] (fixé au centre).
- Pour annuler le zoom numérique, sélectionnez [**Désac.**] à l'étape 2.

#### T **Attention**

- Il est recommandé d'utiliser un trépied pour empêcher le flou de bougé.
- Les vidéos Time-lapse, les filtres créatifs et le stabilisateur numérique vidéo ne sont pas disponibles.
- La sensibilité ISO maximum sera de 6400 ISO.
- Aucune vue agrandie n'est disponible.
- Comme le zoom numérique vidéo traite numériquement l'image, un agrandissement élevé donnera une image plus granuleuse. Du bruit, des points lumineux, etc. peuvent également être perceptibles.
- L'icône de scène ne sera pas affichée.
- Voir également [Conditions de prise de vue compliquant la mise au point.](#page-192-0)

L'enregistrement vidéo peut être démarré par le biais du retardateur.

1. **Sélectionnez [ : Retardateur vidéo].**

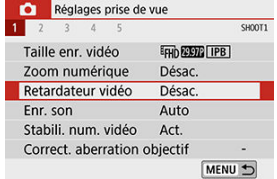

2. **Sélectionnez une option.**

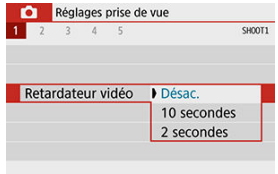

- 3. **Enregistrez la vidéo.**
	- Après avoir tapoté [ ] ou appuyé sur la touche <  $\Box$  >, l'appareil photo affiche le nombre de secondes restant avant l'enregistrement et émet un bip.

### **Remarque**

Pour annuler le retardateur, tapotez l'écran ou appuyez sur <  $\varepsilon$ ) >.

- 囜 Enregistrement du son/Niveau d'enregistrement du son
- M [Filtre anti-vent](#page-370-0) ☆
- Ø [Atténuateur](#page-370-0) ☆
- 商 [Microphone externe](#page-371-0)

Vous pouvez filmer des vidéos tout en enregistrant le son avec le microphone stéréo intégré ou un microphone stéréo externe. Vous pouvez également ajuster librement le niveau d'enregistrement du son.

Utilisez [ $\Box$ : Enr. son] pour régler les fonctions d'enregistrement du son.

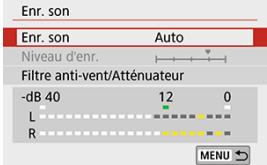

## **Enregistrement du son/Niveau d'enregistrement du son**

#### **Auto**

Le niveau d'enregistrement du son est ajusté automatiquement. Le contrôle automatique du niveau entre automatiquement en vigueur en réponse au niveau sonore.

### **Manuel**

Vous pouvez ajuster le niveau d'enregistrement du son au besoin.

Sélectionnez [**Niveau d'enr.**] et appuyez sur les touches <  $\blacktriangleleft$  > <  $\blacktriangleright$  > tout en regardant le compteur du niveau pour régler le niveau de l'enregistrement du son. Regardez l'indicateur de retenue de crête et procédez au réglage de sorte que le compteur du niveau illumine la droite du repère « 12 » (–12 dB) pour les sons les plus forts. S'il dépasse « 0 », le son sera déformé.

#### **Désac.**

Le son ne sera pas enregistré.

<span id="page-370-0"></span>Sélectionnez [**Auto**] pour réduire automatiquement le bruit du vent en présence de vent à l'extérieur. Uniquement activé lorsque le microphone intégré de l'appareil photo est utilisé. Lorsque la fonction de filtre anti-vent s'active, les sons graves bas sont également partiellement réduits.

## **Atténuateur**

☆

Supprime automatiquement la distorsion sonore provoquée par les bruits forts. Réglez [**Enr. son**] sur [**Act.**] en cas de distorsion avec [**Auto**] ou [**Manuel**] réglé.

<span id="page-371-0"></span>Si un microphone externe pourvu d'une fiche stéréo miniature (3,5 mm de diamètre) est raccordé à la borne d'entrée pour microphone externe de l'appareil photo, le microphone externe aura la priorité. Il est recommandé d'utiliser un microphone comme le microphone stéréo directionnel DM-E1 (vendu séparément).

#### $\overline{\mathbf{r}}$ **Attention**

- Les bruits du fonctionnement Wi-Fi peuvent être capturés avec le microphone intégré ou externe. Pendant l'enregistrement du son, il est déconseillé d'utiliser la fonction de communication sans fil.
- Lors du raccordement d'un microphone externe à l'appareil photo, assurez-vous que la fiche est complètement insérée.
- Le microphone intégré de l'appareil photo enregistre également les bruits mécaniques de l'objectif ou les bruits de fonctionnement de l'appareil photo/objectif si des opérations autofocus sont exécutées ou si l'appareil photo est utilisé pendant l'enregistrement vidéo. Dans ce cas, l'utilisation d'un microphone externe peut réduire ces bruits. Si les bruits sont toujours une source de distraction même avec un microphone externe, il peut être plus efficace d'enlever le microphone externe de l'appareil photo et de l'éloigner de l'appareil photo et de l'objectif.
- Ne raccordez rien d'autre qu'un microphone externe à la borne d'entrée pour microphone externe de l'appareil.

### **Remarque**

- Dans les modes de la zone élémentaire, les réglages disponibles pour [**Enr. son**] sont [**Act.**] ou [**Désac.**]. Sélectionnez [**Act.**] pour le réglage automatique du niveau d'enregistrement.
- Le son est également émis lorsque l'appareil photo est connecté à un téléviseur via HDMI, sauf si [**Enr. son**] est réglé sur [**Désac.**].
- L'équilibre du volume sonore entre L (gauche) et R (droite) n'est pas réglable.
- Le son est enregistré à un taux d'échantillonnage de 48 kHz/16 bits.

La fonction Stabilisateur numérique vidéo de l'appareil photo réduit le flou de bougé pendant l'enregistrement des vidéos. Le stabilisateur numérique vidéo peut fournir une stabilisation efficace même si votre objectif n'est pas pourvu d'un stabilisateur d'image. Lorsque vous utilisez un objectif pourvu d'un stabilisateur d'image, placez le commutateur du stabilisateur d'image de l'objectif sur  $<$   $\cap$  N  $>$ .

1. Sélectionnez [n : Stabili. num. vidéo].

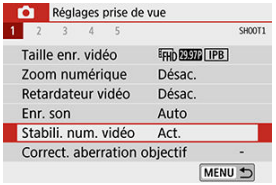

2. **Sélectionnez une option.**

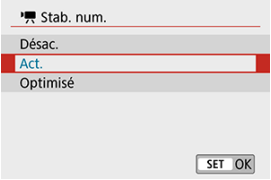

### ● Désac. (((<del>)</del>)<sub>OFF</sub>)

La stabilisation d'image avec le stabilisateur numérique vidéo est désactivée.

### ● Act. ( $(\frac{1}{2}, \frac{1}{2})$

Le flou de bougé est corrigé. L'image sera légèrement agrandie.

#### **● Optimisé (《卷】)**

Par rapport au réglage [**Act.**], un flou de bougé plus important peut être corrigé. L'image sera plus agrandie.

#### $\bullet$ **Attention**

- Le stabilisateur numérique vidéo ne fonctionnera pas si le commutateur du stabilisateur d'image optique de l'objectif est placé sur  $<$   $\bigcirc$  FF $>$ .
- Avec les objectifs dont la distance focale est supérieure à 800 mm, le stabilisateur numérique vidéo est inopérant.
- Le stabilisateur numérique vidéo ne peut pas être réglé en mode  $\leq$  SCN  $>$  ou  $\leq$   $\circ$   $\geq$ , ou lorsque le zoom numérique vidéo, la vidéo Time-lapse ou le filtre créatif est réglé.
- Plus l'angle de champ est élargi, plus efficace est la stabilisation d'image. Plus l'angle de champ est étroit, moins efficace est la stabilisation d'image.
- Il est recommandé de régler le stabilisateur numérique vidéo sur [**Désac.**] lorsque vous utilisez un objectif TS-E, un objectif fish-eye ou un objectif d'une autre marque que Canon.
- Les effets du stabilisateur numérique vidéo ne sont pas appliqués aux images pendant l'affichage agrandi.
- Étant donné que le stabilisateur numérique vidéo agrandit l'image, celle-ci semblera plus granuleuse. Du bruit, des points lumineux, etc. peuvent également être perceptibles.
- Selon le sujet et les conditions de prise de vue, le sujet peut être visiblement flou (le sujet est momentanément pas net) en raison des effets du stabilisateur numérique vidéo.
- Lorsque le stabilisateur numérique vidéo est réglé, la taille des collimateurs AF change également.
- Il est recommandé de régler le stabilisateur numérique vidéo sur [**Désac.**] lorsque vous utilisez un trépied.
- Certains objectifs ne prennent pas en charge cette fonction. Pour en savoir plus, consultez le site Web de Canon.

Les photos prises à un intervalle donné peuvent être assemblées automatiquement pour créer une vidéo Time-lapse 4K ou Full-HD. Une vidéo Time-lapse montre comment un sujet change dans un laps de temps beaucoup plus court que le temps réel qui a été nécessaire. Cette fonction est efficace pour l'observation d'un point précis de paysage changeant, de plantes qui poussent, de mouvement des planètes, etc.

**Les vidéos Time-lapse sont enregistrées au format MP4 à la qualité suivante : [4K 2007 ALL]** (NTSC)/ 4K 2500 ALL] (PAL) lors de l'enregistrement 4K et FHD 2007 ALL] **(NTSC)/ (PAL) lors de l'enregistrement Full-HD.**

Veuillez noter que la cadence d'enregistrement des images changera automatiquement selon le réglage [ $\blacklozenge$ : Système vidéo] [\(](#page-670-0) $\boxdot$ ).

- 1. **Placez la molette de sélection des modes sur un autre mode que**  $\leq$  **SCN** > ou  $\leq$   $\odot$  >.
- 2. **Sélectionnez [ : Vidéo Time-lapse].**

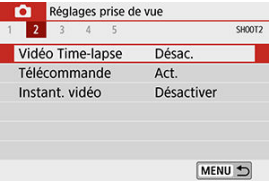

3. **Sélectionnez [Time-lapse].**

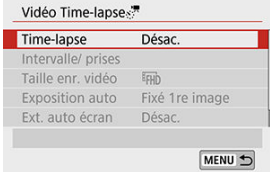

4. **Sélectionnez une scène.**

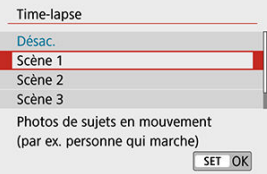

- Sélectionnez une scène convenant à la situation de prise de vue.
- Pour une plus grande liberté lors du réglage manuel de l'intervalle de prise de vue et du nombre de prises, sélectionnez [**Personnaliser**].

## 5. **Réglez l'intervalle de prise de vue.**

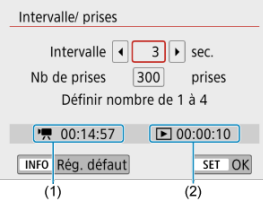

- Sélectionnez [**Intervalle/ prises**].
- Sélectionnez [**Intervalle**] (sec.). Utilisez les touches < < → < ▶ > pour régler une valeur, puis appuyez sur < $(F)$  >.
- **■** Consultez [<sup>9</sup>, Durée requise] (1) et [ $\blacktriangleright$ ]: Durée de lecture] (2) pour régler le numéro.

#### **Lorsque [Personnaliser] est réglé**

- Sélectionnez [**Intervalle**] (minute:seconde).
- Appuyez sur <  $\frac{1}{2}$  > pour afficher <  $\triangle$  >.
- $\bullet$  Utilisez les touches <  $\blacktriangle$  > <  $\blacktriangledown$  > pour régler une valeur, puis appuyez sur <  $(F)$  >. (Revient à <  $\Box$  >.)
- Sélectionnez [**OK**] pour enregistrer le réglage.

6. **Réglez le nombre de photos.**

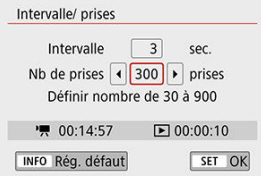

- Sélectionnez [**Nb de prises**]. Utilisez les touches < < > > > > pour régler une valeur, puis appuyez sur  $\leq$   $(F)$  >.
- Consultez [<sup>3</sup>] : Durée requise] et [De]: Durée de lecture] pour régler le numéro.

#### **Lorsque [Personnaliser] est réglé**

- Sélectionnez le chiffre
- Appuyez sur <  $\sin$  > pour afficher <  $\sin$  >.
- $\bullet$  Utilisez les touches <  $\blacktriangle$  > <  $\blacktriangledown$  > pour régler une valeur, puis appuyez sur <  $(F)$  >. (Revient à <  $\Box$  >.)
- Vérifiez que [**F**]: Durée de lecture] ne s'affiche pas en rouge.
- Sélectionnez [**OK**] pour enregistrer le réglage.

#### O **Attention**

- Si la carte n'a pas assez d'espace libre pour enregistrer le nombre défini de photos, [**Durée de lecture**] s'affiche en rouge. Bien que l'appareil photo puisse continuer la prise de vue, celle-ci s'arrêtera lorsque la carte est pleine.
- Si la taille du fichier vidéo dépasse 4 Go avec les réglages de [**Nb de prises**] et que la carte n'est pas formatée en exFAT ( $\circledR$ ), [**Durée de lecture**] s'affichera en rouge. Si vous poursuivez l'enregistrement dans ces conditions et que la taille du fichier vidéo atteint 4 Go, l'enregistrement vidéo Time-lapse cessera.

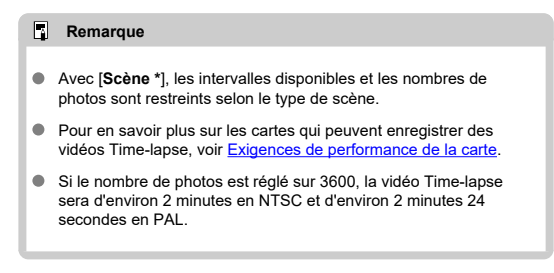

## 7. **Sélectionnez la taille d'enregistrement vidéo souhaitée.**

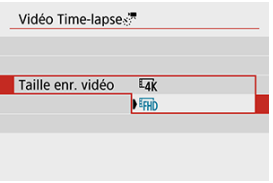

#### **• E4K (3840×2160)**

La vidéo est enregistrée dans la qualité 4K. Le ratio d'aspect est de **16:9**.

La cadence d'enregistrement des images est de 29,97 im./sec. (**APPE**) pour NTSC et 25,00 im./sec. (**AMP**) pour PAL, et les vidéos sont enregistrées au format MP4 (ME4) avec une compression ALL-I (ALL-I).

 **(1920×1080)**

La vidéo sera enregistrée en qualité Full-HD (Full High-Definition). Le ratio d'aspect est de **16:9**.

La cadence d'enregistrement des images est de 29,97 im./sec. (2007) pour NTSC et 25,00 im./sec. (**BIOP**) pour PAL, et les vidéos sont enregistrées au format MP4 ( $\sqrt{M_2}$ ) avec une compression ALL-I ( $\sqrt{ALL-1}$ ). 8. **Configurez [Exposition auto].**

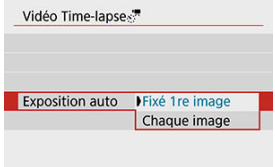

#### **Fixé 1re image**

Lorsque vous prenez la première photo, la mesure est exécutée pour régler automatiquement l'exposition selon la luminosité. Le réglage d'exposition pour la première image s'appliquera aux images suivantes. Les autres réglages liés à la prise de vue pour la première photo seront également appliqués aux photos ultérieures.

#### **Chaque image**

La mesure est également exécutée pour chaque photo ultérieure afin de régler automatiquement l'exposition en fonction de la luminosité. Veuillez noter que si les fonctions comme le style d'image et la balance des blancs sont réglées sur [**Auto**], elles seront automatiquement réglées pour chaque photo ultérieure.

#### $\blacksquare$ **Attention**

- Avec [**Intervalle**] réglé à moins de 3 secondes et [**Exposition auto**] réglé sur [**Chaque image**], si la luminosité diffère considérablement de la prise de vue précédente, l'appareil photo pourra ne pas photographier à l'intervalle prédéterminé.
- Avec [**Exposition auto**] réglé sur [**Chaque image**], la sensibilité ISO, la vitesse d'obturation et la valeur d'ouverture peuvent ne pas être enregistrées dans les informations Exif de la vidéo Timelapse dans certains modes de prise de vue.

9. **Configurez [Ext. auto écran].**

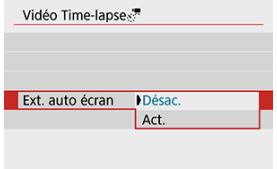

#### **Désac.**

Même pendant l'enregistrement vidéo Time-lapse, l'image sera affichée. (L'écran s'éteint uniquement au moment de la prise de vue.) Veuillez noter que l'écran s'éteindra lorsqu'environ 30 minutes se seront écoulées après le démarrage de la prise de vue.

#### **Act.**

Veuillez noter que l'écran s'éteindra lorsqu'environ 10 secondes se seront écoulées après le démarrage de la prise de vue.

#### Ы **Remarque**

Pendant l'enregistrement vidéo Time-lapse, vous pouvez appuyer sur la touche < INFO > pour allumer ou éteindre l'écran.

## 10. **Réglez le signal sonore.**

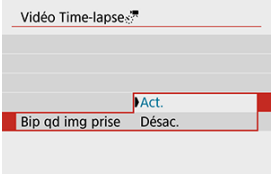

- Sélectionnez [**Bip qd img prise**].
- Si [**Désac.**] est réglé, le signal sonore ne sera pas émis pour la prise de vue.

## 11. **Vérifiez les réglages.**

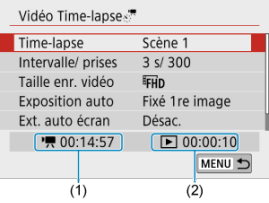

### **(1) Durée requise**

Indique le temps nécessaire pour prendre le nombre défini de photos à l'intervalle donné. S'il dépasse 24 heures, « \*\*\* jours » s'affiche.

#### **(2) Durée de lecture**

Indique la durée de l'enregistrement vidéo (temps requis pour lire la vidéo) lors de la création de la vidéo Time-lapse en vidéo 4K ou Full-HD à partir des photos prises avec les intervalles définis.

## 12. **Fermez le menu.**

Appuyez sur la touche < MFNU > pour éteindre l'écran du menu.

13. **Enregistrez la vidéo Time-lapse.**

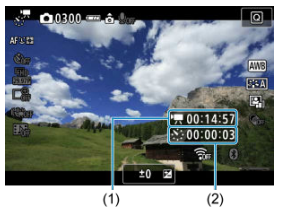

Appuyez sur la touche < INFO > et vérifiez à nouveau la « Durée requise (1) » et l'« Intervalle (2) » affichés à l'écran.

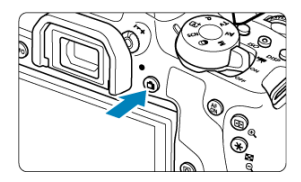

- Enfoncez complètement la touche < > pour lancer l'enregistrement de la vidéo Time-lapse.
- L'autofocus sera inopérant pendant l'enregistrement vidéo Time-lapse.
- « **REC** » s'affiche dans le coin supérieur droit de l'écran à mesure que la vidéo Time-lapse est enregistrée.
- Lorsque le nombre prédéterminé de photos est pris, l'enregistrement vidéo Time-lapse s'arrête.
- Pour annuler l'enregistrement des vidéos Time-lapse, réglez [**Timelapse**] sur [**Désac.**].

#### $\bullet$ **Attention**

- Ne dirigez pas l'appareil photo vers une source lumineuse intense, par exemple le soleil ou une source lumineuse artificielle intense, sous peine d'endommager le capteur d'image ou les pièces internes de l'appareil photo.
- [**Vidéo Time-lapse**] ne peut pas être réglé sur une option autre que [**Désac.**] si l'appareil photo est connecté à un ordinateur par le câble d'interface ou si un câble HDMI est branché.
- AF Servo vidéo sera inopérant.
- Si la vitesse d'obturation est de 1/30e de seconde ou moins, l'exposition de la vidéo peut ne pas s'afficher correctement (elle peut différer de celle de la vidéo obtenue).
- Ne zoomez pas avec l'objectif pendant l'enregistrement vidéo Time-lapse. Autrement, l'image risquerait d'être floue, l'exposition serait modifiée ou la correction des aberrations de l'objectif pourrait ne pas fonctionner correctement.
- Lorsque vous enregistrez une vidéo Time-lapse sous un éclairage scintillant, un scintillement de l'image, des bandes horizontales (bruit) ou une exposition irrégulière peuvent être perceptibles dans l'enregistrement.
- Les images affichées alors que des vidéos Time-lapse sont enregistrées peuvent sembler différentes de la vidéo obtenue (dans les détails comme une luminosité irrégulière des sources lumineuses scintillantes ou du bruit de la sensibilité ISO élevée).
- Lorsque vous enregistrez une vidéo Time-lapse sous un faible éclairage, l'image affichée pendant la prise de vue peut sembler différente de ce qui est réellement enregistré dans la vidéo. Le cas échéant, l'icône [  $\overline{30.5}$  clignotera.
- Si vous déplacez l'appareil photo de gauche à droite (filé) ou filmez un sujet en mouvement pendant l'enregistrement vidéo Time-lapse, il se peut que l'image paraisse considérablement déformée.
- Pendant l'enregistrement vidéo Time-lapse, l'extinction automatique est inopérante. Par ailleurs, vous ne pouvez pas ajuster la fonction de prise de vue et les réglages de fonction de menu, ni afficher des images, etc.
- Le son n'est pas enregistré pour les vidéos Time-lapse.
- Si la vitesse d'obturation dépasse l'intervalle de prise de vue (comme pour les expositions longues), ou si une vitesse d'obturation lente est automatiquement réglée, il se peut que l'appareil photo ne puisse pas photographier à l'intervalle prédéterminé. La prise de vue peut également être empêchée par des intervalles de prise de vue presque identiques à la vitesse d'obturation.
- Si la prise prévue ensuite n'est pas possible, elle sera sautée. Ceci peut raccourcir la durée d'enregistrement de la vidéo Time-lapse créée.
- Si la durée nécessaire à l'enregistrement sur la carte dépasse l'intervalle de prise de vue en raison des fonctions de prise de vue définies ou de la performance de la carte, certaines des photos peuvent ne pas être prises avec les intervalles définis.
- Les images capturées ne sont pas enregistrées comme des photos. Même si vous annulez l'enregistrement vidéo Time-lapse après une seule prise, elle sera enregistrée comme fichier vidéo.
- Si vous raccordez l'appareil photo à un ordinateur au moyen du câble d'interface et utilisez EOS Utility (logiciel EOS), réglez [ : **Vidéo Time-lapse**] sur [**Désac.**]. Si une option autre que [**Désac.**] est sélectionnée, l'appareil photo ne pourra pas communiquer avec l'ordinateur.
- Pendant l'enregistrement vidéo Time-lapse, le stabilisateur d'image de l'objectif est inopérant.
- Si le commutateur d'alimentation est positionné sur  $\leq$  OFF >, l'enregistrement vidéo Time-lapse prendra fin et le réglage basculera sur [**Désac.**].
- Même si un flash est utilisé, il ne se déclenchera pas.
- Les opérations suivantes annulent la veille pour l'enregistrement vidéo Time-lapse et ramènent le réglage sur [**Désac.**].
	- Sélectionner [**Nettoyage immédiat** hal dans [ $\blacklozenge$ : **Nettoyage du capteur**] ou [**Réinitialiser tous réglages**] dans [ : **Réinitialiser configuration**]
	- Si vous positionnez la molette de sélection des modes sur  $\leq$  SCN  $>$  ou  $<$   $\odot$   $>$
- Si vous commencez l'enregistrement vidéo Time-lapse alors que l'icône blanche [8] (<sup>8</sup>[\)](#page-335-0) est affiché, la qualité d'image de la vidéo Time-lapse peut être affectée. Nous vous recommandons de démarrer l'enregistrement vidéo Time-lapse une fois que l'icône blanche [  $\blacksquare$ ] disparaît (la température interne de l'appareil photo diminue).

#### $\Box$ **Remarque**

- L'utilisation d'un trépied est recommandée.
- Il est recommandé de faire des prises de vue de test au préalable.
- La couverture du champ visuel de la vidéo pour l'enregistrement vidéo Time-lapse 4K et Full-HD est d'environ 100 %.
- Pour annuler l'enregistrement vidéo Time-lapse en cours, appuyez sur la touche < >. La vidéo Time-lapse filmée jusque-là sera enregistrée sur la carte.
- Si la durée nécessaire à l'enregistrement est de plus de 24 heures, mais moins de 48 heures, « 2 jours » sera indiqué. Si plus de trois jours sont nécessaires, le nombre de jours sera indiqué par tranche de 24 heures.
- Même si la durée de lecture de la vidéo Time-lapse est inférieure à une seconde, un fichier vidéo sera quand même créé. Pour [**Durée de lecture**], « 00'00" » s'affiche.
- Si la durée d'enregistrement est longue, il est recommandé d'utiliser les accessoires pour prise secteur (vendus séparément).
- L'échantillonnage de couleur YCbCr 4:2:0 (8 bits) et l'espace colorimétrique BT.709 sont utilisés pour les vidéos Time-lapse 4K/Full-HD.

### **Remarque**

Vous pouvez utiliser la télécommande sans fil BR-E1 (vendue séparément) pour démarrer et arrêter l'enregistrement vidéo Time-lapse. Réglez [<sup>1</sup>]: Télécommande] sur [**Act.**] au préalable.

#### **Avec la télécommande sans fil BR-E1**

• Commencez par synchroniser la BR-E1 avec l'appareil photo  $\left(\sqrt{\alpha}\right)$  $\left(\sqrt{\alpha}\right)$ ).

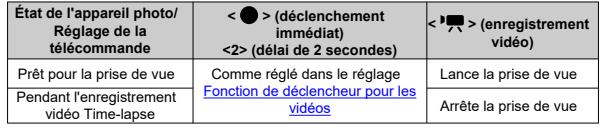

## **Guide des durées disponibles pour l'enregistrement vidéo Time-lapse**

Reportez-vous à [Durée disponible pour l'enregistrement vidéo](#page-785-0) pour des directives sur la durée possible d'enregistrement des vidéos Time-lapse (jusqu'à l'épuisement de la batterie).

## <span id="page-385-0"></span>**Instantanés vidéo**

- 図 Configuration des réglages d'instantané vidéo
- [Création d'albums d'instantanés vidéo](#page-388-0) 枢
- 雇 [Ajouter à un album existant](#page-391-0)

Enregistrez une série de courts instantanés vidéo, de quelques secondes chacun, et l'appareil photo les combinera pour créer un album d'instantanés vidéo montrant ces moments forts de votre voyage ou évènement.

Les instantanés vidéo sont disponibles lorsque la taille de l'enregistrement vidéo est réglée sur FHD**2007 | IPB** (NTSC) / FHD**2500P | IPB** (PAL).

Les albums d'instantanés vidéo peuvent également être accompagnés d'une musique de fond  $(\sqrt{2})$  $(\sqrt{2})$ .

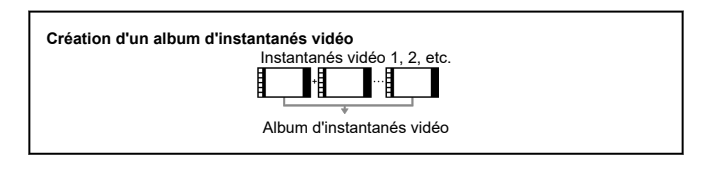

## **Configuration des réglages d'instantané vidéo**

- 1. **Placez la molette de sélection des modes sur un autre mode que < >.**
- 2. **Spécifiez [ : Instant. vidéo].** Réglages prise de vue  $1 \quad 2 \quad 3$  $\overline{1}$ SHOOT2 Vidéo Time-lapse Désac Télécommande Act. Instant. vidéo Désactiver MENU 5
	- Sélectionnez [**Activer**].

3. **Spécifiez [Réglages de l'album].**

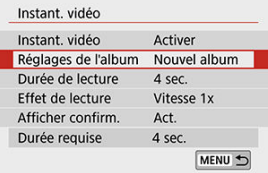

- Sélectionnez [**Créer un nouvel album**].
- Lisez le message et sélectionnez [**OK**].
- 4. **Spécifiez [Durée de lecture].**

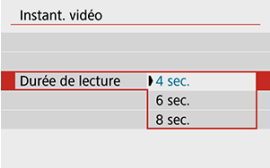

Spécifiez la durée de lecture par instantané vidéo.

## 5. **Spécifiez [Effet de lecture].**

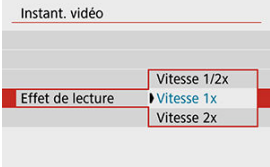

Ce réglage détermine la vitesse à laquelle les albums sont lus.

6. **Spécifiez [Afficher confirm.].**

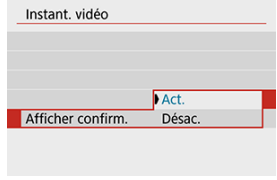

- Sélectionnez [**Act.**].
- 7. **Vérifiez la durée d'enregistrement nécessaire.**

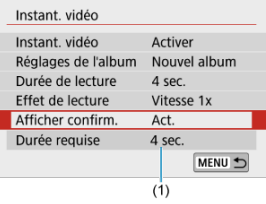

La durée nécessaire pour enregistrer chaque instantané vidéo est indiquée (1), d'après la durée de lecture et l'effet.

## 8. **Fermez le menu.**

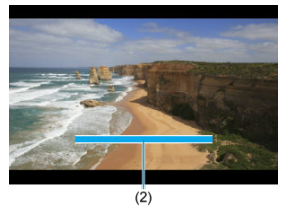

- $\bullet$  Appuyez sur la touche < MENU > pour fermer le menu.
- Une barre bleue s'affiche pour indiquer la durée d'enregistrement (2).

<span id="page-388-0"></span>1. **Enregistrez le premier instantané vidéo.**

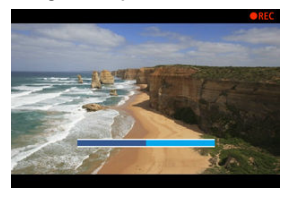

- Appuyez sur la touche <  $\Box$  >, puis enregistrez.  $\bullet$
- La barre bleue indiquant la durée d'enregistrement diminue progressivement, et une fois la durée spécifiée écoulée, l'enregistrement s'arrête automatiquement.
- Un message de confirmation s'affiche  $\left(\frac{\sigma}{2}\right)$  $\left(\frac{\sigma}{2}\right)$ .
- 2. **Sauvegardez-le comme album d'instantanés vidéo.**

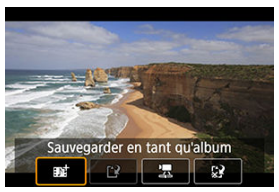

- Sélectionnez [  $\frac{1}{2}$  **Sauvegarder en tant qu'album**].  $\bullet$
- Le clip est sauvegardé comme le premier instantané vidéo dans l'album.

3. **Enregistrez vos instantanés vidéo suivants.**

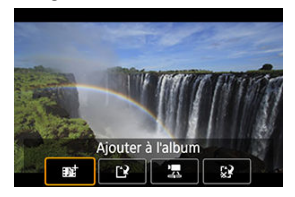

- Répétez l'étape 1 pour enregistrer l'instantané vidéo suivant.
- **Sélectionnez** [ $\overrightarrow{p}$ **î Ajouter à l'album**].
- **Pour créer un autre album, sélectionnez [[2] Sauvegarder sous nouvel album**].
- Répétez l'étape 3 au besoin.

### 4. **Arrêtez l'enregistrement d'instantanés vidéo.**

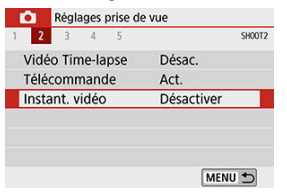

- Réglez [**Instant. vidéo**] sur [**Désactiver**]. Pour revenir à  $\bullet$ l'enregistrement vidéo standard, assurez-vous de spécifier [**Désactiver**].
- Appuyez sur la touche < MENU > pour fermer le menu et revenir à l'enregistrement vidéo standard.

## <span id="page-390-0"></span>**Options des étapes 2 et 3**

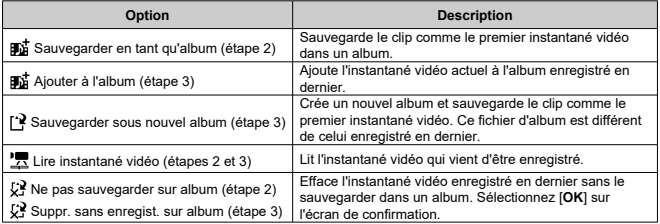

## **Remarque**

Si vous préférez enregistrer immédiatement le prochain instantané vidéo, réglez [Afficher confirm.] sous [ $\bullet$ ]: Instant. vidéo] sur [Désac.]. Ce réglage vous permet d'enregistrer immédiatement le prochain instantané vidéo sans message de confirmation.

<span id="page-391-0"></span>1. **Sélectionnez [Ajouter à l'album existant].**

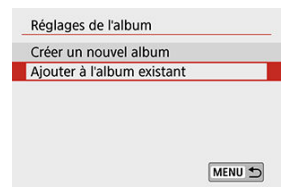

- À l'étape 3 de [Configuration des réglages d'instantané vidéo,](#page-385-0) sélectionnez [**Ajouter à l'album existant**].
- 2. **Sélectionnez un album existant.**

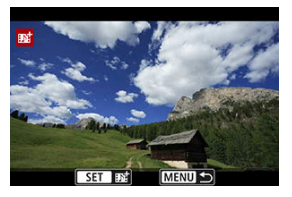

- $\bullet$  Utilisez les touches <  $\blacktriangleleft$  >  $\lt$   $\blacktriangleright$  > pour sélectionner un album existant, puis appuyez sur  $\lt$   $\left(\sqrt{81}\right)$  >.
- Sélectionnez [**OK**]. Certains réglages d'instantané vidéo seront mis à jour pour correspondre aux réglages de l'album existant.

## 3. **Fermez le menu.**

● Appuyez sur la touche < MENU > pour fermer le menu. L'écran d'enregistrement des instantanés vidéo s'affiche.

- 4. **Enregistrez un instantané vidéo.**
	- **Enregistrez l'instantané vidéo en consultant [Création d'un album](#page-388-0)** [d'instantanés vidéo.](#page-388-0)

#### $\mathbf{0}$ **Attention**

Vous ne pouvez pas sélectionner un album pris avec un autre appareil photo.

#### $\bullet$ **Attention**

#### **Précautions générales relatives aux instantanés vidéo**

- Aucun son n'est enregistré lorsque vous réglez [**Effet de lecture**] sur [**Vitesse 1/2x**] ou [**Vitesse 2x**].
- La durée d'enregistrement par instantané vidéo est à titre indicatif uniquement. Elle peut légèrement différer de la durée d'enregistrement réelle indiquée pendant la lecture en raison de la cadence d'enregistrement des images et d'autres facteurs.

Avec cette fonction activée, l'appareil photo fait continuellement la mise au point sur le sujet pendant l'enregistrement vidéo.

1. **Sélectionnez [ : AF Servo vidéo].**

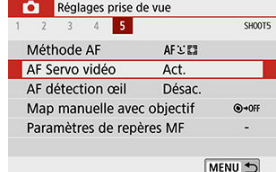

## 2. **Sélectionnez [Act.].**

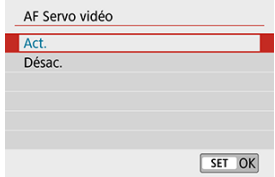

### **Lorsque [Act.] est réglé :**

- L'appareil photo fait la mise au point sur le sujet en continu même lorsque vous n'enfoncez pas le déclencheur à mi-course.
- Pour maintenir la mise au point à un emplacement spécifique, ou si vous préférez ne pas enregistrer de bruits mécaniques de l'objectif, vous pouvez provisoirement arrêter AF Servo vidéo en tapotant [  $\frac{1}{1000}$  dans le coin inférieur gauche de l'écran.
- Lorsque AF Servo vidéo est suspendu, si vous revenez à l'enregistrement vidéo après des opérations comme appuyer sur la touche <  $MENU > 0$ u <  $\blacktriangleright$  > ou changer de méthode autofocus, AF Servo vidéo reprendra.

### **Lorsque [Désac.] est réglé :**

• Enfoncez le déclencheur à mi-course ou appuyez sur la touche  $\langle A_n^{\text{F}} \rangle$  pour faire la mise au point.

#### $\bullet$ **Attention**

### **Précautions à prendre lorsque [AF Servo vidéo] est réglé sur [Act.]**

- **Conditions de prise de vue compliquant la mise au point**
	- Un sujet se déplaçant rapidement s'approchant ou s'éloignant de l'appareil photo.
	- Un sujet se déplaçant à une distance proche de l'appareil photo.
	- Lors de la prise de vue avec un nombre-f supérieur.
	- Voir également [Conditions de prise de vue compliquant la mise au point.](#page-192-0)
- Étant donné que l'objectif est entraîné en continu et que la batterie se vide, la durée d'enregistrement vidéo possible  $(\sqrt{\alpha})$  en sera raccourcie.
- Le microphone intégré de l'appareil photo enregistre également les bruits mécaniques de l'objectif ou les bruits de fonctionnement de l'appareil photo/objectif si des opérations autofocus sont exécutées ou si l'appareil photo est utilisé pendant l'enregistrement vidéo. Dans ce cas, l'utilisation d'un microphone externe peut réduire ces bruits. Si les bruits sont toujours une source de distraction même avec un microphone externe, il peut être plus efficace d'enlever le microphone externe de l'appareil photo et de l'éloigner de l'appareil photo et de l'objectif.
- AF Servo vidéo sera suspendu pendant le zoom ou la vue agrandie.
- Pendant l'enregistrement vidéo, si un sujet s'approche ou s'éloigne, ou si l'appareil photo est déplacé verticalement ou horizontalement (filé), l'image vidéo enregistrée peut momentanément s'élargir ou se contracter (modification de l'agrandissement de l'image).

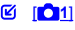

 $[ 2]$  $[ 2]$  $[ 2]$ 

[ **[3](#page-397-0)**]

 $[ 6]$   $[ 04]$  $[ 04]$  $[ 04]$ 

# **[ 1]**

### ● Correct. aberration objectif  $\hat{\mathbf{x}}$

Le vignetage et l'aberration chromatique peuvent être corrigés pendant que vous enregistrez les vidéos. Voir [Correction des aberrations de l'objectif](#page-277-0) pour en savoir plus sur la correction des aberrations de l'objectif.
#### $\blacksquare$ **Télécommande**

Avec [**Act.**] réglé, vous pouvez démarrer ou arrêter l'enregistrement vidéo au moyen de la télécommande sans fil BR-E1 (vendue séparément). Commencez par synchroniser la BR-E1 avec l'appareil photo  $(\sqrt{2})$  $(\sqrt{2})$ .

## **Avec la télécommande sans fil BR-E1**

Pour l'enregistrement vidéo standard, placez le sélecteur de délai de déclenchement/ d'enregistrement vidéo sur <  $\blacksquare$ , puis appuyez sur la touche de déclenchement. Pour l'enregistrement vidéo Time-lapse, voir [Vidéos Time-lapse](#page-374-0).

# <sup>1</sup>只Réglages de sensibilité ISO ☆

### • **Sensibilité ISO**

Dans le mode [ $\mu$ , vous pouvez régler manuellement la sensibilité ISO. Vous pouvez également sélectionner ISO auto.

### • **Max. pour Auto**

Vous pouvez régler la limite maximale pour ISO auto dans l'enregistrement vidéo dans le mode  $[{}^{\bullet}$ ] ou dans le mode  $[{}^{\bullet}$ <sub>,</sub>M] avec ISO auto.

Sous [ $\blacklozenge$ : Fonct. personnalisées(C.Fn)], si [2: Extension sensibilité ISO] est réglé sur [**1:Act.**], [**H(25600)**] peut également être sélectionné pour [**Max. pour Auto**].

## **Priorité hautes lumières**

Vous pouvez réduire les hautes lumières surexposées et écrêtées pendant que vous enregistrez des vidéos. Voir [Priorité hautes lumières](#page-293-0) pour en savoir plus sur la priorité hautes lumières.

#### **Attention** m

[**Optimisé**] n'est pas disponible (non affiché) lors de l'enregistrement de vidéos avec [<sup>1</sup>: Priorité hautes lumières] réglé.

## ● <sup>1</sup> Obturateur lent auto ☆

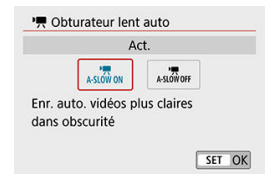

Vous pouvez choisir d'enregistrer des vidéos avec plus d'éclat que lorsque cette option est réglée sur [**Désac.**] en ralentissant automatiquement la vitesse d'obturation dans de faibles conditions d'éclairage.

Disponible dans le mode d'enregistrement [ $\blacksquare$ ]. S'applique lorsque la cadence d'enregistrement de la taille d'enregistrement vidéo est **RIMP** ou **FOOP**.

• **Désac.**

Vous permet d'enregistrer des vidéos avec un mouvement plus fluide et plus naturel, moins affectées par le bougé du sujet que si cette option est réglée sur [Act.]. Veuillez noter que sous un faible éclairage, les vidéos peuvent être plus sombres que si cette option est réglée sur [**Act.**].

• **Act.**

Vous permet d'enregistrer des vidéos avec plus d'éclat que si cette option est réglée sur [**Désac.**] en réduisant automatiquement la vitesse d'obturation à 1/30 seconde (NTSC) ou 1/25 seconde (PAL) dans de faibles conditions d'éclairage.

### **Remarque**

Il est recommandé de sélectionner [**Désac.**] lorsque vous enregistrez des sujets en mouvement sous un faible éclairage ou si des images rémanentes comme des traînées peuvent se produire.

## ● Affichage info HDMI  $\hat{\mathbf{x}}$

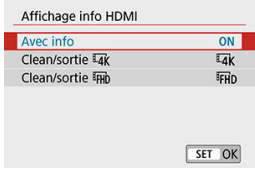

Vous pouvez configurer l'affichage des informations pour la sortie des images via un câble HDMI.

## **Avec info**

L'image, les informations de prise de vue, les collimateurs AF et d'autres informations sont affichés sur l'autre appareil via HDMI. Veuillez noter que l'écran de l'appareil photo s'éteint. Les vidéos enregistrées sont sauvegardées sur la carte.

## **Clean/sortie 4K**

La sortie HDMI est uniquement constituée de vidéos 4K. Les informations de prise de vue et les collimateurs AF sont également affichés sur l'appareil photo, mais aucune image n'est enregistrée sur la carte. Veuillez noter que la communication Wi-Fi n'est pas disponible.

## **Clean/sortie FHD**

La sortie HDMI est uniquement constituée de vidéos Full-HD. Les informations de prise de vue et les collimateurs AF sont également affichés sur l'appareil photo, mais aucune image n'est enregistrée sur la carte. Veuillez noter que la communication Wi-Fi n'est pas disponible.

# **Précautions générales relatives à l'enregistrement vidéo**

#### $\overline{\mathbf{r}}$ **Attention**

### **Icône rouge < > d'avertissement de température interne**

- Si la température interne de l'appareil photo augmente en raison de l'utilisation prolongée de l'enregistrement vidéo ou d'une température ambiante élevée, une  $icône rouae  $\sqrt{m}$  > apparaîtra.$
- $\bullet$  L'icône rouge <  $\overline{\mathbb{M}}$  > indique que l'enregistrement vidéo sera bientôt automatiquement arrêté. Si cela se produit, vous ne pourrez pas enregistrer de vidéo tant que la température interne de l'appareil photo n'aura pas diminué, mettez alors l'appareil photo hors tension et laissez le refroidir pendant un moment. Veuillez noter que la durée jusqu'à ce que l'enregistrement vidéo s'arrête automatiquement lorsque l'icône rouge < > est affichée dépend des conditions de prise de vue.
- Enregistrer une vidéo à une température élevée pendant une période prolongée provoquera l'apparition prématurée de l'icône rouge <  $\overline{\mathbb{R}}$  >. Lorsque vous n'enregistrez pas de vidéos, éteignez toujours l'appareil photo.

### **Enregistrement et qualité d'image**

- Si un objectif à stabilisateur d'image est monté sur l'appareil photo et si vous placez le commutateur du stabilisateur d'image sur  $\langle ON \rangle$ , le stabilisateur d'image fonctionnera continuellement même si vous n'enfoncez pas le déclencheur à micourse. Le stabilisateur d'image est gourmand en batterie et la durée totale de l'enregistrement vidéo peut diminuer selon les conditions de prise de vue. Lorsque le stabilisateur d'image n'est pas nécessaire, quand vous utilisez un trépied par exemple, il est recommandé de placer le commutateur du stabilisateur d'image sur  $<$  OFF $>$ .
- Si la luminosité change à mesure que vous enregistrez une vidéo avec l'exposition automatique, la vidéo peut sembler s'arrêter momentanément. Dans ce cas, enregistrez les vidéos avec exposition manuelle.
- En cas de source lumineuse extrêmement forte sur l'image, il se peut que la portion claire de l'image apparaisse noire sur l'écran. Les vidéos sont enregistrées pratiquement comme elles apparaissent sur l'écran.
- La qualité d'image peut être inférieure lors de l'enregistrement de vidéos combinant des conditions telles qu'une sensibilité ISO élevée, une température élevée, une faible vitesse d'obturation et un faible éclairage.
- L'enregistrement de vidéos pendant une période prolongée peut provoquer une hausse de la température interne de l'appareil photo et affecter la qualité d'image. Dans la mesure du possible, mettez l'appareil photo hors tension si vous n'enregistrez pas de vidéos.
- Si vous lisez une vidéo avec un autre appareil, la qualité audio ou vidéo peut se dégrader ou la lecture peut être impossible (même si l'appareil prend en charge le format MP4).

Si vous utilisez une carte dont la vitesse d'écriture est lente, un indicateur peut apparaître sur la droite de l'écran pendant l'enregistrement vidéo. Cet indicateur montre la quantité de données pas encore écrites sur la carte (capacité restante de la mémoire tampon interne) et ce chiffre augmente proportionnellement à la lenteur de la carte. Lorsque l'indicateur (1) est saturé, l'enregistrement vidéo s'arrête automatiquement.

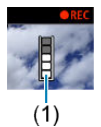

- Si la vitesse d'écriture de la carte est rapide, soit l'indicateur n'apparaît pas, soit le niveau (s'il est affiché) augmente à peine. Commencez par enregistrer quelques vidéos d'essai pour voir si la vitesse d'écriture de la carte est suffisamment rapide.
- Si l'indicateur indique que la carte est pleine et si l'enregistrement vidéo s'arrête automatiquement, il se peut que le son à la fin de la vidéo ne soit pas correctement enregistré.
- Si la vitesse d'écriture de la carte est lente (en raison de la fragmentation) et si l'indicateur apparaît, le formatage de la carte peut rendre la vitesse d'écriture plus rapide.

### **Restrictions audio**

- Veuillez noter que les restrictions suivantes s'appliquent à l'audio de l'enregistrement vidéo.
	- Le son ne sera pas enregistré pour les deux dernières images approximativement.
	- Lorsque vous lisez des vidéos sous Windows, les images vidéo et le son peuvent être légèrement désynchronisés.

Ce chapitre couvre des sujets en lien avec la lecture (lecture des photos et vidéos capturées) et présente les réglages du menu sur l'onglet Lecture ([ $\blacktriangleright$ ]).

#### T **Attention**

- L'affichage normal ou la sélection sur cet appareil photo peut se révéler impossible pour les images capturées sur d'autres appareils photo, ou pour les images de cet appareil photo qui ont été éditées ou renommées sur un ordinateur.
- Des images qui ne peuvent pas être utilisées avec les fonctions de lecture peuvent s'afficher.
- [Menus de l'onglet : Lecture](#page-404-0)
- [Lecture des images](#page-407-0)
- [Affichage de l'index \(Affichage de plusieurs images\)](#page-410-0)
- [Affichage de l'image agrandie](#page-415-0)
- [Lecture vidéo](#page-417-0)
- [Édition des première et dernière scènes d'une vidéo](#page-421-0)
- [Extraction d'image à partir de vidéos 4K ou de vidéos Time-lapse 4K](#page-424-0)
- [Visionnage sur un téléviseur](#page-427-0)
- [Protection des images](#page-429-0)
- [Rotation des photos](#page-434-0)
- [Changement des informations d'orientation de la vidéo](#page-436-0)
- [Effacement des images](#page-438-0)
- [Ordre d'impression \(DPOF\)](#page-445-0)
- [Configuration du livre-photo](#page-451-0)
- [Filtres créatifs](#page-456-0)
- [Traitement des images RAW](#page-460-0)  $\mathbf{\hat{x}}$
- [Création assistée](#page-468-0)
- [Traitement RAW Contrôle rapide](#page-471-0)  $\mathbf{\hat{x}}$
- [Correction des yeux rouges](#page-472-0)
- [Création des albums](#page-474-0)
- [Recadrage](#page-478-0)
- [Redimensionner](#page-481-0)
- [Classement des images](#page-483-0)
- [Diaporama](#page-489-0)
- [Réglage des critères de recherche d'images](#page-493-0)
- [Navigation dans les images avec la molette principale](#page-496-0)
- [Histogramme](#page-498-0)
- [Affichage du collimateur AF](#page-501-0)
- [Reprise depuis la lecture précédente](#page-502-0)
- [Sortie HDR HDMI](#page-503-0)

<span id="page-404-0"></span>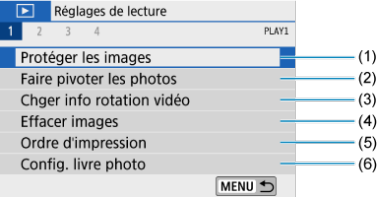

- (1) [Protéger les images](#page-429-0)
- (2) [Faire pivoter les photos](#page-434-0)
- (3) [Chger info rotation vidéo](#page-436-0)
- (4) [Effacer images](#page-438-0)
- (5) [Ordre d'impression](#page-445-0)
- (6) [Config. livre photo](#page-451-0)

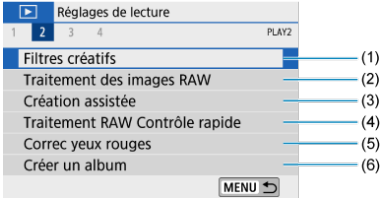

- (1) [Filtres créatifs](#page-456-0)
- (2) [Traitement des images RAW](#page-460-0) ☆
- (3) [Création assistée](#page-468-0)
- (4) [Traitement RAW Contrôle rapide](#page-471-0) ☆
- (5) [Correc yeux rouges](#page-472-0)
- (6) [Créer un album](#page-474-0)

## **Attention**

[**D**: Traitement des images RAW] et [D : Traitement RAW Contrôle **rapide**] ne s'affichent pas dans les modes de la zone élémentaire.

## **Lecture 3**

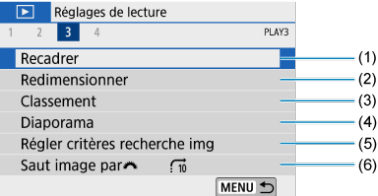

- (1) [Recadrer](#page-478-0)
- (2) [Redimensionner](#page-481-0)
- (3) [Classement](#page-483-0)
- (4) [Diaporama](#page-489-0)
- (5) [Régler critères recherche img](#page-493-0)
- (6) [Saut image par](#page-496-0)

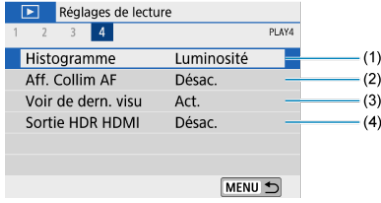

- (1) [Histogramme](#page-498-0)
- (2) [Aff. Collim AF](#page-501-0)
- (3) [Voir de dern. visu](#page-502-0)
- (4) [Sortie HDR HDMI](#page-503-0)

# <span id="page-407-0"></span>**Lecture des images**

- Affichage d'une image unique 囼
- $\boxtimes$  [Affichage des informations de prise de vue](#page-409-0)

# **Affichage d'une image unique**

1. Passez à la lecture.<br>  $\overline{1 \oplus \oplus \cdots}$ 

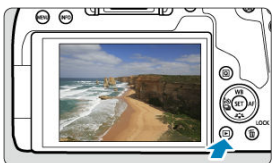

- Appuyez sur la touche  $\leq$   $\blacktriangleright$   $\geq$ .
- La dernière image capturée ou lue s'affiche.

2. **Sélectionnez une image.**

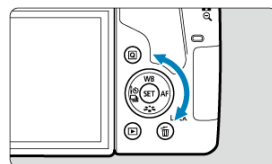

- Pour lire des images en commençant par la plus récente, tournez la molette <  $\textcircled{2}$  > dans le sens anti-horaire. Pour lire des images en commençant par la première image capturée, tournez la molette dans le sens horaire.
- Les images peuvent également être sélectionnées avec les touches  $\langle$   $\langle$   $\rangle$   $\langle$   $\rangle$   $\rangle$
- $\bullet$  Chaque fois que vous appuyez sur la touche <  $NFO$  >, l'affichage change.

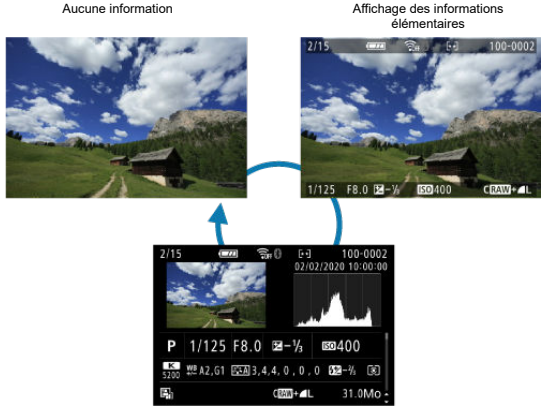

Affichage des informations de prise de vue

# <span id="page-409-0"></span>3. **Quittez le mode de lecture d'images.**

Appuyez sur la touche  $\leq$   $\blacktriangleright$  > pour quitter la lecture des images et revenir à l'attente de prise de vue.

#### $\Box$ **Remarque**

- **Lorsque les images RAW prises avec [ndial Format images fixes] réglé sur une** autre option que [3:2] ( $\circled{2}$ [\)](#page-273-0) sont lues, des lignes de cadre indiquant la zone d'image s'affichent.
- **■** Si les critères de recherche sont définis avec [F|: Régler critères recherche img] [\(](#page-493-0) $\circled{2}$ ), seules les images filtrées s'afficheront.

# **Affichage des informations de prise de vue**

Avec l'écran des informations de prise de vue affiché  $\circled{G}$ ), vous pouvez appuyer sur les touches < ▲ > < ▼ > pour changer les informations affichées en bas de l'écran.

<span id="page-410-0"></span>1. **Affichez l'index.**

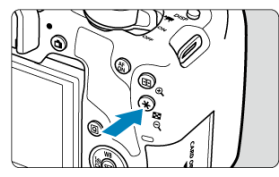

- Pendant la lecture des images, appuyez sur la touche  $\leq$   $\blacksquare$   $\lhd$  >.  $\bullet$
- L'affichage de l'index à 4 images apparaît. L'image sélectionnée est mise en surbrillance avec un cadre orange. Si vous appuyez à nouveau sur la touche <  $\Box \cdot \odot$  >, l'affichage change de 9 images à 36, puis à 100. Si vous appuyez sur la touche <  $\mathcal{R}$  >, l'affichage change de 100 images à 36, 9, 4, puis à l'affichage d'une image unique.

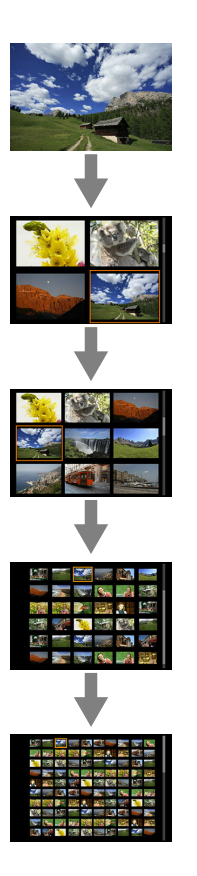

2. **Sélectionnez une image.**

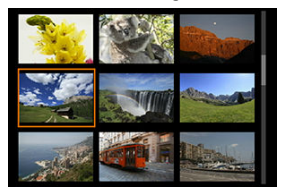

- Tournez la molette <  $\leq$   $\leq$   $\leq$  > ou <  $\circled{)}$  > pour déplacer le cadre orange pour la sélection des images.
- $\bullet$  Appuyez sur <  $\circledast$  > dans l'affichage de l'index pour afficher l'image sélectionnée dans l'affichage d'une image unique.

# **Lecture tactile**

L'appareil photo comporte un panneau tactile que vous pouvez toucher pour commander la lecture. Les opérations tactiles prises en charge sont identiques à celles utilisées avec les

smartphones et appareils similaires. Appuyez d'abord sur la touche <  $\blacktriangleright$  > pour vous préparer à la lecture tactile.

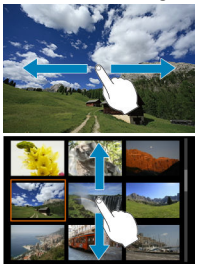

### **Parcourir les images**

### **Affichage de saut**

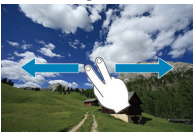

### **Affichage de l'index**

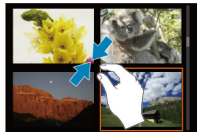

## **Vue agrandie**

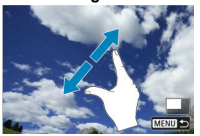

## **Remarque**

Vous pouvez également agrandir l'affichage par un double tapotement d'un doigt.

<span id="page-415-0"></span>1. **Basculez sur la vue agrandie.**

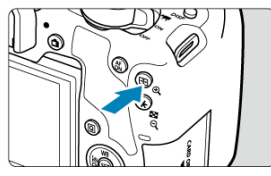

Pendant la lecture des images, appuyez sur la touche  $<\Theta$ .  $\bullet$ 

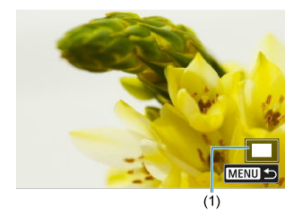

- La vue agrandie apparaît. L'emplacement de la zone d'agrandissement (1) s'affiche dans le coin inférieur droit de l'écran.
- Chaque pression sur la touche <  $\mathbb{Q}$  > agrandit l'affichage.
- Chaque pression sur la touche <  $\blacksquare$  Q > réduit l'affichage. Pour rétablir l'affichage d'index ( $\circled{a}$ [\)](#page-410-0), appuyez à nouveau sur la touche < > après la dernière réduction.

2. **Faites défiler l'image.**

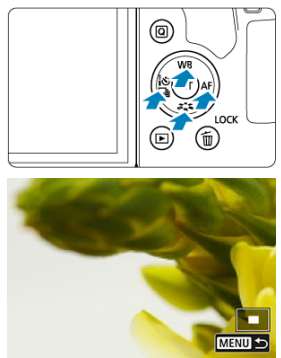

- Appuyez sur les touches < ▲ > < ▼ > < < > > pour faire défiler les images verticalement ou horizontalement dans le sens de la pression.
- Pour annuler la vue agrandie, appuyez sur la touche  $\langle \blacktriangleright \rangle$  ou tapotez  $[\overline{\text{min}}]$ .

<span id="page-417-0"></span>1. Passez à la lecture.<br>  $\overline{1 \oplus \oplus \cdots}$ 

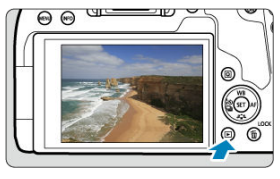

- Appuyez sur la touche  $\leq$   $\blacktriangleright$   $\geq$ .  $\bullet$
- 2. **Sélectionnez une vidéo.**

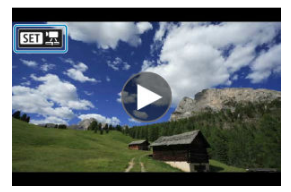

- Utilisez la molette < (2) > pour sélectionner la vidéo à lire.  $\bullet$
- Dans l'affichage d'une image unique, l'icône [**SET**] **h**affichée dans le coin supérieur gauche de l'écran indique qu'il s'agit d'une vidéo.

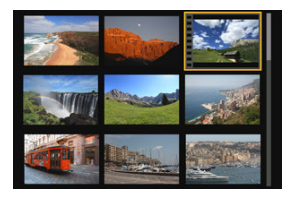

Sur l'affichage de l'index, les perforations sur le contour gauche d'une vignette indiquent une vidéo. Étant donné qu'il est impossible de lire les vidéos depuis l'affichage de l'index, appuyez sur <  $\varepsilon$ F) > pour basculer sur l'affichage d'une image unique.

<span id="page-418-0"></span>3. **Dans l'affichage d'une image unique, appuyez sur < >.**

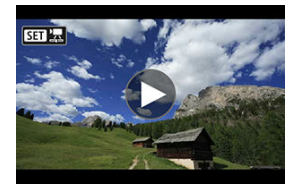

4. **Appuyez sur < > pour lire la vidéo.**

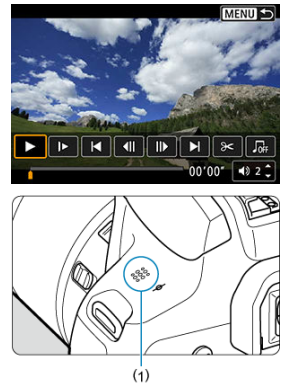

- (1) Haut-parleur
- La lecture de la vidéo commence.
- Vous pouvez suspendre la lecture et afficher le panneau de lecture vidéo en appuyant sur <  $(\widehat{\epsilon})$  >. Appuyez à nouveau sur la touche pour reprendre la lecture.
- $\bullet$  Si vous appuyez sur la touche  $\leq$   $\bullet$  >, la lecture saute en avant d'environ 4 secondes. De la même manière, si vous appuyez sur la touche < < >, la lecture saute en arrière d'environ 4 secondes.
- Vous pouvez également régler le volume pendant la lecture vidéo au moyen des touches <  $\blacktriangle$  > <  $\blacktriangledown$  >.

## <span id="page-419-0"></span>**Panneau de lecture vidéo**

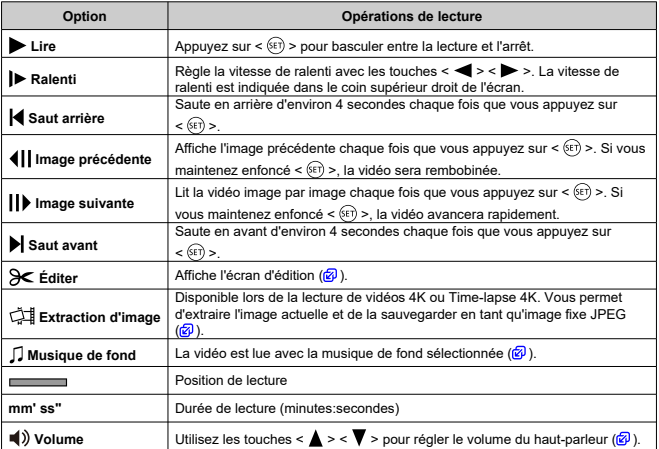

## **Panneau de lecture vidéo (albums d'instantanés vidéo)**

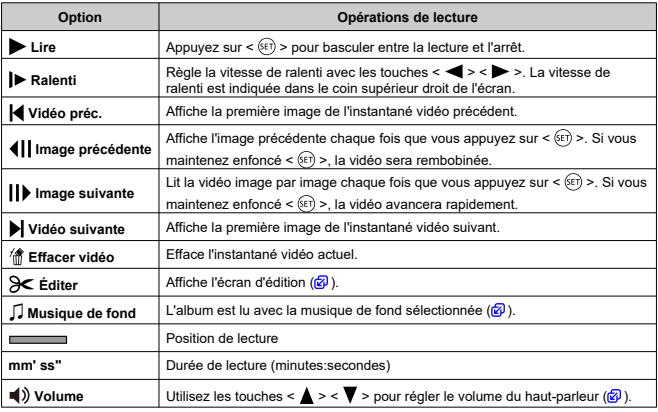

#### $\bf{a}$ **Attention**

- Réglez le volume avec les commandes du téléviseur lorsque l'appareil photo est connecté à un téléviseur pour la lecture vidéo  $(\sqrt{\alpha})$  $(\sqrt{\alpha})$ , car le volume ne peut pas être réglé avec les touches <  $\blacktriangle$  > <  $\blacktriangledown$  >.
- La lecture vidéo peut s'arrêter si la vitesse de lecture de la carte est trop lente ou si  $\bullet$ les fichiers vidéo contiennent des images altérées.

#### $\Box$ **Remarque**

**Reportez-vous à [Durée disponible pour l'enregistrement vidéo](#page-785-0) pour en savoir plus** sur la durée d'enregistrement vidéo disponible.

<span id="page-421-0"></span>1. **Dans l'affichage d'une image unique, appuyez sur < >.**

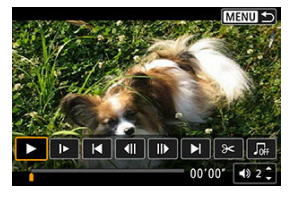

Le panneau de lecture vidéo apparaît.

2. **Sur le panneau de lecture vidéo, sélectionnez [ ].**

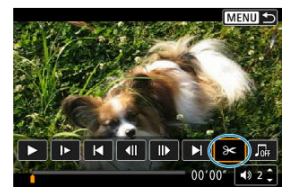

3. **Indiquez la portion à couper.**

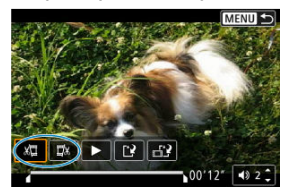

Sélectionnez [ ] (**Couper le début**) ou [ ] (**Couper la fin**).

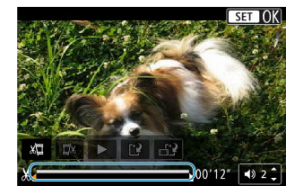

- Appuyez sur les touches <  $\blacktriangleleft$  > <  $\blacktriangleright$  > pour reculer ou avancer d'une image (ou d'un instantané vidéo) à la fois. Maintenez enfoncée la  $touch \leqslant$  > pour faire une avance rapide.
- Après avoir décidé quelle partie couper, appuyez sur  $\leq$   $\leq$   $\geq$   $\geq$   $\geq$   $\geq$   $\geq$  a portion indiquée par une ligne en bas de l'écran demeure.
- 4. **Vérifiez la vidéo éditée.**

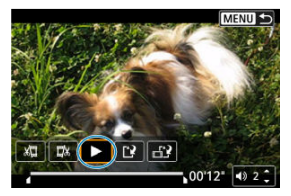

- Sélectionnez [ ] pour lire la vidéo éditée.
- Pour changer de portion éditée, revenez à l'étape 3.
- $\bullet$  Pour annuler l'édition, appuyez sur la touche < MENU >.

5. **Sauvegardez l'image.**

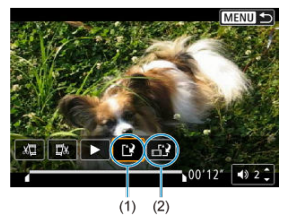

- $\bullet$  Sélectionnez [ $\dot{P}$ ] (1).
- L'écran de sauvegarde apparaît.
- Pour la sauvegarder en tant que nouveau fichier, sélectionnez [**Nouv. fichier**]. Pour la sauvegarder en écrasant le fichier vidéo original, sélectionnez [**Écraser**].
- Sélectionnez  $\left[\begin{matrix} -1 \\ 1 \end{matrix}\right]$  (2) pour sauvegarder une version comprimée du fichier. Les vidéos 4K sont converties en vidéos Full-HD avant la compression.
- Sur l'écran de confirmation, sélectionnez [**OK**] pour sauvegarder la vidéo éditée et revenir à l'écran de lecture vidéo.

#### Œ **Attention**

- Étant donné que l'édition est effectuée par paliers d'une seconde environ (à la position indiquée par [X] en bas de l'écran), la position réelle où les vidéos sont coupées peut être différente de la position spécifiée.
- Les vidéos enregistrées avec un autre appareil photo ne peuvent pas être éditées avec cet appareil.
- Vous ne pouvez pas éditer une vidéo si l'appareil photo est connecté à un ordinateur.
- Comprimer et enregistrer n'est pas disponible pour les tailles d'enregistrement vidéo FHD297 FPB (NTSC) ou FHD2500 FPB (PAL).

## **Remarque**

Pour des instructions sur l'édition des albums d'instantanés vidéo, voir [Création](#page-474-0) [des albums.](#page-474-0)

# <span id="page-424-0"></span>**Extraction d'image à partir de vidéos 4K ou de vidéos Time-lapse 4K**

À partir des vidéos 4K ou des vidéos Time-lapse 4K, vous pouvez sélectionner des images individuelles pour les sauvegarder en tant qu'images fixes JPEG d'environ 8,3 mégapixels (3840×2160). Cette fonction est appelée « Extraction d'image (capture d'images 4K) ».

- 1. **Passez à la lecture.**
	- Appuyez sur la touche  $\leq$   $\blacktriangleright$   $\geq$ .
- 2. **Sélectionnez une vidéo 4K ou une vidéo Time-lapse 4K.**

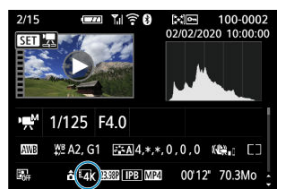

- $\bullet$  Sélectionnez avec les touches <  $\blacktriangle$  > <  $\blacktriangleright$  >.
- Sur l'écran des informations de prise de vue  $\left(\frac{\sqrt{2}}{2}\right)$  $\left(\frac{\sqrt{2}}{2}\right)$ , les vidéos 4K et les vidéos Time-lapse 4K sont indiquées par une icône  $[1/4]$ .
- $\bullet$  Dans l'affichage de l'index, appuyez sur <  $(F)$  > pour passer à l'affichage d'une image unique.
- 3. **Dans l'affichage d'une image unique, appuyez sur < >.**
	- Le panneau de lecture vidéo apparaît.

4. **Sélectionnez une image à extraire.**

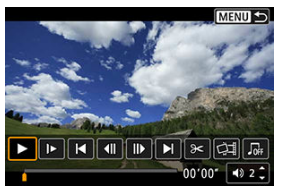

- Servez-vous du panneau de lecture vidéo pour sélectionner l'image à  $\bullet$ extraire comme photo.
- Pour des instructions sur le panneau de lecture vidéo, reportez-vous à [Panneau de lecture vidéo.](#page-419-0)
- 5. **Sélectionnez [ ].**

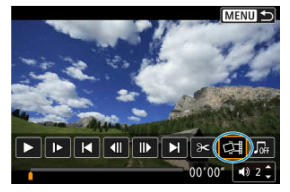

6. **Sauvegardez l'image.**

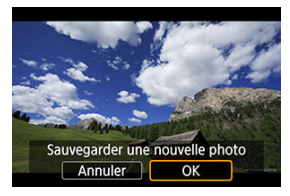

Sélectionnez [**OK**] pour sauvegarder l'image actuelle en tant qu'image fixe JPEG.

- 7. **Sélectionnez l'image à afficher.**
	- Vérifiez le dossier de destination et le numéro du fichier d'image.
	- Sélectionnez [**Afficher vidéo d'origine**] ou [**Afficher photo extraite**].

### $\bullet$ **Attention**

L'extraction d'image n'est pas possible avec les vidéos Full-HD, les vidéos Timelapse Full-HD ou avec les vidéos 4K ou les vidéos Time-lapse 4K prises avec un appareil photo différent.

<span id="page-427-0"></span>En raccordant l'appareil photo à un téléviseur avec un câble HDMI, vous pouvez lire les vidéos et les photos capturées sur le téléviseur. L'utilisation du câble HDMI HTC-100 (vendu séparément) est recommandée.

**Si l'image n'apparaît pas sur l'écran du téléviseur, vérifiez si [ : Système vidéo] est bien réglé sur [Pour NTSC] ou [Pour PAL]** (selon le système vidéo de votre téléviseur).

1. **Branchez le câble HDMI sur l'appareil photo.**

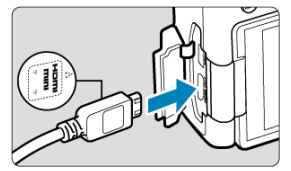

- Insérez la fiche avec le logo **< HDMI MINI>** tourné vers l'avant de l'appareil photo dans la borne <  $HDMI$   $OUIT$  >.
- 2. **Branchez le câble HDMI sur le téléviseur.**

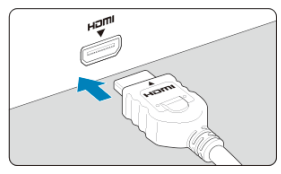

- Branchez le câble HDMI sur le port d'entrée HDMI du téléviseur.
- 3. **Allumez le téléviseur et réglez l'entrée vidéo du téléviseur pour sélectionner le port connecté.**
- 4. Placez le commutateur d'alimentation de l'appareil photo sur <  $ON$  >.

5. **Appuyez sur la touche < >.**

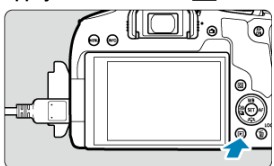

- L'image apparaît sur l'écran du téléviseur. (Rien ne s'affiche sur l'écran de l'appareil photo.)
- Les images sont automatiquement affichées à la résolution optimale pour les téléviseurs connectés.

#### $\overline{\mathbf{r}}$ **Attention**

- Ajustez le volume sonore de la vidéo avec le téléviseur. Le volume sonore ne peut pas être réglé sur l'appareil photo.
- Avant de brancher ou débrancher le câble entre l'appareil photo et le téléviseur, éteignez-les.
- Selon le téléviseur, certaines portions de l'image affichée peuvent être coupées.
- Ne raccordez la sortie d'aucun autre appareil à la borne  $\leq$  HDMI OUT > de l'appareil photo. Ceci pourrait provoquer un dysfonctionnement.
- Certains téléviseurs peuvent ne pas afficher les images en raison d'une incompatibilité.
- L'affichage des images peut prendre un certain temps. Pour éviter les retards, réglez [ $\blacklozenge$ : **Résolution HDMI**] sur [1080p] (2).
- Les opérations sur l'écran tactile ne sont pas prises en charge pendant que l'appareil photo est connecté à un téléviseur.
- <span id="page-429-0"></span>図 Protection d'une seule image
- [Spécification d'une série d'images à protéger](#page-431-0)
- 雇 [Protection de toutes les images dans un dossier ou sur une carte](#page-432-0)

Vous pouvez éviter l'effacement accidentel des images importantes.

# **Protection d'une seule image**

1. **Sélectionnez [ : Protéger les images].**

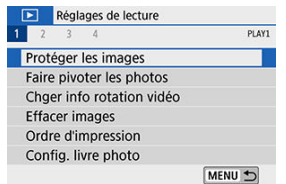

2. **Sélectionnez [Sélectionner les images].**

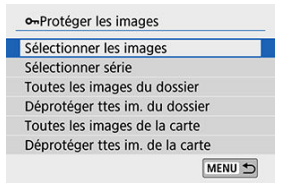

- 3. **Sélectionnez une image.**
	- Utilisez les touches < < > < ► > pour sélectionner l'image à protéger.

# 4. **Protégez l'image.**

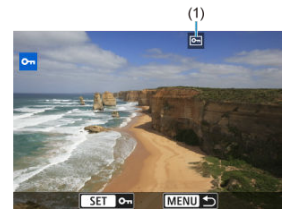

- Appuyez sur < > pour protéger l'image sélectionnée, après quoi elle sera étiquetée avec une icône <  $\boxed{\infty}$  < (1) en haut de l'écran.
- Pour annuler la protection et effacer l'icône < <br>
<sub>
</sub>
<br/>  $\rho$  >, appuyez à nouveau  $\text{sur} < \text{(eff)} >$ .
- Pour protéger une autre image, répétez les étapes 3 et 4.

<span id="page-431-0"></span>Tout en regardant les images dans l'affichage de l'index, vous pouvez spécifier la première et la dernière image pour une série afin de protéger toutes les images spécifiées en une seule opération.

1. **Sélectionnez [Sélectionner série].**

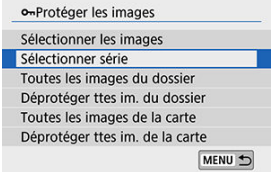

● Sélectionnez [Sélectionner série] dans [**E**]: Protéger les images].

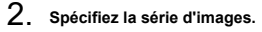

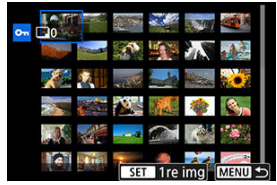

- $\bullet$ Sélectionnez la première image (point de départ).
- Ensuite, sélectionnez la dernière image (point de fin). Les images dans la série spécifiée seront protégées et l'icône < o-> apparaîtra.
- Pour sélectionner une autre image à protéger, répétez les opérations de l'étape 2.
## **Protection de toutes les images dans un dossier ou sur une carte**

Vous pouvez protéger toutes les images dans un dossier ou sur une carte en une seule opération.

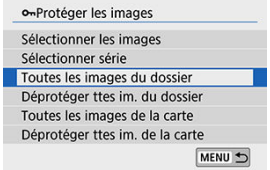

- Lorsque vous sélectionnez [**Toutes les images du dossier**] ou [**Toutes les images de** la carte] sous [▶]: Protéger les images], toutes les images dans le dossier ou sur la carte seront protégées.
- Pour annuler la sélection, sélectionnez [**Déprotéger ttes im. du dossier**] ou [**Déprotéger ttes im. de la carte**].
- Si les critères de recherche sont définis avec [**F**]: Régler critères recherche img] ( [\)](#page-493-0), l'affichage bascule sur [**Ttes imgs trouvées**] et [**Déprotég tt trouvé**].

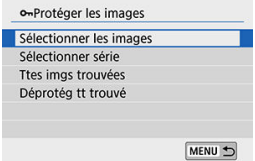

- Si vous sélectionnez [**Ttes imgs trouvées**], toutes les images filtrées par les critères de recherche seront protégées.
- Si vous sélectionnez [**Déprotég tt trouvé**], la protection de toutes les images filtrées sera annulée.

#### Œ **Attention**

Lorsque vous formatez la carte  $\left(\frac{\sqrt{2}}{2}\right)$  $\left(\frac{\sqrt{2}}{2}\right)$  $\left(\frac{\sqrt{2}}{2}\right)$ , les images protégées sont également effacées.

### **Remarque**

- Une image protégée ne peut pas être effacée par la fonction d'effacement de l'appareil photo. Pour effacer une image protégée, vous devez d'abord annuler la protection.
- Si vous effacez toutes les images  $(\sqrt{\omega})$  $(\sqrt{\omega})$ , seules les images protégées sont conservées. Cela peut être utile si vous souhaitez effacer toutes les images superflues simultanément.

Vous pouvez utiliser cette fonction pour faire pivoter l'image affichée dans le sens de votre choix.

1. **Sélectionnez [ : Faire pivoter les photos].**

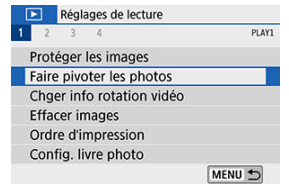

2. **Sélectionnez une image.**

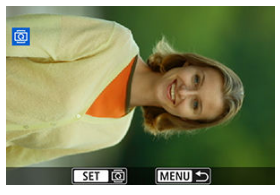

 $\bullet$ Utilisez les touches <  $\blacktriangleleft$  > <  $\blacktriangleright$  > pour sélectionner l'image à pivoter. 3. **Faites pivoter l'image.**

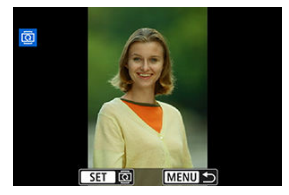

- Chaque fois que vous appuyez sur  $\leq$   $\left( \infty \right)$  >, l'image pivote dans le sens des aiguilles d'une montre comme suit : 90°→270°→0°.
- Pour faire pivoter une autre image, répétez les étapes 2 et 3.

#### **Remarque**

- Si vous réglez  $[\triangledown]$ : **Rotation auto**] sur  $\lceil \bigcirc \bigcirc \bigcirc \rceil$  ( $\lceil \bigcirc \bigcirc \bigcirc \rceil$ ) avant de prendre des photos verticales, il ne sera pas nécessaire de faire pivoter l'image avec cette fonction.
- Si l'image pivotée ne s'affiche pas selon l'orientation pivotée pendant la lecture des images, réglez [ $\blacklozenge$ : **Rotation auto**] sur [Oui**n**].

# **Changement des informations d'orientation de la vidéo**

Vous pouvez manuellement changer les informations d'orientation de la vidéo (qui déterminent quel côté est en haut).

1. **Sélectionnez [ : Chger info rotation vidéo].**

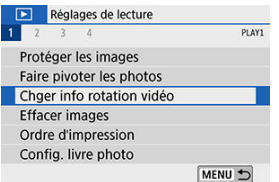

2. **Sélectionnez une vidéo.**

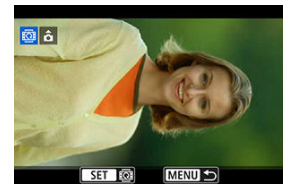

 $\bullet$  Utilisez les touches <  $\blacktriangleleft$  >  $\lt\blacktriangleright$  > pour sélectionner une vidéo dont vous souhaitez changer les informations d'orientation.

3. **Appuyez sur < >.**

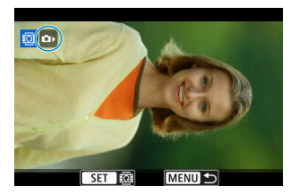

Pendant que vous regardez l'icône d'orientation de l'image dans le coin supérieur gauche de l'écran, appuyez sur <  $(F)$  > pour spécifier quel côté est en haut.

#### **Remarque**

- Les informations d'orientation des albums d'instantanés vidéo ne peuvent pas être modifiées.
- Les vidéos sont lues horizontalement sur l'appareil photo, quel que soit le réglage [ : Ajt info rotation<sup>9</sup>貝(2[\)](#page-657-0).
- 図 Effacement d'une image unique
- $\boxtimes$  Sélection ( $\boxed{\checkmark}$ ) de plusieurs images à effacer ensemble
- 雇 [Spécification d'une série d'images à effacer](#page-442-0)
- 囜 [Effacement de toutes les images dans un dossier ou sur une carte](#page-444-0)

Vous pouvez choisir de sélectionner et d'effacer les images inutiles une par une ou de les effacer par lot. Les images protégées  $\left(\sqrt{\mathcal{Q}}\right)$  $\left(\sqrt{\mathcal{Q}}\right)$  ne seront pas effacées.

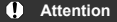

**Une image effacée ne peut plus être récupérée. Assurez-vous que vous n'avez plus besoin de l'image avant de l'effacer. La protection d'une image importante empêche tout effacement accidentel de celle-ci.**

# **Effacement d'une image unique**

- 1. **Sélectionnez l'image à effacer.**
	- $\bullet$  Appuyez sur la touche <  $\blacktriangleright$  >.
	- $\bullet$  Sélectionnez avec les touches <  $\blacktriangle$  > <  $\blacktriangleright$  >.
- 2. **Appuyez sur la touche < >.**

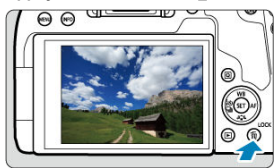

3. **Effacez les images.**

**Images JPEG ou RAW ou vidéos**

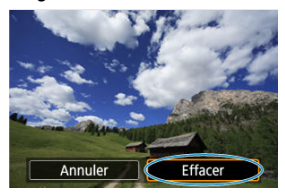

Sélectionnez [**Effacer**].

**Images RAW+JPEG**

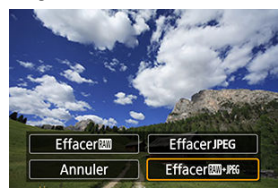

Sélectionnez un élément.

<span id="page-440-0"></span>En cochant les images à effacer, vous pouvez effacer toutes ces images en une fois.

1. **Sélectionnez [ : Effacer images].**

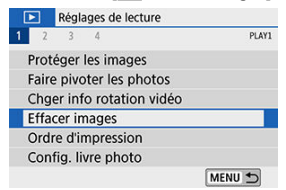

2. **Sélectionnez [Sélectionner et effacer images].**

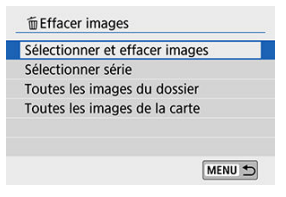

3. **Sélectionnez une image.**

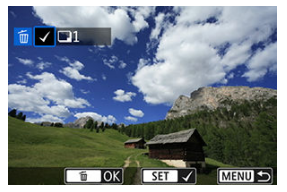

- Utilisez les touches < < > < > > > pour sélectionner l'image à effacer, puis appuyez sur  $\leq$   $(F)$  >.
- Pour sélectionner une autre image à effacer, répétez les opérations de l'étape 3.

# 4. **Effacez l'image.**

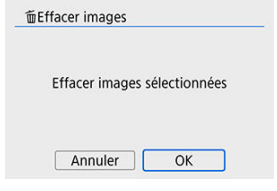

 $\bullet$  Appuyez sur la touche <  $\overline{m}$  >, puis appuyez sur [OK].

<span id="page-442-0"></span>Tout en regardant les images dans l'affichage de l'index, vous pouvez spécifier la première et la dernière image pour une série afin d'effacer toutes les images spécifiées en une seule opération.

1. **Sélectionnez [Sélectionner série].**

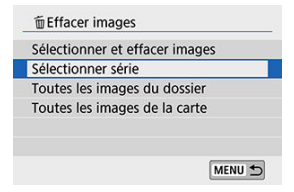

2. **Spécifiez la série d'images.**

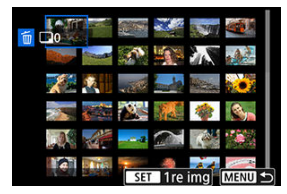

- Sélectionnez la première image (point de départ).
- Ensuite, sélectionnez la dernière image (point de fin).
- 3. **Appuyez sur la touche < >.**

# 4. **Effacez les images.**

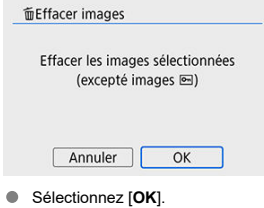

## <span id="page-444-0"></span>**Effacement de toutes les images dans un dossier ou sur une carte**

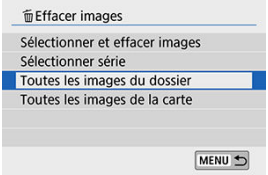

- Lorsque  $\boxed{\blacktriangleright}$ : Effacer images] est réglé sur **[Toutes les images du dossier**] ou [**Toutes les images de la carte**], toutes les images dans le dossier ou sur la carte sont effacées.
- Si les critères de recherche sont définis avec [F]: Régler critères recherche img] ( $\overline{\varnothing}$ [\)](#page-493-0), l'affichage bascule sur [**Ttes imgs trouvées**].

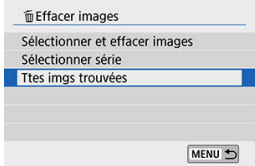

• Si vous sélectionnez [**Ttes imgs trouvées**], toutes les images filtrées par les critères de recherche seront effacées.

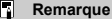

Pour effacer toutes les images, y compris les images protégées, formatez la carte  $(\sqrt{2})$ .

#### <span id="page-445-0"></span>図 Réglage des options d'impression

#### 枢 [Sélection des images pour l'impression](#page-448-0)

DPOF (Digital Print Order Format) vous permet d'imprimer des images enregistrées sur la carte d'après vos instructions d'impression, à savoir la sélection des images, la quantité à imprimer, etc. Vous pouvez imprimer plusieurs images par lot ou créer un ordre d'impression pour un magasin photo.

Vous pouvez définir les réglages d'impression comme le type d'impression, l'impression de la date, l'impression du numéro de fichier, etc. Les réglages d'impression seront appliqués à toutes les images spécifiées pour l'impression. (Ils ne peuvent pas être définis différemment pour chaque image.)

## **Réglage des options d'impression**

# 1. **Sélectionnez [ : Ordre d'impression].**

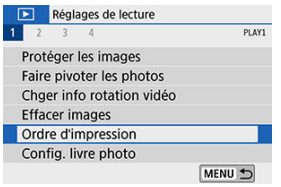

# 2. **Sélectionnez [Régler].**

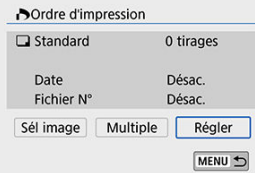

3. **Réglez les options souhaitées.**

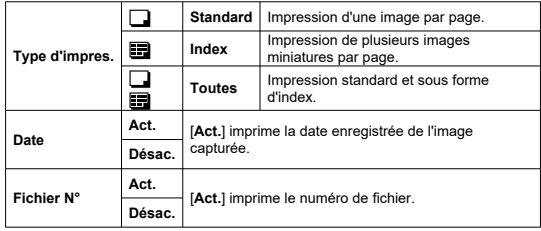

Réglez [**Type d'impres.**], [**Date**], et [**Fichier N°**].

# 4. **Quittez le réglage.**

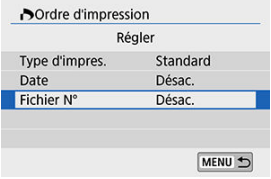

- $\bullet$  Appuyez sur la touche < MENU >.
- Ensuite, sélectionnez [**Sél image**] ou [**Multiple**] pour commander les images à imprimer.

#### $\bullet$ **Attention**

- Si vous imprimez une image avec une grande taille d'image au moyen du réglage **Index** ou **[Toutes]** ( $\mathbb{Q}$ [\)](#page-445-0), l'impression de l'index peut ne pas être possible avec certaines imprimantes. Dans ce cas, redimensionnez l'image  $(\sqrt{2})$ ), puis imprimez l'impression d'index.
- Même si [**Date**] et [**Fichier N°**] sont réglés sur [**Act.**], il se peut que la date ou le numéro de fichier ne soit pas imprimé en fonction du réglage du type d'impression et d'imprimante.
- Si vous avez sélectionné une impression de type [**Index**], [**Date**] et [**Fichier N°**] ne peuvent pas être définis sur [**Act.**] simultanément.
- Si vous imprimez avec DPOF, utilisez la carte sur laquelle les spécifications de l'ordre d'impression sont définies. Vous ne pourrez pas imprimer avec l'ordre d'impression spécifié si vous extrayez seulement les images de la carte pour les imprimer.
- Certaines imprimantes compatibles DPOF et certains magasins photos risquent de ne pas pouvoir imprimer les images comme vous l'avez spécifié. Si vous utilisez une imprimante, reportez-vous au mode d'emploi de l'imprimante. Si vous sollicitez les services d'un magasin photo, demandez au préalable.
- N'utilisez pas cet appareil photo pour configurer des réglages d'impression pour les images dont les réglages DPOF ont été configurés sur un autre appareil photo. Tous les ordres d'impression peuvent être écrasés par inadvertance. Par ailleurs, l'ordre d'impression peut ne pas être possible selon le type d'image.

#### <span id="page-448-0"></span>**Sél image**

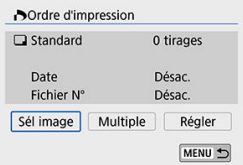

Sélectionnez et spécifiez les images une par une.

Appuyez sur la touche < MENU > pour sauvegarder l'ordre d'impression sur la carte.

#### • **Standard/Toutes**

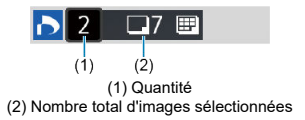

Appuyez sur <  $(E)$  > pour imprimer un exemplaire de l'image affichée. En tournant la molette <  $\textcircled{\texttt{}}$  >, vous pouvez régler une quantité d'impression jusqu'à 99 exemplaires.

• **Index**

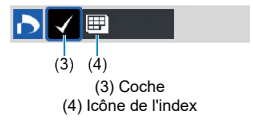

Appuyez sur <  $(E)$  > pour cocher  $\lceil \sqrt{\rceil} \rceil$  la case. L'image sera incluse dans l'impression de l'index.

## **Multiple**

#### • **Sélectionner série**

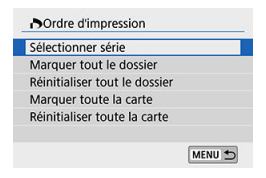

Sous [**Multiple**], sélectionnez [**Sélectionner série**]. Si vous sélectionnez la première et la dernière image de la série, toutes les images de la série sont  $\cosh$ ées  $\lceil \sqrt{l} \rceil$ , et une copie de chaque image est spécifiée pour impression.

#### • **Toutes les images d'un dossier**

Sélectionnez [**Marquer tout le dossier**], puis sélectionnez le dossier. Un ordre d'impression pour un exemplaire de toutes les images dans le dossier est spécifié. Si vous sélectionnez [**Réinitialiser tout le dossier**] et un dossier, l'ordre d'impression sera annulé pour toutes les images dans ce dossier.

#### • **Toutes les images sur une carte**

Si vous sélectionnez [**Marquer toute la carte**], un exemplaire de toutes les images sur la carte sera spécifié pour l'impression.

Si vous sélectionnez [**Réinitialiser toute la carte**], l'ordre d'impression pour toutes les images sur la carte sera annulé.

Si les critères de recherche sont définis avec [**Fe]: Régler critères recherche img**] [\(](#page-493-0) **Ø**) et si vous sélectionnez [**Multiple**], l'affichage basculera sur [**Marquer toutes images trouvées**] et [**Réinitialiser ttes imgs trouvées**].

#### **Toutes les images trouvées**

Si vous sélectionnez [**Marquer toutes images trouvées**], une copie de toutes les images filtrées par les critères de recherche sera spécifiée pour l'impression. Si vous sélectionnez [**Réinitialiser ttes imgs trouvées**], tout l'ordre d'impression des images filtrées sera effacé.

#### $\bullet$ **Attention**

- Les images RAW ou les vidéos ne peuvent pas être spécifiées pour l'impression. Veuillez noter que les images RAW ou les vidéos ne seront pas spécifiées pour l'impression même si vous spécifiez toutes les images avec [**Multiple**].
- Lorsque vous utilisez une imprimante compatible PictBridge, ne spécifiez pas plus de 400 images par ordre d'impression. Si vous en spécifiez plus, toutes les images ne seront peut-être pas imprimées.
- 図 Spécification des images individuellement
- [Spécification de la série d'images pour un livre-photo](#page-453-0) 囜
- 雇 [Spécification de toutes les images dans un dossier ou sur une carte](#page-455-0)

Vous pouvez spécifier un nombre maximum de 998 images à imprimer dans un livre-photo. Lorsque vous utilisez EOS Utility (logiciel EOS) pour importer des images sur un ordinateur, les images spécifiées pour un livre-photo sont copiées vers un dossier spécial. Cette fonction est pratique pour passer des commandes en ligne de livres-photos.

## **Spécification des images individuellement**

1. **Sélectionnez [ : Config. livre photo].**

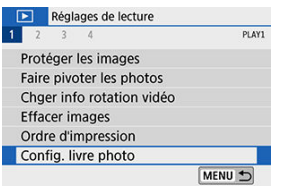

2. **Sélectionnez [Sélectionner les images].**

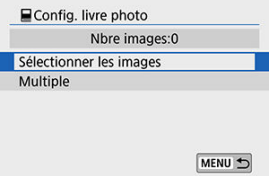

3. **Sélectionnez l'image à spécifier.**

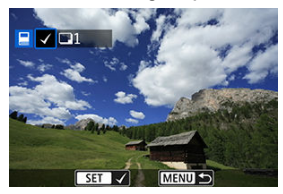

- Utilisez les touches < < > > < > > pour sélectionner l'image à spécifier pour le livre-photo, puis appuyez sur  $\lt \sqrt{\text{sn}}$  >.
- Pour sélectionner d'autres images à spécifier pour un livre-photo, répétez les opérations de l'étape 3.

<span id="page-453-0"></span>Tout en regardant les images dans l'affichage de l'index, vous pouvez spécifier la série (point de départ à point de fin) d'images à spécifier pour un livre-photo en une fois.

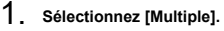

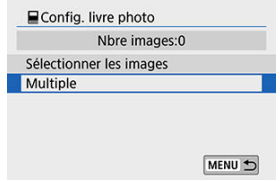

● Sous [ $\blacktriangleright$ ]: **Config. livre photo**], sélectionnez [Multiple].

2. **Sélectionnez [Sélectionner série].**

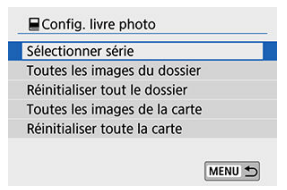

3. **Spécifiez la série d'images.**

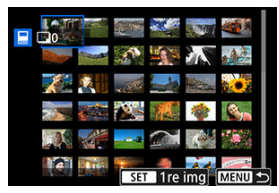

- Sélectionnez la première image (point de départ).
- Ensuite, sélectionnez la dernière image (point de fin). Toutes les images dans la série comprises entre la première et la dernière image seront cochées  $[\sqrt]$ .

## <span id="page-455-0"></span>**Spécification de toutes les images dans un dossier ou sur une carte**

Vous pouvez spécifier toutes les images dans un dossier ou sur une carte en une seule opération pour un livre-photo.

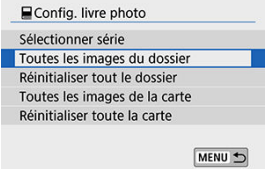

- Sous  $\boxed{\blacktriangleright}$ : Config. livre photo], vous pouvez régler [Multiple] sur [Toutes les images **du dossier**] ou [**Toutes les images de la carte**] pour spécifier toutes les images du dossier ou sur la carte pour un livre-photo.
- Pour annuler la sélection, sélectionnez [**Réinitialiser tout le dossier**] ou [**Réinitialiser toute la carte**].
- Si les critères de recherche sont définis avec  $[\triangleright]$ : **Régler critères recherche img**]  $(\varnothing)$  $(\varnothing)$ et si vous sélectionnez [**Multiple**], l'affichage basculera sur [**Ttes imgs trouvées**] et [**Réinitialiser ttes imgs trouvées**].

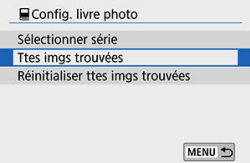

- Si vous sélectionnez [**Ttes imgs trouvées**], toutes les images trouvées seront spécifiées pour le livre-photo.
- Si vous sélectionnez [**Réinitialiser ttes imgs trouvées**], l'ensemble de la commande du livre-photo des images filtrées sera effacé.

#### T **Attention**

- Les images RAW ou les vidéos ne peuvent pas être spécifiées pour le livre-photo. Veuillez noter que les images RAW ou les vidéos ne seront pas spécifiées pour le livre-photo même si vous spécifiez toutes les images avec [**Multiple**].
- N'utilisez pas cet appareil photo pour configurer des réglages de livre photo pour les images dont les réglages de livre-photo ont été configurés sur un autre appareil photo. Tous les réglages du livre-photo peuvent être écrasés par inadvertance.

Vous pouvez appliquer le traitement de filtre suivant à une image et la sauvegarder en tant qu'image séparée : N&B granuleux, Flou artistique, Effet tr. gd angle, Effet Peinture huile, Effet Aquarelle, Effet app. photo-jouet et Effet miniature.

1. **Sélectionnez [ : Filtres créatifs].**

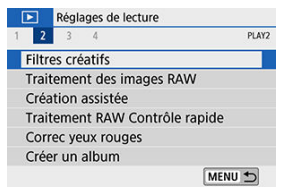

2. **Sélectionnez une image.**

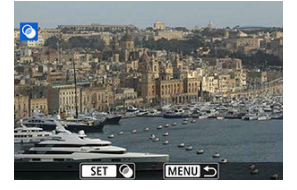

- $\bullet$  Utilisez les touches <  $\blacktriangleleft$  >  $\blacktriangleright$  > pour sélectionner une image, puis appuyez sur  $<$   $\left(\sqrt{81}\right)$  >.
- $\bullet$  Vous pouvez appuyer sur la touche <  $\Box \cdot \mathbb{Q}$  > pour sélectionner l'image au moyen de l'affichage de l'index.

3. **Sélectionnez un effet de filtre [\(](#page-459-0) ).**

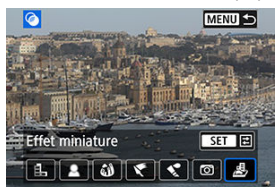

4. **Ajustez l'effet du filtre.**

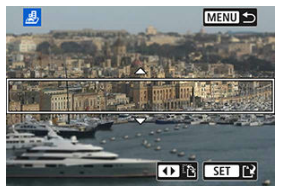

- $\bullet$ Ajustez l'effet de filtre, puis appuyez sur  $\leq$   $\sqrt{\epsilon}$ r) >.
- Pour [**Effet miniature**], tournez la molette <  $\zeta \gtrsim 2$  ou < surface and pour déplacer le cadre blanc entourant la zone à maintenir particulièrement nette, puis appuyez sur  $\leq$   $\left( \text{er} \right)$  >.
- 5. **Sauvegardez l'image.**

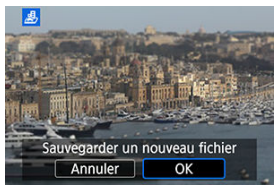

- Sélectionnez [**OK**].
- Vérifiez le dossier de destination et le numéro du fichier d'image, puis sélectionnez [**OK**].
- Pour appliquer le traitement de filtre à d'autres images, répétez les étapes 2 à 5.

#### $\overline{\mathbb{R}}$ **Remarque**

- Pour les images capturées lors de la prise de vue RAW+JPEG, le traitement de filtre est appliqué à l'image RAW, et les résultats sont sauvegardés au format JPEG.
- Pour les images RAW capturées à un ratio d'aspect spécifique, l'image obtenue est sauvegardée avec ce ratio d'aspect après le traitement de filtre.
- Les images traitées au moyen du filtre d'effet très grand-angle n'auront pas de données d'effacement des poussières  $\overline{w}$ [\)](#page-323-0) ajoutées.

### <span id="page-459-0"></span> **N&B granuleux**

Rend l'image granuleuse et en noir et blanc. En ajustant le contraste, vous pouvez modifier l'effet noir et blanc.

### **Flou artistique**

Donne à l'image un aspect doux. En ajustant le flou, vous pouvez modifier le degré de douceur.

#### **Effet tr. gd angle**

Donne l'effet d'un objectif fish-eye. L'image présentera une distorsion en barillet. Selon le niveau de cet effet de filtre, la zone recadrée le long du pourtour de l'image change. De plus, comme cet effet de filtre agrandit le centre de l'image, la résolution apparente au centre peut se détériorer selon le nombre de pixels enregistrés, il est donc recommandé de régler l'effet de filtre à l'étape 4 tout en vérifiant l'image obtenue.

## **Effet Peinture huile**

Les photos ressemblent à des peintures à l'huile et le sujet aura l'air plus tridimensionnel sur la photo. Ajustez l'effet pour modifier le contraste et la saturation. Veuillez noter que les sujets comme le ciel ou des murs blancs peuvent ne pas être restitués avec une gradation fluide et peuvent sembler irréguliers ou présenter un bruit important.

## **Effet Aquarelle**

Fait ressembler la photo à une aquarelle aux couleurs douces. Ajustez l'effet pour modifier la densité de couleur. Veuillez noter que des scènes de nuit ou des scènes sombres peuvent ne pas être restituées avec une gradation fluide et peuvent sembler irrégulières ou présenter un bruit important.

### **Effet app. photo-jouet**

Change les couleurs en couleurs typiques des appareils photo-jouets et assombrit les quatre coins de l'image. Des options de teinte de couleur peuvent être utilisées pour modifier la dominante des couleurs.

#### ● *图* Effet miniature

Crée un effet de diorama. Vous pouvez modifier la zone où l'image est nette. Pour basculer entre les orientations verticale et horizontale de la zone nette (cadre blanc), appuyez sur les touches <  $\blacktriangleleft$  > <  $\blacktriangleright$  > à l'étape 4 (ou tapotez [ $\ddot{r}$ ] sur l'écran).

- **[Vue agrandie](#page-464-0)**
- $\mathbb{F}$  [Traitement des images avec les ratios d'aspect spécifiés](#page-464-0)
- **Ø** [Options de traitement des images RAW](#page-465-0)

Vous pouvez traiter les images **RAW** ou CRAW sur l'appareil photo pour créer des images JPEG. Les images RAW n'étant pas affectées, différentes conditions peuvent être appliquées pour créer des images JPEG.

Vous pouvez également utiliser Digital Photo Professional (logiciel EOS) pour traiter les images RAW.

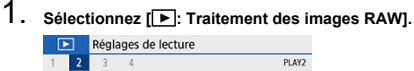

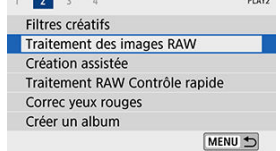

2. **Sélectionnez un élément, puis sélectionnez les images.**

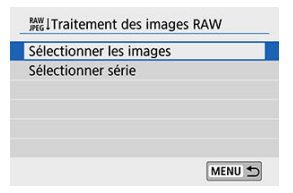

 $\bullet$ Vous pouvez sélectionner plusieurs images à traiter en une fois.

#### **Sélection des images**

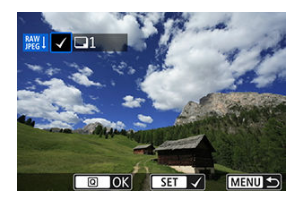

- Utilisez les touches < < → < → > pour sélectionner les images à traiter, puis appuyez sur  $\leq$   $(\sqrt{15})$ .
- Appuyez sur la touche  $\leq |\overline{Q}|$  >.

#### **Sélection d'une série**

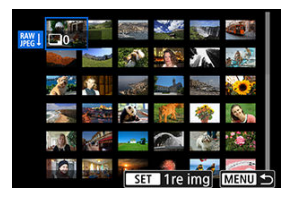

- Sélectionnez la première image (point de départ).
- Ensuite, sélectionnez la dernière image (point de fin).  $\bullet$
- Appuyez sur la touche  $\leq |\overline{Q}|$  >.

3. **Réglez les conditions de traitement souhaitées.**

#### **Utiliser réglages de pdv**

Les images sont traitées au moyen des réglages d'image au moment de la capture.

#### **Traitement RAW perso**

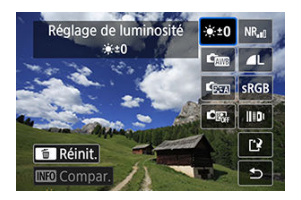

- Sélectionnez un élément avec les touches <  $\blacktriangle$  > <  $\blacktriangledown$  > <  $\blacktriangle$  > <  $\blacktriangleright$  >.
- Tournez la molette <  $s^{\text{max}}$  > ou < sepanger de réglage.
- Appuyez sur  $\leq$   $\left(\frac{1}{kT}\right)$  > pour accéder à l'écran de réglage des fonctions.
- Pour revenir aux paramètres de l'image au moment de la prise de vue, appuyez sur la touche  $<\frac{1}{10}$ .

#### **Écran de comparaison**

- Vous pouvez basculer entre les écrans [**Après modif.**] et [**Réglages prise de vue**] en appuyant sur la touche <  $\mathsf{INFO}$  > et en tournant la molette  $< \circled{>}$ .
- Les éléments en orange sur l'écran [**Après modif.**] ont été modifiés depuis le moment de la capture.
- $\bullet$  Appuyez sur la touche < MENU >.

4. **Sauvegardez l'image.**

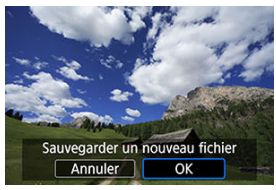

- **Lorsque vous utilisez [Traitement RAW perso]**, sélectionnez [[ $\frac{1}{2}$ ] (Enregistrer).
- Lisez le message et sélectionnez [**OK**].
- Pour traiter d'autres images, sélectionnez [**Oui**] et répétez les étapes 2 à 4.

# 5. **Sélectionnez l'image à afficher.**

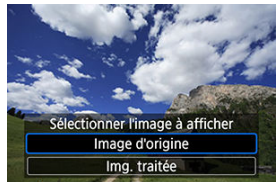

Sélectionnez [**Image d'origine**] ou [**Img. traitée**].  $\bullet$ 

## <span id="page-464-0"></span>**Vue agrandie**

Vous pouvez agrandir les images affichées pour [**Traitement RAW perso**] en appuyant sur la touche <  $\mathcal{R}$  >. L'agrandissement dépend du réglage [**Qualité image**]. Vous pouvez parcourir l'image agrandie avec les touches  $\langle \blacktriangle \rangle$  >  $\langle \blacktriangleright \rangle$  >  $\langle \blacktriangle \rangle$  >  $\langle \blacktriangleright \rangle$ . Pour annuler la vue agrandie, tapotez  $[\sqrt{12} \sqrt{12}]$  ou appuyez sur la touche <  $\sqrt{2}$  -  $\sqrt{2}$  >.

## **Traitement des images avec les ratios d'aspect spécifiés**

Les images JPEG au ratio d'aspect spécifié sont créées lorsque vous traitez les images RAW prises avec [ : **Format images fixes**] ( [\)](#page-273-0) réglé sur une autre option que [**3:2**].

#### <span id="page-465-0"></span>**■**  $X+0$  **Réglage de luminosité**

Vous pouvez ajuster la luminosité de l'image jusqu'à ±1 valeur par paliers d'un tiers de valeur.

### $\frac{c_{\text{max}}}{c}$  Balance blancs ( $\frac{c}{c}$ [\)](#page-295-0)

Vous pouvez sélectionner la balance des blancs. Si vous sélectionnez [**[WB**], vous pouvez sélectionner [**Auto: Priorité ambiance**] ou [**Auto: Priorité blanc**]. Si vous sélectionnez [ $\blacksquare$ ], vous pouvez régler la température de couleur.

### **6 Ca** Style d'image (2[\)](#page-307-0)

Vous pouvez sélectionner le style d'image. Vous pouvez régler la netteté, le contraste et d'autres paramètres.

#### **Correction auto de luminosité ( )**

Vous pouvez régler la correction automatique de luminosité.

### **Réd. bruit ISO élevée [\(](#page-321-0) )**

Vous pouvez régler le processus de réduction du bruit pour les sensibilités ISO élevées. Si l'effet est presque imperceptible, agrandissez l'image [\(](#page-415-0) $\circ$ ).

#### **ALQualité image (** [\)](#page-269-0)  $\bullet$

Vous pouvez régler la qualité d'image lorsque vous créez une image JPEG.

## **SRGB Espace colorimétrique (2[\)](#page-306-0)**

Vous pouvez sélectionner sRVB ou Adobe RVB. Étant donné que l'écran de l'appareil photo n'est pas compatible avec Adobe RVB, la différence sur l'image sera pratiquement imperceptible lors de la sélection de l'un ou l'autre des espaces colorimétriques.

## **• ID** Corr. aberration obj.

### • Correction vignetage (**a**[\)](#page-278-0)

Un phénomène assombrissant les coins de l'image en raison des caractéristiques de l'objectif peut être corrigé. Si vous sélectionnez [**Act.**], l'image corrigée s'affiche. Si l'effet est presque imperceptible, agrandissez l'image  $(\sqrt{\omega})$  et vérifiez les quatre coins. La correction du vignetage appliquée avec l'appareil photo sera moins prononcée que celle appliquée avec Digital Photo Professional (logiciel EOS) au degré de correction maximum. Si l'effet de la correction n'est pas visible, utilisez Digital Photo Professional pour appliquer la correction du vignetage.

## •  $\oplus$  off Correction distorsion (**2**[\)](#page-279-0)

La distorsion de l'image due aux caractéristiques de l'objectif peut être corrigée. Si vous sélectionnez [**Act.**], l'image corrigée s'affiche. La périphérie de l'image sera recadrée sur l'image corrigée.

La résolution de l'image pouvant sembler légèrement inférieure, réglez la netteté avec le paramètre [**Netteté**] du style d'image si nécessaire.

### • OOFF Optim. objectif numérique (**2**[\)](#page-280-0)

Corrigez l'aberration de l'objectif, la diffraction et la perte de netteté provoquée par le filtre passe-bas en appliquant les valeurs de conception optique. Si vous sélectionnez [Act.], l'aberration chromatique et la diffraction seront toutes deux corrigées, bien que ces options ne soient pas affichées.

## • *Z*<sub>OFF</sub> Corr. aberrat. chrom. (2)

Les aberrations chromatiques (frange de couleur le long du contour du sujet) dues aux caractéristiques de l'objectif peuvent être corrigées. Si vous sélectionnez [**Act.**], l'image corrigée s'affiche. Si l'effet est presque imperceptible, agrandissez l'image  $\circledR$ [\)](#page-415-0).

## • ※ off Correction diffraction (a)

La diffraction due à l'ouverture de l'objectif détériorant la netteté de l'image peut être corrigée. Si vous sélectionnez [**Act.**], l'image corrigée s'affiche. Si l'effet est presque imperceptible, agrandissez l'image  $\left(\sqrt{2}\right)$  $\left(\sqrt{2}\right)$  $\left(\sqrt{2}\right)$ ).

#### $\bullet$ **Attention**

- Le traitement des images RAW par l'appareil photo ne donnera pas exactement le même résultat que le traitement des images RAW avec Digital Photo Professional (logiciel EOS).
- Si vous exécutez [**Réglage de luminosité**], il se peut que le bruit, l'effet de bande ou autre s'intensifient suite aux effets du réglage.
- Avec [**Optim. objectif numérique**] réglé, le bruit peut être intensifié par l'effet de la correction. Les bords de l'image peuvent également être accentués. Réglez la netteté du style d'image ou réglez [**Optim. objectif numérique**] sur [**Désac.**] au besoin.
- Les [données d'effacement des poussières](#page-323-0) ne sont pas ajoutées aux images lors du traitement avec [**Correction distorsion**] réglé sur [**Act.**].

#### П **Remarque**

- Les données de correction d'objectif pour les objectifs compatibles avec cette fonction sont enregistrées (conservées) sur l'appareil photo.
- L'effet de la correction des aberrations de l'objectif dépendra de l'objectif utilisé et des conditions de prise de vue. L'effet peut également être difficile à discerner en fonction de l'objectif utilisé, des conditions de prise de vue, etc.
- Voir [Optimiseur objectif numérique](#page-280-0) pour en savoir plus sur les données de correction utilisées avec Optim. objectif numérique.
Vous pouvez traiter les images RAW en appliquant vos effets préférés et en les sauvegardant en tant qu'images JPEG.

1. **Sélectionnez [ : Création assistée].**

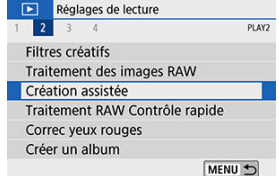

2. **Sélectionnez une image.**

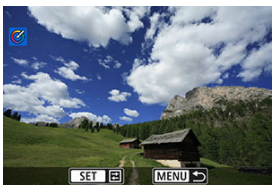

● Utilisez les touches < < > > > > pour sélectionner les images à traiter, puis appuyez sur < $(F)$  >.

3. **Sélectionnez un effet.**

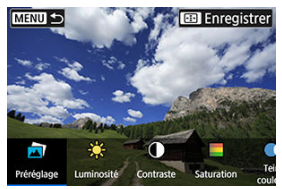

● Utilisez les touches < < > > > pour sélectionner l'effet.

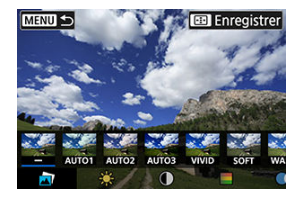

En sélectionnant [**Préréglage**] et en appuyant sur <  $\circledast$  >, vous pouvez choisir [**VIVID**], [**SOFT**] ou d'autres effets préréglés. [**AUTO1**], [**AUTO2**] et [**AUTO3**] sont des effets recommandés par l'appareil photo selon les conditions de l'image.

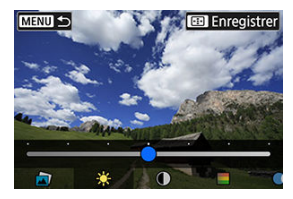

- Vous pouvez sélectionner les effets comme [**Luminosité**] ou **[Contraste]** en appuyant sur <  $\left(\sin\theta\right)$  puis en utilisant les touches <  $\blacktriangleleft$  >  $\langle \blacktriangleright \rangle$
- $\bullet$  Appuyez sur <  $(F)$  > lorsque le réglage est terminé.

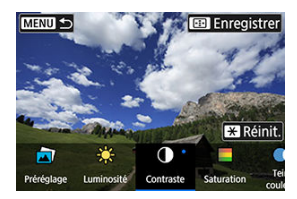

- Pour réinitialiser l'effet, appuyez sur la touche <  $\bigstar$  >.  $\bullet$
- Pour confirmer l'effet, appuyez sur la touche  $\leq$   $\frac{1}{2}$  >.
- 4. **Sélectionnez [OK] pour sauvegarder l'image.**

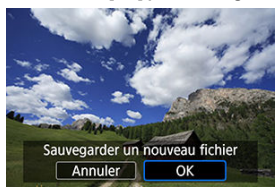

Vous pouvez sélectionner le type de traitement des images RAW effectué depuis l'écran de contrôle rapide.

1. **Sélectionnez [ : Traitement RAW Contrôle rapide].**

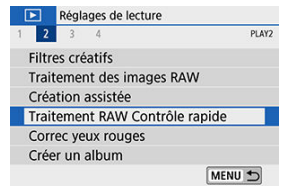

# 2. **Sélectionnez un élément.**

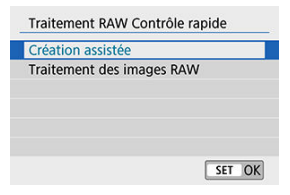

### **Création assistée**

Traitement RAW qui applique votre effet préféré (

### **Traitement des images RAW**

Traitement RAW selon les conditions que vous spécifiez  $( \circledR )$ .

Corrige automatiquement les portions pertinentes des images affectées par le phénomène des yeux rouges. L'image peut être sauvegardée dans un fichier séparé.

- 1. **Sélectionnez [ : Correc yeux rouges].** Réglages de lecture  $1 \t2 \t3 \t4$ PLAY2 Filtres créatifs Traitement des images RAW Création assistée Traitement RAW Contrôle rapide Correc veux rouges Créer un album MENU +
- 2. **Sélectionnez une image avec les touches < > < >.**

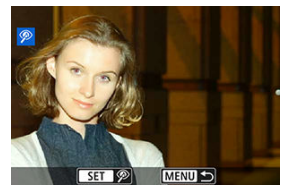

- Après la sélection de l'image, tapotez  $[\mathcal{P}]$  ou appuyez sur <  $(\widehat{\epsilon_{\text{f}}})$  >.
- Des cadres blancs s'affichent autour des zones de l'image corrigées.

3. **Sélectionnez [OK].**

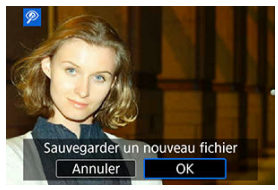

L'image est sauvegardée dans un fichier séparé.

#### $\bullet$ **Attention**

Certaines images ne peuvent pas être corrigées avec précision.

1. **Sélectionnez [ : Créer un album].**

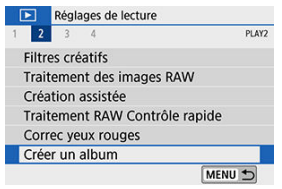

2. **Sélectionnez un album à éditer.**

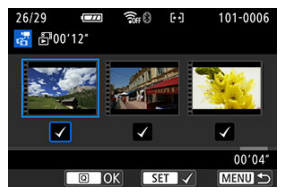

- Appuyez sur <  $\left( \infty \right)$  > pour cocher  $\lceil \sqrt{\cdot} \rceil$ .
- Après la sélection, appuyez sur la touche <  $\boxed{Q}$  >.

3. **Sélectionnez une option d'édition.**

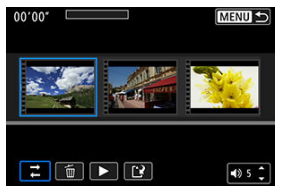

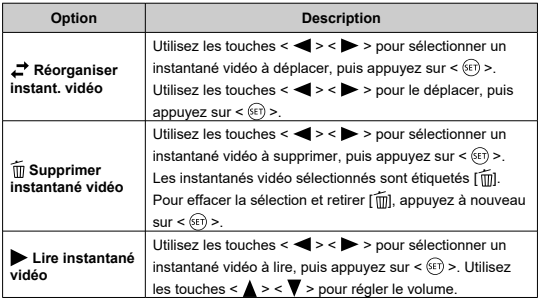

4. **Terminez l'édition.**

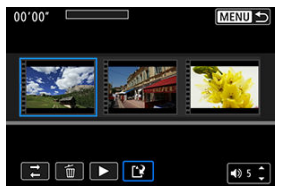

- Appuyez sur la touche < MENU > lorsque vous avez terminé l'édition.
- $\bullet$  Sélectionnez  $[\mathbf{r}]$  (Finir édition).

## 5. **Sauvegardez l'image.**

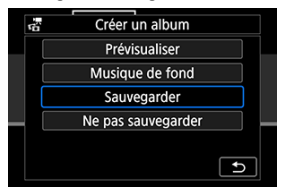

- Pour lire un album accompagné d'une musique de fond, utilisez **[Musique de fond**] pour sélectionner la musique (2).
- Pour vérifier votre édition, sélectionnez [**Prévisualiser**].
- Si vous sélectionnez [**Sauvegarder**], l'album édité sera sauvegardé en tant que nouvel album.

#### $\mathbf{0}$ **Attention**

Les albums d'instantané vidéo ne peuvent être édités qu'une seule fois.

<span id="page-477-0"></span>Les albums et les diaporamas peuvent être lus accompagnés d'une musique de fond une fois que vous copiez la musique sur la carte au moyen d'EOS Utility (logiciel EOS).

1. **Sélectionnez [Musique de fond].**

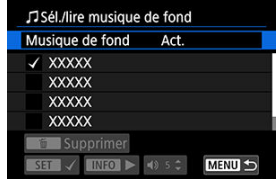

- Réglez [**Musique de fond**] sur [**Act.**].
- 2. **Sélectionnez la musique de fond.**
	- $\bullet$  Utilisez les touches <  $\blacktriangle$  > <  $\blacktriangledown$  > pour sélectionner la musique, puis appuyez sur < >. Pour [**Diaporama**], vous pouvez sélectionner plusieurs pistes.

## 3. **Écoutez un extrait.**

- Pour écouter un extrait, appuyez sur la touche  $\leq$  NFO >.
- $\bullet$  Utilisez les touches <  $\blacktriangle$  > <  $\blacktriangledown$  > pour régler le volume. Appuyez à nouveau sur la touche <  $NFO$  > pour arrêter la lecture.
- $\bullet$  Pour effacer la musique, utilisez les touches <  $\blacktriangle$  > <  $\blacktriangledown$  > pour la sélectionner, puis appuyez sur la touche  $<\frac{1}{10}$  >.

#### R **Remarque**

Pour des instructions sur la copie d'une musique de fond sur des cartes, consultez le mode d'emploi d'EOS Utility.

Vous pouvez recadrer une image JPEG capturée et la sauvegarder en tant qu'image différente. Le recadrage d'une image est possible uniquement avec des images JPEG. Les images prises au format RAW ne peuvent pas être recadrées.

1. **Sélectionnez [ : Recadrer].**

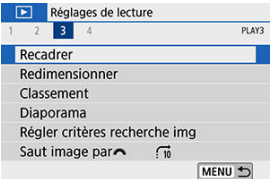

2. **Sélectionnez une image.**

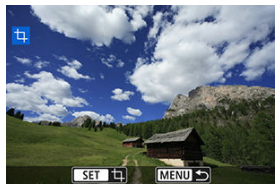

● Utilisez les touches < < > > > pour sélectionner l'image à recadrer.

3. **Réglez le cadre de recadrage.**

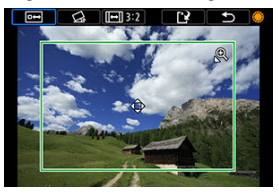

- Appuyez sur  $\leq$   $($  ket $)$  > pour afficher le cadre de recadrage.
- La zone d'image située dans le cadre de recadrage est recadrée.

#### **Redimensionnement de la taille du cadre de recadrage**

Utilisez la touche <  $\mathbb{Q}$  > ou <  $\blacksquare$   $\lhd$  > pour redimensionner le cadre de recadrage. Plus le cadre de recadrage est petit, plus l'image recadrée semblera agrandie.

#### **Changement du ratio d'aspect et de l'orientation du cadre de recadrage**

Utilisez la molette <  $\textcircled{>}$  > pour sélectionner <  $\textcircled{H}$  >. Appuyez sur < > pour changer le ratio d'aspect du cadre de recadrage.

#### **Déplacement du cadre de recadrage**

Utilisez les touches  $\langle \bullet \rangle$  >  $\langle \bullet \rangle$  >  $\langle \bullet \rangle$  >  $\langle \bullet \rangle$  > pour déplacer le cadre verticalement ou horizontalement. Déplacez le cadre de recadrage sur la zone de l'image souhaitée.

#### **Correction de l'inclinaison**

Vous pouvez corriger l'inclinaison de l'image de ±10°. Utilisez la molette <  $\circ$  > pour sélectionner <  $\circ$  >, puis appuyez sur <  $\circ$   $\circ$  >. Tout en vérifiant l'inclinaison par rapport au quadrillage, tournez la molette  $\langle \text{S} \rangle$  > (par incréments de 0,1°) ou tapotez la flèche gauche ou droite (par incréments de 0,5°) dans le coin supérieur gauche de l'écran pour corriger l'inclinaison. Après avoir terminé la correction d'inclinaison, appuyez sur  $<$   $(F)$  >.

4. **Vérifiez la zone d'image à recadrer.**

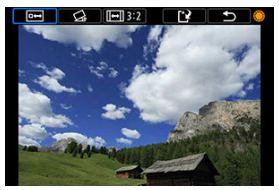

- $\bullet$  Utilisez la molette <  $\circledcirc$  > pour sélectionner <  $\overline{P}$  >. La zone d'image à recadrer s'affiche.
- 5. **Sauvegardez l'image.**

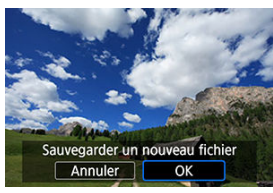

- Utilisez la molette <  $\textcircled{2}$  > pour sélectionner <  $\textcircled{1}$  >.
- Sélectionnez [**OK**] pour sauvegarder l'image recadrée.
- Vérifiez le dossier de destination et le numéro du fichier d'image, puis sélectionnez [**OK**].
- Pour recadrer une autre image, répétez les étapes 2 à 5.

#### Œ **Attention**

- La position et la taille du cadre de recadrage peuvent changer selon l'angle réglé pour la correction de l'inclinaison.
- Une fois qu'une image recadrée est sauvegardée, elle ne peut pas être recadrée à nouveau ou redimensionnée.
- Les informations d'affichage du collimateur AF  $( \mathcal{O} )$  $( \mathcal{O} )$  et les données d'effacement des poussières  $\circledcirc$ ) ne sont pas ajoutées aux images recadrées.

Vous pouvez redimensionner une image JPEG pour diminuer le nombre de pixels et la sauvegarder en tant que nouvelle image. Seules les images JPEG L/M/S1 peuvent être redimensionnées. Il est impossible de redimensionner les images JPEG S2 et RAW.

1. **Sélectionnez [ : Redimensionner].**

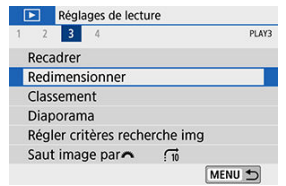

2. **Sélectionnez une image.**

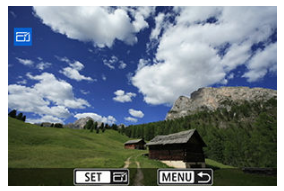

● Utilisez les touches < < > > > pour sélectionner l'image à redimensionner.

3. **Sélectionnez la taille d'image désirée.**

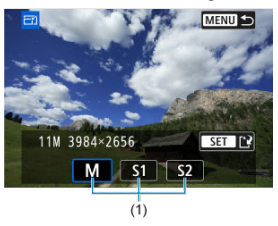

- Appuyez sur <  $(F)$  > pour afficher les tailles d'image.
- Sélectionnez la taille d'image désirée (1).
- 4. **Sauvegardez l'image.**

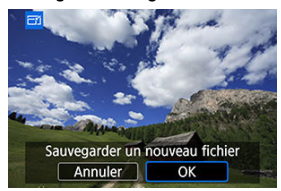

- Sélectionnez [**OK**] pour sauvegarder l'image redimensionnée.
- Vérifiez le dossier de destination et le numéro du fichier d'image, puis sélectionnez [**OK**].
- Pour redimensionner une autre image, répétez les étapes 2 à 4.

#### $\Box$ **Remarque**

Reportez-vous à [Nombre de pixels des photos](#page-775-0) pour en savoir plus sur les tailles d'image des images redimensionnées.

- <span id="page-483-0"></span>図 Attribution d'un classement à une image unique
- [Classement en spécifiant la série](#page-485-0)
- 雇 [Attribution d'un classement à toutes les images dans un dossier ou sur une carte](#page-487-0)

Vous pouvez classer les images sur une échelle de 1 à 5 ( / / / / ). Cette fonction est appelée classement.

\* Attribuer un classement aux images peut vous aider à les organiser.

## **Attribution d'un classement à une image unique**

1. **Sélectionnez [ : Classement].**

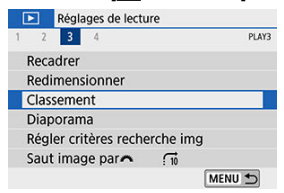

2. **Sélectionnez [Sélectionner les images].**

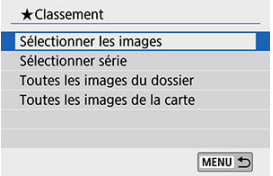

3. **Sélectionnez l'image à classer.**

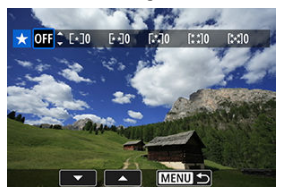

- $\bullet$  Utilisez les touches <  $\blacktriangleleft$  > <  $\blacktriangleright$  > pour sélectionner l'image à classer.
- 4. **Attribuez un classement à l'image.**

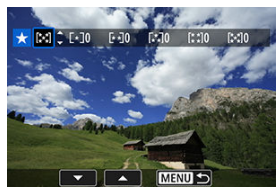

- Appuyez sur <  $\varepsilon(r)$  >, et un cadre bleu apparaîtra comme illustré sur l'écran illustré ci-dessus.
- $\bullet$  Utilisez les touches <  $\blacktriangle$  > <  $\blacktriangledown$  > pour sélectionner une marque de classement, puis appuyez sur  $\leq$   $\left( \sin \frac{1}{2} \right)$ . Lorsque vous apposez une marque de classement à l'image, le numéro à côté du classement défini augmente de un.
- Pour classer une autre image, répétez les étapes 3 et 4.

<span id="page-485-0"></span>Tout en regardant les images dans l'affichage de l'index, vous pouvez spécifier la première et la dernière image pour une série afin de classer toutes les images spécifiées en une seule opération.

1. **Sélectionnez [Sélectionner série].**

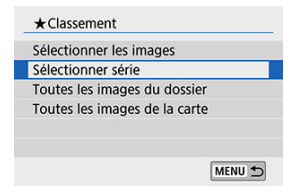

2. **Spécifiez la série d'images.**

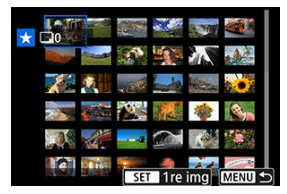

- Sélectionnez la première image (point de départ).
- Ensuite, sélectionnez la dernière image (point de fin). Toutes les images dans la série comprises entre la première et la dernière image seront cochées  $\lceil \sqrt{\cdot} \rceil$ .
- $3.$  Appuyez sur la touche <  $\circ$   $\circ$  >.

4. **Attribuez un classement aux images.**

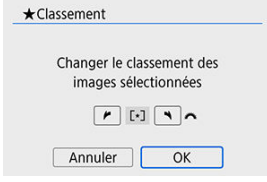

Tournez la molette <  $\mathcal{E}^{\mathbb{R}}$  > pour sélectionner une marque de

classement, puis sélectionnez [**OK**]. Toutes les images dans la série spécifiée seront classées (classement identique) en une opération.

### <span id="page-487-0"></span>**Attribution d'un classement à toutes les images dans un dossier ou sur une carte**

Vous pouvez classer toutes les images dans un dossier ou sur une carte en une seule opération.

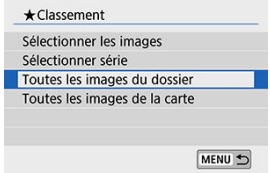

● Sous [**E**]: Classement], lorsque vous sélectionnez [Toutes les images du dossier] ou [**Toutes les images de la carte**], toutes les images dans le dossier ou sur la carte sont classées.

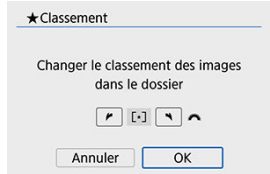

- **Tournez la molette <**  $s^{\text{max}}$  > pour sélectionner une marque de classement, puis sélectionnez [**OK**].
- Lorsque vous ne classez pas d'images ou annulez le classement, sélectionnez  $[OFF]$ .
- **■** Si les critères de recherche sont définis avec  $\boxed{\blacktriangleright}$ : **Régler critères recherche img**] ( $\circled{2}$ ), l'affichage bascule sur [Ttes imgs trouvées].

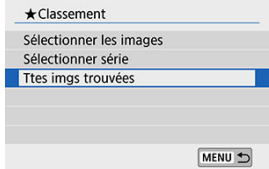

Si vous sélectionnez [**Ttes imgs trouvées**], toutes les images filtrées par les critères de recherche seront classées comme spécifié.

#### $\overline{\mathbf{L}}$ **Remarque**

- Les valeurs à côté des classements sont affichées comme [**###**] si plus de 1 000 images ont ce classement.
- Avec [ $\blacktriangleright$ ]: Régler critères recherche img] et [ $\blacktriangleright$ ]: Saut image par  $\blacktriangleright$  ], vous pouvez afficher uniquement les images ayant reçu un classement spécifique.

Vous pouvez visionner les images enregistrées sur la carte en tant que diaporama automatique.

# 1. **Spécifiez les images à lire.**

- Pour lire toutes les images sur la carte, allez à l'étape 2.
- Si vous souhaitez spécifier les images à lire dans le diaporama, filtrezles avec [**▶**]: **Régler critères recherche img**] [\(](#page-493-0)  $\circled{9}$  ).

# 2. **Sélectionnez [ : Diaporama].**

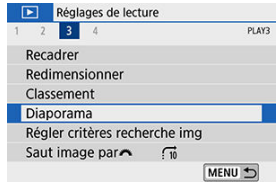

3. **Réglez la lecture à votre guise.**

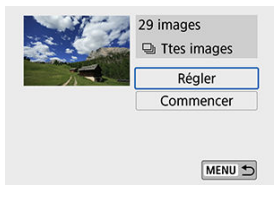

- Sélectionnez [**Régler**].
- Réglez [**Durée d'affichage**], [**Répéter**] (lecture en boucle) et [**Effet transition**] (effet lors du changement d'images) pour les photos.
- Pour lire la musique de fond, utilisez [**Musique de fond**] pour sélectionner la musique  $\overline{(\mathcal{O})}$  $\overline{(\mathcal{O})}$  $\overline{(\mathcal{O})}$ .
- $\bullet$  Une fois les réglages terminés, appuyez sur la touche < MFNU >.

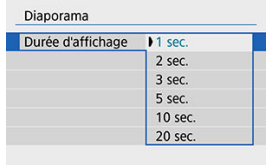

#### **Durée d'affichage**

#### **Répéter**

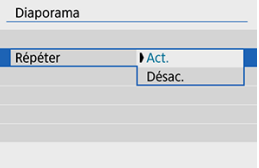

### **Effet transition**

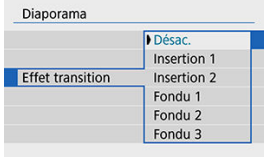

### **Musique de fond**

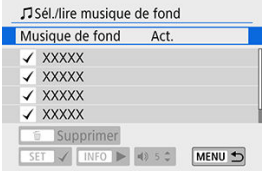

4. **Lancez le diaporama.**

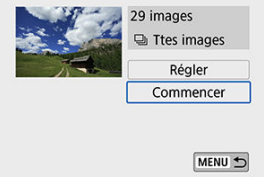

- Sélectionnez [**Commencer**].
- Après l'affichage du message [**Chargement de l'image...**], le diaporama commence.

## 5. **Quittez le diaporama.**

Appuyez sur la touche < MENU > pour quitter le diaporama et revenir à l'écran de réglage.

### **Remarque**

- Pour suspendre le diaporama, appuyez sur <  $(F)$  >. Pendant la pause,  $[\blacksquare]$  apparaît dans le coin supérieur gauche de l'écran. Appuyez à nouveau sur <  $\varepsilon$ ) > pour reprendre le diaporama.
- Pendant la lecture automatique des photos, vous pouvez appuyer sur la touche  $\leq$  INF() > pour changer de format d'affichage ( $\circ$ ).
- Pendant la lecture vidéo, vous pouvez régler le volume sonore au moyen des touches < $\blacktriangle$  > <  $\blacktriangledown$  >.
- Pendant la lecture automatique ou lorsque la lecture est suspendue, vous pouvez appuyer sur les touches  $\langle \blacktriangleleft \rangle \langle \blacktriangleright \rangle$  pour voir une autre image.
- Pendant la lecture automatique, l'extinction automatique n'entre pas en vigueur.
- La durée d'affichage peut être différente selon l'image.

<span id="page-493-0"></span>Vous pouvez filtrer l'affichage des images selon vos critères de recherche. Après avoir réglé les critères de recherche d'images, vous pouvez lire et afficher uniquement les images trouvées.

Vous pouvez également protéger, donner un classement, lire un diaporama, effacer et appliquer d'autres opérations aux images filtrées.

1. **Sélectionnez [ : Régler critères recherche img].**

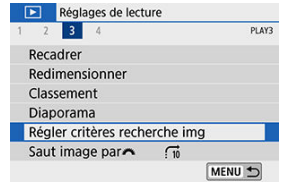

2. **Réglez les critères de recherche.**

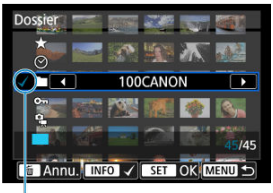

- $(1)$
- $\bullet$  Utilisez les touches <  $\blacktriangle$  > <  $\blacktriangledown$  > pour sélectionner une option.
- Réglez avec les touches  $\leq$   $\leq$   $>$   $\geq$   $\geq$  ou la touche  $\leq$   $\mathsf{NF}()$   $\geq$ .
- $\bullet$  Une coche  $\lceil \sqrt{1} \rceil$  (1) est placée à gauche de l'élément. (Spécifié comme critère de recherche.)
- $\bullet$  Si vous sélectionnez l'élément et appuyez sur la touche <  $\sf NFO$  >, la coche [V] est retirée (ce qui annule le critère de recherche).

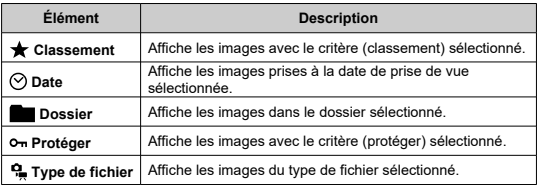

3. **Appliquez les critères de recherche.**

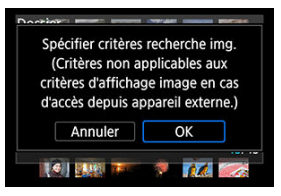

- $\bullet$  Appuyez sur <  $(F)$  > et lisez le message affiché.
- Sélectionnez [**OK**]. Le critère de recherche est spécifié.

4. **Affichez les images trouvées.**

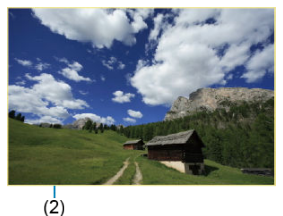

Appuyez sur la touche  $\leq$   $\blacktriangleright$   $\geq$ . Seules les images correspondant aux critères définis (filtrées) seront lues.

Lorsque les images sont filtrées pour l'affichage, l'écran présente un cadre externe jaune (2).

## **Effacement des critères de recherche**

Affichez l'écran à l'étape 2, puis appuyez sur la touche <  $\overline{m}$  > pour effacer tous les critères de recherche.

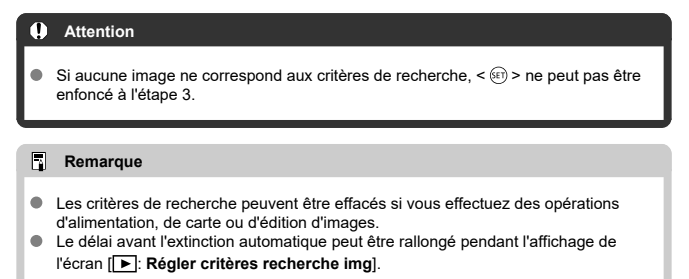

## **Navigation dans les images avec la molette principale**

Dans l'affichage d'une image unique, vous pouvez tourner la molette <  $\hat{S}_{\text{max}}^{\text{max}}$ > pour sauter en avant ou en arrière entre les images selon la méthode de saut sélectionnée.

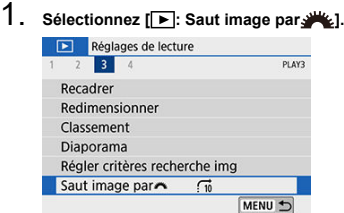

## 2. **Sélectionnez la méthode de saut.**

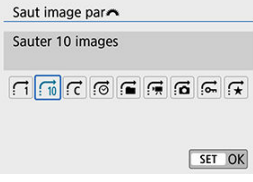

### **Remarque**

- Avec [**Sauter les images du nombre d'images spécifié**], vous pouvez tourner la molette  $\leq s^{\cos}$  > pour sélectionner le nombre d'images à sauter.
- Lorsque vous sélectionnez [**Affichage par classement d'image**], tournez la molette <  $\leq$  pour spécifier le classement ( $\circ$ [\)](#page-483-0). Si vous parcourez des images avec [ $\bigstar$ ] sélectionné, toutes les images classées s'affichent.

3. **Parcourez les images par sauts.**

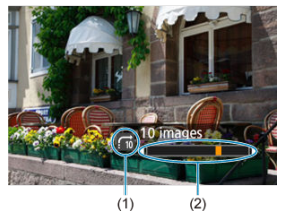

- (1) Méthode de saut
- (2) Position de lecture
- Appuyez sur la touche  $\leq$   $\blacktriangleright$   $\geq$ .
- En mode d'affichage d'une image unique, tournez la molette <  $\mathcal{E}^{\mathcal{P}_{\mathcal{P}_{\mathcal{C}}}}$ >. Vous pouvez parcourir les images selon la méthode choisie.

### **Remarque**

- **Pour rechercher des images par date de prise de vue, sélectionnez [** $\ddot{\odot}$ **: Affichage par date**].
- **Pour rechercher des images par dossier, sélectionnez [ : Affichage par dossier**].
- Pour afficher des vidéos ou des photos pour les cartes qui contiennent les deux,

sélectionnez  $[\cdot]$ : Afficher les vidéos seulement] ou  $[\cdot]$ : Afficher les photos **seulement**].

L'histogramme de luminosité indique la distribution du niveau d'exposition et la luminosité générale. L'affichage de l'histogramme RVB permet de vérifier la saturation et la gradation des couleurs.

1. **Sélectionnez [ : Histogramme].**

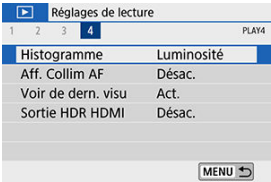

# 2. **Sélectionnez un élément.**

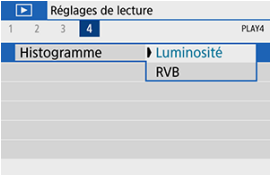

### **Affichage [Luminosité]**

Cet histogramme est un graphique qui indique la distribution du niveau de luminosité de l'image. L'axe horizontal indique le niveau de luminosité (plus sombre à gauche et plus clair à droite) tandis que l'axe vertical indique le nombre de pixels existant pour chaque niveau de luminosité. Plus il y a de pixels vers la gauche, plus l'image est sombre. Plus il y a de pixels vers la droite, plus l'image est claire. Si le nombre de pixels sur la gauche est trop élevé, les détails d'ombre sont perdus. Si le nombre de pixels sur la droite est trop élevé, les détails en pleine lumière sont perdus. La gradation intermédiaire est reproduite. En vérifiant l'image et son histogramme de luminosité, vous pouvez déterminer la tendance du niveau d'exposition ainsi que la gradation générale.

#### **Exemples d'histogrammes**

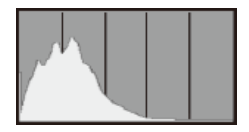

Image sombre

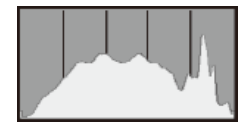

Luminosité normale

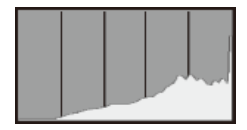

Image claire

### **Affichage [RVB]**

Cet histogramme est un graphique qui indique la distribution du niveau de luminosité de chaque couleur primaire dans l'image (RVB ou rouge, vert et bleu). L'axe horizontal indique le niveau de luminosité de la couleur (plus sombre à gauche et plus clair à droite), tandis que l'axe vertical indique le nombre de pixels existant pour chaque niveau de luminosité de la couleur. Plus il y a de pixels vers la gauche, plus l'image est sombre et moins la couleur est marquante. Plus il y a de pixels vers la droite, plus l'image est claire et plus la couleur est dense. Si le nombre de pixels sur la gauche est trop élevé, les informations des couleurs respectives manquent. Si le nombre de pixels sur la droite est trop élevé, la couleur sera trop saturée sans aucune gradation. En vérifiant l'histogramme RVB de l'image, vous pouvez voir les conditions de saturation et gradation de la couleur, ainsi que la tendance de la balance des blancs.

<span id="page-501-0"></span>Vous pouvez afficher les collimateurs AF qui ont été utilisés pour la mise au point, lesquels seront entourés en rouge sur l'écran de lecture. Si la sélection automatique du collimateur AF est réglée, plusieurs collimateurs AF peuvent être affichés.

1. **Sélectionnez [ : Aff. Collim AF].**

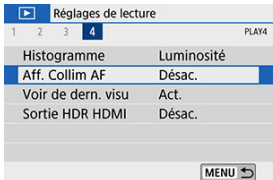

# 2. **Sélectionnez [Act.].**

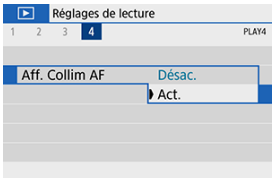

1. **Sélectionnez [ : Voir de dern. visu].**

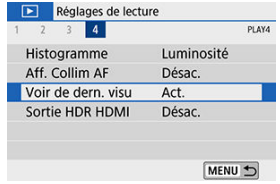

2. **Sélectionnez un élément.**

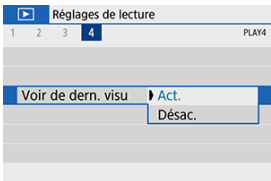

- [**Act.**] : La lecture reprend depuis la dernière image affichée (sauf si vous venez de terminer la prise de vue).
- [**Désac.**] : La lecture reprend depuis votre photo la plus récente au redémarrage de l'appareil photo.

## **Sortie HDR HDMI**

Vous pouvez voir les images RAW en HDR en connectant l'appareil photo à un téléviseur HDR.

1. **Sélectionnez [ : Sortie HDR HDMI].**

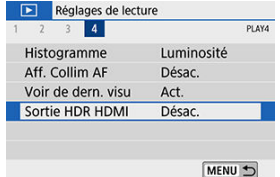

# 2. **Sélectionnez [Act.].**

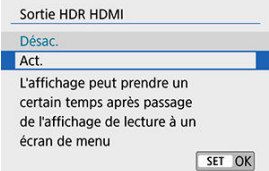

#### $\mathbf{C}$ **Attention**

Les opérations sur les images comme le traitement RAW ne sont pas disponibles pendant l'affichage HDR.
### **Remarque**

- Assurez-vous que le téléviseur HDR est réglé sur l'entrée HDR. Pour en savoir plus sur la manière de permuter les entrées sur le téléviseur, consultez le mode d'emploi du téléviseur.
- Selon le téléviseur utilisé, les images peuvent ne pas correspondre à ce que vous attendiez.
- Certains effets d'image et informations peuvent ne pas s'afficher sur un téléviseur HDR.

Ce chapitre décrit comment connecter sans fil l'appareil photo à un smartphone via Bluetooth® ou Wi-Fi® et envoyer des images à des appareils ou des services Web, comment contrôler l'appareil photo depuis un ordinateur ou une télécommande sans fil, et explique d'autres opérations.

#### $\bf{0}$ **Attention**

#### **Important**

- Veuillez noter que Canon ne saurait être tenu responsable de toute perte ou tout dommage découlant de réglages erronés de la communication sans fil pour utiliser l'appareil photo. En outre, Canon ne peut être tenu responsable des pertes ou dommages occasionnés par l'utilisation de l'appareil photo. Lorsque vous utilisez les fonctions de communication sans fil, vous devez assurer la sécurité appropriée à votre seule discrétion et à vos risques et périls. Canon ne saurait être tenu responsable de toute perte ou de tout dommage causés par un accès non autorisé ou d'autres failles de sécurité.
- [Menus de l'onglet : Réglages sans fil](#page-507-0)
- [Connexion Wi-Fi/Bluetooth](#page-509-0)
- [Connexion à un smartphone](#page-511-0)
- [Connexion à un ordinateur par liaison Wi-Fi](#page-552-0)
- [Connexion à une imprimante par liaison Wi-Fi](#page-563-0)
- [Envoi d'images à un service Web](#page-577-0)
- Connexion Wi-Fi [via un point d'accès](#page-593-0)
- [Connexion à une télécommande sans fil](#page-601-0)
- [Reconnexion par liaison Wi-Fi](#page-605-0)
- [Enregistrement de plusieurs réglages de connexion](#page-607-0)
- [Paramètres Wi-Fi](#page-609-0)
- [Réglages Bluetooth](#page-611-0)
- [Pseudo](#page-612-0)
- [Réglages dispositif GPS](#page-613-0)
- [Modification ou suppression des réglages de connexion](#page-618-0)
- [Mode Avion](#page-621-0)
- [Rétablissement des réglages de communication sans fil par défaut](#page-622-0)
- [Écran Voir les infos](#page-623-0)
- [Fonctionnement du clavier virtuel](#page-624-0)
- [En réponse aux messages d'erreur](#page-625-0)
- [Précautions à prendre pour les fonctions de communication sans fil](#page-633-0)
- [Sécurité](#page-637-0)
- [Vérification des réglages du réseau](#page-638-0)
- [Statut de la communication sans fil](#page-639-0)

## <span id="page-507-0"></span>**Réglages sans fil 1**

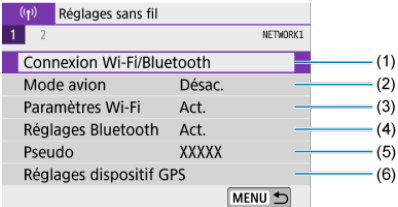

- (1) [Connexion Wi-Fi/Bluetooth](#page-509-0)
- (2) [Mode Avion](#page-621-0)
- (3) [Paramètres Wi-Fi](#page-609-0)
- (4) [Réglages Bluetooth](#page-611-0)
- (5) [Pseudo](#page-612-0)
- (6) [Réglages dispositif GPS](#page-613-0)

## **Réglages sans fil 2**

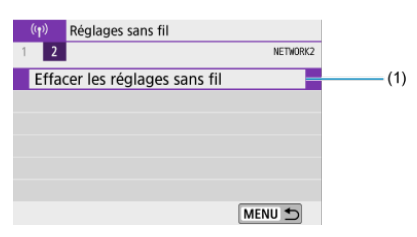

(1) [Effacer les réglages sans fil](#page-622-0)

#### $\bullet$ **Attention**

- La communication sans fil n'est pas disponible lorsque l'appareil photo est connecté par un câble d'interface à un ordinateur ou un autre appareil.
- D'autres appareils comme des ordinateurs ne peuvent pas être utilisés avec l'appareil photo en les raccordant avec un câble d'interface pendant que l'appareil photo est connecté aux appareils par liaison Wi-Fi.
- Vous ne pouvez pas connecter l'appareil photo par liaison Wi-Fi s'il n'y a pas de carte dans l'appareil photo (à l'exception de  $[\Box]$ ). De plus, pour  $[\Box]$  et les services Web, l'appareil photo ne peut pas être connecté par liaison Wi-Fi s'il n'y a pas d'images sauvegardées sur la carte.
- La connexion Wi-Fi prendra fin si vous positionnez le commutateur d'alimentation de l'appareil photo sur  $\leq$ OFF > ou ouvrez le couvercle du logement de la carte ou du compartiment à batterie.
- Lorsqu'une connexion Wi-Fi a été établie, la fonction d'extinction automatique de l'appareil photo est inopérante.

<span id="page-509-0"></span>1. **Sélectionnez [ : Connexion Wi-Fi/Bluetooth].**

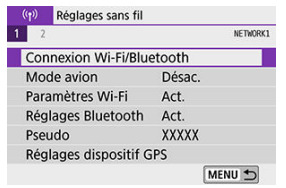

2. **Sélectionnez un élément pour l'appareil photo auquel vous souhaitez vous connecter.**

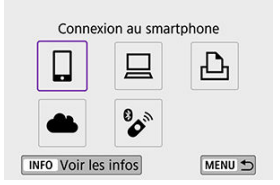

### □ Connexion à un smartphone [\(](#page-511-0)**2**)

Commandez à distance l'appareil photo et parcourez les images présentes sur l'appareil photo via une connexion Wi-Fi au moyen de l'application dédiée Camera Connect sur un smartphone ou une tablette (appelés collectivement « smartphones » dans ce mode d'emploi).

### $\Box$  **Utiliser avec le logiciel EOS ou un autre logiciel dédié (** $\oslash$ **[\)](#page-552-0)**

Connectez par liaison Wi-Fi l'appareil photo à un ordinateur et commandez l'appareil photo à distance à l'aide d'EOS Utility (logiciel EOS). L'application dédiée, Image Transfer Utility 2 permet également d'envoyer automatiquement les images sur l'appareil photo vers un ordinateur.

### *<u><b>A* Impression depuis une imprimante Wi-Fi (a)</u>

Connectez par liaison Wi-Fi l'appareil photo à une imprimante prenant en charge PictBridge (LAN sans fil) pour imprimer les images.

### **Envoi d'images à un service Web (** $\widehat{a}$ **[\)](#page-577-0)**

Envoyez les images directement depuis l'appareil photo vers le service sur le cloud image.canon pour les clients Canon après vous êtes inscrit (gratuitement). Les fichiers originaux envoyés sur image.canon sont conservés pendant 30 jours, sans limites de stockage, et peuvent être téléchargés sur un ordinateur ou transférés vers d'autres services Web.

### **<sup>2</sup>** Connexion à une télécommande sans fil (2[\)](#page-601-0)

Vous pouvez également connecter cet appareil photo à une télécommande sans fil BR-E1 (vendue séparément) via Bluetooth pour la prise de vue par télécommande.

- <span id="page-511-0"></span>図 [Activation du Bluetooth et du Wi-Fi](#page-512-0) sur un smartphone
- [Installation de Camera Connect sur un smartphone](#page-513-0) 枢
- 佋 [Connexion à un smartphone compatible Bluetooth via Wi-Fi](#page-514-0)
- 囜 [Fonctions de Camera Connect](#page-522-0)
- Maintien d'une connexion Wi-Fi [avec l'appareil photo lorsqu'il est éteint](#page-523-0) 囪
- 囜 [Annulation de la synchronisation](#page-524-0)
- Ø Connexion Wi-Fi [sans utiliser Bluetooth](#page-526-0)
- 雇 [Transfert automatique des images à mesure que vous photographiez](#page-531-0)
- 囜 [Envoi d'images à un smartphone à partir de l'appareil photo](#page-533-0)
- 商 [Comment mettre fin aux connexions Wi-Fi](#page-546-0)
- [Réglages pour rendre les images affichables sur un smartphone](#page-547-0) 囜

Vous pouvez effectuer les opérations suivantes après avoir synchronisé l'appareil photo avec un smartphone compatible avec la technologie Bluetooth Low Energy (appelée ciaprès « Bluetooth »).

- $\bullet$  Établir une connexion Wi-Fi en utilisant seulement le smartphone [\(](#page-512-0) $\circ$ ).
- $\bullet$  Établir une connexion Wi-Fi avec l'appareil photo même lorsqu'il est éteint ( $\circ$ [\)](#page-523-0).
- Géomarquer les images avec des informations GPS obtenues par le smartphone  $(\sqrt[\text{6}]{})$  $(\sqrt[\text{6}]{})$ .
- Commander l'appareil photo à distance depuis un smartphone  $(\sqrt{\omega})$  $(\sqrt{\omega})$ ).

Vous pouvez également effectuer les opérations suivantes après avoir connecté l'appareil photo à un smartphone par liaison Wi-Fi.

- **Parcourir et enregistrer des images sur l'appareil photo depuis un smartphone (** $\mathcal{O}(2)$  $\mathcal{O}(2)$ **).**
- Commander l'appareil photo à distance depuis un smartphone  $(\sqrt{\alpha})$  $(\sqrt{\alpha})$ ).
- $\bullet$  Envoyer des images à un smartphone à partir de l'appareil photo ( $\circ$ [\)](#page-533-0).

<span id="page-512-0"></span>Activez le Bluetooth et le Wi-Fi depuis l'écran des réglages du smartphone. Veuillez noter que la synchronisation avec l'appareil photo n'est pas possible depuis l'écran des réglages Bluetooth du smartphone.

#### $\Box$ **Remarque**

Pour établir une connexion Wi-Fi via un point d'accès, reportez-vous à [Connexion](#page-593-0) Wi-Fi [via un point d'accès](#page-593-0).

<span id="page-513-0"></span>L'application dédiée Camera Connect (gratuite) doit être installée sur le smartphone avec Android ou iOS.

- Utilisez la version la plus récente du système d'exploitation du smartphone.
- Vous pouvez installer Camera Connect à partir de Google Play ou de l'App Store. Vous pouvez également accéder à Google Play ou à l'App Store au moyen des codes QR qui s'affichent lors de la synchronisation ou de la connexion de l'appareil photo par liaison Wi-Fi avec un smartphone.

#### **Remarque**

- Pour des informations sur les systèmes d'exploitation pris en charge par Camera Connect, consultez le site de téléchargement de Camera Connect.
- Les captures d'écran et autres détails dans ce guide peuvent ne pas correspondre aux éléments réels de l'interface utilisateur après les mises à jour du firmware de l'appareil photo ou les mises à jour de Camera Connect, Android ou iOS.

### <span id="page-514-0"></span>**Étapes sur l'appareil photo (1)**

1. **Sélectionnez [ : Connexion Wi-Fi/Bluetooth].**

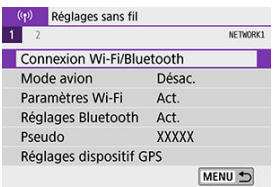

2. **Sélectionnez [ Connexion au smartphone].**

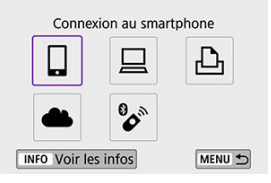

3. **Sélectionnez [Ajouter périph pour connexion].**

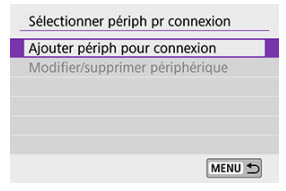

## 4. **Sélectionnez un élément.**

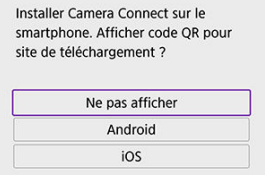

- Si Camera Connect est déjà installé, sélectionnez [**Ne pas afficher**].
- Si Camera Connect n'est pas installé, sélectionnez [**Android**] ou [**iOS**], scannez le code QR affiché au moyen du smartphone pour accéder à Google Play ou à l'App Store et installez Camera Connect.

5. **Sélectionnez [Synchroniser via Bluetooth].**

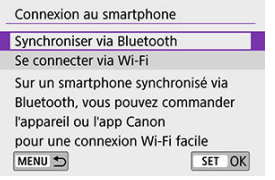

La synchronisation commence maintenant.

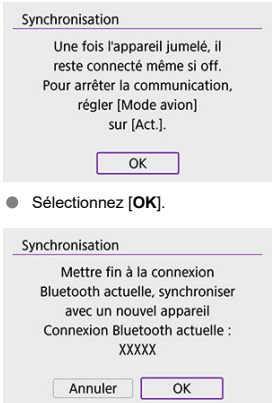

Pour synchroniser avec un smartphone différent de celui de la synchronisation initiale, sélectionnez [**OK**] sur l'écran illustré ci-dessus.

### **Étapes sur le smartphone (1)**

6. **Démarrez Camera Connect.**

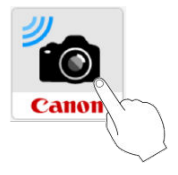

7. **Tapotez l'appareil photo à synchroniser.**

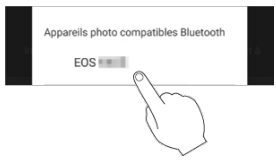

Si vous utilisez un smartphone Android, passez à l'étape 9.

8. **Tapotez [Jumeler] (iOS uniquement).**

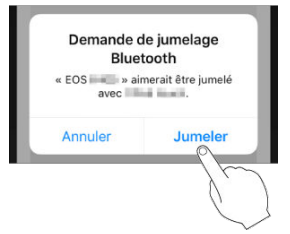

### **Étapes sur l'appareil photo (2)**

## 9. **Sélectionnez [OK].**

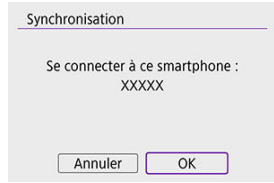

10. **Appuyez sur < >.**

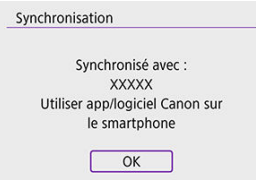

La synchronisation est maintenant terminée, et l'appareil photo est connecté au smartphone via Bluetooth.

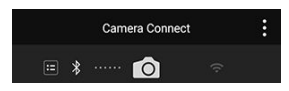

Une icône Bluetooth apparaît sur l'écran principal de Camera Connect.

#### $\overline{\mathbf{r}}$ **Attention**

- L'appareil photo ne peut pas être connecté simultanément à deux dispositifs ou plus par liaison Bluetooth. Pour changer de smartphone pour la connexion Bluetooth, voir [Modification ou suppression des réglages de connexion.](#page-618-0)
- La connexion Bluetooth est gourmande en batterie même si la fonction d'extinction automatique de l'appareil photo est activée. Par conséquent, le niveau de la batterie pourrait être faible lors de l'utilisation de l'appareil photo.

#### **Résolution des problèmes de la synchronisation**

Si vous conservez des registres de synchronisation des appareils photo précédemment synchronisés sur votre smartphone, celui-ci ne pourra pas se synchroniser avec cet appareil photo. Avant d'essayer de synchroniser à nouveau, éliminez les registres de synchronisation des appareils photo précédemment synchronisés de l'écran des réglages Bluetooth de votre smartphone.

#### 同 **Remarque**

Lorsqu'une connexion Bluetooth a été établie, vous pouvez utiliser l'appareil photo pour envoyer des images au smartphone  $\left(\frac{\sqrt{2}}{2}\right)$  $\left(\frac{\sqrt{2}}{2}\right)$ .

### **Étapes sur le smartphone (2)**

11. **Tapotez une fonction Camera Connect.**

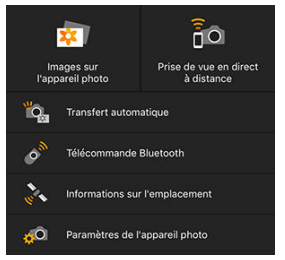

- Dans iOS, tapotez [**Rejoindre**] lorsqu'un message de confirmation de connexion de l'appareil photo s'affiche.
- **Pour connaître les fonctions de Camera Connect, voir [Fonctions de](#page-522-0)** [Camera Connect](#page-522-0).
- Lorsqu'une connexion Wi-Fi est établie, l'écran de la fonction sélectionnée s'affiche.

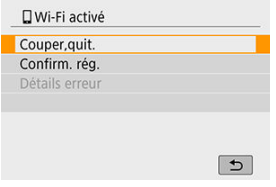

[ **Wi-Fi activé**] s'affiche sur l'appareil photo.

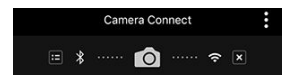

Les icônes Bluetooth et Wi-Fi sont allumées sur l'écran principal de Camera Connect.

#### **La connexion Wi-Fi à un smartphone compatible Bluetooth est maintenant terminée.**

- Commonion Will Comment mettre fin à la connexion Wi-Fi, voir [Comment mettre fin aux](#page-546-0) [connexions Wi-Fi.](#page-546-0)
- Mettre fin à la connexion Wi-Fi fera passer l'appareil photo à la connexion Bluetooth.
- Pour vous reconnecter par liaison Wi-Fi, démarrez Camera Connect et tapotez la fonction que vous utiliserez.

### **Écran [ Wi-Fi activé]**

#### **Couper,quit.**

● Met fin à la connexion Wi-Fi.

#### **Confirm. rég.**

Vous pouvez vérifier les réglages.

#### **Détails erreur**

Si une erreur de connexion Wi-Fi se produit, vous pouvez vérifier les détails de l'erreur.

### <span id="page-522-0"></span>**Images sur l'appareil photo**

- Les images peuvent être parcourues, supprimées ou classées.
- Les images peuvent être sauvegardées sur un smartphone.
- Les effets peuvent être appliqués aux images RAW d'un smartphone [\(Création](#page-468-0) [assistée\)](#page-468-0).

### **Prise de vue en direct à distance**

Active la prise de vue à distance alors que vous visionnez une image en direct sur le smartphone.

### **Transfert automatique**

Permet l'ajustement des réglages de l'appareil photo et des applications pour le transfert automatique de vos photos  $(\vec{P})$  $(\vec{P})$ .

### **Télécommande Bluetooth**

- Active la commande à distance de l'appareil photo depuis un smartphone synchronisé via Bluetooth. (Non disponible si vous êtes connecté par liaison Wi-Fi.)
- L'extinction automatique est désactivée lorsque vous utilisez la fonction de télécommande Bluetooth.

#### **Informations sur l'emplacement**

**• Fonction non prise en charge sur cet appareil photo.** 

### **Paramètres de l'appareil photo**

Les réglages de l'appareil photo peuvent être modifiés.

### <span id="page-523-0"></span>**Maintien d'une connexion Wi-Fi avec l'appareil photo lorsqu'il est éteint**

Même lorsque le commutateur d'alimentation de l'appareil photo est positionné sur

< OFF > tant qu'il est synchronisé avec un smartphone via Bluetooth, vous pouvez utiliser le smartphone pour vous connecter par liaison Wi-Fi et parcourir les images sur l'appareil photo ou effectuer d'autres opérations.

Si vous préférez ne pas vous connecter via Wi-Fi à l'appareil photo lorsqu'il est éteint, réglez [**Mode avion**] sur [**Act.**] ou bien réglez [**Réglages Bluetooth**] sur [**Désac.**].

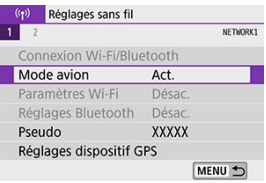

<span id="page-524-0"></span>Annulez la synchronisation avec un smartphone comme suit.

1. **Sélectionnez [ : Connexion Wi-Fi/Bluetooth].**

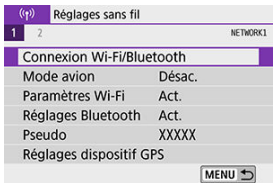

2. **Sélectionnez [ Connexion au smartphone].**

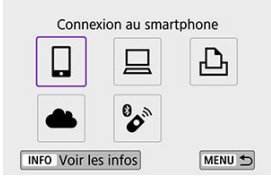

- Si l'historique  $(Q)$  $(Q)$ ) est affiché, changez d'écran au moyen des touches  $\langle \langle \blacktriangleleft \rangle \langle \blacktriangleright \rangle \rangle$
- 3. **Sélectionnez [Modifier/supprimer périphérique].**

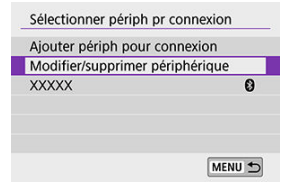

4. **Sélectionnez le smartphone avec qui vous souhaitez annuler la synchronisation.**

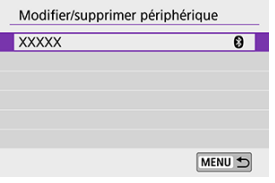

- Les smartphones actuellement synchronisés avec l'appareil photo sont étiquetés [8].
- 5. **Sélectionnez [Supprimer informations connexion].**

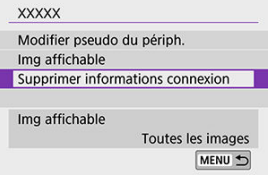

6. **Sélectionnez [OK].**

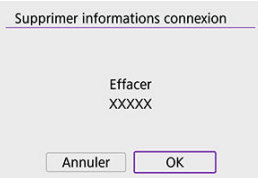

- 7. **Effacez les informations de l'appareil photo sur le smartphone.**
	- Dans le menu de réglage Bluetooth du smartphone, effacez les informations sur l'appareil photo enregistrées sur le smartphone.

### <span id="page-526-0"></span>**Étapes sur l'appareil photo (1)**

1. **Sélectionnez [ : Connexion Wi-Fi/Bluetooth].**

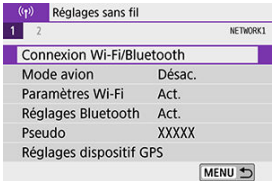

2. **Sélectionnez [ Connexion au smartphone].**

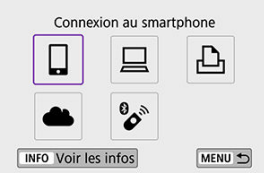

- Si l'historique  $(\bigcircled{3})$  est affiché, changez d'écran au moyen des touches  $\langle$   $\langle$   $\rangle$   $\langle$   $\rangle$   $\rangle$   $\langle$   $\rangle$   $\rangle$
- 3. **Sélectionnez [Ajouter périph pour connexion].**

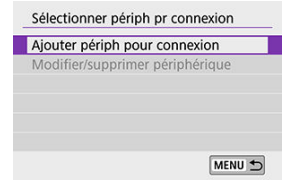

4. **Sélectionnez un élément.**

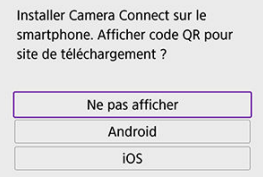

Si Camera Connect est déjà installé, sélectionnez [**Ne pas afficher**].

# 5. **Sélectionnez [Se connecter via Wi-Fi].**

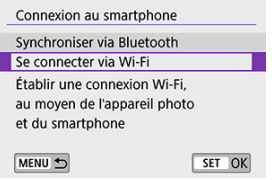

6. **Vérifiez le SSID (nom du réseau) et le mot de passe.**

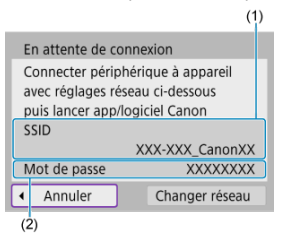

- Vérifiez le SSID (1) et le Mot de passe (2) affichés sur l'écran de l'appareil photo.
- Dans [**Paramètres Wi-Fi**], si vous réglez [**Mot de passe**] sur [**Aucun**], le mot de passe ne sera pas affiché ni exigé  $\left(\frac{\sqrt{2}}{2}\right)$  $\left(\frac{\sqrt{2}}{2}\right)$ .

### **Remarque**

En sélectionnant [**Changer réseau**] à l'étape 6, vous pouvez établir une connexion Wi-Fi via un point d'accès  $(2)$ .

### **Étapes sur le smartphone**

7. **Utilisez le smartphone pour établir une connexion Wi-Fi.**

**Exemple d'écran de smartphone**

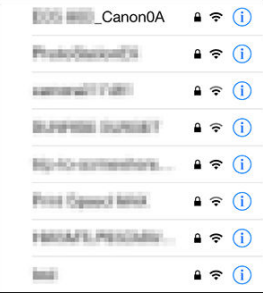

- Activez la fonction Wi-Fi du smartphone, puis tapotez le SSID (nom du réseau) que vous avez vérifié à l'étape 6 dans [Étapes sur l'appareil](#page-526-0) [photo \(1\).](#page-526-0)
- **Entrez le mot de passe que vous avez vérifié à l'étape 6 dans [Étapes](#page-526-0)** [sur l'appareil photo \(1\)](#page-526-0).
- 8. **Démarrez Camera Connect et tapotez l'appareil photo pour vous connecter par liaison Wi-Fi.**

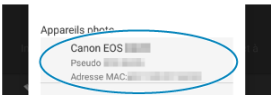

### **Étapes sur l'appareil photo (2)**

## 9. **Sélectionnez [OK].**

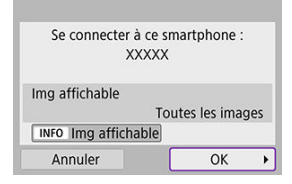

Pour spécifier les images affichables, appuyez sur la touche  $\leq$  INFO  $\geq$ . Configurez comme décrit dans [Réglages pour rendre les images](#page-547-0) [affichables sur un smartphone](#page-547-0), en commençant à l'étape 5.

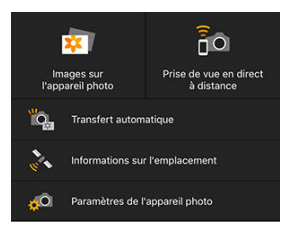

La fenêtre principale de Camera Connect s'affichera sur le smartphone.

#### **La connexion Wi-Fi à un smartphone est maintenant terminée.**

- Commandez l'appareil photo au moyen de Camera Connect  $\left(\frac{\partial}{\partial y}\right)$  $\left(\frac{\partial}{\partial y}\right)$  $\left(\frac{\partial}{\partial y}\right)$ .
- Pour savoir comment mettre fin à la connexion Wi-Fi, voir [Comment mettre fin aux](#page-546-0) [connexions Wi-Fi.](#page-546-0)
- **Pour reconnecter l'appareil par liaison Wi-Fi, voir [Reconnexion par liaison Wi-Fi](#page-605-0).**

#### П **Remarque**

Lorsque la connexion se fait via Wi-Fi, vous pouvez envoyer des images à un smartphone depuis l'écran de contrôle rapide pendant la lecture  $\left(\widehat{\mathcal{O}}\right)$ .

<span id="page-531-0"></span>Vos photos peuvent être automatiquement envoyées à un smartphone. Avant d'effectuer ces étapes, assurez-vous que l'appareil photo et le smartphone sont connectés par liaison Wi-Fi.

- 1. **Sélectionnez [ : Paramètres Wi-Fi].** (p) Réglages sans fil NETWORK1  $\overline{2}$ Connexion Wi-Fi/Bluetooth Mode avion Désac. Paramètres Wi-Fi Act. Réglages Bluetooth Act. Pseudo XXXXX Réglages dispositif GPS MENU 5
- 2. **Sélectionnez [Envoi à smartphone apr. PdV].**

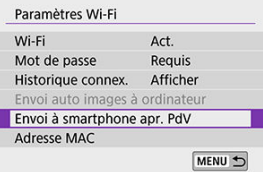

3. **Dans [Envoi auto], sélectionnez [Act.].**

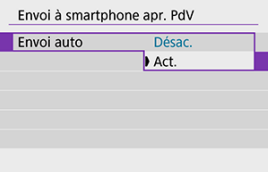

# 4. **Réglez [Taille d'envoi].**

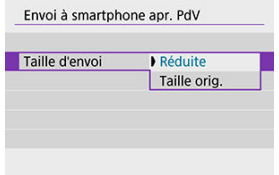

5. **Prenez la photo.**

<span id="page-533-0"></span>Vous pouvez utiliser l'appareil photo pour envoyer des images à un smartphone synchronisé via Bluetooth (appareils Android uniquement) ou connecté par liaison Wi-Fi.

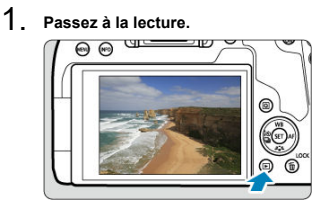

2. **Appuyez sur la touche < >.**

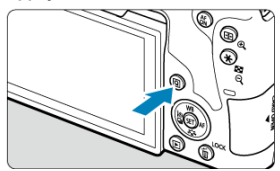

3. **Sélectionnez [ Envoyer img à smartphone].**

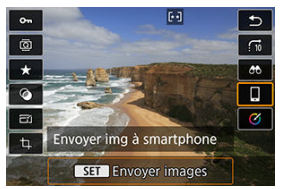

- Si vous effectuez cette étape en étant connecté via Bluetooth, un message s'affiche et la connexion bascule sur la connexion Wi-Fi.
- 4. **Sélectionnez les options d'envoi et envoyez les images.**

## **(1) Envoi d'images individuelles**

1. **Sélectionnez une image à envoyer.**

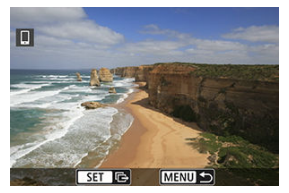

- $\bullet$  Utilisez les touches <  $\blacktriangleleft$  > <  $\blacktriangleright$  > ou la molette <  $\circledcirc$  > pour sélectionner une image à envoyer, puis appuyez sur  $\leq$   $(F)$  >.
- $\bullet$  Vous pouvez appuyer sur la touche <  $\Box \cdot \mathbb{Q}$  > pour sélectionner l'image au moyen de l'affichage de l'index.
- 2. **Sélectionnez [Env. img affi.].**

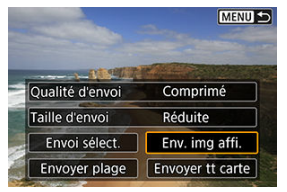

- Dans [**Taille d'envoi**], vous pouvez sélectionner la taille d'envoi de l'image.
- Lors de l'envoi de vidéos, vous pouvez sélectionner la qualité d'image des vidéos à envoyer dans [**Qualité d'envoi**].

## **(2) Envoi de plusieurs images sélectionnées**

1. **Appuyez sur < >.**

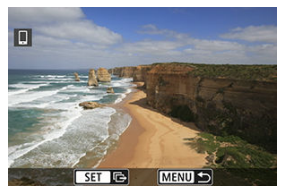

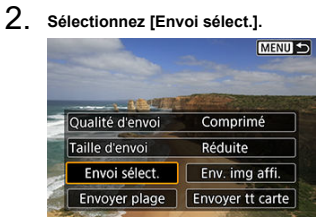

3. **Sélectionnez les images à envoyer.**

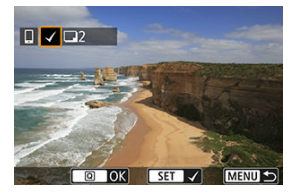

 $\bullet$  Utilisez les touches <  $\blacktriangleleft$  > <  $\blacktriangleright$  > ou la molette <  $\circledcirc$  > pour sélectionner les images à envoyer, puis appuyez sur  $\leq$   $\frac{1}{2}$ .

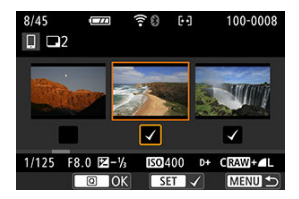

- Vous pouvez appuyer sur la touche <  $\Box$   $\Theta$  > pour sélectionner les images dans l'affichage de 3 images. Pour revenir à l'affichage d'une image unique, appuyez sur la touche  $<\mathcal{L}$  >.
- Après avoir sélectionné les images à envoyer, appuyez sur la touche  $<$   $\overline{Q}$  >.

4. **Sélectionnez [Taille d'envoi].**

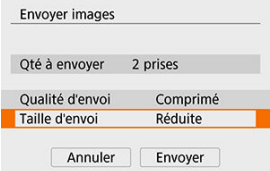

Sur l'écran affiché, sélectionnez une taille d'image.

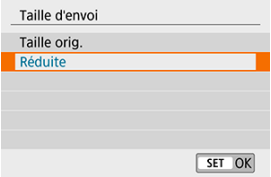

- Lors de l'envoi de vidéos, sélectionnez la qualité d'image dans [**Qualité d'envoi**].
- 5. **Sélectionnez [Envoyer].**

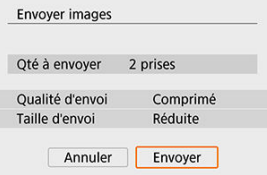

### **(3) Envoi d'une série spécifique d'images**

1. Appuyez sur  $\leq$   $(n)$  >.

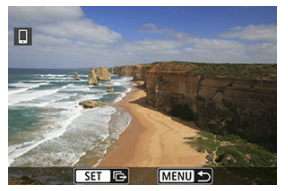

2. **Sélectionnez [Envoyer plage].**

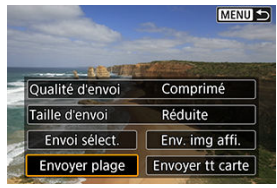

3. **Spécifiez la série d'images.**

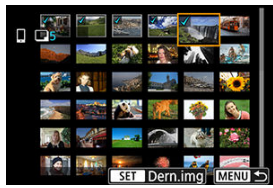

- Sélectionnez la première image (point de départ). ٠
- Sélectionnez la dernière image (point de fin).
- Pour annuler la sélection, répétez cette étape.
- $\bullet$  Vous pouvez appuyer sur la touche <  $\bullet$   $\bullet$  > pour modifier le nombre d'images affichées dans l'affichage de l'index.

# 4. **Confirmez la série.**

Appuyez sur la touche  $\leq |\mathbb{Q}|$  >.

# 5. **Sélectionnez [Taille d'envoi].**

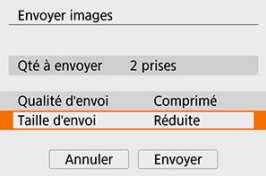

Sur l'écran affiché, sélectionnez une taille d'image.

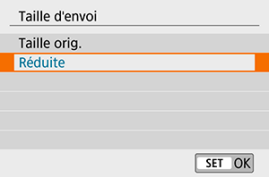

Lors de l'envoi de vidéos, sélectionnez la qualité d'image dans [**Qualité d'envoi**].

## 6. **Sélectionnez [Envoyer].**

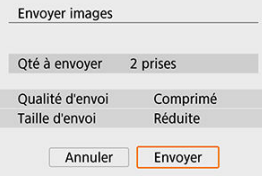
# **(4) Envoi de toutes les images de la carte**

1. **Appuyez sur < >.**

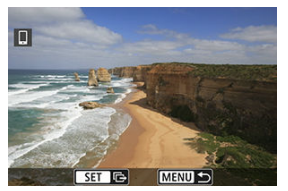

2. **Sélectionnez [Envoyer tt carte].**

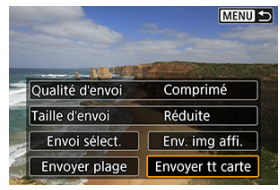

3. **Sélectionnez [Taille d'envoi].**

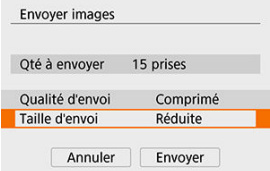

Sur l'écran affiché, sélectionnez une taille d'image.

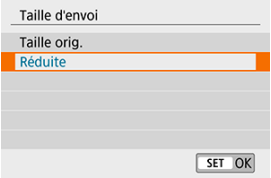

- Lors de l'envoi de vidéos, sélectionnez la qualité d'image dans [**Qualité d'envoi**].
- 4. **Sélectionnez [Envoyer].**

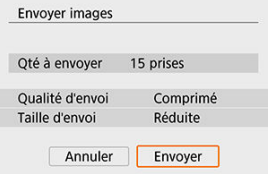

# **(5) Envoi d'images qui correspondent à des critères de recherche**

Envoyez en une seule fois toutes les images qui correspondent aux critères de recherche définis dans [**Régler critères recherche img**]. Pour [**Régler critères recherche img**], voir [Réglage des critères de recherche d'images](#page-493-0).

1. Appuyez sur  $\leq$   $(n)$  >.

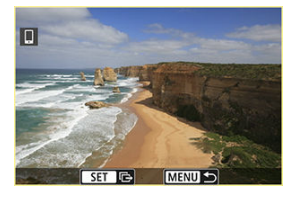

2. **Sélectionnez [Env. tt trouvé].**

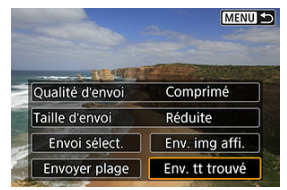

3. **Sélectionnez [Taille d'envoi].**

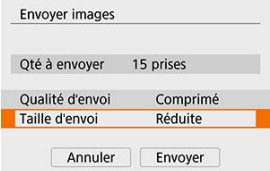

Sur l'écran affiché, sélectionnez une taille d'image.

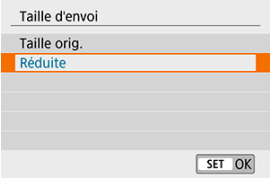

- Lors de l'envoi de vidéos, sélectionnez la qualité d'image dans [**Qualité d'envoi**].
- 4. **Sélectionnez [Envoyer].**

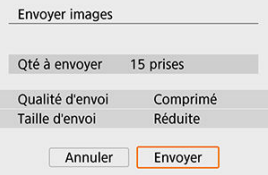

## **Interruption du transfert d'images**

**Envoi d'images depuis l'appareil photo lorsqu'il est synchronisé via Bluetooth (Android)**

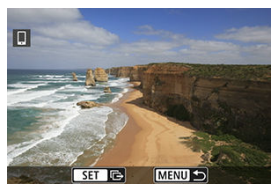

Appuyez sur la touche < MFNU > sur l'écran de transfert d'images.

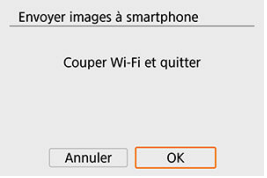

Sélectionnez [**OK**] pour mettre fin au transfert d'images et à la connexion Wi-Fi.

#### **Envoi d'image depuis l'appareil photo via une connexion Wi-Fi**

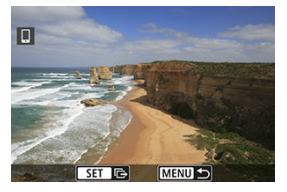

- Appuyez sur la touche < MENU > sur l'écran de transfert d'images.
- Reportez-vous à [Comment mettre fin aux connexions Wi-Fi](#page-546-0) pour mettre fin à la connexion Wi-Fi.

#### T **Attention**

Pendant l'opération de transfert d'images, vous ne pouvez pas prendre de photo, même si vous appuyez sur le déclencheur de l'appareil photo.

#### **Remarque**

- Vous pouvez annuler le transfert d'images en sélectionnant [**Annuler**] pendant le transfert.
- Vous pouvez sélectionner jusqu'à 999 fichiers à la fois.
- Lorsqu'une connexion Wi-Fi a été établie, il est recommandé de désactiver la fonction d'économie d'énergie du smartphone.
- Si vous sélectionnez la taille réduite pour les photos, ce réglage s'appliquera à toutes les photos envoyées à cet instant. Veuillez noter que les photos de taille S2 ne sont pas réduites.
- Si vous sélectionnez la compression pour les vidéos, ce réglage s'appliquera à toutes les vidéos envoyées à cet instant. Notez que l'appareil photo ne réduit pas les vidéos avec une cadence d'enregistrement des images de FHDARD IPBE ou **EFHO 25.00P IPBLE.**
- Lorsque vous utilisez une batterie pour alimenter l'appareil photo, assurez-vous qu'elle est complètement chargée.

<span id="page-546-0"></span>Effectuez l'une des opérations suivantes.

# **Sur l'écran Camera Connect, tapotez [ ].**

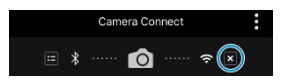

# Sur l'écran [ Wi-Fi activé], sélectionnez [Couper,quit.].

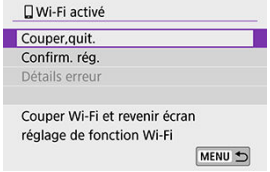

- Si l'écran [ **Wi-Fi activé**] n'est pas affiché, sélectionnez [( $\langle \cdot \rangle$ ): **Connexion Wi-Fi/ Bluetooth**].
- Sélectionnez [**Couper,quit.**], puis sélectionnez [**OK**] sur l'écran de confirmation.

Vous pouvez spécifier les images après que la connexion Wi-Fi a pris fin.

1. **Sélectionnez [ : Connexion Wi-Fi/Bluetooth].**

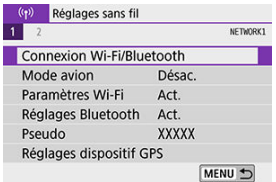

2. **Sélectionnez [ Connexion au smartphone].**

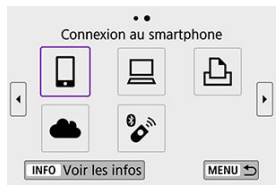

- Si l'historique  $(Q)$ ) est affiché, changez d'écran au moyen des touches  $\langle$  <  $\blacktriangleright$  <  $\blacktriangleright$  >.
- 3. **Sélectionnez [Modifier/supprimer périphérique].**

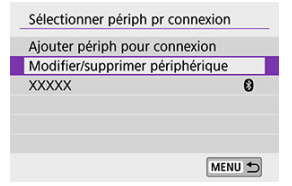

4. **Sélectionnez un smartphone.**

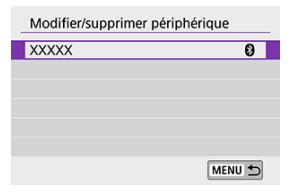

- Sélectionnez le nom du smartphone sur lequel vous souhaitez que les  $\bullet$ images soient affichables.
- 5. **Sélectionnez [Img affichable].**

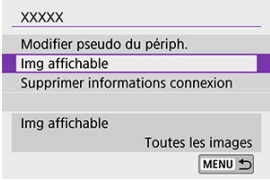

6. **Sélectionnez un élément.**

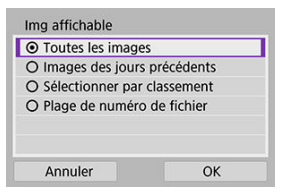

Sélectionnez [**OK**] pour accéder à l'écran de réglage.

#### **[Toutes les images]**

Toutes les images stockées sur la carte deviennent affichables.

#### **[Images des jours précédents]**

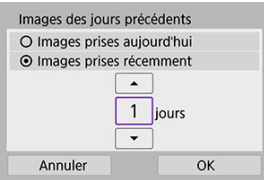

- Spécifiez les images affichables d'après la date de prise de vue. Les images prises il y a neuf jours maximum peuvent être spécifiées.
- Lorsque [**Images prises récemment**] est sélectionné, les images prises jusqu'au nombre de jours spécifié avant la date actuelle deviennent affichables. Utilisez les touches  $\langle \bullet \rangle \langle \bullet \rangle$  > pour spécifier le nombre de jours, puis appuyez sur <  $\circledast$  > pour confirmer la sélection.
- Une fois que vous avez sélectionné [**OK**], les images affichables sont définies.

#### **Attention**

Si la fonction [**Img affichable**] est définie sur un réglage autre que [**Toutes les images**], la prise de vue à distance est impossible.

#### **[Sélectionner par classement]**

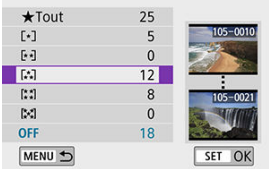

- Spécifiez les images affichables selon qu'un classement a été annexé (ou non annexé) ou par type de classement.
- Une fois que vous avez sélectionné le type de classement, les images affichables sont définies.

#### **[Plage de numéro de fichier] (Sélectionner la série)**

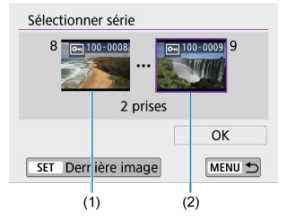

- Sélectionnez la première et la dernière image parmi les images organisées par numéro de fichier pour spécifier les images affichables.
	- 1. Appuyez sur < $(F)$  > pour afficher l'écran de sélection des images. Utilisez les touches  $\langle \blacktriangleleft \rangle$   $\rangle$   $\rangle$   $\rangle$  ou la molette  $\langle \text{ } \rangle$   $\rangle$  pour sélectionner les images.

Vous pouvez appuyer sur la touche <  $\Box \cdot \odot$  > pour sélectionner les images au moyen de l'affichage de l'index.

- 2.Sélectionnez une image comme point de départ (1).
- 3.Utilisez la molette < > pour sélectionner une image comme point de fin (2).
- 4.Sélectionnez [**OK**].

#### $\bullet$ **Attention**

- L'enregistrement vidéo se poursuit si l'appareil photo est déconnecté du Wi-Fi pendant l'enregistrement vidéo à distance.
- Lorsque l'appareil photo est connecté par liaison Wi-Fi avec un smartphone, certaines fonctions ne sont pas disponibles.
- En prise de vue à distance, la vitesse de l'autofocus peut devenir plus lente.
- Selon le statut de la communication, les images peuvent tarder à s'afficher ou l'obturateur être déclenché avec un retard.
- Pendant la sauvegarde des images sur un smartphone, vous ne pouvez pas prendre de photo même si vous appuyez sur le déclencheur de l'appareil photo. De plus, l'écran de l'appareil photo peut s'éteindre.

#### **Remarque**

Lorsqu'une connexion Wi-Fi a été établie, il est recommandé de désactiver la fonction d'économie d'énergie du smartphone.

- <span id="page-552-0"></span>哅 Commande de l'appareil photo à l'aide du logiciel EOS Utility
- **E** [Envoi automatique des images sur l'appareil photo](#page-559-0)

Cette section décrit comment connecter l'appareil photo à un ordinateur par liaison Wi-Fi et effectuer les opérations de l'appareil photo avec le logiciel EOS ou un autre logiciel dédié. Installez la version la plus récente du logiciel sur l'ordinateur avant de configurer une connexion Wi-Fi.

Pour des instructions sur le fonctionnement de l'ordinateur, consultez son mode d'emploi.

# **Commande de l'appareil photo à l'aide du logiciel EOS Utility**

EOS Utility (logiciel EOS) vous permet d'importer des images depuis l'appareil photo, de contrôler l'appareil photo et d'effectuer d'autres opérations.

#### **Étapes sur l'appareil photo (1)**

1. **Sélectionnez [ : Connexion Wi-Fi/Bluetooth].**

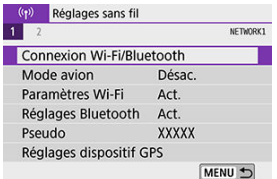

2. **Sélectionnez [ Télécommande (EOS Utility)].**

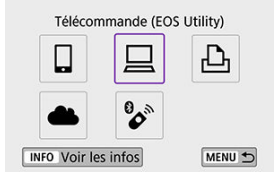

- Si l'historique  $(Q)$ ) est affiché, changez d'écran au moven des touches  $\langle$   $\langle$   $\rangle$   $\times$   $\rangle$   $>$
- 3. **Sélectionnez [Ajouter périph pour connexion].**

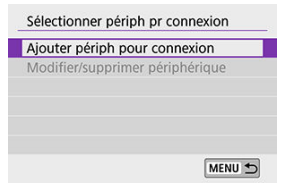

4. **Vérifiez le SSID (nom du réseau) et le mot de passe.**

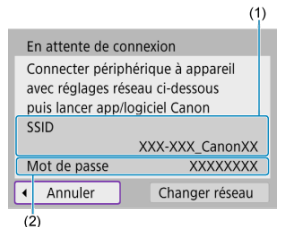

- Vérifiez le SSID (1) et le Mot de passe (2) affichés sur l'écran de l'appareil photo.
- Dans [**Paramètres Wi-Fi**], si vous réglez [**Mot de passe**] sur [**Aucun**], le mot de passe ne sera pas affiché ni exigé. Pour en savoir plus, voir [Paramètres Wi-Fi](#page-609-0).

### **Étapes sur l'ordinateur (1)**

5. **Sélectionnez le SSID et entrez le mot de passe.**

**Exemple d'écran de l'ordinateur**

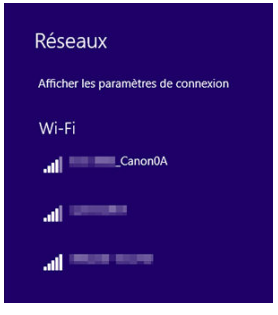

- Sur l'écran de configuration du réseau de l'ordinateur, sélectionnez le SSID que vous avez vérifié à l'étape 4 dans [Étapes sur l'appareil photo](#page-552-0)  $(1)$ .
- **Entrez le mot de passe que vous avez vérifié à l'étape 4 dans [Étapes](#page-552-0)** [sur l'appareil photo \(1\)](#page-552-0).

# **Étapes sur l'appareil photo (2)**

6. **Sélectionnez [OK].**

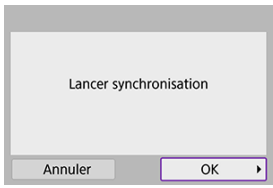

Le message suivant s'affiche. « \*\*\*\*\*\* » représente les six derniers chiffres de l'adresse MAC de l'appareil photo à connecter.

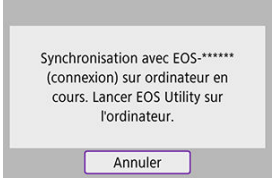

### **Étapes sur l'ordinateur (2)**

- 7. **Démarrez EOS Utility.**
- 8. **Dans EOS Utility, cliquez sur [Association par Wi-Fi/LAN].**

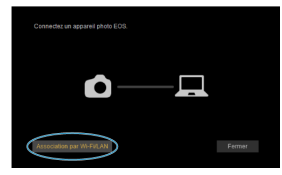

Si un message concernant le pare-feu s'affiche, sélectionnez [**Oui**].

# 9. **Cliquez sur [Connexion].**

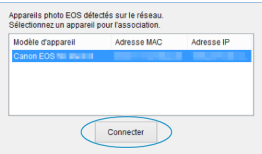

Sélectionnez l'appareil photo auquel vous souhaitez vous connecter, puis cliquez sur [**Connexion**].

# **Étapes sur l'appareil photo (3)**

10. **Établissez une connexion Wi-Fi.**

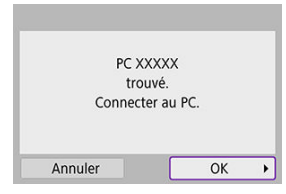

Sélectionnez [**OK**].

# **Écran [ Wi-Fi activé]**

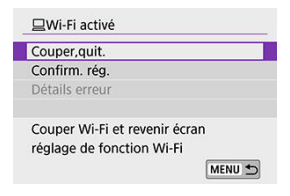

#### **Couper,quit.**

● Met fin à la connexion Wi-Fi.

#### **Confirm. rég.**

Vous pouvez vérifier les réglages.

#### **Détails erreur**

Si une erreur de connexion Wi-Fi se produit, vous pouvez vérifier les détails de l'erreur. **La connexion Wi-Fi à un ordinateur est maintenant terminée.**

- Commandez l'appareil photo au moyen d'EOS Utility sur l'ordinateur.
- Pour reconnecter l'appareil par liaison Wi-Fi, voir [Reconnexion par liaison Wi-Fi](#page-605-0).

#### $\overline{\mathbf{r}}$ **Attention**

- Si la connexion Wi-Fi est interrompue pendant que vous enregistrez une vidéo avec la prise de vue à distance, il se produit ce qui suit :
	- Commutateur d'alimentation placé sur <  $\blacksquare$  > : l'enregistrement continue
	- Commutateur d'alimentation placé sur <  $ON$  > : l'enregistrement s'arrête
- L'appareil photo ne peut pas être commandé directement lors de la prise de vue lorsqu'il est passé en mode d'enregistrement vidéo via EOS Utility avec le commutateur d'alimentation placé sur  $\leq$   $\cap$  N  $\geq$ .
- Lorsque la connexion Wi-Fi avec EOS Utility est établie, certaines fonctions ne sont pas disponibles.
- En prise de vue à distance, la vitesse de l'autofocus peut devenir plus lente.
- Selon le statut de la communication, les images peuvent tarder à s'afficher ou l'obturateur être déclenché avec un retard.
- Pendant la prise de vue en direct à distance, la transmission des images est moins rapide que lorsque vous êtes connecté au moyen d'un câble d'interface. Par conséquent, les sujets en mouvement pourraient s'afficher de manière inégale.

<span id="page-559-0"></span>Le logiciel dédié, Image Transfer Utility 2 vous permet d'envoyer automatiquement les images sur l'appareil photo vers un ordinateur.

#### **Étapes sur l'ordinateur (1)**

#### 1. **Connectez l'ordinateur et un point d'accès, puis lancez Image Transfer Utility 2.**

L'écran pour configurer la synchronisation apparaît lorsque vous suivez les instructions affichées au tout premier démarrage d'Image Transfer Utility 2.

#### **Étapes sur l'appareil photo (1)**

2. **Sélectionnez [Envoi auto images à ordinateur].**

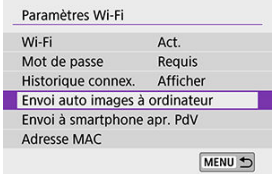

- Sélectionnez [(r<sup>(</sup>r))</sup>: Paramètres Wi-Fi].
- Sélectionnez [**Envoi auto images à ordinateur**].
- 3. **Dans [Envoi auto], sélectionnez [Act.].**

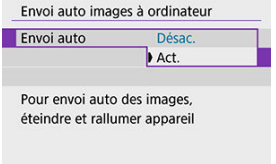

# 4. **Sélectionnez [OK].**

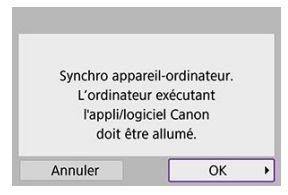

5. **Connectez l'appareil photo à un point d'accès par liaison Wi-Fi.**

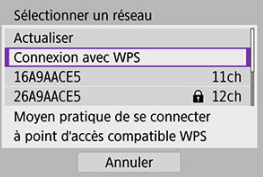

- Établissez une connexion Wi-Fi entre l'appareil photo et le point  $\bullet$ d'accès connecté à l'ordinateur. Reportez-vous à [Connexion Wi-Fi](#page-593-0) via [un point d'accès](#page-593-0) pour les instructions de connexion.
- 6. **Sélectionnez l'ordinateur avec lequel vous synchroniserez l'appareil photo.**

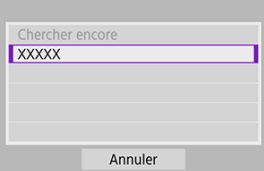

### **Étapes sur l'ordinateur (2)**

# 7. **Synchronisez l'appareil photo et l'ordinateur.**

Sélectionnez l'appareil photo, puis cliquez sur [**Synchronisation**].

## **Étapes sur l'appareil photo (2)**

- 
- 8. **Sélectionnez [Envoi auto images à ordinateur].**

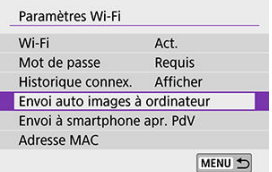

- Sélectionnez [(r<sup>(</sup>r))</sup>: Paramètres Wi-Fi].
- Sélectionnez [**Envoi auto images à ordinateur**].
- 9. **Sélectionnez [Options d'envoi des images].**

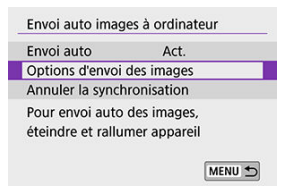

# 10. **Sélectionnez ce que vous allez envoyer.**

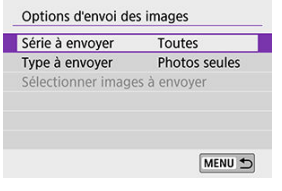

- $\triangle$ Si vous sélectionnez [**Imgs choisies**] dans [**Série à envoyer**], spécifiez les images à envoyer sur l'écran [**Sélectionner images à envoyer**].
- Une fois les réglages terminés, éteignez l'appareil photo.

Les images sur l'appareil photo sont automatiquement envoyées à l'ordinateur actif lorsque vous allumez l'appareil photo dans la portée du point d'accès.

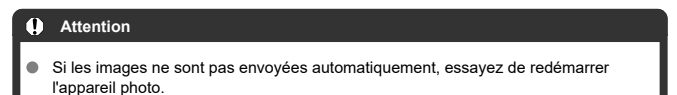

- 図 [Impression d'images](#page-566-0)
- **K** [Réglages d'impression](#page-571-0)

Cette section explique comment imprimer des images en connectant directement l'appareil photo à une imprimante prenant en charge PictBridge (LAN sans fil) par liaison Wi-Fi. Pour des instructions sur le fonctionnement de l'imprimante, consultez son mode d'emploi.

1. **Sélectionnez [ : Connexion Wi-Fi/Bluetooth].**

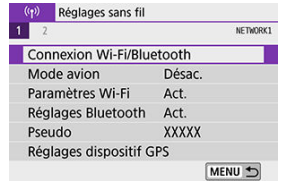

2. **Sélectionnez [ Imprimer depuis impr. Wi-Fi].**

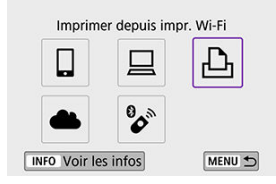

Si l'historique  $(Q)$ ) est affiché, changez d'écran au moyen des touches  $\langle$  <  $\rangle$  >  $\langle$   $\rangle$  >  $\langle$   $\rangle$ 

3. **Sélectionnez [Ajouter périph pour connexion].**

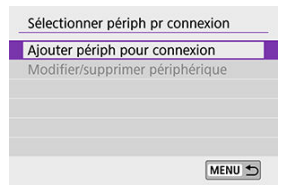

4. **Vérifiez le SSID (nom du réseau) et le mot de passe.**

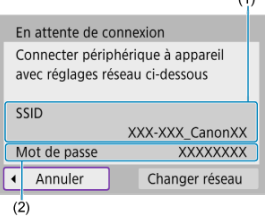

- Vérifiez le SSID (1) et le Mot de passe (2) affichés sur l'écran de l'appareil photo.
- Dans [**Paramètres Wi-Fi**], si vous réglez [**Mot de passe**] sur [**Aucun**], le mot de passe ne sera pas affiché ni exigé  $(\sqrt{\alpha})$  $(\sqrt{\alpha})$ .

# 5. **Configurez l'imprimante.**

- Dans le menu des paramètres Wi-Fi de l'imprimante, sélectionnez le SSID que vous avez vérifié.
- Entrez le mot de passe que vous avez vérifié à l'étape 4.

6. **Sélectionnez l'imprimante.**

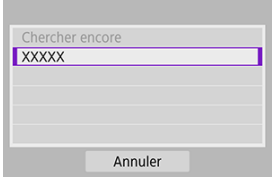

- Dans la liste des imprimantes détectées, sélectionnez l'imprimante à laquelle vous vous connecterez par liaison Wi-Fi.
- Si votre imprimante favorite ne figure pas dans la liste, la sélection de [**Chercher encore**] peut permettre à l'appareil photo de la trouver et de l'afficher.

#### **Remarque**

● Pour établir une connexion Wi-Fi via un point d'accès, reportez-vous à [Connexion](#page-593-0) [Wi-Fi via un point d'accès](#page-593-0).

## <span id="page-566-0"></span>**Impression d'images séparées**

1. **Sélectionnez l'image à imprimer.**

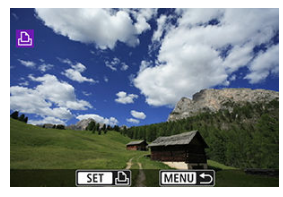

- $\bullet$  Utilisez les touches <  $\blacktriangleleft$  > <  $\blacktriangleright$  > ou la molette <  $\circledcirc$  > pour sélectionner une image à imprimer, puis appuyez sur  $\leq$   $\sqrt{\epsilon}$  >.
- $\bullet$  Vous pouvez appuyer sur la touche <  $\bullet$   $\bullet$  > pour sélectionner l'image au moyen de l'affichage de l'index.
- 2. **Sélectionnez [Imprimer image].**

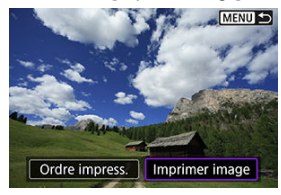

3. **Imprimez l'image.**

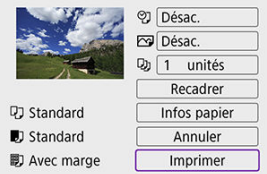

- Voir <u>Réglages d'impression</u> pour les procédures de réglage de<br>l'impression.
- Sélectionnez [**Imprimer**], puis [**OK**] pour démarrer l'impression.

## **Impression en fonction des options d'image spécifiées**

1. Appuyez sur  $\leq$   $(n)$  >.

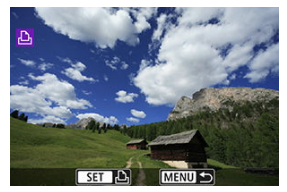

2. **Sélectionnez [Ordre impress.].**

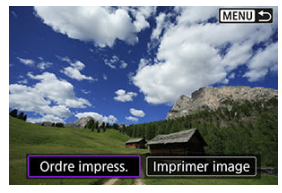

3. **Définissez les options d'impression.**

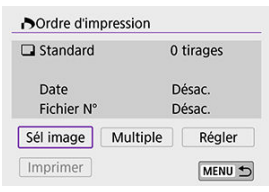

- Voir [Ordre d'impression \(DPOF\)](#page-445-0) pour les procédures de réglage de l'impression.
- Si l'ordre d'impression a été effectué avant l'établissement de la connexion Wi-Fi, passez à l'étape 4.

# 4. **Sélectionnez [Imprimer].**

- Vous pouvez choisir [**Imprimer**] uniquement lorsqu'une image est sélectionnée et que l'imprimante est prête à imprimer.
- 5. **Réglez [Infos papier] ( [\)](#page-572-0).**

# 6. **Imprimez l'image.**

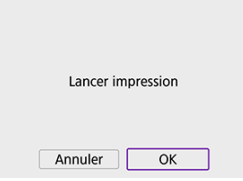

L'impression commence lorsque vous sélectionnez [**OK**].

#### $\bullet$ **Attention** La prise de vue n'est pas possible si l'appareil photo est connecté à une imprimante par liaison Wi-Fi. Il est impossible d'imprimer les vidéos. Avant d'imprimer, pensez à indiquer la taille de papier. Certaines imprimantes peuvent ne pas être en mesure d'imprimer le numéro de fichier. Si vous avez sélectionné l'option [**Avec marge**], il est possible que certaines imprimantes impriment la date sur la marge. En fonction de l'imprimante, si la date est imprimée sur un arrière-plan clair ou sur une marge, elle peut être à peine visible.

Les images RAW ne peuvent pas être imprimées en sélectionnant [**Ordre impress.**]. Sélectionnez [**Imprimer image**] et lancez l'impression.

#### $\Box$ **Remarque**

- Lorsque vous utilisez une batterie pour alimenter l'appareil photo, assurez-vous qu'elle est complètement chargée.
- Selon la taille de fichier d'image et la qualité d'image, il peut s'écouler un certain temps avant que l'impression commence lorsque vous sélectionnez [**Imprimer**].
- Pour arrêter l'impression, appuyez sur < <sup>(ετ)</sup> > lorsque [**Annuler**] est affiché, puis sélectionnez [**OK**].
- Lorsque vous imprimez avec l'option [**Ordre impress.**], si vous avez interrompu l'impression et que vous souhaitez la reprendre pour imprimer les images restantes, sélectionnez [**Reprise**]. Notez que l'imprimante ne reprend pas l'impression si l'un des événements suivants a lieu.
	- Vous changez l'ordre d'impression ou supprimez des images avec ordre d'impression avant de reprendre l'impression.
	- Lors du réglage de l'index, vous modifiez les Infos papier avant de reprendre l'impression.
- Si un problème survient pendant l'impression, voir [Remarques](#page-576-0).

#### <span id="page-571-0"></span>**L'affichage à l'écran et les options de réglage varient d'une imprimante à l'autre.** De

plus, certains réglages peuvent ne pas être disponibles. Pour en savoir plus, reportez-vous au mode d'emploi de l'imprimante.

## **Écran des paramètres d'impression**

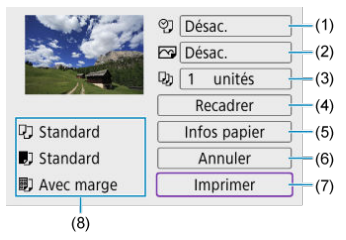

- [\(](#page-573-0)1) Règle l'impression de la date ou du numéro de fichier  $\left(\bigcirc$ ).
- (2[\)](#page-574-0) Définit les effets d'impression  $\left(\frac{1}{2}\right)$ .
- [\(](#page-574-0)3) Règle le nombre d'exemplaires à imprimer  $\left(\frac{\partial}{\partial V}\right)$ .
- (4[\)](#page-575-0) Règle la zone d'impression  $\left(\frac{1}{2}\right)$ .
- (5) Règle la taille de papier[,](#page-572-0) le type de papier et la mise en forme  $(\mathcal{O}, \mathcal{O}, \mathcal{O})$ .
- (6) Revient à l'écran de sélection des images.
- (7) Lance l'impression.
- (8) Les paramètres de la taille de papier, du type de papier et de la mise en forme que vous avez définis s'affichent.

\* **Selon l'imprimante, certains réglages peuvent ne pas être sélectionnables.**

## <span id="page-572-0"></span>**Infos papier**

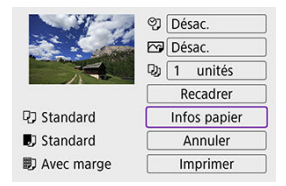

Sélectionnez [**Infos papier**].

# **[ ] Définition de la taille de papier**

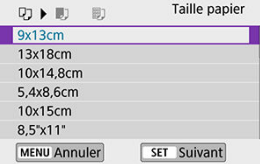

Sélectionnez le format du papier dans l'imprimante.

## **[ ] Réglage du type de papier**

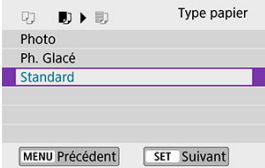

Sélectionnez le type de papier dans l'imprimante.

# <span id="page-573-0"></span>**[ ] Réglage de la mise en forme**

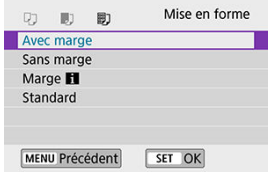

● Sélectionnez la mise en forme.

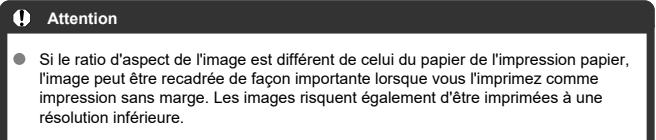

# **[ ] Réglage d'impression du numéro de fichier/date**

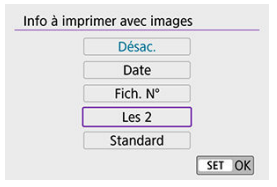

- $\bullet$  Sélectionnez [ $\heartsuit$ ].
- Sélectionnez ce que vous allez imprimer.

## <span id="page-574-0"></span>**[ ] Réglage des effets d'impression (Optimisation image)**

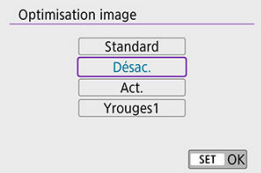

- $\bullet$  Sélectionnez [ $\sim$ ].
- Sélectionnez les effets d'impression.

#### m **Attention**

- Si vous imprimez les informations de prise de vue sur une image prise à une sensibilité ISO élargie (**H**), la sensibilité ISO correcte peut ne pas être imprimée.
- Le paramètre [**Standard**] pour les effets d'impression et autres options correspond aux paramètres par défaut de l'imprimante, tels qu'ils ont été déterminés par son fabricant. Pour connaître les réglages [**Standard**] de l'imprimante, reportez-vous à son mode d'emploi.

### **[ ] Réglage du nombre d'exemplaires**

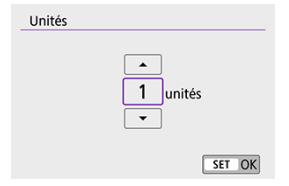

- $\bullet$  Sélectionnez [ $\Box$ ].
- Sélectionnez le nombre d'exemplaires à imprimer.

# <span id="page-575-0"></span>**Recadrage de l'image**

**Réglez le recadrage immédiatement avant l'impression.** Si vous modifiez d'autres réglages d'impression après avoir recadré les images, vous pourriez être obligé de recadrer à nouveau les images.

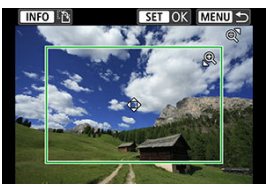

- 1. **Sur l'écran des réglages d'impression, sélectionnez [Recadrer].**
- 2. **Réglez la taille, la position et le ratio d'aspect du cadre de recadrage.**
	- La zone d'image située dans le cadre de recadrage est imprimée. La forme du cadre (ratio d'aspect) peut être modifiée dans [**Infos papier**].

#### **Redimensionnement de la taille du cadre de recadrage**

Utilisez la touche <  $\oplus$  > ou <  $\Box \cdot \odot$  > pour redimensionner le cadre de recadrage.

#### **Déplacement du cadre de recadrage**

Utilisez les touches <  $\blacktriangle$  > <  $\blacktriangledown$  > <  $\blacktriangle$  >  $\blacktriangledown$  > pour déplacer le cadre verticalement ou horizontalement.

#### **Changement de l'orientation du cadre de recadrage**

Si vous appuyez sur la touche <  $NFO$  >, le cadre de recadrage permute entre l'orientation verticale et horizontale.

- 3. **Appuyez sur < > pour quitter le recadrage.**
	- Vous pouvez vérifier la zone d'image recadrée dans le coin supérieur gauche de l'écran des paramètres d'impression.
#### $\overline{\mathbf{r}}$ **Attention**

- Selon l'imprimante utilisée, la zone d'image recadrée peut ne pas s'imprimer comme indiqué.
- Plus le cadre de recadrage est petit et plus la résolution à laquelle les images sont imprimées sera faible.

#### 同 **Remarque**

#### **Gestion des erreurs d'imprimante**

Si l'impression ne reprend pas après avoir résolu une erreur d'imprimante (manque encre, manque papier, etc.) et après avoir sélectionné [**Continuer**], utilisez les boutons de l'imprimante. Pour plus d'informations sur la reprise de l'impression, reportez-vous au mode d'emploi de l'imprimante.

#### **Messages d'erreur**

Si un problème se produit pendant l'impression, un message d'erreur apparaîtra sur l'écran de l'appareil photo. Une fois le problème résolu, relancez l'impression. Pour plus d'informations sur la résolution des problèmes d'impression, reportezvous au mode d'emploi de l'imprimante.

#### **Erreur papier**

 $\bullet$ Confirmez que le papier est correctement chargé.

#### **Erreur encre**

Vérifiez le niveau d'encre de l'imprimante et le collecteur d'encre.

#### **Erreur matériel**

Recherchez un problème qui n'est pas lié à l'encre ou au papier.

#### **Erreur fichier**

L'image sélectionnée ne peut pas être imprimée. Il est possible que vous ne puissiez pas imprimer des images prises avec un autre appareil photo ou modifiées sur ordinateur.

- <span id="page-577-0"></span>図 Enregistrement d'image.canon
- **[Envoi d'images](#page-582-0)**

Cette section explique comment envoyer des images vers image.canon.

# **Enregistrement d'image.canon**

Associez l'appareil photo à image.canon pour envoyer des images directement depuis l'appareil photo.

- Un ordinateur ou un smartphone avec navigateur et connexion Internet est nécessaire.
- Vous aurez besoin d'une adresse e-mail utilisée sur votre ordinateur ou smartphone.
- Pour obtenir des instructions sur l'utilisation des services image.canon et des informations sur les pays et régions disponibles, visitez le site ([https://image.canon/\)](https://image.canon).
- Des frais séparés pour la connexion au fournisseur d'accès et au point d'accès peuvent s'appliquer.

## **Étapes sur l'appareil photo (1)**

1. **Sélectionnez [ : Connexion Wi-Fi/Bluetooth].**

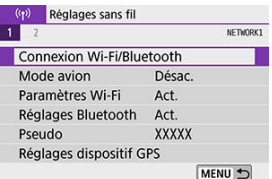

2. **Sélectionnez [ Télécharger sur service Web].**

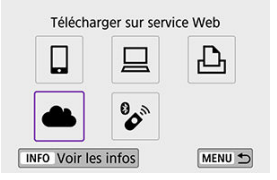

# 3. **Sélectionnez [J'accepte].**

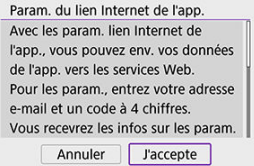

4. **Établissez une connexion Wi-Fi.**

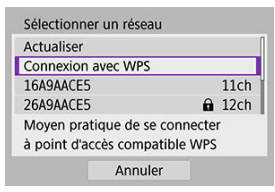

Connectez l'appareil photo à un point d'accès par liaison Wi-Fi. Allez à l'étape 6 dans Connexion Wi-Fi [via un point d'accès](#page-593-0).

5. **Saisissez votre adresse e-mail.**

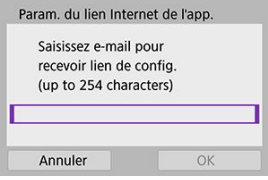

- Saisissez votre adresse e-mail, puis sélectionnez [**OK**].
- 6. **Saisissez un numéro à quatre chiffres.**

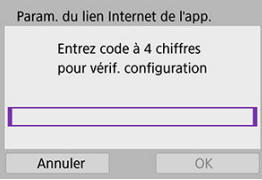

Saisissez le numéro à quatre chiffres de votre choix, puis sélectionnez [**OK**].

# 7. **Sélectionnez [OK].**

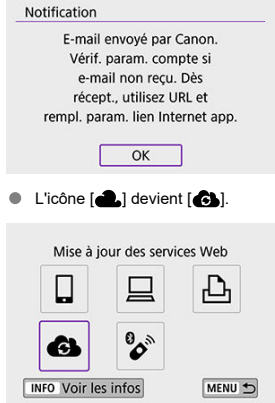

### **Étapes sur l'ordinateur ou le smartphone**

- 8. **Configurez le lien Web de l'appareil photo.**
	- Accédez à la page du message de notification.
	- Suivez les instructions pour terminer les réglages sur la page des réglages du lien Web de l'appareil photo.

## **Étapes sur l'appareil photo (2)**

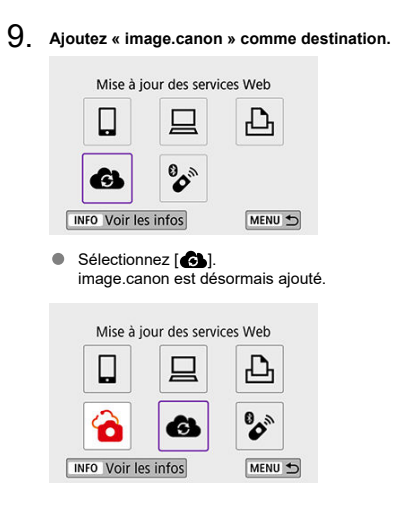

<span id="page-582-0"></span>Les images peuvent être envoyées sur image.canon. Les fichiers originaux envoyés sur image.canon sont conservés pendant 30 jours, sans limites de stockage, et peuvent être téléchargés sur un ordinateur ou transférés vers d'autres services Web.

### **Connexion à image.canon via Wi-Fi**

1. **Sélectionnez [ : Connexion Wi-Fi/Bluetooth].**

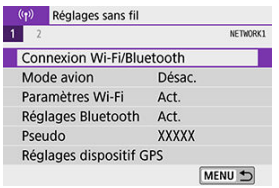

2. **Sélectionnez image.canon.**

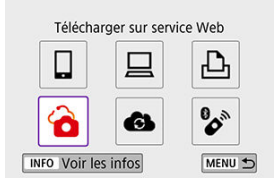

Si l'historique  $(Q)$ ) est affiché, changez d'écran au moyen des touches  $<$   $<$   $>$   $<$   $>$   $>$ 

### **Envoi d'images individuelles**

1. **Sélectionnez une image à envoyer.**

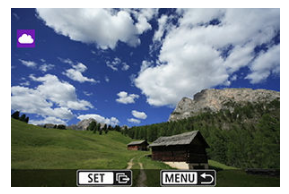

- $\bullet$  Utilisez les touches <  $\blacktriangleleft$  > <  $\blacktriangleright$  > ou la molette <  $\circledcirc$  > pour sélectionner une image à envoyer, puis appuyez sur  $\leq$   $\leq$   $\geq$ .
- $\bullet$  Vous pouvez appuyer sur la touche <  $\Box \cdot \mathbb{Q}$  > pour sélectionner l'image au moyen de l'affichage de l'index.
- 2. **Sélectionnez [Env. img affi.].**

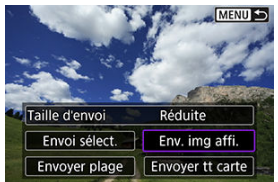

- Dans [**Taille d'envoi**], vous pouvez sélectionner la taille d'envoi de l'image.
- Sur l'écran après que les images sont envoyées, sélectionnez [**OK**] pour mettre fin à la connexion Wi-Fi.

### **Envoi de plusieurs images sélectionnées**

1. **Appuyez sur < >.**

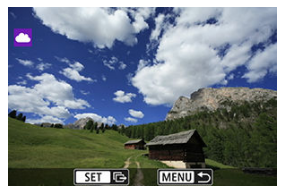

2. **Sélectionnez [Envoi sélect.].**

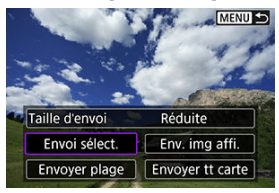

3. **Sélectionnez les images à envoyer.**

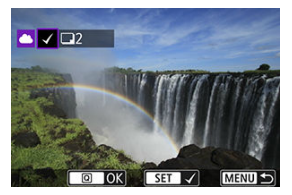

- $\bullet$  Utilisez les touches <  $\blacktriangleleft$  > <  $\blacktriangleright$  > ou la molette <  $\circledcirc$  > pour sélectionner une image à envoyer, puis appuyez sur < $(F)$  >.
- $\bullet$  Vous pouvez appuyer sur la touche <  $\bullet$   $\bullet$   $\bullet$  pour sélectionner l'image dans l'affichage de 3 images. Pour revenir à l'affichage d'une image unique, appuyez sur la touche  $<\theta$  >.
- Après avoir sélectionné les images à envoyer, appuyez sur la touche  $<$   $\overline{Q}$  >.

4. **Sélectionnez [Taille d'envoi].**

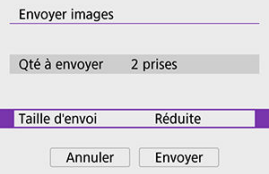

Sur l'écran affiché, sélectionnez une taille d'image.

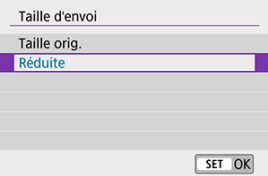

# 5. **Sélectionnez [Envoyer].**

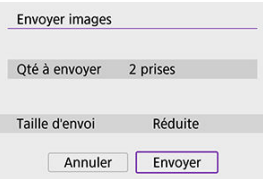

Sur l'écran après que les images sont envoyées, sélectionnez [**OK**] pour mettre fin à la connexion Wi-Fi.

### **Envoi d'une série spécifique d'images**

Spécifiez la série d'images désirée pour envoyer toutes ces images en une seule fois.

1. **Appuyez sur < >.**

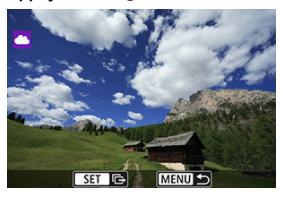

2. **Sélectionnez [Envoyer plage].**

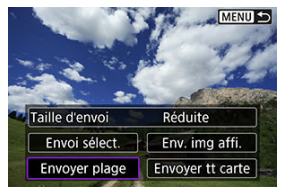

3. **Spécifiez la série d'images.**

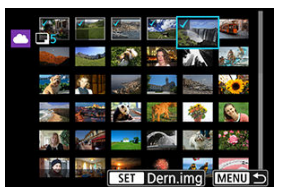

- Sélectionnez la première image (point de départ).
- Sélectionnez la dernière image (point de fin). Les images sont sélectionnées et la coche  $\lceil \sqrt{\rceil}$  apparaît.
- Pour annuler la sélection, répétez cette étape.
- $\bullet$  Vous pouvez appuyer sur la touche <  $\bullet$   $\bullet$  > pour modifier le nombre d'images affichées dans l'affichage de l'index.

# 4. **Confirmez la série.**

Appuyez sur la touche  $\leq |\mathbb{Q}|$  >.

# 5. **Sélectionnez [Taille d'envoi].**

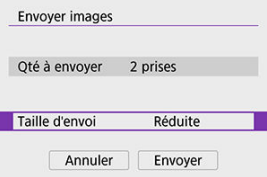

Sur l'écran affiché, sélectionnez une taille d'image.

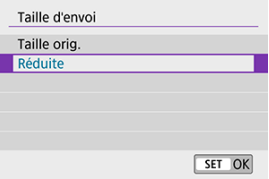

# 6. **Sélectionnez [Envoyer].**

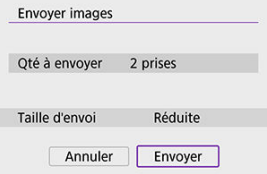

Sur l'écran après que les images sont envoyées, sélectionnez [**OK**] pour mettre fin à la connexion Wi-Fi.

### **Envoi de toutes les images de la carte**

1. **Appuyez sur < >.**

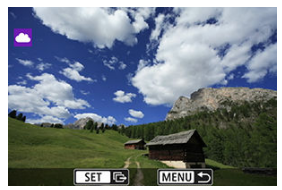

2. **Sélectionnez [Envoyer tt carte].**

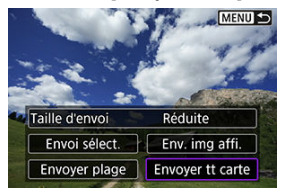

3. **Sélectionnez [Taille d'envoi].**

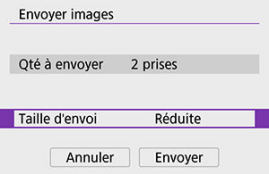

Sur l'écran affiché, sélectionnez une taille d'image.

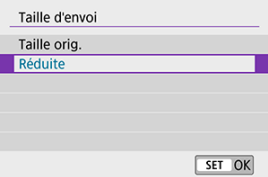

# 4. **Sélectionnez [Envoyer].**

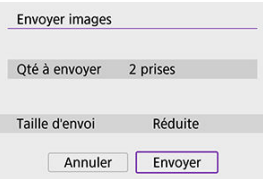

Sur l'écran après que les images sont envoyées, sélectionnez [**OK**] pour mettre fin à la connexion Wi-Fi.

### **Envoi d'images qui correspondent à des critères de recherche**

Envoyez en une seule fois toutes les images qui correspondent aux critères de recherche définis dans [**Régler critères recherche img**]. Pour [**Régler critères recherche img**], voir [Réglage des critères de recherche d'images](#page-493-0).

1. Appuyez sur  $\leq$   $(n)$  >.

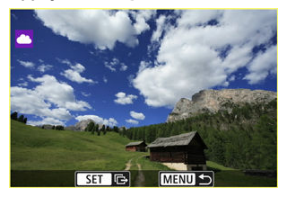

2. **Sélectionnez [Env. tt trouvé].**

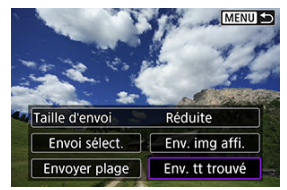

3. **Sélectionnez [Taille d'envoi].**

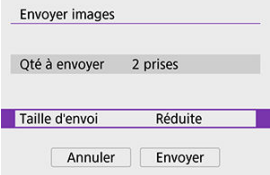

Sur l'écran affiché, sélectionnez une taille d'image.

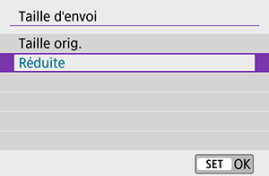

# 4. **Sélectionnez [Envoyer].**

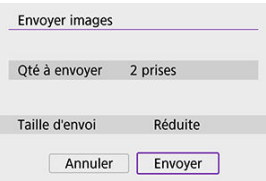

Sur l'écran après que les images sont envoyées, sélectionnez [**OK**] pour mettre fin à la connexion Wi-Fi.

#### Œ **Attention**

La prise de vue n'est pas possible lors de la connexion via Wi-Fi à image.canon, même si vous appuyez sur le déclencheur de l'appareil photo.

### **Remarque**

- Certaines images pourront ne pas être envoyées avec [**Envoyer plage**], [**Envoyer tt carte**] ou [**Env. tt trouvé**].
- Lorsque vous réduisez la taille d'image, toutes les images qui seront envoyées simultanément sont redimensionnées. Veuillez noter que les vidéos ou les photos de taille  $\mathsf{S2}$  ne sont pas réduites.
- [**Réduite**] est activé uniquement pour les photos prises avec des appareils photo du même modèle que celui-ci. Les photos prises avec d'autres modèles d'appareils sont envoyées sans redimensionnement.
- Un registre des images envoyées peut être consulté lorsque vous accédez à image.canon.
- Lorsque vous utilisez une batterie pour alimenter l'appareil photo, assurez-vous qu'elle est complètement chargée.
- <span id="page-593-0"></span>[Mode de point d'accès de l'appareil photo](#page-598-0)
- [Configuration manuelle de l'adresse IP](#page-599-0)

Cette section décrit comment rejoindre un réseau Wi-Fi via un point d'accès compatible avec le WPS (mode PBC).

Commencez par vérifier l'emplacement du bouton WPS et combien de temps il doit être enfoncé. L'établissement de la connexion Wi-Fi peut prendre une minute environ.

1. **Sélectionnez [ : Connexion Wi-Fi/Bluetooth].**

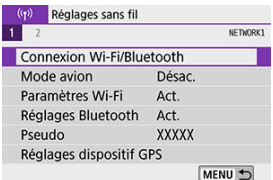

2. **Sélectionnez un élément.**

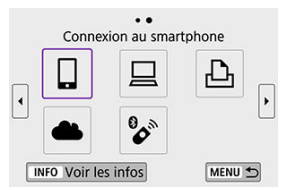

Si l'historique  $(Q)$  est affiché, changez d'écran au moyen des touches  $\langle$  <  $\rangle$  >  $\langle$   $\rangle$  >  $\langle$   $\rangle$ 

3. **Sélectionnez [Ajouter périph pour connexion].**

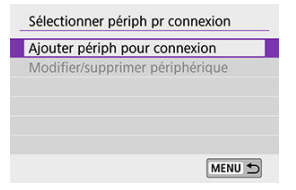

Le message suivant s'affiche si vous avez sélectionné [ **Connexion au smartphone**]. Si Camera Connect est déjà installé, sélectionnez [**Ne pas afficher**].

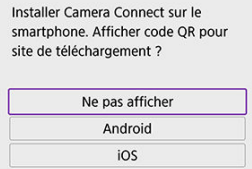

Sur l'écran [**Connexion au smartphone**] qui s'affiche ensuite, sélectionnez [**Se connecter via Wi-Fi**].

### 4. **Sélectionnez [Changer réseau].**

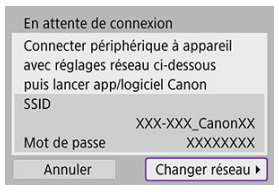

Affiché lorsque  $[\Box]$ ,  $[\Box]$  ou  $[\Box]$  est sélectionné.

5. **Sélectionnez [Connexion avec WPS].**

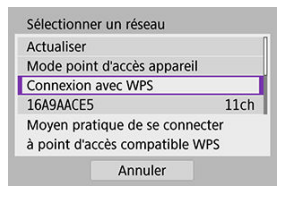

**• Pour [[Mode](#page-598-0) point d'accès appareil]** affiché à l'étape 5, voir Mode [de point d'accès de l'appareil photo.](#page-598-0)

## 6. **Sélectionnez [WPS (mode PBC)].**

**Remarque** 

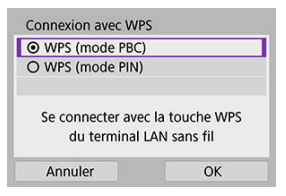

Sélectionnez [**OK**].

7. **Connectez l'appareil photo au point d'accès par liaison Wi-Fi.**

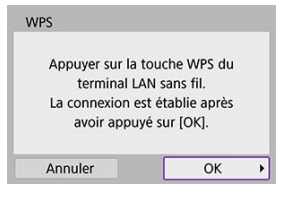

- Appuyez sur le bouton WPS du point d'accès.
- Sélectionnez [**OK**].
- 8. **Sélectionnez [Réglage auto].**

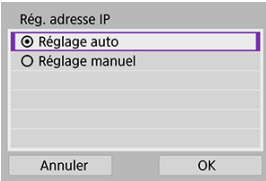

- Sélectionnez [**OK**] pour accéder à l'écran de réglage pour la fonction Wi-Fi.
- En cas d'erreur avec [**Réglage auto**], voir [Configuration manuelle de](#page-599-0) [l'adresse IP.](#page-599-0)

9. **Spécifiez les réglages pour la fonction Wi-Fi.**

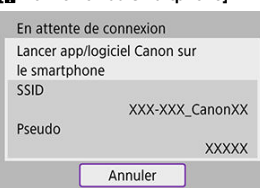

**[ Connexion au smartphone]**

Sur l'écran de réglage Wi-Fi du smartphone, tapotez le SSID (nom de réseau) indiqué sur l'appareil photo, puis saisissez le mot de passe du point d'accès pour la connexion.

Allez à l'étape 8 dans [Connexion Wi-Fi sans utiliser Bluetooth](#page-526-0).

### **[ Télécommande (EOS Utility)]**

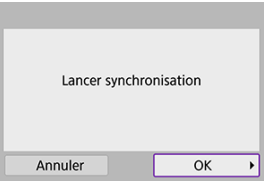

Allez à l'étape 7 ou 8 dans *Étapes sur l'ordinateur (2)*.

#### **[ Imprimer depuis impr. Wi-Fi]**

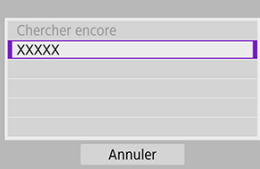

Allez à l'étape 6 dans [Connexion à une imprimante par liaison Wi-Fi.](#page-563-0)

#### **Enregistrement d'image.canon**

Allez à l'étape 5 de [Enregistrement d'image.canon](#page-577-0).

### <span id="page-598-0"></span>**Mode de point d'accès de l'appareil photo**

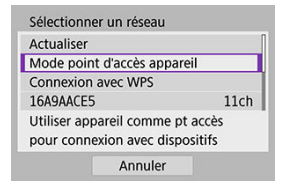

Le mode de point d'accès de l'appareil photo est un mode permettant de connecter directement l'appareil photo à chaque dispositif par liaison Wi-Fi. Affiché lorsque [□, [□] ou [A] est sélectionné après [((**p**)): Connexion Wi-Fi/Bluetooth].

<span id="page-599-0"></span>Les éléments affichés varient selon la fonction Wi-Fi.

1. **Sélectionnez [Réglage manuel].**

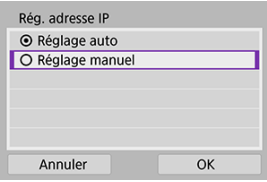

Sélectionnez [**OK**].

# 2. **Sélectionnez un élément.**

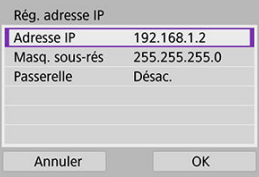

- Sélectionnez un élément pour accéder à l'écran de saisie numérique.
- Pour utiliser une passerelle, sélectionnez [**Act.**], puis sélectionnez [**Adresse**].

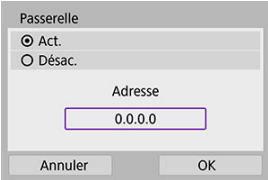

3. **Saisissez les valeurs souhaitées.**

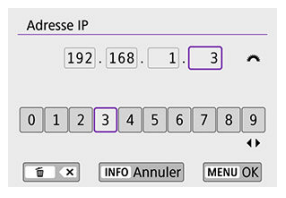

- $\bullet$  Tournez la molette <  $\mathcal{E}^{\text{max}}$  > pour déplacer la position de saisie dans la zone supérieure et utilisez les touches <  $\blacktriangle$  >  $\blacktriangleright$  > pour sélectionner les numéros à saisir. Appuyez sur <  $(F)$  > pour saisir le numéro sélectionné.
- Pour régler les numéros saisis et revenir à l'écran de l'étape 2, appuyez sur la touche  $\leq MENU$  >.

### 4. **Sélectionnez [OK].**

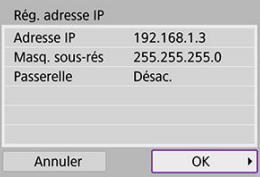

- Une fois le réglage des éléments nécessaires terminé, sélectionnez [**OK**].
- Si vous n'êtes pas certain des paramètres à saisir, consultez [Vérification des réglages du réseau](#page-638-0) ou renseignez-vous auprès de l'administrateur réseau ou de quelqu'un familiarisé avec le réseau.

Vous pouvez également connecter cet appareil photo à une télécommande sans fil BR-E1 (vendue séparément,  $\varphi$ ) via Bluetooth pour la prise de vue par télécommande.

1. **Sélectionnez [ : Connexion Wi-Fi/Bluetooth].**

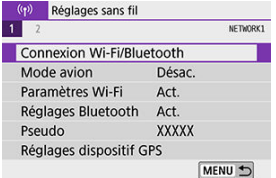

2. **Sélectionnez [ Connexion à téléc. ss fil].**

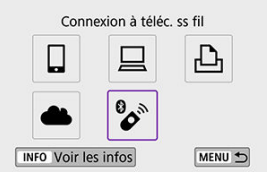

3. **Sélectionnez [Ajouter périph pour connexion].**

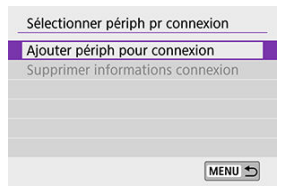

4. **Synchronisez les appareils.**

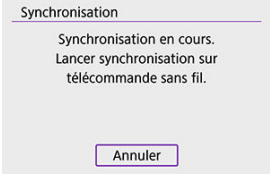

- Lorsque l'écran [**Synchronisation**] apparaît, maintenez enfoncées les touches <**W**> et <**T**> sur la BR-E1 simultanément pendant au moins 3 secondes.
- Après qu'un message confirme que l'appareil photo est synchronisé avec la BR-E1, appuyez sur  $\leq$   $(n)$  >.

# 5. **Configurez l'appareil photo pour la prise de vue à distance.**

- Lors de la prise de photos, sélectionnez [ ] ou [ ] comme mode d'acquisition  $(\sqrt{\alpha})$  $(\sqrt{\alpha})$ ).
- **Lors de l'enregistrement de vidéos, réglez [ : Télécommande] sur** [**Act.**].
- Pour des instructions après la synchronisation, consultez le mode d'emploi de la BR-E1.

#### T **Attention**

Les connexions Bluetooth sont gourmandes en batterie même si la fonction d'extinction automatique de l'appareil photo est activée.

### **Remarque**

Lorsque vous n'utilisez pas le Bluetooth, il est recommandé de régler cette fonction  $\bullet$ sur [**Désac.**] à l'étape 1.

Avant de synchroniser avec une BR-E1 différente, effacez les informations à propos de la télécommande connectée.

1. **Sélectionnez [ : Connexion Wi-Fi/Bluetooth].**

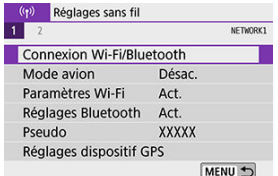

2. Sélectionnez [<sup>8</sup> $\bullet$ <sup>®</sup> Connexion à téléc. ss fil].

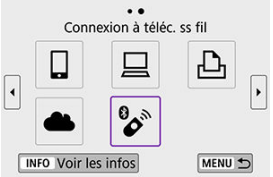

3. **Sélectionnez [Supprimer informations connexion].**

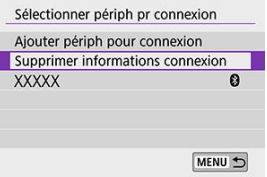

# 4. **Sélectionnez [OK].**

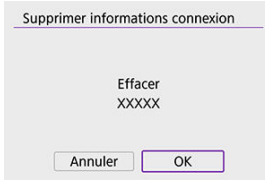

Suivez ces étapes pour vous reconnecter à des appareils ou services Web dont les réglages de connexion ont été enregistrés.

1. **Sélectionnez [ : Connexion Wi-Fi/Bluetooth].**

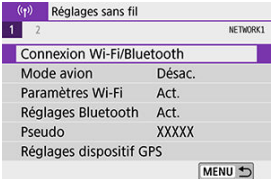

# 2. **Sélectionnez un élément.**

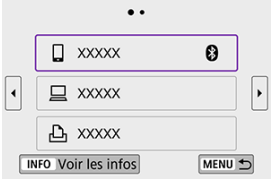

Sélectionnez un élément auquel se connecter par liaison Wi-Fi dans l'historique affiché. Si l'élément n'est pas affiché, utilisez les touches

< > < > pour changer d'écrans.

Si [**Historique connex.**] est réglé sur [**Masquer**], l'historique ne sera pas affiché  $(\sqrt{2})$  $(\sqrt{2})$ ).

3. **Effectuez les opérations sur le dispositif connecté.**

### **[ ] Smartphone**

- **Démarrez Camera Connect**
- Si la destination de connexion du smartphone a été modifiée, rétablissez le réglage pour vous connecter par liaison Wi-Fi à l'appareil photo ou au même point d'accès que l'appareil photo. Lors de la connexion directe de l'appareil photo à un smartphone via Wi-Fi, « Canon0A » s'affiche à la fin du SSID.

### **[ ] Ordinateur**

- Sur l'ordinateur, lancez le logiciel EOS.
- Si la destination de connexion de l'ordinateur a été modifiée, rétablissez le réglage pour vous connecter par liaison Wi-Fi à l'appareil photo ou au même point d'accès que l'appareil photo. Lors de la connexion directe de l'appareil photo à un ordinateur via Wi-Fi, « Canon0A » s'affiche à la fin du SSID.

### **[ ] Imprimante**

Si la destination de connexion de l'imprimante a été modifiée, rétablissez le réglage pour vous connecter par liaison Wi-Fi à l'appareil photo ou au même point d'accès que l'appareil photo. Lors de la connexion directe de l'appareil photo à une imprimante via Wi-Fi, « Canon0A » s'affiche à la fin du SSID.

Vous pouvez enregistrer jusqu'à 10 réglages de connexion pour les fonctions de communication sans fil.

1. **Sélectionnez [ : Connexion Wi-Fi/Bluetooth].**

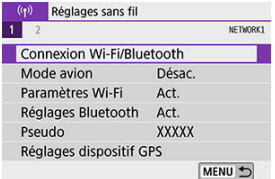

# 2. **Sélectionnez un élément.**

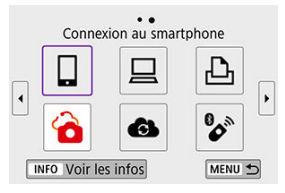

- Si l'historique  $(Q)$ ) est affiché, changez d'écran au moyen des touches  $\langle$  <  $\blacktriangleright$  <  $\blacktriangleright$  >.
- **•** Pour en savoir plus sur [ **Connexion au smartphone**], voir [Connexion à un smartphone](#page-511-0).
- Pour en savoir plus sur [□ Télécommande (EOS Utility)], voir [Connexion à un ordinateur par liaison Wi-Fi](#page-552-0).
- **Pour en savoir plus sur [ Imprimer depuis impr. Wi-Fi], reportez**vous à [Connexion à une imprimante par liaison Wi-Fi.](#page-563-0)
- **Lors de l'envoi d'images à un service Web, voir [Envoi d'images à un](#page-577-0)** [service Web.](#page-577-0)

### **Remarque**

**• Pour supprimer les réglages de connexion, voir [Modification ou suppression des](#page-618-0)** [réglages de connexion](#page-618-0).

<span id="page-609-0"></span>1. **Sélectionnez [ : Paramètres Wi-Fi].**

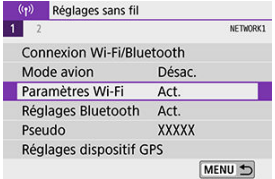

## 2. **Sélectionnez un élément.**

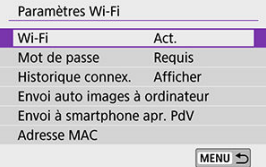

#### **Wi-Fi**

Lorsque l'utilisation d'appareils électroniques et d'appareils sans fil est interdite, à bord d'avions ou dans les hôpitaux par exemple, réglez cette option sur [**Désac.**].

**Mot de passe**

Réglez l'option sur [**Aucun**] pour autoriser l'établissement d'une connexion Wi-Fi sans utiliser de mot de passe (sauf si vous êtes connecté à un point d'accès par Wi-Fi).

**Historique connex.**

Vous pouvez régler l'historique de connexion des appareils connectés via Wi-Fi sur [**Afficher**] ou [**Masquer**].

### **Envoi auto images à ordinateur**

Le logiciel dédié, Image Transfer Utility 2 vous permet d'envoyer automatiquement les images sur l'appareil photo vers un ordinateur  $(\circled{2})$ .

#### **Envoi à smartphone apr. PdV**

Vos photos peuvent être automatiquement envoyées à un smartphone  $\left(\bigcirc q\right)$  $\left(\bigcirc q\right)$ .

### **Adresse MAC**

Vous pouvez vérifier l'adresse MAC de l'appareil photo.

1. **Sélectionnez [ : Réglages Bluetooth].**

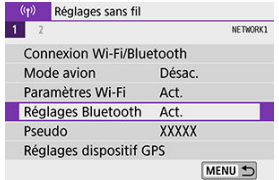

# 2. **Sélectionnez un élément.**

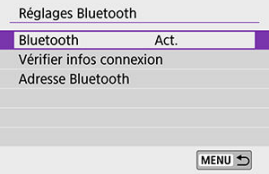

#### **Bluetooth**

Si vous n'utiliserez pas la fonction Bluetooth, sélectionnez [**Désac.**].

#### **Vérifier infos connexion**

Vous pouvez vérifier le nom et le statut de la communication du dispositif synchronisé.

#### **Adresse Bluetooth**

Vous pouvez vérifier l'adresse Bluetooth de l'appareil photo.
Vous pouvez modifier le pseudo de l'appareil photo (affiché sur les smartphones et autres appareils photo), au besoin.

1. **Sélectionnez [ : Pseudo].**

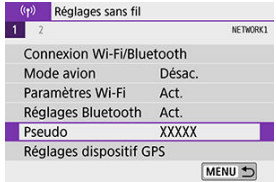

2. **Saisissez un texte en utilisant le [Fonctionnement du clavier virtuel](#page-624-0).**

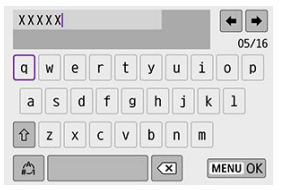

Lorsque vous avez terminé de saisir les caractères, appuyez sur la touche < MENU >.

- **M** GP-E2
- **K** [Smartphone](#page-615-0)
- **K** [Affichage de la connexion GPS](#page-616-0)

Vous pouvez géomarquer les images avec le récepteur GPS GP-E2 (vendu séparément) ou un smartphone avec Bluetooth.

# **GP-E2**

- 1. **Fixez le GP-E2 à l'appareil photo.**
	- Fixez le GP-E2 à la griffe porte-accessoires de l'appareil photo et mettez-le sous tension. Pour en savoir plus, consultez le mode d'emploi du GP-E2.
- 2. **Sélectionnez [ : Réglages dispositif GPS].**

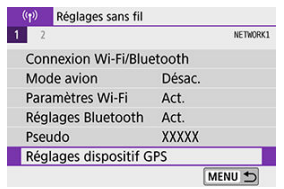

3. **Dans [Sél. disp. GPS], sélectionnez [Récepteur GPS].**

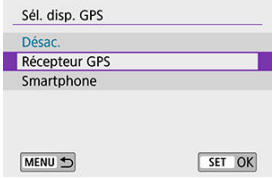

- 4. **Prenez la photo.**
	- Pour en savoir plus sur [**Réglages**], consultez le mode d'emploi du GP-E2.

#### **Attention**  $\Omega$

#### **Précautions à prendre lors de l'utilisation du GP-E2**

- Avant toute utilisation, vérifiez les pays et régions où l'utilisation du GPS est autorisée et suivez les réglementations locales.
- Mettez à jour le firmware du GP-E2 à la version 2.0.0 ou ultérieure. La mise à jour du firmware nécessite un câble d'interface. Visitez le site Web de Canon pour les instructions de mise à jour.
- GP-E2 ne peut pas être connecté à l'appareil photo avec un câble.
- L'appareil photo n'enregistre pas le sens de la prise de vue.

<span id="page-615-0"></span>Effectuez ces réglages après avoir installé l'application Camera Connect dédiée ( $\circ$ [\)](#page-513-0) sur le smartphone.

- 1. **Sur le smartphone, activez les services de localisation.**
- 2. **Établissez une connexion Bluetooth.**
	- Démarrez Camera Connect et synchronisez l'appareil photo et le smartphone via Bluetooth.
- 3. **Sélectionnez [ : Réglages dispositif GPS].**

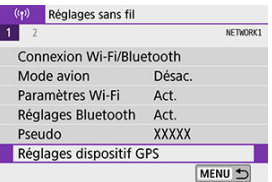

4. **Dans [Sél. disp. GPS], sélectionnez [Smartphone].**

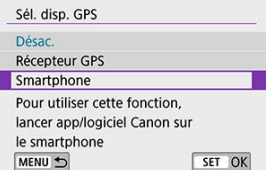

- 5. **Prenez la photo.**
	- Les images sont géomarquées avec les informations depuis le smartphone.

<span id="page-616-0"></span>Vous pouvez vérifier le statut d'obtention des informations sur l'emplacement du smartphone dans l'icône de connexion GPS sur les écrans pour la prise de photos ou l'enregistrement vidéo [\(](#page-746-0) $\overline{Q}$ ) et  $\overline{Q}$ )[,](#page-749-0) respectivement).

- Gris : les services de localisation sont désactivés
- Clignote : les informations sur l'emplacement ne peuvent pas être obtenues
- Allumé : informations sur l'emplacement obtenues

Consultez le mode d'emploi du GP-E2 pour en savoir plus sur le statut de connexion GPS lors de l'utilisation du GP-E2.

## **Géomarquage des images à mesure qu'elles sont prises**

Les images que vous avez prises avec l'icône GPS activée sont géomarquées.

#### **Informations de géomarquage**

Vous pouvez vérifier les informations sur l'emplacement ajoutées à vos photos sur l'écran des informations de prise de vue  $\circ$ .

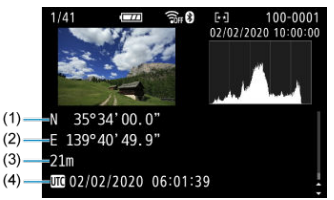

- (1) Latitude
- (2) Longitude
- (3) Altitude
- (4) UTC (Temps universel coordonné)

#### $\bullet$ **Attention**

- Le smartphone peut obtenir les informations sur l'emplacement uniquement lorsqu'il est synchronisé avec l'appareil photo via Bluetooth.
- Les informations sur la direction ne sont pas obtenues.
- Les informations sur l'emplacement obtenues peuvent ne pas être précises selon les conditions de voyage ou le statut du smartphone.
- L'obtention des informations sur l'emplacement depuis le smartphone peut prendre un certain temps après la mise sous tension de l'appareil photo.
- Les informations sur l'emplacement ne sont plus obtenues après l'une des opérations suivantes.
	- Synchroniser avec une télécommande sans fil via Bluetooth
	- Éteindre l'appareil photo
	- Fermer Camera Connect
	- Désactiver les services de localisation sur le smartphone
- Les informations sur l'emplacement ne sont plus obtenues dans l'une des situations suivantes.
	- L'appareil photo s'éteint
	- La connexion Bluetooth prend fin
	- Le niveau de charge de la batterie du smartphone est faible

#### 围 **Remarque**

- Le Temps universel coordonné, abrégé en UTC, est globalement identique au Temps moyen de Greenwich.
- Pour les vidéos, les informations GPS initialement obtenues sont ajoutées.

Pour changer ou supprimer les réglages de connexion, commencez par mettre fin à la connexion Wi-Fi.

1. **Sélectionnez [ : Connexion Wi-Fi/Bluetooth].**

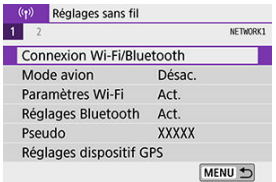

2. **Sélectionnez un élément.**

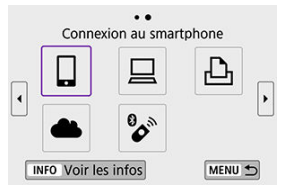

Si l'historique  $(Q)$ ) est affiché, changez d'écran au moyen des touches  $\langle \blacktriangleleft \rangle \langle \blacktriangleright \rangle$ 

3. **Sélectionnez [Modifier/supprimer périphérique].**

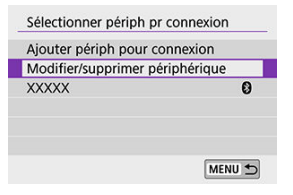

- Vous pouvez modifier la connexion Bluetooth en sélectionnant un smartphone étiqueté avec [8] en gris. Après que l'écran [Connexion **au smartphone**] s'affiche, sélectionnez [**Synchroniser via Bluetooth**], puis appuyez sur <  $(F)$  > sur l'écran suivant.
- 4. **Sélectionnez le périphérique pour lequel vous voulez changer ou supprimer les réglages de connexion.**

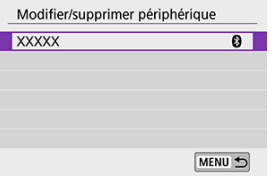

5. **Sélectionnez une option.**

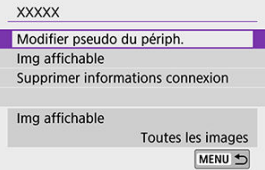

Changez ou supprimez les réglages de connexion sur l'écran affiché.

#### **Modifier pseudo du périph.**

Vous pouvez changer le pseudo au moyen du clavier virtuel  $(\circled{p})$  $(\circled{p})$ .

#### $\bullet$  Img affichable  $(\sqrt{\alpha})$

Affiché lorsque [ **Connexion au smartphone**] est sélectionné. Les réglages apparaissent en bas de l'écran.

#### **Supprimer informations connexion**

Lors de la suppression des informations de connexion pour un smartphone synchronisé, supprimez également les informations de l'appareil photo enregistrées sur le smartphone  $\overline{(\mathcal{O})}$  $\overline{(\mathcal{O})}$  $\overline{(\mathcal{O})}$ ).

## **Remarque**

Pour effacer les réglages de connexion d'image.canon, visitez le site Web image.canon.

# **Mode Avion**

Vous pouvez désactiver provisoirement les fonctions Wi-Fi et Bluetooth.

1. **Sélectionnez [ : Mode avion].**

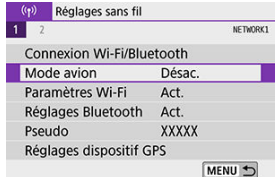

2. **Réglez sur [Act.].**

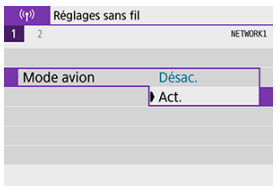

**[4]** s'affiche à l'écran.

#### **Remarque**

● [ $\bigtriangleup$ ] peut ne pas s'afficher pendant la prise de vue avec Visée par l'écran, l'enregistrement vidéo ou la lecture, selon les réglages d'affichage. S'il ne s'affiche pas, appuyez à plusieurs reprises sur la touche < INFO > pour accéder à l'affichage d'informations détaillées.

# **Rétablissement des réglages de communication sans fil par défaut**

Tous les réglages de communication sans fil peuvent être effacés. En effaçant les réglages de communication sans fil, vous pouvez éviter que leurs informations ne soient dévoilées aux personnes à qui vous prêtez ou donnez votre appareil photo.

1. **Sélectionnez [ : Effacer les réglages sans fil].**

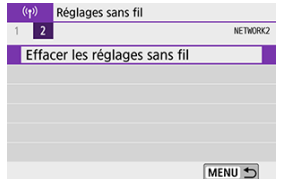

# 2. **Sélectionnez [OK].**

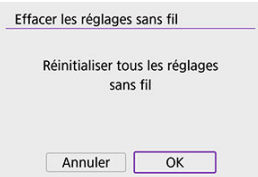

#### $\bf{0}$ **Attention**

- Si vous exécutez [ $\blacklozenge$ : **Réinitialiser tous réglages**], les informations sur le réglage de la communication sans fil ne sont pas effacées.
- Si vous avez synchronisé l'appareil photo avec un smartphone sur l'écran des réglages Bluetooth du smartphone, supprimez les informations de connexion de l'appareil photo pour lequel vous avez rétabli les réglages par défaut de la communication sans fil.

<span id="page-623-0"></span>Vous pouvez vérifier les détails des erreurs et l'adresse MAC de l'appareil photo.

1. **Sélectionnez [ : Connexion Wi-Fi/Bluetooth].**

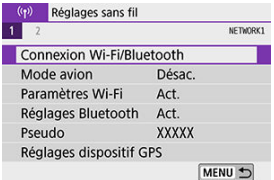

2. **Appuyez sur la touche < >.**

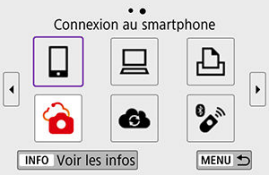

L'écran [**Voir les infos**] apparaît.

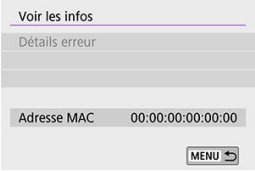

Si une erreur s'est produite, appuyez sur  $\leq$   $\left(\frac{1}{k+1}\right)$  > pour en afficher le contenu.

# <span id="page-624-0"></span>**Fonctionnement du clavier virtuel**

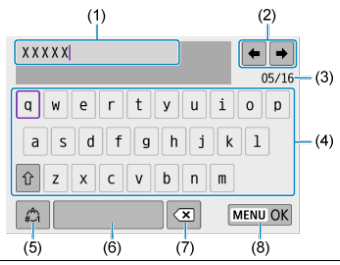

- (1) Zone de saisie, pour saisir le texte
- (2) Touches du curseur, pour se déplacer dans la zone de saisie
- (3) Nb actuel de caractères/Nb disponible
- (4) Clavier
- (5) Changer de modes de saisie
- (6) Espace
- (7) Supprimer un caractère dans la zone de saisie
- (8) Terminer la saisie de texte
- Utilisez la molette <  $\leq$   $\leq$  > pour vous déplacer dans (2).
- Utilisez les touches <  $\blacktriangle$  > <  $\blacktriangledown$  > <  $\blacktriangle$  > <  $\blacktriangleright$  > pour vous déplacer dans (4) à (8).
- $\bullet$  Appuyez sur <  $(\text{F})$  > pour confirmer la saisie ou lors du changement de modes de saisie.

Si une erreur survient, affichez les détails de l'erreur en suivant l'une des procédures cidessous. Ensuite, éliminez la cause de l'erreur en vous reportant aux exemples illustrés dans ce chapitre.

- Sur l'écran **[Voir les infos**], appuyez sur <  $\sin$  >.
- Sélectionnez [**Détails erreur**] sur l'écran [**Wi-Fi activé**].

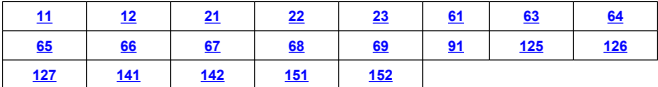

#### $\Box$ **Remarque**

En cas d'erreur, [**Err\*\***] s'affiche dans le coin supérieur droit de l'écran [**Connexion Wi-Fi/Bluetooth**]. Il disparaît quand l'appareil photo est réglé sur  $\leq$  OFF >.

#### **11 : Connexion cible non trouvée**

- **Dans le cas de [ ], Camera Connect s'exécute-t-il ?**
	- Établissez une connexion au moyen de Camera Connect  $\left(\mathbb{Z}\right)$  $\left(\mathbb{Z}\right)$ ).

#### ● Dans le cas de [□], le logiciel EOS s'exécute t-il ?

- Démarrez le logiciel EOS et établissez à nouveau la connexion  $\left(\widehat{\mathcal{B}}\right)$  $\left(\widehat{\mathcal{B}}\right)$ .
- **Dans le cas de [ ], l'imprimante est-elle sous tension ?**
	- Mettez l'imprimante sous tension.
- **L'appareil photo et le point d'accès sont-ils réglés pour utiliser le même mot de passe pour l'authentification ?**
	- Cette erreur se produit si les mots de passe ne correspondent pas lorsque la méthode d'authentification pour l'encryptage est réglée sur [**Système ouvert**]. Vérifiez les majuscules et les minuscules, et assurez-vous que le mot de passe correct pour l'authentification est réglé sur l'appareil photo (

## **12 : Connexion cible non trouvée**

- **Le dispositif cible et le point d'accès sont-ils sous tension ?**
	- Mettez le dispositif cible et le point d'accès sous tension, puis patientez un instant. Si la connexion ne peut toujours pas être établie, effectuez à nouveau les procédures pour établir la connexion.

## <span id="page-626-0"></span>**21 : Pas d'adresse assignée par le serveur DHCP**

### **Points à vérifier sur l'appareil photo**

- **Sur l'appareil photo, l'adresse IP est réglée sur [Réglage auto]. Ce réglage est-il correct ?**
	- Si aucun serveur DHCP n'est utilisé, spécifiez les réglages après avoir réglé l'adresse IP sur **[Réglage manuel**] sur l'appareil photo (**2**[\)](#page-599-0).

#### **Points à vérifier sur le serveur DHCP**

- **Le serveur DHCP est-il sous tension ?**
	- Mettez le serveur DHCP sous tension.
- **Y a-t-il assez d'adresses à assigner par le serveur DHCP ?**
	- Augmentez le nombre d'adresses assignées par le serveur DHCP.
	- Retirez les adresses assignées aux dispositifs par le serveur DHCP du réseau pour diminuer le nombre d'adresses utilisées.
- **Le serveur DHCP fonctionne-t-il correctement ?**
	- Vérifiez les réglages du serveur DHCP pour vous assurer qu'il fonctionne correctement comme serveur DHCP.
	- Demandez éventuellement à l'administrateur réseau de garantir que le serveur DHCP est disponible.

## <span id="page-627-0"></span>**22 : Pas de réponse du serveur DNS**

### **Points à vérifier sur l'appareil photo**

- **Sur l'appareil photo, le réglage de l'adresse IP du serveur DNS correspond-il à l'adresse actuelle du serveur ?**
	- Réglez l'adresse IP sur [**Réglage manuel**]. Ensuite, sur l'appareil photo, réglez l'adresse IP correspondant à l'adresse du serveur DNS utilisé ( $\sqrt{2}$ [\)](#page-599-0).

#### **Points à vérifier sur le serveur DNS**

- **Le serveur DNS est-il sous tension ?**
	- Mettez le serveur DNS sous tension.
- **Les réglages du serveur DNS pour les adresses IP et les noms correspondants sont-ils corrects ?**
	- Sur le serveur DNS, assurez-vous que les adresses IP et les noms correspondants ont été correctement saisis.
- **Le serveur DNS fonctionne-t-il correctement ?**
	- Vérifiez les réglages du serveur DNS pour vous assurer qu'il fonctionne correctement comme serveur DNS.
	- Demandez éventuellement à l'administrateur réseau de garantir que le serveur DNS est disponible.

#### **Points à vérifier sur l'ensemble du réseau**

- **Le réseau auquel vous tentez de vous connecter par liaison Wi-Fi inclut-il un routeur ou un dispositif semblable qui est utilisé comme passerelle ?**
	- Demandez éventuellement à l'administrateur réseau l'adresse de la passerelle du réseau et réglez-la sur l'appareil photo  $(\sqrt{2}, \sqrt{2})$  $(\sqrt{2}, \sqrt{2})$  $(\sqrt{2}, \sqrt{2})$ .
	- Assurez-vous que le réglage de l'adresse de la passerelle a été correctement saisi sur tous les dispositifs présents sur le réseau, y compris l'appareil photo.

## <span id="page-628-0"></span>**23 : Appareil avec la même adresse IP qui existe sur le réseau sélectionné**

## **Points à vérifier sur l'appareil photo**

- **L'appareil photo et l'autre dispositif qui sont connectés par liaison Wi-Fi au même réseau ont-ils la même adresse IP ?**
	- Modifiez l'adresse IP de l'appareil photo pour éviter d'utiliser la même adresse qu'un autre dispositif présent sur le réseau. Ou encore, changez l'adresse IP du dispositif comportant une adresse dupliquée.
	- Si l'adresse IP de l'appareil photo est réglée sur [**Réglage manuel**] dans les environnements réseau utilisant un serveur DHCP, changez le réglage pour **[Réglage auto]** [\(](#page-593-0) $\circ$ ).

#### $\Box$ **Remarque**

#### **En réponse aux messages d'erreur 21 à 23**

Vérifiez également les points suivants pour répondre aux erreurs numérotées de 21 à 23.

#### **L'appareil photo et le point d'accès sont-ils réglés pour utiliser le même mot de passe pour l'authentification ?**

• Cette erreur se produit si les mots de passe ne correspondent pas lorsque la méthode d'authentification pour l'encryptage est réglée sur [**Système ouvert**]. Vérifiez les majuscules et les minuscules, et assurez-vous que le mot de passe correct pour l'authentification est réglé sur l'appareil photo  $\left(\frac{\sigma}{\sigma}\right)$ .

## <span id="page-629-0"></span>**61 : Réseau LAN sans fil avec SSID sélectionné non trouvé**

- **Des obstacles bloquent-ils la ligne de vue entre l'appareil photo et l'antenne du point d'accès ?**
	- Déplacez l'antenne du point d'accès sur une position clairement visible du point de vue de l'appareil photo  $(\sqrt{2})$  $(\sqrt{2})$ .

#### **Points à vérifier sur l'appareil photo**

- **Le réglage SSID sur l'appareil photo correspond-il à celui du point d'accès ?**
	- Vérifiez le SSID sur le point d'accès, puis réglez le même SSID sur l'appareil photo.

## **Points à vérifier sur le point d'accès**

- **Le point d'accès est-il sous tension ?**
	- Mettez le point d'accès sous tension.
- **Si le filtrage par adresse MAC est activé, l'adresse MAC de l'appareil photo utilisé est-elle enregistrée sur le point d'accès ?**
	- Enregistrez l'adresse MAC de l'appareil photo utilisé sur le point d'accès. L'adresse **MAC peut être vérifiée sur l'écran [Voir les infos] ( 2[\)](#page-623-0).**

## **63 : Échec de l'authentification LAN sans fil**

**L'appareil photo et le point d'accès sont-ils réglés pour utiliser la même méthode d'authentification ?**

• L'appareil photo prend en charge les méthodes d'authentification suivantes : [**Système ouvert**], [**Clé partagée**] et [**WPA/WPA2-PSK**].

- **L'appareil photo et le point d'accès sont-ils réglés pour utiliser le même mot de passe pour l'authentification ?**
	- Vérifiez les majuscules et les minuscules, et assurez-vous que le mot de passe correct pour l'authentification est réglé sur l'appareil photo.
- **Si le filtrage par adresse MAC est activé, l'adresse MAC de l'appareil photo utilisé est-elle enregistrée sur le point d'accès ?**
	- Enregistrez l'adresse MAC de l'appareil photo utilisé sur le point d'accès. L'adresse MAC peut être vérifiée sur l'écran [**Voir les infos**] (2[\)](#page-623-0).

## <span id="page-630-0"></span>**64 : Connexion au terminal LAN sans fil impossible**

- **L'appareil photo et le point d'accès sont-ils réglés pour utiliser la même méthode d'encryptage ?**
	- L'appareil photo prend en charge les méthodes d'encryptage suivantes : WEP, TKIP et AES.
- **Si le filtrage par adresse MAC est activé, l'adresse MAC de l'appareil photo utilisé est-elle enregistrée sur le point d'accès ?**
	- Enregistrez l'adresse MAC de l'appareil photo utilisé sur le point d'accès. L'adresse MAC peut être vérifiée sur l'écran [Voir les infos] (**2**[\)](#page-623-0).

#### **65 : Connexion LAN sans fil perdue**

- **Des obstacles bloquent-ils la ligne de vue entre l'appareil photo et l'antenne du point d'accès ?**
	- Déplacez l'antenne du point d'accès sur une position clairement visible du point de vue de l'appareil photo.
- **La connexion Wi-Fi a été perdue pour une raison quelconque et elle ne peut pas être rétablie.**
	- Voici quelques-unes des raisons possibles : accès excessif au point d'accès depuis un autre dispositif, un four à micro-ondes ou appareil similaire est utilisé à proximité (interférence avec IEEE 802.11b/g/n (bande de 2,4 GHz)) ou influence de la pluie ou humidité élevée (2[\)](#page-633-0).

## **66 : Mot de passe du LAN sans fil incorrect**

- **L'appareil photo et le point d'accès sont-ils réglés pour utiliser le même mot de passe pour l'authentification ?**
	- Vérifiez les majuscules et les minuscules, et assurez-vous que le mot de passe correct pour l'authentification est réglé sur l'appareil photo.

## **67 : Méthode d'encryptage de LAN sans fil incorrecte**

**L'appareil photo et le point d'accès sont-ils réglés pour utiliser la même méthode d'encryptage ?**

• L'appareil photo prend en charge les méthodes d'encryptage suivantes : WEP, TKIP et AES.

- **Si le filtrage par adresse MAC est activé, l'adresse MAC de l'appareil photo utilisé est-elle enregistrée sur le point d'accès ?**
	- Enregistrez l'adresse MAC de l'appareil photo utilisé sur le point d'accès. L'adresse MAC peut être vérifiée sur l'écran [Voir les infos] (**3**[\)](#page-623-0).

## <span id="page-631-0"></span>**68 : Connexion au terminal LAN sans fil impossible. Recommencer depuis le début.**

- **Avez-vous maintenu enfoncé le bouton WPS (Wi-Fi Protected Setup) du point d'accès pendant la durée spécifiée ?**
	- Maintenez enfoncé le bouton WPS pendant la durée indiquée dans le mode d'emploi du point d'accès.
- **Essayez-vous d'établir une connexion à proximité du point d'accès ?**
	- Essayez d'établir la connexion avec les deux dispositifs à portée l'un de l'autre.

**69 : Plusieurs terminaux LAN sans fil ont été détectés. Connexion impossible. Recommencer depuis le début.**

- **La connexion est en cours par d'autres points d'accès en mode PBC (Pushbutton Connection) de WPS (Wi-Fi Protected Setup).**
	- Patientez un instant avant d'essayer d'établir la connexion.

#### **91 : Autre erreur**

- **Un problème autre que le numéro de code d'erreur 11 à 69 est survenu.**
	- Éteignez, puis allumez l'appareil photo avec le commutateur d'alimentation.

#### **125 : Vérifiez les réglages réseau**

- **Le réseau est-il connecté ?**
	- Vérifiez le statut de connexion du réseau.

#### **126 : Impossible de se connecter au serveur**

- **image.canon est en cours de maintenance ou momentanément occupé.**
	- Essayez d'accéder à nouveau au service ultérieurement.

## **127 : Une erreur s'est produite**

- **Un problème autre que ceux décrits dans les erreurs 121 à 126 a eu lieu alors que l'appareil photo était connecté au service Web.**
	- Essayez à nouveau de rétablir la connexion Wi-Fi avec image.canon.

## <span id="page-632-0"></span>**141 : L'imprimante est occupée. Essayez plus tard.**

#### **L'imprimante est-elle en train d'imprimer ?**

- Essayez de rétablir la connexion Wi-Fi avec l'imprimante une fois que le processus d'impression est terminé.
- **Un autre appareil photo est-il connecté à l'imprimante par liaison Wi-Fi ?**
	- Essayez de nouveau d'établir la connexion Wi-Fi avec l'imprimante une fois que la connexion Wi-Fi avec l'autre appareil photo a été terminée.

### **142 : Impossible d'obtenir les informations sur l'imprimante. Relancer la connexion.**

#### **L'imprimante est-elle sous tension ?**

• Essayez de nouveau d'établir la connexion Wi-Fi après avoir mis l'imprimante sous tension.

#### **151 : Transmission annulée**

- **Le transfert automatique des images vers l'ordinateur a été interrompu pour une raison ou une autre.**
	- Pour reprendre le transfert automatique des images, placez le commutateur d'alimentation de l'appareil photo sur <  $\bigcirc$ FF >, puis sur <  $\bigcirc$ N >.

#### **152 : Carte protégée en écriture**

- **Le taquet de protection contre l'écriture de la carte est-il en position verrouillée ?**
	- Faites glisser le taquet de protection contre l'écriture de la carte sur la position d'écriture.

# <span id="page-633-0"></span>**Précautions à prendre pour les fonctions de communication sans fil**

- Distance entre l'appareil photo et le smartphone 囪
- [Lieu d'installation de l'antenne du point d'accès](#page-634-0) 囜
- 囜 [Appareils électroniques à proximité](#page-635-0)
- [Précautions relatives à l'utilisation de plusieurs appareils photo](#page-636-0) 雇

Lorsque vous utilisez les fonctions de communication sans fil, essayez les mesures correctives suivantes si le débit de transmission baisse, la connexion est perdue ou un autre problème se produit.

# **Distance entre l'appareil photo et le smartphone**

Si l'appareil photo est trop éloigné du smartphone, une connexion Wi-Fi pourrait ne pas être établie même lorsqu'une connexion Bluetooth est possible. Dans ce cas, rapprochez l'appareil photo et le smartphone, puis établissez une connexion Wi-Fi.

# <span id="page-634-0"></span>**Lieu d'installation de l'antenne du point d'accès**

- Lorsque vous utilisez le dispositif à l'intérieur, installez-le dans la même pièce que l'appareil photo.
- Installez le dispositif de façon à ce qu'aucune personne ou aucun objet ne se trouve entre le dispositif et l'appareil photo.

<span id="page-635-0"></span>Si le débit de transmission Wi-Fi diminue en raison de l'influence des appareils électroniques suivants, cessez de les utiliser ou transmettez la communication à une distance plus éloignée de ces appareils.

L'appareil photo communique par liaison Wi-Fi via IEEE 802.11b/g/n en utilisant des ondes radio dans la bande 2,4 GHz. Pour cette raison, le débit de transmission Wi-Fi diminuera à proximité de périphériques Bluetooth, fours à micro-ondes, téléphones sans fil, microphones, smartphones, appareils photo supplémentaires ou appareils similaires fonctionnant sur la même bande de fréquences.

# <span id="page-636-0"></span>**Précautions relatives à l'utilisation de plusieurs appareils photo**

- Lors de la connexion de plusieurs appareils photo à un point d'accès par liaison Wi-Fi, assurez-vous que les adresses IP des appareils photo sont différentes.
- Lorsque plusieurs appareils photo sont connectés à un point d'accès par liaison Wi-Fi, le débit de transmission baisse.
- En présence de plusieurs points d'accès IEEE 802.11b/g/n (bande 2,4 GHz), laissez un espace de cinq canaux vides entre chaque canal Wi-Fi pour réduire les interférences des ondes radio. Par exemple, utilisez les canaux 1, 6 et 11, les canaux 2 et 7 ou les canaux 3 et 8.

Si les mesures de sécurité appropriées n'ont pas été configurées, les problèmes ci-dessous peuvent survenir.

- Surveillance des transmissions Des tiers malintentionnés peuvent surveiller les transmissions sur LAN sans fil et essayer d'obtenir les données que vous envoyez.
- Accès non autorisé au réseau Des personnes externes ayant des intentions malveillantes peuvent obtenir un accès non autorisé au réseau que vous utilisez dans le but de voler, modifier ou détruire des renseignements. De plus, vous pourriez être victime d'autres types d'accès non autorisé comme une usurpation d'identité (une personne se faisant passer pour une autre tente d'obtenir un accès non autorisé) ou une attaque par tremplin (une personne accède à votre réseau et s'en sert pour brouiller les pistes lorsqu'elle infiltre d'autres systèmes).

Il est recommandé d'utiliser les systèmes et les fonctions afin de protéger parfaitement votre réseau pour éviter que de tels problèmes se produisent.

#### <span id="page-638-0"></span>**Windows**

Ouvrez [**Invite de commande**] de Windows, puis tapez ipconfig/all et appuyez sur la touche <**Entrée**>.

En plus de l'adresse IP attribuée à l'ordinateur, les informations du masque de sous-réseau, de la passerelle et du serveur DNS sont aussi affichées.

#### **macOS**

Sous macOS, ouvrez l'application [**Terminal**], tapez ifconfig -a et appuyez sur la touche <**Retour**>. L'adresse IP attribuée à l'ordinateur est indiquée dans la rubrique [**en0**] à côté de **linet**], au format « \*\*\*.\*\*\*.\*\*\*.\*\*\* ».

Pour en savoir plus sur l'application [**Terminal**], reportez-vous à l'aide de macOS.

Pour éviter d'utiliser la même adresse IP pour l'ordinateur et les autres dispositifs sur le réseau, changez le numéro le plus à droite lors de la configuration de l'adresse IP attribuée à l'appareil photo dans les processus décrits dans [Configuration manuelle de l'adresse IP](#page-599-0). Exemple : 192.168.1.**10**

Vous pouvez vérifier le statut de la communication sans fil sur l'écran.

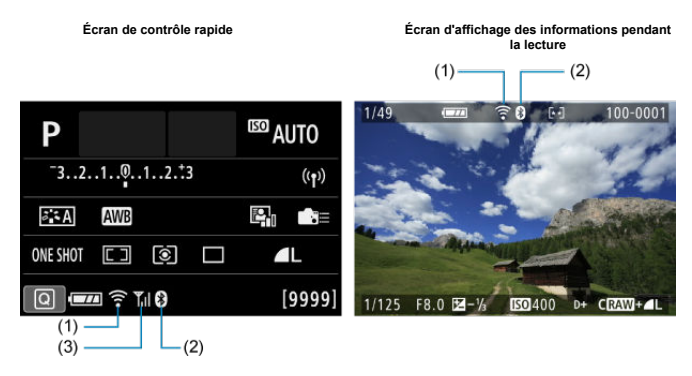

- (1) Fonction Wi-Fi
- (2) Fonction Bluetooth
- (3) Puissance du signal sans fil

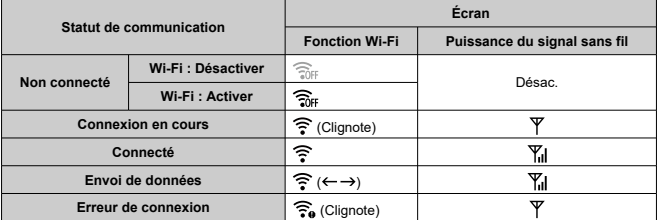

# **Indicateur de la fonction Bluetooth**

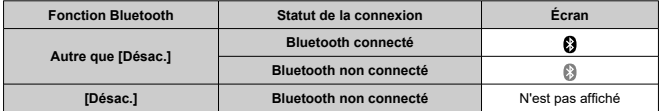

Ce chapitre décrit les réglages de menus sur l'onglet de configuration ( $\blacklozenge$ : Configuration)).

- $\bullet\quad \star$  à droite du titre de la page indique les fonctions uniquement disponibles dans les modes de la zone de création  $(**P**$   $>$ ,  $<$  T $>$ **,**  $<$  **A** $**U**$  $>$  **ou**  $<$  **M** $>$ **).** 
	- [Menus de l'onglet : Configuration](#page-642-0)
	- [Sélection d'un dossier](#page-647-0)
	- [Numérotation des fichiers](#page-650-0)
	- [Rotation automatique](#page-655-0)
	- [Ajout d'informations sur l'orientation aux vidéos](#page-657-0)
	- [Formatage](#page-658-0)
	- [Extinction automatique](#page-661-0)
	- [Luminosité de l'affichage](#page-662-0)
	- [Écran éteint/allumé](#page-663-0)
	- [Date/Heure/Zone](#page-664-0)
	- [Langue](#page-669-0)
	- [Système vidéo](#page-670-0)
	- [Commande tactile](#page-671-0)
	- [Signaux sonores](#page-672-0)
	- [Informations de la batterie](#page-673-0)
	- [Nettoyage du capteur](#page-675-0)
	- [Affichage du viseur](#page-679-0)
	- [Options d'affichage de la touche INFO](#page-682-0)
	- [Affichage du quadrillage lors de la prise de vue](#page-684-0)
	- [Fonction de déclencheur pour les vidéos](#page-686-0)
	- [Permutation des touches de sélection du collimateur AF et de mémorisation d'exposition](#page-688-0)
	- [Résolution HDMI](#page-689-0)
	- [Verrouillage multifonction](#page-690-0)
	- [Fonctions personnalisées \(C.Fn\)](#page-692-0)  $\star$
	- [Effacement des réglages](#page-704-0)  $\star$
	- [Infos de copyright](#page-706-0)  $\star$
	- [Autres informations](#page-709-0)

<span id="page-642-0"></span>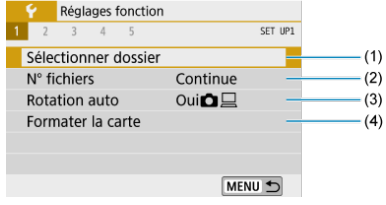

- (1) [Sélectionner dossier](#page-647-0)
- (2) [N° fichiers](#page-650-0)
- (3) [Rotation auto](#page-655-0)
- (4) [Formater la carte](#page-658-0)

# **Configuration 2**

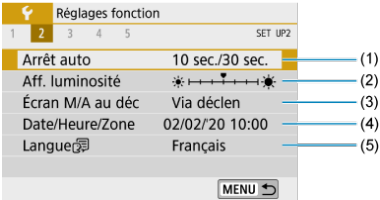

- (1) [Arrêt auto](#page-661-0)
- (2) [Aff. luminosité](#page-662-0)
- (3) [Écran M/A au déc](#page-663-0)
- (4) [Date/Heure/Zone](#page-664-0)
- $(5)$  [Langue](#page-669-0)  $\circledR$

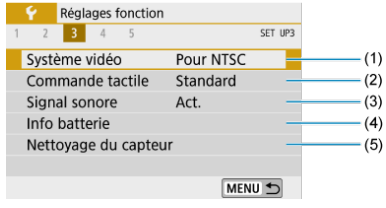

- (1) [Système vidéo](#page-670-0)
- (2) [Commande tactile](#page-671-0)
- (3) [Signal sonore](#page-672-0)
- (4) [Info batterie](#page-673-0)
- (5) [Nettoyage du capteur](#page-675-0)

## **Configuration 4**

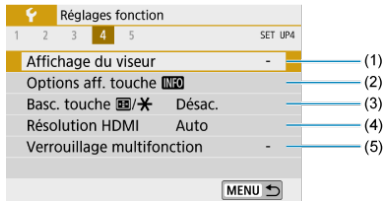

- (1) [Affichage du viseur](#page-679-0)
- (2) [Options aff. touche](#page-682-0) INFO
- (3) Basc. touche  $\boxed{1}$ / $\cancel{\star}$
- (4) [Résolution HDMI](#page-689-0)
- (5) [Verrouillage multifonction](#page-690-0)

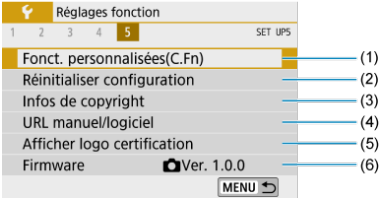

- (1) [Fonct. personnalisées\(C.Fn\)](#page-692-0) $\mathbf{\hat{x}}$
- (2) [Réinitialiser configuration](#page-704-0)  $\mathbf{\hat{x}}$
- (3) [Infos de copyright](#page-706-0)☆
- (4) [URL manuel/logiciel](#page-709-0)
- (5) [Afficher logo certification](#page-709-0)☆
- (6) [Firmware](#page-709-0)  $\mathbf{\hat{x}}$

#### **Attention**

- [**Écran M/A au déc**], [**Affichage du viseur**], [**Options aff. touche** ] et [**Firmware**] ne sont pas affichés lors de la prise de vue avec Visée par l'écran ou l'enregistrement vidéo.
- **Lors de la prise de vue avec Visée par l'écran, l'écran suivant s'affiche pour [ 4].**

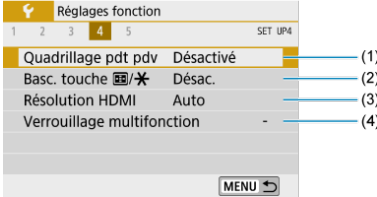

- (1) [Quadrillage pdt pdv](#page-684-0)
- (2) Basc. touche  $\frac{1}{2}$ / $\frac{1}{2}$
- (3) [Résolution HDMI](#page-689-0)
- (4) [Verrouillage multifonction](#page-690-0)

**Lors de l'enregistrement vidéo, l'écran suivant s'affiche pour [ 1].**

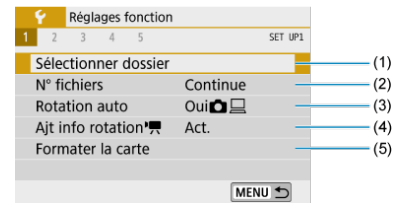

- (1) [Sélectionner dossier](#page-647-0)
- (2) [N° fichiers](#page-650-0)
- (3) [Rotation auto](#page-655-0)
- (4) Ait info rotation  $\mathbf{H}$
- (5) [Formater la carte](#page-658-0)
- **Lors de l'enregistrement vidéo, l'écran suivant s'affiche pour [ 4].**

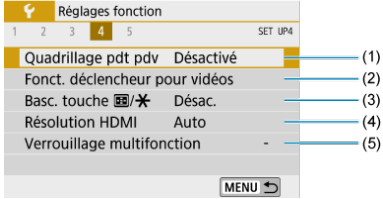

- (1) [Quadrillage pdt pdv](#page-684-0)
- (2) [Fonct. déclencheur pour vidéos](#page-686-0)
- (3) Basc. touche  $\boxed{1}$ / $\cancel{\star}$
- (4) [Résolution HDMI](#page-689-0)
- (5) [Verrouillage multifonction](#page-690-0)

**Dans les modes de la zone élémentaire, l'écran suivant s'affiche pour [ 5].**

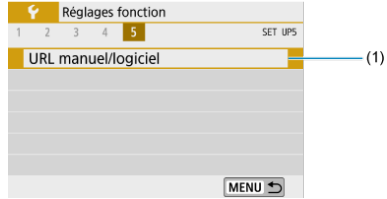

(1) [URL manuel/logiciel](#page-709-0)

- <span id="page-647-0"></span>Création d'un dossier 層
- **K**j [Sélection d'un dossier](#page-649-0)

Vous pouvez créer et sélectionner à votre guise le dossier où vous souhaitez sauvegarder les images capturées.

# **Création d'un dossier**

# 1. **Sélectionnez [ : Sélectionner dossier].**

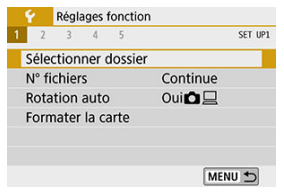

# 2. **Sélectionnez [Créer dossier].**

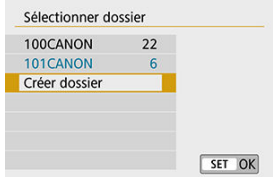
# 3. **Sélectionnez [OK].**

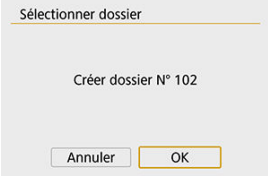

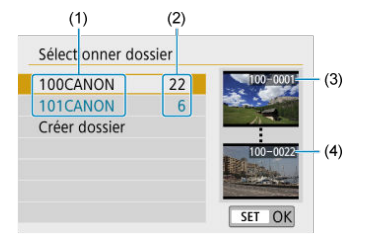

- (1) Nom de dossier
- (2) Nombre d'images dans le dossier
- (3) Plus petit numéro de fichier
- (4) Plus grand numéro de fichier
- Sélectionnez un dossier sur l'écran de sélection de dossiers.
- Les images capturées sont stockées dans le dossier que vous avez sélectionné.

#### 围 **Remarque**

### **Dossiers**

Un dossier peut contenir un maximum de 9999 images (numéro de fichier 0001 à 9999). Lorsqu'un dossier est plein, un nouveau dossier avec un numéro de dossier supérieur d'un chiffre est automatiquement créé. En outre, en cas de réinitialisation manuelle  $\left(\sqrt{Q}\right)$  $\left(\sqrt{Q}\right)$  $\left(\sqrt{Q}\right)$ ), un nouveau dossier est automatiquement créé. Des dossiers numérotés de 100 à 999 peuvent être créés.

### **Création de dossiers avec un ordinateur**

Avec la carte ouverte sur l'écran, créez un nouveau dossier intitulé « **DCIM** ». Ouvrez le dossier DCIM et créez autant de dossiers que nécessaire pour sauvegarder et organiser vos images. Le nom du dossier doit suivre le format « **100ABC\_D** ». Les trois premiers chiffres correspondent toujours au numéro de dossier, de 100 à 999. Les cinq derniers caractères peuvent combiner des lettres minuscules et majuscules de A à Z, des nombres et un caractère de soulignement « \_ ». L'espace ne peut pas être utilisé. Veuillez également noter que deux noms de dossier ne peuvent pas partager le même numéro de dossier à trois chiffres (par exemple, « 100ABC\_D » et « 100W\_XYZ ») même si les cinq autres caractères restants de chaque nom sont différents.

- 層 **[Continue](#page-652-0)**
- [Réinitialisation automatique](#page-653-0) 枢
- **M** [Réinitialisation manuelle](#page-654-0)

Les images capturées sauvegardées dans un dossier se voient attribuer un numéro de fichier allant de 0001 à 9999. Vous pouvez modifier la façon dont les fichiers d'images sont numérotés.

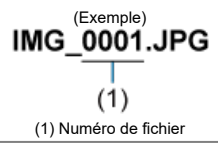

# 1. **Sélectionnez [ : N° fichiers].**

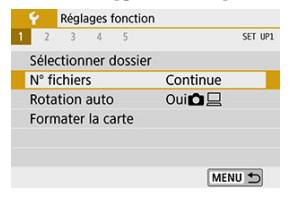

2. **Réglez l'élément.**

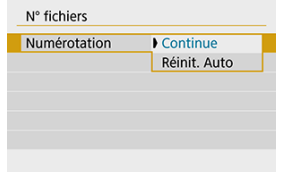

- Sélectionnez [**Numérotation**].
- Sélectionnez [**Continue**] ou [**Réinit. Auto**].

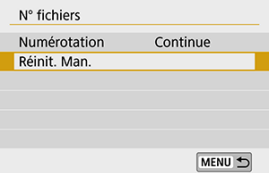

Pour réinitialiser la numérotation des fichiers, sélectionnez [**Réinit. Man.**] (2[\)](#page-654-0).

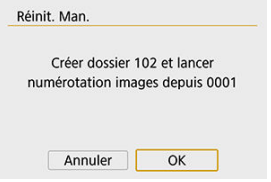

Sélectionnez [**OK**] pour créer un nouveau dossier, et le numéro de fichier commencera à partir de 0001.

#### $\bf{0}$ **Attention**

Si le numéro de fichier dans le dossier 999 atteint 9999, la prise de vue ne sera pas possible, même si la carte a suffisamment de capacité de stockage. L'écran affichera un message vous demandant de remplacer la carte. Remplacez la carte par une neuve.

# <span id="page-652-0"></span>**Si vous souhaitez poursuivre la numérotation des fichiers dans l'ordre même après le remplacement de la carte ou la création d'un nouveau dossier.**

Même si vous remplacez la carte ou créez un nouveau dossier, la numérotation des fichiers se poursuit dans l'ordre jusqu'à 9999. Cette option s'avère utile lorsque vous souhaitez sauvegarder les images numérotées entre 0001 et 9999 sur plusieurs cartes ou dans plusieurs dossiers dans un seul et même dossier sur un ordinateur. Si la carte de remplacement ou le dossier existant comprend des images enregistrées précédemment, il se peut que la numérotation des fichiers des nouvelles images se poursuive à partir de la numérotation des fichiers des images présentes sur la carte ou dans le dossier. Si vous souhaitez utiliser la numérotation continue des fichiers, il est recommandé d'utiliser à chaque fois une carte qui vient d'être formatée.

## **Numérotation de fichier après remplacement de la carte**

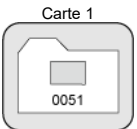

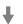

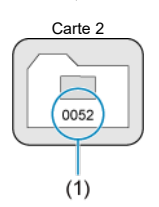

(1) Le numéro de fichier suit le dernier numéro

### **Numérotation de fichier après création d'un dossier**

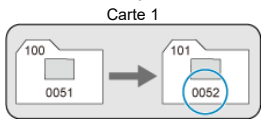

# <span id="page-653-0"></span>**Si vous souhaitez redémarrer la numérotation des fichiers de 0001 à chaque remplacement de la carte ou création d'un nouveau dossier.**

Lorsque vous remplacez la carte ou créez un dossier, la numérotation des fichiers redémarre à partir de 0001 pour les nouvelles images sauvegardées. Cette option s'avère utile lorsque vous souhaitez organiser les images par cartes ou dossiers. Si la carte de remplacement ou le dossier existant comprend des images enregistrées précédemment, il se peut que la numérotation des fichiers des nouvelles images se poursuive à partir de la numérotation des fichiers des images présentes sur la carte ou dans le dossier. Si vous souhaitez sauvegarder des images avec la numérotation des fichiers commençant à partir de 0001, utilisez à chaque fois une carte qui vient d'être formatée.

## **Numérotation de fichier après remplacement de la carte**

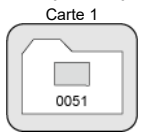

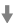

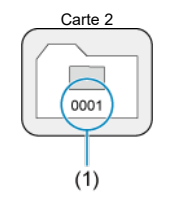

(1) La numérotation des fichiers est réinitialisée

**Numérotation de fichier après création d'un dossier**

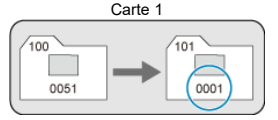

# <span id="page-654-0"></span>**Si vous souhaitez ramener la numérotation des fichiers à 0001 ou démarrer à partir du numéro de fichier 0001 dans un nouveau dossier.**

Lorsque vous réinitialisez manuellement la numérotation des fichiers, un nouveau dossier est automatiquement créé et la numérotation des fichiers des images sauvegardées sur ce dossier redémarre à partir de 0001.

Cette option s'avère utile, par exemple, lorsque vous souhaitez utiliser des dossiers différents pour les photos prises hier et celles prises aujourd'hui.

# **Rotation automatique**

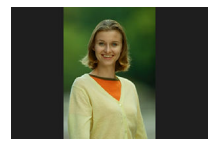

Vous pouvez modifier le réglage de la rotation automatique qui redresse les images prises dans une orientation verticale lorsqu'elles sont affichées.

1. **Sélectionnez [ : Rotation auto].**

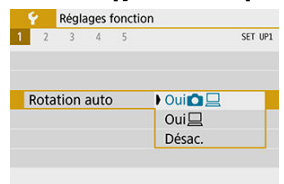

# 2. **Sélectionnez un élément.**

 $\bullet$  Oui $\bigcap$ 

Fait pivoter automatiquement les images à afficher à la fois sur l'appareil photo et un ordinateur.

 $\bullet$  Oui<sup> $\Box$ </sup>

Fait pivoter automatiquement les images à afficher uniquement sur un ordinateur.

**Désac.**

#### $\bullet$ **Attention**

Les images capturées avec Rotation auto réglée sur [**Désac.**] ne pivoteront pas automatiquement pendant la lecture, même si vous réglez ultérieurement Rotation auto sur [**Act.**].

#### $\overline{R}$ **Remarque**

- Si une image est prise alors que l'appareil photo est dirigé vers le haut ou le bas, il se peut que la rotation automatique dans le sens approprié pour le visionnement ne soit pas exécutée correctement.
- Si les images ne sont pas automatiquement pivotées sur un ordinateur, essayez d'utiliser le logiciel EOS.

Pour les vidéos enregistrées avec l'appareil photo tenu verticalement, les informations sur l'orientation indiquant quel côté est en haut peuvent être ajoutées automatiquement pour permettre la lecture dans la même orientation sur des smartphones ou d'autres appareils.

1. **Sélectionnez [** $\cdot$  **: Ajt info rotation<sup></sup>** 

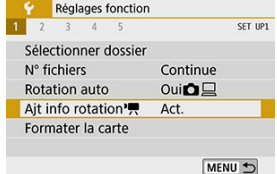

# 2. **Sélectionnez un élément de réglage.**

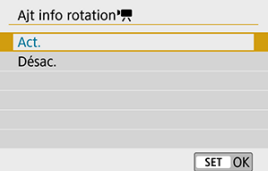

## **Act.**

Lisez les vidéos sur des smartphones ou d'autres appareils dans l'orientation dans laquelle elles ont été enregistrées.

### **Désac.**

Lisez les vidéos horizontalement sur les smartphones ou d'autres appareils, quelle que soit l'orientation de l'enregistrement.

## **Remarque**

Les vidéos sont lues horizontalement sur l'appareil photo, quel que soit le réglage [ $\blacklozenge$ : Ajt info rotation<sup>\*</sup>貝].

# **Formatage**

Si la carte est neuve ou a été formatée précédemment (initialisée) sur un autre appareil photo ou ordinateur, formatez-la avec cet appareil photo.

#### Ō **Attention**

**Une fois la carte formatée, toutes les images et les données sur la carte sont effacées. Les images protégées étant également effacées, vérifiez qu'il n'y a rien que vous ne vouliez garder. Au besoin, transférez les images et les données sur un ordinateur ou un autre média avant de formater la carte.**

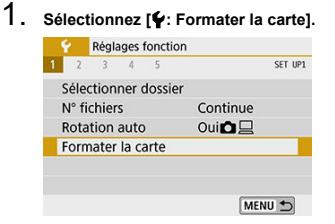

2. **Formatez la carte.**

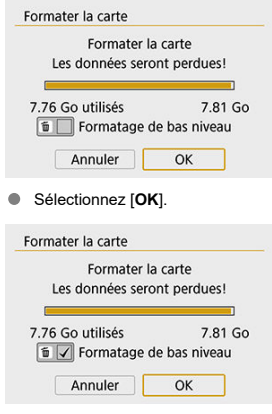

Pour un formatage de bas niveau, appuyez sur la touche  $\leq \frac{m}{10}$  > pour cocher  $\lceil \sqrt{\cdot} \rceil$  la case [**Formatage de bas niveau**], puis sélectionnez [**OK**].

# **Remarque**

- La capacité de la carte affichée sur l'écran de formatage de la carte peut être inférieure à celle indiquée sur la carte.
- Ce périphérique intègre la technologie exFAT sous licence de Microsoft.
- **La carte est neuve.**
- **La carte a été formatée sur un autre appareil photo ou sur un ordinateur.**
- **La carte est saturée d'images ou de données.**
- **Une erreur liée à la carte s'affiche.**

# **Formatage de bas niveau**

- Procédez à un formatage de bas niveau si la vitesse d'écriture ou de lecture de la carte vous semble lente ou si vous souhaitez effacer complètement les données sur la carte.
- Le formatage de bas niveau formatant tous les secteurs enregistrables sur la carte, il dure plus longtemps que le formatage normal.
- Pendant le formatage de bas niveau, vous pouvez annuler le formatage en sélectionnant [**Annuler**]. Même dans ce cas, un formatage normal sera déjà terminé et vous pourrez utiliser la carte normalement.

## **Formats de fichier des cartes**

- **Les cartes SD/SDHC seront formatées en FAT32. Les cartes SDXC seront formatées en exFAT.**
- Chaque vidéo enregistrée sur une carte exFAT étant enregistrée en tant que fichier unique (sans le diviser en plusieurs fichiers) même si elle dépasse 4 Go, le fichier vidéo obtenu dépassera 4 Go.

## **Attention**

- Il peut s'avérer impossible d'utiliser les cartes SDXC formatées avec cet appareil photo sur d'autres appareils photo. Veuillez également noter que les cartes formatées en exFAT peuvent ne pas être reconnues par certains systèmes d'exploitation d'ordinateur ou lecteurs de carte.
- Le formatage ou l'effacement des données sur une carte n'efface pas complètement les données. Pensez-y lorsque vous vendez ou jetez la carte. Lors de la mise au rebut des cartes, prenez des mesures pour protéger vos informations personnelles, au besoin en détruisant physiquement les cartes.

Vous pouvez modifier le délai avant l'extinction automatique de l'appareil photo.

1. **Sélectionnez [ : Arrêt auto].**

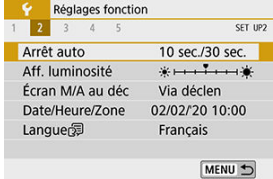

2. **Sélectionnez un élément.**

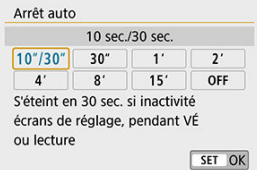

## **Remarque**

 $\bullet$  L'écran s'éteint au bout de 30 minutes environ même si l'option  $[{\bigcap} F]$  est réglée. Pour activer l'écran, appuyez sur la touche  $<$   $D|SP$  >.

1. **Sélectionnez [ : Aff. luminosité].**

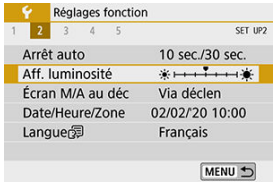

2. **Effectuez le réglage.**

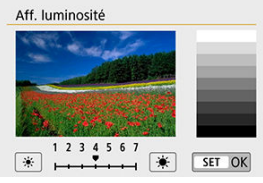

● Tout en vous reportant à l'échelle de gris, utilisez les touches < ◀>  $\langle \blacktriangleright \rangle$  pour régler la luminosité, puis appuyez sur  $\langle \text{F} \rangle$  >.

## **Remarque**

Pour vérifier l'exposition de l'image, il est recommandé de consulter l'histogramme  $\circledR$ ).

Vous pouvez régler l'appareil photo pour que l'écran s'éteigne et s'allume lorsque vous enfoncez le déclencheur à mi-course lors de la prise de vue par le viseur.

1. **Sélectionnez [ : Écran M/A au déc].**

# 2. **Sélectionnez un élément.**

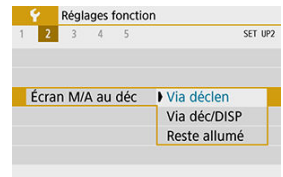

## **Via déclen**

L'écran s'éteint lorsque vous enfoncez à mi-course le déclencheur. Pour allumer l'écran, relâchez le déclencheur.

## **Via déc/DISP**

L'affichage disparaît et l'écran s'éteint lorsque vous enfoncez à micourse le déclencheur. Appuyez sur la touche  $\langle \text{D} | \text{SP} \rangle$  pour afficher l'écran du menu.

## **Reste allumé**

L'écran ne s'éteint pas lorsque vous enfoncez à mi-course le déclencheur. Pour éteindre l'écran, appuyez sur la touche <  $NFO$  >. Lorsque vous mettez l'appareil photo sous tension pour la première fois ou si la date/heure/ zone a été réinitialisée, suivez ces étapes pour régler d'abord le fuseau horaire.

En réglant le fuseau horaire en premier, il vous suffira d'ajuster ce réglage au besoin à l'avenir pour que la date/heure soit actualisée en conséquence.

Étant donné que les informations de la date et heure de prise de vue seront annexées aux images capturées, veillez à régler votre date/heure.

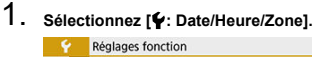

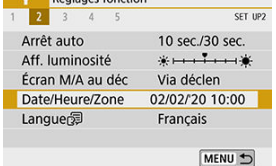

2. **Réglez le fuseau horaire.**

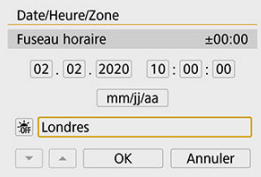

- Utilisez les touches < < > > > pour sélectionner [**Fuseau horaire**].
- $\bullet$  Appuyez sur <  $\circledast$  >.

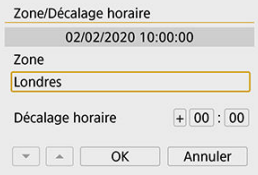

 $\bullet$  Appuyez sur <  $(\text{F})$  >.

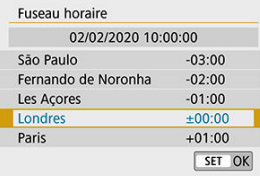

- $\bullet$  Utilisez les touches <  $\blacktriangle$  > <  $\blacktriangledown$  > pour sélectionner le fuseau horaire, puis appuyez sur  $\leq$   $\left(\sqrt{8E}\right)$  >.
- Si votre fuseau horaire ne figure pas dans la liste, appuyez sur la touche < MENU >, puis réglez la différence à partir de UTC dans [**Décalage horaire**].

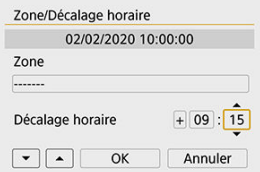

- Utilisez les touches < < > > < > > pour sélectionner un élément [**Décalage horaire**] (+/-/heure/minute), puis appuyez sur <  $(\epsilon \bar{r})$  >.
- $\bullet$  Utilisez les touches <  $\blacktriangle$  > <  $\blacktriangledown$  > pour le régler, puis appuyez sur  $<$  (set) >.
- Après avoir saisi le fuseau horaire ou le décalage horaire, utilisez les touches  $\leq$   $\blacktriangle$  >  $\lt$   $\blacktriangleright$  > pour sélectionner [OK], puis appuyez sur  $\lt \leq$   $\leq$   $\geq$   $\geq$ .

# 3. **Réglez la date et l'heure.**

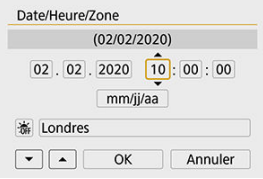

- Utilisez les touches < < > < > > > pour sélectionner un élément, puis appuyez sur  $<$   $(F)$  >.
- $\bullet$  Utilisez les touches <  $\blacktriangle$  > <  $\blacktriangledown$  > pour le régler, puis appuyez sur  $<$   $(SET)$   $>$ .

4. **Réglez l'heure d'été.**

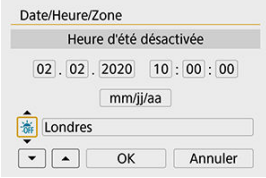

- Réglez-la au besoin.
- Utilisez les touches < < > < > > pour sélectionner [流], puis appuyez  $\text{sur} < \text{(se)}$
- $\bullet$  Utilisez les touches <  $\blacktriangle$  > <  $\blacktriangledown$  > pour sélectionner [ $\clubsuit$ ], puis appuyez  $\text{sur} < \text{(se)}$
- **Lorsque l'heure d'été est réglée sur [** $\ddot{w}$ **], l'heure réglée à l'étape 3 est** avancée d'une heure. Si  $\left[\frac{1}{2}k\right]$  est réglé. l'heure d'été est annulée et ramenée une heure en arrière.

# 5. **Quittez le réglage.**

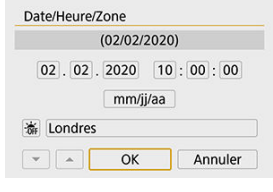

● Utilisez les touches < < > > > pour sélectionner [OK].

#### $\mathbf 0$ **Attention**

- Le réglage [**Date/Heure/Zone**] risque d'être réinitialisé lorsque l'appareil photo est rangé sans la batterie, lorsque la batterie est vide ou lorsque l'appareil photo est exposé à des températures glaciales pendant une période prolongée. Le cas échéant, réglez-les à nouveau.
- Après avoir modifié [**Zone/Décalage horaire**], vérifiez que la bonne date/heure a été réglée.

## **Remarque**

Le délai avant l'extinction automatique peut être rallongé pendant l'affichage de l'écran [ $\blacklozenge$ : Date/Heure/Zone].

1. **Sélectionnez [ : Langue ].**

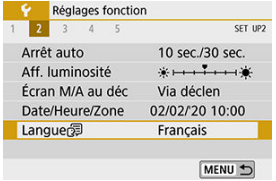

2. **Réglez la langue souhaitée.**

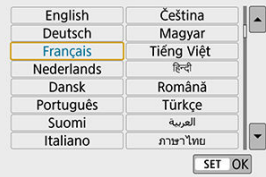

Réglez le système vidéo de n'importe quel téléviseur qui sera utilisé pour l'affichage. Ce réglage détermine les cadences d'enregistrement des images disponibles lorsque vous enregistrez des vidéos.

1. **Sélectionnez [ : Système vidéo].**

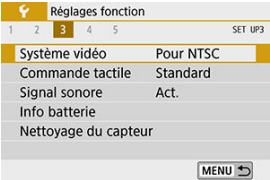

# 2. **Sélectionnez un élément.**

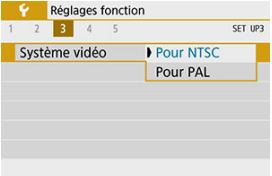

## **Pour NTSC**

Pour les régions dont le système TV est NTSC (Amérique du Nord, Japon, Corée du Sud, Mexique, etc.).

## **Pour PAL**

Pour les régions dont le système TV est PAL (Europe, Russie, Chine, Australie, etc.).

1. **Sélectionnez [ : Commande tactile].**

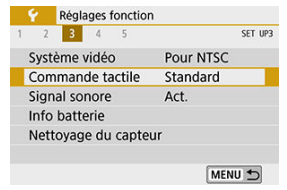

# 2. **Sélectionnez un élément.**

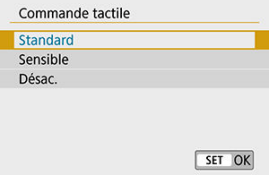

- [**Sensible**] offre une réponse plus réactive de l'écran tactile que [**Standard**].
- Pour désactiver les opérations tactiles, sélectionnez [**Désac.**].

#### $\bf{0}$ **Attention**

### **Précautions relatives aux opérations sur l'écran tactile**

- N'utilisez pas d'objets pointus comme l'ongle ou un stylo à bille pour les opérations tactiles.
- Ne procédez pas aux opérations tactiles avec les doigts mouillés. Si l'écran présente de l'humidité ou si vos doigts sont mouillés, il se peut que l'écran tactile ne réponde pas ou qu'un dysfonctionnement se produise. Dans ce cas, mettez l'appareil photo hors tension et retirez les traces d'humidité avec un chiffon.
- Si vous fixez une feuille de protection en vente dans le commerce ou un autocollant sur l'écran, la réponse des opérations tactiles peut être altérée.
- Si vous exécutez rapidement une opération tactile lorsque [**Sensible**] est réglé, la réponse de l'opération tactile peut-être médiocre.

1. **Sélectionnez [ : Signal sonore].**

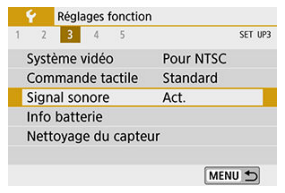

2. **Sélectionnez un élément.**

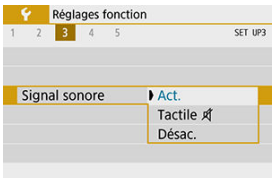

### **Act.**

L'appareil photo émet un signal sonore après la mise au point et en réponse aux opérations tactiles.

## **Tactile A**

Désactive le signal sonore des opérations tactiles.

## **Désac.**

Désactive le signal sonore pour la confirmation de la mise au point, la prise de vue avec retardateur et les opérations tactiles.

Vous pouvez vérifier l'état de la batterie que vous utilisez sur l'écran.

1. Sélectionnez [ $\cdot$  : Info batterie].

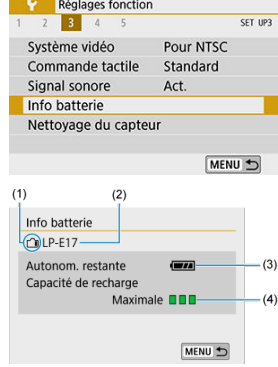

(1) Position de la batterie

(2) Modèle de batterie ou source d'alimentation secteur utilisé.

[\(](#page-56-0)3) Le niveau de la batterie  $\circledcirc$ ) s'affiche.

(4) Le niveau de performance de recharge de la batterie s'affiche selon trois niveaux.

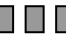

**T**  $\Box$  : La performance de recharge de la batterie est bonne.

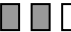

 $\blacksquare \blacksquare \square$ : La performance de recharge de la batterie est légèrement diminuée.

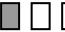

 $\blacksquare \bigsqcup \sqsubset \square$ : L'achat d'une batterie neuve est recommandé.

#### $\bullet$ **Attention**

L'utilisation d'une batterie Canon LP-E17 d'origine est recommandée. Si vous utilisez des batteries autres que des batteries Canon authentiques, l'appareil photo risque de ne pas fonctionner selon toute sa capacité ou un dysfonctionnement pourrait en résulter.

## **Remarque**

Si un message d'erreur de communication de la batterie s'affiche, suivez les instructions du message.

- <span id="page-675-0"></span>Kettoyage immédiat
- Ki Nettovage automatique
- [Nettoyage manuel](#page-677-0) ☆

# **Nettoyage immédiat**

# 1. **Sélectionnez [ : Nettoyage du capteur].**

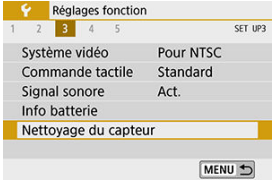

2. **Sélectionnez [Nettoyage immédiat ].**

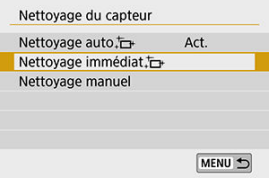

Sélectionnez [**OK**] sur l'écran de confirmation.

<span id="page-676-0"></span>1. **Sélectionnez [Nettoyage auto ].**

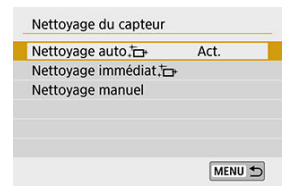

# 2. **Sélectionnez un élément de réglage.**

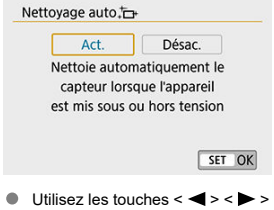

pour sélectionner un élément, puis appuyez sur  $<$   $\left( \widehat{m} \right)$  >.

## **Remarque**

- Pour des résultats optimaux, procédez au nettoyage avec l'appareil photo dans une  $\bullet$ position stable sur un bureau ou toute autre surface plane.
- Même si vous répétez le nettoyage du capteur, le résultat ne s'améliorera pas énormément. Veuillez noter que [**Nettoyage immédiat** ] peut ne pas être disponible immédiatement après le nettoyage.
- Des points lumineux peuvent apparaître sur les images capturées ou sur l'écran de prise de vue si le capteur est affecté par des rayons cosmiques ou un facteur similaire. En sélectionnant [Nettoyage immédiat **hability]**, leur apparition peut être éliminée  $(\sqrt{2})$  $(\sqrt{2})$ .

<span id="page-677-0"></span>Il est possible d'éliminer manuellement avec une poire soufflante en vente dans le commerce ou un outil similaire la poussière qui n'a pu être retirée par le nettoyage automatique.

Utilisez toujours une batterie complètement chargée.

Le capteur d'image est extrêmement délicat. Si le capteur doit être nettoyé directement, il est recommandé de confier cette tâche au Service Après-Vente Canon.

☆

1. **Sélectionnez [ : Nettoyage du capteur].**

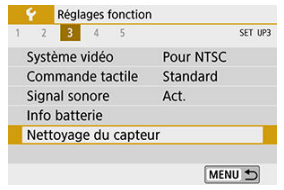

2. **Sélectionnez [Nettoyage manuel].**

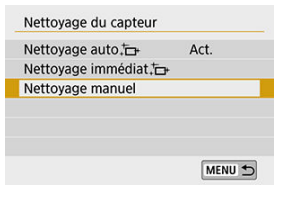

3. **Sélectionnez [OK].**

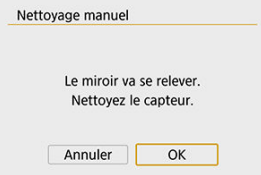

# 4. **Retirez l'objectif et nettoyez le capteur.**

# 5. **Terminez le nettoyage.**

 $\bullet$  Placez le commutateur d'alimentation sur  $\lt{OFF}$  >.

## **Remarque**

Il est recommandé d'utiliser des accessoires pour prise secteur (vendus séparément).

#### $\bf{0}$ **Attention**

- **Lorsque vous nettoyez le capteur, n'effectuez aucune des opérations suivantes. Si l'alimentation est interrompue, l'obturateur se refermera et le miroir reflex s'abaissera. Ceci peut endommager le capteur d'image, les rideaux de l'obturateur et le miroir reflex.**
	- **Placer le commutateur d'alimentation sur < >.**
	- **Retirer ou insérer la batterie.**
- La surface du capteur d'image est extrêmement délicate. Nettoyez le capteur avec soin.
- Utilisez une poire soufflante simple sans brosse. Vous pourriez rayer le capteur.
- N'introduisez pas l'extrémité de la poire soufflante dans l'appareil photo plus loin que la monture d'objectif. Si l'alimentation est interrompue, l'obturateur se referme, ce qui risque d'endommager les rideaux de l'obturateur ou le miroir reflex.
- N'utilisez jamais d'air ou de gaz sous pression pour nettoyer le capteur. L'air pressurisé risquerait d'endommager le capteur et le gaz pulvérisé pourrait le geler et le rayer.
- Si le niveau de charge de la batterie diminue pendant le nettoyage du capteur, un signal sonore d'avertissement est émis. Arrêtez de nettoyer le capteur.
- Si vous ne parvenez pas à retirer une tache avec une poire soufflante, nous vous recommandons de confier le nettoyage du capteur à un Service Après-Vente Canon.
- Kiveau électronique
- **E**j [Quadrillage](#page-681-0)
- $\n **Délection du scintillement**  $\n *x*$$ 
	- 1. **Sélectionnez [ : Affichage du viseur].**

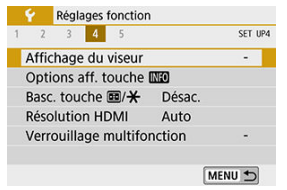

2. **Sélectionnez un élément.**

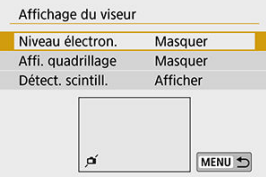

Sélectionnez avec les touches <  $\blacktriangle$  > <  $\blacktriangledown$  >, puis appuyez sur <  $\text{Im }$  >.

<span id="page-680-0"></span>Le niveau électronique apparaît lorsque vous enfoncez le déclencheur à mi-course. Également disponible lors de la prise de vue à la verticale.

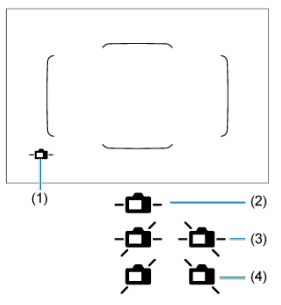

- (1) Niveau électronique
- (2) Horizontal
- (3) Incliné de 1°
- (4) Incliné de 2° ou plus

#### O **Attention**

- Seule l'inclinaison horizontale peut être vérifiée. (L'inclinaison avant/arrière n'est pas affichée.)
- Il peut y avoir une marge d'erreur d'environ ±1°.

#### П **Remarque**

● Un astérisque « \* » à droite de [ $\blacklozenge$ : **Affichage du viseur**] indique que le réglage de l'affichage du viseur par défaut a été modifié.

<span id="page-681-0"></span>Vous pouvez afficher un quadrillage dans le viseur pour vous aider à vérifier l'inclinaison de l'appareil photo ou cadrer la vue.

# **Détection du scintillement**

☆

Si vous réglez cette fonction, < **Eligkene** > apparaîtra dans le viseur lorsque l'appareil photo détecte un scintillement provoqué par le clignotement de la source lumineuse.

#### $\overline{\mathbf{E}}$ **Remarque**

Si vous réglez [ : **PdV anti-scintill**] sur [**Act.**], vous pouvez photographier en réduisant l'inégalité d'exposition provoquée par le scintillement  $(\sqrt{2})$  $(\sqrt{2})$ .

Vous pouvez sélectionner les informations affichées à l'écran en réponse à la pression sur la touche <  $\textsf{INFO}$  > lorsque l'appareil photo est prêt à photographier.

- 1. Sélectionnez [ $\blacklozenge$ : Options aff. touche **[NE0]**. Réglages fonction  $1 \t2 \t3 \t4 \t5$ SET UP4 Affichage du viseur Options aff. touche Basc. touche 画/<del>米</del> Désac. **Résolution HDMI** Auto Verrouillage multifonction MENU 5
- 2. **Sélectionnez une option.**

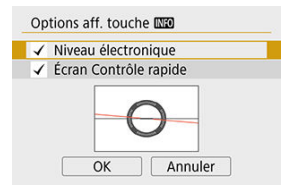

- $\bullet$ Sélectionnez l'option d'affichage souhaitée, puis cochez-la  $[\sqrt]$ .
- Sélectionnez [**OK**].

# **Niveau électronique**

La ligne rouge devient verte lorsque l'image est globalement droite.

Seule l'inclinaison horizontale peut être vérifiée. (L'inclinaison avant/arrière n'est pas affichée.)

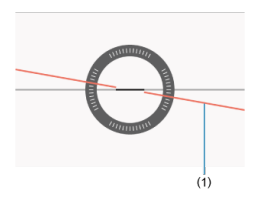

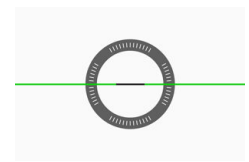

## (1) Horizontal

#### T **Attention**

- Il peut y avoir une marge d'erreur d'environ ±1°.
- La marge d'erreur du niveau électronique est proportionnelle à l'inclinaison de l'appareil photo.

#### $\overline{\mathbb{R}}$ **Remarque**

- Le niveau électronique ne s'affiche pas lors de la prise de vue avec Visée par l'écran lorsque la méthode autofocus est réglée sur [**i.**+Suivi].
- Pour en savoir plus sur [Écran Contrôle rapide], voir [Écran de contrôle rapide](#page-744-0) [\(lors de la prise de vue par le viseur\)](#page-744-0).
# **Affichage du quadrillage lors de la prise de vue**

Vous pouvez afficher les lignes du quadrillage lors de la prise de vue avec Visée par l'écran ou de l'enregistrement vidéo pour vous aider à stabiliser l'appareil photo à la verticale ou à l'horizontale.

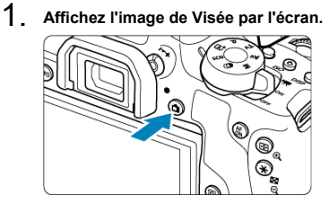

 $\bullet$  Appuyez sur la touche < $\bullet$  >.

2. **Sélectionnez [ : Quadrillage pdt pdv].**

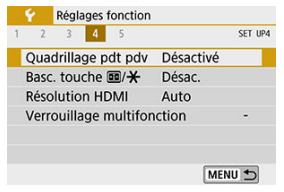

3. **Sélectionnez un élément.**

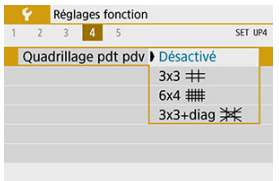

#### **Désactivé**

Pas d'affichage du quadrillage.

 $\bullet$  3x3  $\pm$ 

Affiche les lignes du quadrillage dans un motif 3x3 pour vous aider à stabiliser l'appareil photo à la verticale ou à l'horizontale.

 $6x4$   $#$ 

Affiche les lignes du quadrillage dans un motif 6x4 pour vous aider à stabiliser l'appareil photo à la verticale ou à l'horizontale.

**3x3+diag** 

Affiche un quadrillage et des lignes diagonales pour vous aider à stabiliser l'appareil photo à la verticale ou à l'horizontale et composer votre photo avec un meilleur équilibre en alignant les intersections sur le sujet.

### **Remarque**

La prise de vue avec Visée par l'écran prend fin lorsque vous sélectionnez [ $\bullet$ ]: **Effacement des poussières**] ou [**Nettoyage immédiat** ] ou [**Nettoyage manuel**] dans [ $\blacklozenge$ : **Nettoyage du capteur**]. Appuyez sur la touche <  $\blacksquare$  > pour reprendre la prise de vue avec Visée par l'écran.

Vous pouvez régler les fonctions exécutées en enfonçant le déclencheur à mi-course ou à fond pendant l'enregistrement vidéo.

1. **Sélectionnez [ : Fonct. déclencheur pour vidéos].**

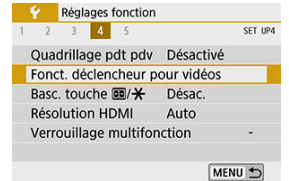

2. **Sélectionnez un élément.**

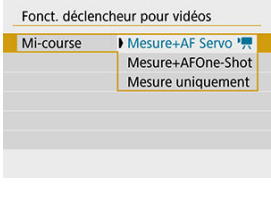

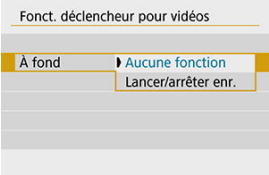

#### **Mi-course**

Spécifiez la fonction exécutée si vous enfoncez le déclencheur à micourse.

### **À fond**

Spécifiez la fonction exécutée si vous enfoncez le déclencheur à fond.

Avec [**À fond**] réglé sur [**Lancer/arrêter enr.**], vous pouvez démarrer/ arrêter l'enregistrement vidéo non seulement en appuyant sur la touche d'enregistrement vidéo, mais également en enfonçant le déclencheur à fond ou en utilisant la télécommande sans fil BR-E1 ou la télécommande RS-60E3.

# **Permutation des touches de sélection du collimateur AF et de mémorisation d'exposition**

Vous pouvez permuter les fonctions des touches  $\cdot \cdot \cdot$  et  $\cdot \cdot \cdot$ , si cela se révèle plus pratique pour la taille de votre main ou votre manière de tenir la poignée.

1. Sélectionnez [ $\blacklozenge$ : Basc. touche **[** $\cdot\cdot\cdot$ ].

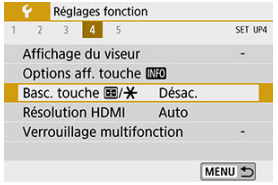

# 2. **Sélectionnez un élément de réglage.**

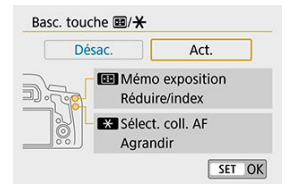

Réglez la résolution de sortie des images utilisée lorsque l'appareil photo est raccordé à un téléviseur ou un enregistreur externe avec un câble HDMI.

1. **Sélectionnez [ : Résolution HDMI].**

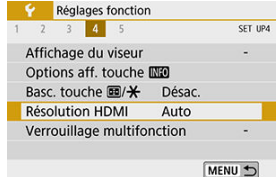

# 2. **Sélectionnez un élément.**

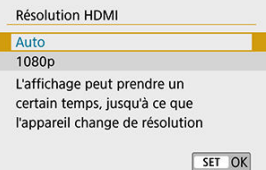

#### **Auto**

Les images sont automatiquement affichées à la résolution optimale pour les téléviseurs connectés.

#### **1080p**

Sortie à une résolution de 1080p. Sélectionnez cette option si vous préférez éviter les problèmes d'affichage ou de retard lorsque l'appareil photo change de résolution.

Spécifiez les commandes de l'appareil photo à verrouiller lorsque le verrouillage multifonction est activé. Cela peut aider à éviter de modifier par inadvertance les réglages.

1. **Sélectionnez [ : Verrouillage multifonction].**

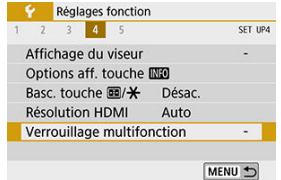

2. **Sélectionnez les commandes de l'appareil photo à verrouiller.**

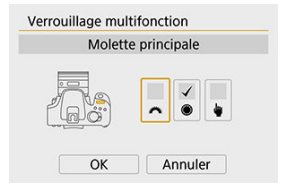

- Appuyez sur <  $(F)$  > pour cocher  $\lceil \sqrt{\cdot} \rceil$ .
- Sélectionnez [**OK**].
- L'appareil photo revient à l'attente de prise de vue, et les commandes sont désormais bloquées ou débloquées chaque fois que vous appuyez sur la touche  $\leq$   $\bigcirc$   $\bigcirc$   $\bigcirc$   $\bigcirc$   $\geq$ .

#### $\overline{\mathbb{R}}$ **Remarque**

- Si ce réglage est modifié par rapport au réglage par défaut, un astérisque « \* » s'affichera à droite de [ $\blacklozenge$ : Verrouillage multifonction].
- Les détails du réglage sont réinitialisés lorsque [**Réinitialiser tous réglages**] dans [ : **Réinitialiser configuration**] est exécuté.
- Vous pouvez également bloquer/débloquer les commandes en attente de prise de vue dans les conditions suivantes.
	- Avec le niveau électronique affiché
	- Avec l'écran éteint
	- Avec l'écran fermé
- 図 Réglage des fonctions personnalisées
- **K**i [Fonctions personnalisées](#page-694-0)
- 雇 [Éléments de réglage des fonctions personnalisées](#page-695-0)

# **Réglage des fonctions personnalisées**

1. **Sélectionnez [ : Fonct. personnalisées(C.Fn)].**

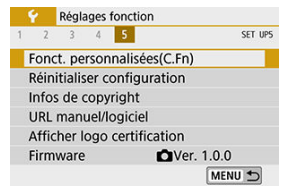

2. **Sélectionnez le numéro de fonction personnalisée.**

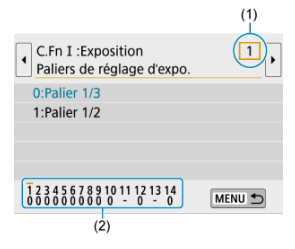

- Utilisez les touches < < > > > > pour sélectionner un numéro de fonction (1), puis appuyez sur  $\leq$   $(F)$  >.
- Les réglages des fonctions personnalisées actuels sont indiqués sous le numéro de fonction respectif au bas de l'écran (2).

# 3. **Modifiez le réglage à votre guise.**

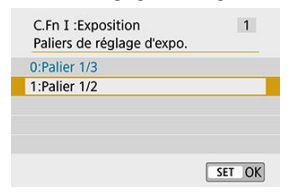

- $\bullet$ Sélectionnez une option de réglage.
- Pour configurer une autre fonction personnalisée, répétez les étapes 2 à 3.

#### **Remarque**

Pour réinitialiser tous les réglages des fonctions personnalisées que vous avez configurés (sauf [**Commandes personnalisées**]), sélectionnez [**Réinitialiser toutes C.Fn**] dans [ $\blacklozenge$ : Réinitialiser configuration].

<span id="page-694-0"></span> Les fonctions personnalisées grisées sont inopérantes pendant la prise de vue avec Visée par l'écran (VÉ) ou l'enregistrement vidéo. (Les réglages sont désactivés.)

### **C.Fn I : Exposition**

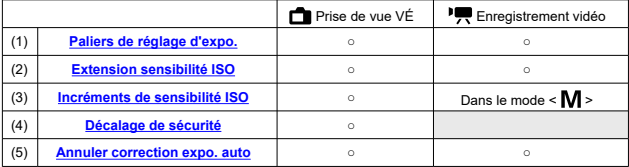

# **C.Fn II : Autofocus/Cadence**

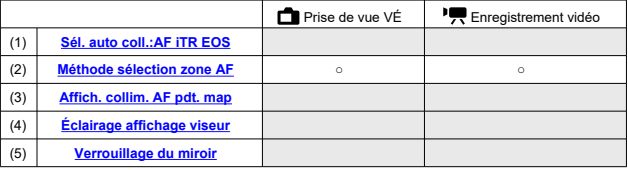

# **C.Fn III : Opération/Autres**

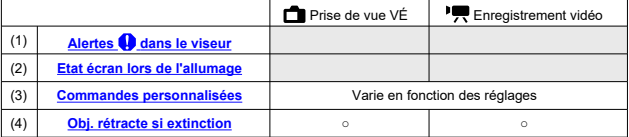

<span id="page-695-0"></span>Les fonctions personnalisées sont organisées en trois groupes d'après leur type de fonction : C.Fn | : Exposition, C.Fn || : Autofocus/Cadence, C.Fn ||| : Opération/Autres.

# **C.Fn I : Exposition**

### **C.Fn 1 : Paliers de réglage d'expo.**

Définit des paliers d'une demi-valeur pour la vitesse d'obturation, la valeur d'ouverture, la correction d'exposition, le bracketing d'exposition auto, la correction d'exposition au flash, etc.

- **0:Palier 1/3**
- **1:Palier 1/2**

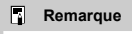

Avec le réglage [**1:Palier 1/2**], l'affichage du niveau d'exposition est le suivant.

### **C.Fn 2 : Extension sensibilité ISO**

Rend « **H** » (équivalent à 25600 ISO) disponible comme sensibilité ISO réglable. Veuillez noter que « **H** » n'est pas disponible lorsque **[<sup>2</sup>]**: **Priorité hautes lumières**] est réglé sur [**Act.**] ou [**Optimisé**].

- **0:Désac.**
- **1:Act.**

### **C.Fn 3 : Incréments de sensibilité ISO**

Vous pouvez modifier les paliers du réglage manuel de la sensibilité ISO sur une valeur entière.

- **0:1/3 de valeur**
- **1:Valeur entière**

#### $\overline{\phantom{a}}$ **Remarque**

 $\bullet$ Même si [**1:Valeur entière**] est réglé, la sensibilité ISO est automatiquement réglée par paliers d'un tiers de valeur lorsque ISO auto est réglé.

## <span id="page-696-0"></span>**C.Fn 4 : Décalage de sécurité**

Vous pouvez photographier avec la vitesse d'obturation et la valeur d'ouverture automatiquement réglées pour activer l'exposition standard si celle-ci n'est pas disponible avec la vitesse d'obturation et la valeur d'ouverture que vous avez spécifiées dans le mode  $<$  Tv  $>$  ou  $<$  Av  $>$ .

- **0:Désac.**
- **1:Act.**

#### **C.Fn 5 : Annuler correction expo. auto**

**0:Act.**

Lorsque vous positionnez le commutateur d'alimentation sur <  $\bigcirc$ FF >, le réglage de la correction d'exposition est annulé.

#### **1:Désac.**

Le réglage de la correction d'exposition ne sera pas annulé même si vous positionnez le commutateur d'alimentation sur  $\leq$  OFF >.

#### 同 **Remarque**

Le réglage de correction de l'exposition n'est pas annulé après l'extinction automatique, même si [**0:Act.**] est réglé.

# <span id="page-697-0"></span>**C.Fn II : Autofocus/Cadence**

## **C.Fn 6 : Sél. auto coll.:AF iTR EOS**

Utilisez cette fonction pour faire la mise au point automatique lors de la prise de vue par le viseur en reconnaissant les personnes. S'applique lorsque le mode de sélection de la zone autofocus est réglé sur [**Sélection man.:Zone AF**], [**Sélection man.:Zone large AF**] ou [**Sélection auto AF**].

#### **0:AF iTR EOS (Priorité visage)**

Les visages ont une priorité plus élevée qu'avec [**1:Act.**] lorsque l'appareil photo sélectionne automatiquement les collimateurs AF.

En mode [**AF One-Shot**], il est ainsi plus facile de faire la mise au point sur les visages des sujets humains immobiles dans la zone autofocus.

Cela facilite également la mise au point sur les visages dans la zone autofocus en mode [**AF Ai Servo**].

Une fois la mise au point effectuée, les collimateurs AF sont sélectionnés automatiquement pour maintenir la mise au point sur les visages nets initialement.

#### **1:Act.**

L'appareil photo sélectionne automatiquement les collimateurs AF d'après les informations sur l'autofocus et les informations sur les personnes reconnues. Dans le mode [**AF One-Shot**], la mise au point sur un sujet humain immobile dans la zone autofocus est rendue plus facile.

Dans le mode [**AF Ai Servo**], la mise au point sur un sujet humain dans la zone autofocus est rendue plus facile. Si personne n'est détecté, l'appareil photo fait la mise au point sur le sujet le plus proche. Une fois que la mise au point est obtenue, les collimateurs AF sont automatiquement sélectionnés de sorte que l'appareil photo continue de faire la mise au point sur la couleur de la zone sur laquelle il a fait la mise au point en premier.

#### **2:Désactivé**

Les collimateurs AF sont automatiquement sélectionnés d'après les informations AF seulement.

#### Œ **Attention**

- Avec un réglage de [**0:AF iTR EOS (Priorité visage)**] ou [**1:Act.**], la mise au point sera légèrement plus longue qu'avec le réglage [**2:Désactivé**].
- Même avec un réglage de [**0:AF iTR EOS (Priorité visage)**] ou [**1:Act.**], le résultat escompté peut ne pas être obtenu selon les conditions de prise de vue et le sujet.
- Dans de faibles conditions d'éclairage, où des flashes Speedlite externes pour appareils photo EOS émettent automatiquement un faisceau d'assistance autofocus, les collimateurs AF sont automatiquement sélectionnés d'après les informations AF uniquement. (Les informations sur les personnes reconnues ne sont pas utilisées pour l'autofocus.)

### <span id="page-698-0"></span>**C.Fn 7 : Méthode sélection zone AF**

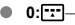

#### **0: →Sélecteur zone AF**

Après que vous appuyez sur la touche  $\leq$   $\cdot$   $\cdot$   $\geq$  ou  $\leq$   $\cdot\cdot\cdot$  lors de la prise de vue par le viseur, si vous appuyez sur la touche  $\leq$   $\mathbb{R}$  >, le mode de sélection de la zone autofocus changera. Lors de la prise de vue avec Visée par l'écran, si vous appuyez sur la touche < >, la méthode autofocus change.

#### **1: →Molette principale**

Après avoir appuyé sur la touche <  $\boxed{1}$  > ou <  $\boxed{1}$  >, si vous tournez la molette  $\frac{1}{2}$ , le mode de sélection de la zone autofocus change.

#### $\Box$ **Remarque**

● Avec [1:**[::] → Molette principale**] réglé, utilisez les touches < < > > > pour déplacer horizontalement le collimateur AF.

### **C.Fn 8 : Affich. collim. AF pdt. map**

Vous pouvez régler d'afficher les collimateurs AF pendant la sélection du collimateur AF, avant que l'autofocus commence (attente de prise de vue), lorsque l'autofocus commence, pendant l'autofocus et lorsque les sujets sont nets.

○ : Affiché, × : Non affiché

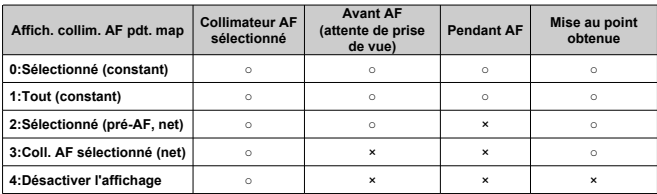

# <span id="page-699-0"></span>**C.Fn 9 : Éclairage affichage viseur**

#### **0:Auto**

Les collimateurs AF sur lesquels est effectuée la mise au point sous un faible éclairage ou avec un sujet sombre s'allumeront en rouge.

#### **1:Act.**

Les collimateurs AF s'allument en rouge quel que soit le niveau de la lumière ambiante.

#### **2:Désactivé**

Les collimateurs AF ne s'allument pas en rouge.

#### $\overline{R}$ **Remarque**

- Lorsque vous appuyez sur la touche  $\leq$   $\frac{1}{2}$  > ou  $\leq$   $\frac{1}{2}$  >, les collimateurs AF s'allumeront en rouge quel que soit ce réglage.
- Les lignes du ratio d'aspect, le niveau électronique et le quadrillage dans le viseur s'allument également en rouge.

### **C.Fn 10 : Verrouillage du miroir**

Vous pouvez empêcher le flou dû aux vibrations de l'appareil photo suite aux vibrations mécaniques (choc du miroir) à l'intérieur de l'appareil photo lorsque vous photographiez avec un super-téléobjectif ou en gros plan (macrophotographie). Pour plus d'informations sur la procédure de verrouillage du miroir, voir [Verrouillage du miroir](#page-163-0).

- **0:Désac.**
- **1:Act.**

# <span id="page-700-0"></span>**C.Fn III : Opération/Autres**

### **C.Fn 11 : Alertes @ dans le viseur**

L'icône  $\leq \bigcirc$  > peut être affichée dans le champ visuel du viseur lorsque l'une des fonctions suivantes est réglée  $(\sqrt{2})$  $(\sqrt{2})$ .

Sélectionnez la fonction pour laquelle vous souhaitez que l'icône d'avertissement apparaisse, puis appuyez sur  $\leq$   $\left(\frac{1}{k}\right)$  > pour la cocher  $\left[\sqrt{\right}]$ . Sélectionnez  $\left[\frac{O}{K}\right]$  pour enregistrer le réglage.

#### **Avec Monochrome <b>FIM** réglé

Si le [ : **Style d'image**] est réglé sur [**Monochrome**] ( ), l'icône d'avertissement apparaît.

#### **Avec Bal corrigée**

L'icône d'avertissement apparaît lorsque la correction de la balance des blancs est réglée  $(\sqrt{2})$  $(\sqrt{2})$ ).

#### **Lorsque <a>IIII** est sélectionnée

Si [**①**: Réduct. bruit en ISO élevée] est réglé sur [Réduct. bruit multivues] (<mark>6</mark>), l'icône d'avertissement apparaît.

#### П **Remarque**

Si vous réglez l'une des fonctions  $[\sqrt{]}$  cochées,  $[\bigoplus]$  apparaît également pour le réglage correspondant affiché sur l'écran de la zone de création  $\left(\frac{1}{2}\right)$ .

### **C.Fn 12 : Etat écran lors de l'allumage**

#### **0:Affichage activé**

Lorsque vous allumez l'appareil photo, l'écran de contrôle rapide apparaît  $(\sqrt{2})$  $(\sqrt{2})$ ).

#### **1:Etat affichage précédent**

À la mise sous tension de l'appareil photo, celui-ci démarre avec le même affichage à l'écran qu'avant la mise hors tension. Pour cette raison, si vous éteignez l'appareil photo avec l'écran éteint, l'écran reste vide la prochaine fois que l'appareil photo est allumé, ce qui permet d'économiser la batterie. Les opérations du menu et la lecture des images seront disponibles comme d'habitude.

### <span id="page-701-0"></span>**C.Fn 13 : Commandes personnalisées**

Vous pouvez attribuer des fonctions fréquemment utilisées aux touches ou molettes de l'appareil photo selon vos préférences pour une utilisation facile.

1. **Sélectionnez une commande d'appareil photo.**

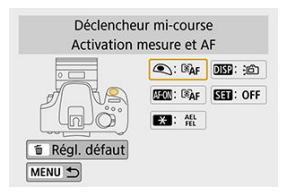

2. **Sélectionnez une fonction à attribuer.**

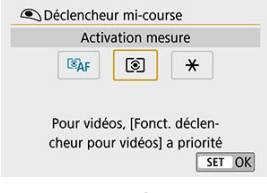

Appuyez sur <  $(F)$  > pour la définir.

### **Remarque**

Avec l'écran de l'étape 1 affiché, vous pouvez appuyer sur la touche  $\leq \frac{1}{10}$  > pour rétablir les réglages de Commandes personnalisées à leur valeur par défaut. Les réglages [**Commandes personnalisées**] ne sont pas effacés même si vous sélectionnez [**Réinitialiser toutes C.Fn**].

# **Fonctions disponibles pour les commandes de l'appareil photo**

## **AF**

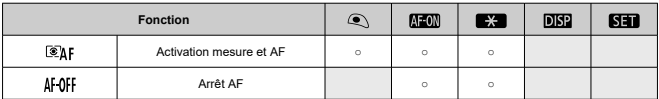

### **Exposition**

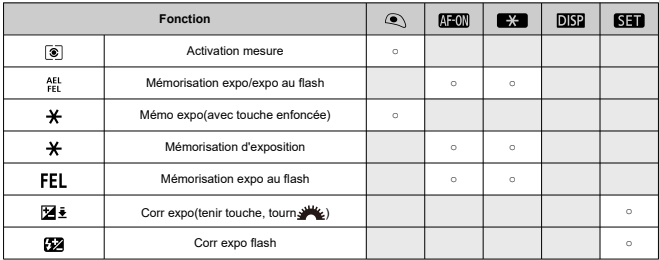

#### **Vidéos**

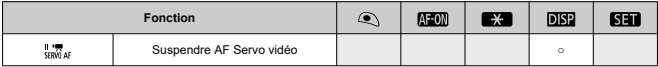

### **Image**

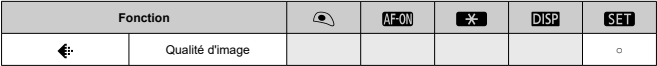

#### <span id="page-703-0"></span>**Opération**

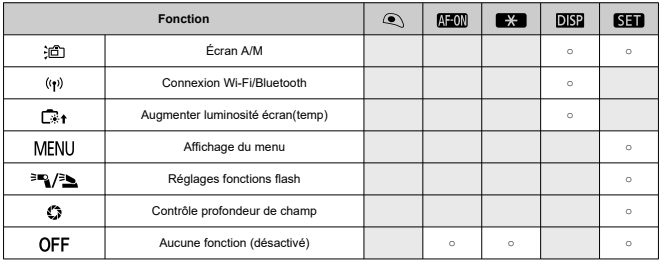

## **C.Fn 14 : Obj. rétracte si extinction**

Vous pouvez choisir de rétracter automatiquement un objectif STM à engrenages (comme EF40mm f/2.8 STM) lorsque le commutateur d'alimentation de l'appareil photo est placé sur  $<$  OFF $>$ .

- **0:Act.**
- **1:Désac.**

#### **Attention** Œ

- Avec l'extinction automatique, l'objectif ne se rétractera pas quel que soit le réglage.
- Avant de retirer l'objectif, assurez-vous qu'il est rétracté.

#### $\overline{\mathbb{R}}$ **Remarque**

Lorsque [**0:Act.**] est réglé, cette fonction est activée indépendamment du réglage du sélecteur de mode de mise au point de l'objectif (AF ou MF).

Les réglages des fonctions de prise de vue de l'appareil photo et les réglages du menu peuvent être rétablis à leurs valeurs par défaut. Cette option est disponible dans les modes de la zone de création.

1. **Sélectionnez [ : Réinitialiser configuration].**

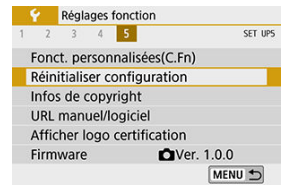

2. **Sélectionnez [Réinitialiser tous réglages].**

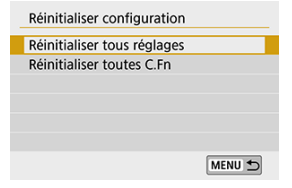

3. **Sélectionnez [OK].**

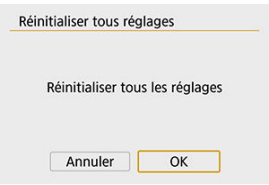

#### $\overline{\mathbf{E}}$ **Remarque**

**L'exécution de [Réinitialiser tous réglages]** réinitialise également les réglages [ $\blacklozenge$ : **Verrouillage multifonction**] et l'état bloqué de la touche < LOCK >.

# $PFAO$

#### **Réinitialiser tous les réglages de l'appareil photo**

Après la procédure ci-dessus, sélectionnez [Réinitialiser toutes C.Fn] dans [ $\blacklozenge$ : **Réinitialiser configuration**] pour effacer tous les réglages des fonctions personnalisées ( $\circled{2}$ ). Veuillez noter que les réglages **[Commandes personnalisées**] ne sont pas effacés.

- 層 [Vérification des informations sur le copyright](#page-707-0)
- [Suppression des informations sur le copyright](#page-708-0) 商

Lorsque vous réglez les informations sur le copyright, elles sont enregistrées sur l'image sous la forme d'informations Exif.

1. **Sélectionnez [ : Infos de copyright].**

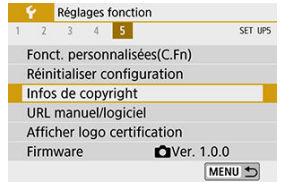

2. **Sélectionnez un élément.**

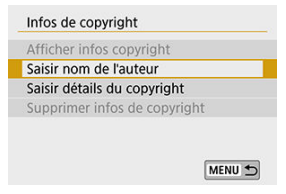

<span id="page-707-0"></span>3. **Saisissez le texte.**

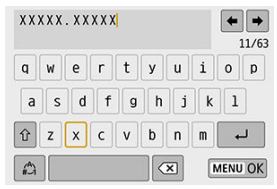

- $\bullet$  Tournez la molette <  $\circled{>}$  > pour sélectionner un caractère, puis appuyez  $sur < \sqrt{\text{sn}}$  > pour le saisir.
- En sélectionnant  $[\mathcal{L}]$ , vous pouvez changer de mode de saisie.
- Sélectionnez  $\begin{bmatrix} \bullet & \bullet \\ \bullet & \bullet \end{bmatrix}$  ou appuyez sur la touche <  $\overline{m}$  > pour effacer des caractères seuls.

# 4. **Quittez le réglage.**

Appuyez sur la touche < MENU >, puis appuyez sur [OK].

# **Vérification des informations sur le copyright**

Sélectionnez [**Afficher infos copyright**] à l'étape 2 pour vérifier les informations [**Auteur**] et [**Copyright**] que vous avez saisies.

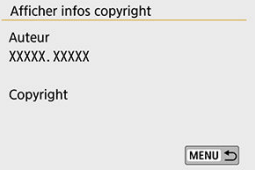

<span id="page-708-0"></span>Si vous sélectionnez [**Supprimer infos de copyright**] à l'étape 2, vous pouvez supprimer les informations [**Auteur**] et [**Copyright**].

#### $\mathbf{0}$ **Attention**

Si l'entrée pour « Auteur » ou « Copyright » est longue, il se peut qu'elle ne s'affiche pas entièrement lorsque vous sélectionnez [**Afficher infos copyright**].

#### $\overline{R}$ **Remarque**

Vous pouvez également régler ou vérifier les informations sur le copyright à l'aide d'EOS Utility (logiciel EOS).

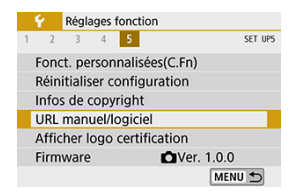

## **URL manuel/logiciel**

Pour télécharger les modes d'emploi, sélectionnez [ $\blacklozenge$ : URL manuel/logiciel] et scannez le code QR affiché avec un smartphone. Vous pouvez également utiliser un ordinateur pour accéder au site Web sur l'URL affichée et télécharger le logiciel.

# ● Afficher logo certification  $\hat{\mathbf{x}}$

Sélectionnez [ $\blacklozenge$ : Afficher logo certification] pour afficher certains des logos des certifications de l'appareil photo. Vous trouverez d'autres logos de certification sur le boîtier de l'appareil photo et l'emballage.

## **Firmware**  $\overleftrightarrow{x}$

Sélectionnez **[C**: **Firmware**] pour mettre à jour le firmware de l'appareil photo, de l'objectif ou d'autres accessoires compatibles utilisés.

# **Mon menu**

Sur l'onglet Mon menu, vous pouvez enregistrer les éléments de menu et les fonctions personnalisées que vous ajustez souvent.

#### $\bullet$ **Attention**

- **1** Lorsque  $[\mathbf{Q}_2]$ : Affichage du menu] est réglé sur  $[\text{Guid\'e}]$ , l'onglet  $[\bigstar]$  ne s'affiche pas. Changez [ $\Omega$ <sub>2</sub>: Affichage du menul sur [Standard] ( $\Omega$ [\)](#page-78-0).
- [Menus de l'onglet : Mon menu](#page-711-0)
- [Enregistrement de Mon menu](#page-712-0)

# <span id="page-711-0"></span>**Menus de l'onglet : Mon menu**

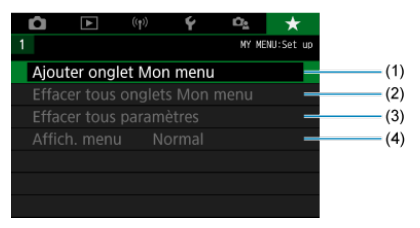

- (1) [Ajouter onglet Mon menu](#page-712-0)
- (2) [Effacer tous onglets Mon menu](#page-716-0)
- (3) [Effacer tous paramètres](#page-716-0)
- (4) [Affich. menu](#page-717-0)
- <span id="page-712-0"></span>図 Ajout des onglets Mon menu
- **E**l [Enregistrement des éléments de menu sur les onglets Mon menu](#page-713-0)
- 雇 [Réglages de l'onglet Mon menu](#page-714-0)
- [Effacement de tous les onglets Mon menu/Effacement de tous les éléments](#page-716-0)
- **M** [Affichage du menu](#page-717-0)

# **Ajout des onglets Mon menu**

1. **Sélectionnez [Ajouter onglet Mon menu].**

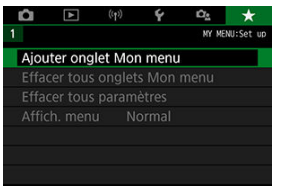

2. **Sélectionnez [OK].**

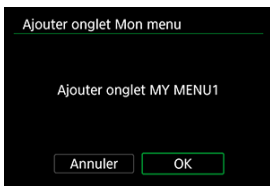

Vous pouvez créer jusqu'à cinq onglets Mon menu en répétant les opérations des étapes 1 et 2.

<span id="page-713-0"></span>1. **Sélectionnez [MY MENU\* : Configurer].**

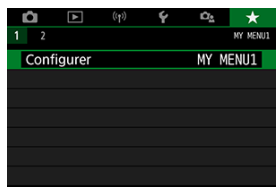

2. **Sélectionnez [Choisir paramètres à enreg.].**

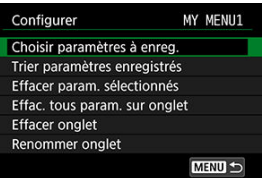

3. **Enregistrez les éléments souhaités.**

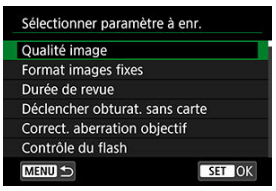

- $\bullet$  Sélectionnez un élément, puis appuyez sur <  $\varepsilon$ er) >.
- Sélectionnez [**OK**] sur l'écran de confirmation.
- Vous pouvez enregistrer jusqu'à 6 éléments.
- Appuyez sur la touche < MENU > pour revenir à l'écran de l'étape 2.

<span id="page-714-0"></span>Vous pouvez trier et supprimer les éléments dans l'onglet de menu, et renommer ou supprimer l'onglet de menu.

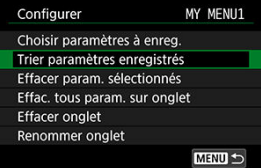

# **Trier paramètres enregistrés**

Vous pouvez modifier l'ordre des éléments enregistrés dans Mon menu. Sélectionnez [**Trier** paramètres enregistrés], sélectionnez un élément à réorganiser, puis appuyez sur <  $\circledast$  >. Avec  $\left\lceil \bigoplus \right\rceil$  affiché, utilisez la molette <  $\mathbb{Q}$  > pour déplacer l'élément, puis appuyez sur <  $\mathbb{R}$  >.

## **Effacer param. sélectionnés/Effac. tous param. sur onglet**

Vous pouvez effacer n'importe quel élément enregistré. [**Effacer param. sélectionnés**] supprime un élément à la fois tandis que [**Effac. tous param. sur onglet**] supprime tous les éléments enregistrés sous l'onglet.

# **Effacer onglet**

Vous pouvez supprimer l'onglet Mon menu actuel. Sélectionnez [**Effacer onglet**] pour supprimer l'onglet [**MY MENU\***].

#### T **Attention**

Si vous exécutez [**Effacer onglet**], les noms d'onglet renommés avec [**Renommer onglet**] seront également effacés.

# **Renommer onglet**

Vous pouvez renommer l'onglet Mon menu à partir de [**MY MENU\***].

- 1. **Sélectionnez [Renommer onglet].**
- 2. **Saisissez le texte.**

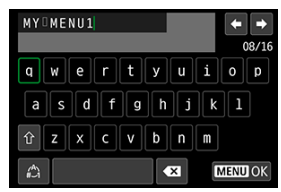

- Sélectionnez  $\left[\bigotimes\right]$  ou appuyez sur la touche <  $\widehat{\mathbb{U}}$  > pour supprimer tout caractère inutile.
- $\bullet$  Tournez la molette  $\circledcirc$  pour sélectionner un caractère, puis appuyez sur  $<$   $(SET)$  >.
- En sélectionnant  $\left[\frac{A}{A}\right]$ , vous pouvez changer de mode de saisie.

# 3. **Confirmez la saisie.**

Appuyez sur la touche < MENU >, puis sélectionnez [OK].

<span id="page-716-0"></span>Vous pouvez supprimer tous les onglets Mon menu créés ou tous les éléments Mon menu qui y sont enregistrés.

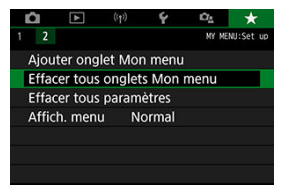

# **Effacer tous onglets Mon menu**

Vous pouvez supprimer tous les onglets Mon menu que vous avez créés. Lorsque vous sélectionnez [**Effacer tous onglets Mon menu**], tous les onglets de [**MY MENU1**] à [**MY MENU5**] sont supprimés et l'onglet [ $\bigstar$ ] est ramené à son réglage par défaut.

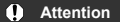

Si vous exécutez [**Effacer tous onglets Mon menu**], les noms d'onglet renommés avec [**Renommer onglet**] seront également effacés.

# **Effacer tous paramètres**

Vous pouvez supprimer tous les éléments enregistrés sous les onglets [**MY MENU1**] à [**MY MENU5**]. Le ou les onglets resteront. Lorsque [**Effacer tous paramètres**] est sélectionné, tous les éléments enregistrés sous tous les onglets créés sont supprimés.

<span id="page-717-0"></span>Vous pouvez sélectionner [**Affich. menu**] pour régler l'écran de menu qui apparaîtra en premier lorsque vous appuyez sur la touche < MENU >.

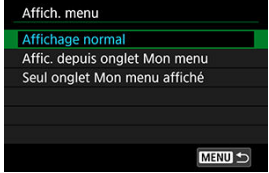

### **Affichage normal**

Affiche l'écran de menu affiché en dernier.

#### **Affic. depuis onglet Mon menu**

Affiche avec l'onglet [ $\bigstar$ ] sélectionné.

#### **Seul onglet Mon menu affiché**

Limite l'affichage à l'onglet [★] (Les onglets [●]/[D]/[(v|v)]/[♥]/[Oe] ne sont pas affichés).

# **Référence**

Ce chapitre fournit des informations de référence sur les fonctions de l'appareil photo.

- [Importation des images vers un ordinateur](#page-719-0)
- [Accessoire pour prise secteur](#page-721-0)
- [Guide de dépannage](#page-723-0)
- [Codes d'erreur](#page-739-0)
- [Configuration du système](#page-740-0)
- [Sensibilité ISO pour l'enregistrement vidéo](#page-742-0)
- [Affichage des informations](#page-743-0)
- [Capteur AF](#page-757-0)
- [Objectifs compatibles et mise au point automatique \(Prise de vue par le viseur\)](#page-759-0)
- [Caractéristiques techniques](#page-774-0)

# <span id="page-719-0"></span>**Importation des images vers un ordinateur**

- 図 Connexion à un ordinateur via un câble d'interface (vendu séparément)
- **[Lecteur de carte](#page-720-0)**
- 哅 [Connexion à un ordinateur par liaison Wi-Fi](#page-720-0)

Vous pouvez utiliser le logiciel EOS pour importer les images depuis l'appareil photo vers un ordinateur. Vous disposez de trois moyens pour ce faire.

# **Connexion à un ordinateur via un câble d'interface (vendu séparément)**

- **1** Installez le logiciel  $\circledcirc$ [\)](#page-38-0).
- 2. **Connectez l'appareil photo à l'ordinateur avec un câble d'interface (vendu séparément).**

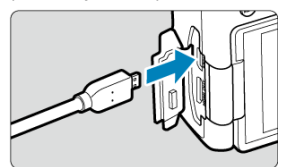

- Vous pouvez utiliser le câble IFC-600PCU (vendu séparément) comme câble d'interface.
- Insérez la fiche du cordon dans la borne numérique de l'appareil photo (USB micro B).
- Branchez la fiche du cordon dans la borne USB (USB Type-A) de l'ordinateur.
- 3. **Utilisez EOS Utility pour importer les images.**
	- Consultez le mode d'emploi d'EOS Utility.
#### **Attention** T

Avec une connexion Wi-Fi établie, l'appareil photo ne peut pas communiquer avec l'ordinateur même s'ils sont connectés avec un câble d'interface.

# **Lecteur de carte**

Vous pouvez utiliser un lecteur de carte pour importer les images sur un ordinateur.

- **1.** Installez le logiciel  $(\mathbb{Z})$  $(\mathbb{Z})$ .
- 2. **Insérez la carte dans le lecteur de carte.**

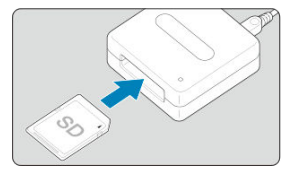

- 3. **Utilisez Digital Photo Professional pour importer les images.**
	- Consultez le mode d'emploi de Digital Photo Professional.

## **Remarque**

Lorsque vous téléchargez les images depuis l'appareil photo sur un ordinateur avec un lecteur de carte sans utiliser le logiciel EOS, copiez le dossier DCIM sur la carte vers l'ordinateur.

# **Connexion à un ordinateur par liaison Wi-Fi**

Vous pouvez connecter l'appareil photo à l'ordinateur via Wi-Fi et importer des images sur l'ordinateur  $\left(\frac{\partial}{\partial y}\right)$  $\left(\frac{\partial}{\partial y}\right)$  $\left(\frac{\partial}{\partial y}\right)$ .

Vous pouvez alimenter l'appareil photo sur prise secteur en utilisant le coupleur secteur DR-E18 et l'adaptateur secteur AC-E6N (chacun vendu séparément).

1. **Insérez la fiche du coupleur secteur.**

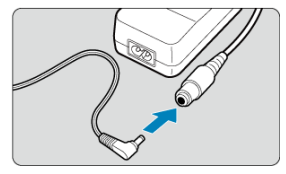

Insérez la fiche du coupleur secteur dans la prise de l'adaptateur secteur.

# 2. **Branchez le cordon d'alimentation.**

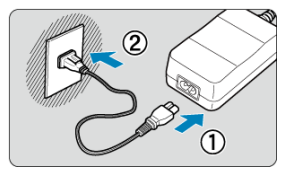

- Branchez le cordon d'alimentation comme illustré.  $\bullet$
- Lorsque vous n'utilisez plus l'appareil photo, retirez la fiche du cordon d'alimentation de la prise secteur.

3. **Insérez le coupleur secteur.**

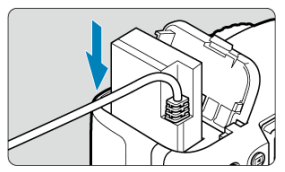

- Ouvrez le couvercle du compartiment de la batterie et insérez fermement le coupleur secteur jusqu'à ce qu'il se verrouille en place.
- 4. **Tirez le cordon CC par l'orifice.**

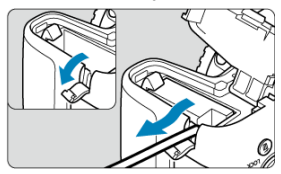

- Ouvrez le couvercle pour prise du cordon CC et faites passer le cordon comme illustré.
- Fermez le couvercle du compartiment de la batterie.

#### $\mathbf{0}$ **Avertissement**

Abstenez-vous de brancher ou de débrancher le cordon d'alimentation lorsque le commutateur d'alimentation de l'appareil photo est positionné sur <  $ON$  >.

# **Guide de dépannage**

- 図 [Problèmes d'alimentation](#page-724-0)
- [Problèmes de prise de vue](#page-726-0) 囜
- 図 [Problèmes avec les fonctions sans fil](#page-732-0)
- 図 [Problèmes de fonctionnement](#page-733-0)
- [Problèmes d'affichage](#page-734-0) 囪
- 哅 [Problèmes de lecture](#page-736-0)
- Ø [Problèmes de nettoyage du capteur](#page-738-0)
- [Problèmes de connexion à l'ordinateur](#page-738-0) 囵

Si un problème survient sur l'appareil photo, reportez-vous d'abord à ce Guide de dépannage. Si le Guide de dépannage ne permet pas de résoudre le problème, contactez votre revendeur ou le Service Après-Vente Canon le plus proche.

## <span id="page-724-0"></span>**Problèmes d'alimentation**

#### **La batterie ne se charge pas.**

- Si la capacité restante de la batterie  $\left(\frac{\sqrt{2}}{2}\right)$  est égale ou supérieure à 94 %, cette dernière ne sera pas chargée.
- N'utilisez pas de batterie autre qu'une batterie Canon LP-E17 d'origine.

## **Le voyant du chargeur de batterie clignote rapidement.**

Si (1) le chargeur de batterie ou la batterie présente un problème ou (2) la communication avec la batterie a échoué (avec une batterie autre que Canon), le circuit de protection cessera la charge, et le voyant de charge clignotera en orange à une vitesse élevée constante. Dans le cas (1), débranchez la fiche du chargeur de batterie de la prise secteur. Retirez, puis remettez en place la batterie sur le chargeur de batterie. Patientez quelques minutes, puis rebranchez la fiche du chargeur de batterie sur la prise secteur. Si le problème persiste, contactez votre revendeur ou le Service Après-Vente Canon le plus proche.

## **Le voyant du chargeur de batterie ne clignote pas.**

Si la température interne de la batterie placée sur le chargeur de batterie est élevée, par mesure de sécurité, le chargeur de batterie ne rechargera pas la batterie (voyant éteint). Pendant la recharge, si la température de la batterie s'élève pour quelque raison que ce soit, la recharge s'arrête automatiquement (le voyant clignote). Lorsque la température baisse, la recharge reprend automatiquement.

## **L'appareil photo n'est pas activé même lorsque le commutateur d'alimentation est placé sur < >.**

- Assurez-vous que le couvercle du compartiment de la batterie est fermé ( $\varnothing$ [\)](#page-45-0).
- Assurez-vous que la batterie est insérée correctement dans l'appareil photo  $(\sqrt{\alpha})$  $(\sqrt{\alpha})$ ).
- Chargez la batterie  $\left(\frac{\sigma}{\sigma}\right)$  $\left(\frac{\sigma}{\sigma}\right)$  $\left(\frac{\sigma}{\sigma}\right)$ .
- Vérifiez que le couvercle du logement de la carte est fermé  $\circledR$ ).

## **Le voyant d'accès s'allume ou clignote même lorsque le commutateur d'alimentation est placé sur < >.**

Si l'appareil photo est éteint au cours de l'enregistrement d'une image sur la carte, le voyant d'accès restera allumé ou continuera de clignoter pendant quelques secondes. Une fois l'enregistrement des images terminé, l'appareil photo s'éteint automatiquement.

## **[Erreur communication batterie. Le logo Canon apparaît-il sur cette ou ces batteries ?] est affiché.**

- N'utilisez pas de batterie autre qu'une batterie Canon LP-E17 d'origine.
- Retirez puis remettez en place la batterie  $\left(\frac{\sqrt{2}}{2}\right)$  $\left(\frac{\sqrt{2}}{2}\right)$ .
- Si les contacts électriques sont sales, utilisez un chiffon doux pour les nettoyer.

## **La batterie s'épuise rapidement.**

- Utilisez une batterie complètement chargée ( $\circ$ ).
- **Les performances de la batterie peuvent s'être détériorées. Reportez-vous à [ : Info** batterie] pour vérifier le niveau de performance de recharge de la batterie ( $\circ$ [\)](#page-673-0). Si les performances de la batterie sont médiocres, remplacez-la par une neuve.
- Le nombre de prises de vue disponibles diminuera si vous effectuez les opérations suivantes :
	- Enfoncer le déclencheur à mi-course pendant une période prolongée.
	- Activer fréquemment l'autofocus sans prendre de photo.
	- Utiliser le stabilisateur d'image de l'objectif.
	- Utiliser fréquemment l'écran.
	- Continuer la prise de vue avec Visée par l'écran ou l'enregistrement vidéo pendant une période prolongée.
	- Utiliser les fonctions de communication sans fil.

## **L'appareil photo s'éteint tout seul.**

- La fonction d'extinction automatique est activée. Si vous ne souhaitez pas activer l'extinction automatique, réglez [ $\blacklozenge$ : **Arrêt auto**] sur [**Désac.**] (  $\heartsuit$  [\)](#page-661-0).
- Même si [: Arrêt auto] est réglé sur [Désac.], l'écran s'éteindra toujours au bout d'environ 30 minutes d'inactivité. (L'appareil photo n'est pas mis hors tension.)

#### <span id="page-726-0"></span>**Problèmes de prise de vue**

## **Impossible de monter l'objectif sur l'appareil.**

L'appareil photo ne peut pas être utilisé avec les objectifs RF ou EF-M  $(\sqrt{\omega})$  $(\sqrt{\omega})$ ).

## **Le viseur est sombre.**

Insérez une batterie chargée dans l'appareil photo  $\left(\frac{\sqrt{2}}{2}\right)$  $\left(\frac{\sqrt{2}}{2}\right)$ .

### **Aucune image ne peut être prise ou enregistrée.**

- Assurez-vous que la carte est correctement insérée  $(\sqrt{2})$  $(\sqrt{2})$ .
- Faites glisser le taquet de protection contre l'écriture de la carte sur le réglage écriture/ effacement  $(\sqrt{2})$  $(\sqrt{2})$ ).
- Si la carte est pleine, remplacez-la ou effacez les images inutiles pour faire de la place  $($   $\varpi$   $)$ .
- La prise de vue n'est pas possible pendant Autofocus One-Shot lorsque l'indicateur de mise au point <  $\bullet$  > clignote dans le viseur ou lorsque le collimateur AF est orange pendant la prise de vue avec Visée par l'écran ou l'enregistrement vidéo. Enfoncez à nouveau le déclencheur à mi-course pour refaire automatiquement la mise au point ou faites-la manuellement (2. 2.

#### **Impossible d'utiliser la carte.**

Si un message d'erreur de carte s'affiche, voir [Retrait.](#page-50-0)

## **Un message d'erreur s'affiche si la carte est insérée dans un autre appareil photo.**

Étant donné que les cartes SDXC sont formatées en exFAT, si vous formatez une carte avec cet appareil photo, puis l'insérez dans un autre appareil photo, il se peut qu'une erreur s'affiche et qu'il soit impossible d'utiliser la carte.

#### **Je dois enfoncer deux fois le déclencheur pour prendre une photo.**

● Réglez [10: Verrouillage du miroir] dans [V: Fonct. personnalisées(C.Fn)] sur  $[0:D$ ésac. $]$  $(Q)$  $(Q)$ ).

## **L'image est floue.**

- Placez le sélecteur de mode de mise au point de l'objectif sur  $\leq \Delta F > \frac{1}{2}$ .
- Appuyez délicatement sur le déclencheur  $(\mathbb{Z})$  $(\mathbb{Z})$  pour empêcher le flou de bougé  $(\mathbb{Z})$ .
- Avec un objectif pourvu d'un stabilisateur d'image, placez le commutateur du stabilisateur d'image sur  $\leq$   $\cap$  N  $\geq$ .
- Sous un faible éclairage, la vitesse d'obturation peut devenir lente. Utilisez une vitesse d'obturation plus rapide ( $\widehat{\mathbb{Q}}$ [\)](#page-150-0), réglez une sensibilité ISO plus élevée ( $\widehat{\mathbb{Q}}$ ), utilisez le flash  $(\sqrt{2}$ [,](#page-211-0)  $\sqrt{2}$ ) ou encore un trépied.
- Voir [Réduire les photos floues.](#page-112-0)

## **Il y a moins de collimateurs AF ou la forme du cadre de la zone autofocus est différente.**

Le nombre de collimateurs AF disponibles, les schémas de mise au point et la forme du cadre de la zone autofocus dépendent de l'objectif.

### **Le collimateur AF clignote.**

Pour en savoir plus sur les collimateurs AF allumés ou clignotants lorsque vous appuyez sur la touche <  $\boxed{\cdot}$  > ou <  $\boxed{\cdot}$  > ou < [Signification des collimateurs AF allumés ou](#page-179-0) [clignotants](#page-179-0).

#### **Les collimateurs AF ne s'allument pas en rouge.**

- Les collimateurs AF s'allument en rouge lorsque vous photographiez sous un faible éclairage ou lorsque la mise au point est effectuée sur un sujet sombre.
- $\bullet$  En mode <  $\bullet$  >, <  $\mathsf{T}_V$ >, <  $\mathsf{A}_V$ > ou <  $\mathsf{M}$ >, vous pouvez régler que les collimateurs AF s'allument ou non en rouge lorsque la mise au point est obtenue [\(](#page-699-0) $\circ$ ).

#### **Je ne parviens pas à verrouiller la mise au point et à recadrer la vue.**

Réglez l'opération autofocus sur Autofocus One-Shot. Le verrouillage de la mise au point n'est pas possible dans le mode AF Ai Servo/AF Servo et lorsque le servo entre en action dans le mode AF Ai-Focus ( $\circled{p}$ ,  $\circled{p}$ ).

#### **La vitesse de la prise de vue en continu est lente.**

La vitesse de la prise de vue en continu pour la prise de vue en continu à vitesse élevée peut être inférieure selon des conditions, comme : température, niveau de la batterie, réduction du scintillement, vitesse d'obturation, valeur d'ouverture, conditions du sujet, luminosité, opération autofocus, type d'objectif, prise de vue avec Visée par l'écran, utilisation du flash et réglages de la prise de vue, etc. Pour en savoir plus, voir [Mode](#page-198-0) [d'acquisition.](#page-198-0)

## **La rafale maximum lors d'une prise de vue en continu est inférieure.**

Si vous photographiez un sujet avec des détails fins comme une pelouse, la taille de fichier sera supérieure, et la rafale maximum réelle pourra être inférieure aux nombres indiqués dans [Taille de fichier photo/Nombre de prises de vue possibles/Rafale](#page-776-0) [maximum pour la prise de vue en continu.](#page-776-0)

## **Même après avoir remplacé la carte, la rafale maximum affichée pour la prise de vue en continu ne change pas.**

La rafale maximum affichée ne change pas lorsque vous changez de cartes, même si vous optez pour une carte à grande vitesse. La rafale maximum affichée dans le tableau du [Taille de fichier photo/Nombre de prises de vue possibles/Rafale maximum pour la](#page-776-0) [prise de vue en continu](#page-776-0) est basée sur la carte de test de Canon. (Plus la vitesse d'écriture de la carte est élevée, plus la rafale maximum réelle sera élevée.) Pour cette raison, la rafale maximum affichée peut être différente de la rafale maximum réelle.

## **Même si je règle une correction de sous-exposition, l'image produite est claire.**

**Example 2 Correction auto de luminosité**] sur [**Désac.**] (  $\varnothing$  [\)](#page-291-0), Avec [**Faible**], [**Standard**] ou [**Élevée**] réglé, même si vous réglez une correction de sous-exposition ou une correction d'exposition au flash, l'image produite peut être claire.

## **Je ne parviens pas à régler la correction d'exposition quand l'exposition manuelle et ISO auto sont toutes deux réglées.**

Voir [Correction d'exposition avec ISO auto](#page-160-0) pour régler la correction d'exposition.

## **Toutes les options de correction des aberrations de l'objectif ne sont pas affichées.**

- Bien que [**Corr. aberrat. chrom.**] et [**Correction diffraction**] ne soient pas affichés lorsque [**Optim. objectif numérique**] est réglé sur [**Act.**], les deux fonctions sont appliquées lors de la prise de vue comme lorsqu'elles sont réglées sur [**Act.**].
- Pendant l'enregistrement vidéo, [**Optim. objectif numérique**], [**Correction diffraction**] ou [**Correction distorsion**] ne s'affichent pas.

#### **Le flash intégré ne se déclenche pas.**

La prise de vue avec le flash peut être provisoirement désactivée pour protéger la tête de flash si le flash intégré est utilisé à plusieurs reprises sur une courte période.

## **Le flash Speedlite externe ne se déclenche pas.**

Assurez-vous que le flash Speedlite externe est solidement fixé à l'appareil photo.

## **Le flash Speedlite est toujours émis à pleine puissance.**

- Si vous utilisez un flash autre qu'un flash Speedlite de la série EL/EX, le flash se déclenchera toujours à pleine puissance  $\left(\vec{P}\right)$  $\left(\vec{P}\right)$ .
- Le flash est toujours émis à pleine puissance lorsque [**Mode mesure flash**] dans les réglages des fonctions personnalisées du flash externe est réglé sur [**Mesure flash TTL**] [\(](#page-233-0)flash automatique) ( $\mathbb{Z}$ ).

## **Impossible de régler la correction d'exposition au flash pour le flash Speedlite externe.**

Si vous réglez la correction d'exposition au flash avec le flash Speedlite externe, il est impossible de régler le degré de correction sur l'appareil photo. Si la correction d'exposition au flash du flash Speedlite externe est désactivée (réglée sur 0), il est possible de régler la correction d'exposition au flash sur l'appareil photo.

## **La prise de vue par télécommande n'est pas possible.**

- Lorsque vous prenez des photos, placez le mode d'acquisition sur <  $\mathcal{S}$  > ou <  $\mathcal{S}$  > ou <  $\mathcal{S}$  > ( [\)](#page-200-0). Lors de l'enregistrement de vidéos, réglez [ : **Télécommande**] sur [**Act.**] [\(](#page-202-0) ).
- Vérifiez la position du sélecteur de délai de déclenchement de la télécommande.
- Si vous utilisez la télécommande sans fil BR-E1, voir [Télécommande sans fil BR-E1](#page-202-0).
- Pour utiliser une télécommande pour l'enregistrement vidéo Time-lapse, reportez-vous à [Vidéos Time-lapse](#page-374-0).

#### **Je ne parviens pas à photographier avec la Visée par écran.**

Réglez [ : **Visée par l'écran**] sur [**Act.**].

### **Deux bruits de déclenchement sont émis pendant la prise de vue avec Visée par l'écran.**

Si vous utilisez le flash avec la prise de vue avec Visée par l'écran, l'obturateur émettra deux bruits de déclenchement chaque fois que vous photographiez.

## **Le niveau électronique ne s'affiche pas lors de la prise de vue avec Visée par l'écran.**

Le niveau électronique ne s'affiche pas lors de la prise de vue avec Visée par l'écran lorsque la méthode autofocus est réglée sur [ **+Suivi**].

# **Pendant la prise de vue avec Visée par l'écran, une icône blanche**  $\Omega$  **ou** une icône rouge **U** s'affiche.

Cela indique que la température interne de l'appareil photo est élevée. La qualité d'image des photos peut être pire lorsqu'une icône blanche [ ] s'affiche. Si l'icône rouge [ ] s'affiche, cela indique que la prise de vue avec Visée par l'écran sera bientôt automatiquement arrêtée  $(\sqrt{\omega})$  $(\sqrt{\omega})$ .

## **Les sensibilités ISO élargies ne peuvent pas être sélectionnées pour la prise de photos.**

- **Vérifiez le réglage [Sensibilité ISO] sous [** $\bullet$ **]: <b>C**Réglages de sensibilité ISO].
- Les sensibilités ISO élargies ne sont pas disponibles lorsque [**nter**]: **Priorité hautes lumières**] est réglé sur [**Act.**] ou [**Optimisé**].

# Pendant l'enregistrement vidéo, l'icône rouge **il s'affiche**.

Cela indique que la température interne de l'appareil photo est élevée. Si l'icône rouge [ ] s'affiche, cela indique que l'enregistrement vidéo sera bientôt automatiquement  $arrêté$  [\(](#page-400-0) $\alpha$ ).

## **L'enregistrement vidéo s'arrête de lui-même.**

- Si la vitesse d'écriture de la carte est lente, l'enregistrement vidéo peut s'arrêter automatiquement. Pour connaître les cartes capables d'enregistrer des vidéos, voir [Exigences de performance de la carte.](#page-778-0) Pour connaître la vitesse d'écriture de la carte, consultez le site Web du fabricant de la carte, etc.
- Si vous enregistrez une vidéo pendant 29 minutes 59 secondes, l'enregistrement vidéo s'arrêtera automatiquement.

## **La sensibilité ISO ne peut pas être réglée pour l'enregistrement vidéo.**

 $\bullet$  Dans les modes de prise de vue autres que <  $\mathsf{M}$  >, la sensibilité ISO est réglée automatiquement. Dans le mode <  $\mathbf{M}$  >, vous pouvez régler manuellement la sensibilité  $ISO(2)$ .

## **La sensibilité ISO réglée manuellement change lors du basculement sur l'enregistrement vidéo.**

**[Sensibilité ISO**] dans  $[\hat{\mathbf{C}}]$ :  $[\hat{\mathbf{C}}]$ **Réglages de sensibilité ISO**] ( $[\hat{\mathbf{C}}]$ [\)](#page-286-0) s'applique à la prise de vue par le viseur et à la prise de vue avec Visée par l'écran, tandis que [**Sensibilité ISO**] dans  $\left[ \bigcirc \right]$ : **Réglages de sensibilité ISO**] (  $\circ$ [\)](#page-397-0) s'applique à l'enregistrement vidéo.

## **Les sensibilités ISO élargies ne peuvent pas être sélectionnées pour l'enregistrement vidéo.**

- Vérifiez le réglage [Sensibilité ISO] sous [<sup>1</sup>]. <sup>•</sup> Réglages de sensibilité ISO].
- Les sensibilités ISO élargies ne sont pas disponibles lorsque [**nter**]: **Priorité hautes lumières**] est réglé sur [**Act.**].

## **L'exposition change pendant l'enregistrement vidéo.**

- Si vous modifiez la vitesse d'obturation ou la valeur d'ouverture pendant l'enregistrement vidéo, les variations de l'exposition pourront être enregistrées.
- Il est recommandé d'enregistrer quelques vidéos d'essai si vous prévoyez de zoomer pendant l'enregistrement vidéo. Si vous zoomez pendant que vous enregistrez des vidéos, les changements d'exposition ou les bruits de l'objectif peuvent être enregistrés, ou bien le niveau sonore peut être irrégulier ou la mise au point perdue.

## **L'image scintille ou des bandes horizontales apparaissent pendant l'enregistrement vidéo.**

Un scintillement, des bandes horizontales (bruit) ou une exposition irrégulière peuvent être dus à un éclairage fluorescent, éclairage LED ou d'autres sources lumineuses pendant l'enregistrement vidéo. Par ailleurs, les changements dans l'exposition (luminosité) ou la teinte de couleur peuvent être enregistrés. En mode <  $\mathbf{M}$  >, une vitesse d'obturation plus lente peut réduire le problème. Le problème peut être plus perceptible avec l'enregistrement vidéo Time-lapse.

## **Le sujet paraît déformé pendant l'enregistrement vidéo.**

Si vous déplacez l'appareil photo à gauche ou à droite (filé) ou filmez un sujet en mouvement, il se peut que l'image paraisse déformée.

## **Je ne peux pas prendre de photos pendant l'enregistrement vidéo.**

Les photos ne peuvent pas être prises pendant l'enregistrement vidéo. Pour prendre des photos, arrêtez l'enregistrement vidéo et utilisez la prise de vue par le viseur ou la prise de vue avec Visée par l'écran.

## <span id="page-732-0"></span>**Problèmes avec les fonctions sans fil**

## **Synchronisation impossible avec un smartphone.**

- Utilisez un smartphone compatible avec les spécifications Bluetooth Version 4.1 ou ultérieure.
- Activez le Bluetooth depuis l'écran des réglages du smartphone.
- La synchronisation avec l'appareil photo n'est pas possible depuis l'écran des réglages Bluetooth du smartphone. Installez l'application dédiée Camera Connect (gratuite) sur le smartphone  $(\sqrt{2})$  $(\sqrt{2})$ .
- Un smartphone qui avait été synchronisé auparavant ne peut pas être synchronisé de nouveau avec l'appareil photo si les informations d'enregistrement de l'appareil photo sont conservées sur le smartphone. Dans ce cas, supprimez les informations d'enregistrement de l'appareil photo conservées dans les réglages Bluetooth sur le smartphone, puis essayez de nouveau d'effectuer la synchronisation ( $\circ$ [\)](#page-524-0).

## **La fonction Wi-Fi ne peut pas être réglée.**

Si l'appareil photo est raccordé à un ordinateur ou un autre appareil avec un câble d'interface, les fonctions Wi-Fi ne peuvent pas être réglées. Débranchez le câble d'interface avant de régler les fonctions  $\left(\frac{\sqrt{2}}{2}\right)$  $\left(\frac{\sqrt{2}}{2}\right)$ .

## **Il est impossible d'utiliser un périphérique connecté avec un câble d'interface.**

D'autres appareils comme des ordinateurs ne peuvent pas être utilisés avec l'appareil photo en les raccordant avec un câble d'interface pendant que l'appareil photo est connecté aux appareils par liaison Wi-Fi. Mettez fin à la connexion Wi-Fi avant de brancher le câble d'interface.

## **Les opérations comme la prise de vue et la lecture ne sont pas possibles.**

Avec une connexion Wi-Fi établie, les opérations comme la prise de vue et la lecture pourraient ne pas être possibles. Mettez fin à la connexion Wi-Fi, puis procédez à l'opération.

#### **Impossible de se reconnecter à un smartphone.**

- Même en associant le même appareil photo et le même smartphone, si vous avez modifié les réglages ou sélectionné un réglage différent, vous risquez de ne pas pouvoir rétablir la connexion même après avoir sélectionné le même SSID. Dans ce cas, supprimez les réglages de connexion à l'appareil photo dans les paramètres Wi-Fi sur le smartphone et établissez à nouveau la connexion.
- La connexion peut être impossible si Camera Connect s'exécute lorsque vous reconfigurez les réglages de connexion. Dans ce cas, quittez Camera Connect pendant un instant, puis redémarrez-le.

## <span id="page-733-0"></span>**Problèmes de fonctionnement**

## **Les réglages ne peuvent pas être ajustés avec la molette < > ou < >.**

- Appuyez sur la touche <  $\text{LOCK}$  > pour déverrouiller les commandes ( $\textcircled{a}$ ).
- Vérifiez le réglage [: **Verrouillage multifonction**] (2).

#### **Les opérations tactiles ne sont pas possibles.**

- Assurez-vous que [ $\blacklozenge$ : **Commande tactile**] est réglé sur [**Standard**] ou [**Sensible**] (*@*).
- **•** Vérifiez le réglage [ $\blacklozenge$ : **Verrouillage multifonction**] (2).

## **Une touche ou une molette de l'appareil photo ne fonctionne pas comme prévu.**

- <sup>●</sup> Vérifiez ces réglages : [♥: Basc. touche **| : | | X** |, ainsi que [Méthode sélection zone AF] et [Commandes personnalisées] dans [ $\blacklozenge$ : Fonct. personnalisées(C.Fn)]  $(R, R)$ .
- Pour l'enregistrement vidéo, vérifiez le réglage [**Fonct. déclencheur pour vidéos**]  $(R, R)$ .

## <span id="page-734-0"></span>**Problèmes d'affichage**

#### **L'écran de menu affiche moins d'onglets et d'éléments.**

Certains onglets et options n'apparaissent pas dans la zone élémentaire ou pour la prise de vue avec Visée par l'écran et l'enregistrement vidéo.

## **L'affichage commence par [ ] Mon menu ou seul l'onglet [ ] est affiché.**

[**Affich. menu**] sur l'onglet [ ] est réglé sur [**Affic. depuis onglet Mon menu**] ou [**Seul onglet Mon menu affiché**]. Réglez [Affichage normal] (2).

## **Le premier caractère du nom de fichier est un caractère de soulignement (« \_ »).**

**Réglez [ : Espace couleur**] sur [**sRVB**]. Si vous avez réglé [Adobe RVB], le premier caractère est un caractère de soulignement  $(\sqrt{\alpha})$ .

#### **Le nom de fichier commence par « MVI\_ ».**

Il s'agit d'un fichier vidéo  $\left(\frac{\sqrt{2}}{2}\right)$  $\left(\frac{\sqrt{2}}{2}\right)$  $\left(\frac{\sqrt{2}}{2}\right)$ .

#### **La numérotation des fichiers ne démarre pas de 0001.**

Si la carte contient déjà des images enregistrées, la numérotation des images peut ne pas commencer à partir de 0001 ( $\sqrt{2}$ ).

#### **L'affichage de la date et de l'heure de prise de vue est incorrect.**

- Vérifiez que la date et l'heure correctes sont réglées  $(\mathbb{Z})$  $(\mathbb{Z})$ .
- $\bullet$  Vérifiez le fuseau horaire et l'heure d'été [\(](#page-664-0) $\circ$ ).

#### **La date et l'heure n'apparaissent pas sur l'image.**

La date et l'heure de prise de vue n'apparaissent pas sur la photo. La date et l'heure sont enregistrées dans les données d'image en tant qu'informations de prise de vue. Lors de l'impression, vous pouvez imprimer la date et l'heure sur la photo en utilisant la date et l'heure enregistrées dans les informations de prise de vue  $\left(\frac{1}{2}\right)$  $\left(\frac{1}{2}\right)$  $\left(\frac{1}{2}\right)$ .

#### **[###] apparaît.**

Si le nombre d'images enregistrées sur la carte dépasse le nombre que l'appareil photo peut afficher, [**###**] s'affichera.

## **La vitesse d'affichage du collimateur AF dans le viseur est lente.**

À de faibles températures, la vitesse d'affichage des collimateurs AF devient plus lente en raison des caractéristiques (cristaux liquides) du dispositif d'affichage des collimateurs AF. Elle redevient normale à température ambiante.

## **L'image affichée sur l'écran n'est pas claire.**

- Si l'écran est sale, utilisez un chiffon doux pour le nettoyer.
- L'affichage de l'écran peut sembler légèrement lent à basse température ou peut être sombre à haute température. Il redevient normal à température ambiante.

## <span id="page-736-0"></span>**Problèmes de lecture**

## **Une case rouge apparaît sur l'image.**

 $\blacksquare$  **[** $\blacksquare$ **]:** Aff. Collim AFI est réglé sur [Act.] ( $\blacksquare$ [\)](#page-501-0).

## **Pendant la lecture des images, les collimateurs AF ne sont pas affichés.**

- Les collimateurs AF ne sont pas affichés lorsque les types suivants d'images sont lus :
	- Images prises dans le mode <  $SCN$  :  $P \rightarrow \aleph$  >.
	- Images prises dans le mode <  $\bigcirc$  :  $\bigcirc$ <sub>HDR</sub>  $\bigcirc$ <sub>HDR</sub>  $\bigcirc$ <sub>HDR</sub>  $\bigcirc$ <sub>HDR</sub> >.
	- Images prises avec la réduction du bruit multivues appliquée.
	- Images recadrées.

#### **Impossible d'effacer l'image.**

Si l'image est protégée, elle ne peut pas être effacée  $\left(\frac{\mathcal{O}}{2}\right)$  $\left(\frac{\mathcal{O}}{2}\right)$ .

#### **Les photos et vidéos ne peuvent pas être lues.**

- L'appareil photo peut ne pas être en mesure de lire les images prises avec un autre appareil photo.
- Les vidéos éditées sur un ordinateur ne peuvent pas être lues sur l'appareil photo.

#### **Seules quelques images peuvent être lues.**

● Les images ont été filtrées pour la lecture avec [E : Régler critères recherche img]  $\left(\frac{\sqrt{2}}{2}\right)$  $\left(\frac{\sqrt{2}}{2}\right)$ . Effacez les critères de recherche d'images.

### **Les bruits mécaniques ou les bruits de fonctionnement de l'appareil photo peuvent être entendus pendant la lecture vidéo.**

Le microphone intégré de l'appareil photo enregistre également les bruits mécaniques de l'objectif ou les bruits de fonctionnement de l'appareil photo/objectif si des opérations autofocus sont exécutées ou si l'appareil photo est utilisé pendant l'enregistrement vidéo. Dans ce cas, l'utilisation d'un microphone externe peut réduire ces bruits. Si les bruits sont toujours une source de distraction même avec un microphone externe, il peut être plus efficace d'enlever le microphone externe de l'appareil photo et de l'éloigner de l'appareil photo et de l'objectif  $(\sqrt{2})$  $(\sqrt{2})$ .

## **La vidéo semble momentanément figée.**

En cas de changement brutal de niveau d'exposition pendant l'enregistrement vidéo avec exposition automatique, l'enregistrement s'arrête momentanément jusqu'à ce que la luminosité se stabilise. Le cas échéant, enregistrez en mode <  $\mathbf{M}$  > [\(](#page-346-0) $\mathbf{Q}$ ).

## **Aucune image n'apparaît sur le téléviseur.**

- Assurez-vous que [ $\blacklozenge$ : Système vidéo] est réglé correctement sur [Pour NTSC] ou [**Pour PAL**] selon le système vidéo de votre téléviseur.
- Assurez-vous que la fiche du câble HDMI est insérée à fond  $(\sqrt{2})$ ).

## **Il y a plusieurs fichiers vidéo pour un seul enregistrement vidéo.**

Si la taille du fichier vidéo atteint 4 Go, un autre fichier vidéo est automatiquement créé  $\langle \mathcal{D} \rangle$ [\)](#page-359-0). Toutefois, si vous utilisez une carte SDXC formatée avec l'appareil photo, vous pouvez enregistrer une vidéo dans un seul fichier même s'il dépasse 4 Go.

#### **Mon lecteur de carte ne reconnaît pas la carte.**

Selon le lecteur de carte utilisé et le système d'exploitation de l'ordinateur, il se peut que les cartes SDXC ne soient pas correctement reconnues. Dans ce cas, connectez l'appareil photo à un ordinateur avec un câble d'interface (vendu séparément) et utilisez EOS Utility (logiciel EOS,  $\circled{2}$ ) ou connectez l'appareil photo à un ordinateur par liaison Wi-Fi  $(\sqrt{2})$  $(\sqrt{2})$  pour importer les images sur l'appareil photo.

#### **Impossible de redimensionner l'image.**

 $\bullet$  Avec cet appareil photo, vous ne pouvez pas redimensionner les images JPEG  $\overline{S}$  et les images RAW  $(\sqrt{\omega}$ ).

#### **Impossible de recadrer l'image.**

Avec cet appareil photo, vous ne pouvez pas recadrer les images RAW  $\left(\frac{1}{2}\right)$ .

#### **Des points de lumière sont visibles sur l'image.**

Des points lumineux blancs, rouges ou bleus peuvent apparaître sur les images capturées si le capteur est affecté par des rayons cosmiques ou un facteur similaire. Leur apparition peut être réduite par l'exécution de **[Nettoyage immédiat f**oile sous [ $\bullet$ : **Nettovage du capteur**] [\(](#page-675-0) $\boxed{2}$ ).

### <span id="page-738-0"></span>**Problèmes de nettoyage du capteur**

## **L'obturateur émet un bruit pendant le nettoyage du capteur.**

● Sous **[** $\blacklozenge$ **: Nettoyage du capteur**], lorsque vous sélectionnez **[Nettoyage immédiat** t<sub>re</sub>], l'obturateur émet un bruit mécanique pendant le nettoyage, mais aucune image n'est enregistrée sur la carte (

#### **Le nettoyage automatique du capteur ne fonctionne pas.**

 $\bullet$  Si vous placez de manière répétée le commutateur d'alimentation sur <  $\bigcap N$  > et <  $\mathsf{OFF}$  > sur une courte période, l'icône <  $\mathsf{F}\rightarrow$  peut ne pas s'afficher ( $\circled{a}$ [\)](#page-55-0).

#### **Problèmes de connexion à l'ordinateur**

#### **Je ne parviens pas à importer les images sur un ordinateur.**

- Installez EOS Utility (logiciel EOS[\)](#page-38-0) sur l'ordinateur (
- Si l'appareil photo est déjà connecté via Wi-Fi, il ne peut pas communiquer avec un ordinateur raccordé avec un câble d'interface (vendu séparément).

### **La communication entre l'appareil photo connecté et l'ordinateur ne fonctionne pas.**

● Lorsque vous utilisez EOS Utility (logiciel EOS), réglez [<sup>●</sup> : Vidéo Time-lapse] sur [**Désac.**] [\(](#page-374-0)2<sup>0</sup>).

Si un problème survient avec l'appareil photo, un message d'erreur s'affiche. Suivez les instructions à l'écran. Si le problème persiste, notez par écrit le code d'erreur (Err xx) et prenez contact avec un service Après-Vente Canon.

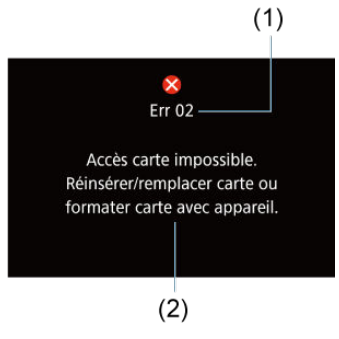

(1) Numéro de l'erreur

(2) Cause et solutions

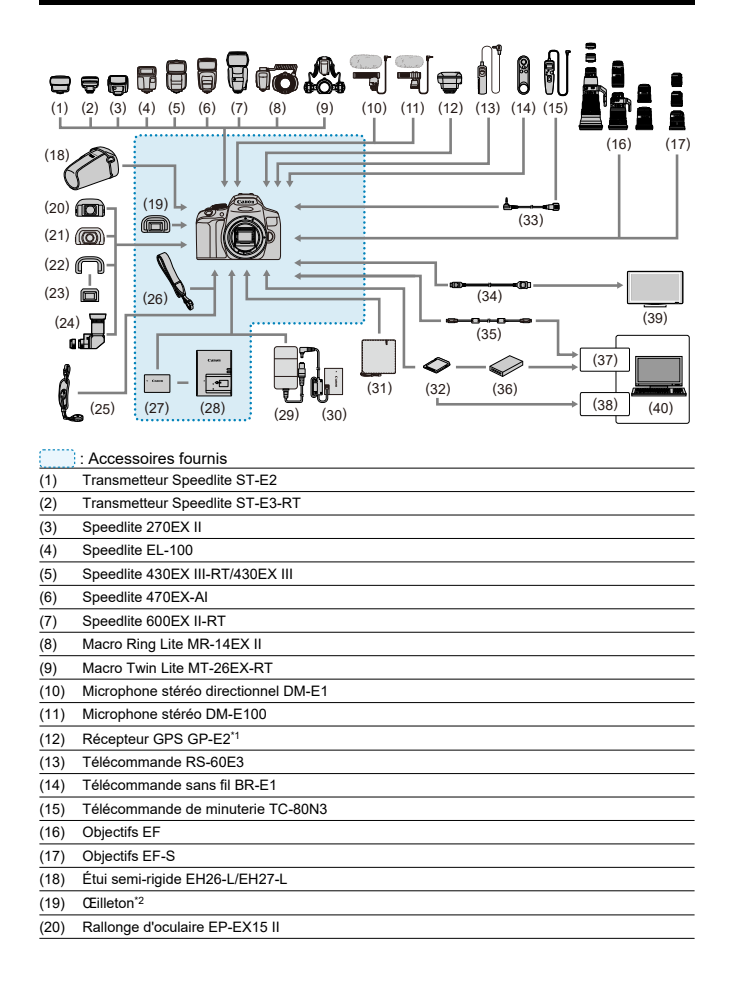

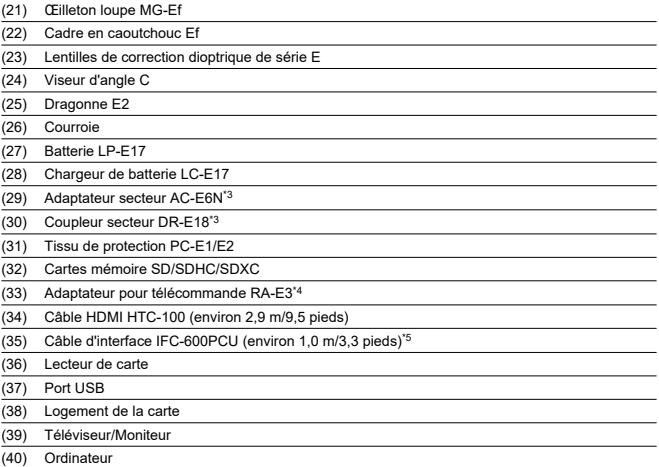

\* 1 : Les images ne peuvent pas être géomarquées avec la direction de prise de vue par cet appareil photo. Veuillez également noter que la connexion via un câble d'interface n'est pas prise en charge.

\* 2 : Un œilleton Ef (vendu séparément) peut également être utilisé.

\* 3 : Vous pouvez également utiliser le kit adaptateur secteur ACK-E18.

\* 4 : Télécommande compatible : TC-80N3. D'autres télécommandes ne peuvent pas être utilisées.

\* 5 : Côté appareil photo : USB Micro-B ; côté ordinateur : USB Type-A.

## **Dans le mode < >**

- La sensibilité ISO est automatiquement réglée entre 100 et 12800 ISO.
- Pour élargir la sensibilité ISO maximale disponible dans la plage de réglage automatique à H (équivalent à 25600 ISO ;), réglez [**Max. pour Auto**] dans [ : **Réglages de sensibilité ISO**] sur [**H(25600)**] avec [**2: Extension sensibilité ISO**] dans [ $\blacklozenge$ : **Fonct. personnalisées[\(](#page-692-0)C.Fn)**] réglé sur [1:Act.] (2).

## **Dans le mode < >**

- $\bullet$  Lorsque la sensibilité ISO est réglée sur  $[ALITO]$ , elle est automatiquement réglée dans une plage comprise entre 100 et 12800 ISO.
- Pour élargir la sensibilité ISO maximale disponible dans la plage de réglage automatiqueà H (équivalent à 25600 ISO ;  $\alpha$ ) lorsque ISO auto est spécifié, réglez

**[Max. pour Auto**] dans **[ : ''Réglages de sensibilité ISO**] sur [H(25600)] avec [2: **Extension sensibilité ISO**] dans [ : **Fonct. personnalisées(C.Fn)**] réglé sur [**1:Act.**]  $($ 

La sensibilité ISO peut être réglée manuellement dans une plage comprise entre 100 et 12800 ISO. Veuillez noter que vous pouvez élargir la sensibilité maximale disponible dans la plage de réglage manuel à H (équivalent à 25600 ISO) en réglant [**Max. pour** Autol dans [ $\bullet$ ]: **Réglages de sensibilité ISO**] sur [H(25600)] ( $\circ$ ).

#### T **Attention**

[**H(25600)**] n'est pas disponible lors de l'enregistrement de vidéos 4K ou de vidéos Time-lapse 4K.

- <u> $E$  [Écran de contrôle rapide \(lors de la prise de vue par le viseur\)](#page-744-0)</u>
- [Écran de la prise de vue avec Visée par l'écran](#page-746-0)
- [Écran d'enregistrement vidéo](#page-749-0)
- **[Icônes de scène](#page-752-0)**
- [Écran de lecture](#page-753-0)

<span id="page-744-0"></span>Chaque fois que vous appuyez sur la touche <  $\textsf{INFO}$  >, l'affichage des informations change.

L'affichage n'indiquera que les réglages actuellement appliqués.

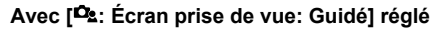

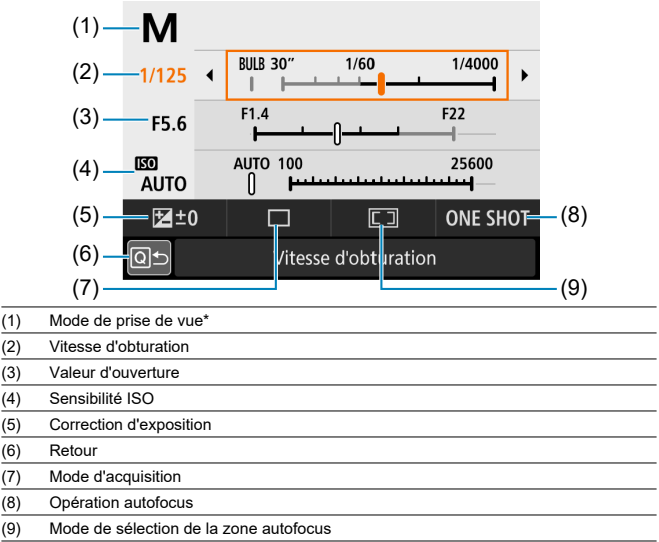

\* Ces fonctions ne peuvent pas être réglées avec Contrôle rapide.

# **Avec [ : Écran prise de vue: Standard] réglé**

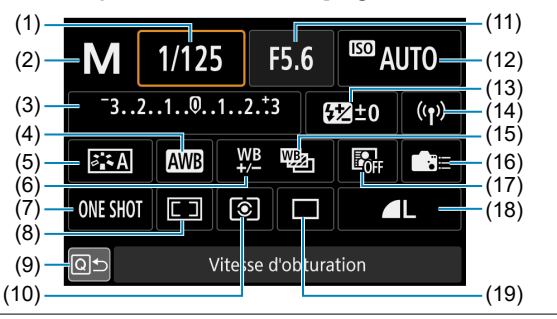

- (1) Vitesse d'obturation
- (2) Mode de prise de vue\*
- (3) Réglage de correction d'exposition/de bracketing d'exposition auto
- (4) Balance des blancs
- (5) Style d'image
- (6) Correction de la balance des blancs
- (7) Opération autofocus
- (8) Mode de sélection de la zone autofocus
- (9) Retour
- (10) Mode de mesure
- (11) Valeur d'ouverture
- (12) Sensibilité ISO
- (13) Correction d'exposition au flash
- (14) Connexion Wi-Fi/Bluetooth
- (15) Bracketing de la balance des blancs
- (16) Commandes personnalisées
- (17) Correction automatique de luminosité
- (18) Qualité d'image
- (19) Mode d'acquisition

\* Ces fonctions ne peuvent pas être réglées avec Contrôle rapide.

<span id="page-746-0"></span>Chaque fois que vous appuyez sur la touche  $\leq$  INFO  $\geq$ . l'affichage des informations change.

L'affichage n'indiquera que les réglages actuellement appliqués.

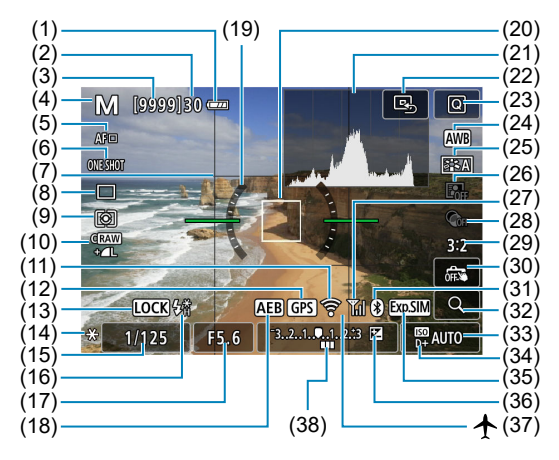

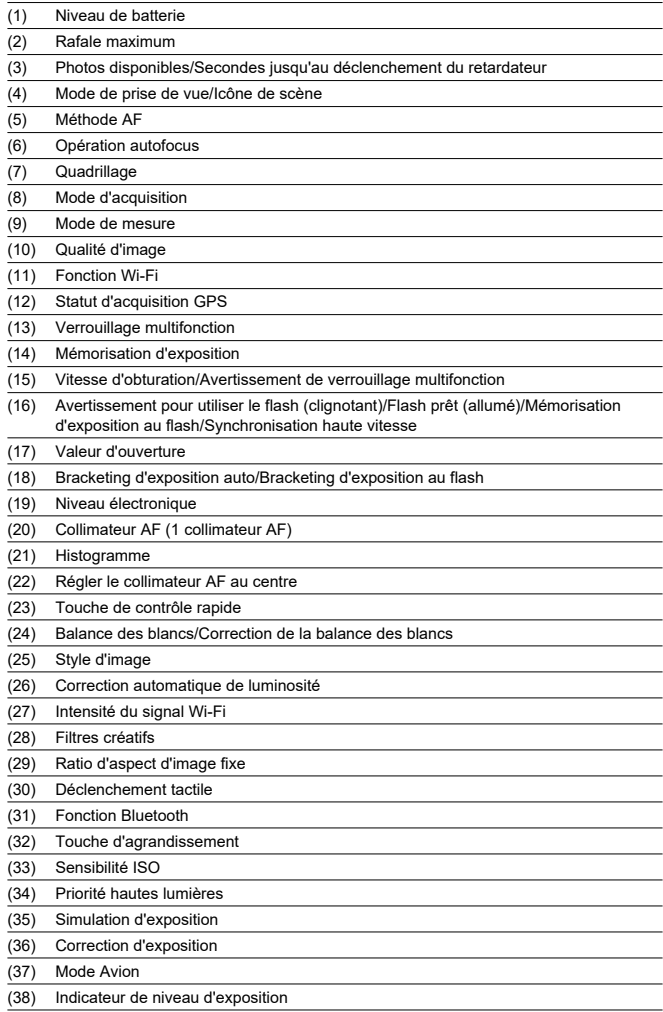

#### $\overline{\mathbf{L}}$ **Remarque**

- Vous pouvez spécifier les informations affichées en appuyant sur la touche  $\leq$  INFO  $\geq$  ( $\circledcirc$ [\)](#page-682-0).
- Le niveau électronique ne s'affiche pas lorsque [**Méthode AF**] est réglé sur [ **+Suivi**] ou si l'appareil photo est connecté via HDMI à un téléviseur.
- D'autres icônes peuvent être affichées provisoirement après l'ajustement des réglages.

<span id="page-749-0"></span>Chaque fois que vous appuyez sur la touche <  $NFO$  >, l'affichage des informations change.

L'affichage n'indiquera que les réglages actuellement appliqués.  $\bullet$ 

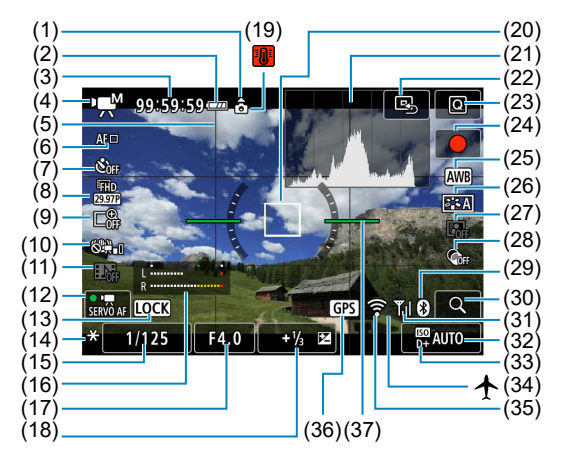

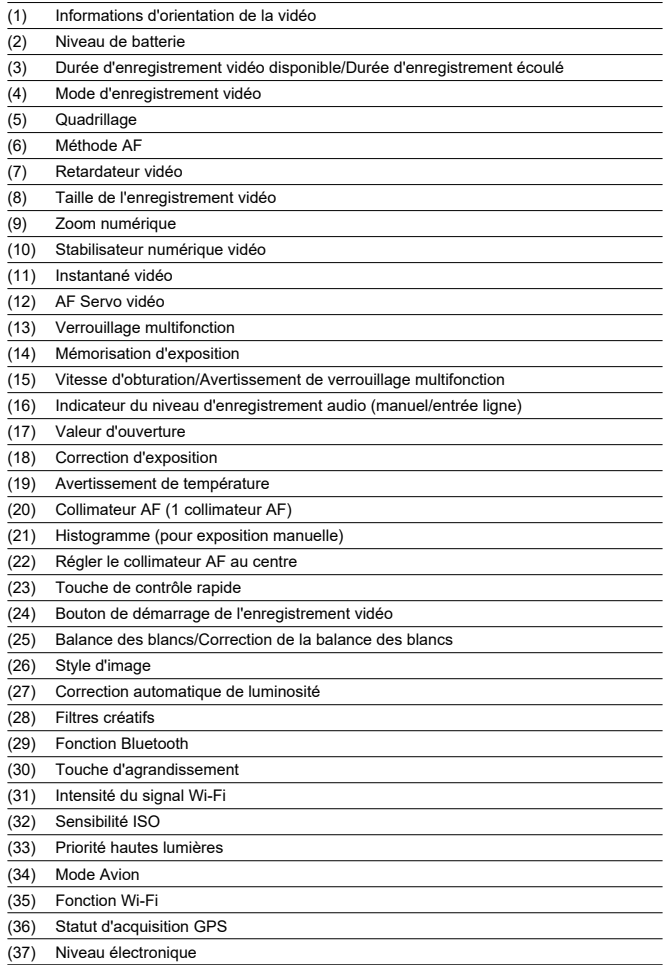

#### $\bullet$ **Avertissement**

- Vous pouvez spécifier les informations affichées en appuyant sur la touche  $\leq$  INFO  $\geq$   $\left(\frac{1}{27}\right)$  $\left(\frac{1}{27}\right)$ .
- Le niveau électronique ne s'affiche pas lorsque [**Méthode AF**] est réglé sur [ **+Suivi**] ou si l'appareil photo est connecté via HDMI à un téléviseur.
- Le niveau électronique, les lignes du quadrillage ou l'histogramme ne peuvent pas être affichés pendant l'enregistrement vidéo. (Lorsque vous commencez à enregistrer une vidéo, l'affichage disparaît.)
- Lorsque l'enregistrement vidéo débute, la durée restante de l'enregistrement vidéo est remplacée par la durée écoulée.

## **Remarque**

D'autres icônes peuvent être affichées provisoirement après l'ajustement des réglages.

# <span id="page-752-0"></span>**Icônes de scène**

En mode de prise de vue  $\leq$   $\sqrt{A}$  >. l'appareil photo détecte le type de scène et règle tous les réglages en conséquence. Le type de scène détecté est indiqué dans le coin supérieur gauche de l'écran.

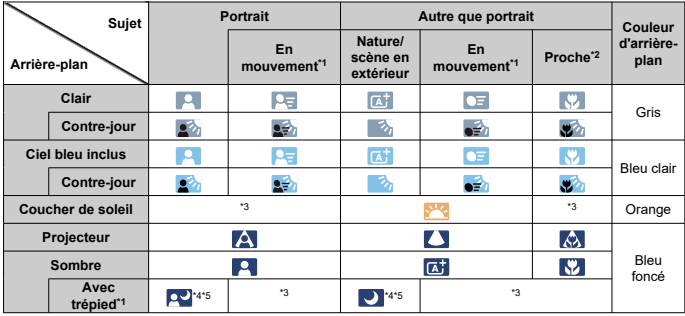

\* 1 : Ne s'affiche pas pendant l'enregistrement vidéo.

\* 2 : S'affiche lorsque l'objectif monté comporte des informations sur la distance. Avec un tube-allonge ou un objectif pour gros-plan, il se peut que l'icône affichée ne corresponde pas à la scène réelle. \* 3 : L'icône représentant la scène sélectionnée parmi les scènes détectables s'affichera.

#### Т **Avertissement**

Pour certaines scènes ou conditions de prise de vue, l'icône affichée peut ne pas correspondre à la scène réelle.

\* 4 : S'affiche lorsque toutes les conditions suivantes s'appliquent :

La scène de prise de vue est sombre, c'est une scène de nuit et l'appareil photo est monté sur un trépied.

- \* 5 : S'affiche avec l'un des objectifs ci-dessous :
	- EF-S18-55mm f/3.5-5.6 IS II
	- EF-S55-250mm f/4-5.6 IS II
	- EF300mm f/2.8L IS II USM
	- EF400mm f/2.8L IS II USM
	- EF500mm f/4L IS II USM
	- EF600mm f/4L IS II USM
	- Objectifs avec stabilisateur d'image commercialisés en 2012 et après.

\* 4+\*5 : Si les conditions de \*4 et \*5 sont satisfaites, la vitesse d'obturation ralentira.

# <span id="page-753-0"></span>**Affichage des informations élémentaires pour les photos**

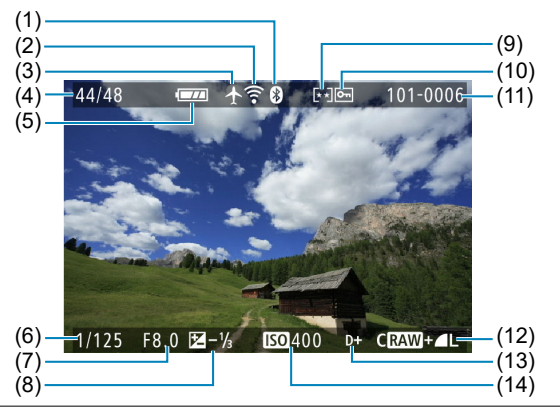

- (1) Fonction Bluetooth
- (2) Fonction Wi-Fi
- (3) Mode Avion
- (4) N° de l'image actuelle/Nb total d'images/Nb d'images trouvées
- (5) Niveau de batterie
- (6) Vitesse d'obturation
- (7) Valeur d'ouverture
- (8) Valeur de correction d'exposition
- (9) Classement
- (10) Protection des images
- (11) N° de dossier N° de fichier
- (12) Qualité d'image/Images éditées/Recadrage
- (13) Priorité hautes lumières
- (14) Sensibilité ISO

#### $\bullet$ **Avertissement**

- Si l'image a été prise par un autre appareil photo, certaines informations de prise de vue peuvent ne pas s'afficher.
- Il peut s'avérer impossible de lire les images prises avec cet appareil photo sur d'autres appareils photo.

# **Affichage des informations détaillées pour les photos**

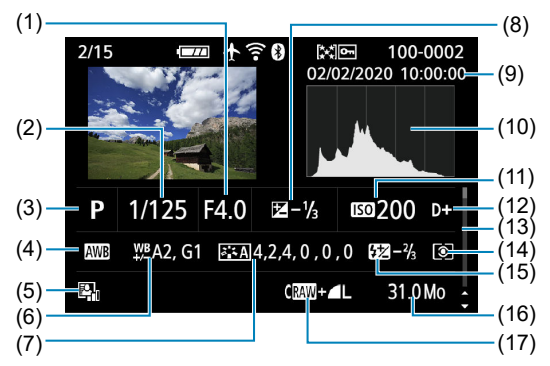

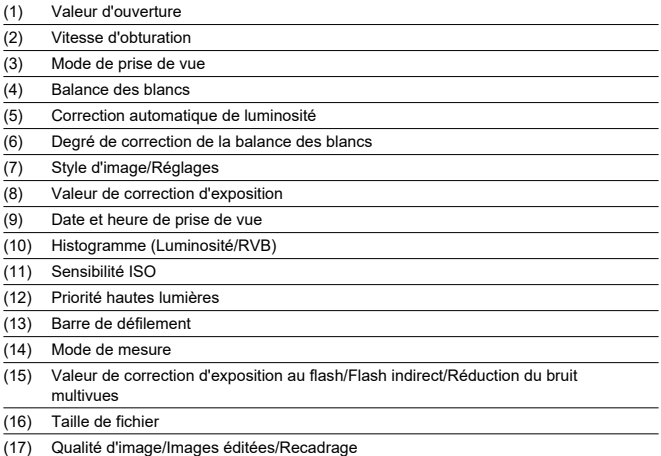

\* Lorsque vous prenez des photos avec une qualité d'image RAW+JPEG, la taille du fichier d'image RAW s'affiche.

\* Des lignes indiquant la zone d'image seront affichées pour les images prises avec le ratio d'aspect défini (@[\)](#page-273-0) et avec RAW ou RAW+JPEG défini comme qualité d'image.

\* Pour les images ayant des informations de recadrage ajoutées, des lignes sont affichées pour indiquer la zone d'image.

\* Pendant la photographie avec flash sans correction d'exposition au flash, [ ] s'affiche.

\* [ ] indique les images prises avec la photographie avec flash indirect.

\* [ ] indique les photos avec filtres créatifs, ou les images créées et sauvegardées en effectuant le traitement des images RAW, le redimensionnement, le recadrage ou l'extraction des images.

\* [ $\Box$ ] indique les images recadrées, puis sauvegardées.
### **Affichage des informations détaillées pour les vidéos**

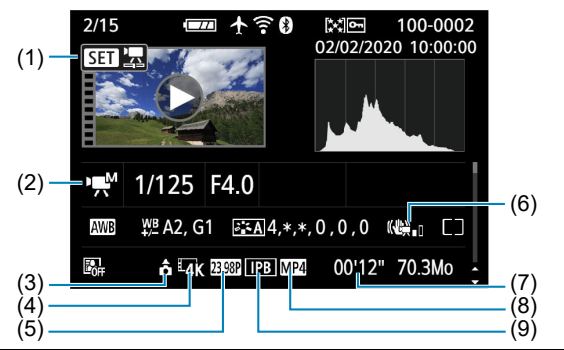

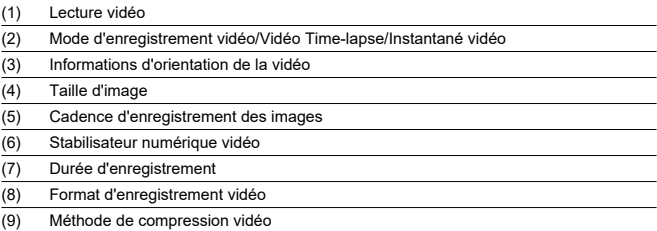

\* Par simplicité, les explications sont omises pour les éléments qui sont également inclus dans l'affichage des informations élémentaires/détaillées pour les photos, qui ne sont pas montrées ici.

#### $\overline{\phantom{a}}$ **Remarque**

Pendant la lecture vidéo, « \*, \* » s'affichera pour [**Finesse**] et [**Seuil**] de [**Netteté**] du [**Style d'image**].

Le capteur AF de l'appareil photo comporte 45 collimateurs AF. Les motifs du capteur AF formés par les collimateurs AF sont comme suit. La mise au point automatique de grande précision centrée dans le viseur est possible au moyen d'un objectif avec une ouverture maximale allant jusqu'à f/2,8.

#### $\mathbf{0}$ **Avertissement**

Le nombre de collimateurs AF disponibles, les schémas de mise au point et la forme du cadre de la zone autofocus dépendent de l'objectif. Pour en savoir plus, reportez-vous à [Objectifs compatibles et mise au point automatique \(Prise de vue](#page-759-0) [par le viseur\).](#page-759-0)

#### **Diagramme schématique**

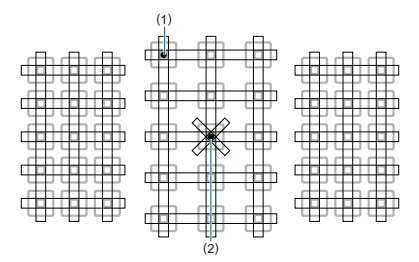

(1) Mise au point en croix : f/5,6 verticale + f/5,6 horizontale (certains également compatibles f/8)

(2) Mise au point en croix double : f/2,8 diagonale droite + f/2,8 diagonale gauche f/5,6 verticale + f/5,6 horizontale (également compatibles f/8)

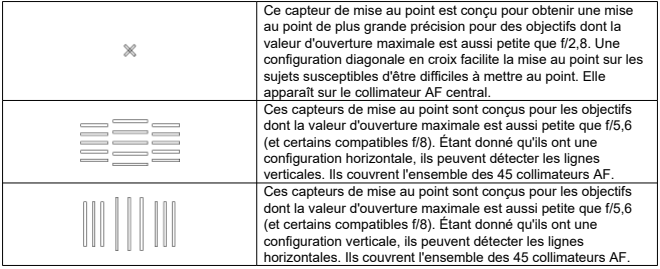

# <span id="page-759-0"></span>**Objectifs compatibles et mise au point automatique (Prise de vue par le viseur)**

- **M** [Groupe A](#page-760-0)
- **M** [Groupe B](#page-761-0)
- **E** [Groupe C](#page-761-0)
- **M** [Groupe D](#page-762-0)
- **M** [Groupe E](#page-762-0)
- **M** [Groupe F](#page-763-0)
- **M** [Groupe G](#page-763-0)
- **M** [Groupe H](#page-764-0)
- [Classification en groupe des objectifs](#page-765-0)

#### $\bf{0}$ **Avertissement**

- Bien que l'appareil photo ait 45 collimateurs AF, **les objectifs sont classés en 8 groupes (A à H) dont le nombre de collimateurs AF disponibles, de schémas de collimateurs AF, de formes du cadre de la zone autofocus et d'autres détails varient.**
- **Si vous utilisez un objectif des groupes E à H, un nombre inférieur de collimateurs AF est utilisable.**
- **Les groupes d'objectifs sont répertoriés dans [Classification en groupe des](#page-765-0) [objectifs.](#page-765-0) Vérifiez à quel groupe appartient votre objectif.**
- Le nombre de collimateurs AF dépend du [Ratio d'aspect d'image fixe](#page-273-0) que vous avez spécifié.

#### <span id="page-760-0"></span> $\Box$ **Remarque**

- Les collimateurs AF dans les positions indiquées par [□] clignotent lorsque la touche <  $\boxed{\cdot}$  > ou <  $\boxed{\cdot}$  > est enfoncée (alors que les collimateurs  $\boxed{\cdot}$  | restent allumés). Pour en savoir plus sur l'état clignotant/allumé des collimateurs AF, voir [Signification des collimateurs AF allumés ou clignotants.](#page-179-0)
- Pour les mises à jour sur « Classification en groupe des objectifs », visitez le site Web de Canon ou d'autres.
- Certains objectifs peuvent ne pas être disponibles dans certains pays ou régions.

# **Groupe A**

La mise au point automatique avec 45 collimateurs est possible. Tous les modes de sélection de la zone autofocus sont disponibles.

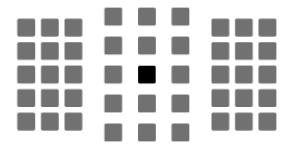

 : Collimateur AF de type en croix double. Offre un suivi du sujet supérieur et une précision de mise au point plus élevée que d'autres collimateurs AF.

 : Collimateur AF en croix. Offre un suivi du sujet excellent et une mise au point de grande précision.

<span id="page-761-0"></span>La mise au point automatique avec 45 collimateurs est possible. Tous les modes de sélection de la zone autofocus sont disponibles.

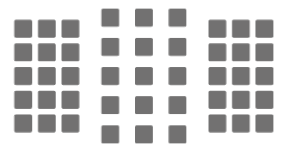

 : Collimateur AF en croix. Offre un suivi du sujet excellent et une mise au point de grande précision.

# **Groupe C**

La mise au point automatique avec 45 collimateurs est possible. Tous les modes de sélection de la zone autofocus sont disponibles.

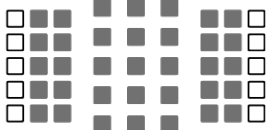

 : Collimateur AF en croix. Offre un suivi du sujet excellent et une mise au point de grande précision.

: Collimateurs AF sensibles aux lignes horizontales.

<span id="page-762-0"></span>La mise au point automatique avec 45 collimateurs est possible. Tous les modes de sélection de la zone autofocus sont disponibles.

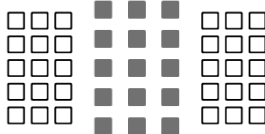

**In the Collimateur AF en croix. Offre un suivi du sujet excellent et une mise au point de grande** précision.

□: Collimateurs AF sensibles aux lignes horizontales.

# **Groupe E**

La mise au point automatique avec 35 collimateurs est possible. (Pas possible avec l'ensemble des 45 collimateurs AF.) Tous les modes de sélection de la zone autofocus sont disponibles. Pendant la sélection automatique du collimateur AF, le cadre externe indiquant la zone autofocus (cadre de la zone autofocus) est différent de celui en mode autofocus par sélection automatique de 45 collimateurs.

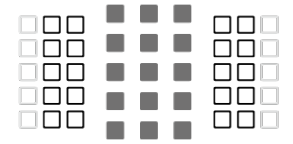

 : Collimateur AF en croix. Offre un suivi du sujet excellent et une mise au point de grande précision.

 $\Box$ : Collimateurs AF sensibles aux lignes horizontales.

: Collimateurs AF désactivés (non affichés).

<span id="page-763-0"></span>La mise au point automatique avec 35 collimateurs est possible. (Pas possible avec l'ensemble des 45 collimateurs AF.) Tous les modes de sélection de la zone autofocus sont disponibles. Pendant la sélection automatique du collimateur AF, le cadre externe indiquant la zone autofocus (cadre de la zone autofocus) est différent de celui en mode autofocus par sélection automatique de 45 collimateurs.

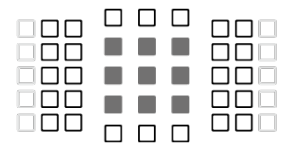

 : Collimateur AF en croix. Offre un suivi du sujet excellent et une mise au point de grande précision.

 $\Box$ : Collimateurs AF sensibles aux lignes verticales (collimateurs AF dans une disposition horizontale en haut et en bas) ou aux lignes horizontales (collimateurs AF dans une disposition verticale à gauche et à droite).

: Collimateurs AF désactivés (non affichés).

# **Groupe G**

La mise au point automatique avec 27 collimateurs est possible. (Pas possible avec l'ensemble des 45 collimateurs AF.) Le mode Zone large AF (sélection manuelle de zone) ne peut pas être sélectionné dans le mode de sélection de la zone autofocus. Pendant la sélection automatique du collimateur AF, le cadre externe indiquant la zone autofocus (cadre de la zone autofocus) est différent de celui en mode autofocus par sélection automatique de 45 collimateurs.

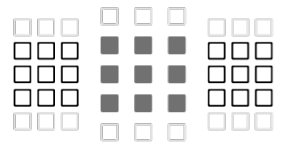

 : Collimateur AF en croix. Offre un suivi du sujet excellent et une mise au point de grande précision.

 $\Box$ : Collimateurs AF sensibles aux lignes horizontales.

: Collimateurs AF désactivés (non affichés).

<span id="page-764-0"></span>La mise au point automatique est possible uniquement avec le collimateur AF central.

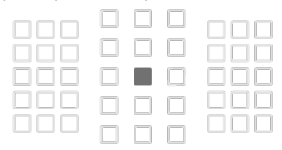

 : Collimateur AF en croix. Offre un suivi du sujet excellent et une mise au point de grande précision.

: Collimateurs AF désactivés (non affichés).

#### $\bf{0}$ **Attention**

- Si la valeur d'ouverture maximale est plus lente que f/5,6 (plus grande que f/5,6  $\bullet$ sans toutefois dépasser f/8), il se peut que la mise au point ne soit pas obtenue par autofocus lorsque vous photographiez des sujets faiblement contrastés ou mal éclairés.
- Si la valeur d'ouverture maximale est plus lente que f/8 (plus grande que f/8), l'autofocus n'est pas possible pendant la prise de vue par le viseur.

# <span id="page-765-0"></span>**Classification en groupe des objectifs**

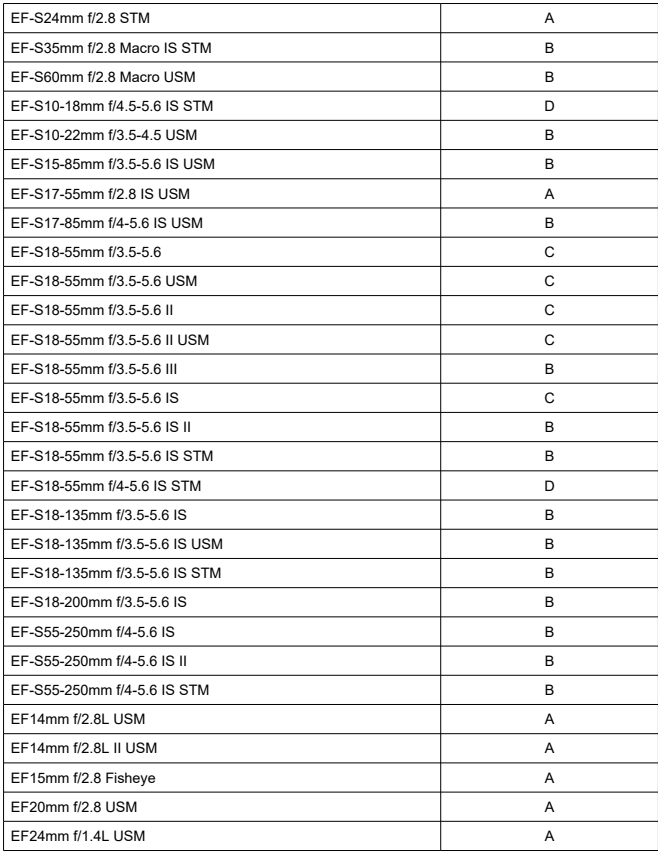

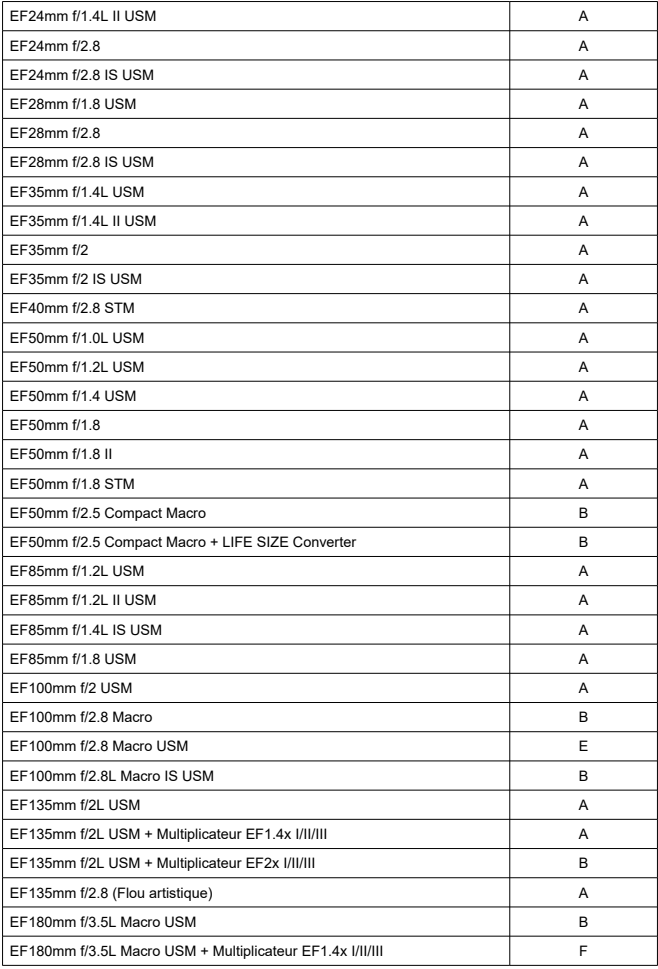

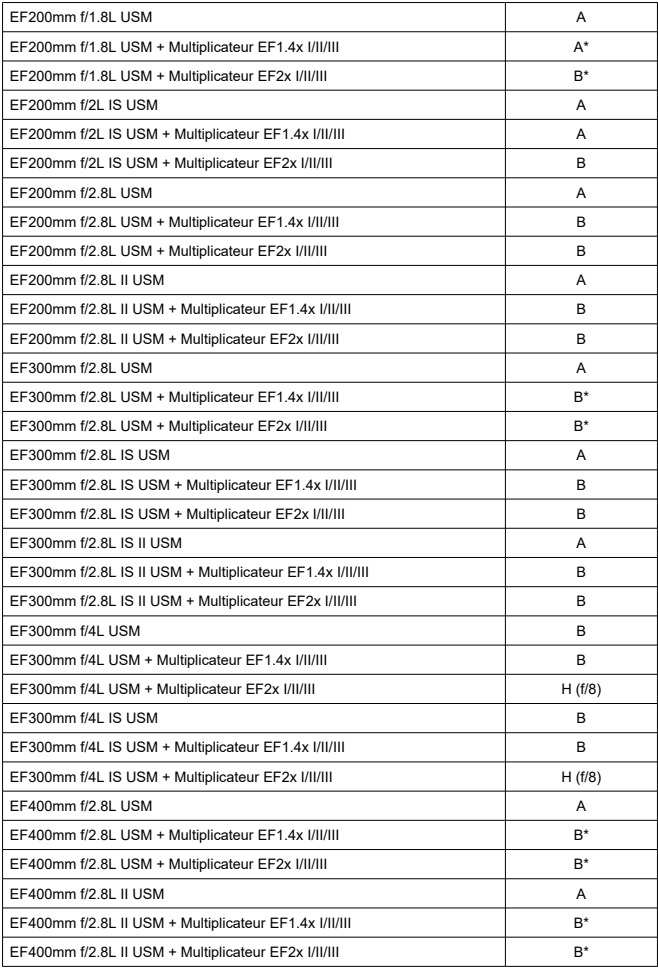

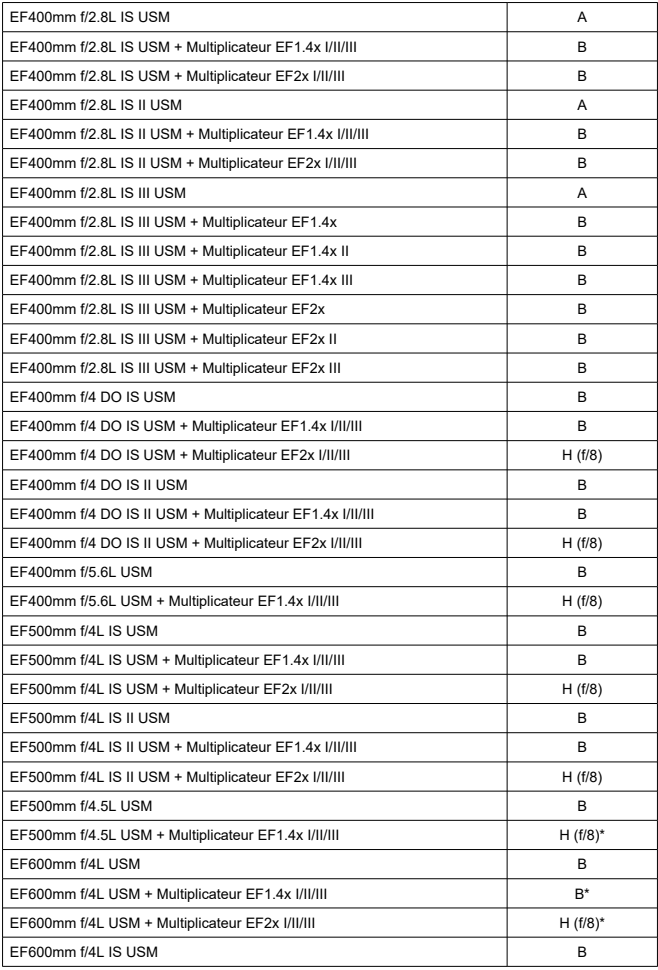

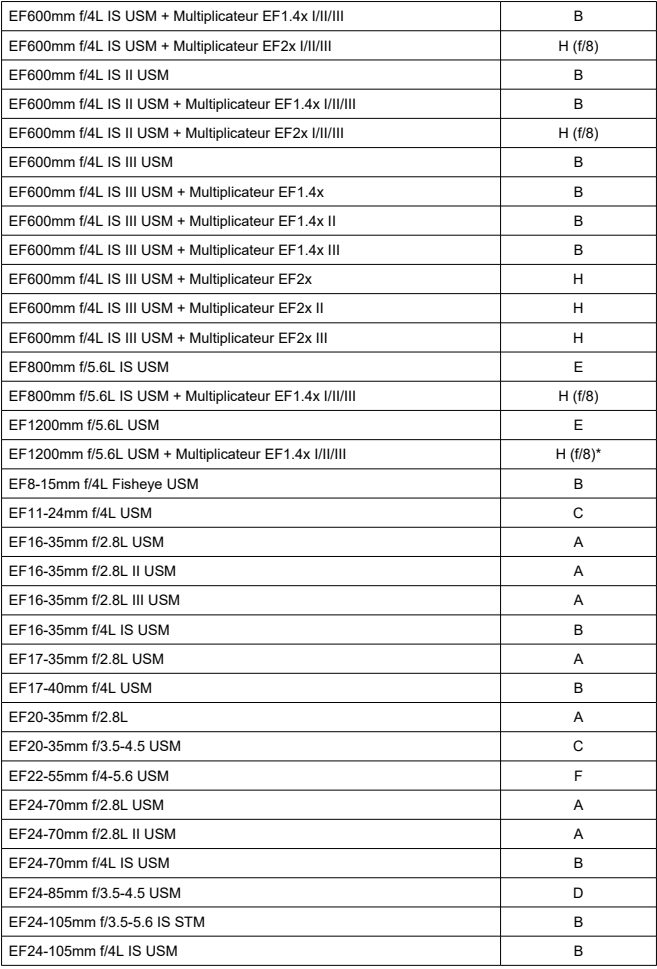

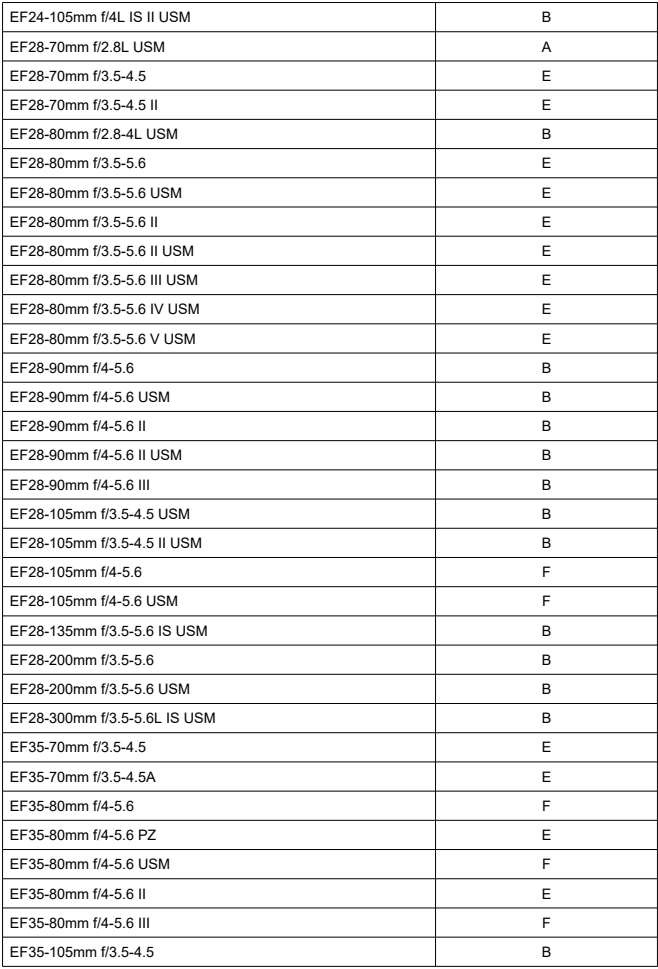

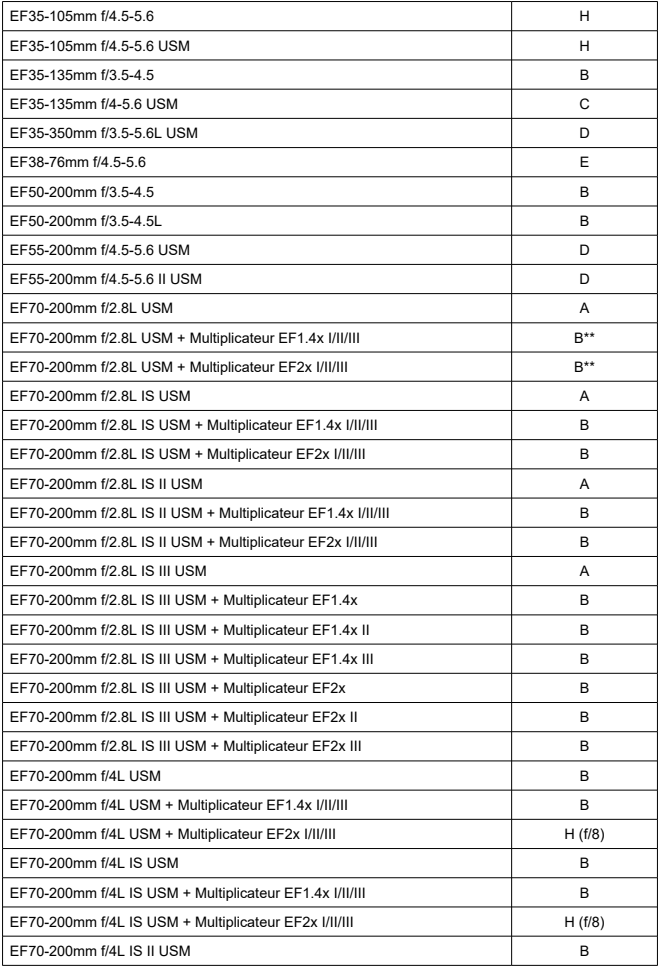

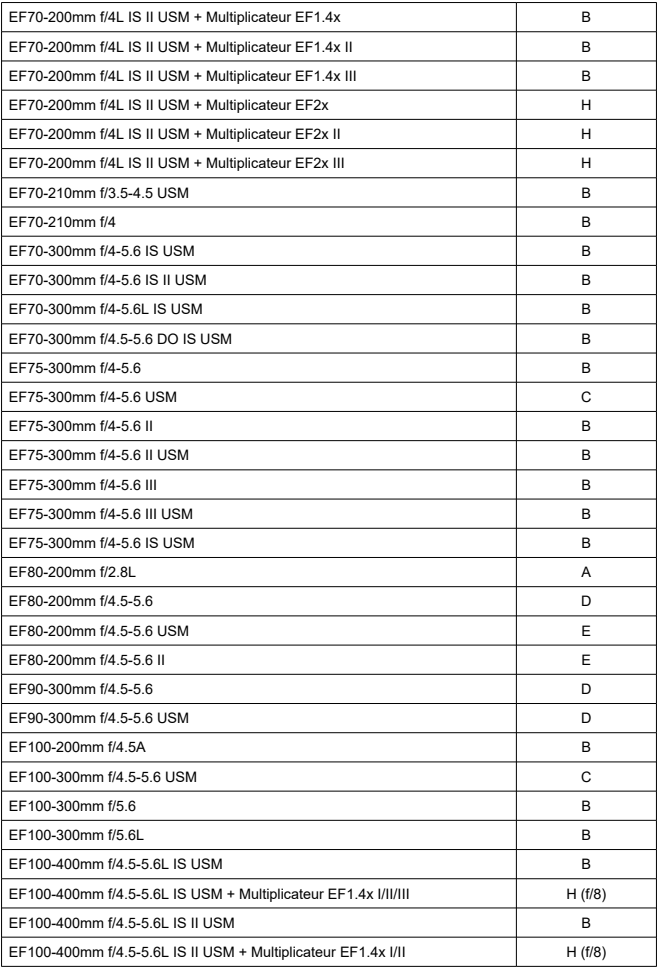

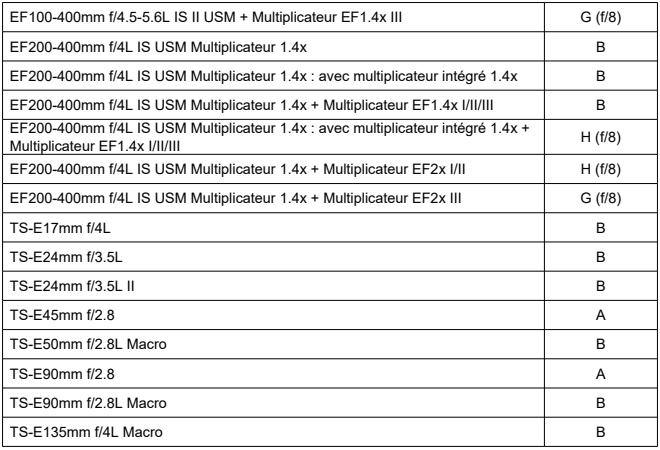

#### $\bullet$ **Attention**

Si le multiplicateur EF2x (I/II/III) est monté sur l'objectif EF180mm f/3.5L Macro USM, l'autofocus n'est pas possible.

Si vous utilisez un objectif et un multiplicateur EF1.4x III/EF2x III dans une combinaison suivie d'un astérisque ou un objectif et un multiplicateur de focale dans une combinaison suivie de deux astérisques, il peut être impossible d'obtenir une mise au point automatique précise. Le cas échéant, consultez le mode d'emploi de l'objectif ou du multiplicateur de focale utilisé.

#### $\overline{R}$ **Remarque**

Si vous utilisez un objectif TS-E, une mise au point manuelle est nécessaire. Les désignations des groupes d'objectifs TS-E s'appliquent uniquement lorsque l'inclinaison ou le décalage ne sont pas utilisés.

### **Type**

**Type :** appareil photo numérique reflex à objectif interchangeable AF/AE **Monture d'objectif :** monture Canon EF **Objectifs compatibles :** objectifs dans le groupe de produits Canon EF (y compris les objectifs EF-S, sauf les objectifs EF-M)

**Distance focale de l'objectif :** environ 1,6 fois la distance focale indiquée sur l'objectif

### **Capteur d'image**

**Type :** capteur CMOS

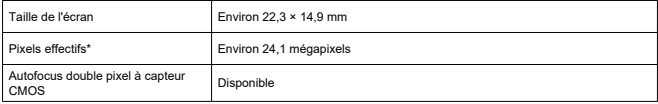

\* Arrondi aux 100 000 les plus proches.

#### **Système d'enregistrement**

**Format d'enregistrement des images :** compatible avec Design rule for Camera File system 2.0 et Exif 2.31\*

\* Prend en charge les informations de décalage horaire

#### **Type d'image et extension**

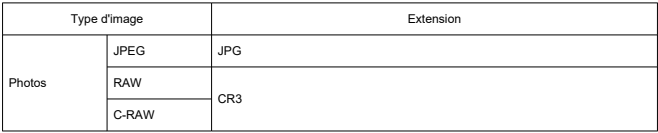

### **Enregistrement de photos**

#### **Type d'image de l'enregistrement de photos**

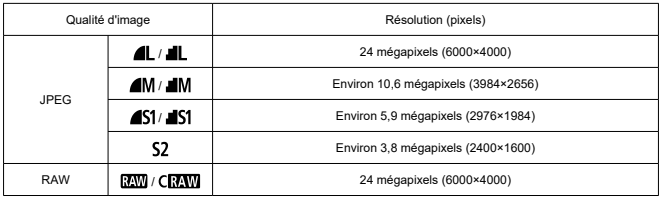

#### **Nombre de pixels des photos**

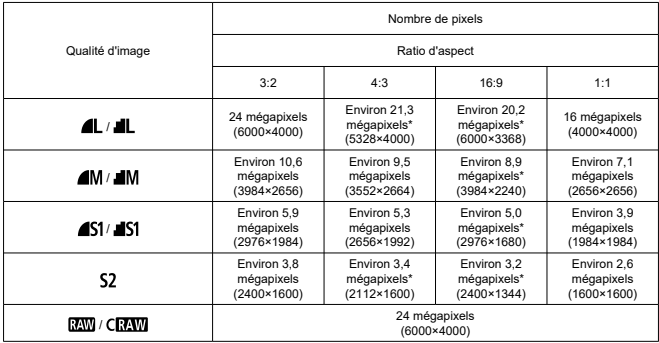

\* Les valeurs des pixels d'enregistrement sont arrondies au 100 000e le plus proche.

\* Les images JPEG sont générées dans le ratio d'aspect défini.

\* Les images RAW/C-RAW sont générées en [**3:2**], et le ratio d'aspect défini est annexé.

\* Les ratios d'aspect sont légèrement différents de ceux indiqués pour les tailles d'images marquées d'un astérisque.

\* Ces ratios d'aspect (M, S1 et S2) et le nombre de pixels s'appliquent également au redimensionnement.

**Taille de fichier photo/Nombre de prises de vue possibles/Rafale maximum pour la prise de vue en continu**

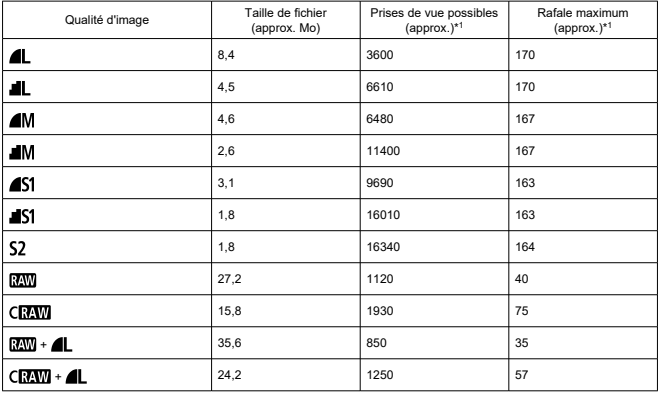

\* 1 : Le nombre de prises de vue disponibles et la rafale maximum standard lors de la prise de vue par le viseur avec une carte UHS-I de 32 Go conforme aux normes d'essai de Canon.

\* La taille de fichier, le nombre de prises de vue possibles et la rafale maximum dépendent des conditions de la prise de vue (notamment le sujet, la marque de la carte mémoire, la sensibilité ISO, le style d'image et les fonctions personnalisées).

#### **Enregistrement vidéo**

#### **Format d'enregistrement vidéo :** MP4

#### **Durée d'enregistrement estimée, débit binaire de la vidéo et taille de fichier**

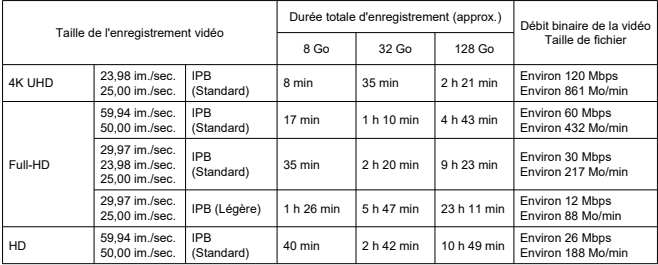

Notes sur l'enregistrement vidéo

\* Le débit binaire indique la sortie vidéo uniquement, l'audio n'est pas inclus.

\* La taille du fichier et la durée indiquent la sortie vidéo + audio

\* Avec [ : **Stabili. num. vidéo**] réglé sur [**Désac.**].

\* L'enregistrement vidéo s'arrête automatiquement lorsque la durée d'enregistrement atteint 29 minutes 59 secondes.

#### **Exigences de performance de la carte**

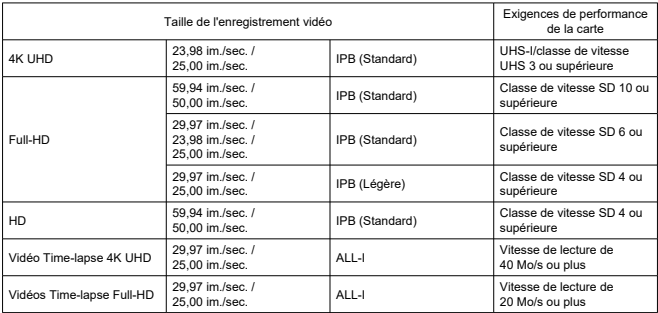

\* Avec [ : **Stabili. num. vidéo**] réglé sur [**Désac.**].

#### **Microphone pour l'enregistrement**

Microphone intégré : microphones stéréo Borne pour microphone externe : mini-jack stéréo de 3,5 mm de diamètre

#### **Support d'enregistrement**

#### **Support d'enregistrement :** cartes mémoire SD, SDHC et SDXC

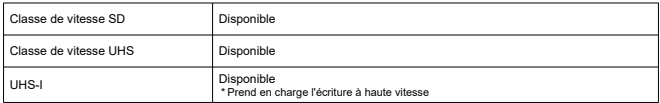

#### **Viseur**

**Type :** type reflex à objectif interchangeable (SLR) à hauteur d'œil, avec pentamiroir **Verre de visée :** fixe

**Couverture :** Verticale/Horizontale : environ 95 %

\* Distance oculaire : environ 19 mm

\* Objectif : EF50mm f/1.8 STM

**Agrandissement/angle de champ :** environ 0,82x/environ 23,2°

\* Objectif : EF50mm f/1.8 STM à l'infini

\* Dioptrie :  $-1$  m<sup>-1</sup>

**Plage du correcteur dioptrique :** environ  $-3.0 - +1.0$  m<sup>-1</sup> (dioptrie)

**Distance oculaire :** environ 19 mm (à –1 m–1 à partir de l'extrémité de l'objectif de l'oculaire)

#### **Écran**

**Type :** moniteur à cristaux liquides TFT couleur **Taille de l'écran :** environ 7,5 cm (3,0 po.) (3:2) **Nombre de points :** environ 1 040 000 points **Angle de champ :** environ 170° verticalement et horizontalement **Réglage de la luminosité :** réglable parmi sept degrés de luminosité **Système de détection du panneau tactile :** détection capacitive

#### **HDMI**

**Sortie audio/vidéo HDMI :** borne de sortie HDMI mini (type C), non compatible CEC **Résolution HDMI :** Auto/1080p

### **Autofocus lors de la prise de vue par le viseur optique (photos)**

**Méthode de mise au point :** détection phase-différence de formation d'image secondaire TTL au moyen du capteur dédié AF

#### **Opération de mise au point**

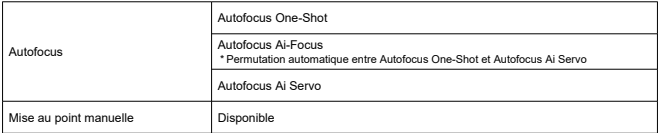

#### **Autofocus lors de la prise de vue avec Visée par l'écran (photos) et l'enregistrement vidéo**

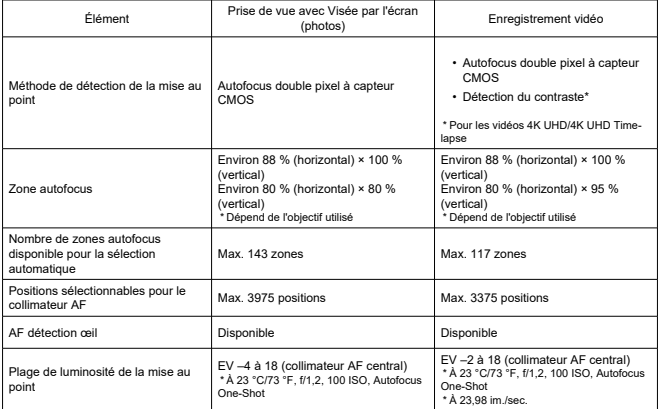

# **Contrôle d'exposition**

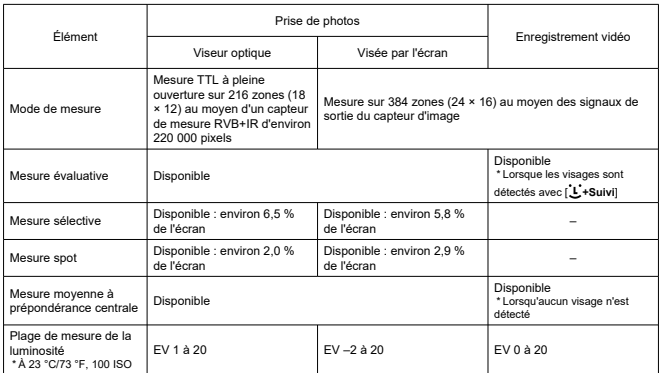

### **Fonctions de mesure sous différentes conditions de prise de vue**

#### **Contrôle de l'exposition sous différentes conditions de prise de vue (zone de création)**

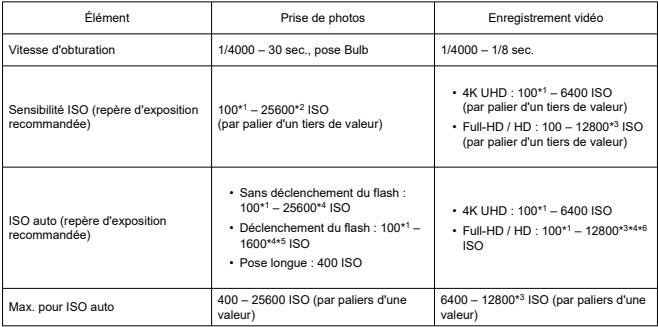

\* 1 : 200 ISO avec [ : **Priorité hautes lumières**] réglé sur [**Act.**] ou [**Optimisé**].

- \* 2 : H (équivalent à 51200 ISO) avec [**2: Extension sensibilité ISO**] dans [ : **Fonct. personnalisées(C.Fn)**] réglé sur [**1:Act.**].
- \* 3 : H (équivalent à 25600 ISO) avec [**2: Extension sensibilité ISO**] dans [ : **Fonct. personnalisées(C.Fn)**] réglé sur [**1:Act.**].
- \* 4 : Dépend du réglage [**Max. pour Auto**].
- \* 5 : La limite maximum peut être inférieure selon la sensibilité ISO réglée par le contrôle variable de la limite ISO auto maximum pour E-TTL.
- \* 6 : 6400 ISO lorsque le zoom numérique est réglé.

#### **Flash intégré**

**Type :** flash escamotable dans le logement du pentamiroir **Méthode de rétraction :** manuelle **Nombre guide :** N° G. : env. 12 (100 ISO, m)/39,4 (100 ISO, pieds)

#### **Flash externe**

**Contacts de synchronisation :** griffe porte-accessoires : contact de synchronisation X \* Vitesse de synchronisation du flash maximum : 1/200 seconde **Mode flash :** mesure E-TTL II

### **Acquisition**

#### **Mode d'acquisition et vitesse de prise de vue en continu**

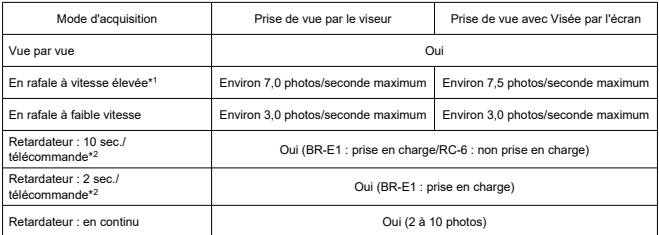

\* 1 : Vitesse d'obturation de 1/1000 sec. ou plus rapide, objectif EF50mm f/1.8 STM, grande ouverture, avec une batterie LP-E17 complètement chargée et à température ambiante (23 °C/73 °F)

\* 2 : Icône de télécommande [ ] affichée uniquement en cas de synchronisation avec BR-E1

#### **Lecture**

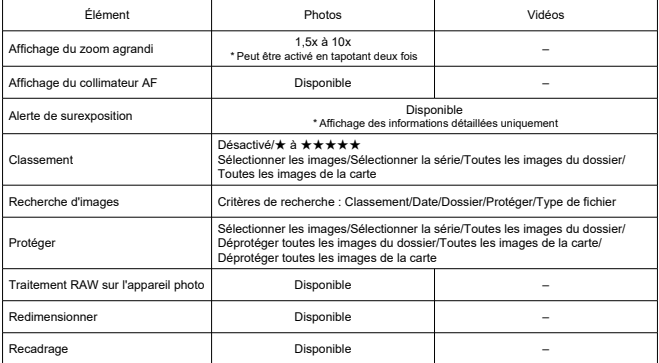

### **Ordre d'impression (DPOF)**

**Système :** compatible avec la version DPOF 1.1

#### **Personnalisation (C.Fn)**

**Fonction personnalisée :** 14 fonctions personnalisées peuvent être configurées.

#### **Interface externe**

#### **Borne numérique**

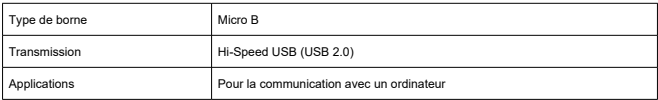

**Borne de sortie HDMI mini :** type C (la résolution change automatiquement)

**Borne d'entrée du microphone externe :** compatible avec la mini fiche stéréo de 3,5 mm diamètre

**Récepteur de télécommande :** borne de type télécommande RS-60E3 prise en charge

### **Source d'alimentation**

### **Batterie :** batterie LP-E17 × 1

#### **Source d'alimentation secteur**

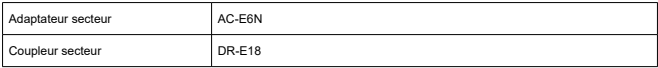

#### **Prises de vue possibles**

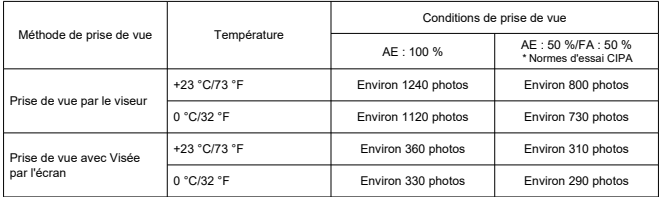

\* Avec une LP- E17 complètement chargée

#### **Durée disponible pour l'enregistrement vidéo**

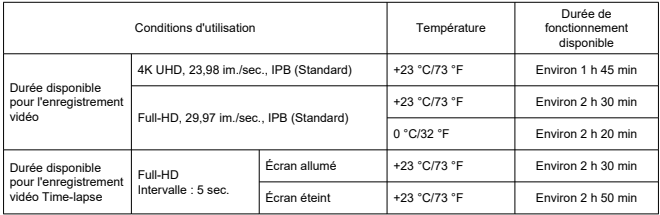

\* Avec une LP- E17 complètement chargée

#### **Informations de la batterie**

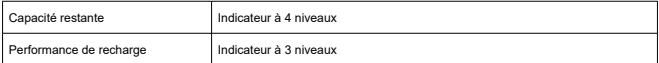

#### **Wi-Fi**

#### **Conformité aux normes**

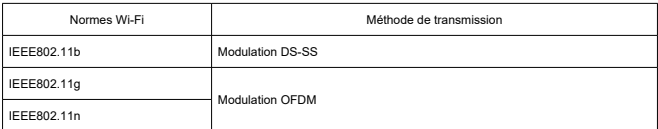

#### **Fréquence de transmission (fréquence centrale)**

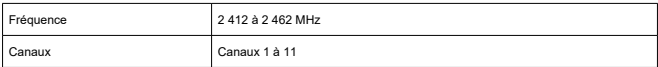

#### **Méthodes de connexion, authentification et encryptage des données**

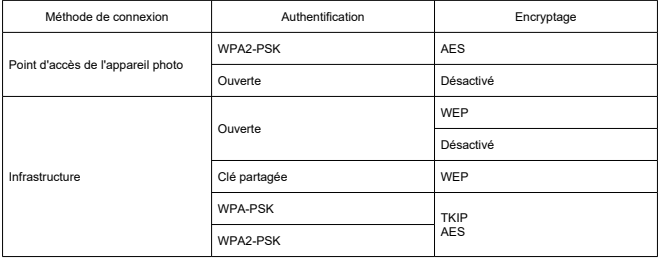

#### **Bluetooth**

**Conformité aux normes :** conforme aux spécifications Bluetooth version 4.1 (Technologie Bluetooth Low Energy) **Méthode de transmission :** modulation GFSK

### **Dimensions et poids**

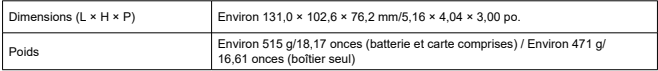

#### **Environnement de fonctionnement**

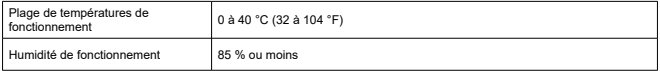

Toutes les données ci-dessus sont basées sur les normes d'essai de Canon ainsi que sur les normes d'essai et

directives de la CIPA (Camera & Imaging Products Association). Les dimensions et le poids indiqués ci-dessus sont basés sur les directives CIPA (à l'exception du poids pour le boîtier de l'appareil uniquement).

Les spécifications et l'aspect du produit sont susceptibles d'être modifiés sans préavis.

Si un problème survient avec un objectif d'une marque autre que Canon fixé sur l'appareil photo, contactez le fabricant de l'objectif correspondant.

- M Marques commerciales
- [À propos de la licence MPEG-4](#page-789-0) 枢
- **E** [Accessoires](#page-790-0)

# **Marques commerciales**

- Adobe est une marque commerciale d'Adobe Systems Incorporated.
- Microsoft et Windows sont des marques commerciales ou des marques déposées de Microsoft Corporation aux États-Unis d'Amérique et/ou dans d'autres pays.
- App Store et macOS sont des marques commerciales d'Apple Inc., déposées aux États-Unis d'Amérique et dans d'autres pays.
- Google Play et Android sont des marques commerciales de Google LLC.
- IOS est une marque commerciale ou une marque déposée de Cisco aux États-Unis d'Amérique et dans d'autres pays et est utilisée sous licence.
- QR Code est une marque commerciale de Denso Wave Inc.
- Le logo SDXC est une marque commerciale de SD-3C, LLC.
- HDMI, le logo HDMI et High-Definition Multimedia Interface sont des marques commerciales ou des marques déposées de HDMI Licensing LLC.
- Le logo Wi-Fi CERTIFIED et la marque Wi-Fi Protected Setup sont des marques commerciales de la Wi-Fi Alliance.
- La marque verbale et les logos Bluetooth<sup>®</sup> sont des marques commerciales déposées détenues par Bluetooth SIG, Inc. et Canon Inc. les utilise sous licence. Les autres marques commerciales et noms commerciaux appartiennent à leurs propriétaires respectifs.
- Toutes les autres marques commerciales sont la propriété de leurs détenteurs respectifs.

<span id="page-789-0"></span>« This product is licensed under AT&T patents for the MPEG-4 standard and may be used for encoding MPEG-4 compliant video and/or decoding MPEG-4 compliant video that was encoded only (1) for a personal and non-commercial purpose or (2) by a video provider licensed under the AT&T patents to provide MPEG-4 compliant video. No license is granted or implied for any other use for MPEG-4 standard. »

THIS PRODUCT IS LICENSED UNDER THE AVC PATENT PORTFOLIO LICENSE FOR THE PERSONAL USE OF A CONSUMER OR OTHER USES IN WHICH IT DOES NOT RECEIVE REMUNERATION TO (i) ENCODE VIDEO IN COMPLIANCE WITH THE AVC STANDARD (''AVC VIDEO'') AND/OR (ii) DECODE AVC VIDEO THAT WAS ENCODED BY A CONSUMER ENGAGED IN A PERSONAL ACTIVITY AND/OR WAS OBTAINED FROM A VIDEO PROVIDER LICENSED TO PROVIDE AVC VIDEO. NO LICENSE IS GRANTED OR SHALL BE IMPLIED FOR ANY OTHER USE. ADDITIONAL INFORMATION MAY BE OBTAINED FROM MPEG LA, L.L.C. SEE [HTTP://WWW.MPEGLA.COM](http://www.mpegla.com)

\* Avis indiqué en anglais conformément à la réglementation.

#### <span id="page-790-0"></span>**Il est recommandé d'utiliser des accessoires Canon d'origine**

Ce produit est conçu pour atteindre une performance optimale lorsqu'il est utilisé avec des accessoires Canon d'origine. Par conséquent, il est vivement recommandé d'utiliser ce produit avec des accessoires d'origine.

Canon ne peut être tenu responsable de tout dégât causé à ce produit et/ou de tout accident, tel qu'un dysfonctionnement, un incendie, etc., provoqués par la défaillance d'accessoires qui ne sont pas des accessoires d'origine Canon (par exemple une fuite et/ou l'explosion d'une batterie). Veuillez noter que les réparations consécutives à des défaillances d'accessoires qui ne sont pas des accessoires d'origine ne seront pas couvertes par la garantie pour les réparations, même si vous pouvez demander ce type de réparation à vos frais.

#### T **Attention**

La batterie LP-E17 est destinée aux produits Canon uniquement. Son utilisation avec un chargeur de batterie ou un produit incompatible peut entraîner un dysfonctionnement ou des accidents pour lesquels Canon ne saurait être tenu pour responsable.